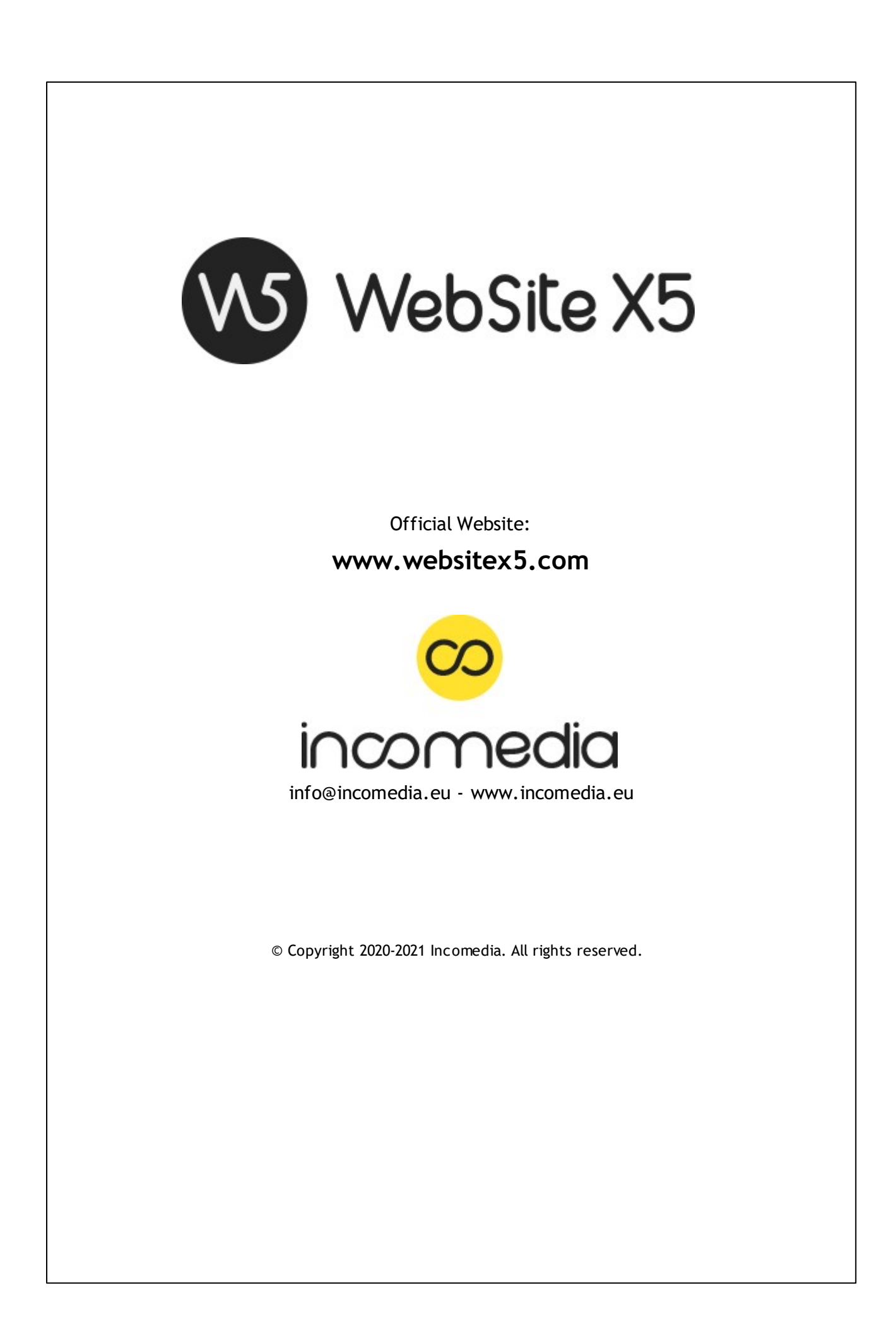

© Copyright 2019 - 2020 Incomedia. Wszelkie prawa zastrzeżone.

Ten podręcznik chroniony jest prawem autorskim. Kopiowanie bądź rozpowszechnianie tego podręcznika lub jego części w jakiejkolwiek formie elektronicznej lub drukowanej do jakichkolwiek celów jest zabronione bez pisemnej zgody udzielonej przez firmę Incomedia.

Pamiętaj, że wszelkie filmy, dźwięki lub obrazy, które ewentualnie chcesz wykorzystać w swoim projekcie, mogą być chronione prawem autorskim. Nieuprawnione rozpowszechnianie takich materiałów jako własnej pracy jest naruszeniem praw autorskich. Nie zapomnij o uzyskaniu zgody autora na ich wykorzystanie.

Incomedia, WebSite X5, WebSite X5 Evolution są zastrzeżonymi znakami towarowymi firmy Incomedia s.r.l. Inne znaki i nazwy produktów wykorzystane w tym podręczniku są zastrzeżonymi znakami towarowymi należącymi do ich właścicieli.

Zaprojektowane i utworzone przez Incomedia s.r.l.

# **Podsumowanie**

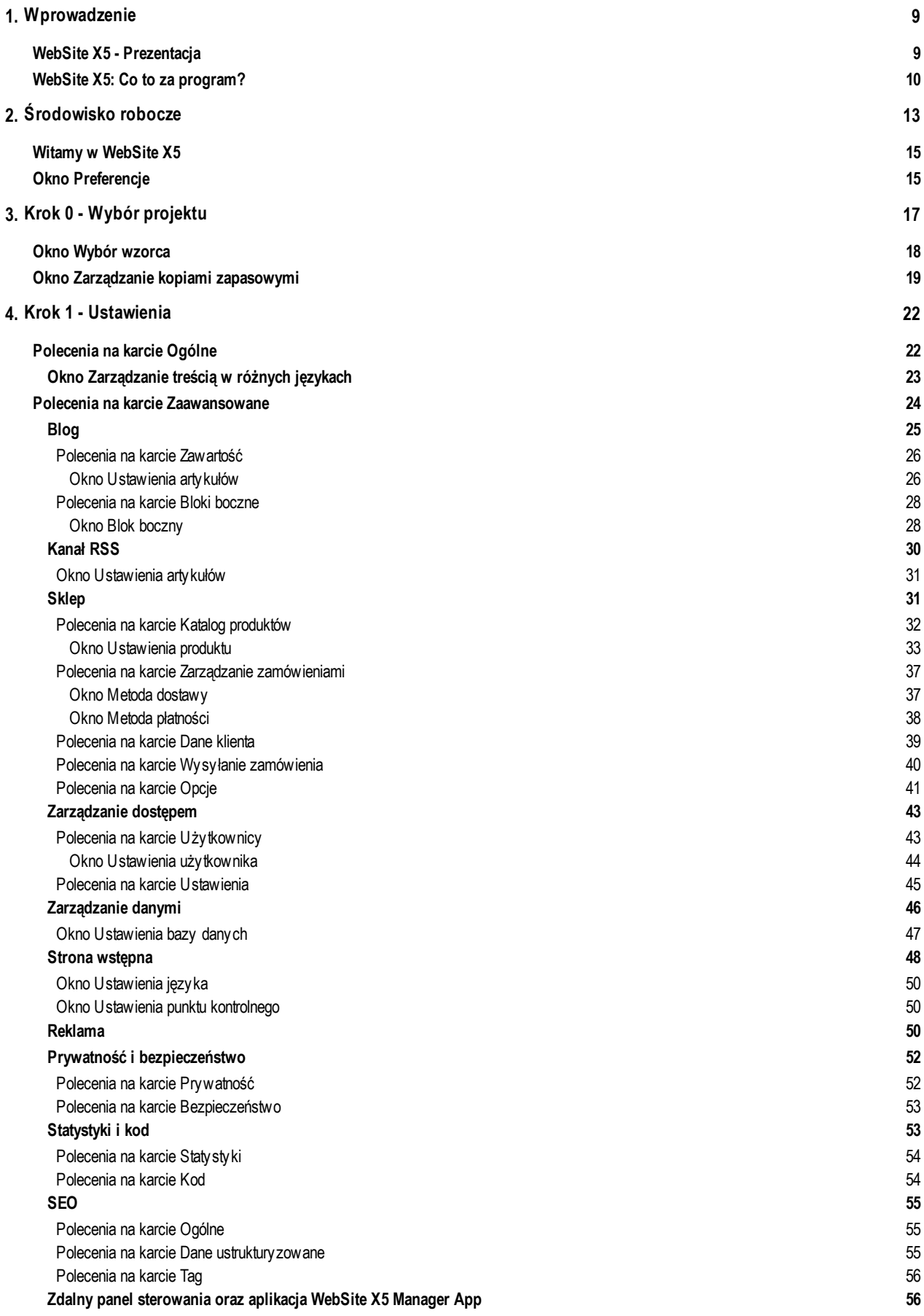

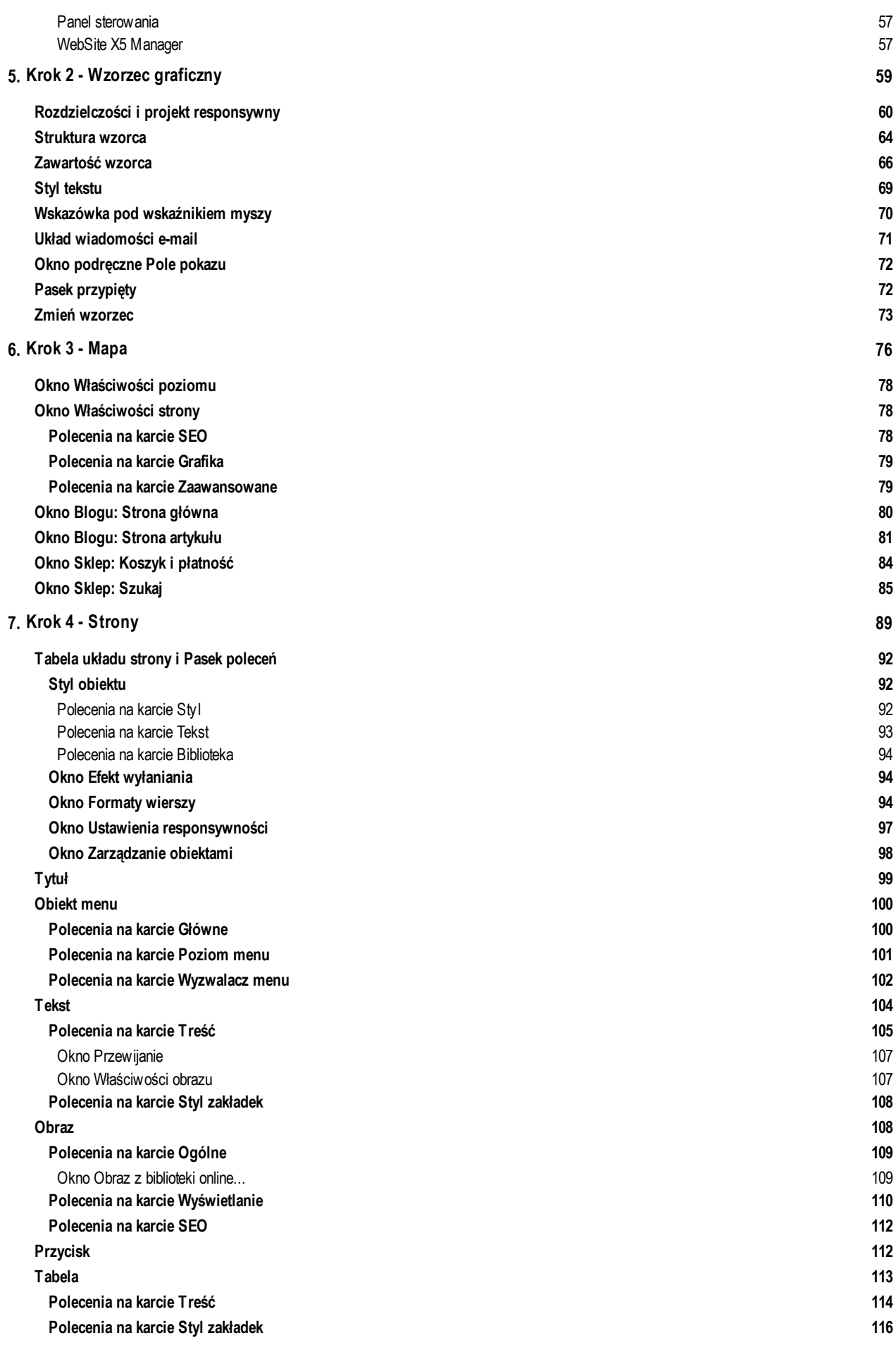

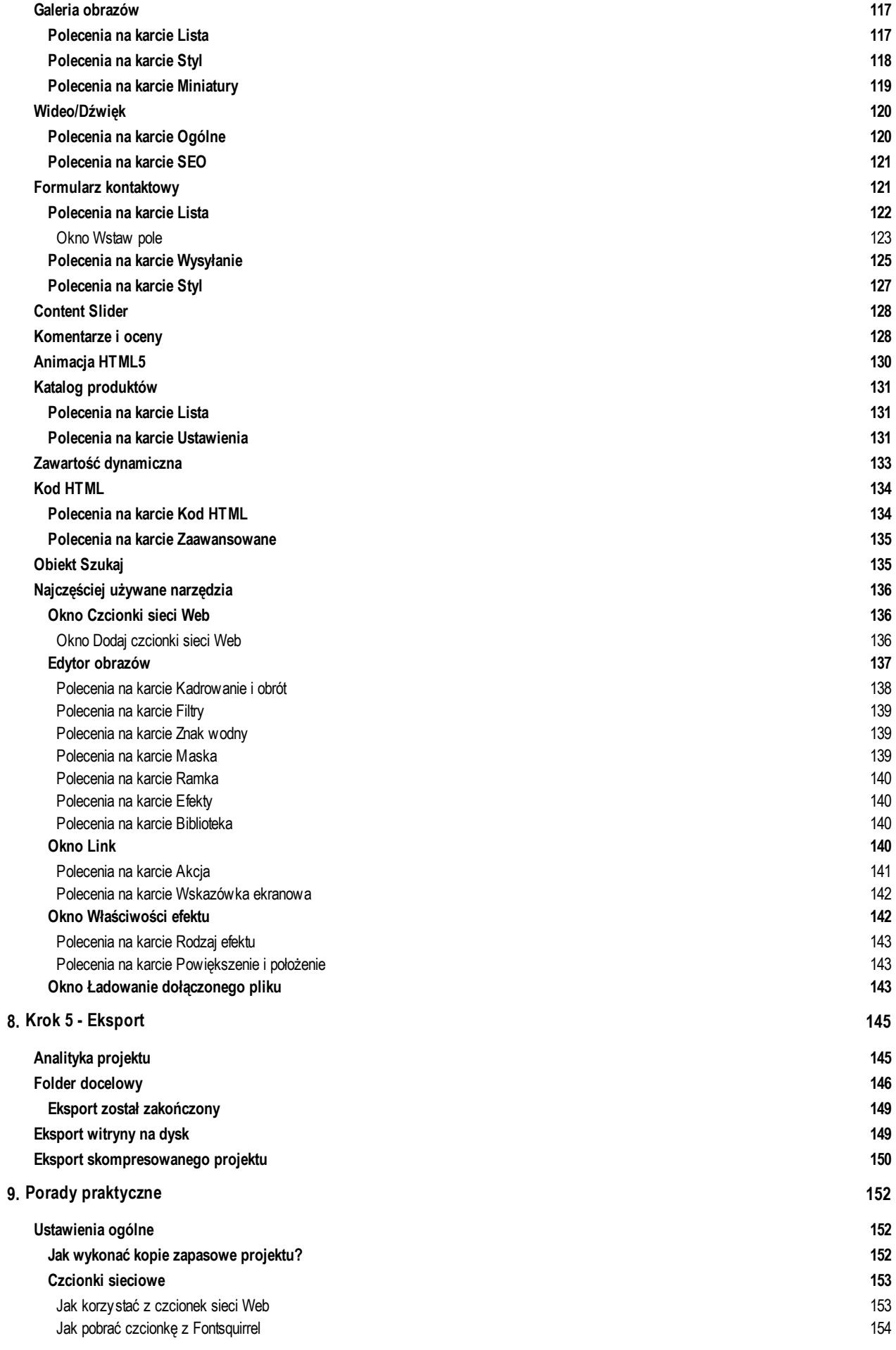

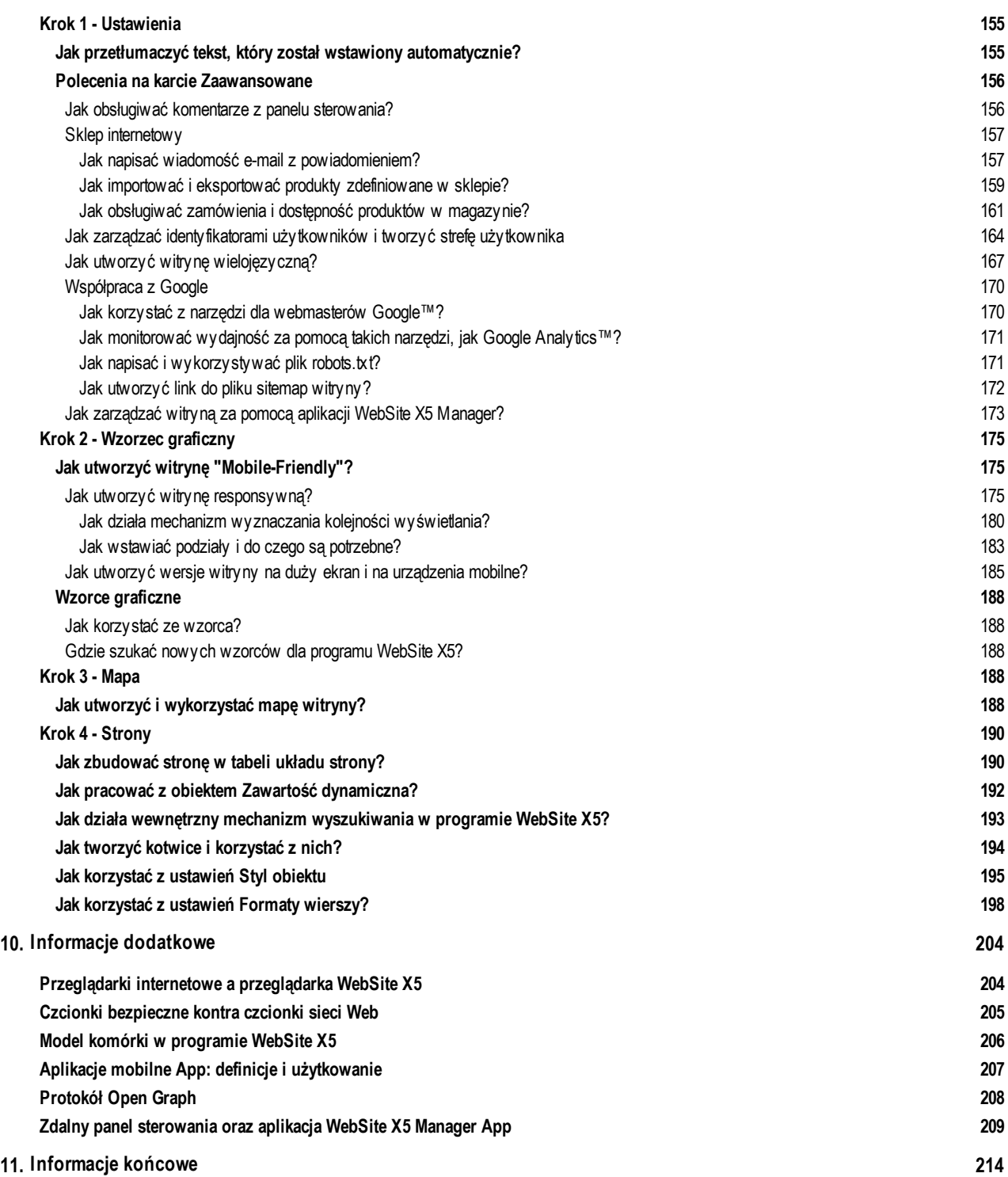

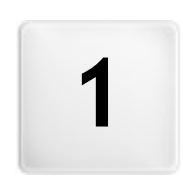

**R o z d z i a ł**

 $\epsilon$ 

**W p r o w a d z e n i e**

<span id="page-8-0"></span>Stworzyliśmy ten podręcznik elektroniczny, aby wszyscy, którzy chcą natychmiast rozpocząć pracę w programie WebSite X5 i tworzyć własne witryny, blogi i sklepy internetowe, mogli od razu samodzielnie przystąpić do działania.

Proces projektowania został dokładnie objaśniony, każdy krok opisano wszystkie elementy interfejsu programu, szczegółowo zilustrowano wszystkie polecenia i opcje dostępne w różnych menu, kartach i oknach.

Dzięki objaśnieniom i informacjom zawartym w tym podręczniku, logice i prostocie tworzenia oraz aktualizowanemu na bieżąco podglądowi pracy bez problemów stworzysz w programie WebSite X5 interesującą, cieszącą oko, profesjonalną witrynę.

Ten podręcznik dotyczy programu WebSite X5 Pro oraz Evo w 2020.2. wersji, ale może być wykorzystywany także dla innych wersji i edycji programu, należy jedynie wziąć pod uwagę różnice w funkcjonalności poszczególnych wersji.

Podręcznik został podzielony na trzy części:

### **Środowisko robocze**

?

W tej części opisane są wszystkie narzędzia dostarczane przez program, rozmaite okna, które otwiera się podczas tworzenia i publikowania witryny.

**Porady praktyczne**

Ta część zawiera przewodnik dotyczący realizacji określonych zadań, takich jak przypisywanie haseł obszarom chronionym albo tworzenie formularzy kontaktowych.

**Informacje dodatkowe**

W tej części można znaleźć dodatkowe informacje dotyczące różnych zadań związanych z tworzeniem witryny.

Ostatnia aktualizacja: wersja 2020.2

Ostatnia aktualizacja sekcji Porady prakty czne i Informacje dodatkowe: wersja 2019.2

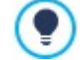

Więcej informacji na temat korzystania z WebSite X5 można znaleźć również w **[Przewodniku](https://guide.websitex5.com/) [online](https://guide.websitex5.com/)** (w języku angielskim).

# <span id="page-8-1"></span>**1.1 WebSite X5 - Prezentacja**

### **W 5 krokach buduj witryny, blogi i sklepy internetowe**

WebSite X5 jest idealnym narzędziem do budowania takich witryn, o jakich marzysz. Nie wymaga jakiejkolwiek wierzy programistycznej! Oferuje bardzo intuicyjny, całkowicie wizualny interfejs oraz możliwość sprawdzania wyników swojej pracy na podglądzie aktualizowanym na bieżąco.

WebSite X5 pomaga na każdym etapie budowania i publikowania witryny w Internecie. Jest niezwykle łatwy w użyciu, elastyczny i oferuje mnóstwo narzędzi modyfikacyjnych.

WebSite X5 automatycznie koduje strony HTML5 + CSS 2.1 lub 3 w zależności od wybranych ustawień poszczególnych stron, a to daje gwarancję pełnej zgodności z wszystkimi przeglądarkami internetowymi, urządzeniami przenośnymi oraz współpracę z wyszukiwarkami indeksującymi witryny w Internecie.

### **Profesjonalne narzędzie do budowy witryn**

WebSite X5 ułatwia też wyposażenie swojej witryny w wyrafinowane profesjonalne narzędzia, takie jak:

- Sklep internetowy z możliwością płatności kartą kredytową
- Zarządzanie promocjami i rabatami
- Blog, kanał RSS i komentarze oraz oceny
- Wewnętrzny mechanizm przeszukiwania
- Przyciski i pola portali społecznościowych
- Formularze e-mail z filtrami antyspamowymi
- Zawartość dynamiczna, którą uprawnieni użytkownicy mogą aktualizować online
- Budowanie witryn responsywnych
- Analiza ruchu w witrynie
- Integracja z bazami danych
- Zarządzanie dostępem
- Witryny wielojęzyczne
- Zaawansowane narzędzia optymalizacji SEO i analizy projektu
- Aplikacje mobilne: WebSite X5 Manager

### **Wszystko w jednym programie**

Najwspanialsze jest to, że WebSite X5 pozwala oszczędzić czas i energię, ponieważ zawiera wszystko, co jest potrzebne do zbudowania całej witryny:

- **Edvtor wzorca**
- Edytor obrazów
- Generator menu
- Wbudowany mechanizm FTP
- 100 gotowych szablonów
- Miliony obrazów Premium oraz darmowych zdjęć
- Biblioteki aplikacji mobilnych i grafik
- Darmowe domena, e-mail oraz przestrzeń serwerowa na 12

#### miesięcy

<span id="page-9-0"></span>Takie połączenie wyrafinowania z prostotą jest kluczem do sukcesu programu WebSite X5: to po prostu właściwe narzędzie dla każdego, kto chce zbudować witrynę!

# **1.2 WebSite X5: Co to za program?**

Incomedia WebSite X5 pozwala łatwo i szybko tworzyć witryny, sklepy internetowe, blogi, albumy zdjęć oraz prezentacje interaktywne. Projekty mają strukturę drzewa i są wyposażone w wielopoziomowe menu. Do struktury można wstawić dowolną liczbę stron.

Każda strona może mieć inny wygląd, a na jej treść mogą składać się rozmaite obiekty: tekst, obrazy, tabele, galerie, filmy, dźwięki, formularze kontaktowe, komentarze i oceny, mapy, animacje, katalogi produktów sklepu internetowego, tytuły, pole Szukaj, obiekty HTML, menu, oraz w wersji Pro zawartość dynamiczna, a także wszelkie obiekty opcjonalne, które się wybierze i zainstaluje.

WebSite X5 oferuje wiele narzędzi służących do edytowania obrazu, dzięki czemu nie trzeba korzystać z innych programów graficznych. Obrazy zaraz po zapisaniu automatycznie podlegają kompresji, zatem nie trzeba się zajmować optymalizacją zdjęć umieszczanych na stronie.

Teraz możesz stworzyć profesjonalną witrynę za pomocą łatwych narzędzi: ogromna liczba gotowych wzorców, edytor przycisków, niezliczone możliwości modyfikacji wyglądu, możliwość zaoferowania wyboru języka, w jakim chce się wyświetlać witrynę, obszary zastrzeżone chronione hasłem, blogi, kanał RSS oraz sklep internetowy z możliwością płatności kartą kredytową, żeby wymienić tylko najważniejsze.

A oprócz tego wszystkiego można sprawić, by pojedyncze strony lub strony w całym projekcie były responsywne. To oznacza, że będą się dynamicznie dopasowywać do rozdzielczości urządzeń, na którym są wyświetlane, sprawiając, że nawigacja w witrynie jest czystą przyjemnością.

A gdy wszystko jest już gotowe, WebSite X5 oferuje wbudowany mechanizm FTP (File Transfer Protocol) pozwalający opublikowanie witryny w Internecie bez korzystania z zewnętrznych programów FTP. W edycji Pro dostępne są też funkcje analizy skończonego projektu i poprawienia błędów przed publikacją witryny.

### **Praca w programie WebSite X5**

WebSite X5 działa na zasadzie kreatora - wizualnego przewodnika, który przeprowadza użytkownika krok po kroku przez proces tworzenia całej w pełni działającej i atrakcyjnej witryny internetowej, z której możesz być dumny!

Od pomysłu na doskonałą witrynę do jej opublikowania w Internecie wiedzie 5 kroków:

#### **1.[Ustawienia](#page-21-1)**

Po otwarciu projektu i wybraniu wzorca należy podać kilka ogólnych informacji, takich jak tytuł witryny oraz jej opis, które to informacje będą wykorzystywane podczas indeksowania witryny przez wyszukiwarki internetowe. Wypełnienie tych pól jest konieczne, by można było później użyć opcji w oknie Ustawienia zaawansowane i podać informacje dla takich funkcji jak blog, sklep internetowy, dostęp chroniony, integracja z bazą danych, statystyki odwiedzin oraz optymalizacja SEO.

#### **2. [Wzorzec](#page-17-0) [graficzny](#page-17-0)**

Kiedy już podstawowe informacje o projekcie są podane, WebSite X5 pomaga zdefiniować wygląd witryny. Można wybrać jeden spośród 100 gotowych wzorców graficznych, które są nieustannie aktualizowane, lub utworzyć własny od nowa. Nagłówek i stopkę witryny projektuje się i modyfikuje w specjalnym wbudowanym edytorze. Ponadto, jeśli witryna ma być responsywna, należy ustawić punkty kontrolne i przygotować wzorzec tak, by zbudowana na jego podstawie witryna automatycznie dopasowywała się do rozdzielczości znacznie niższych niż w klasycznym laptopie.

#### **3. [Mapa](#page-75-0)**

W programie WebSite X5 definiuje się hierarchiczną strukturę witryny, na której szczycie jest strona główna. Można wstawić dowolną liczbę poziomów i podpoziomów, a w każdym z nich nieograniczoną liczbę stron. Menu nawigacyjne witryny tworzone jest automatycznie na podstawie mapy witryny. Mapę witryny można w każdej chwili zmodyfikować, jeśli w witrynie potrzebne są zmiany lub aktualizacie.

### **4. [Strony](#page-88-0)**

Do budowania stron i projektowania ich układu wystarczy umiejętność klikania i przeciągania obiektów za pomocą myszy. Obiektami mogą być: tekst, tabela, obraz, animacja, film lub dźwięk, galeria, formularz do zbierania danych i wysyłania w wiadomości e-mail, komentarze z ocenami, katalog produktów, tytuł, pole Szukaj, kod HTML, menu, oraz w edycji Pro także zawartość dynamiczna. Dostępnych jest też wiele obiektów opcjonalnych, spośród których można wybrać i bez trudu zainstalować, te, które mogą przydać się w projekcie. Ważniejszym obiektom można przypisać łącza zarówno do wewnętrznych stron witryny, jak i obiektów zewnętrznych. Dzięki wbudowanemu edytorowi grafiki wstawione obiekty graficzne można obracać, robić korektę, stosować do nich filtry, nakładać na obrazy maski i ramki bez konieczności sięgania do zewnętrznych programów graficznych. W przypadku budowania witryny responsywnej strukturę strony modyfikuje się za pomocą punktów kontrolnych, dzięki czemu zawartość strony będzie odpowiednio wyświetlana w różnych warunkach i w różnych środowiskach.

#### **5. [Eksport](#page-144-0)**

WebSite X5 pomaga w procesie publikowania gotowej witryny w Internecie: wystarczy rozpocząć sesję FTP, podczas której wszystkie pliki potrzebne do działania witryny w Internecie zostaną wysłane na serwer. WebSite X5 obsługuje połączenia szyfrowane i równoległe oraz umożliwia publikowanie tylko tych fragmentów witryny, które były modyfikowane od czasu ostatniej aktualizacji. W edycji Pro przed opublikowaniem witryny można uruchomić analizę projektu w celu znalezienia i poprawienia błędów lub braków, co przyczynia się do lepszej optymalizacji witryny.

Poza publikowaniem witryny w Internecie, istnieje też możliwość wyeksportowania całego jej projektu albo do innego miejsca na tym samym komputerze, albo na inny komputer w celu utworzenia kopii zapasowej.

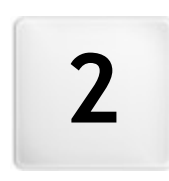

**R o z d z i a ł**

à.

 $\mathbf{\hat{S}}$ rodowisko robocze

<span id="page-12-0"></span>Jak już wspomniano, WebSite X5 działa jak kreator - na każdym etapie pracy użytkownik jest "prowadzony za rękę". W każdym kroku otwierane jest odpowiednie okno, w którym wpisuje się lub wstawia stosowne informacje i w ten sposób tworzy, aktualizuje i publikuje kompletną, profesjonalną, miłą dla oka witrynę internetową.

Wszystkie okna wyświetlane przez program mają taki sam interfejs graficzny: wszystkie mają taki sam górny i boczny pasek przycisków oraz centralną część roboczą, która zmienia się w zależności od tego, nad jaką częścią projektu pracujesz i jakiego rodzaju informacje są na tym etapie potrzebne.

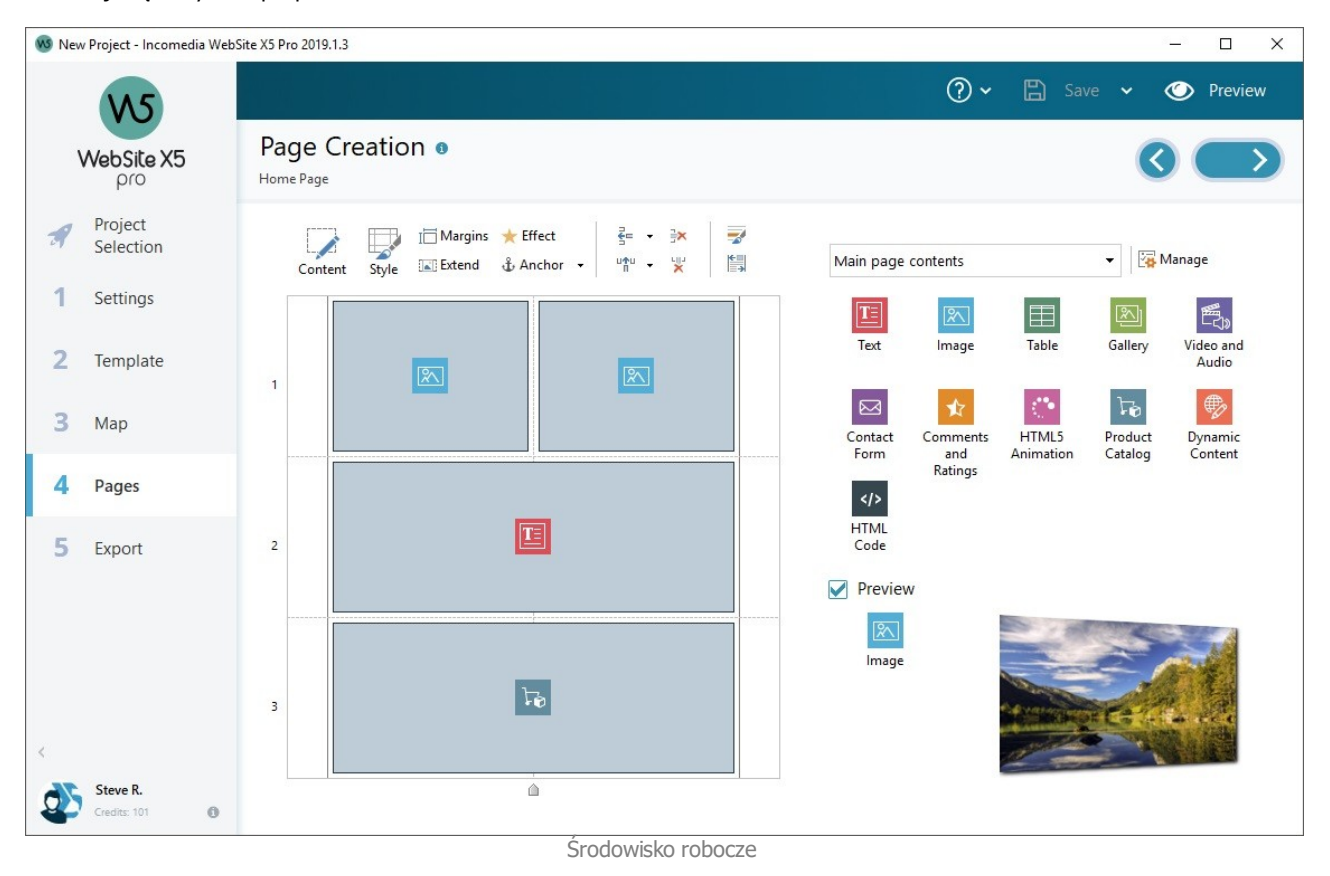

### **Górny pasek przycisków**

Górny pasek przycisków zawiera polecenia, które powinny być dostępne przez cały czas, niezależnie od tego, nad jaką częścią projektu pracujesz. Polecenia te służą głównie do otwierania pomocy online, uzyskiwania informacji o stanie programu, zapisywania projektu, tworzenia jego kopii zapasowej, do wyświetlania podglądu witryny we wbudowanej przeglądarce oraz poruszania się w obrębie programu.

- **Pomoc:** To polecenie otwiera pomoc elektroniczną. Kliknięcie strzałki w prawo przycisku Pomoc wyświetla inne polecenia:
	- **Wyświetl Pomoc...:** Otwiera ten plik pomocy.
	- **Pokaż podpowiedzi:** Jeśli masz dostatecznie dużo miejsca, możesz po prawej stronie okna wyświetlać poręczne podpowiedzi i informacje w dedykowanym pasku podpowiedzi. Jeśli natomiast w oknie nie ma dość miejsca na Pasek podpowiedzi, nawet przy włączonej opcji Pokaż podpowiedzi odpowiednie informacje można wyświetlić w specjalnym oknie otwieranym kliknieciem przycisku po prawej stronie paska tytułu.

Wszystkie informacje prezentowane w pasku podpowiedzi są także dostępne na stronie Help Center WebSite X5 w 7 sekcji [Przewodniki.](https://guide.websitex5.com)

- **Podręcznik multimedialny:** Otwiera stronę internetową z listą podręczników multimedialnych uczących, jak rozpocząć pracę z programem WebSite X5.
- **WebSite X5 Gallery:** Otwiera stronę internetową [Help](http://helpcenter.websitex5.com/) [Center](http://helpcenter.websitex5.com/) zawierającą przykłady witryn zbudowanych w programie WebSite X5 i nadesłanych przez ich autorów.
- **WebSite X5 Templates:** Otwiera stronę internetową [Marketplace](http://market.websitex5.com/) poświęconą wzorcom witryn. Zawiera ona nowe wzorce utworzone przez zespół Incomedia oraz innych autorów. Wzorce można wyświetlać oraz pobierać. Niektóre z nich są darmowe!
- **Pomoc techniczna:** Otwiera strone internetowa [Help](http://helpcenter.websitex5.com/) [Center](http://helpcenter.websitex5.com/) oferującą wsparcie techniczne dla programu WebSite X5. Na stronie [Help](http://helpcenter.websitex5.com/) [Center](http://helpcenter.websitex5.com/) można przeglądać odpowiedzi na najczęściej zadawane pytania - FAQ, przewodniki multimedialne, albo wysłać prośbę o pomoc w konkretnej sprawie.
- **www.websitex5.com:** Przechodzi do oficjalnej witryny programu WebSite X5.
- **O programie WebSite X5:** Wyświetla ogólne informacje o wersji programu WebSite X5 zainstalowanego na komputerze.
- **Zapisz [CTRL + S]:** Zapisuje bieżący projekt. Jest on zapisywany automatycznie w folderze, który określa się w oknie [Preferencje](#page-14-1) <sup>w</sup> polu Folder projektów. Kliknięcie lewej strzałki przycisku Zapisz wyświetla inne polecenia:
	- **Zapisz przy każdym wyświetleniu podglądu:** Automatycznie zapisuje projekt za każdym razem, gdy zostanie kliknięcy przycisk Podgląd w celu wyświetlenia podglądu swojej witryny.
	- **Utwórz kopię zapasową przy pierwszym zapisywaniu projektu:** Po pierwszym zapisaniu bieżącej sesji roboczej automatycznie tworzy kopię zapasową projektu.
	- **Każdorazowo podczas aktualizacji twórz kopię zapasową:** Przed opublikowaniem projektu w Internecie automatycznie tworzy kopię zapasową projektu.

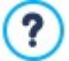

Kopie zapasowe są tworzone przez polecenia Utwórz kopię zapasową przy pierwszym zapisywaniu projektu oraz Każdorazowo podczas aktualizacji twórz kopię zapasową są zapisywane w podfolderze kopii zapasowych, który określa się w oknie [Preferencje](#page-14-1) i można go znaleźć w katalogu Folder projektów.

**Utwórz kopię zapasową...:** Ręczne tworzenie kopii zapasowej projektu.

Gdy chcesz utworzyć kopię zapasową projektu, wtedy zamiast używać polecenia Zapisz jako, możesz w oknie Wy[bór](#page-16-0) [projektu](#page-16-0) użyć polecenia Duplikuj.

**Podgląd:** Wyświetla lokalny podgląd witryny za pomocą [wewnętrznej](#page-203-0) [przeglądarki.](#page-203-0)

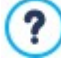

Jeśli w oknie [Preferencje](#page-14-1) pozostawisz zaznaczoną opcję Aktualizuj strony podczas modyfikowania projektu, to po wykonaniu każdej zmiany (i kliknięciu przycisku OK lub Dalej zapisującego zmianę) program ponownie utworzy i zaktualizuje wszystko, czego zmiana dotyczyła. Dzięki temu podgląd jest zawsze aktualny i wyświetlany natychmiastowo. Można też zaznaczyć opcję Zapisz przy każdym wyświetleniu podglądu, dzięki której projekt będzie zapisywany po

- każdym kliknięciu przycisku Podgląd.
- **Wstecz:** Kliknięcie tego przycisku powoduje przejście do poprzedniego okna w wypadku, gdy chcesz wprowadzić tam jakieś zmiany.
- **Dalej:** Kliknięcie tego przycisku powoduje przejście do następnego okna budowy witryny.

#### **Boczny pasek przycisków**

WebSite X5 przeprowadza twórcę witryny przez 5 kroków jej budowania. Przyciski po lewej stronie okna programu są zawsze dostępne, pokazują na jakim etapie jest tworzenie witryny, służą do przechodzenia z jednego kroku do innego (nie trzeba realizować kroków w takiej kolejności, w jakiej są widoczne).

- **[Wybór](#page-16-0) [projektu](#page-16-0)**
- 1. **[Ustawienia](#page-21-1)**
- 2.
	- **[Wzorzec](#page-17-0) [graficzny](#page-17-0)**
- 3. **[Mapa](#page-75-0)**
- 4.
	- **[Strony](#page-88-0)**
- 5. **[Eksport](#page-144-0)**

Poniżej paska przycisków widoczne są dane personalne z nazwiskiem oraz adresem e-mail osoby, do której należy licencja programu. Kliknięcie tych elementów daje dostęp do profilu użytkownika na stronie [WebSite](http://helpcenter.websitex5.com/) [X5's](http://helpcenter.websitex5.com/) [Help](http://helpcenter.websitex5.com/) [Center](http://helpcenter.websitex5.com/). Tam można znaleźć wszystkie informacje o profilu użytkownika, liczbie punktów umożliwiających dokonywanie zakupów oraz nowych szablonach i obiektach opcjonalnych.

Do dyspozycji są też przyciski:

**Rozwiń/Zwiń** służy on do pokazywania lub ukrywania etykiet widocznych przy każdym z pięciu kroków budowania witryny € oraz ustawień profilu użytkownika.

# <span id="page-14-0"></span>**2.1 Witamy w WebSite X5**

Kiedy uruchomisz WebSite X5 po raz pierwszy, zobaczysz okno powitalne. Zawiera ono kilka hiperłączy do zasobów dostępnych online i oraz materiały pomocne podczas pracy z programem. Hiperłącza znajdują się na pasku po lewej stronie i wyglądają tak:

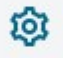

[Preferencje](#page-14-1): Kliknięcie tej ikony powoduje otwarcie okna Preferencje, gdzie określa się pewne ogólne ustawienia dotyczące działania programu i wybiera czcionki sieci Web, które będą wykorzystywane w danym projekcie.

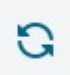

**Sprawdź aktualizacje:** Kliknięcie tej ikony powoduje sprawdzenie, czy są dostępne aktualizacje tej wersji programu WebSite X5. Zdecydowanie zalecamy sprawdzanie i instalowanie aktualizacji, by mieć pewność, że dysponujesz najlepszym oprogramowaniem.

Poza tymi przyciskami okno powitalne zawiera także inne treści aktualizowane na bieżąco (gdy aktywne jest połączenie z Internetem). Są wśród nich informacje o stanie aktualizacji zainstalowanej wersji programu, nowinki, artykuły, wskazówki, nowe przewodniki multimedialne, najnowsze wątki w dyskusjach i oferty specjalne.

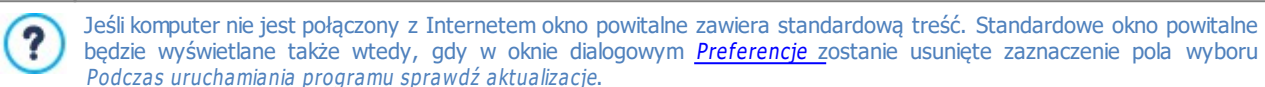

<span id="page-14-1"></span>Po przejrzeniu treści okna powitalnego można kliknięciem przycisku Start przystąpić do budowania własnej witryny.

# **2.2 Okno Preferencje**

To okno dialogowe otwiera się wtedy, gdy klikniesz przycisk Preferencje w [oknie](#page-14-0) [powitalnym](#page-14-0); zawiera ono kilka ogólnych ustawień dotyczących działania programu.

Z się następujące opcje:

- **Folder projektów:** To jest folder, w którym będzie przechowywany plik projektu (Project.IW PRJ) zarówno nowo tworzony, jak i istniejący zaimportowany (patrz Wy[bór](#page-16-0) [projektu](#page-16-0) [|](#page-16-0) [Importuj...](#page-16-0)). Ponieważ wybór folderu jest już zaproponowany, kliknięcie podczas pracy nad witryną przycisku Zapisz powoduje automatyczne zapisanie projektu w folderze podanym w tym oknie bez dodatkowych pytań o nazwę folderu zapisu.
- **Podczas uruchamiania programu sprawdź aktualizacje:** Ta opcja oznacza, że podczas uruchamiania program automatycznie sprawdza, czy istnieją dostępne dla niego aktualizacje. Program szuka aktualizacji łącząc się z serwerem firmy Incomedia.

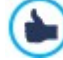

Zaleca się pozostawienie tej opcji aktywnej, gdyż daje gwarancję pracy w najnowszej wersji programu WebSite X5.

W grupie Generowanie plików znajdują się następujące opcje:

- **Automatycznie wstaw metatag 'Generator':** Wstawia w kodzie HTML każdej strony witryny metatag <generator>, co gwarantuje, że strony będą tworzone w programie WebSite X5.
- **Aktualizuj strony podczas modyfikowania projektu:** Synchronizuje strony witryny podczas pracy nad projektem. Zatem każde potwierdzenie modyfikacji (kliknięciem przycisku OK lub Dalej spowoduje ponowne utworzenie wszystkich fragmentów innych stron, na które ta modyfikacja miała wpływ. Dzięki temu podgląd witryny jest stale aktualny, więc po kliknięciu przycisku Podgląd w celu obejrzenia postępu prac zobaczysz wszystkie modyfikacje natychmiast.
- **Stale aktualizuj podgląd podczas pracy nad projektem:** Ta opcja jest dostępna tylko wtedy, gdy zaznaczone jest pole wyboru Aktualizuj strony podczas modyfikowania projektu. Gwarantuje ona, że podgląd witryny będzie stale aktualizowany w miarę wprowadzania modyfikacji. W praktyce oznacza to, że każde wstawienie nowego elementu lub zmiana istniejącego i kliknięcie przycisku OK lub Dalej spowoduje automatyczna aktualizacje podglądu witryny wyświetlanego lokalnie na wbudowanej przeglądarce.

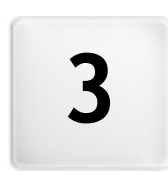

**R o z d z i a ł**

**K r o k 0 - Wy b ó r p r o j e k t u**

<span id="page-16-0"></span>Kiedy uruchomisz program WebSite X5, na początku wyświetlane jest okno [strony](#page-14-0) [powitalnej,](#page-14-0) a po nim okno Wybór projektu, gdzie należy zdecydować, nad którym projektem chcesz pracować.

Do wyboru są:

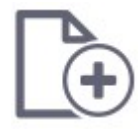

jeśli chcesz utworzyć nowy projekt

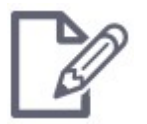

jeśli chcesz pracować nad projektem wcześniej utworzonym.

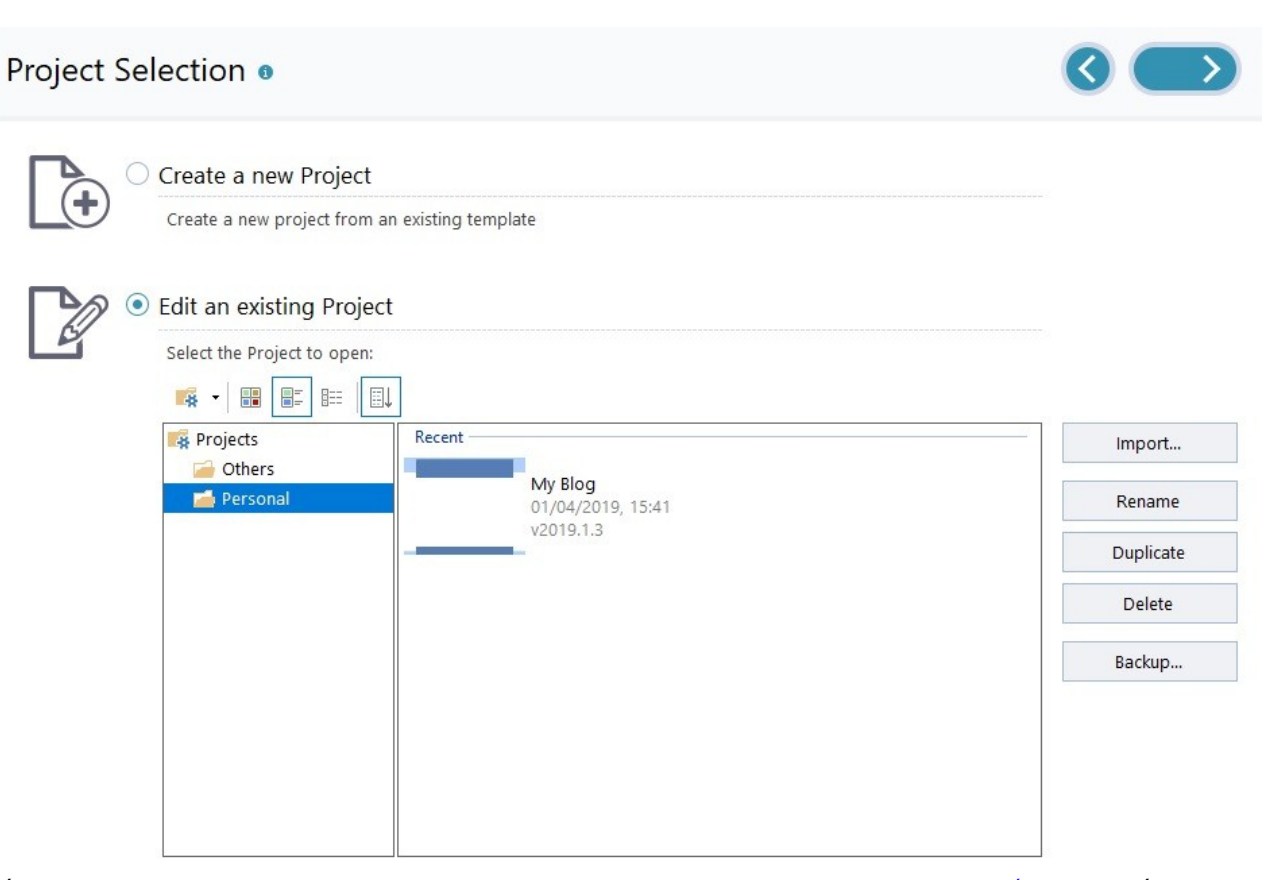

Jeśli wybierze się utworzenie nowego projektu i kliknie przycisk Dalej, to program przechodzi do okna Wy[bór](#page-17-0) [wzorca](#page-17-0). Jeśli natomiast wybierze się istniejący projekt i klikni przycisk Dalej program przechodzi od razu do [Kroku](#page-21-1) [1](#page-21-1) [-](#page-21-1) [Ustawienia](#page-21-1), ponieważ projekt ma już wzorzec.

Wzorzec można zmienić lub zmodyfikować w [Kroku](#page-17-0) [2](#page-17-0) - W[zorzec](#page-17-0) [graficzny](#page-17-0).

### **Zagadnienie: Polecenia w oknie Wybór projektu**

**Otwórz nowy projekt:** wybierz tę opcję, aby rozpocząć budowanie projektu witryny od początku. Nowy projekt zostanie zapisany pod nazwą podaną w polu Tytuł witryny w oknie [Ustawienia](#page-21-1) [witry](#page-21-1)ny. Nowy projekt w każdej chwili możesz zapisać, klikając przycisk Zapisz zawsze widoczny na górnym pasku narzędzi.

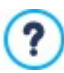

Zapisując projekt, nie musisz zawsze podawać pełnej ścieżki dostępu do niego, ponieważ WebSite X5 automatycznie zapisze go w lokalizacji Folder projektów, określonej w oknie dialogowym [Preferencje](#page-14-1).

**Edytuj istniejący projekt:** wybierz tę opcję, żeby otworzyć istniejący projekt witryny i kontynuować pracę nad nim lub zaktualizować jego treść. Na liście widoczne są wszystkie nazwy istniejących projektów. Istnieje kilka sposobów wyboru i otwarcia projektu, z którym chcesz kontynuować pracę:

#### -8 **Organizacja plików projektu**

Jeśli zdecydujesz się wyświetlić listę folderów projektów, możesz utworzyć podfoldery, co pomoże lepiej zorganizować przechowywanie projektów.

Gdy masz wyświetlone foldery projektów, możesz sięgnąć do menu dostępnych poleceń przez kliknięcie strzałki obok przycisku:

**Pokaż foldery projektów:** wyświetla foldery projektów. Efekt jest ten sam, co kliknięcie bezpośrednio przycisku.

- **Nowy:** tworzy nowy podfolder.
- **Zmień nazwę:** możesz zmienić nazwę wybranego podfolderu.
- **Usuń:** usuwa zaznaczony podfolder.

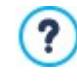

Jeśli zdecydujesz się wyświetlić listę folderów projektów, możesz utworzyć podfoldery i przenosić projekty między nimi w celu przeorganizowania sposobu ich przechowywania. Gdy zrezygnujesz z wyświetlania folderu projektów, lista będzie pokazywała tylko aktualnie otwarty podfolder.

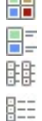

**TEL** 

### **Wyświetl duże ikony - Wyświetl tytuły - Wyświetl listę - Wyświetl szczegóły**

Te opcje określają sposób wyświetlania miniatur projektów. W zależności od wybranego trybu wizualizacji dostępne mogą być następujące informacje: Podgląd, Nazwa projektu, Opis witryny, Data ostatniej modyfikacji, Wersja programu użyta do stworzenia projektu.

**Wyświetl grupy zgodnie z datą ostatniej edycji** 副

Ta opcja grupuje projekty według daty edycji.

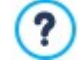

Po otwarciu projektu utworzonego w poprzedniej wersji programu, pojawi się komunikat informujący, że projekt zostanie automatycznie przekonwertowany do bieżącej wersji programu. W tym samym oknie znajdzie się sugestia zapisania kopii projektu przed przystąpieniem do konwersji, dzięki czemu w przyszłości będzie ona dostępna.

Następujące polecenia służą do zarządzania projektami:

- **Importuj...:** to polecenie importuje projekt, który został wcześniej utworzony i wyeksportowany w programie WebSite X5 z innego komputera (patrz [Eksport](#page-149-0) [skompresowanego](#page-149-0) [projektu](#page-149-0)).
- **Zmień nazwę:** to polecenie pozwala zmienić nazwę zaznaczonego projektu. To samo można uzyskać dwukrotnie klikając nazwę projektu.
- **Duplikuj:** tworzy kopię istniejącego projektu.
- **Usuń:** usuwa zaznaczony projekt.
- **Kopia zapasowa...:** otwiera okno dialogowe [Zarządzanie](#page-18-0) [kopiami](#page-18-0) [zapasowy](#page-18-0) mi, pozwalając utworzyć kopię zapasową zaznaczonego projektu.

Tworzenie kopii zapasowej jest najlepszym sposobem zabezpieczenia swojej pracy. Istnieje kilka sposobów tworzenia kopii zapasowej. Najbezpieczniej jest utworzyć plik .IWZIP i skopiować go na urządzenie zewnętrzne. Gdy w chwili otwarcia projektu program wykryje obiekty wstawione ta stronach, produkty w katalogu sklepu internetowego albo artykuły blogu, wyświetli okno z przypomnieniem i zapisze plik .IWZIP (na urządzeniu zewnętrznym, jeśli tego zażądasz). W tym samym oknie możesz określić, czy i jak często takie okno przypominające ma być wyświetlane.

### <span id="page-17-0"></span>**3.1 Okno Wybór wzorca**

Jednym z kluczy do sukcesu witryny, jest jej atrakcyjny wygląd. Liczy się pierwsze wrażenie - nowy gość witryny wyrabia sobie opinię na jej temat w dużej mierze na podstawie jej układu graficznego, jeszcze zanim zacznie cokolwiek czytać. Dopracowanie i profesjonalny wygląd robią wrażenie dobrej jakości witryny i rodzą myśl, że warto się jej lepiej przyjrzeć.

W WebSite X5 po otwarciu nowego projektu można wybrać wzorzec, którego chce się użyć. Jest tu do wyboru kilka opcji:

- 1. Można wybrać któryś z 100 gotowych do użycia domyślnych wzorców, które są instalowane wraz z programem, albo można kupić wzorzec oferowany przez WebSite X5 w sklepie [Marketplace](https://market.websitex5.com/).
- 2. Wzorzec pusty służy do zdefiniowania zupełnie nowego wzorca od podstaw.

Okno W y bór wzorca pozwala przeszukać biblioteki dostepnych wzorców i wybrać ten, który ma zostać zastosowany.

Wyszukiwanie wzorca można przyspieszyć, używając filtrów widoku, króre mają kilka opcji:

Najciekawsze: Ten filtr wyświetla tylko wzorce najczęściej wykorzystywane albo ostatnio opublikowane.

- Na sprzedaż: Ten filtr wyświetli wyłącznie wzorce wystawione na sprzedaż przez WebSite X5 w sklepie [Marketplace](https://market.websitex5.com/).
- Kupione: Ten filtr wyświetli wyłącznie wzorce kupione w sklepie WebSite X5 [Marketplace.](https://market.websitex5.com/)
- Puste: Ten filtr wyświetli same szkielety wzorców, które można wykorzystać jako punkt wyjścia do budowania nowego wzorca.

Filtrów można używać także do wyświetlania wzorców według kategorii: Wszystkie kategorie, Biznes, Żywność, Sport itd.

Po dokonaniu wyboru należy kliknąć przycisk OK w celu przejścia do okna [Krok](#page-21-1) [1](#page-21-1) [-](#page-21-1) [Ustawienia](#page-21-1), gdzie można przystąpić do podania pewnych ogólnych parametrów projektu.

Wszystkie opcje służące do modyfikowania modelu można znaleźć w [Kroku](#page-58-0) [2](#page-58-0) - W[zorzec](#page-58-0) [graficzny](#page-58-0).

#### **Zagadnienie: Wzorce domyślne**

Domyślna biblioteka WebSite X5 zawiera ponad 100 wzorców. Każdy z nich został specjalnie zaprojektowany tak, by można było na jego podstawie budować atrakcyjne, profesjonalne witryny. Każdy z wzorców pozwala budować witryny responsywne.

Każdy wzorzec jest tak naprawdę miniaturową w pełni działającą witryną, z grafiką i stronami wypełnionymi treścią. Dla wszystkich wzorców dostępny jest także podgląd, po którego wyświetleniu można obejrzeć całość ze wszystkimi szczegółami. Zatem przed wybraniem odpowiedniego wzorca, można go szybko i łatwo obejrzeć. Gdy wzorzec został już wybrany, można rozpocząć modyfikowanie poszczególnych jego elementów i wstawianie własnej treści. W ten sposób szybko powstanie witryna gotowa do publikacji online.

Chcąc zaoferować jak najszerszy wybór, do zestawu podstawowego wciąż dodajemy nowe wzorce, jedne darmowe, inne płatne. Łatwo je rozróżnić po umieszczonej przy każdym etykiecie.

Po zaznaczeniu któregoś wzorca na liście pojawia się niewielki podgląd. Poniżej podglądu znajdują sie następujące elementy:

- Przycisk Podgląd Pozwala wyświetlić wzorzec w oknie przeglądarki.
- Przycisk Marketplace –Tylko dla wzorców spoza podstawowego zestawu. Przenosi na stronę WebSite X5 Marketplace, gdzie można obejrzeć więcej szczegółów.

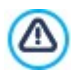

Połączenie z Internetem jest niezbędne do: Wyświetlenia podglądu wszystkich dostępnych wzorców. **zainstalowania nowego wzorca.** 

Jak wspomniano, wszystkie dostępne wzorce przewidują ewentualność tworzenia witryny responsywnej. To oznacza, że jeśli autor postanowi, iż witryna ma być responsywna, ma już we wzorcu zdefiniowane punkty kontrolne stosowne dla danego wzorca. Punkty kontrolne definiują z kolei widoki dla poszczególnych rozdzielczości ekranu, w których pokazane elementy są stosownie układane na ekranie w zależności od ilości dostępnego miejsca. Istniejące punkty kontrolne można usuwać lub wstawiać nowe, modyfikować strukturę wzorca oraz rozkład obiektów w nagłówku i stopce poszczególnych widoków.

<span id="page-18-0"></span>Należy przy tym pamiętać, że wersje wzorca na duży ekran oraz widoki pośrednie są mierzone bezwzględnie w pikselach, podczas gdy widok na smartfon jest względny, elastyczny i zawsze zajmuje 100% dostępnej szerokości ekranu.

### **3.2 Okno Zarządzanie kopiami zapasowymi**

Polecenia w tym oknie służą do zarządzania kopiami zapasowymi projektów. Okno otwiera się kliknięciem przycisku Kopia zapasowa... w oknie Wybór [projektu](#page-16-0).

#### **Zagadnienie: Polecenia w oknie Zarządzanie kopiami zapasowymi**

Wszystkie kopie zapasowe danego projektu są wymienione na liście Lista kopii zapasowych. Jeśli chcesz, możesz nadać kopiom inne nazwy, które pomogą je identyfikować. Lista jest uporządkowana według daty utworzenia.

Oto polecenia służące do tworzenia i odzyskiwania kopii zapasowych:

- **Nowa kopia zapasowa:** Tworzy nową kopię zapasową bieżącego projektu. Kopie zapasowe są generowane automatycznie i umieszczane w polu Lista kopii zapasowy ch. Nazwę kopii zapasowej można zmienić, by móc ją łatwiej zidentyfikować.
- **Przywróć:** Przywraca kopię projektu zaznaczoną na liście Lista kopii zapasowy ch.
- **Zmień nazwe:** Pozwala zmienić nazwe kopii zaznaczonej w polu Lista kopii zapasowych. Kliknięcie dwa razy nazwy kopii zapasowej na liście daje ten sam efekt.
- **Usuń:** Usuwa kopię zapasową zaznaczoną na liście.

Dostępna jest też Opcje:

- **Utwórz kopię zapasową przed odzyskaniem projektu:** Automatycznie tworzy kopię zapasową bieżącego projektu w jego aktualnym stanie, zanim zostanie przeprowadzone odzyskiwanie projektu z jakiejś wcześniejszej kopii zapasowej.
- **Usuń kopię zapasową automatycznie po (dniach):** Automatycznie wykrywa starsze kopie zapasowe. Jeśli używa się tej opcji, warto ustawić także **Minimalna liczba przechowywanych kopii zapasowych,** by mieć pewność, że nie wszystkie kopie zapasowe zostaną usunięte.

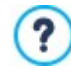

Kopie zapasowe zajmują miejsce. Automatyczne usuwanie starych i niepotrzebnych kopii pomaga zoptymalizować pracę i uniknąć wydłużenia czasu wczytywania i operowania projektem.

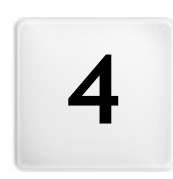

**R o z d z i a ł**

 $\overline{a}$ 

**K r o k 1 - U s t a w i e n i a**

<span id="page-21-0"></span>Pierwszą rzeczą, jaką należy zrobić w Kroku 1 jest zdefiniowanie kilku ogólnych ustawień dotyczących projektu. Na przykład tytułu i opisu witryny. Potem można zająć się innymi ważnymi ustawieniami, takimi jak sklep internetowy, blog, strefa użytkownika lub ustawienia prywatności.

Rozmaite opcje dotyczące ustawień witryny są rozmieszczone w dwóch sekcjach:

- O [gólne](#page-21-1)
- <span id="page-21-1"></span>**[Zaawansowane](#page-23-0)**

# **4.1 Polecenia na karcie Ogólne**

Jest to pierwsze okno Kroku 1. Informacje podane w polach tego okna określają ogólne ustawienia parametrów opracowywanej witryny. Podaje się tu ważne informacje dotyczące witryny, takie jak tytuł projektu i adres URL (adres witryny) oraz używany język.

Wszystkie te parametry można wpisać od razu albo podać je później.

Dostępne są następujące opcje:

**Tytuł witryny:** W tym polu wpisuje się tytuł swojej witryny. Tytuł pojawi się na pasku tytułu przeglądarki internetowej, gdy witryna zostanie opublikowana w Internecie. Tytuł jest istotnym parametrem dla gości odwiedzających witrynę oraz dla wyszukiwarek internetowych indeksujących witrynę.

Domyślnie w tym polu pojawia się nazwa, która została zaproponowana w oknie Wybór [projektu](#page-16-0) i można ją zmienić w dowolnym momencie. Tytuł można zmienić na trafniejszy z powodu zmiany treści witryny albo po to, by goście witryny mogli ja łatwiej znaleźć.

**PRO** Tytuł znajduje się w kodzie strony w tagu <title> oraz w tagu Open [Graph](#page-207-0) og:title.

- **Autor witryny:** Tu wpisuje się autora witryny. Może to być imię i nazwisko, nazwa firmy lub organizacji. Nazwa autora witryny pojawi się w kodzie HTML stron w metatagu <author> i jest rodzajem elektronicznego podpisu autora pod swoją pracą.
- **Opis witryny:** W tym polu wpisuje się krótki opis witryny. Opis powinien być zwięzły i treściwy, ponieważ zostanie wstawiony w kodzie HTML witryny do metatagu <description>, a wyszukiwarki internetowe będą do niego sięgać w poszukiwaniu witryny.

PRO To przekierowanie będzie wykorzystywane także przez tag [Open](#page-47-0) [Graph](#page-47-0) og: description.

Wstawiony w to pole Opis witryny zostanie automatycznie skojarzony ze stroną główną.

Jeśli chcesz poprawić wydajność witryny, zdefiniuj słowa kluczowe osobno dla każdej strony witryny (albo przynajmniej dla najważniejszych). W tym celu przejdź do *[Tworzenie](#page-75-0) [mapy](#page-75-0) [witry](#page-75-0)ny*, zaznacz stronę i kliknij przycisk Właściwości.

**Język treści:** Język, w jakim będzie wyświetlana witryna. Wybrany język zostanie użyty we wszystkich tekstach automatycznie wstawianych przez program: linki do wbudowanych kotwic, etykiety obiektu [Formularz](#page-120-1)\_[kontaktowy](#page-120-1), etykiety i tekst w [sklepie](#page-30-1) [internetowym](#page-30-1), tekst [mapy](#page-75-0) [witryny.](#page-75-0)

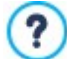

?

Jeśli chcesz zmienić język tekstu wstawianego przez program automatycznie lub dodać nowy język, kliknij przycisk  $\boxed{5}$  i użyj opcji w oknie [Zarządzanie](#page-22-0) [treścią](#page-22-0) [w](#page-22-0) [różny](#page-22-0)ch [języ](#page-22-0)kach.

**Ikona witryny:** Nazwa pliku ikony (z rozszerzeniem .ICO, .PNG, .GIF lub .JPG), którą będą oznaczone strony witryny. Ikona będzie widoczna po lewej stronie adresu URL na pasku tytułu przeglądarki.

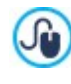

Ikony przypisane witrynie nazywa się czasem favicons (od ang. favorite icons). Obrazy ikon mogą być zapisane w formacie .ICO, .PNG, .GIF i .JPG. Pliki .ICO są wykorzystywane w takiej postaci, jak są zapisane, ale jeśli poda się plik z rozszerzeniem .PNG, .GIF lub .JPG dowolnej wielkości, WebSite X5 automatycznie przekształci go na plik obrazu .PNG wielkości 16x16 pikseli i do wyświetlenia ikony witryny użyje tej kopii.

**Obraz witryny:** Określa obraz (zapisany w pliku .JPG, .PNG lub .GIF), który będzie reprezentował witrynę. Obraz ten zostanie wstawiony do kodu wszystkich stron w tagu [Open](#page-207-0) [Graph](#page-207-0) og: image i wykorzystywany przy okazji udostępniania stron na portalach społecznościowych (Facebook, Twitter, Google+ itp). W przypadku udostępniania wpisów na blogu zawierających pokaz slajdów, zamiast obrazu reprezentującego witrynę, użyty zostanie pierwszy obraz z pokazu.

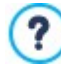

Facebook zaleca przygotowanie obrazu o rozmiarach 1200x630 pikseli. Jednak mniejsza rozdzielczość, 600x315 pikseli, wystarczy do wyświetlania w dużym formacie (i nie chodzi tu o mały kwadracik po lewej stronie).

Żeby znaleźć więcej informacji na temat protokółu Open Graph, kliknij przycisk <sup>(a)</sup>, żeby przejść na oficialna strone [ogp.me/](http://ogp.me/).

### <span id="page-22-0"></span>**4.1.1 Okno Zarządzanie treścią w różnych językach**

To okno otwiera się kliknięciem przycisku **w polu Język treści okna dialogowego** [Ustawienia](#page-21-1) [witry](#page-21-1)ny. Możesz zająć się tu elementami tekstowymi wstawianymi przez program automatycznie, mogą to być łącza do wbudowanych kotwic, przyciski w obiekcie [Galeria](#page-116-0) [obrazów,](#page-116-0) etykiety w obiekcie [Formularz](#page-120-1) [kontaktowy](#page-120-1), etykiety i tekst [sklepu](#page-30-1) [internetowego](#page-30-1) oraz tekst [mapy](#page-75-0) [witryny](#page-75-0).

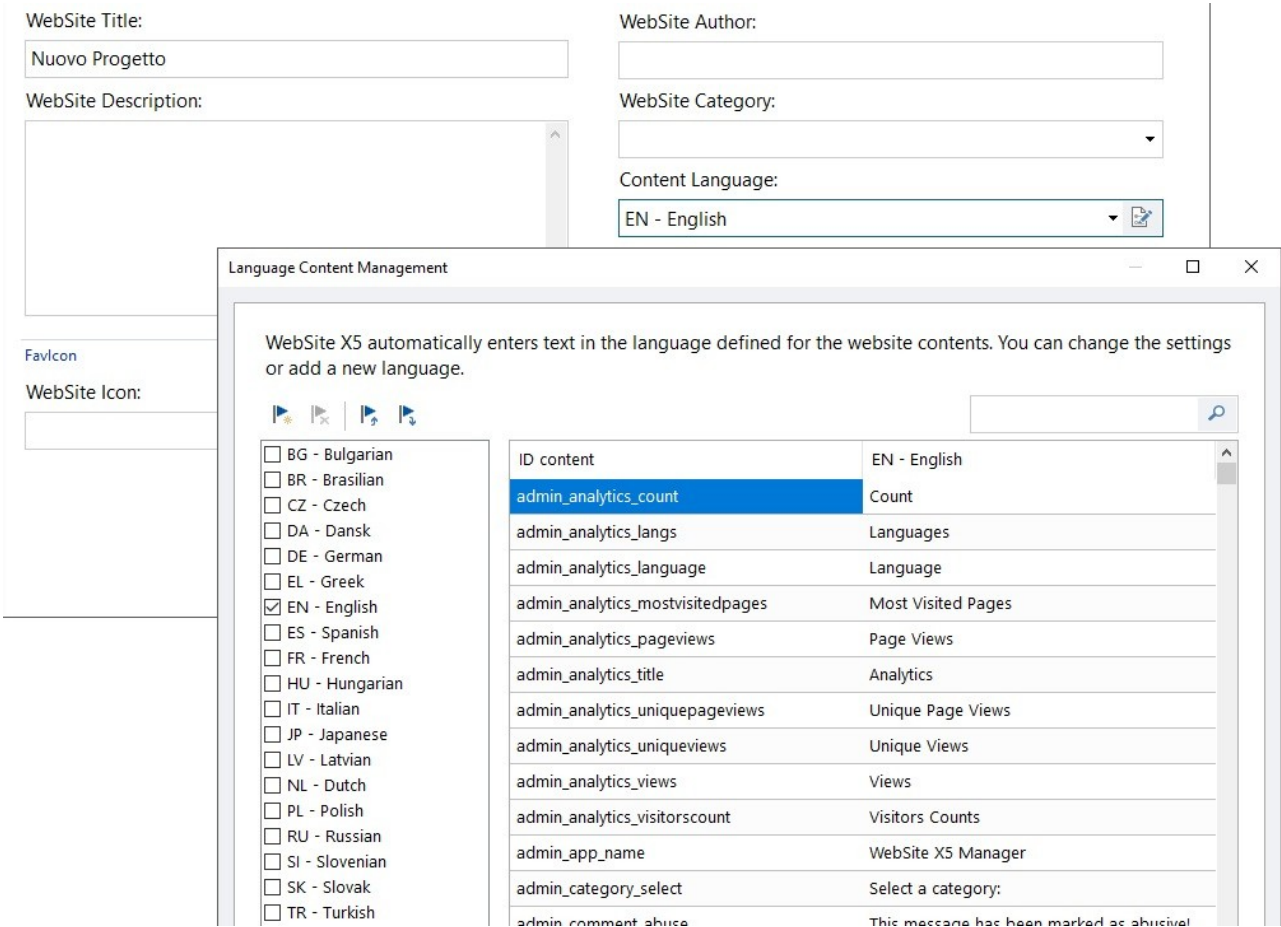

W oknie Zarządzanie treścią w różnych językach po lewej stronie znajduje się lista dostępnych języków, a po prawej tabela z tłumaczeniami haseł w różnych językach. W pierwszej kolumnie tabeli podane są identyfikatory rozmaitych elementów wykorzystywanych w programie. Następne kolumny odpowiadają aktywnym językom wybranym z listy dostępnych. Chcąc poddać edycji elementy, należy je wpisać bezpośrednio w tabeli.

W oknie Zarządzanie treścią w różnych językach znajdują się następujące przyciski:

- **Dodaj nowy język:** W otwieranym tym przyciskiem oknie dialogowym można podać identyfikator nowego języka. Identyfikator musi mieć format "ID - NazwaJęzyka", na przykład "PL - Polski".
- **Usuń wybrany język:** Usuwa zaznaczony język z listy.

?

- **Importuj nowy język:**Importuje nowy język zapisany w pliku .XML i dodaje go do listy dostępnych języków.
- **Eksportuj wybrany język:** eksportuje język zaznaczony na liście i zapisuje w pliku .XML.

Poza tymi poleceniami do dyspozycji jest jeszcze pole Szukaj pozwalające znaleźć w kilku językach określony identyfikator treści lub frazę, co ułatwia odszukanie jakiegoś terminu, który chce się zmodyfikować.

Opcje Eksportuj wybrany język i Importuj nowy język przydają się, jeśli zajdzie potrzeba zapisania tłumaczenia na dany język w pliku .XML w celu wykorzystania na innym komputerze.

# <span id="page-23-0"></span>**4.2 Polecenia na karcie Zaawansowane**

Gdy ustawienia ogólne projektu są już gotowe, można przystąpić do ustawień zaawansowanych i rozbudować witrynę. Witryna może być wyposażona w sklep internetowy, blog lub chronioną hasłem strefę użytkownika.

Oto dostępne funkcje zaawansowane: **[Blog](#page-24-0)**

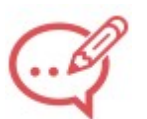

To narzędzie służy do budowania blogu, czyli czegoś w rodzaju elektronicznego pamiętnika, gdzie publikuje się wpisy komentowane przez gości witryny.

### **[Kanał](#page-29-0) [RSS](#page-29-0)**

To narzędzie służy do przygotowania kanału RSS, niezastąpionego instrumentu podawania najnowszych wiadomości.

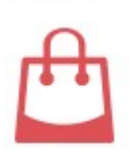

## **[Sklep](#page-30-1)**

To narzędzie służy do budowania sklepu internetowego, a dokładniej do stworzenia katalogu produktów w tym sklepie dostępnych, metod wysyłki i płatności oraz wyglądu formularzy zamówienia.

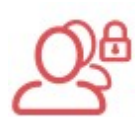

### **[Zarządzanie](#page-42-0) [dostępem](#page-42-0)**

Tutaj tworzy się profile dla osób, które mają mieć dostęp do stron chronionych witryny, i dzieli tych użytkowników na grupy. Strony chronione hasłem, określone w kroku 3 - [Tworzenie](#page-75-0) [mapy](#page-75-0) [witry](#page-75-0)ny, tworzą strefę użytkownika i są dostępne tylko po podaniu nazwy użytkownika i hasła. Profil użytkownika determinuje, do których stron chronionych w strefie użytkownika gość witryny ma dostęp.

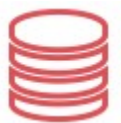

#### **[Zarządzanie](#page-45-0) [danymi](#page-45-0)**

Tutaj możesz zdecydować, w jaki sposób mają być obsługiwane dane podawane przez gości witryny: w formularzu kontaktowym, na blogu, w Komentarze i oceny, oraz sklepie internetowym.

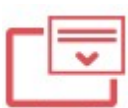

#### **[Strona](#page-47-0) [wstępna](#page-47-0)**

Wstawiana tym narzędziem Strona wstępna może witać gości witryny. Strona wstępna jest okazją do zaproponowania gościowi witryny wyboru języka, w którym ma być wyświetlana.

PRO Strona wstępna może też, w zależności od wykrytego języka i rozdzielczości, wykonywać automatyczne przekierowanie na odpowiednią wersję witryny.

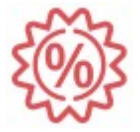

### **[Reklama](#page-49-2)**

To narzędzie służy do przygotowania reklamy, która wyświetlana będzie tylko na stronie głównej, albo na wszystkich stronach witryny.

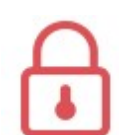

### **Prywatność i [bezpieczeństwo](#page-51-0)**

Służy do publikowania informacji o polityce witryny mającej na celu ochronę prywatności jej gości oraz ochrony przed nadużyciami i spamem.

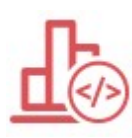

#### **[Statystyki,](#page-52-1) [optymalizacja](#page-52-1) [SEO](#page-52-1) [i](#page-52-1) [kod](#page-52-1)**

Pozwala na umieszczenie w witrynach kodu aktywującego usługę statystyk dostępu do strony lub inne opcje.

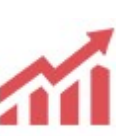

**[SEO](#page-54-0)**

Pozwala na pracę nad optymalizacją witryn tak, aby były one łatwiej indeksowane przez wyszukiwarki i dzięki temu mogły być lepiej pozycjonowane wśród wyników wyszukiwania.

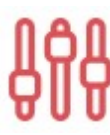

### **Panel [sterowania](#page-56-0)**

Niezależnie od tego, czy pradujesz w edycji Evo, czy w Pro, program WebSite X5 dla każdej zbudowaniej witryny tworzy panel sterowania. To okno, które dostępne jest tylko w edycji Pro, pozwala wstawić logotyp oraz wybrać wygląd [zdalnego](#page-208-0) [panelu](#page-208-0) [sterowania](#page-208-0), który służy administratorowi witryny do zarządzania różnymi jej aspektami.

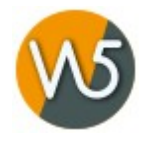

# **Panel [sterowania](#page-55-1) i WebSite X5 Manager**

Dla każdej utworzonej witryny WebSite X5 przypisuje automatycznie panel kontrolny online. To okno pozwala spersonalizować niektóre elementy graficzne panelu kontrolnego oraz zainstalować aplikację App WebSite X5 Manager, która zapewni na smartfonach i tabletach te same funkcje co panel sterowania. Za pomocą panelu kontrolnego i/lub aplikacji można ustawić wysyłanie powiadomień, aby być na bieżąco z tym, co dzieje się na własnych witrynach: nowe komentarze lub zamówienia, wyczerpanie się produktów w magazynie, rejestracja nowych użytkowników itd.

### <span id="page-24-0"></span>**4.2.1 Blog**

Blog działa na zasadzie elektronicznego dziennika. Autor pisze artykuły (popularnie zwane wpisami) na interesujące go tematy i publikuje je z większa lub mniejszą regularnością.

Tu znaidziesz wszystkie narzedzia i opcje potrzebne do zamieszczenia w swojej witrynie w pełni działającego blogu wraz z systemem zarządzania komentarzami, które czytelnicy pozostawiają pod Twoimi postami.

- [Zawartość](#page-25-0)
- [Bloki](#page-27-0) [boczne](#page-27-0)

?

Blog jest publikowany pod adresem URL http//www.mojastrona.pl/blog URL, gdzie http//www.mojastrona.pl jest witryną, której blog jest przypisany (Twoją witryną).

Blog utworzony w programie WebSite X5 stanowi w głównej witrynie oddzielną sekcję i wiąże się z wygenerowaniem w mapie witryny dwóch Stron specjalnych: jednej na stronę główną blogu i jednej przeznaczonej na strony artykułów (patrz [Tworzenie](#page-75-0) [mapy](#page-75-0) [witry](#page-75-0)ny). Jeżeli w menu nawigacyjnym ma znaleźć się element Blog, to należy utworzyć alias strony specjalnej "Blog: Strona główna". W tym celu wystarczy przeciągnąć ten element do folderu Menu.

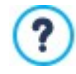

Kiedy tworzy się blog, w [mapie](#page-75-0) [witryny](#page-75-0) automatycznie pojawiają się strony specjalne "Blog: Strona główna" oraz "Blog: Strona artykułu". Po zaznaczeniu ich można kliknąć przycisk W[łaściwości](#page-77-1), w celu przejścia do okna Właściwości [strony](#page-77-1) i zdefiniowania ich podstawowych cech albo przycisk Edytuj w celu określenia ustawień graficznych.

Ponieważ blog stanowi część witryny, przyjmuje taki sam styl graficzny i automatycznie stosowany jest do niego wzorzec graficzny witryny.

Na głównej stronie blogu wymienione są ostatnio opublikowane wpisy w porządku chronologicznym. Każdy wpis ma notatkę informacyjną składającą zawierającą: tytuł, krótki opis, okładkę, autora, kategorię, datę publikacji i oraz przycisk "Czytaj". Przycisk ten otwiera konkretny artykuł na nowej stronie. Wszystkie komentarze do tego artykułu także są wyświetlane i jest możliwość dodania nowych. Na każdej stronie artykułu znajduje się link pozwalający szybko przejść do następnego lub poprzedniego wpisu. Link taki jest wstawiany automatycznie i utrzymany jest w stylu graficznym strony artykułu.

Zarówno strona tytułowa, jak i strona z treścią artykułu na blogu mogą zawierać po prawej stronie kolumnę zawierającą odwołania do ostatnich wpisów, artykułów z poszczególnych miesięcy lub z danej kategorii oraz chmurę tagów. Wygląd tej kolumny można zmienić i zdecydować, które narzędzia mają być dla gości blogu dostępne i w jakim porządku mają się pojawić.

Możliwość otrzymywania od czytelników komentarzy otwiera dyskusję między autorem a czytelnikami. Aby nie dopuścić do publikowania komentarzy obraźliwych, nie związanych z tematem lub niestosownych w inny sposób, WebSite X5 wyposażony jest w specjalnie poświęconą tym kwestiom sekcję zdalnego [Panelu](#page-155-0) [sterowania,](#page-155-0) która przechwytuje niepożądane komentarze. Alternatywą jest wykorzystanie specjalnej wtyczki portalu Facebook lub Disqus służącej do zarządzania komentarzami.

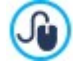

Poza panelem sterowania komentarzami można jeszcze zarządzać przez bezpłatną aplikację WebSite X5 Manager dostępną dla systemów iOS oraz Android. Szczegółowy opis instalacji aplikacji można znaleźć w oknie W[ebSite](#page-56-1) [X5](#page-56-1) [Manager](#page-56-1) oraz w sekcji WebSite X5 Manager w [Zdalnym](#page-208-0) [panelu](#page-208-0) [sterowania.](#page-208-0) Więcej informacji na temat zarządzania komentarzami można znaleźć pod hasłem [Jak](#page-155-0) [ze](#page-155-0) [zdalnego](#page-155-0) [panelu](#page-155-0) [sterowania](#page-155-0) [zarządzać](#page-155-0) [komentarzami](#page-155-0) [pozostawionymi](#page-155-0) [na](#page-155-0) [stronach](#page-155-0) [Blog](#page-155-0) [oraz](#page-155-0) [Komentarze](#page-155-0) [i](#page-155-0) [oceny?.](#page-155-0)

Aby utworzyć blog, trzeba zdefiniować kilka ogólnych parametrów i utworzyć listę wpisów, które mają być opublikowane.

Kiedy już opublikujesz swój blog, spróbuj zainteresować nim swoich czytelników przez regularne i dość częste publikowanie artykułów. Aby każdorazowe wysyłanie wpisów nie zajmowało zbyt wiele czasu, podczas publikowania aktualizacji blogu w Internecie wybierz opcję Eksportuj wy łącznie blog i kanał RSS w oknie [Folder](#page-145-0) [docelowy](#page-145-0).

**PRO** W edycji Pro programu WebSite X5 dostep do blogu można ograniczyć do gości zarejestrowanych, którzy znają nazwę użytkownika i odpowiednie hasło. Wybierz w mapie witryny stronę specjalną "Blog: Strona główna" lub "Blog: Strona artykułu", a nastepnie użyj polecenia  $L_n^2$  w celu ustawienia ochrony (patrz [Krok](#page-75-0) [3](#page-75-0) - [Mapa](#page-75-0)).

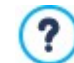

Patrz także [Jak](#page-163-0) [zarządzać](#page-163-0) identy [fikatorami](#page-163-0) uży [tkowników](#page-163-0) i [tworzy](#page-163-0)ć [strefę](#page-163-0) uży [tkownika](#page-163-0), gdzie najdziesz więcej informacji o ustawieniach strefy użytkownika i definiowaniu dostępu do niej przez tworzenie grup użytkowników.

### <span id="page-25-0"></span>**4.2.1.1 Polecenia na karcie Zawartość**

Polecenia na tej karcie służą do definiowania kilku ogólnych ustawień i procedur potrzebnych do utworzenia listy artykułów, które mają być opublikowane na blogu.

W grupie Ogólne dostępne są następujące opcje:

- **Tytuł:** Tu wpisuje się tytuł, który będzie nosił blog. Tytuł będzie wyświetlany na pasku tytułu przeglądarki i jest oczywiście ważny i dla czytelników, i wyszukiwarek, bo pomaga poprawnie zidentyfikować blog. Jeśli nie nada sie blogowi tytułu, domyślnie przyjmie on tytuł witryny (określony w oknie [Ustawienia](#page-21-1) [witry](#page-21-1)ny.
- **Opis:** Tu należy wpisać krótki opis blogu. Musi być krótki, ale zwięzły i na temat. Opis ten zostanie użyty w kodzie HTML jako wartość metatagu Description, a potem będą z niego korzystały wyszukiwarki internetowe w celu identyfikacji blogu. Jeżeli nie zostanie podany opis blogu, domyślnie zostanie użyty opis witryny podany w oknie [Ustawienia](#page-21-1) [witry](#page-21-1)ny.
- **Utwórz kanał RSS zawierający treść blogu:** To pole wyboru jest domyślnie zaznaczone, zatem automatycznie zostanie utworzony kanał RSS ze wszystkimi wpisami blogu. http//www.mojastrona.pl/blog/x5feed.xml jest ścieżką dostępu do kanału RSS blogu, gidzie http//www.mojastrona.pl jest adresem URL witryny, w której działa blog (Twojej witryny).

W polu Lista wpisów podane są informacje dotyczące wszystkich dotychczas opublikowanych artykułów: Ty tuł, Autor, Kategoria oraz Data. Na pasku narzędzi oraz pasku bocznym znajdują się polecenia służące do tworzenia nowych artykułów oraz zarządzania nimi.

Polecenia Wytnij, Kopiuj i Wklej na pasku narzędzi wykonują operacje na elementach zaznaczonych na liście. Jest tam jeszcze pole Szukaj pomagające przeszukiwać listę postów.

Na pasku bocznym znajdują się następujące polecenia:

- **Dodaj...:** Otwiera okno [Ustawienia](#page-25-1) arty [kułów](#page-25-1), gdzie wpisuje się treść nowych artykułów.
- **Usuń:** To polecenie usuwa artykuł z pola Lista wpisów.
- **Edytuj...:** Otwiera okno [Ustawienia](#page-25-1) arty [kułów](#page-25-1), gdzie edytuje się treść artykułu zaznaczonego w polu Lista wpisów.

Kliknięcie postu prawym przyciskiem myszy powoduje wyświetlenie menu podręcznego zawierającego najczęściej używane polecenia.

### <span id="page-25-1"></span>**4.2.1.1.1 Okno Ustawienia artykułów**

Okno Ustawienia arty kułów służy do tworzenia i edytowania wpisów na blogu, a otwiera się je poleceniem Dodaj... lub Edytuj... w oknie [Blog](#page-24-0) [|](#page-24-0) [Zawartość](#page-24-0)

To okno ma dwie karty:

- Zawartość
- Zasoby
- $SFO$

#### **Zagadnienie: Polecenia na karcie Zawartość**

W poszczególnych polach podaj informacje o artykule i wpisz jego treść.

- **Tytuł:** Tutaj nadaje się artykułowi tytuł.
- **Kategoria:** Wybór kategorii, do której artykuł należy. Podobnie jak w wypadku pola Autor, nazwę kategorii można wpisać lub wybrać z listy.
- **Okładka:** Wybierz plik graficzny (.JPG, .GIF, .PNG.) z obrazem, który zostanie użyty jako okładka tego artykułu. Użyj przycisku w celu znalezienia odpowiedniego pliku w [bibliotece](#page-108-1) [online](#page-108-1) albo przycisku Wybierz plik w celu odszukania odpowiedniej grafiki w folderach swojego komputera.
- **Autor:** Autora artykułu można wpisać w pole albo wybrać go z listy spośród nazwisk już używanych.
- **Nagłówek:** Tu możesz wpisać krótki opis artykułu.
- **Data publikacji:** Ustawia datę pobraną z wewnętrznego kalendarza oraz czas publikacji postu. Wszystkie posty można obejrzeć na podglądzie i wysłać na serwer podczas eksportu witryny. Jednakże publicznie będą widoczne dopiero w dniu i czasie określonym w tym ustawieniu.

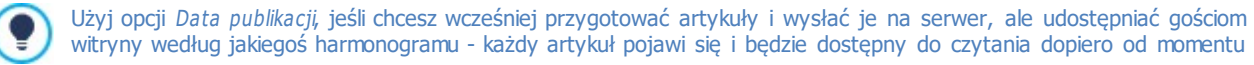

określonego w ustawieniach jako data publikacji.

- **Tag:** Tu można podać listę tagów, czyli krótkich haseł opisujących zagadnienia poruszane w artykule. Z każdym wpisem może być związanych kilka tagów, należy je wtedy wpisać jeden po drugim, rozdzielając przecinkami (np. "hasło1, hasło2, hasło3, ...").
- **Adres URL strony:** Podaje adres URL dający dostęp do strony, gdy ta jest uż opublikowana online. Pole składa się z dwóch części: pierwsza nie podlega modyfikacji, gdyż stanowi początkową frazę adresu URL odczytaną z pola Adres URL witryny. Druga część zawiera tytuł postu i można ją edytować.

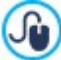

- Adresy URL stron postów należy dobierać rozważnie, tak by były łatwe do zapamiętania, co ułatwi ich znalezienie czytelnikom oraz zwiększy ich pozycję w wynikach wyszukiwania. Pamiętaj, że:
- zmiany wprowadzone w adresie URL strony nie mają wpływu na tytuł.
- Adres URL musi być unikalny. Nie można nadać tego samego adresu dwóm różńym stonom.
- **Treść:** Treść artykułu należy wpisać w edytorze, który wygląda tak samo, jak edytor obiektu [Tekst.](#page-103-0)

#### **Zagadnienie: Polecenia na karcie Zasoby**

Artykuł, poza właściwą treścią, może zawierać galerię zdjęć, filmy, dźwięki oraz komentarze.

Oto polecenia służące do wstawiania w poście obiektów Dźwięk i film:

- **Typ dźwięku lub filmu:** Określa, czy wstawiany dźwięk lub film jest zapisany w pliku lokalnym, pliku uprzednio opublikowanym na serwerze, czy ma zostać pobrany z serwisu YouTube lub Vimeo. W zależności od tego, jaki plik audio/wideo ma zostać wstawiony, należy podać jego nazwę i folder na komputerze lokalnym albo adres URL, gdzie plik jest opublikowany. Pliki z komputera lokalnego lub Internetu (nie dotyczy to YouTube i Vimeo) mogą mieć formaty wideo .MP4, .AVI, .WMV, .MPG lub .MOV albo formaty audio .MP3, .WMA, .WAV, .MID, .AIF lub .M4A . Film lub plik dźwiękowy wstawiony w artykule jest odtwarzany przez wbudowany odtwarzacz.
- **Rozmiar maks:** Określa w pikselach maksymalną szerokość i wysokość obrazów okna filmu. Aby zachować proporcje między wysokością i szerokością obrazu, należy zostawić zaznaczoną opcję Zachowaj proporcje.

Oto polecenia służące do wstawiania w poście obiektów Pokaz slajdów:

- **Lista obrazów:** Jest to lista obrazów pokazu slajdów, które zostały wstawione do za pomocą poleceń:
	- **Dodaj... / Usuń:** Te polecenia odpowiednio wstawiają nowy obraz i usuwają obraz zaznaczony.
	- **Strzałka w górę / Strzałka w dół:** Te przyciski zmieniają kolejność wyświetlanych obrazów, przezuwając zaznaczony obraz odpowiednio w górę i w dół listy.
	- **Edytuj:** To polecenie otwiera wbudowany [Edytor](#page-136-0) [obrazów](#page-136-0), gdzie można poddać edycji zaznaczony obraz.
	- **Efekt...**: Dla obrazów z Listy plików można zastosować efekt przejścia.
- **Rozmiar maks:** Określa w pikselach maksymalną szerokość i wysokość obrazów w galerii pokazu slajdów. Aby zachować proporcje między wysokością i szerokością obrazu, należy zostawić zaznaczoną opcję Zachowaj proporcje.

**PRO** Pokaz slajdów domyślnie tworzy się jako Klasyczny pokaz slajdów. (patrz [Galeria](#page-116-0) [obrazów](#page-116-0) [|](#page-116-0) [Styl](#page-116-0)).

Następujące opcje służą do przygotowania listy Źródła:

- **Opis i adres URL źródeł:** Za pomocą poniższych poleceń można podać listę źródeł wykorzystanych w artykule:
	- **Dodaj... / Usuń:** Odpowiednio dodaje lub usuwa istniejące źródło.
	- **W górę / W dół:** Zaznaczone źródło można przesuwać na liście w górę i w dół.
	- **Edytuj:** Zaznaczone źródło można poddać edycji. Kliknięcia źródła dwa razy także pozwala je edytować. Aby podać źródło poprawnie, wpisz nazwę witryny, a po niej adres URL ujęty w nawiasy kątowe < > (na przykład "WebSite X5 <http:// www.websitex5.com>"). Nazwa zostanie wyświetlona jako źródło, a na podstawie adresu zostanie utworzone hiperłącze do tego źródła.

W ostatniej sekcji, Opcje, znajduje się polecenie:

**Nie pozwól czytelnikom komentować tego wpisu:** Jeśli to pole wyboru zostanie zaznaczone, czytelnicy blogu nie będą mogli dodać do tego wpisu komentarza.

#### **Zagadnienie: Polecenia na karcie SEO**

Opcje na tej karcie służą do definiowania ustawień niezbędnych do poprawnej optymalizacji działania artykułu:

**Tag 'Title':** Pole, gdzie należy wpisać tytuł, który w kodzie HTML strony zostanie przypisany jako wartość tagu <title>.

Jeżeli ta opcja jest wyłączona, to Tytuł określony na karcie Zawartość jest automatycznie przyjmowany jako wartość tagu  $<$ title $>$ .

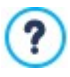

Warto jest zróżnicować tekst wstawiony jako Tytuł oraz tekst bedący wartością tagu 'Title'. Chodzi o to, że pierwszy z nich powinien zapaść w pamięć czytelnika artykułu, więc powinien być interesujący, podczas gdy drugi redagowany jest z myślą o wykorzystaniu przez wyszukiwarki, które będą analizowały go pod kątem występowania słów kluczowych.

**Tag 'Description':** Pole, gdzie należy wpisać opis, który w kodzie HTML strony zostanie przypisany jako wartość metatagu Description. Ten tekst jest wykorzystywany głównie przez wyszukiwarki internetowe do generowania skrótów w wynikach wyszukiwania stron. Jeśli opis ma działać efektywnie, powinien być zwięzły i konkretny.

Jeżeli ta opcja jest wyłączona, to Nagłówek określony na karcie Zawartość jest automatycznie duplikowany jako wartość tagu Description.

**Tag 'Keywords':** Pole, gdzie należy wpisać słowa kluczowe (oddzielone przecinkami), które w kodzie HTML strony zostaną przypisane jako wartość metatagu <keywords>. Wyszukiwarki internetowe będą wykorzystywać je przy indeksowaniu.

### <span id="page-27-0"></span>**4.2.1.2 Polecenia na karcie Bloki boczne**

Opcje na tej karcie pozwalają zdefiniować pasek boczny, który jest wyświetlany po prawej stronie stron blogu. Pomaga on czytelnikom blogu poruszać się po stronach artykułów.

W następnej grupie znajduje się zestawienie zawierające Tytuł, Rodzaj i Szerokość bloków na pasku bocznym oraz polecenia tworzenia listy bloków:

- **Dodaj...:** Otwiera okno [Blok](#page-27-1) [boczny](#page-27-1), gdzie dodaje się nowy blok.
- **Duplikuj:** Zaznaczony blok można skopiować.
- **Usuń:** Powoduje usunięcie bloku z listy.
- **W górę / W dół:** Pozwalają przesuwać zaznaczony blok w górę i w dół listy.
- **Edytuj...:** Otwiera okno [Blok](#page-27-1) [boczny](#page-27-1), gdzie edytuje się blok wybrany z listy.

Pasek boczny jest zawsze widoczny niezależnie od przewijania strony, dlatego bardzo łatwo za jego pomocą nawigować ? po blogu.

### <span id="page-27-1"></span>**4.2.1.2.1 Okno Blok boczny**

Okno Blok boczny otwiera się poleceniami Dodaj oraz Edytuj dostępnymi w oknie [Blog](#page-24-0) [|](#page-24-0) [Bloki](#page-24-0) [boczne](#page-24-0) i służy do definiowania bloków zgrupowanych po prawej stronie każdego blogu, a zawierających narzędzia dla gości witryny.

Polecenia w oknie zostały rozmieszczone na kartach:

- O gólne
- $Stvl$

#### **Zagadnienie: Polecenia na karcie Ogólne**

Polecenia na tej karcie służą do budowania bloków uzupełniających stronę blogu.

Istnieje kilka różnych rodzajów bloków:

- **Ostatnie wpisy:** W takim bloku są podane wszystkie ostatnio opublikowane wpisy do blogu. Kiedy czytelnik kliknie tytuł,  $\left[\frac{a-1}{b-1}\right]$ przejdzie do strony zawierającej artykuł.
- **Kategorie:** Taki blok zawiera listę kategorii, do których mogą przynależeć artykuły na blogu. Kiedy czytelnik kliknie nazwę ŕ kategorii, pojawi się lista postów do niej należących.
- **Wpisy z miesięcy:** Ten blok zawiera listę artykułów pogrupowanych według miesięcy publikacji. ĦE
- **Autor:** To jest blok, w którym podani są wszyscy autorzy artykułów. Kliknięcie autora wyświetla listę wszystkich opublikowanych przez niego artykułów.
- **Chmura tagów:** Ten blok zawiera listę wszystkich kategorii lub tagów przypisanych artykułom na blogu. Wielkość czcionki, € jaką pisane są nazwy kategorii lub tagów zależy od liczebności kategorii lub liczby artykułów związanych z danym tagiem. Im większa czcionka, tym więcej artykułów. Kiedy czytelnik kliknie tag lub nazwę kategorii, pojawi się lista postów do niej należących.
- **Blogroll:** To jest to coś w rodzaju "autor poleca", blok służący do umieszczania hiperłączy do innych blogów lub witryn,

które autor chciałby polecić czytelnikom.

- **Obraz:** Ten blok wyświetla obraz, z którym można skojarzyć link. Można go wykorzystać na przykład do stworzenia banera.
- **Facebook:** Ten blok wykorzystuje wtyczkę Facebooka "Lubię to". Goście blogu mogą:
	- Zobaczyć, jak wiele osób lub znajomych lubi proponowaną stronę na Facebooku
	- Przeczytać posty ostatnio publikowane na proponowanej stronie Facebooka
	- Zaznaczyć, że lubią proponowaną stronę Facebooka, nawet bez jej odwiedzania.
- **Reklama Google AdSense:** Ten blok służy do wyświetlania reklam w ramach serwisu reklamowego Google AdSense™.

**Kod HTML:** Ten blog może zawierać wszystko, cokolwiek chcesz. Można tu wstawić dowolną funkcję, której program nie proponuje domyślnie.

Opcje dostępne dla bloku zależą od jego rodzaju. Następujące opcje są dostępne dla wszystkich bloków:

- **Tytuł:** Tytuł bloku blogu.
- **Szerokość:** Określa w pikselach szerokość bloku.

Poza tymi podstawowymi opcjami każdy rodzaj bloku ma opcje charakterystyczne tylko dla niego.

#### **Ostatnie wpisy / Kategorie / Wpisy z miesięcy / Autor:**

**Maks. liczba elementów:** Określa maksymalną liczbę elementów wyświetlanych w bloku.

#### **Chmura tagów:**

**Pokaż w chmurze kategorie / Pokaż w chmurze tagi:** Określa, czy Chmura tagów wyświetla kategorie, czy tagi przypisane opublikowanym artykułom.

### **Blogroll:**

- **Lista linków do innych blogów:** Pozwala za pomocą następujących poleceń skompletować listę zaprzyjaźnionych witryn:
	- **Dodaj / Usuń:** Odpowiednio dodaje nową zaprzyjaźnioną witrynę albo usuwa zaznaczoną.
	- **W górę / W dół:** Tymi przyciskami zmienia się kolejność elementów na liście.
	- **Edytuj:** Pozwala edytować zaznaczony element. Kliknięcie elementu dwa razy także pozwala go edytować.

Aby podać zaprzyjaźnioną witrynę poprawnie, wpisz nazwę witryny, a po niej adres URL ujęty w nawiasy kątowe < > (na przykład "WebSite X5 <http://www.websitex5.com>"). Nazwa zostanie wyświetlona jako witryna zaprzyjaźniona, a na podstawie adresu zostanie utworzone hiperłącze do tego źródła.

#### **Obraz:**

- **Plik obrazu:** Ścieżka dostępu do pliku obrazu (.JPG, .GIF, .PNG.), który ma być wykorzystany jako tło. Obraz można pobrać albo
	- z [biblioteki](#page-108-1) online dostępnej po kliknięciu przycisku , albo z folderu lokalnego po kliknięciu przycisku W y bierz plik.
- **[Link](#page-139-3):** Pozwala skojarzyć link z obrazem. Kliknięcie przycisku **to** powoduje otwarcie okna *Link*. W nim można wybrać rodzaj akcji wywoływanej kliknięciem linku oraz ustawić opcje dostępne dla danej akcji.

#### **Facebook:**

- **Adres URL Facebooka:** Adres URL strony Facebooka, która ma być użyta na stronie blogu.
- **Kolor:** Wybór dla bloku jasnego lub ciemnego tła.
- **Wysokość:** Określa w pikselach wysokość bloku.
- **Pokaż połączenia:** Zaznaczenie tego pola wyboru pozwala wyświetlić zdjęcie znajomego z jego profilu (będzie ono linkiem do strony znajomego na Facebooku).
- **Pokaż strumień:** Zaznaczenie tego pola wyboru spowoduje wyświetlenie w bloku ostatniego postu, który został umieszczony na proponowanej stronie Facebooka.
- **Pokaż nagłówek FaceBooka:** Zaznaczenie tego pola wyboru spowoduje wyświetlenie w bloku nagłówka z Facebooka.

#### **Reklama Google AdSense:**

**Kod HTML Google AdSense:** Aby wyświetlić w bloku reklamę, należy tutaj wkleić kod HTML skopiowany z Google AdSense™.

#### **Kod HTML:**

**Kod HTML:** Tu można wpisać lub wkleić kod HTML definiujący niestandardową treść bloku.

### **Zagadnienie: Polecenia na karcie Styl**

Polecenia na tej karcie służą do definiowania stylu bloków blogu.

W grupie Tekst znajdują się następujące opcje:

- **Czcionka:** Określa czcionkę, styl i rozmiar zastosowany dla tekstu.
- **Kolor tekstu:** Określa kolor tekstu.
- **Margines:** Określa w pikselach wielkość marginesu (pustej przestrzeni między krawędzią a zawartością).

W grupie Tło znajdują się następujące opcje:

- **Kolor:** Kolor, jaki ma zostać użyty jako tło.
- **Plik obrazu:** Ścieżka dostępu do pliku obrazu (.JPG, .GIF, .PNG.), który ma być wykorzystany jako tło.
- **Powtórzenie:** Określa, czy obraz tła ma być powtarzany, czy nie. Obraz może być powielany w poziomie, w pionie, w obu kierunkach albo zajmować całe dostępne miejsce. Rozmiar obrazu tła może zostać dopasowany do wielkości dostępnej przestrzeni.
- **Wyrównanie:** Określa sposób wyrównania obrazu tła w bloku.

W grupie Krawędź znajdują się następujące opcje:

- **Grubość:** Tu można ustawić grubość krawędzi (każda może być inna).
- **Kolor:** Tu można określić kolor krawędzi (tu także każda krawędź może być inna).
- **Zaokrąglenie krawędzi:** To ustawienie określa zaokrąglenie krawędzi (każdy narożnik może być inny).
- <span id="page-29-0"></span>**Cień:** Dla cienia można ustawić kolor, położenie odsunięcie i wielość.

### **4.2.2 Kanał RSS**

W tym oknie znajdują się narzędzia i opcje służące do tworzenia kanału RSS, jednaj z najpopularniejszych form transmisji sieciowej.

Kanał RSS jest bardzo wygodnym instrumentem transmisji wiadomości, obrazów i filmów. Przydaje się do transmisji informacji w działalności biznesowej, publikowania nowinek o różnych zdarzeniach, aktualizacjach witryny, czy nowych wpisach lub komentarzach na blogu.

Goście witryny subskrybujący kanał RSS związany z witryną są na bieżąco ze wszystkimi nowościami i będą otrzymywali najnowsze wiadomości bezpośrednio przez swój czytnik kanałów.

#### **Zagadnienie: Polecenia służące do tworzenia kanału RSS**

Aby utworzyć kanał RSS, trzeba zdefiniować kilka ogólnych parametrów i utworzyć listę wpisów, które mają być opublikowane.

Lista wpisów wyświetla tabelę z zestawieniem istniejących artykułów. Dla każdego podany jest Tytuł oraz Data publikacji. Do wykonywania operacji na liście postów służą polecenia:

- **Dodaj...:** Otwiera okno [Ustawienia](#page-30-0) arty [kułów](#page-30-0), gdzie wpisuje się treść nowych postów.
- **Usuń:** Powoduje usunięcie wpisu z listy Lista wpisów.
- **Edytuj...:** Otwiera okno [Ustawienia](#page-30-0) arty [kułów](#page-30-0), gdzie edytuje się treść artykułu wybranego z listy Lista wpisów.

Poza utworzeniem listy postów, należy jeszcze określić następujące Ustawienia ogólne:

- **Tytuł:**(parametr obligatoryjny) Tu nadaje się nazwę kanałowi RSS należącemu do witryny.
- **Obraz:** Można wybrać obraz (w formacie .JPG, .GIF lub .PNG), który będzie skojarzony z kanałem RSS. Ten obraz (zazwyczaj logo firmy lub witryny) będzie wyświetlany przez program agregujący posty.
- **Opis:**(parametr obligatoryjny) Tu podaje się opis kanału RSS należącego do witryny.

Podczas testowania witryny i wyświetlania podglądu pojawi się komunikat przypominający, że kanał RSS będzie Λ wyświetlany dopiero po opublikowaniu witryny w Internecie.

### <span id="page-30-0"></span>**4.2.2.1 Okno Ustawienia artykułów**

Okno Ustawienia arty kułów otwiera się przyciskami Dodaj... oraz Edytuj... w oknie [Kanał](#page-29-0) [RSS](#page-29-0) i służy do tworzenia oraz edytowania postów dla kanału RSS.

W edycji Pro okno podzielone jest na dwie karty:

- Zawartość
- **PRO** Zasoby

### **Zagadnienie: Polecenia na karcie Zawartość**

Na karcie Zawartość znajdują się następujące polecenia:

- **Tytuł:** Tutaj nadaje się artykułowi tytuł.
- **Data publikacji:** Ustawia datę pobraną z wewnętrznego kalendarza oraz czas publikacji postu. Wszystkie posty można obejrzeć na podglądzie i wysłać na serwer podczas eksportu witryny. Jednakże publicznie będą widoczne dopiero w dniu i czasie określonym w tym ustawieniu.
- **Treść:** Treść artykułu należy wpisać w edytorze, który wygląda tak samo, jak edytor obiektu [Tekst.](#page-103-0)

**Dołączona strona:** Tu można podać, która strona na mapie witryny ma być skojarzona z postem.

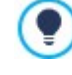

Użyj opcji Data publikacji, jeśli chcesz wcześniej przygotować artykuły i wysłać je na serwer, ale udostępniać gościom witryny według jakiegoś harmonogramu - każdy artykuł pojawi się i będzie dostępny do czytania dopiero od momentu określonego w ustawieniach jako data publikacji.

### **Zagadnienie: Polecenia na karcie Zasoby**

W edycji Pro istnieje możliwość umieszczania w artykułach filmów oraz pokazu slajdów.

Oto polecenia służące do wstawiania w poście obiektów Dźwięk i film:

**Typ dźwięku lub filmu:** Określa, czy wstawiany film jest zapisany w pliku lokalnym, pliku uprzednio opublikowanym na serwerze, czy ma zostać pobrany z serwisu YouTube lub Vimeo. W zależności od tego, jaki rodzaj wideo ma zostać wstawiony, należy podać jego nazwę i folder na komputerze lokalnym albo adres URL, gdzie plik jest opublikowany. Pliki z komputera lokalnego lub Internetu (nie dotyczy to YouTube i Vimeo) mogą mieć formaty wideo .MP4, .AVI, .WMV, .MPG lub .MOV albo formaty audio .MP3, .WMA, .WAV, .MID, .AIF lub .M4A. Lokalne pliki wideo i ścieżki dźwiękowe wstawione poście są odtwarzane przez wbudowany odtwarzacz. Natomiast pliki dostępne online lub pochodzące z serwisów YouTube lub Vimeo mogą być odtwarzane za pomocą umieszczonego w artykule przycisku z odpowiednim linkiem.

Oto polecenia służące do wstawiania w poście obiektów Pokaz slajdów:

- **Lista obrazów:** Jest to lista obrazów pokazu slajdów, które zostały wstawione do za pomocą poleceń:
	- **Dodaj... / Usuń:** Te polecenia odpowiednio wstawiają nowy obraz i usuwają obraz zaznaczony.
	- **Strzałka w górę / Strzałka w dół:** Te przyciski zmieniają kolejność wyświetlanych obrazów, przezuwając zaznaczony obraz odpowiednio w górę i w dół listy.
	- **Edytuj:** To polecenie otwiera wbudowany [Edytor](#page-136-0) [obrazów](#page-136-0), gdzie można poddać edycji zaznaczony obraz.
- **Rozmiar maks:** Określa w pikselach maksymalną szerokość i wysokość obrazów pokazu slajdów. Aby zachować proporcje między wysokością i szerokością obrazu, należy zostawić zaznaczoną opcję Zachowaj proporcje.

### <span id="page-30-1"></span>**4.2.3 Sklep**

W tym oknie znajdują się narzędzia i opcję służące do tworzenia sklepu internetowego, w którym można sprzedawać produkty prezentowane w witrynie. Mając edycję Pro możesz także sprzedawać produkty w wersjach cyfrowych, takie jak e-booki, pliki graficzne, czy oprogramowanie.

Pierwszym etapem tworzenia sklepu internetowego jest stworzenie katalogu produktów i podzielenie produktów na kategorie oraz podkategorie. Na temat każdego produktu trzeba podać kilka podstawowych informacji, takich jak nazwa, opis i cena. Oczywiście pożądane są także inne szczegóły, takie jak zdjęcia, warianty kolorystyczne, rozmiary, modele itd. Gdy katalog produktów jest już gotowy, należy określić metody dostawy oraz płatności i zredagować formularz zamówienia wraz z wiadomościami e-mail, które będą wysyłane przez obiekt będący sklepem do administratora sklepu oraz klientów składających zamówienia.

Opcje definiowania poszczególnych elementów sklepu internetowego i określania sposobu ich działania są rozmieszczone na kartach:

[Katalog](#page-31-0) [produktów](#page-31-0)

- [Zarządzanie](#page-36-0) [zamówieniami](#page-36-0)
- [Dane](#page-38-0) [klienta](#page-38-0)
- W y sy [łanie](#page-39-0) [zamówienia](#page-39-0)
- **O[pcje](#page-40-0)**

Kiedy "magazyn" sklepu internetowego jest już gotowy, należy umieścić w witrynie odpowiednie informacje i hiperłącza, tak by potencjalni nabywcy mogli dowiedzieć się wszystkiego o produktach i zamówić je. Można to zrobić na dwa sposoby:

1. Umieścić na stronach prezentujących produkty przycisk kupowania wykorzystujący link Dodaj do koszyka (patrz [Link](#page-139-3)).

2. Utworzyć za pomocą obiektu [Katalog](#page-130-0) [produktów](#page-130-0) karty produktów zawierające przycisk "Kup teraz".

Sklep internetowy utworzony w programie WebSite X5 stanowi w głównej witrynie oddzielną sekcję i wiąże się z wygenerowaniem w mapie witryny dwóch Stron specjalny ch: jednej na stronę główną sklepu i jednej przeznaczonej na stronę wyszukiwania (ta druga tylko w edycji Pro). Jeżeli w menu nawigacyjnym mają się znaleźć elementy prowadzące do sklepu lub strony wyszukiwania, należy utworzyć alias strony specjalnej. W tym celu wystarczy przeciągnąć ten element do folderu Menu.

Kiedy tworzy się sklep internetowy, w [mapie](#page-75-0) [witryny](#page-75-0) automatycznie pojawiają się strony specjalne "Sklep: Koszyk" oraz "Sklep: Szukaj" (tylko w edycji Pro). Po zaznaczeniu ich można kliknąć przycisk Właściwości, w celu przejścia do okna W [łaściwości](#page-77-1) [strony](#page-77-1) i zdefiniowania ich podstawowych cech albo przycisk Edytuj w celu określenia ustawień graficznych.

PRO W edycji Pro programu WebSite X5 dostęp do sklepu internetowego można ograniczyć do użytkowników zarejestrowanych, którzy zalogują się podając hasło. Wybierz w mapie witryny stronę specjalną "Sklep: Koszyk" lub "Sklep: Szukaj", a następnie użyj polecenia  $\Box$  w celu ustawienia ochrony (patrz [Krok](#page-75-0) [3](#page-75-0) [-](#page-75-0) [Mapa](#page-75-0)).

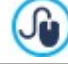

?

Patrz także [Jak](#page-163-0) [zarządzać](#page-163-0) identy[fikatorami](#page-163-0) uży[tkowników](#page-163-0) [i](#page-163-0) [tworzy](#page-163-0)ć [strefę](#page-163-0) uży[tkownika](#page-163-0), gdzie najdziesz więcej informacji o ustawieniach strefy użytkownika i definiowaniu dostępu do niej przez tworzenie grup użytkowników.

Gdy tylko projekt zostanie opublikowany, sklep internetowy jest gotowy do przyjmowania zamówień od klientów. W edycji Pro zarządzanie zamówieniami odbywa się w odpowiednich sekcjach panelu sterowania stanowiącego integralną część [zdalnego](#page-208-0) [Panelu](#page-208-0) [sterowania](#page-208-0) WebSite X5.

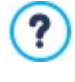

Zdalny [panel](#page-208-0) [sterowania](#page-208-0) znajduje się pod adresem http//www.mojastrona.pl/admin URL, gdzie http//www.mojastrona.pl jest adresem URL witryny, której część stanowi sklep internetowy, a otwierać go mogą wszyscy użytkownicy, którzy zostali umieszczeni w grupie administratorów w sekcji [Zarządzanie](#page-42-0) [dostępem](#page-42-0) w [Kroku](#page-23-0) [1](#page-23-0) [-](#page-23-0) [Ustawienia](#page-23-0).

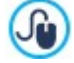

Δ

Poza zdalnym panelem sterowania zamówienia można także obsługiwać przez aplikacje W[ebSite](#page-208-0) [X5](#page-208-0) [Manager](#page-208-0) działającą w systemach iOS i Android. Szczegółowy opis instalacji aplikacji można znaleźć w oknie W[ebSite](#page-56-1) [X5](#page-56-1) [Manager](#page-56-1) oraz w sekcji W ebSite X5 Manager w [Zdalnym](#page-208-0) [panelu](#page-208-0) [sterowania.](#page-208-0) Więcej informacji na temat zarządzania zamówieniami można znaleźć pod hasłem [Jak](#page-160-0) [zarządzać](#page-160-0) [zamówieniami](#page-160-0) [i](#page-160-0)

[dostępnością](#page-160-0) [produktów](#page-160-0) [w](#page-160-0) [magazynie?](#page-160-0)

Podczas testowania witryny offline pojawi się komunikat ostrzegający, że zamówienie nie zostanie wysłane, i nastąpi automatyczne przekierowanie na stronę potwierdzenia zamówienia. Sklep internetowy zacznie w pełni działać dopiero po opublikowaniu witryny na serwerze.

Żeby sklep internetowy działał poprawnie, serwer, gdzie opublikowana jest witryna, musi obsługiwać język PHP oraz polecenie MAIL. Informacje na ten temat można uzyskać w sekcji Website Test w zdalnym [panelu](#page-208-0) [sterowania.](#page-208-0) Jeśli podczas wysyłania wiadomości z formularza e-mail pojawią się problemy, może się okazać, że serwer ma niestandardową konfigurację. Spróbuj wtedy zmienić ustawienia skryptu i ustawienia wysyłania wiadomości e-mail w oknie [Ustawienia](#page-45-0) [witry](#page-45-0)ny [|](#page-45-0) [Zarządzanie](#page-45-0) [dany](#page-45-0)mi. Więcej informacji uzyskasz u swojego dostawcy przestrzeni dyskowej na serwerze.

### <span id="page-31-0"></span>**4.2.3.1 Polecenia na karcie Katalog produktów**

Polecenia na tej karcie służą do umieszczania produktów w sklepie internetowym oraz dzielenia ich na kategorie.

Wszystkie wstawione produkty są wymienione w tabeli z zaznaczeniem kategorii przynależności. W tabeli dla każdego produktu podany jest opis i cena

**PRO** W edycji Pro tabela podaje ponadto Rodzaj produktu ( **Fizyczny lub cyfrowy**), Dostępność oraz, czy honorowany jest

Rabat. Jeśli opcja Dostępna ilość jest włączona, w kolumnie Dostępność widoczna jest ikona Przybliżona ilość oraz następujące informacje zgodne z ustawieniami poczynionymi w oknie [Ustawienia](#page-32-0) [produktu](#page-32-0) [|](#page-32-0) [Dostępność](#page-32-0):

- dokładna liczba dostępnych produktów,
- określenie ilości produktów do dodania lub usunięcia z magazynu.

Widoczna ikona może przydać się jako ostrzeżenie, gdyż produkty, których stan w magazynie spada, są podświetlane.

Powyżej tabeli znajduje się pasek narzędzi z poleceniami służącymi do tworzenia katalogu produktów oraz polem Szukaj dla wstawionych już do katalogu produktów:

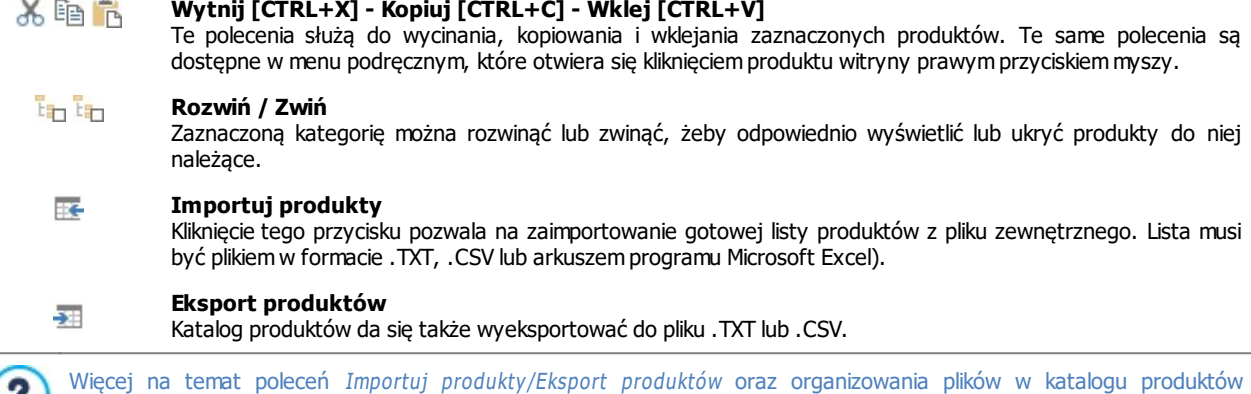

Do definiowania listy produktów i zarządzania sklepem internetowym służą następujące polecenia:

znajdziesz pod hasłem [Jak](#page-158-0) [importować](#page-158-0) i [eksportować](#page-158-0) [produkty](#page-158-0) [zdefiniowane](#page-158-0) [w](#page-158-0) [sklepie](#page-158-0).

**Nowa kategoria:** Dodaje nową kategorię produktów. Kategorie nie mają żadnych specjalnych ustawień. Są po prostu zbiorami definiowanymi bezpośrednio w tabeli. Dwukrotne kliknięcie kategorii w tabeli pozwala zmienić jej nazwę.

Można także tworzyć podkategorie. Nie ma ograniczeń liczby kategorii i podkategorii.

- **Nowy produkt:** To polecenie otwiera okno [Ustawienia](#page-32-0) [produktu](#page-32-0), gdzie do wybranej kategorii dodaje się nowy produkt.
- **Usuń:** Usuwa całą kategorię wraz ze wszystkimi jej produktami albo usuwa wybrany produkt.
- **Edytuj...:** To polecenie otwiera okno [Ustawienia](#page-32-0) [produktu](#page-32-0), gdzie można zmienić ustawienia zaznaczonego produktu.
- **Aktualizacja:** To polecenie aktualizuje w tabeli podsumowującej ilość dostępnego produktu zgodnie z zamówieniami obsługiwanymi przez [zdalny](#page-208-0) [panel](#page-208-0) [sterowania](#page-208-0) lub W[ebSite](#page-208-0) [X5](#page-208-0) [Manager](#page-208-0). Tutaj można określić, w jaki sposób produkty mają być liczone przez opcję Aktualizuj dostępną ilość po otrzymaniu zamówienia na karcie Opcje.

Istnieje możliwość przeniesienia produktu do innej kategorii. W tym celu należy zaznaczyć go, przeciągnąć i upuścić w innej  $\mathbf{G}$ kategorii. Chcąc zaznaczyć kilka elementów, trzymaj podczas klikania wciśnięty klawisz CTRL lub SHIFT.

Kiedy w sklepie internetowym zostaną już zdefiniowane produkty i ich kategorie, można przejść do obiektu [Katalog](#page-130-0) [produktów](#page-130-0) i utworzyć elektroniczny katalog.

### <span id="page-32-0"></span>**4.2.3.1.1 Okno Ustawienia produktu**

Okno Ustawienia produktu otwiera się dostępnym w oknie [Sklep](#page-30-1) [|](#page-30-1) [Katalog](#page-30-1) [produktów](#page-30-1) poleceniem Nowy produkt lub Edytuj... i służy do definiowania produktu.

Narzędzia w tym oknie są rozmieszczone na kartach:

- O aólne
- O braz
- O pcje
- **PRO** Wersja elektroniczna
- Rabat

### PRO Dostępność

### **Zagadnienie: Polecenia na karcie Ogólne**

Polecenia na tej karcie służą do podania ogólnych informacji o nowym produkcie oraz wstawienia go do obiektu [Sklep.](#page-30-1)

Oto polecenia służące do definiowania nowego produktu:

- **Nazwa/Kod:** Tu podaje się nazwę lub kod produktu.
- **Opis:** Tu należy wpisać opis produktu.
- **Cena:** Tu należy określić cenę produktu.
- **VAT (%):** Po zaznaczeniu tego pola wyboru można określić wysokość VAT-u dla tego produktu. Ta opcja jest dostępna wtedy, gdy parametr Rodzaj ma wartość "zawiera VAT" lub "nie zawiera VAT-u" (w grupie Ustawienia VAT-u na karcie [Sklep](#page-30-1) [|](#page-30-1) O[pcje](#page-30-1)).

W zależności od ustawień sklepu podane ceny produktów mogą zawierać już VAT, albo mogą być cenami netto i wtedy można ustawić wysokość podatku dla poszczególnych artykułów, jeśli stawki VAT dla produktów są różne.

**Waga:** Tu należy wpisać wagę wybranego produktu, co umożliwi obliczenie kosztów dostawy (patrz O [kno](#page-36-1) [Metoda](#page-36-1) [dostawy](#page-36-1)).

W zależności od rodzaju produktu jego ilość może być wyrażona jako W aga w kilogramach lub gramach, jako objętość w litrach lub metrach sześciennych albo jako dowolna inna miara w innych jednostkach. Koszty dostawy powinno się obliczać starannie, więc ważny jest wybór najodpowiedniejszej jednostki miary i dla każdego produktu w sklepie.

- **Link (np. do strony produktu):** To polecenie otwiera okno [Link](#page-139-3), gdzie określa się odwołanie do bieżącego produktu. Link może prowadzić, na przykład, do strony witryny prezentującej szczegółowy opis produktu.
- **Oznacz ten produkt jako 'Nowość':** Zaznaczenie tej opcji powoduje oznaczenie produktu jako "Nowość".

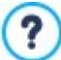

?

Produkty oznaczone jako "Nowość" mają inną ikonę niż pozostałe w obiekcie [Sklep](#page-30-1) [|](#page-30-1) [Katalog](#page-30-1) [produktów](#page-30-1). Jeśli dla danego produktu zaznaczona zostanie opcja Oznacz ten produkt jako 'Nowość', na karcie produktu definiowanej w obiekcie [Katalog](#page-130-0) [produktów](#page-130-0) pojawi się rozeta "Nowy produkt".

### **Zagadnienie: Polecenia na karcie Obraz**

Polecenia na tej karcie służą do wyboru zdjęcia lub rysunku produktu wstawianego do obiektu [Sklep](#page-30-1).

Można zaimportować kilka zdjęć i utworzyć z nich pokaz slajdów prezentujących produkt: Kiedy klient sklepu kliknie któryś obraz, w polu pokazu zostanie wyświetlona powiększona jego wersja.

W koszyku widoczny jest pierwszy obraz przypisany produktowi. Pozostałe można zaprezentować na karcie produktu, jeśli taka zostanie utworzona w obiekcie [Katalog](#page-130-0) [produktów](#page-130-0).

Oto opcje dostępne przy tworzeniu listy obrazów ilustrujących dany produkt:

- **Dodaj... / Usuń:** Te przyciski służą do wstawiania pliku do pokazu slajdów lub usuwania z listy niechcianego obrazu. W otwartym oknie można wybrać kilka plików naraz.
- **W górę / W dół:** Tymi przyciskami zmienia się kolejność zdjęć w pokazie slajdów, przesuwając zaznaczone zdjęcie w górę lub w dół.
- **Edytuj...:** To polecenie otwiera [Edytor](#page-136-0) [obrazów,](#page-136-0) gdzie można poddać zdjęcie obróbce.

W grupie Właściwości okna pokazu dostępne są następujące ustawienia:

- **Rozmiar maks:** Tu można określić maksymalne rozmiary pola pokazu, w którym wyświetlane są powiększone obrazy. Aby zachować proporcje między wysokością i szerokością obrazu, należy zostawić zaznaczoną opcję Zachowaj proporcje.
- **Pokaż miniatury w oknie pokazu:** Ta opcja jest domyślnie aktywna. Wstawia do okna pokazu slajdów listę miniatur obrazów i filmów. Osoba oglądająca pokaz slajdów może sama wybrać, któremu chce się przyjrzeć, bez konieczności przechodzenia przez wszystkie po kolei.

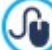

Styl okna pokazu modyfikuje się za pomocą opcji w Kroku 2. W oknie O[kno](#page-71-0) [podręczne](#page-71-0) [Pole](#page-71-0) [pokazu](#page-71-0) można ustalić kolory, cienie, krycie, efekt przejścia itd.

### **Zagadnienie: Polecenia na karcie Opcje**

Polecenia na tej karcie służą do tworzenia listy rodzajów, a w edycji Pro także podrodzajów, dostępnych dla nowego produktu wstawianego do obiektu [Sklep](#page-30-1).

Głównym rodzajem produktu może być, na przykład, rozmiar, kolor albo alternatywne modele tego samego produktu. Na przykład "Koszulka męska" może mieć różne rozmiary (rodzaje) "S", "M" i "L", a w edycji Pro także kolory (podrodzaje) "S" "czarna", "czerwona" i "zielona" oraz podrodzaje rodzaju "M" "czarna" i "biała" itd.

Klienci mogą przeglądać na kartach produktów utworzonych w obiekcie [Katalog](#page-130-0) [produktów](#page-130-0) listy rodzajów produktów dostępnych w sklepie i zamówić ten, który ich interesuje.

Do tworzenia listy Lista rodzajów podstawowy ch służą następujące narzędzia:

- **Dodaj...:** Dodaje nowy rodzaj podstawowy produktu. Uwzględni go Lista rodzajów podstawowych, a definiuje się go za pomocą opcji w grupie Ustawienia rodzajów podstawowy ch.
- **Usuń:** Usuwa rodzaj zaznaczony w polu Lista rodzajów podstawowy ch.
- **W górę / W dół:** Tymi przyciskami zmienia się kolejność rodzajów na liście, przesuwając zaznaczony rodzaj w górę lub w dół.

Rodzaje podstawowe definiuje się w grupie Ustawienia rodzajów podstawowych:

- **Nazwa/Kod:** Tu wpisuje się nazwę lub kod rodzaju zdefiniowanego dla danego produktu.
- **Różnica w cenie:** Określa różnicę ceny rodzaju danego produktu względem wartości Cena określonej dla produktu na karcie O gólne.
- **Rożnica wagi:** Określa różnice wagi rodzaju danego produktu względem wartości Waga określonej dla produktu na karcie Ogólne.
- **Lista podrodzajów:** Określa podrodzaje dostępne dla głównego rodzaju danego produktu. Listę podrodzajów tworzy się za pomocą poleceń Dodaj..., Usuń i Zmień nazwę....

#### **Zagadnienie: Polecenia na karcie Wersja elektroniczna**

Polecenia na tej karcie dostępne są tylko w edycji Pro programu WebSite X5. Służą do określenia, czy konfigurowany produkt jest w wersji cyfrowej, w którym to przypadku klient zamiast otrzymać go w postaci fizycznej, dostaje wiadomość e-mail zawierającą link przeznaczony do pobrania pliku.

W celu skonfigurowania produktu w wersji cyfrowej należy zaznaczyć opcję **Wersja elektroniczna**. Następnie wskazać plik, który w realizacji zamówienia będzie dostępny poprzez link. Można tutaj wybrać następujący **Typ pliku**:

- **Plik lokalny na komputerze:** Kliknięcie przycisku **pozwala przeszukać pliki lokalne na komputerze i wybrać plik zawierający** produkt. Z chwilą publikacji witryny plik zostanie automatycznie załadowany na serwer.
- **Plik internetowy:** W tym przypadku należy podać adres URL pliku produktu, pod którym plik znajduje się online.

Gdy plik produktu jest już okreaąlony, dostępne sa następujące opcje:

- **Użyj tymczasowego łącza do pobrania:** Wybranie tej opcji spowoduje utworzenie tymczasowego linku, tkóry będzie wysłany klientowi. Adres linku tymczasowego nie jest właściwym adresem URL pliku. Link tymczasowy służy tylko do pobrania pliku przez klienta.
- **To łącze do pobrania jest aktywne przez dni: Wybranie opcji Użyj tymczasowego łącza do pobrania wiąże się z** określeniem, ile dni tymczasowy link ma być aktywny od chwili dostarczenia klientowi wiadomości zawierającej go.

Pobieranie plików z ograniczeniem czasowym pomaga chronić produkty cyfrowe. Oryginalny adres URL pliku produktu nie jest wyświetlany, zatem nie tak łatwo go znaleźć i udostępnić w Internecie.

Pamiętaj, że:

Λ

- Dla każdego zamówienia tworzony jest oddzielny tymczasowy link do pobierania.
- Tymczasowy link do pobierana uaktywnia się w chwili wysłania do klienta wiadomości e-mail zawierającej go.

**Informacje na temat dostawy:** Tutaj należy wpisać wszelkie informacje dotyczące pobierania i korzystania z pliku, które mogą się przydać klientowi. Zostaną one zawarte w wiadomości e-mail kończącej realizację zamówienia.

Jeśli w sklepie internetowym mają być sprzedawane produkty w wersji cyfrowej, należy wcześniej wybrać Wyślij dane do bazy danych w grupie Wysyłanie zamówienia, w oknie [Sklep](#page-30-1) [|](#page-30-1) Wysy[łanie](#page-30-1) [zamówienia](#page-30-1).

### **Zagadnienie: Polecenia na karcie Rabat**

Polecenia na tej karcie służą do określenia wysokości rabatu dla nowego produktu w obiekcie [Sklep](#page-30-1).

Jeśli zaznaczy się pole wyboru Udziel rabatu ilościowego, można utworzyć listę rabatów udzielanych w zależności od ilości zamówienia. Rabaty ilościowe jest widoczne na liście. Oto polecenia służące do ich definiowania:

- **Dodaj...:** To polecenie otwiera okno Rabat ilościowy, gdzie można dodać rabat ilościowy dla danego produktu. Trzeba określić Ilość produktu uprawniającą do uzyskania rabatu równą lub większą od tej uprawniającej do rabatu zdefiniowanego w polu Rabat (% ).
- **Usuń:** Usuwa rabat ilościowy zaznaczony na liście.
- **Edytuj...:** To polecenie otwiera okno Rabat ilościowy, gdzie można zmienić wybrany rabat ilościowy. Kliknięcie rabatu dwa razy także pozwala go edytować.

Poza rabatami ilościowymi w edycji Pro programu WebSite X5 istnieje możliwość udzielania innych rodzajów rabatów:

- **Stały rabat:** Na produkt może być udzielany stały kwotowy rabat od ceny równy wartości podanej w tym polu.
- **RRO** Rabat procentowy: Tu można określić rabat obliczany jako procent ceny.
- **Ważny od / Ważny do:** Tu określa się (za pomocą wyświetlonego kalendarza) datę początkową oraz datę końcową wyznaczające okres ważności kuponu Stały rabat lub Rabat procentowy.

Taki rabat może być podstawą do utworzenia kuponu rabatowego za pomocą następujących opcji:

**Honoruj kupon rabatowy:** Zaznaczenie tej opcji oznacza udzielenie kwotowego lub procentowego rabatu tylko pod warunkiem podania kodu z kuponu rabatowego. Jeśli dla rabatu zostanie określony limit czasowy, kupon będzie ważny tylko przez ten czas.

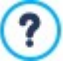

Kod kuponu może zaczynać się od znaków alfanumerycznych, słowa lub krótkiej frazy. Tu praktycznie nie ma ograniczeń, jednak zalecane są proste kody, które użytkownik może łatwo przepisać. Pole Honoruj kupon rabatowy wyświetla listę wszystkich wyemitowanych kuponów. Pole sklepu internetowego, gdzie użytkownik wpisuje kod kuponu rozróżnia wielkość liter. Różnice między dwoma takimi samymi słowami są badane pod względem wielkości zawartych w nich liter.

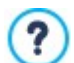

**PRO** Jeżeli na dany produkt zostanie udzielony rabat kwotowy lub procentowy, rabat ilościowy naliczany jest od ceny juz obniżonej.

### **Zagadnienie: Polecenia na karcie Dostępność**

Polecenia w tej części są dostępne tylko w edycji Pro programu WebSite X5 i pozwalają dodać do opisu nowego produktu informacje o jego dostępności w obiekcie [Sklep.](#page-30-1)

Przede wszystkim należy wybrać czy i ewentualnie jak ma być podawana dostępność produktu. W zależności od elementu wybranego z menu dostępnych jest kilka opcji. Oto one:

- **Brak informacji o dostępności produktu:** To jest opcja domyślna. Oznacza, że nie podano żadnych informacji na temat dostępności produktu.
- **Przybliżona ilość:** Wybranie tej opcji spowoduje podanie oględnej informacji o dostępności produktu przez zmianę koloru ikony widocznej obok jego nazwy. W tym przypadku do wyboru są:
	- **W magazynie:** Produkt dostępny i wysyłany bezzwłocznie.
	- **Dostępność ograniczona:** Produkt jest niedostępny lub czekamy na dostawę. Wysyłka może być opóźniona.
	- **Brak w magazynie:** Produkt jest niedostępny i nie może zostać dodany do koszyka.
- **Dostępna ilość:** Wybranie tej opcji spowoduje podanie dokładniejszych informacji na temat dostępności produktu. W tym przypadku obok nazwy produktu pojawi się liczba dostępnych egzemplarzy. Oto parametry dostępne do ustawienia opcji Dostępna ilość:
	- **Ilość aktualnie w magazynie:** Wyświetla aktualnie dostępną ilość produktu. W nawiasach podana jest dokładna data z godziną ostatniej aktualizacji informacji o ilości.

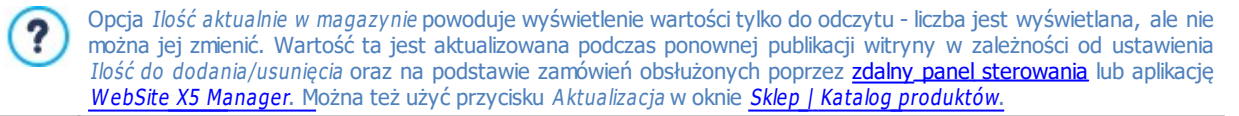

- **Ilość do dodania/usunięcia:** Określa, jaka ilość produktu ma być dodana lub usunięta zgodnie z wartością Ilość aktualnie <sup>w</sup> magazy nie.
- **Ostrzegaj, jeśli ilość spadnie poniżej:** Określa minimalną ilośc produktu, która musi być dostępna w magazynie. Gdy stan magazynu spada poniżej tej wartości, w oknie [Sklep](#page-30-1) [|](#page-30-1) [Katalog](#page-30-1) [produktów](#page-30-1) w tabeli podsumowującej wyświetlane jest ostrzeżenie, a dany produkt pojawia się na karcie Niski stan sekcji Sklep internetowy [zdalnego](#page-208-0) [panelu](#page-208-0) [sterowania](#page-208-0) lub aplikacji W[ebSite](#page-208-0) [X5](#page-208-0) [Manager](#page-208-0).
Aby móc ustawić dla produktu ustawienie Dostępna ilość, najpierw trzeba ustawić opcję Wyślij dane do bazy danych jako ∧ metodę Wysyłanie zamówienia. Robi się to w oknie [Sklep](#page-30-0) [|](#page-30-0) Wysy[łanie](#page-30-0) [zamówienia](#page-30-0).

W zależności od bieżącej dostępności opis produktu (widoczny na karcie produktu utworzonej obiekcie [Katalog](#page-130-0) [produktów](#page-130-0), lub w sklepie internetowym) będzie zawierał także ikonę (jeśli została użyta metoda Przy bliżona ilość) lub liczbę (jeśli została użyta metoda Dostępna ilość). Style ikon wybiera się za pomocą opcji Dostępność produktu w oknie [Sklep](#page-30-0) [|](#page-30-0) O[pcje](#page-30-0).

Zarządzanie zamówieniami oraz dostępnością produktów odbywa się przez [Zdalny](#page-208-0) [panel](#page-208-0) [sterowania](#page-208-0) albo aplikację W[ebSite](#page-208-0)  $\mathcal{F}$ [X5](#page-208-0) [Manager](#page-208-0). W aplikacji można włączyć powiadomienia o spadku stanu jakiegoś produktu w magazynie poniżej poziomu minimalnego.

Więcej informacji można znaleźć pod hasłem [Jak](#page-160-0) [zarządzać](#page-160-0) [zamówieniami](#page-160-0) [i](#page-160-0) [dostępnością](#page-160-0) [produktów](#page-160-0) [w](#page-160-0) [magazynie?](#page-160-0)

### **4.2.3.2 Polecenia na karcie Zarządzanie zamówieniami**

Polecenia na tej karcie służą do definiowania metod wysyłki i płatności obowiązujących w sklepie internetowym.

Lista metod dostawy określa dotychczas zdefiniowane sposoby dostarczania produktów, podaje Nazwe, Opis oraz Koszt każdego z nich.

Do tworzenia listy metod dostawy służą następujące polecenia:

- **Dodaj...:** Otwiera okno [Metoda](#page-36-0) [dostawy](#page-36-0), gdzie definiuje się nowy sposób dostawy.
- **Duplikuj:** Można wykonać kopię danej metody dostawy i wykorzystać jej ustawienia do zdefiniowania nowej.
- **Usuń:** Usuwa zaznaczoną metodę dostawy.
- **W górę / W dół:** Tymi przyciskami zmienia się kolejność metod dostawy na liście, przesuwając zaznaczoną metodę w górę lub w dół.
- **Edytuj...:** Otwiera okno [Metoda](#page-36-0) [dostawy](#page-36-0), gdzie edytuje się istniejący sposób dostawy. Dwukrotne kliknięcie metody na liście daje ten sam efekt.

Lista metod płatności jest bardzo podobna do listy metod dostawy. Wymienia zdefiniowane dotychczas metody płatności i podaje Nazwę, Opis i Koszt każdej metody.

Polecenia służące do definiowania listy metod płatności są identyczne jak te, którymi tworzy się listę metod dostawy, przy czym przyciski Dodaj... i Edytuj... otwierają okno [Metoda](#page-37-0) [płatności](#page-37-0).

### <span id="page-36-0"></span>**4.2.3.2.1 Okno Metoda dostawy**

Okno Metoda dostawy otwiera się wtedy, gdy zostanie kliknięty przycisk Dodaj... lub Edy tuj... w grupie Lista metod dostawy okna [Sklep](#page-30-0) [|](#page-30-0) [Zarządzanie](#page-30-0) [zamówieniami](#page-30-0) i pozwala zdefiniować metody dostawy produktów zamówionych w sklepie.

Narzędzia w oknie Metoda dostawy są rozmieszczone na następujących kartach: Ogólne, Koszt i Wiadomość e-mail.

#### **Zagadnienie: Polecenia na karcie Ogólne**

Polecenia na tej karcie służą do definiowania metod dostawy:

- **Nazwa:** Metodzie należy nadać zwięzłą i czytelną nazwę, po której łatwo będzie ją zidentyfikować.
- **Opis:** Tu można podać pełny opis metody.
- **Obraz:** Wybór obrazu, jaki będzie przypisany danej metodzie na stronach sklepu internetowego.

### **Zagadnienie: Polecenia na karcie Koszt**

Polecenie na tej karcie służą do określenia kosztu danej metody dostawy. Koszt dostawy może być obliczany na jeden ze sposobów:

- **Koszt stały:** Dla danej metody dostawy można ustalić stały koszt. Wtedy koszt dostawy jest zawsze taki sam niezależnie od całkowitej masy lub wartości zamówienia.
- **Całkowity koszt zamówienia:** Można zdefiniować zakres kosztów dostawy zależny od całkowitej wartości zamówienia. Przyciski Dodaj... i Edytuj... otwierają okno Koszt dostawy, gdzie określa się Wartość zamówienia, jaka ma zostać osiągnięta lub przekroczona, żeby dostawa miała określony Cena.
- **Koszt zależny od wagi całkowitej:** Można określić zakres kosztów dostawy dla danej metody w zależności od całkowitej wagi zamawianych produktów. Przyciski Dodaj... i Edytuj... otwierają okno Koszt dostawy, gdzie określa się wartość Waga całkowita, jaka ma zostać osiągnięta lub przekroczona, żeby dostawa miała określony Koszt.

 $\mathcal{F}$ Aby poprawnie skalkulować koszt dostawy, należy sprawdzić, czy w oknie [Ustawienia](#page-32-0) [produktu](#page-32-0) [|](#page-32-0) O[gólne](#page-32-0) została podana waga każdego artykułu w sklepie.

#### Na koniec można jeszcze użyć opcji:

**VAT (%):** Jeżeli to pole wyboru zostanie zaznaczone, to dla danej metody dostawy można określić wysokość podatku VAT. Ta opcja jest dostępna wtedy, gdy parametr Rodzaj ma wartość "zawiera VAT" lub "nie zawiera VAT-u" (w grupie Ustawienia VAT-u na karcie [Sklep](#page-30-0) [|](#page-30-0) O[pcje](#page-30-0)).

### **Zagadnienie: Polecenia na karcie Wiadomość e-mail**

Pola na tej karcie służą do uzupełnienia metody dostawy o tekst objaśniający. Należy zwrócić szczególną uwagę na poprawne zredagowanie tekstu, ponieważ zostanie on dołączony do wiadomości e-mail potwierdzającej zamówienie.

### <span id="page-37-0"></span>**4.2.3.2.2 Okno Metoda płatności**

Okno Metoda płatności otwiera się przyciskiem Dodaj... lub Edytuj... w grupie Lista metod płatności na karcie [Sklep](#page-30-0) [|](#page-30-0) [Zarządzanie](#page-30-0) [zamówieniami](#page-30-0) i służy do definiowania metod płatności w sklepie internetowym.

Polecenia w oknie Metoda płatności zostały rozmieszczone na kartach:

- O gólne
- $K$ nczt
- Rodzaj
- W iadomość e-mail

### **Zagadnienie: Polecenia na karcie Ogólne**

Polecenia na tej karcie służą do definiowania metod płatności:

- **Nazwa:** Metodzie należy nadać zwięzłą i czytelną nazwę, po której łatwo będzie ją zidentyfikować.
- **Opis:** Tu można podać pełny opis metody.
- **Obraz:** Wybór obrazu, jaki będzie przypisany danej metodzie na stronach sklepu internetowego.

#### **Zagadnienie: Polecenia na karcie Koszt**

Polecenia na tej karcie służą do określenia dodatkowych kosztów, który mi klient będzie obciążony z racji wyboru takiej a nie innej metody płatności. Koszt dodatkowy może być obliczany na różne sposoby:

- **Koszt:** Tu można podać koszty obsługi (jeśli są), jakie klient ponosi stosując daną metodę płatności.
- **Koszt jako procent:** Dodatkowy koszt można wyrazić jako procent całkowitej wartości zamówienia.
- **VAT (%):** Wysokość podatku VAT dla danej metody płatności. Ta opcja jest dostępna wtedy, gdy parametr Rodzaj ma wartość "zawiera VAT" lub "nie zawiera VAT-u" (w grupie Ustawienia VAT-u na karcie [Sklep](#page-30-0) [|](#page-30-0) O[pcje](#page-30-0)).

#### **Zagadnienie: Polecenia na karcie Rodzaj**

Polecenia na tej karcie służą do wyboru metody płatności:

- **Zapłać później:** Klient może złożyć zamówienie i zapłacić potem (na przykład przelewem bankowym).
- **Zapłać teraz:** Klient może złożyć zamówienie i zapłacić natychmiast (na przykład przez PayPal™, przez inny podobny system płatności albo kartą kredytową).

Jeżeli zostanie wybrana opcja Zapłać teraz, należy wybrać Metoda płatności. W edycji Pro sugerowane są pewne systemy płatności:

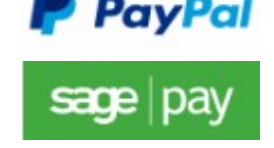

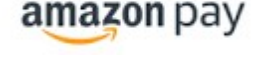

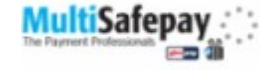

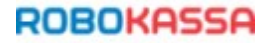

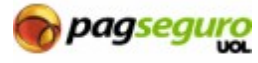

W zależności od tego, który system płatności zostanie wybrany, należy ustawić odpowiednie parametry autoryzacji zarejestrowanego użytkownika oraz zarządzania procesem płatności. Oto potrzebne parametry:

- **potwierdzenia płatności:** Należy wybrać stronę witryny, która będzie wyświetlana na potwierdzenie przyjęcia płatności.
- **błędów płatności:** Należy wybrać stronę witryny, która będzie wyświetlana na wypadek błędu podczas płatności.
- **Przetwórz zamówienie automatycznie po otrzymaniu płatności:** Ta opcja jest dostępna wyłącznie dla produktów cyfrowych z określoną metodą płatności (na przykład PayPal). Pozwala ona automatycznie sfinalizować zamówienie z chwilą otrzymania płatności klienta.

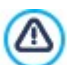

Jeżeli w koszyku zakupów znajdują się produkty zarówno cyfrowe, jak i materialne, zamówienie nie może zostać sfinalizowane automatycznie, należy je zakończyć ręcznie.

**Sandbox aktywny (Tryb testowy):** Jeśli dany system płatności zawiera ten parametr, istnieje możliwość opublikowania witryny w trybie testowania w celu prześledzenia poprawności przebiegu procesu zamawiania oraz płatności.

Na koniec, jeśli zostanie wybrany jakiś inny system płatności spoza zasugerowanej grupy, należy ustawić **Kod niestandardowy** jako wartość opcji Metoda płatności. Kod HTML można otrzymać od dostawcy usługi podczas rejestracji i należy go wstawić w pole **Kod HTML dla przycisku 'Płacę teraz'**.

Kod HTML otrzymany od dostawcy usługi jest wykorzystywany do utworzenia przycisku "Płacę teraz" i powinien zawierać kod zamówionego artykułu oraz jego cenę. Podane niżej tagi trzeba wstawić ręcznie, inaczej płatności nie będą działały poprawnie:

- [ORDER\_NO] Tu zostanie wstawiony numer zamówienia;
- [PRICE] Tu zostanie wstawiona cena.

### **Zagadnienie: Polecenia na karcie Wiadomość e-mail**

Na tej karcie można wpisać tekst wiadomości, która opisuje i wyjaśnia wybrany sposób płatności. To objaśnienie zostanie dołączone do wiadomości e-mail, którą otrzyma klient z potwierdzeniem zamówienia.

### <span id="page-38-0"></span>**4.2.3.3 Polecenia na karcie Dane klienta**

Polecenia na tej karcie służą do określenia, czy klient musi rejestrować się, żeby dokonać zakupu (tylko edycja Pro), oraz do przygotowania formularza, który klient powinien wypełnić, aby kontynuować swoje zakupy w sklepie internetowym.

PRO Przede wszystkim edycia Pro pozwala na wybór opcji Tryb zakupu, czyli określenie, czy klient musi dokonać rejestracji w sklepie, by móc dokonać zakupu, czy może tego nie robić. Dostępne są następujące opcje:

### **Zakup bez rejestracji klienta**

**Zakup z obligatoryjną rejestracją klienta**

### **Klient może zdecydować, czy rejestrować się**

Wybranie obowiązkowej rejestracji oznacza, że gdy produkty znajdą się już w koszyku i zostaną wybrane metody dostawy oraz płatności, klient będzie musiał się zarejestrować. Jeżeli klient jest już zarejestrowany, zostanie poproszony o zalogowanie się przez wpisanie adresu e-mail oraz hasła. To znaczy, że klient potrzebuje podać swoje dane tylko raz. Przy następnych zakupach wystarczy, że się zaloguje i będzie mógł korzystać ze sklepu.

Natomiast opcja Klient może zdecy dować, czy rejestrować się pozwala klientowi podjąć decyzję, czy ma ochotę się zarejestrować w sklepie, czy nie. Niezależnie od decyzji może on dokonać zakupu.

- Aby móc użyć opcji Zezwalaj na rejestrację klientów, należy: ?
	- Dieć ustawione zapisywanie zamówień w bazie danych (opcja Wyślij dane do bazy danych na karcie Wysy[łanie](#page-39-0) [zamówienia](#page-39-0) .
	- ustawić wartość Automaty czna rejestracja opcji Tryb rejestracji (w [Zarządzanie](#page-44-0) [dostępem](#page-44-0) [|](#page-44-0) [Ustawienia](#page-44-0)).

W grupie Formularz zamówienia znajduje się Lista pól zawierająca wszystkie pola, jakie mogą się przydać do skonstruowania formularza zamówienia. niektóre pola są Styl predefiniowany, a inne Styl personalizowany, przy czym liście zaznaczono, czy pole jest Widoczność i czy jest Obowiązkowe.

Oto polecenia dostępne na pasku narzędzi powyżej Lista pól:

- **Dodaj nowe pole klienta** labil
	- Dodaje do formularza zamówienia nowe Styl personalizowany pole.
- **Usuń pole** ×

Usuwa zaznaczone pole. Styl predefiniowany pole nie da się usunąć z listy.

#### **Zmień nazwę pola** 画

Zmienia nazwę wybranego pola. Styl predefiniowany pole nie może zmienić nazwy.

### **W górę / W dół**

Tymi przyciskami zmienia się kolejność pól na liście przez przesuniecie zaznaczonego pola w górę lub w dół. Styl predefiniowany i Sty l personalizowany pola mogą zmieniać kolejność, ale nie można przesunąć pola Sty l personalizowany do listy Styl predefiniowany i vice versa.

#### **Pole widoczne lahli**

Wybrane pole może być w formularzu zamówienia widoczne lub niewidoczne.

#### **Pola obowiązkowe LG**

Wybrane pole może być w formularzu zamówienia obowiązkowe lub nie. Zanim klient złoży zamówienia, musi wypełnić wszystkie pola obowiązkowe.

Lista zawiera już wszystkie pola, które na ogół stosuje się w formularzu zamówienia.

Pole adresu e-mail jest jedynym, które nie może być opcjonalne lub ukryte, ponieważ adres e-mail klienta jest niezbędny do prawidłowego działania sklepu internetowego.

**PRO** W edycji Pro dostępna jest opcja "Dołączony plik". Może się ona przydać na przykład do dołączenia potwierdzenia płatności, kodu kuponu albo obrazu produktu. W zależności od tego, jaka metoda przesyłania została ustawiona na karcie Wysy[łanie](#page-39-0) [zamówienia](#page-39-0), plik zostanie przesłany jako załącznik do wiadomości e-mail albo jako zapisany w bazie danych jako odwołanie.

Następująca opcja jest dostępna do dole tabeli Lista pól:

**Pozwól na umieszczenie alternatywnego adresu dostawy:** Jeżeli to pole wyboru zostanie zaznaczone, do formularza zamówienia automatycznie dodawana jest sekcja z polami przeznaczonymi na adres klienta i szczegóły dotyczące wysyłki, jeśli różnią się one od danych na fakturze.

Poza polami zbierającymi dane do faktury albo wysyłki, formularz zamówienia powinien być tak sformułowany, by zadośćuczynić wymaganiom prawnym, czyli powinien zawierać regulamin działania sklepu internetowego i zasady sprzedaży, które klient po uważnym przeczytaniu będzie mógł zaakceptować.

W grupie Umowa sprzedaży znajduje się edytor, w którym należy zredagować **Tekst Umowy sprzedaży**. W edytorze jest już wstawiony standardowy tekst, a za pomocą przycisków and można wstawić łącza otwierające, na przykład, dokument PDF zawierający zasady zachowania poufności. Można oczywiście wpisać własny tekst.

Zgodnie z obowiązującymi przepisami wystarczy, że Umowa sprzedaży pojawi się tuż przed przyciskiem "Kup teraz", którego kliknięcie potwierdza chęć zakupu. Można też wykorzystać opcję:

**Żądaj wyrażenia zgody na warunki Umowy sprzedaży:** Zaznaczenie tego pola wyboru powoduje, że klient musi jawnie, przez zaznaczenie pola wyboru, zaakceptować warunki, które Umowa sprzedaży określa na końcu formularza zamówienia.

### <span id="page-39-0"></span>**4.2.3.4 Polecenia na karcie Wysyłanie zamówienia**

Polecenia na tej karcie służą do określania, co się dzieje z danymi zebranymi w zamówieniu złożonym w sklepie internetowym, a także do zredagowania tekstu wiadomości potwierdzającej zamówienie oraz wiadomości powiadamiającej o jego realizacji, które jest automatycznie wysyłane klientom.

W grupie Wysyłanie zamówienia należy określić, w jaki sposób dane zebrane w formularzu zamówienia są zapisywane i wysyłane do administratora. W edycji Evo zebrane dane mogą być zapisywane tylko na serwerze, podczas gdy w edycji Pro możliwe jest także zapisanie ich w bazie danych:

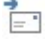

**SQL** 

**Wyślij dane w wiadomości e-mail:** Ta opcja jest domyślna. Dane zgromadzone w formularzu są automatycznie wysyłane w wiadomości e-mail za pomocą skryptu PHP.

**Wyślij dane do bazy danych:** Dane zebrane w formularzu są automatycznie wysyłane do bazy danych MySQL za pomocą skryptu PHP.

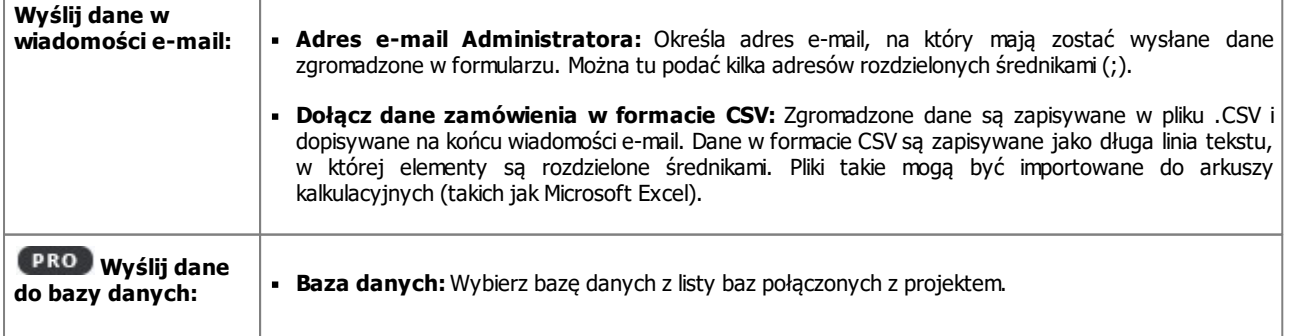

Dla poszczególnych metod należy określić następujące parametry:

- **Prefiks tabel:** W tym polu należy podać przedrostek dla nazw tabel w bazie danych, gdzie gromadzone będą dane. Jeśli, na przykład, poda się przedrostek "cart" (albo "sklep") w bazie danych zostaną utworzone następujące tabele (jeśli dotychczas nie istniały): "cart\_orders", "cart\_products", "cart\_shipping\_addresses" oraz "cart\_invoice\_addresses".
- **Adres e-mail Administratora:** Należy określić parametry opcji wysyłania: wpisać adres odbiorcy wiadomości e-mail z powiadomieniem o przyjęciu danych. Ten adres jest także wykorzystywany jako adres nadawcy wysyłanej do klienta wiadomości e-mail potwierdzającej złożenie zamówienia.
- **Wyślij wiadomość e-mail z powiadomieniem o otrzymaniu danych:** Powiadomienie w wiadomości e-mail zostanie wysłane automatycznie, gdy nadejdą nowe dane.
- **PRO** Lista baz danych połączonych z projektem musi być już gotowa, opracowana w oknie [Zarządzanie](#page-45-0) [dany](#page-45-0)mi.

**PRO** Jeżeli została wybrana opcja wysłania danych do bazy danych, zamówienia ze sklepu internetowego można wyświetlać i przetwarzać w sekcji Sklep [Panelu](#page-208-0) [sterowania](#page-208-0) albo aplikacji WebSite X5 Manager. W aplikacji można włączyć powiadomienia realizacji zamówień oraz o spadku stanu jakiegoś produktu w magazynie poniżej poziomu minimalnego. Więcej informacji można znaleźć pod hasłem [Jak](#page-160-0) [zarządzać](#page-160-0) [zamówieniami](#page-160-0) [i](#page-160-0) [dostępnością](#page-160-0) [produktów](#page-160-0) [w](#page-160-0) [magazynie](#page-160-0).

W grupie W iadomość e-mail <sup>z</sup> potwierdzeniem należy wpisać tekst wiadomości e-mail automatycznie wysyłanych do klientów, gdy składają zamówienie lub kupują produkty.

Jeśli wybrana jest metoda wysyłania danych Wyślij dane w wiadomości e-mail, należy zredagować wiadomość e-mail potwierdzającą zamówienie. W edycji Pro po wybraniu opcji Wyślij dane do bazy danych można zdecydować, kiedy ma być wysłana wiadomość e-mail z potwierdzeniem, oraz przygotować kolejne wersje wiadomości, które będą wysyłane w miarę postępu procesu realizacji zamówienia.

Powiadomienia mogą być w szczególności wysyłane:

Przed żądaniem płatności,

Λ

- Na zakończenie procesu wysyłki.
- W zależności od tego, jak proces zakupu jest skonfigurowany, można wysłać następujące wiadomości:
- Wiadomość potwierdzająca zamówienie z prośbą o dokonanie płatności,
- Wiadomość potwierdzająca zamówienie z informacją o dokonaniu płatności.
- E-mail z powiadomieniem o wysłaniu produktu fizycznego;
- E-mail z powiadomieniem o realizacji zamówienia produktu cyfrowego.
- Dla każdej z tych wiadomości e-mail mogą być zdefiniowane Tekst nagłówka ora Treść stopki.

Poza wstępem, listą zakupionych produktów i podsumowaniem, wiadomość potwierdzająca zamówienie z prośbą o dokonanie płatności oraz wiadomość informująca o wysłaniu produktów fizycznych powinny zawierać także informacje o wybranych metodach dostawy oraz płatności. Natomiast e-mail z powiadomieniem o realizacji zamówienia produktu w wersji cyfrowej będzie zawierał także link do pobrania pliku z zakupionym produktem oraz dodatkowe informacje (zredagowane w oknie [Ustawienia](#page-32-0) [produktu](#page-32-0) [|](#page-32-0) W[ersja](#page-32-0) [elektroniczna](#page-32-0)).

### **4.2.3.5 Polecenia na karcie Opcje**

Polecenia na tej karcie służą do definiowania ustawień waluty, stawki VAT oraz rabatów obowiązujących w sklepie.

Następujące opcje są dostępne dla elementu Ustawienia waluty:

- **Waluta:** Waluta akceptowana w tym sklepie internetowym. Walutę wybiera się z listy rozwijanej. Kliknij przycisk , żeby otworzyć okno Lista walut i poddać listę edycji.
- **Format ceny:** Tu można określić sposób zapisywania cen produktów. Kliknij przycisk w celu otwarcia okna Format ceny, w którym można określić następujące opcje:
	- **Miejsca dziesiętne:** Definiuje liczbę widocznych miejsc po przecinku (od 0 do 3).
	- **Grupowanie cyfr:** Definiuje separator tysięcy i tysięcznych części.
	- **Separator dziesiętny:** Określa, czy separatorem części całkowitej liczby od części ułamkowej ma być kropka (na przykład, L1.00) czy przecinek (na przykład, L1,00).
	- **Pokaż walutę po prawej:** Po zaznaczeniu tego pola wyboru symbol waluty będzie wyświetlany po prawej stronie (na przykład 100L, zamiast L100).
	- **Pozostaw spację między ceną a walutą:** Zaznaczenie tej opcji powoduje wstawienie spacji między oznaczeniem waluty i wartością kwoty (na przykład 100 L, zamiast 100L).

**Pokaż zero jako:** Ta opcja pozwala wybrać, czy wartość zero ma być reprezentowana przez cyfrę zero (0), czy przez symbol minus (-).

Następujące opcje są dostępne dla elementu Ustawienia VAT-u:

- **Rodzaj:** Określa, czy ceny w sklepie są podawane brutto, więc zawierają juz podatek VAT, czy nie zawierają podatku VAT, albo czy brak VAT-u.
- **Domyślna stawka (%):** Określa wysokość VAT-u, która domyślnie jest naliczana dla wszystkich produktów w sklepie, z wyjątkiem tych produktów, dla których została podana inna stawka podatku VAT za pomocą opcji VAT (%) w oknie [Ustawienia](#page-32-0) [produktu](#page-32-0) [|](#page-32-0) O[gólne](#page-32-0).

W grupie Opcje dostępne są następujące ustawienia:

- **Akceptuj zamówienia powyżej minimalnej ilości:** Zaznaczenie tego pola wyboru oznacza, że zamówienia poniżej określonej wartości nie będą przyjmowane.
- **Minimalna ilość:** Ta opcja jest dostępna tylko wtedy, gdy zaznaczone jest pole wyboru Akceptuj zamówienia powy żej minimalnej ilości. Należy w nim podać akceptowalną minimalną ilość zamawianego towaru.
- **PRO** Przyjmuj kody kuponów rabatowych: Ta opcja aktywuje kupony, dzięki którym klient sklepu może skorzystać z rabatu na całe zamówienie. Kliknięcie przycisku in vieneotwiera okno dialogowe Kod kuponu gdzie podane są aktywne Lista kodów kuponów wraz z komentarzami dotyczącymi ich honorowania.
	- **Dodaj:** Dodaje nowy kupon. Nowo dodany kupon jest wyświetlany na liście Lista kodów kuponów , a jego parametry można zdefiniować za pomocą opcji dostępnych w sekcji Ustawienia kodu kuponów.
	- **Usuń:** Usuwa zaznaczony kupon z listy Lista kodów kuponów.
	- **Sortuj:** Pozwala uporządkować listę kuponów według określonych kryteriów.

Parametry każdego kuponu można zdefiniować w grupie Ustawienia kodu kuponów:

- **Kod kuponu:** Przypisuje definiowanemu kuponowi nazwę oraz kod identyfikujący.
- **Stały rabat:** Określa wartość kuponu jako stały rabat dla całkowitej wartości zamówienia, co odpowiada całkowitej wartości określonej w odpowiednim polu.
- **Rabat procentowy:** Określa wartość kuponu jako rabat procentowy dla całkowitej wartości zamówienia, co odpowiada procentowi wartości określonej w odpowiednim polu.
- **Ważny od / Ważny do:** Tutaj za pomocą kalendarza należy określić kiedy rozpoczyna się i kiedy kończy okres ważności kuponu.
- **Obejmij rabatem koszt dostawy i płatności:** Ta opcja dostępna jest tylko dla rabatów procentowych. Pozwala ona zastosować zniżkę do całkowitej wartości zamówienia włącznie z kosztami dostawy i transakcji.

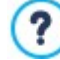

- Jak działają kupony rabatowe w edycji Pro:
- Kodem kuponu może być sekwencja liter, cyfr, symbol, słowo albo krótka fraza. Nie istnieją tu żadne ograniczenia, ale zalecamy stosowanie prostych kodów, które klientowi łatwo będzie wpisać.
- Pole, gdzie wpisuje się kody kuponów, rozróżnia wielkość liter. To oznacza, że kod wpisany dużymi literami i taki sam małymi literami zostaną potraktowane jako różne kody.
- Kiedy buduje się sklep internetowy, można zaoferować kupony rabatowe na jeden lub kilka określonych produktów albo rabat od całkowitej kwoty zamówienia. Rabaty, do których uprawniają kupony nie kumulują się. W jednym zamówieniu można wykorzystać jeden rabat. Gdyby klient miał więcej kuponów, musiałby zdecydować, który najbardziej opłaca mu się wykorzystać.
- Jeżeli zamówienie zawiera produkty, do których stosuje się rabat stały, procentowy lub ilościowy, wtedy kupony odnoszące się do całkowitej wartości zamówienia będą stosowane po uwzględnieniu pozostałych rabatów dotyczących ceny.
- **Aktualizuj dostępną ilość po otrzymaniu zamówienia:** Zaznaczenie tego pola wyboru powoduje, że liczba dostępnych produktów jest aktualizowana w zależności od zamówień już przetworzonych poprzez [zdalny](#page-208-0) [panel](#page-208-0) [sterowania](#page-208-0) lub aplikację W[ebSite](#page-208-0) [X5](#page-208-0) [Manager](#page-208-0). W przeciwnym przypadku liczba jest aktualizowana względem wszystkich złożonych zamówień niezależnie od tego, czy zostały już przetworzone, czy nie.

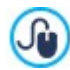

Ustawienia dostępności produktu wykonuje się na karcie Dostępność okna dialogowego [Ustawienia](#page-32-0) [produktu](#page-32-0).

### <span id="page-42-1"></span>**4.2.4 Zarządzanie dostępem**

W tym oknie znajdują się polecenia służące do tworzenia strefy użytkownika witryny i zarządzania profilami użytkowników, którzy mają do niej dostęp. Strefę użytkownika tworzą strony chronione, które oznacza się jako takie w oknie [Tworzenie](#page-75-0) [mapy](#page-75-0) [witryny](#page-75-0).

W edycji Evo autoryzacja osób mających dostęp do strefy użytkownika musi być wykonywana przez administratora witryny. Natomiast w edycji Pro istnieje także możliwość samodzielnego rejestrowania się użytkowników i uzyskiwania przez nich dostępu do strefy użytkownika bez konieczności oczekiwania na zatwierdzenie autoryzacji przez administratora witryny.

W edycji Pro polecenia w oknie Zarządzanie dostępem zostały rozmieszczone na kartach:

- [Użytkownicy](#page-42-0)
- [Ustawienia](#page-44-0)

?

Λ

Jeżeli choć jedna strona zostanie oznaczona jako chroniona (zatem należy do strefy użytkownika), w [mapie](#page-75-0) [witryny](#page-75-0) automatycznie tworzona jest specjalna strona logowania, którą można zaznaczyć w oknie W[łaściwości](#page-77-0) [strony](#page-77-0) i za pomocą dostępnych tam opcji określić jej ustawienia.

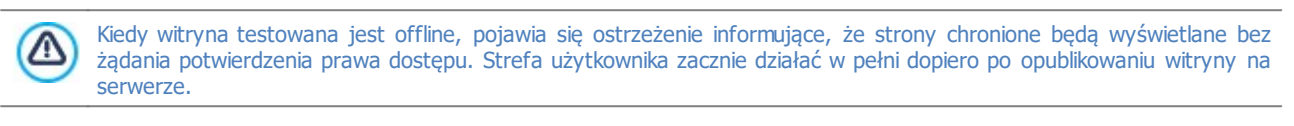

Żeby strefa użytkownika działała poprawnie, serwer musi obsługiwać język PHP oraz sesje. Informacje dotyczące diagnostyki serwera można uzyskać w sekcji Test witryny w zdalnym [Panelu](#page-208-0) [sterowania](#page-208-0) oraz, w edycji Pro także w aplikacji [WebSite](#page-208-0) [X5](#page-208-0) [Manager](#page-208-0).

**PRO** Jeżeli wybrana została opcja Automatyczna rejestracja, musi być dostępna baza danych MySQL.

### <span id="page-42-0"></span>**4.2.4.1 Polecenia na karcie Użytkownicy**

W grupie Grupy i użytkownicy, którzy mają dostęp priorytetowy znajduje się tabela z listą grup lub użytkowników, dla których profil został już zdefiniowany, oraz adres e-mail i uwagi na temat każdego z nich.

PRO Jeżeli została włączona opcja Automatyczna rejestracja to, obok nazw użytkowników mogą pojawić się czerwone lub żółte kropki. Oznaczają one odpowiednio, że adres e-mail jest już wykorzystany przez kogoś innego, oraz że proces weryfikacji adresu nie został jeszcze ukończony.

Natomiast jeżeli klient musiał zarejestrować się, żeby móc zrobić zakupy (opcja Zezwalaj na rejestrację klientów na karcie [Sklep](#page-38-0) [|](#page-38-0) [Dane](#page-38-0) [klienta](#page-38-0)), to obok nazw użytkowników, którzy zarejestrowali się podczas pierwszych zakupów widoczna będzie ikona koszyka.

Powyżej tabeli grup i użytkowników znajduje się pasek narzędzi z następującymi poleceniami.

#### **Rozwiń - Zwiń** E<sub>an</sub>

Te dwa przyciski służą do rozwijania i zwijania wybranej grupy, co pozwala wyświetlać lub ukrywać nazwy klientów w danej  $E_{\Box}$  grupie.

#### $\overline{\mathbf{z}}$ **Eksport**

Tym przyciskiem rozpoczyna się proces eksportowania całej listy klientów. Lista jest zapisywana w pliku .CSV. Obejmuje ona zarówno klientów, którzy zostali zarejestrowani ręcznie, jak i tych, którzy sami zarejestrowali się automatycznie. Dla każdego klienta podany jest adres e-mail, imię i nazwisko, data rejestracji oraz identyfikator rejestracji.

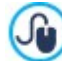

Taki plik CSV z danymi klienta można łatwo zaimportować do programu lub systemu mailingowego. Plik można wykorzystać do wysyłania zarejestrowanym klientom biuletynów informacyjnych.

#### $\tilde{c}$ **Uaktualnij listę klientów, którzy zarejestrowali się online**

Ta opcja jest dostępna wtedy, gdy Tryb rejestracji został ustawiony na Automatyczna rejestracja. Wczytuje ona listę użytkowników, którzy zarejestrowali się samodzielnie przez Internet i dodaje ich do grupy użytkowników zarejestrowany ch automaty cznie.

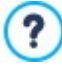

Grupa automatycznej rejestracji różni się od innych grup użytkowników. Przede wszystkim ta lista użytkowników może być zaktualizowana wyłącznie kliknięciem przycisku Uaktualnij listę klientów, którzy zarejestrowali się online. Nowych użytkowników nie można dodać ręcznie poleceniem Nowy uży tkownik.

Ponadto użytkownicy z grupy zarejestrowanych automatycznie nie mogą być modyfikowani poleceniem Edytuj..., ani nie można tworzyć dla nich aliasów za pomocą polecenia Utwórz alias. Jeśli chce się wykonać podobne operacje, trzeba najpierw przenieść użytkownika z grupy rejestrowanych automatycznie do innej grupy użytkowników albo do grupy

# administratorów. Kiedy lista użytkowników zostanie uaktualniona poleceniem Uaktualnij listę klientów, którzy zarejestrowali się online,

Δ

operacje wykonywane na profilach użytkowników zostaną wykonane dopiero po ponownym opublikowaniu witryny. Oznacza to między innymi, że pobrana lista użytkowników nie zostanie usunięta ze zdalnego [Panelu](#page-155-0) [sterowania](#page-155-0) lub aplikacji W[ebSite](#page-208-0) [X5](#page-208-0) [Manager](#page-208-0), dopóki witryna nie zostanie ponownie opublikowana.

Polecenia służące do tworzenia listy grup i użytkowników mających dostęp do stron chronionych znajdują się po prawej stronie tabeli grupi użytkowników.

**Nowa grupa:** Tworzy nową grupę. Jeśli podzielisz użytkowników o podobnych uprawnieniach na grupy, będzie nimi łatwiej zarządzać. Grupy nie mają żadnych specjalnych ustawień. Są po prostu zbiorami i definiowanymi bezpośrednio w tabeli. Dwukrotne kliknięcie grupy pozwala zmienić jej nazwę.

Pogrupowanie użytkowników może ułatwić organizację. Nie ma ograniczenia liczby grup i podgrup.

Domyślnie na liście są dwie grupy: administratorzy oraz użytkownicy. Do grupy administratorów należą administratorzy witryny, którzy mają dostęp do wszystkich [stron](#page-76-0) [chronionych](#page-76-0) w całej witrynie.; Grupa Użytkownicy zawiera użytkowników zdefiniowanych ręcznie. Ponadto, w edycji Pro, jeśli na karcie Ustawienia opcja Tryb rejestracji ma wartość Automatyczna rejestracja, to pojawia się grupa Automatyczna rejestracjazawierająca wszystkich użytkowników, którzy zarejestrowali się online. Domyślnie na liście są dwie grupy: administratorzy oraz uży tkownicy. Do grupy administratorów należą administratorzy witryny, którzy mają dostęp do wszystkich [stron](#page-76-0) [chronionych](#page-76-0) w całej witrynie. Grupa użytkowników zawiera użytkowników zdefiniowanych ręcznie. Ponadto, jeśli w grupie Ustawienia opcja Tryb rejestracji ma wartość Automatyczna rejestracja, to pojawia się grupa osób rejestrowanych automaty cznie i zawierająca wszystkich użytkowników, którzy zarejestrowali się online.

Wszyscy użytkownicy z grupy Administratorzy mogą korzystać ze swojego adresu e-mail i hasła w celu uzyskania dostępu do <mark>[zdalnego](#page-208-0) [panelu](#page-208-0) [sterowania](#page-208-0)</mark> (pod adresem URL http//www.mojastrona.pl/admin, gdzie http// www.mojastrona.pl jest adresem URL witryny), a w edycji Pro także do aplikacji *WebSite X5 Manager*. Administrator witryny może za pomocą zdalnego panelu sterowania albo aplikacji WebSite X5 Manager przejrzeć statystyki odwiedzin, zarządzać komentarzami pod artykułami zamieszczonymi w [blogu](#page-24-0) albo w obiekcie Komentarze i oceny, obsługiwać zamówienia oraz stan magazynu, zarządzać nowymi rejestracjami użytkowników, przeglądać statystyki diagnostyczne itp.

Więcej informacji można znaleźć pod hasłem [Zdalny](#page-208-0) [panel](#page-208-0) [sterowania](#page-208-0) [oraz](#page-208-0) [aplikacja](#page-208-0) W[ebSite](#page-208-0) [X5](#page-208-0) [Manager](#page-208-0).

- **Nowy użytkownik:** To polecenie otwiera okno [Ustawienia](#page-43-0) uży[tkownika](#page-43-0), w którym do wybranej grupy dodaje się nowego użytkownika, nadaje mu nazwę i ustala hasło.
- **Utwórz alias:** Pozwala utworzyć alias nazwy zaznaczonego użytkownika. Ta opcja przydaje się wtedy, gdy użytkownik należy do kilku grup i ma dostęp do różnych stron chronionych hasłem. Opcja jest nieaktywna dla użytkowników z grupy administratorów, ponieważ oni mają dostęp do wszystkich chronionych stron. Aliasy są na stałe związane z użytkownikiem i każda zmiana dotycząca aliasu automatycznie jest stosowana do wszystkich aliasów tego samego użytkownika. Zaznaczenie użytkownika w jednej grupie i przeciągnięcie go do innej grupy także tworzy dla niego nowy alias. Wtedy przed zwolnieniem przycisku myszy i upuszczeniem nazwy użytkownika w drugiej grupie należy wcisnąć klawisz CTRL.
- **Usuń:** Usuwa zaznaczoną grupę lub użytkownika z listy. Nie da się usunąć domyślnej grupy Administratorzy ani domyślnego administratora Admin.
- **Edytuj...:** To polecenie otwiera okno [Ustawienia](#page-43-0) uży [tkownika](#page-43-0), gdzie można zmienić ustawienia wybranego użytkownika.

Kiedy użytkownicy są już zdefiniowani, to znaczy mają nadane nazwy, dane dostępowe oraz są podzieleni na grupy, można przejść do [Kroku](#page-75-0) [3](#page-75-0) - [Mapa](#page-75-0) w celu zdefiniowania stron chronionych hasłem i określenia, którzy użytkownicy lub grupy mają do nich dostęp.

### <span id="page-43-0"></span>**4.2.4.1.1 Okno Ustawienia użytkownika**

Okno Ustawienia użytkownika służy do nadawania nazw użytkowników oraz haseł, a otwiera się poleceniem Nowy użytkownik lub Edytuj... w oknie [Zarządzanie](#page-42-1) [dostępem](#page-42-1). W tym oknie można zdefiniować dane uwierzytelniające w przypadku użytkowników rejestrowanych w trybie Ręczna rejestracja albo, gdy ustawiony jest tryb rejestracji Automatyczna rejestracja (dostępny tylko w edycji Pro), wyświetlić i poddać edycji dane autoryzacyjne użytkowników rejestrujących się w witrynie online samodzielnie.

Oto polecenia służące do definiowania nowego użytkownika:

- **Nazwa / Nazwisko:** Tu podaje się imię i nazwisko użytkownika, który ma mieć w tej witrynie dostęp do [strony](#page-76-0) [chronionej](#page-76-0) [hasłem.](#page-76-0)
- **Adres e-mail:** Tu należy podać adres e-mail, którego użytkownik będzie używał w celu wyświetlenia [stron](#page-76-0) [chronionych](#page-76-0) [hasłem](#page-76-0).
- **Hasło:** Tu podaje się hasło, którego nowy użytkownik będzie używał w celu uzyskania dostępu do stron [chronionych](#page-76-0) [hasłem.](#page-76-0) Gdy ma miejsce Ręczna rejestracja, wtedy w celu wygenerowania 8 znakowego losowego hasła (litery i cyfry) wystarczy kliknąć ikonę kłódki. Potem można je zmienić. Gdy ma miejsce Automatyczna rejestracja, wtedy hasło wybiera sam użytkownik podczas rejestracji. Dla bezpieczeństwa podczas pisania jest maskowane. W obu przypadkach hasło można wysłać użytkowi (na przykład, gdy zapomni) ze zdalnego [Panelu](#page-208-0) [sterowania](#page-208-0).
- **Strona logowania:** Przycisk po prawej stronie tego pola otwiera mapę witryny, gdzie można wybrać stronę, która będzie wyświetlona wtedy, gdy użytkownik poda nazwę logowania i hasło.
- **Uwaga:** To pole jest opcjonalne i można w nie wpisać uwagi na temat użytkownika.
- **Adres IP:** Jeżeli użytkownik rejestrował się automatycznie, w tym polu pojawi się adres IP komputera, z którego dokonano rejestracji.
- **Data rejestracji:** Z kalendarza można wybrać datę rejestracji nowego użytkownika.

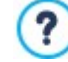

噮

Informacje podane w polach Uwaga, Data rejestracji oraz, w edycji Pro, Adres IP nie są umieszczane w kodzie witryny. Ich celem jest ułatwienie administratorowi witryny zarządzania rejestracją użytkowników.

PRO W edycji Pro w wypadku użytkowników rejestrujących się bezpośrednio w witrynie (Automatyczna rejestracja), na dole okna mogą pojawić się następujące adnotacje:

- Nie ukończono weryfikacji: Taka adnotacja wyświetlana jest na żółto i oznacza, że użytkownik jeszcze nie potwierdził poprawności swojego adresu e-mail (patrz [Włącz](#page-42-1) [weryfikowanie](#page-42-1) [adresów](#page-42-1) [e-mail](#page-42-1) na karcie Włącz weryfikowanie adresów e-mail [|](#page-42-1) [Ustawienia](#page-42-1)). Może się zdarzyć, że użytkownik nie otrzyma wiadomości e-mail z prośbą o potwierdzenie poprawności adresu e-mail na przykład w skutek zablokowania wiadomości przez filtr antyspamowy. W takim przypadku istnieje możliwość ręcznego potwierdzienia poprawności adresu e-mail za pomocą polecenia **Weryfikacja** i zakończenia procesu rejestracji użytkownika w ten sposób.
- Adres e-mail jest już wykorzystany: To jest wyświetlane na czerwono i oznacza, że taki adres e-mail, jaki podał właśnie użytkownik, istnieje już na liście. Adresy e-mail muszą być unikatowe i każdy konflikt należy bezwzględnie rozwiązać.

Te same adnotacje pojawiają się w tabeli Grupy i użytkownicy, którzy mają dostęp priory tetowy (patrz [Włącz](#page-42-1) [weryfikowanie](#page-42-1) [adresów](#page-42-1) [e-mail](#page-42-1) [|](#page-42-1) [Użytkownicy\)](#page-42-1), gdzie żółta lub czerwona kropka pojawia się obok nazwy odpowiedniego użytkownika, oraz w zdalnym [panelu](#page-208-0) [sterowania.](#page-208-0)

**PRO** Kiedy lista użytkowników zostanie uaktualniona poleceniem Uaktualnij listę klientów, którzy zarejestrowali się Δ online, operacje wykonywane na profilach użytkowników zostaną wykonane dopiero po ponownym opublikowaniu witryny. Oznacza to między innymi, że pobrana lista użytkowników nie zostanie usunięta ze zdalnego [Panelu](#page-155-0) [sterowania](#page-155-0) lub aplikacji W[ebSite](#page-208-0) [X5](#page-208-0) [Manager](#page-208-0), dopóki witryna nie zostanie ponownie opublikowana.

### <span id="page-44-0"></span>**4.2.4.2 Polecenia na karcie Ustawienia**

Polecenia na tej karcie są dostępne jedynie w edycji Pro programu WebSite X5. Służą do definiowania sposobu rejestrowania użytkowników oraz ustawiania parametrów procesu rejestracji.

Najpierw należy wybrać Tryb rejestracji, a do wyboru są:

**Ręczna rejestracja:** Administrator witryny sam tworzy użytkowników i rozsyła im ich dane uwierzytelniające dające dostęp do stron chronionych. W witrynie może być formularz zgłoszeniowy, ale rzeczywistą rejestrację wykonuje administrator w projekcie otwartym w WebSite X5. Jest to domyślna opcja w edycji Evo programu.

g. **Automatyczna rejestracja:** Użytkownicy mogą rejestrować się automatycznie wypełniając formularz na stronie witryny. Administrator może śledzić listę użytkowników, którzy zarejestrowali się online w zdalnym [panelu](#page-208-0) [sterowania](#page-208-0) lub aplikacji W[ebSite](#page-208-0) [X5](#page-208-0) [Manager](#page-208-0) i pobierać te liste w celu dodania nowych użytkowników do projektu WebSite X5 i zarządzania nimi. Administrator witryny nadal ma możliwość ręcznego tworzenia nowych użytkowników.

Jeśli zostanie wybrany tryb Ręczna rejestracja można włączyć następujące Ustawienia:

**Strona rejestracji:** Przycisk po prawej stronie tego pola otwiera [mapę](#page-75-0) [witryny](#page-75-0), gdzie można wybrać stronę, która będzie wyświetlona, gdy użytkownik kliknie przycisk rejestracji w celu podania adresu e-mail i hasła, żeby uzyskać dostęp do strony chronionej.

? Ta opcja jest także dostępna w edycji Evo - można ją znaleźć w poniżej tabeli Grupy/użytkownicy.

Jeżeli zostanie wybrany tryb Automatyczna rejestracją, dostępne będą następujące Ustawienia:

- **Baza danych:** Wybierz bazę danych z listy baz połączonych z projektem.
- **Nazwa tabeli:** Podaj nazwę tabeli w bazie danych, gdzie zgromadzone dane mają być wstawione. Jeśli tabela nie istnieje, zostanie utworzona automatycznie.
- **Adres e-mail Administratora:** Tu należy podać poprawny adres e-mail administratora. Podanie tego adresu jest wymagane, ponieważ wszystkie żądania zresetowania hasła wysłane przez zarejestrowanych użytkowników będą przychodziły na ten właśnie adres. Jest to jednocześnie adres, spod którego do użytkowników wysyłane są wiadomości e-mail z prośbą o weryfikację ich adresów e-mail (Włącz wery fikowanie adresów e-mail), i na który spływają nowe e-maile rejestracyjne (Wyślij do nowy ch uży tkowników wiadomość e-mail <sup>z</sup> powiadomieniem <sup>o</sup> subskry pcji).
- **Wyślij do nowych użytkowników wiadomość e-mail z powiadomieniem o subskrypcji:** Administrator witryny będzie otrzymywał wiadomość e-mail za każdym razem, gdy zarejestruje się nowy użytkownik.
- **PRO** Włącz filtr antyspamowy 'Captcha': Zaznaczenie tego pola wyboru powoduje umieszczenie na końcu formularza rejestracyjnego filtru antyspamowego Captcha. Wyświetlany jest ciąg zniekształconych liter, a użytkownik chcąc ukończyć proces rejestracji i wysłać formularz, musi poprawnie przepisać te litery w odpowiednie pole.
- **Włącz weryfikowanie adresów e-mail:** Zaznaczenie tego pola wyboru włącza sprawdzanie poprawności adresu email, co jest ważne w szczególności, jeśli adres ten ma służyć do wysyłania listów o komercyjnej treści (procedura double opt-in do subskrybowania biuletynów informacyjnych). W praktyce, gdy użytkownik wykona całą procedurę rejestracyjną, wysyłany jest do niego e-mail na ten adres, który poda w formularzu rejestracyjnym jako swój adres e-mail. W liście tym użytkownik jest proszony o kliknięcie umieszczonego w treści linku potwierdzającego otrzymanie tej wiadomości i stwierdzenie autentyczności adresu e-mail. Dopóki użytkownik nie potwierdzi otrzymania wiadomości e-mail, dopóty proces jego rejestracji nie jest ukończony. Nazwa użytkownika jest dopisywana do grupy użytkowników rejestrowanych automatycznie, ale obok niej widnieje żółta kropka oznaczająca, że proces rejestracji nie dobiegł jeszcze końca.

Niezależnie od tego, który Tryb rejestracji został wybrany, można zdefiniować Ustawienia logowania dla strony:

- **Komunikat informacyjny:** Tu można sformułować komunikat, który zostanie wyświetlony użytkownikowi próbującemu uzyskać dostęp do strony chronionej bez zalogowania się. W takim wypadku użytkownik jest przekierowywany na inną automatycznie tworzoną przez program stronę, która zawiera, co następuje:
	- Wstęp: Tekst powitania zdefiniowany w tym miejscu.
	- Formularz logowania: Użytkownicy zarejestrowani mogą zalogować się za pomocą adresu e-mail oraz hasła. Jest tu link służący do odzyskiwania hasła, gdy użytkownik go zapomni.
	- Formularz rejestracji: Nowi użytkownicy mogą wypełnić go i zarejestrować się. Jeżeli adres e-mail ma być potwierdzony, wtedy poniżej formularza pojawia się komunikat proszący użytkownika o sprawdzenie swojej skrzynki odbiorczej i potwierdzenie w otrzymanej wiadomości poprawności adresu e-mail.

Ta opcja jest także dostępna w edycji Evo - można ją znaleźć w poniżej tabeli Grupy/użytkownicy.

### <span id="page-45-0"></span>**4.2.5 Zarządzanie danymi**

?

W tym oknie można określić, co sie bedzie działo z nadesłanymi danymi. Dane takie mogą być zbierane przez [formularze](#page-120-0) [kontaktowe](#page-120-0), Twój [blog,](#page-24-0) [Komentarze](#page-127-0) [i](#page-127-0) [oceny](#page-127-0), a w edycji Pro, podczas rejestracji użytkowników w [strefie](#page-42-1) [użytkownika](#page-42-1) lub [sklepie](#page-30-0) [internetowym](#page-30-0).

Polecenia w grupie Baza danych ułatwiają zarządzanie danymi i służą do stworzenia listy baz danych połączonych z projektem witryny. Wszystkie bazy danych zestawione są w tabeli zawierającej pola Opis, Nazwa bazy danych, Nazwa hosta oraz Nazwa uży tkownika.

### **Zagadnienie: Polecenia służące do tworzenia listy baz danych**

Oto polecenia służące do tworzenia listy baz danych połączonych z bieżącym projektem:

- **Dodaj...:** Otwiera okno [Ustawienia](#page-46-0) [bazy](#page-46-0) [dany](#page-46-0)ch, gdzie dodaje się nową bazę danych.
- **Usuń:** Usuwa bazę danych zaznaczoną na liście.
- **Edytuj...:** Otwiera okno [Ustawienia](#page-46-0) [bazy](#page-46-0) [dany](#page-46-0)ch, gdzie można poddać edycji informacje o bazie danych. Kliknięcie bazy danych dwa razy także pozwala ją edytować.

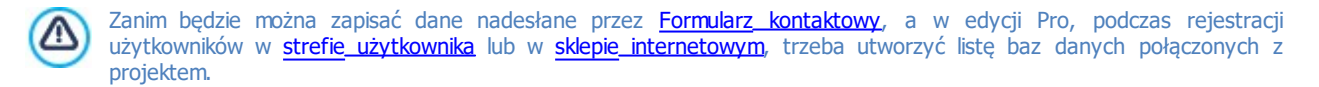

### **Zagadnienie: Opcje wysyłania wiadomości e-mail i zapisywania danych na serwerze**

Opcje w grupie Formularz e-mail pozwalają określić, jak mają być wysyłane wiadomości e-mail:

**Typ skryptu formularza e-mail:** Można określić skrypt, który będzie używany do wysyłania wiadomości e-mail przez obiekty programu WebSite X5, na przykład Formularz kontaktowy albo sklep internetowy. W celu zagwarantowania zgodności z różnymi konfiguracjami serwerów, na których witryna może być publikowana, zalecamy ustawienie metody wysyłania PHP Mailer

(zalecane). Metody SMTP oraz Uwierzytelniony SMTP także są oparte na tej bibliotece. Alternatywnie, można zastosować podstawowe metody wysyłania standardowej funkcji PHP "mail" Skrypt standardowy, a jeśli to nie zadziała, spróbować Skrypt serwerowy niskiego poziomu lub Skry pt niskiego poziomu.

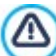

W kwestii konfiguracji wysyłania wiadomości e-mail przez SMTP lub Uwierzy telniony SMTP należy skontaktować się z usługodawcą zarządzającym przestrzenią serwerową.

- **Typ odbierania danych:** Ta opcja definiuje sposób wysyłania danych przez obiekt Formularz kontaktowy. Domyślnie używana jest metoda POST, ale niektóre serwery jej nie obsługują, więc można wybrać metodę GET.
	- Protokół HTTP (Hypertext Transfer Protocol) jest najbardziej rozpowszechnioną metodą transferu informacji w 63 Internecie. Ten protokół działa na zasadzie żądanie-odpowiedź. Klient wysyła żądanie, a serwer odpowiada. Klientem jest na ogół przeglądarka, a serwerem jest ten serwer, gdzie rezyduje witryna. Komunikaty żądanie-odpowiedź HTTP mają własną składnię. Komunikat żądania musi określać metodę jego wysłania: najczęściej stosowane są POST i GET. Metodę GET zwykle używa się do żądania określonego zasobu (na przykład żądania strony witryny). Metoda POST jest zazwyczaj używana do wysyłania informacji na serwer (na przykład danych formularza). Dla formularza e-mail bardziej odpowiednia jest metoda POST, ale jeśli nie jest ona obsługiwana przez serwer, wtedy WebSite X5 daje możliwość użycia w zamian metody GET.
- **Zawsze używaj następującego adresu nadawcy:** Jeśli ta opcja jest włączona, adres e-mail podany w polu jest ustawiany jako adres nadawcy dla wszystkich wiadomości wysyłanych przez witrynę. Ten adres e-mail przesłania adresy podane w oknie [Formularz](#page-120-0) [kontaktowy](#page-120-0), ten, przez który klient robi zamówienie w [sklepie](#page-30-0) [internetowym,](#page-30-0) oraz (w edycji Pro) ten, który wykorzystywany jest przez [Strefę](#page-42-1) [użytkownika](#page-42-1) podczas automatycznej rejestracji w witrynie.

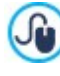

Ta opcja przydaje się, gdy dostawca przestrzeni serwerowej blokuje wiadomości e-mail wychodzące z serwera wysyłane przez użytkownika, którego domena jest inna niż domena witryny. Na przykład wiadomość e-mail formularza zamówienia w witrynie [www.mywebsite.com](http://www.mywebsite.com) nie zostanie wysłana, jeśli nadawca ma inny adres niż [...@mywebsite.com](mailto:...@mywebsite.com), trzeba utworzyć listę baz danych połączonych z projektem. W takim przypadku problem można rozwiązać podając adres nadawcy wiadomości e-mail o takiej samej domenie, jak domena witryny, która tę wiadomość wysyła.

Należy określić Folder <sup>z</sup> prawem do pisania:

**Folder na serwerze z prawem do zapisu:** Ścieżka dostępu do folderu na serwerze z prawem do zapisu (tak by mógł tam zapisywać dane skrypt PHP).

Dostawca przestrzeni na serwerze zazwyczaj nadaje prawo do pisania wszystkim folderom na serwerze. Wtedy nie trzeba ி podawać ścieżki dostępu do folderu publicznego. Natomiast w przeciwnym wypadku należy zapytać dostawcę przestrzeni dyskowej o pełną ścieżkę dostępu. Przejdź do sekcji WebSite Test w zdalnym [panelu](#page-208-0) [sterowania,](#page-208-0) żeby sprawdzić, czy folder publiczny z prawem do pisania

naprawdę istnieje i czy wszystkie jego podfoldery też mają prawo do zapisu. Jeśli tak, to znaczy, że możesz w nich przechowywać dane.

# <span id="page-46-0"></span>**4.2.5.1 Okno Ustawienia bazy danych**

To okno otwiera się poleceniem Dodaj... w oknie [Zarządzanie](#page-45-0) [dany](#page-45-0)mi. Można w nim zdefiniować ustawienia nowej bazy danych, które ma być połączona z projektem.

Należy określić następujące Ustawienia bazy danych:

- **Opis:** Tu należy nadać bazie danych nazwę, po której łatwo będzie ją zidentyfikować.
- **Nazwa hosta:** Adres URL serwera SQL, gdzie zapisana jest baza danych. Baza danych jest na ogół zapisana na tym samym serwerze, na którym znajduje się witryna internetowa, z której projektem baza jest połączona, dlatego zazwyczaj serwerem jest "localhost". Czy baza danych jest zapisana na tym samym serwerze, co witryna, można dowiedzieć się u dostawcy usługi hostingowej.
- **Nazwa bazy danych:** Nazwa bazy danych na Sewerze (można ją otrzymać od dostawcy usługi internetowej).
- **Nazwa użytkownika:** Tu należy podać nazwę użytkownika (nadaną przez dostawcę usługi hostingowej). Jest ona potrzebna do uzyskania dostępu do bazy danych.
- **Hasło:** Tu należy podać hasło (nadane przez dostawcę usługi hostingowej). Jest ono potrzebne do uzyskania dostępu do bazy danych.

### <span id="page-47-0"></span>**4.2.6 Strona wstępna**

W tym oknie tworzy się stronę wstępną witryny i ewentualnie oferuje gościowi witryny inne języki jej wyświetlania.

Jak sama nazwa wskazuje, Strona wstępna pojawia się w witrynie jako pierwsza. Może zawierać obraz, animację albo film i zazwyczaj widoczna jest kilka sekund, zanim zostanie wyświetlona strona główna. Czasami, żeby przejść na stronę główną witryny, trzeba kliknąć stronę wstępną (czemu na ogół towarzyszy przycisk "pomiń intro"). W wypadku witryn publikowanych w kilku językach, wybór odpowiedniego języka odbywa się właśnie na stronie wstępnej.

W edycji Pro opcje w oknie Strona wstępna umożliwiają także ustawienie automatycznego rozpoznawania języka lub wykrywania rozdzielczości przeglądarki, co w znacznym stopniu poprawia komfort nawigowania po witrynie.

### **Zagadnienie: Polecenia definiujące Strona wstępna**

Nie każda witryna ma Strona wstępna. Jeśli Twoja witryna ma być w nią wyposażona, zaznacz pole wyboru **Pokaż stronę wstępną**. Następnie należy określić, do czego będzie wykorzystywana. Oto wybór opcji:

- **Pokaż stronę wstępną:** Wybranie tej opcji oznacza, że Strona wstępna będzie pierwszą stroną, jaką zobaczy gość witryny. Zostanie widoczna przez określony czas lub do czasu kliknięcia przez gościa linku. Wtedy następuje przejście do strony głównej.
- **Pokaż stronę wstępną i zapytaj o preferowany język:** Ta strona główna zachowuje się podobnie, jak poprzednia. Także daje gościowi witryny możliwość wyboru wersji językowej.
- **Automatycznie wykryj język:** Po wybraniu tej opcji strona wstępna zostanie wygenerowana, ale nie będzie nigdy wyświetlana. Tak naprawdę zawiera tylko kod wykrywający język używany przez przeglądarkę gościa witryny i przekierowuje do strony głównej w tym języku. Ta opcja zakłada, ze istnieje kilka wersji językowych witryny. Jeśli języka używanego przez przeglądarkę nie ma wśród języków, na jakie przetłumaczona jest witryna, gość zostanie przekierowany na stronę główną w domyślnym języku witryny.
- **Automatycznie wykryj rozdzielczość:** Ta opcja także generuje stronę wstępną, która nigdy nie jest wyświetlana. Zawiera jedynie kod potrzebny do rozpoznania rozdzielczości urządzenia, a którego korzysta gość witryny, oraz przekierowania do wersji witryny najlepiej dopasowanej do tej rozdzielczości. Opcja ta zakłada, że istnieje wiele wersji witryny przeznaczonych do wyświetlania w określonych rozdzielczościach (na przykład na duży ekran oraz na urządzenia mobilne).

#### **Zagadnienie: Strona wstępna - polecenia służące do wstawiania zawartości**

Po wybraniu opcji Pokaż stronę wstępną lub Pokaż stronę wstępną i zapytaj o preferowany język, należy ustalić, co ma zawierać Strona wstępna - na przykład tło, ewentualnie podkład muzyczny itp.

W grupie Zawartość strony znajdują się następujące opcje:

- **Rodzaj:** Określa, co ma być przedstawione na stronie wstępnej. Może ją wypełnić Obraz, Animacja, Film oraz gadżety zdefiniowane przez Kod HTML.
- **Plik:** Jeśli jako Rodzaj zostanie wybrany Obraz, Animacja albo Film, należy zaimportować plik graficzny (w formacie .JPG, .GIF lub .PNG), plik animacji (w formacie .WAX5 lub .SWF) albo plik wideo (w formacie .MP4, .WEBM lub .OGG). Jeśli natomiast wybrany ma

być O [braz](#page-108-0), to klikając pr[z](#page-108-0)ycisk można otworzyć okno O braz z [biblioteki](#page-108-0) [online...](#page-108-0)

- **Kod HTML:** Gdy jako Rodzaj zostanie wybrany Kod HTML, wtedy tutaj należy wpisać stosowny kod. Na pasku znajdują się następujące narzędzia:
	- **Wytnij [CTRL+X] - Kopiuj [CTRL+C] - Wklej [CTRL+V]**

Te polecenia służą do wycinania, kopiowania i wklejania zaznaczonego tekstu.

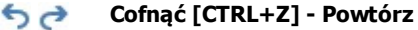

Te polecenia służą odpowiednio do anulowania ostatnio wykonanej operacji i ponownego wykonania ostatnio cofniętej operacji.

**Rozmiar:** Określa w pikselach szerokość i wysokość obrazu O braz, Animacja, Film lub Kod HTML. Aby zachować proporcje między wysokością i szerokością obrazu, należy zostawić zaznaczoną opcję Zachowaj proporcje.

Następujące opcje są dostępne dla elementu Tło strony:

- **Kolor tła:** Tu można określić kolor tła strony wstępnej.
- **Plik obrazu:** Ścieżka dostępu do pliku obrazu (.JPG, .GIF, .PNG.), który ma być wykorzystany jako tło. Obrazu do wstawienia można szukać w [Bibliotece](#page-108-0) [online,](#page-108-0) którą otwiera się kliknięciem przycisku lub wśród plików na lokalnym komputerze, kiedy to należy użyć przycisku W w ybór pliku.
- **Powtórzenie:** Określa, czy obraz tła ma być powtarzany, czy nie. Obraz może być powielany w poziomie, w pionie, w obu kierunkach albo zajmować całe dostępne miejsce. Rozmiar obrazu tła może zostać dopasowany do wielkości dostępnej przestrzeni.

**Wyrównanie:** Określa sposób wyrównania obrazu w oknie przeglądarki.

Dostępne są też następujące Opcje:

- **Podkład dźwiękowy:** Plik audio (w formacie .MP3), który będzie odtwarzany podczas wyświetlania strony wstępnej.
- **Przejdź do strony głównej po [sek.]:** To ustawienie jest dostępne tylko wtedy, gdy zostanie wybrana opcja Pokaż stronę wstępną: Zaznaczenie tego pola wyboru pozwala określić w sekundach, jak długo ma być widoczna Strona wstępna, zanim nastąpi automatyczne przejście na stronę główną.

### **Zagadnienie: Polecenia wyboru języka**

Jeżeli zostanie wybrana opcja Pokaż stronę wstępną i zapytaj o preferowany język lub Automatycznie wykryj język, należy wykonać jeszcze ustawienia zarządzania językami.

Lista języ ków powinna zawierać wszystkie języki, jakich wybór chcesz zaproponować gościowi witryny. Domyślnie na liście jest pięć języków: Następujące polecenia służą do modyfikacji listy:

- **Dodaj... / Usuń:** Języki dodaje się do listy albo je usuwa w oknie dialogowym [Ustawienia](#page-49-0) [języ](#page-49-0)ka.
- **W górę** / W dół: Przy wybranej opcji Pokaż stronę wstępną i zapytaj o preferowany język. Tymi przyciskami zmienia się kolejność języków na liście, przesuwając zaznaczony język w górę lub w dół.
- **Bieżący:** Jeden z języków na liście Lista języ ków musi być językiem domyślnym. Jeżli wybrana została opcja Pokaż stronę wstępną i zapytaj o preferowany język, należy wybrać język "domyślny", w którym witryna będzie wyświetlona gościowi, zanim ten wybierze język, w którym chce ja przeglądać. Jeśli natomiast została wybrana opcja Automatycznie wykryj język, należy ustawić język "domyślny" na tę wersję witryny, do której gość zostanie przekierowany, gdy język jego przeglądarki nie ma odpowiednika wśród języków, na które została przetłumaczona witryna. W obu przypadkach witryna w języku domyślnym jest jedyną, dla której może istnieć Strona wstępna.
- **Edytuj...:** Tym przyciskiem otwiera się okno dialogowe [Ustawienia](#page-49-0) [języ](#page-49-0) ka, gdzie można zmienić ustawienia języka wybranego na liście Lista języ ków.

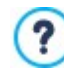

Więcej informacji można znaleźć pod hasłem: [Jak](#page-166-0) [utworzyć](#page-166-0) [witrynę](#page-166-0) [wielojęzyczną?](#page-166-0)

Chociaż mówimy tu głównie o wyborze języka na stronie wstępnej, ta funkcja może być wykorzystana do innych celów. Możesz na przykład zaoferować wybór wersji "HTML" lub "Flash" albo stworzyć wersje "Treści dla każdego" i "Tylko dla dorosłych".

### **Zagadnienie: Polecenia definiujące przekierowanie na podstawie rozdzielczości**

Jeśli zostanie wybrana opcja Automatycznie wykryj rozdzielczość, dostępna tylko w edycji Pro WebSite X5, nie trzeba wstawiać żadnej zawartości. Należy natomiast ustawić punkty kontrolne, definiujące przedziały rozdzielczości, w których będą wyświetlane widoki odpowiednie dla wielkości ekranu. Jeżeli opracowane są różne wersje witryny, każda przeznaczona na ekran o innej rozdzielczości, (na przykład duży ekran komputera stacjonarnego oraz mały ekran smartfona), program automatycznie wykryje rozdzielczość urządzenia użytkownika i przekieruje do odpowiedniej wersji witryny.

Ogólnie mówiąc, punkt kontrolny jest to wartość rozdzielczości należąca do przedziału przewidzianego dla potencjalnego urządzenia, przy której układ witryny zmienia się dostosowując do rozmiaru ekranu.

Punkty kontrolne podaje listę wszystkich punktów kontrolnych, które zostały zdefiniowane wraz ze zdeterminowanymi przez nie przedziałami, oraz adresy URL wersji witryny, do których sa przypisane. Nowo otwierany projekt ma domyślnie zdefiniowane dwa punkty kontrolne - dla widokówDuży ekran oraz Smartfon.

Punkt kontrolny dla widoku Duży ekran ustawiany jest automatycznie na podstawie bieżących ustawień wzorca głównego i nie można zmienić ręcznie jego wartości. Adresy URL dla tych punktów kontrolnych także są ustawiane automatycznie i mają takż wartość, jaka jest podana w polu Adres URL witryny w oknie [Ustawienia](#page-21-0) [witry](#page-21-0)ny [|](#page-21-0) O[gólne](#page-21-0).

Poza punktami kontrolnymi dla widoków Duży ekran i Smartfon, wszystkie pozostałe można definiować, modyfikować i usuwać za pomocą poleceń:

- **Dodaj...:** otwiera okno [Ustawienia](#page-49-1) [punktu](#page-49-1) [kontrolnego](#page-49-1), gdzie można zdefiniować nowy punkt kontrolny, określić dla niego rozdzielczość, przy której staje się aktywny oraz podać adres URL, na który nastąpi przekierowanie. Punktów kontrolnych może być maksimum 10.
- **Bieżący:** Ustawia punkt kontrolny wybrany dla opcji Punkty kontrolne jako "domyślny". "Domyślny" punkt kontrolny powinien odpowiadać głównej wersji witryny, którą się opracowuje się w projekcie.
- **Edytuj...:** To polecenie pozwala w oknie [Ustawienia](#page-49-1) [punktu](#page-49-1) [kontrolnego](#page-49-1) zmienić wartość rozdzielczości dla wybranego punktu kontrolnego. Polecenie nie jest dostepne dla punktów kontrolnych wyznaczających widok Duży ekran oraz Smartfon, ponieważ

rozdzielczość dla tych dwóch punktów ustawiana jest automatycznie

**Usuń:** To polecenie usuwa punkt kontrolny. Nie da się usunąć punktów kontrolnych wyznaczających widok Duży ekran oraz Smartfon.

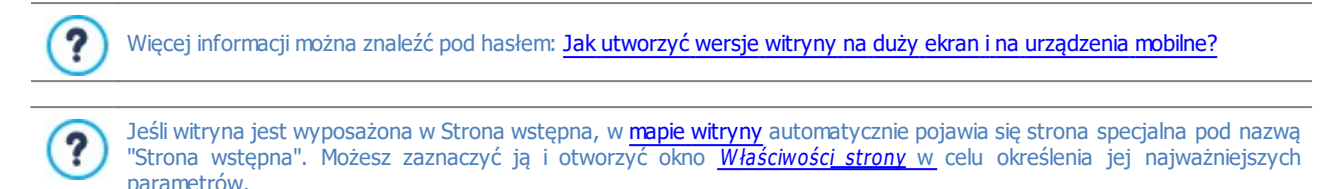

### <span id="page-49-0"></span>**4.2.6.1 Okno Ustawienia języka**

To okno otwiera się kliknięciem przycisku Dodaj... lub Edytuj... w oknie [Strona](#page-47-0) [wstępna](#page-47-0), jeśli zostanie wybrana opcja Pokaż stronę wstępną i zapytaj o preferowany język lub Automatycznie wykryj język, i można w nim ustawić różne parametry języków dostępnych w danej witrynie.

Oto wybór opcji:

- **Wyświetlana nazwa języka:** Nazwa języka, który ma być dostępny. Kliknij strzałkę po prawej stronie pola, żeby rozwinąć listę możliwych do wyboru języków i wybierz jeden z nich. Nazwę języka można też wpisać bezpośrednio w polu.
- **Plik obrazu reprezentujący język (np. flaga):** To ustawienie jest dostępne tylko wtedy, gdy zostanie wybrana opcja Pokaż stronę wstępną i zapytaj o preferowany język. Określa plik obrazu, który posłuży do stworzenia przycisku dającego dostęp do witryny w danym języku. Kliknij przycisk **in przycisky postatytem**, żeby wybrać plik .JPG, .GIF lub .PNG, który posłuży do utworzenia przycisku, może to być na przykład flaga państwa.

Jeśli nie przypiszesz językowi żadnej flagi, zamiast przycisku zostanie automatycznie utworzone hiperłącze tekstowe o treści takiej jak podana nazwa języka w kolorze najlepiej kontrastującym z kolorem tła Wyświetlana nazwa języka.

- **Kod języka:** To ustawienie jest dostępne tylko wtedy, gdy zostanie wybrana opcja Automatycznie wykryj język. Określa kod, który służy do odwołania się do danego języka. Kliknięcie strzałki obok przycisku otwiera menu z listą najczęściej stosowanych kodów. Kod można wybrać z listy lub wpisać go ręcznie.
- **Ścieżka dostępu do tego języka (tzn. treści witryny w tym języku):** To ustawienie jest dostępne tylko wtedy, gdy zostanie wybrana opcja Pokaż stronę wstępną i zapytaj o preferowany język. Określa link do obrazu zaimportowanego w parametrze Plik obrazu reprezentujący język (np. flaga). Kliknięcie przycisku **od otwiera okno dialogowe [Link](#page-139-0)**, gdzie można zdefiniować ustawienia łącza. Jeżeli witryna w języku reprezentowanym przez flagę została już opublikowana, można wybrać opcję Plik lub adres URL i podać adres URL witryny (np. http//www.mojastrona.pl/en/index.html). Gdy witryna jest w języku domyślnym, nie trzeba używać tej opcji, bo automatycznie jest on skojarzony ze stroną główną witryny.
- **Adres URL dla tego języka:** To ustawienie jest dostępne tylko wtedy, gdy zostanie wybrana opcja Automatycznie wykryj język. Określa adres URL, do jakiego gość witryny zostanie przekierowany, gdy okaże się, że jego przeglądarka używa tego języka. Akceptowane są też względne adresy URL (na przykład en/).

### <span id="page-49-1"></span>**4.2.6.2 Okno Ustawienia punktu kontrolnego**

To okno otwiera się kliknięciem przycisku Dodaj... lub Edytuj... w oknie [Strona](#page-47-0) [wstępna](#page-47-0), jeśli zostanie wybrana opcja Automatycznie wy kry j rozdzielczość. Umożliwia ustawienie nowego punktu kontrolnego, który determinuje sposób wyświetlania danej wersji witryny.

Oto wybór opcji:

- **Wartość punktu kontrolnego:** Określa zakres rozdzielczości (w pikselach) dla danego punktu kontrolnego.
- **Adres URL dla tego punktu kontrolnego:** Określa adres URL, do którego zostanie przekierowany gość witryny korzystający z urządzenia o rozdzielczości należącej do zakresu przypisanego temu punktowi kontrolnemu. Akceptowane są też względne adresy URL (na przykład en/).

### <span id="page-49-2"></span>**4.2.7 Reklama**

W tym oknie znajdują się polecenia służące do przygotowania reklamy wyświetlanej albo tylko na stronie głównej, albo na wszystkich stronach witryny.

Reklama może być obrazem, animacją, może być wyświetlona w określonym miejscu witryny albo na stronie produktu. Strona produktu jest normalną stroną witryny, specyficzna jest jej treść, ponieważ jej zadaniem jest zachęcenie gościa witryny do wypełnienia formularza, kupienia produktu itd.

### **Zagadnienie: Polecenia służące do wstawienia reklamy**

Żeby wstawić reklamę, przede wszystkim należy zaznaczyć pole wyboru **Pokaż tekst reklamy**.

Rodzaj reklamy wybiera się spośród następujących elementów:

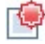

**Reklama:** W tym wypadku obraz lub animacja jest widoczna w rogu strony i ma przyciągnąć uwagę użytkownika. Gdy najedzie się na nią wskaźnikiem myszy, rozwija się i pokazuje treść reklamy.

**Pokaż reklamę w polu:** Taka reklama wyświetlana jest w polu umieszczonym w określonym miejscu na wierzchu właściwej  $\Box$ treści strony.

**Pokaż reklamę na pasku poziomym:** Ten typ reklamy widoczny jest na banerze wzdłuż górnej krawędzi okna przeglądarki, powyżej treści strony albo na dole okna przeglądarki i nakłada się na właściwą treść strony.

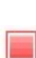

**Hasło reklamy:** Reklama jest wyświetlana jako obraz na całym ekranie. Obraz jest dopasowany do wielkości okna przeglądarki, także wypełnia ją całkowicie. Klikniecie któregokolwiek miejsca na obrazie aktywuje związany z nim link. Obraz znika, gdy kliknięty zostanie przycisk przewijania (umieszczany automatycznie) albo, gdy strona zostanie ręcznie przewinięta, a w miejsce reklamy pojawi się treść strony.

Zatem, jeśli wybierze się opcję Reklama, należy określić zarówno narożnik reklamowy, jak i treść komunikatu reklamowego, podczas gdy po wybraniu opcji Pokaż reklamę w polu, Pokaż reklamę na pasku poziomym oraz Hasło reklamy, wystarczy zdefiniować samą treść reklamy.

Oto opcje definiujące Styl reklamy typu Reklama:

- **Plik obrazu:** Jest to obraz lub animacja, która ma przyciągnąc uwagę gościa witryny. Kliknięcie trójkątna przy przycisku powoduje otwarcie biblioteki obrazów i animacji. Natomiast kliknięcie przycisku W w ybór pliku pozwala znaleźć offline plik graficzny (w formacie .JPG, .PNG, .GIF lub .WAX5).
- **Położenie:** Określa miejsce wyświetlania narożnika reklamowego: lewy górny, prawy górny , lewy dolny albo prawy dolny .
- **Efekt:** Określa efekt towarzyszący wyświetlaniu obrazu narożnika reklamowego.
- **Powtórzenie efektu (sek.):** Określa, co ile sekund efekt ma się powtarzać.

Oto opcje definiujące Treść reklamy typu Reklama:

- **Plik obrazu:** Tu można wybrać plik graficzny (w formacie .JPG, .GIF lub .PNG) zawierający reklamę albo plik animacji (w formacie .WAX5). Obrazu do wstawienia można szukać w [Bibliotece](#page-108-0) [online,](#page-108-0) którą otwiera się kliknięciem przycisku lub wśród plików na lokalnym komputerze, kiedy to należy użyć przycisku W wybór pliku.
- **Efekt:** Określa efekt towarzyszący wyświetlaniu obrazu reklamowego.
- **Link:** Można przypisać link (na ogół do strony produktu), który przeniesie gościa witryny na odpowiednią stronę, gdy ten kliknie reklamę. Kliknięcie przycisku **czo** otwiera okno dialogowe [Link](#page-139-0), gdzie można zdefiniować ustawienia łącza.
- **Podkład dźwiękowy:** Można wybrać plik audio (w formacie .MP3), który będzie odtwarzany podczas wyświetlania reklamy.

**Co to jest strona produktu?** ? Jest to strona, na którą użytkownik zostanie przeniesiony po kliknięciu linku lub reklamy. Używa się też określeń "strona docelowa", "strona lądowania". Warto taką stronę utworzyć, żeby gość witryny mógł natychmiast znaleźć interesujące go informacje bez konieczności szukania ich po całej witrynie. Ideę strony produktu najlepiej zilustrować przykładem: Załóżmy, że chcesz zamieścić baner reklamowy zachęcający do kupna określonego artykułu. Informacje widoczne na banerze mają wzbudzić zainteresowanie potencjalnego nabywcy. Odesłanie go na stronę główną witryny jest bezsensownym marnotrawstwem, ponieważ jest ona zbyt ogólna, informacji o produkcie trzeba wtedy szukać po całej witrynie. W ten sposób traci się potencjalnego klienta! Dlatego najlepiej jest utworzyć nową stronę o prostym czytelnym układzie, na której dostępne będą wszystkie niezbędne opisy produktu reklamowanego na banerze, włącznie z informacją, jak go kupić. Stronę produktu trzeba zazwyczaj osobno przygotować, ale ten trud się opłaci, bo klikniecie reklamy prowadzi potencjalnego nabywcę prosto do obiektu jego zainteresowania.

Dla typu Pokaż reklame w polu należy podać tylko Treść reklamy. Dostepne są takie same opcie, jak dla typu Reklama, oraz dodatkowo:

**Położenie:** Określa sposób wyrównania obrazu w oknie przeglądarki. Do wyboru jest środek, góra po lewej, góra po prawej, dół po lewej oraz dół po prawej.

Także dla typu Pokaż reklame na pasku poziomym należy podać tylko Treść reklamy. W tym przypadku nie podaje się efektu, a dostępne są opcje:

- **Położenie:** Wybór, czy reklama ma się pojawić na górze okna przeglądarki powyżej treści strony, czy na dole, nałożona na treść strony.
- **Kolor tła:** Określa kolor tła banera reklamowego.

Ponownie, dla typu Hasło reklamy wystarczy określić Treść reklamy. W tym przypadku nie można wybrać ani efektu, ani dźwięku towarzyszącego otwieraniu. Dostępne sa opcje:

- **Przycisk przewijania:** Definiuje wygląd przycisku przewijania, który jest automatycznie wstawiany na dole obrazu i służy do odsłaniania zawartości strony. Kliknięcie strzałki w polu pozwala wybrać obraz z biblioteki, a kliknięcie przycisku zaimportować plik graficzny obrazu (w formacie .JPG, .GIF lub .PNG), który ma byc użyty.
- **Kolor tła:** Pozwala określić kolor zasłony zakrywającej treść strony. Kolor tego filtru stopniowo zanika w miarę przewijania obrazu.

Niezależnie od wyboru opcji Rodzaj reklamy w polu Tryb wyświetlania dostępne sa następujące opcje:

- **Widoczne na:** Ta opcja służy do wyświetlania mapy witryny w nowym oknie. Można tu zdecydować, na którys stronach reklama ma być widoczna.
- **Ważny od / Ważny do:** Datę rozpoczynającą i kończącą okres wyświetlania reklamy na stronach witryny można wskazać w kalendarzu.
- **Wyświetl po [sek]:** Ta opcja określa czas między otwarciem danej strony a momentem wyświetlania reklamy.
- **Wyświetl reklamę tylko raz:** Zaznaczenie tej opcji powoduje, że reklama zostanie wyświetlona tylko raz, gdy strona jest otwierana po raz pierwszy (przy następnych odwiedzinach witryny, reklama już się nie pojawi).

Jeśli chcesz utworzyć baner dotyczący polityki witryny oraz ochrony danych osobowych, lepiej jest użyć specjalnych ௸ poleceń w oknie [Prywatność](#page-51-0) i [bezpieczeństwo](#page-51-0), niż poleceń dostępnych w oknie [Reklama](#page-49-2).

### <span id="page-51-0"></span>**4.2.8 Prywatność i bezpieczeństwo**

W tym oknie można zająć się pewnymi istotnymi kwestiami dotyczącymi polityki witryny oraz działaniami mającymi na celu ochronę witryny przed nadużyciami i spamem.

Dostępne tutaj opcje zostały rozmieszczone na kartach:

- [Prywatność](#page-51-1)
- <span id="page-51-1"></span>[Bezpieczeństwo](#page-52-0)

### **4.2.8.1 Polecenia na karcie Prywatność**

Polecenia na tej karcie służą do zbudowania banera dogodnego do wyświetlania informacji o polityce witryny, ochronie danych osobowych, stosowaniu przez witrynę plików cookies i innych. Podanie takich informacji jest obecnie wymagane przez prawo.

- **Wyświetl zasady polityki witryny:** Zaznaczenie tego pola wyboru spowoduje wyświetlenie banera z informacjami o polityce witryny na wszystkich stronach witryny, do których jest dostęp.
- **Treść banera:** W tym polu można wpisać treść zasad, które pojawią się na banerze. Edytor tekstu wyposażony jest w standardowe polecenia kopiowania i wklejania oraz polecenia wstawiania linku do pełnej wersji tekstu polityki ochrony.

Za pomocą opcji w grupie Styl banera można określić, czy informacja ma być wyświetlana w polu, czy na banerze oraz zdefiniować wygląd banera:

- **Położenie:** Pozwala wybrać, jak baner ma być umieszczony w oknie przeglądarki.
- **Kolor tła:** Pozwala określić kolory tła banera.

Oto opcje definiujące Styl zawartości:

- **Czcionka:** Określa czcionkę, styl i rozmiar zastosowany dla tekstu. W menu znajdują się polecenia pozwalające zastosować Czcionka domyślna (zdefiniowane przez styl elementu Tekst strony w oknie [Sty](#page-68-0)l [tekstu](#page-68-0)), listę bezpiecznych czcionek (takich, które są obecne na wszystkich urządzeniach i nie muszą być publikowane) oraz wszystkie czcionki Google i czcionki sieciowe podane w oknie [Dodaj](#page-135-0) [czcionki](#page-135-0) [sieci](#page-135-0) W [eb](#page-135-0) otwieranym poleceniem Inne ty py czcionek.
- **Kolor tekstu:** Pozwala określić kolory tekstu.

**Pokaż przycisk 'Akceptuję':** Zaznaczenie tego pola wyboru powoduje umieszczenie na banerze przycisku, który klient musi kliknąć, żeby zaakceptować fakt korzystania przez witrynę z ciasteczek oraz zgodę na politykę ochrony danych. Opcje Kolor tła i Kolor tekstu służą do definiowania stylu przyciskuAkceptuj. Po kliknięciu tego przycisku baner jest zamykany. W tym przypadku nie ma potrzeby umieszczania jeszcze przycisku X.

Baner wyświetlany jest automatycznie, jak tylko gość witryny otworzy po raz pierwszy jedną z jej stron. Może przyjąć postać prostokątaw rogu okna przeglądarki, albo paska wzdłuż górnej lub dolnej krawędzi. Zawsze będzie miał rozmiar odpowiedni do wyświetlenia całego tekstu.

Dzięki zastosowaniu zwykłego pliku cookies, baner wyświetlany jest raz, gdy gość witryny wyświetla ją po raz pierwszy. Kiedy gość kliknie przycisk Akcepruj albo przycisk X, potwierdza przeczytanie zasad polityki witryny i ochrony danych osobowych oraz zgodę na nie.

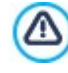

Regulacje prawne kwestii ochrony danych i wykorzystania plików cookies różnią się w poszczególnych krajach. Warto sprawdzić informacje na ten temat na oficjalnych stronach rządowych i upewnić się, że działa się zgodnie z prawem bez narażania na sankcje.

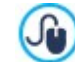

Ten baner służy do wyświetlania informacji o polityce witryny i ochronie danych osobowych. Do zrobienia baneru reklamowego, lepiej użyć poleceń dostępnych w oknie [Reklama](#page-49-2).

### <span id="page-52-0"></span>**4.2.8.2 Polecenia na karcie Bezpieczeństwo**

Polecenia na tej karcie służą do włączenia ochrony kodu i wyboru filtru antyspamowego chroniącego wiadomości e-mail.

- **Włącz ochronę kodu HTML:** Wybranie tej opcji uniemożliwia gościom witryny użycie prawego przycisku myszy. Wtedy goście witryny nie mają dostępu do kodu źródłowego witryny lub kopiowania obrazów, ponieważ nie wyświetla się menu kontekstowe uruchamiane prawym przyciskiem myszy.
- **Zasady ustalania hasła:** Tu wybiera się zasady, według których należy tworzyć hasło. Ustawienia te mają wpływ na wszystkie miejsca, gdzie klient witryny ma określić hasło. Oto lista dostępnych zasad:
	- **Minimalna liczba znaków:** Można określić minimalną liczbę znaków w haśle, poniżej której hasło nie zostanie zaakceptowane.
	- **Obowiązujące znaki:** Można wymagać, by hasło zawierało co najmniej jedną wielką literę **(A-Z)** lub co najmniej jedną cyfrę **(0-9)** lub co najmniej jeden znak specjalny **(!%@#)**.
- **Typ filtru Captcha:** Określa rodzaj filtru Captcha, który zostanie zastosowany do ochrony wiadomości e-mail wysyłanych z formularza witryny (budowanego w oknie [Formularz](#page-120-0) [kontaktowy](#page-120-0) lub w [Sklepie](#page-30-0) [internetowym](#page-30-0)) przez zablokowanie możliwości wysyłania spamu. Do wyboru jest:
	- У **WebSite X5 Captcha:** Jest to metoda domyślna. Polega ona na wyświetleniu na końcu formularza losowo uporządkowanego ciągu zniekształconych znaków. Gość witryny, zanim będzie mógł wysłać wiadomość przez formularz, musi najpierw przepisać je poprawnie do pola poniżej.

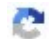

**Google reCaptcha v2:** To jest nowy filtr Captcha zaprojektowany przez Google. Wymaga on od gościa witryny kliknięcia kilka razy i wykazania w ten sposób, że jest człowiekiem, a nie robotem. Jeśli istnieje podejrzenie zagrożenia, gość proszony jest o rozwiązanie jakiegoś problemu, na przykład przepisanie tekstu lub dopasowanie obrazków.

Przed skorzystaniem z tej usługi, należy najpierw zarejestrować witryne. Otrzymasz wtedy SiteKey oraz Secret, które będą potrzebne programowi WebSite X5.

Aby uzyskać więcej informacji na temat Google reCaptcha, zarejestrować witrynę i otrzymać parametry niezbędne do ∕⊌ korzystania z usługi, kliknij przycisk , żeby przejść na oficjalną stronę [www.google.recaptcha.com](https://www.google.com/recaptcha/intro/index.html) website.

# **4.2.9 Statystyki i kod**

To okno pozwala wprowadzić kod do witryny. Za pomocą kodu można aktywować usługę statystyk dostępu do strony, a także dodać funkcie specialne.

Dostępne opcje zostały rozmieszczone na kartach:

- [Staty](#page-53-0) sty ki
- [Kod](#page-53-1)

# <span id="page-53-0"></span>**4.2.9.1 Polecenia na karcie Statystyki**

Polecenia na tej karcie pozwalają podać kody potrzebne do aktywowania usługi analitycznej dla Twojej witryny.

Aby uzyskac informacje, ile osób odwiedza witrynę i jak ją przeglądają, należy zaznaczyć opcję **Włącz analizę ruchu w witrynie**, zdecydować, jaki system obliczania statystyk ma być stosowany, a następnie ustawić kilka parametrów:

**Mechanizm analityczny**: Określa mechanizm statystyki: Google Universal Analytics lub WebSite X5 Statistics.

Po wybraniu Google Universal Analytics należy określić:

**Kod metatagu dla usługi Universal Analytics Google:** W tym polu należy wstawić kod śledzący potrzebny do uruchomienia usługi Google Universal Analytics™.

Więcej informacji na temat Google Analytics™ i zakładania konta uzyskasz po kliknięciu przycisku koliktóry otwiera ł. oficjalną stronę: [http://www.google.com/analytics/.](http://www.google.com/analytics/)

**Anonimizacja adresów IP:** To polecenie służy do maskowania adresu IP w kodzie śledzącym JavaScript wykorzystywanym  $\bullet$ Google Analytics™.

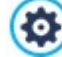

Domyślnie Google Analytics™ używa pełnego adresu IP gościa witryny i na jego podstawie określa ogólne położenie geograficzne. Na życzenie użytkownika Google Analytics™ będzie przed zapisaniem maskował adres IP, zastępując jego końcową część ciągiem zer. Ma to pewien wpływ na dokładność raportów dotyczących położenia geograficznego. Więcej informacji na temat maskowania adresów IP w Google Analytics™ znajdziesz na oficjalnej stronie pomocy

Po wybraniu WebSite X5 Statistics należy określić:

**Baza danych:** Wybierz bazę danych z listy baz połączonych z projektem.

<https://support.google.com/analytics/answer/2763052>

**Nazwa tabeli:** Podaj nazwę tabeli w bazie danych, gdzie zgromadzone dane mają być wstawione. Jeśli tabela nie istnieje, zostanie utworzona automatycznie.

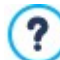

W przypadku wybrania WebSite X5 Statistics, statystyki odwiedzin witryny można przeglądać w odpowiedniej sekcji [Zdalnego](#page-208-0) [panelu](#page-208-0) [sterowania](#page-208-0) oraz, w edycji Pro także w aplikacji [WebSite](#page-208-0) [X5](#page-208-0) [Manager](#page-208-0).

### <span id="page-53-1"></span>**4.2.9.2 Polecenia na karcie Kod**

Polecenia na tej karcie służą do wstawiania kodu w odpowiednich miejscach strony:

**Kod niestandardowy:** Określa miejsce wstawienia niestandardowego kodu HTML strony: Przed tagiem otwierającym sekcje HTML, Po tagu otwierającym sekcję HEAD, Przed tagiem zamykającym sekcję HEAD, Właściwości tagu BODY (np. style, onload itp.) (to znaczy, jako część tagu <BODY>, na przykład <BODY onload="alert('Witaj!')">), Po tagu otwierający <sup>m</sup> sekcję BO DY, Przed tagiem zamy kający <sup>m</sup> sekcję BO DY. Kiedy już wiadomo, gdzie należy wstawić niestandardowy kod, należy go wpisać lub wkleić w to pole.

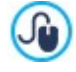

?

String [CURPAGE] służy do wpisania niestandardowego kodu: program automatycznie zastąpi go nazwą pliku bieżącej strony.

Przydaje się to w szczególności przy wstawianiu tagów odwołań rel="alternate" oraz rel="canonical" (z których Google™ korzysta w przypadku różnych adresów URL wersji witryny na duży ekran i wersji mobilnej) lub tagu odwołania rel="alternate" hreflang="x" (z których Google™ korzysta w przypadku witryny posiadającej różne wersje językowe).

**Pliki związane z kodem HTML:** Tu można utworzyć listę plików, które mają być dołączone, żeby niestandardowy kod wstawiony na stronie działał poprawnie. Wszystkie dołączone pliki są podane w tabeli - jest tam nazwa pliku oraz Ścieżka dostępu na serwerze.

Za pomocą poniższych poleceń tworzy się listę plików dołączonych do kodu niestandardowego:

- **Dodaj...:** Pozwala w oknie dialogowym *[Ładowanie](#page-142-0) [dołączonego](#page-142-0) [pliku](#page-142-0)* dodać do listy nowy plik.
- **Edytuj...:** To polecenie otwiera okno dialogowe [Ładowanie](#page-142-0) [dołączonego](#page-142-0) [pliku](#page-142-0), gdzie można zmienić ustawienia pliku zaznaczonego w tabeli.
- **Usuń:** Usuwa plik zaznaczony w tabeli.

Kod niestandardowy podany w tej sekcji jest stosowany nie do jednej szczególnej strony, ale do wszystkich stron witryny.

### **4.2.10 SEO**

To okno pozwala wprowadzić kod do witryny. Za pomocą kodu można aktywować usługę statystyk dostępu do strony, a także dodać funkcje specjalne.

W wersji Pro rozmaite dostępne funkcje można znaleźć w poniższych sekcjach:

- O [gólne](#page-54-0)
- [Dane](#page-54-1) [ustruktury](#page-54-1) zowane
- <span id="page-54-0"></span>[Tag](#page-55-0)

### **4.2.10.1 Polecenia na karcie Ogólne**

Polecenia na tej karcie służą do określenia ustawień pomagających optymalizować stronę, uaktywnić mapę witryny, a w wersji Pro także aktywować plik robots.txt oraz przyspieszyć wczytywanie strony.

W szczególności można zastosować następujące opcje:

**Automatycznie twórz plik mapy witryny sitemap:** Ta opcja jest domyślnie aktywna. Plik [SiteMap](#page-171-0) tworzony jest automatycznie.

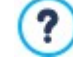

Aby plik mapy witryny SiteMap został utworzony poprawnie i dobrze działał, należy w pole Adres URL witryny prawidłowo wpisać adres URL w [Kroku](#page-21-0) [1](#page-21-0) - [Ustawienia](#page-21-0) [witry](#page-21-0)ny.

PRO Natomiast karta Rozmiar pliku, oferuje opcje redukcji czasu wczytywania strony, co ma wpływ na wygodę nawigacji:

- **Optymalizacja obrazu:** Optymalizuje obrazy wstawione do projektu przez zredukowanie ich rozmiaru. Jest tu do wyboru kilka rodzajów kompresji. Najmniejsza kompresja nie ma w ogóle wpływu na jakość obrazu, natomiast inne poziomy kompresji mogą mieć na nią istotny wpływ, ponieważ z jednej strony redukują rozmiar pliku, a z drugiej proporcjonalnie zmniejszają jego jakość.
- **Włącz minimalizowanie rozmiaru plików:** Optymalizacja plików JS i CSS podczas eksportowania projektu służy do zmniejszenia ich rozmiarów. W praktyce oznacza to usunięcie z plików informacji zbędnych do ich poprawnego działania, takich jak spacje, czy znaki końca wiersza.
- **Włącz kompresję gzip:** Wysyła pliki do przeglądarki skompresowanie w formacie Gzip, co przyspiesza wczytywanie stron.

Wreszcie w sekcji Ekspert zaproponowano następujące opcje:

**Utwórz plik robots.txt:** Tworzy plik robots.txt, który informuje, jakie treści witryny mają brać pod uwagę wyszukiwarki podczas indeksowania. Domyślnie instrukcje w pliku robots.txt wyłączają z indeksowania treści pewnych podfolderów, na przykład Admin i Res. Plik robots.txt można edytować i ręcznie wpisać inne instrukcje.

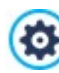

Więcej informacji na temat pliku robots.txt uzyskasz, klikając przycisk  $\mathbb Q$ , który otwiera oficjalną witrynę: [http://](http://www.robotstxt.org/robotstxt.html) [www.robotstxt.org/robotstxt.html.](http://www.robotstxt.org/robotstxt.html) Jeśli masz już konto w Narzędziach dla webmasterów Google, możesz użyć opcji Usuń adresy URL.

### <span id="page-54-1"></span>**4.2.10.2 Polecenia na karcie Dane ustrukturyzowane**

Dane ustrukturyzowane to metadane, czyli takie dane, które niosą za sobą informację o innych danych. Takie metadane należy wprowadzić do kodu witryn, aby dostarczyć dodatkowe informacje, które Google wykorzystuje do:

- klasyfikowania i lepszego zrozumienia zamieszczonych treści, a co za tym idzie, dostarczania wyników lepiej odpowiadających zapytaniom;
- poszerzania listy SERP poprzez przedstawianie wyników wyszukiwań jako rich snippet, rich card i knowledge graph zamiast zwykłego linku wyróżnionego na niebiesko.

Aby rozpocząć, należy upewnić się, że opcja **Dodaj dane ustrukturyzowane** jest aktywna.

W ten sposób szereg informacji jest automatycznie pobierany z programu i wykorzystywany do wprowadzania do kodu witryny danych ustrukturyzowanych dotyczących: artykułów blogowych, produktów e-commerce, nagrań video itd.

WebSite X5 wprowadza dane ustrukturyzowane do kodu witryny przy użyciu języka JSON-LD, który jest nie tylko najczęściej używanym formatem, ale również formatem zalecanym przez Google.

Korzystając z opcji dostępnych w tym oknie, można wprowadzić pewne informacje, które będą traktowane jako dane ustrukturyzowane dotyczące lokalnych biznesów (Local Business), takich jak sklepy, bary, restauracje i firmy. W szczególności, pola,

które należy wypełnić w sekcji Firma lub Stowarzy szenie, to:

- **Logo:** należy zaimportować plik, który będzie oficjalnym logiem firmy. Ważne jest, aby załadować plik w formacie .JPG, .PNG lub .GIF o co najmniej 112 x 112 px.
- Nazwa Adres Miejscowość Prowincja Kod pocztowy Narodowość Numer telefonu E-mail: Google może sam pobrać te informacje, ale taki zapis daje pewność, że będą one prawidłowo obsługiwane.

Ponadto, w sekcji Zalecane właściwości dostępne są inne opcje służące do zarządzania danymi, które warto wprowadzić w celu uzupełnienia profilu online własnego biznesu:

- **Obrazy:** w witrynie można umieścić jeden lub więcej obrazów związanych z prowadzonym biznesem.
- **Godziny otwarcia:** określenie i aktualizowanie godzin otwarcia jest ważne, aby dostarczyć klientom użytecznych i aktualnych informacji.

### <span id="page-55-0"></span>**4.2.10.3 Polecenia na karcie Tag**

W tej sekcji można ustawić tagi, aby aktywować Google Webmaster Central™ i zarządzać tytułami i nagłówkami witryny.

W szczególności można zastosować następujące opcje:

**Kod metatagu dla Google Search Console:** Tu należy wpisać odpowiedni metatag weryfikacyjny, który będzie używany przez Narzędzia dla webmasterów Google™.

Fo

Więcej informacji na temat usługi Narzędzia dla webmasterów Google™ i zakładania konta uzyskasz po kliknięciu przycisku X, który otwiera oficjalną witrynę: <http://www.google.com/webmasters/>.

Polecenia na karcie Tag 'Title' służą do definiowania formatu, który będzie wykorzystywany w tagach tytułowych <Title>:

- **Format tagu dla stron witryny:** Z dostępnej listy należy wybrać format, który zostanie zastosowany do tagu <Title> stron witryny, oraz znak, który bedzie służył jako separator. Domyślnie tagi tytułowe <Title> stron witryny są zapisane w postaci "Tytuł strony - tytuł witryny".
- **Format tagu dla artykułów blogu:** Z dostępnej listy należy wybrać format, który zostanie zastosowany do tagu <Title> stron artykułów zamieszczanych na blogu, oraz znak, który będzie służył jako separator. Domyślnie tagi tytułowe <Title> stron artykułów blogu są zapisane w postaci "Tytuł artykułu - tytuł witryny".

**PRO** Na karcie Tag 'H1..H6' znajdują się polecenia do zarządzania tagami nagłówkowymi:

- **Zarządzanie automatycznym tagiem nagłówkowym:** Te opcje określają sposób traktowania tagów nagłówkowych <h1> i <h6> podczas generowania kodu stron witryny. Do wyboru jest:
- **Brak:** Żaden z parametrów ustawionych dla stron nie będzie stosowany automatycznie, zatem tagi nagłówków <h1> i <h6> mogą być zarządzane ręcznie.
- H1 dla tytułu strony: Jeżeli stronie zostanie przypisana nazwa podczas tworzenia mapy witryny lub w oknie W[łaściwości](#page-77-0) [strony](#page-77-0) zostanie zaznaczone pole wyboru Tytuł strony (patrz [Sty](#page-68-0)l [tekstu](#page-68-0)), wtedy nazwa ta zostanie użyta jako wartość tagu  $\overline{\text{th1}}$ .
- **H1 dla nagłówka i H2 dla tytułu strony:** Nazwą strony stanie się wartość tagu <h1> lub jeżeli w oknie <sup>W</sup> [łaściwości](#page-77-0) [strony](#page-77-0) zaznaczone zostanie pole wyboru Tytuł strony, wtedy nazwa strony będzie poprzedzać nazwę witryny, obie rozdzielone myślnikiem (<h1> = "nazwa strony - nazwa witryny"). Tag <h1> jest wstawiany do kodu strony oraz dołączany do nagłówka modelu. Wartością tagu <h2> staje się nazwa strony lub Tytuł strony, już bez nazwy witryny.
- **Ustaw tagi H1...H6 dla nagłówków wzorca:** Jeżeli to pole wyboru zostanie zaznaczone, do tekstu, gdzie przypisany jest określony styl nagłówka, zastosowane będą tagi <h1>..<h6>.

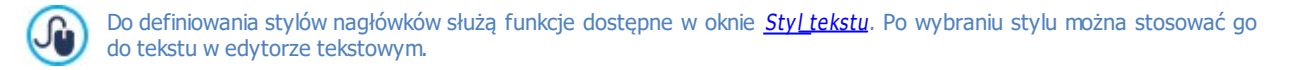

### **4.2.11 Zdalny panel sterowania oraz aplikacja WebSite X5 Manager App**

Dla każdej utworzonej witryny, zarówno w wersji Evo, jak i w wersji Pro, WebSite X5 automatycznie przygotowuje panel kontrolny online, który pozwala wyświetlać dane dotyczące dostępu do witryny i jej wydajności oraz zarządzać głównymi działaniami związanymi z koszykiem e-commerce, blogiem czy rejestracją użytkowników. Wersja Pro pozwala na umieszczenie logo i wybranie motywu graficznego panelu kontrolnego: to szczególnie przydatne w przypadku witryn tworzonych dla klienta, gdyż w ten sposób można dostosować środowisko przed jego udostępnieniem.

Co więcej, w wersji Pro dostępna jest również aplikacja App WebSite X5 Manager, dzięki której można korzystać z funkcji panelu kontrolnego nawet na urządzeniach mobilnych.

Opcje dostępne do zarządzania tymi dwoma narzędziami znajdują się w kolejnych sekcjach:

- [Panel](#page-56-0) [sterowania](#page-56-0)
- <span id="page-56-0"></span>**W[ebSite](#page-56-1) [X5](#page-56-1) [Manager](#page-56-1)**

### **4.2.11.1 Panel sterowania**

To okno pojawia się tylko w edycji Pro programu WebSite X5. Podaje ono instrukcje oraz informacje niezbędne administratorowi witryny do uzyskania dostępu do [zdalnego](#page-208-0) [panelu](#page-208-0) [sterowania,](#page-208-0) gdzie można przeprowadzać rozmaite operacje, jak na przykład wyświetlić statystykę odwiedzin strony, zarządzać komentarzami pozostawionymi na stronach Blog lub Komentarze i oceny, obsługiwać zamówienia spływające ze sklepu internetowego oraz sprawdzać dostępność towarów w magazynie tego sklepu.

WebSite X5 jest wyposażony w zdalny panel sterowania dla każdej zbudowanej witryny.

Każdy, kto zostanie umieszczony na liście w grupie Administratorzy w oknie [Zarządzanie](#page-42-1) [dostępem](#page-42-1), może uzyskać dostęp do panelu sterowania za pomocą swojego loginu i hasła.

Adres URL panelu sterowania jest podany w polu **Adres URL Zdalnego panelu sterowania**. Nie można go zmienić. Ma zawsze postać http//www.mojastrona.pl/admin, gdzie http//www.mojastrona.pl jest adresem URL witryny.

Na karcie Styl znajdują się opcje modyfikacji wyglądu panelu sterowania:

- **Logotyp strony logowania:** Pozwala wybrać plik graficzny (.JPG, .GIF, .PNG.) z logotypem, który będzie się pojawiał zarówno w oknie logowania, jak i w interfejsie panelu sterowania.
- <span id="page-56-1"></span>**Kolor wątku:** Określa kolorystykę panelu sterowania.

### **4.2.11.2 WebSite X5 Manager**

W oknie tym znajdują się narzędzia służące do zainstalowania aplikacji W[ebSite](#page-208-0) [X5](#page-208-0) [Manager](#page-208-0), w której dostępne są takie same informacje, co w [zdalnym](#page-208-0) [panelu](#page-208-0) [sterowania,](#page-208-0) przy czym można za jej pomocą monitorować witrynę z urządzenia przenośnego. Administrator może kontrolować wszystkie swoje witryny niezależnie od tego, gdzie się znajduje. Może włączyć powiadomienia o pojawieniu się nowych komentarzy, o nowych zamówieniach, rejestracji nowych użytkowników itp.

Aplikacji WebSite X5 Manager działającej w systemach iOS oraz Android. Po jej zainstalowaniu ma się dostęp do wszystkich swoich witryn.

Na ekranie Add W ebsite aplikacji można wskazać, do których witryn aplikacja ma dawać dostęp. Należy przy tym Δ pamiętać, że dotyczy to wyłącznie witryn utworzonych w programie WebSite X5 Pro od wersji 13 wzwyż.

Oto sposoby dostępne instalacji aplikacji WebSite X5 Manager:

- **Przyciski App Store oraz Google Play:** Te przyciski dają dostęp do odpowiedniego w każdym z tych sklepów ekranu prezentacji aplikacji WebSite X5 Manager.
- **Kod QR:** Skanując kod QR swoim smartfonem uzyskuje się dostęp do strony aplikacji w App Store lub Google Play i możliwość jej instalacji.

Dostępna jest też opcja:

?

- **Włącz wysyłanie powiadomień:** Zaznaczenie tego pola wyboru sprawia, że aplikacja automatycznie wysyła powiadomienia do urządzenia przenośnego, na którym jest zainstalowana. Na ekranie ustawień witryny można wybrać wydarzenia, na temat których chce się otrzymywać powiadomienia:
	- Nowego zamówienia w sklepie internetowym,
	- Niski stan produktu w magazynie,
	- Nowego komentarza na blogu, który został zaakceptowany albo wymaga akceptacji,
	- Nowego komentarza w Komentarze i oceny, który został zaakceptowany albo wymaga akceptacji,
	- Rejestracja nowego użytkownika, który został zaakceptowany albo wymaga akceptacji.

Jeżeli pole wyboru Włacz wysyłanie powiadomień nie zostało zaznaczone, powiadomienia z aplikacji nie będą wysyłane.

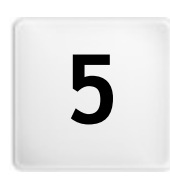

**R o z d z i a ł**

e.

**K r o k 2 - W z o r z e c g r a f i c z n y**

Gdy w oknie wyboru wzorca znajdziesz właściwy wzorzec do użycia, możesz zdecydować, czy opracować witrynę tylko na duży ekran, czy stworzyć responsywną, automatycznie dopasowującą się do rozdzielczości ekranu, na którym jest wyświetlana. Kiedy już podejmiesz decyzję, możesz wprowadzić rozmaite zmiany struktury wzorca, zdefiniować style graficzne, style niektóreych elementów, takich jak tekst, pole pokazu, wskazówka ekranowa itd. Możesz też zmienić wzorzec.

Oto wybór opcji:

### **[Rozdzielczości](#page-59-0) [i](#page-59-0) [projekt](#page-59-0) [responsywny](#page-59-0)**

Określa, czy nowa witryna będzie przeznaczona do wyświetlania tylko na dużym ekranie, czy będzie responsywna, czyli będzie się automatycznie dopasowywała do rodzaju urządzenia, w tym ekranu tabletu i smartfonu. Można tu określić rozdzielczość witryny oraz, jeśli ma być responsywna, zdefiniować punkty kontrolne.

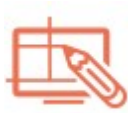

### **[Struktura](#page-63-0) [wzorca](#page-63-0)**

Określa strukturę i grafikę wzorca przy wyświetlaniu witryny na dużym ekranie komputera stacjonarnego oraz, jeśli witryna ma być responsywna, w każdym widoku wyznaczonym punktami kontrolnymi.

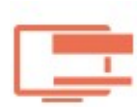

# **[Zawartość](#page-65-0) [wzorca](#page-65-0)**

Ten przycisk otwiera edytor nagłówka, stopki i paska bocznego (jeśli taki jest) wzorca przeznaczonego do wyświetlania zarówno na dużym ekranie, jak widokach responsywnych.

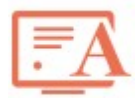

### **[Styl](#page-68-0) [tekstu,](#page-68-0) [pola](#page-68-0) [i](#page-68-0) [przycisku](#page-68-0)**

To narzędzie pozwala zdefiniować style wszystkich elementów tekstowych, pól formularza i niektórych przycisków umieszczanych stronach witryny.

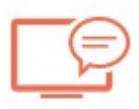

### **[Wskazówka](#page-69-0) [pod](#page-69-0) [wskaźnikiem](#page-69-0) [myszy](#page-69-0)**

Pozwala zdefiniować styl wskazówek ekranowych stosowanych w obiekcie [Link.](#page-139-0)

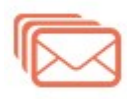

# **[Układ](#page-70-0) [wiadomości](#page-70-0) [e-mail](#page-70-0)**

To narzędzie służy do definiowania stylów wiadomości e-mail generowanych przez obiekty [Formularz](#page-120-0) [kontaktowy](#page-120-0) oraz [Sklep.](#page-30-0)

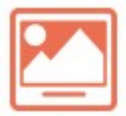

# **[Okno](#page-71-0) [podręczne](#page-71-0) [Pole](#page-71-0) [pokazu](#page-71-0)**

To narzędzie służy do definiowania stylu okna pokazu, w którym po kliknięciu linku wyświetlany jest powiększony obraz, wideo albo pokaz slajdów.

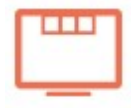

# **[Pasek](#page-71-1) [przypięty](#page-71-1)**

Ta opcja określa, co się stanie, gdy storna będzie przewijana w dół w celu wyświetlenia całej zawartości.

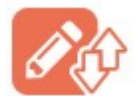

### **[Ustawienia](#page-72-0) [eksportu/importu](#page-72-0)**

Pozwala wyeksportować ustawienia zdefiniowane w bieżącym modelu lub zaimportować ustawienia z poprzednio wyeksportowanego modelu w celu zastosowania ich w obecnie otwartym.

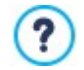

Więcej informacji na temat tworzenia mapy witryny oraz różnicy między pierwszym poziomem menu, podmenu i menu rozwijanym znajdziesz pod hasłem [Tworzenie](#page-75-0) [mapy](#page-75-0) [witry](#page-75-0) ny.

?

# <span id="page-59-0"></span>**5.1 Rozdzielczości i projekt responsywny**

Liczba urządzeń mobilnych wokół nas stale rośnie. Wraz z nią rośnie rzesza użytkowników preferujących dostęp do Internetu za ich pomocą. Dlatego, zanim zacznie się budować witrynę, warto pomyśleć, do jakich odbiorców jest ona adresowana. Czy ma być przeznaczona głównie dla użytkowników dużych ekranów, czy powinna być raczej przystosowana do oglądania na wszystkich typach urządzeń. Witrynę, której układ oraz zawartość automatycznie dostosowuje się do wielkości ekranu urządzenia, na jakim jest wyświetlana (komputer stacjonarny, tablet lub telefon) nazywamy responsywną.

Responsywność witryny nie jest obowiązkowa, ale zdecydowanie zalecana. Czasem najlepiej jest zbudować dwie jej 2 wersje, jedną na duże ekrany, a drugą na urządzenia przenośne. W obu przypadkach wystarczające może się okazać skorzystanie z funkcji optymalizacji, którą oferuje WebSite X5. Sprawdza ona właściwości przeglądarki i zmniejsza strony tak, że daje się je oglądać na urządzeniach przenośnych.

Więcej informacji można znaleźć pod hasłem: [Jak](#page-174-0) [utworzyć](#page-174-0) [witrynę](#page-174-0) ["Mobile-Friendly"?](#page-174-0)

Opcje na tej karcie pozwalają określić, jakiego rodzaju ma być budowana witryna. Do wyboru są:

- **Witryna na duży ekran:** Witryna przeznaczona do wyświetlania na dużym ekranie. W przypadku przeglądania na urządzeniu przenośnym jej układ i zawartość nie ulega zmianie, a użytkownik może ją w przeglądarce powiększać i zmniejszać.
- **Witryna responsywna:** Witryna przeznaczona do wyświetlania na wszystkich urządzeniach od dużego ekranu komputera stacjonarnego do małego ekranu smartfona. Aby gość witryny miał zapewniony jak największy komfort, na każdym urządzeniu zawartość stron odpowiednio dopasowuje się do wielkości ekranu.

Jeśli zostanie wybrana opcja W itryna na duży ekran, należy określić następujące parametry:

**Rozdzielczość witryny:** Określa w pikselach szerokość stron witryny. Domyślna wartość może być różna w zależności od wybranego wzorca, ale zawsze można ja zmienić.

Domyślna wartość parametru Rozdzielczość witryny jest obliczana tak, by uzyskać najlepszy efekt przy rozdzielczości 1024x768 pikseli.

Jeśli natomiast zostanie wybrana opcja W itryna responsywna, należy określić punkty kontrolne.

Witryna responsywna może być wyświetlana na kilku różnych rodzajach urządzeń o różnej wielkości ekranu (rozdzielczości). Punkty kontrolne wyznaczają przedziały rozdzielczości, w których układ stron witryny zmienia się tak, by dostosować się do wyświetlania na urządzeniu o określonej rozdzielczości (wielkości ekranu).

By lepiej zrozumieć tę koncepcję, spójrz na poniższy diagram, w którym uwzględniono szereg najczęściej spotykanych urządzeń.

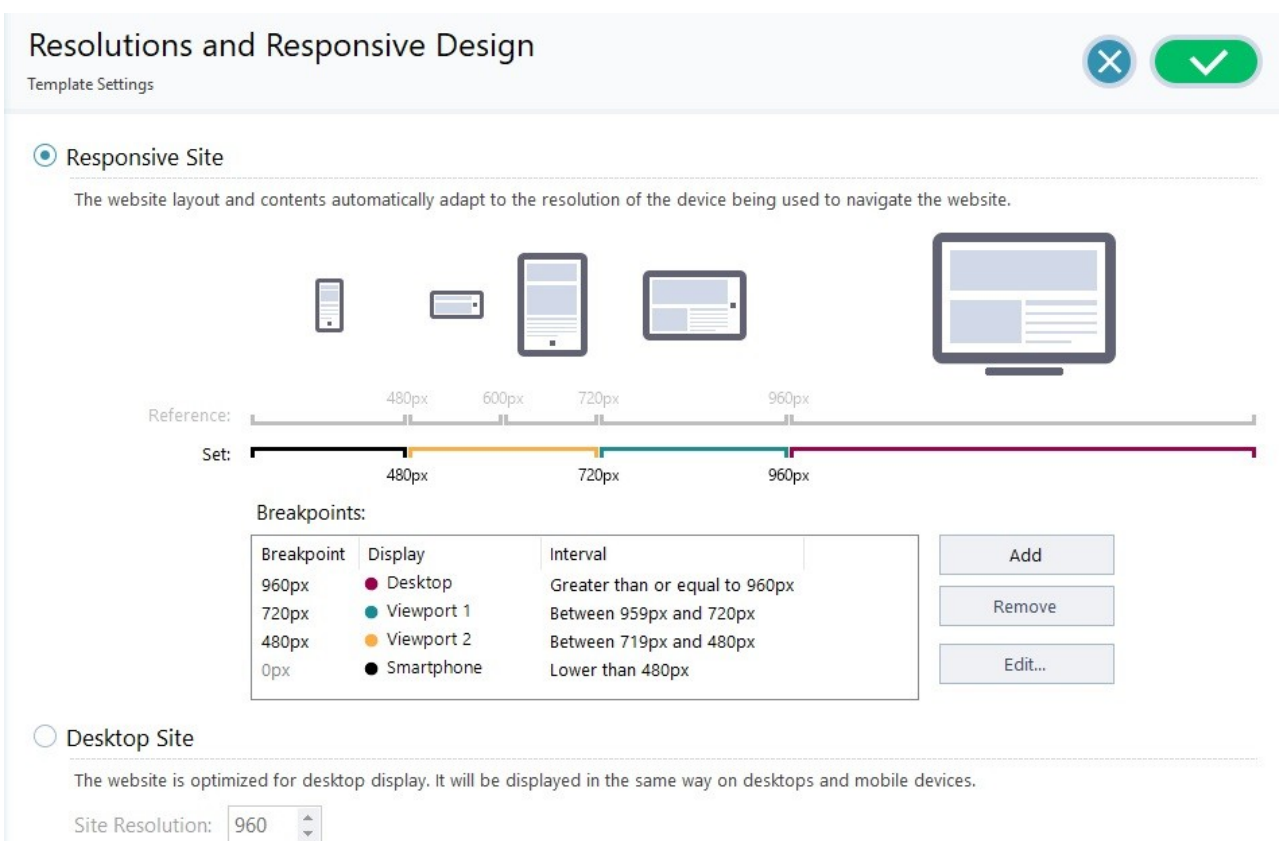

Poniżej na osi rozdzielczości umieszczono punkty kontrolne odpowiadające rozdzielczościom najcześciej spotykanym w tego typu urządzeniach:

- Duży ekran: 960 pks
- Tablet ustawiony poziomo: 720 pks
- Tablet ustawiony pionowo: 600 pks
- **Smartfon ustawiony poziomo: 480 pks**
- Smartfon ustawiony pionowo: mniej niż 480 pks

Poniżej osi rozdzielczości pokazano oś wybranych rozdzielczości z 3 punktami kontrolnymi, które są domyślnie zdefiniowane w każdym nowym projekcie.

- Duży ekran: Ten punkt kontrolny wskazuje rozmiar, w którym witryna będzie wyświetlana na dużych ekranach komputerów stacjonarnych.
- Pośredni: Ten punkt kontrolny pozwala na płynne przejście od widoku wyświetlanego na dużym ekranie do widoku wyświetlanego na ekranie telefonu.
- Smartfon: Ten punkt kontrolny określa najmniejszą rozdzielczość w jakiej może być wyświetlana witryna i ma układ kolumnowy.

Domyślnie rozdzielczości wyznaczane przez te 3 punkty kontrolne są w poszczególnych wzorcach ustawiane automatycznie.

Na osi wybranych rozdzielczości odcinki między poszczególnymi punktami kontrolnymi odpowiadające poszczególnym widokom są zaznaczone różnymi kolorami. Dla czytelności te same kolory zostały nadane ikonom w tabeli w oknie [Ustawienia](#page-96-0) [responsywności](#page-96-0) i na pasku responsywności w oknie [Struktura](#page-63-0) [wzorca](#page-63-0) oraz w [Przeglądarce](#page-203-0) wyświetlającej podgląd witryny.

Punkty kontrolne są zaznaczone na pasku rozdzielczości oraz w tabeli wraz następującymi elementami:

- Punkt kontrolny: W tej kolumnie wyliczone są wszystkie aktywne punkty kontrolne zdefiniowane w projekcie. Punkt kontrolny wskazuje wartość rozdzielczości, przy której układ strony witryny musi się zmienić w celu dostosowania się do innej wielkości ekranu. Każdy punkt kontrolny jest identyfikowany przez wartość rozdzielczości, przy której uaktywnia się.
- W idok: W tej kolumnie wyliczono widoki witryny wyznaczone przez punkty kontrolne. Dla każdej wielkości ekranu definiuje się odpowiadający mu układ strony witryny. Obok każdego widoku widnieje kropka w kolorze, jaki został mu przypisany. Te same

kolory widnieją na osi rozdzielczości. Każdemu odcinkowi osi odpowiada stosowny zakres wielkości ekranów. Dla czytelności te same kolory zostały zastosowane w ikonach umieszczonych w tabeli w oknie [Ustawienia](#page-96-0) [responsywności](#page-96-0) na pasku rozdzielczości w oknie [Struktura](#page-63-0) [wzorca](#page-63-0) oraz w [Przeglądarce](#page-203-0) wyświetlającej podgląd witryny.

Zakres: W tej kolumnie podane są zakresy (zakresy wartości rozdzielczości) między dwoma punktami kontrolnymi, dla których tworzone są poszczególne widoki. Zakres widoku na dużym ekranie nie jest zawarty między dwoma punktami kontrolnymi, ale jest zdefiniowany jako większy niż największa wartość punktu kontrolnego.

Przyciski obok tabeli służą do modyfikowania punktów kontrolnych oraz wyznaczonych przez nie widoków:

- **Dodaj:** Tym przyciskiem dodaje się nowy punkt kontrolny i określa rozdzielczość, przy której staje się on aktywny. Punktów kontrolnych może być maksimum 10.
- **Edytuj...:** To polecenie pozwala zmienić rozdzielczość przypisaną wybranemu punktowi kontrolnemu.
- **Usuń:** To polecenie usuwa punkt kontrolny. Punktu kontrolnego Smartfon nie da się usunąć. Natomiast punkt kontrolny Duży ekran można zaznaczyć i usunąć, ale wtedy następny punkt kontrolny staje się automatycznie nowym punktem kontrolnym Duży ekran. Po usunięciu punktu kontrolnego wszystkie ustawienia z nim związane (określone w oknie [Ustawienia](#page-96-0) [responsywności](#page-96-0)) są stosowane do niższego punktu kontrolnego. Muszą istnieć co najmniej 2 punkty kontrolne: Duży ekran oraz Smartfon.

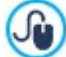

**PRO** W edycji Pro jest większa dowolność operowania punktami kontrolnymi, których może być aż 10, w tym dwa skrajne wyznaczające widoki Duży ekran oraz Smartfon.

Trudno jest z góry odgadnąć, jakie punkty kontrolne będą potrzebne. Dlatego ważne jest ustawienie takich punktów kontrolnych, które wprowadzą podział na urządzenia uwzględniając wszystkie możliwe ekrany i zagwarantują wygodną nawigację.

Weźmy przykład. Niech witryna będzie zbudowana z wykorzystaniem wzorca o szerokości 960 pks. W tabeli wymienione są 3 domyślne punkty kontrolne wyznaczające 4 przedziały odpowiadające 4 różnym widokom:

Punkt kontrolny: 960 pks - Widok: Duży ekran - Zakres: Większy lub równy 960 pks

Dla rozdzielczości powyżej punktu kontrolnego Duży ekran stosowany jest wzorzec dla widoku przeznaczonego na duży ekran (zdefiniowany w oknie [Struktura](#page-63-0) [wzorca](#page-63-0)), a zawartość witryny jest wyświetlana zgodnie z tym, jak strony były tworzone w [Kroku](#page-88-0) [4](#page-88-0) [-](#page-88-0) [Strony](#page-88-0).

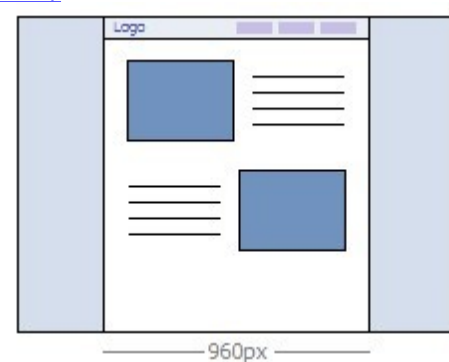

Punkt kontrolny: 720 pks - Widok: Widok 1 - Zakres: Między 959 pks a 720 pks

Dla rozdzielczości między punktami kontrolnymi Duży ekran i Średni wzorzec zachowuje się zgodnie z ustawieniami tego widoku przypisanymi w oknie [Struktura](#page-63-0) [wzorca](#page-63-0). W tym przypadku szerokość obszaru Zawartość strony wynosi 720 pikseli, natomiast szerokość okna przeglądarki może mieć do 959 pikseli, przy czym różnicę szerokości wypełnia Tło strony. Obiekty na stronach pozostają rozmieszczone tak, jak w poprzednim przedziale odpowiadającym widokowi na dużym ekranie.

**PRO** W edycji Pro ten punkt kontrolny może być przesunięty lub usunięty. Inaczej niż w edycji Evo, obiekty są rozmieszczone na stronie tak, jak określono dla tego widoku w oknie [Ustawienia](#page-96-0) [responsywności](#page-96-0).

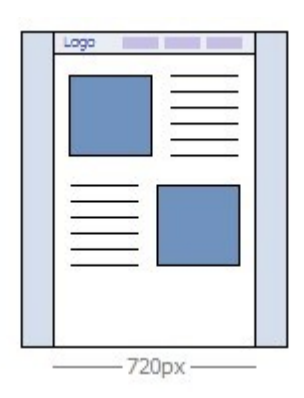

Punkt kontrolny: 480 pks - Widok: Widok 2 - Zakres: Między 719 pks a 480 pks

Przy rozdzielczościach między punktem kontrolnym Średni a Smartfon zawartość witryny jest układana w pionową kolumnę, czyli wszystkie obiekty są wyświetlane jeden pod drugim (zgodnie z ustawieniami ich kolejności oraz widoczności określonymi w oknie [Ustawienia](#page-96-0) [responsywności](#page-96-0)). Podobnie, jak w poprzednim przedziale, wzorzec przyjmuje ustawienia określone dla tego widoku w oknie [Struktura](#page-63-0) [wzorca](#page-63-0): szerokość obszaru Zawartość strony wynosi 480 pikseli, natomiast szerokość okna przeglądarki może mieć do 719 pikseli, przy czym różnicę szerokości wypełnia Tło strony .

**PRO** W edycji Pro ten punkt kontrolny może być przesunięty lub usunięty. Inaczej niż w edycji Evo, obiekty na stronie nie są ułożone w kolumnie, tylko zgodnie z ustawieniami określonymi dla tego widoku w oknie [Ustawienia](#page-96-0) [responsywności](#page-96-0).

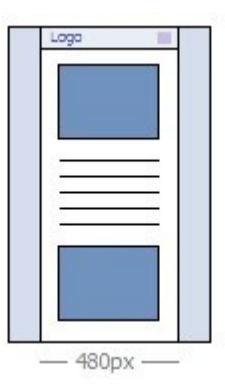

Punkt kontrolny: 0 pks - Widok: Smartfon - Zakres: Mniejszy niż 479 pks

Kolumnowy układ stron witryny jest kontynuowany także dla rozdzielczości mniejszych niż określona dla punktu kontrolnego Smartfon. Wzorzec wyświetlany jest zgodnie z ustawieniami dla tego widoku określonymi w oknie [Struktura](#page-63-0) [wzorca](#page-63-0), a szerokość strony jest ustawiana jako wartość względna, nie zaś bezwzględna, i zajmuje 100% dostępnego miejsca. W takim kolumnowym układzie obiekty są wyświetlane jeden pod drugim (z uwzględnieniem kolejności oraz ustawień widoczności określonych w oknie [Ustawienia](#page-96-0) [responsywności](#page-96-0)) i są tak formatowane, by zajmować 100% dostępnej szerokości.

PRO Ten punkt kontrolny jest zdefiniowany także w edycji Pro, ale nie może być ani modyfikowany, ani usunięty.

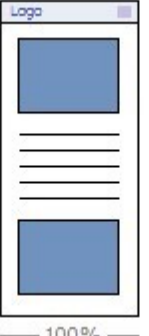

 $-100%$ 

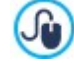

Jeżeli projekt zostanie zbudowany jako responsywny w edycji Evo programu, a następnie otwarty w edycji Pro, to zachowane zostaną wszystkie punkty kontrolne. W edycji Pro istnieje możliwość wstawiania nowych punktów kontrolnych lub zmieniania istniejących ustawień.

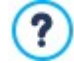

Kiedy otwiera się nowy projekt, stosowany jest losowo wybrany wzorzec, który jest zastępowany z chwilą wybrania jakiegoś innego.

?

ி

# <span id="page-63-0"></span>**5.2 Struktura wzorca**

Kiedy definiuje się ogólny układ graficzny witryny, WebSite X5 oferuje wybór wzorca domyślnego albo zbudowanie nowego. Niezależnie od dokonanego wyboru zawsze można w oknie Struktura wzorca dokonać rozmaitych zmian w wyglądzie wzorca domyślnego, albo zbudować od początku zupełnie nowy wzorzec. Definiowanie układu graficznego wzorca witryny dotyczy nie tylko widoku przeznaczonego na duży ekran, określić można także, jak wzorzec ma wyglądać w poszczególnych widokach witryny responsywnej.

Jeśli witryna ma być responsywna, tow oknie [Rozdzielczości](#page-59-0) i [projekt](#page-59-0) [responsywny](#page-59-0) należy zaznaczyć pole wyboru Witryna responsywna.

W nagłówku i stopce wzorca można umieścić tekst, obrazy, animację, galerię, pole Szukaj oraz linki. Oto opcje dostępne dla tych elementów w oknie [Zawartość](#page-65-0) [wzorca](#page-65-0) otwierany <sup>m</sup> przyciskiem Dalej.

Aby ułatwić pracę, w oknie Struktura wzorca wyświetlany jest Podgląd będący graficzną reprezentacją wzorca. Element strony, którym chcesz się w danej chwili zająć, wybra się z listy albo kliknąć odpowiedni obszar na podglądzie. Wszystkie modyfikacje są tam natychmiast widoczne.

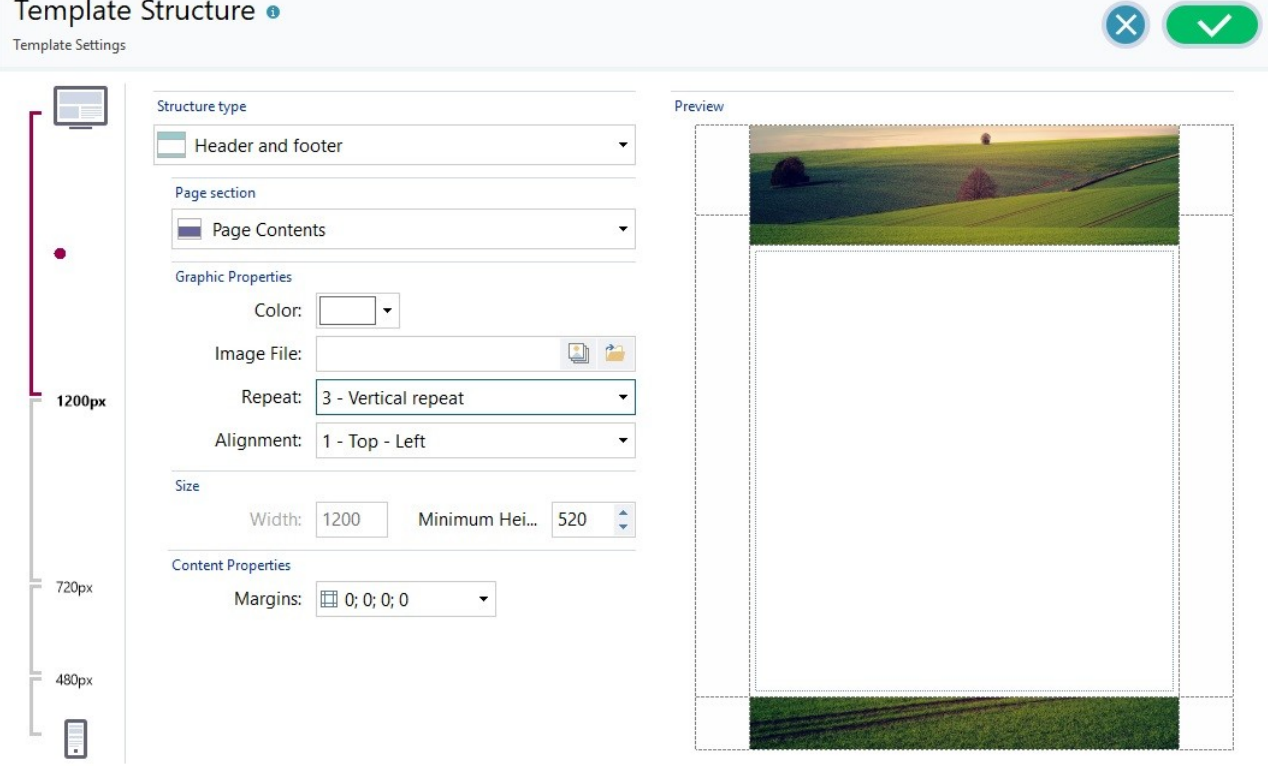

Ponadto, gdy buduje się witrynę responsywną, w oknie widoczny jest pasek responsywności, na którym powielone są informacje z okna [Rozdzielczości](#page-59-0) i [projekt](#page-59-0) [responsywny](#page-59-0) .

Na pasku responsywności podane są wszystkie zdefiniowane punkty kontrolne oraz wyznaczone przez nie zakresy rozdzielczości. Kliknięcie zakresu powoduje zaznaczenie go i przejście do definicji wzorca dla odpowiadającego mu widoku.

Po wybraniu widoku można wybrać obszar strony, który chce się zmodyfikować, albo z listy, albo klikając odpowiedni obszar bezpośrednio na podglądzie struktury.

Zaleca się zachowanie podczas pracy następującej kolejności działań: najpierw definiowanie wzorca dla widoku na dużym ekranie, następnie wprowadzanie zmian w poszczególnych widokach, aż do widoku na ekranie telefonu.

### **Zagadnienie: Opcje struktury wzorca**

Zanim przystąpi się do tworzenia własnego wzorca, trzeba wybrać **Rodzaj struktury** , czy poza nagłówkiem i stopką witryna ma mieć pasek boczny. Oto wybór opcji:

Nagłówek i stopka

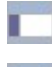

Nagłówek, stopka i lewy pasek boczny

Nagłówek, stopka i prawy pasek boczny

### **Zagadnienie: Opcje wyboru sekcji strony**

większe niż rozmiar strony.

Gdy wybierzesz już strukturę wzorca, zdecyduj, która **Sekcja strony** teraz cię interesuje. Strony są podzielone na następujące sekcje:

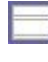

**Tło nagłówka:** Jest częścią sekcji Tło strony znajdującą się za sekcją Nagłówek.

**Nagłówek:** Znajduje się na górze strony. Na ogół składa się z elementów graficznych i jest najlepszym miejscem na tytuł i podtytuł witryny, logo firmy, pole Szukaj oraz menu nawigacyjne z łączami do elementów mapy witryny albo wyboru języka jej wyświetlania.

**Tło strony:** Jest to zewnętrzny obszar otaczający stronę witryny. Jest ono widoczne wtedy, gdy okno przeglądarki jest

**Zawartość strony:** Ten obszar zawiera właściwą treść strony, menu nawigacyjne i ewentualnie podmenu.

**Stopka:** Znajduje się na dole strony i podobnie, jak nagłówek najczęściej zawiera jakiś obraz. Jest to wizualne zakończenie strony. Ponadto w stopce zwyczajowo znajdują się różne uwagi, ostrzeżenia, informacje o prawach autorskich, adres email, numer NIP itp.

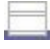

**Tło stopki:** Jest częścią sekcji Tło strony znajdującą się za sekcją Stopka.

**Pasek boczny:** Ta opcja jest dostępna tylko wtedy, gdy zostanie wybrana struktura wzorca z paskiem bocznym. Jest to kolumna po prawej lub lewej stronie zawartości strony i służy do tworzenia pionowego menu nawigacyjnego.

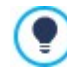

Jeżeli ustawi się Tło nagłówka lub Tło stopki jako Przezroczyste, to będą one traktowane jak Tło strony i zachowają jej wygląd. Jeżeli nie zostaną ustawione jako przezroczyste, to Nagłówek lub Stopka będą widoczne jako pasy rozciągające się na całą szerokość okna przeglądarki.

### **Zagadnienie: Właściwości graficzne poszczególnych sekcji strony**

Można ustawić następujące **Właściwości graficzne** poszczególnych sekcji strony:

- **Kolor:** Kolor, jaki ma zostać użyty jako tło.
- **Plik obrazu:** Ścieżka dostępu do pliku obrazu (.JPG, .GIF, .PNG.), który ma być wykorzystany jako tło. Obraz można wybrać z [biblioteki](#page-108-0) [online](#page-108-0) kliknięciem przycisku albo z folderu offline za pomocą przycisku Wybór pliku.
- **Powtórzenie:** Określa, czy obraz tła ma być powtarzany. Obraz może być powielany w poziomie, w pionie, w obu kierunkach albo zajmować całe dostępne miejsce. Jeśli chodzi o Tło strony, rozmiar obrazu może zostać dopasowany tak, by pokrywał cały obszar tła. W tym wypadku nie ma gwarancji zachowania proporcji oryginału.
- **Wyrównanie:** Określa sposób wyrównania obrazu w danej sekcji strony.

Dla sekcji Tło strony dostępna jest także opcja:

**Nieruchome tło:** Zaznaczenie tej opcji spowoduje, że tło strony pozostanie nieruchome nawet podczas przewijania strony.

### **Zagadnienie: Rozmiary poszczególnych sekcji stron**

Dla niektórych sekcji strony można określić niestandardowy **Rozmiar.**

W zależności od zaznaczonego obszaru strony poniższe opcje są dostępne lub nie:

- **Szerokość:** Nie ma możliwości ręcznego ustawienia opcji Zawartość strony. Jej wartość jest pobierana automatycznie z opcji Rozdzielczość witryny, którą określa się w oknie Rozdzielczośc<u>i i [projekt](#page-59-0) [responsywny](#page-59-0)</u> podczas tworzenia witryny przeznaczonej na duży ekran lub widoku na duży ekran, jeśli witryna jest responsywna.
- **Wysokość:** Określona w pikselach wysokość wybranej sekcji strony.
- **Wysokość min:** Tylko dla obszaru Zawartość strony. Określa w pikselach minimalną wysokość zawartości strony, niezależnie od wysokości wstawionej treści.
- **Rozszerz do szerokości okna przeglądarki:** Ta opcja jest dostępna tylko dla sekcji Nagłówek oraz Stopka. Daje gwarancję, że podane proporcje będą zachowane w całej szerokości okna przeglądarki, nie tylko do szerokości zawartości strony.

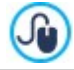

Dostępność tych wszystkich opcji sprawia, że nie istnieją ograniczenia położenia i rozmiaru menu poziomego wewnątrz nagłówka, co daje ogromne możliwości.

# **Zagadnienie: Położenie zawartości poszczególnych sekcji strony**

Dla niektórych sekcji można określić **Położenie zawartości**.

Dla sekcji Tło strony i Zawartość strony dostępne są ustawienia:

**Marginesy:** Określa w pikselach wielkość marginesu (pustej przestrzeni między krawędzią sekcji a jak zawartością).

Poniższa opcja jest dostępna dla sekcji Tło strony:

**Wyrównanie:** jak strona jest wyrównana w oknie przeglądarki.

Poniższa opcja jest dostępna dla sekcji Pasek boczny:

<span id="page-65-0"></span>**Podczas przewijania stron zachowaj obiekty w polu widzenia:** Gdy zaznaczone jest to pole wyboru (w oknie [Zawartość](#page-65-0) [wzorca](#page-65-0)), pasek boczny pozostaje zawsze widoczny, niezależnie od przewijania strony.

# **5.3 Zawartość wzorca**

Po podjęciu decyzji , czy pracować na wzorcu domyślnym czy nowym, mozna użyć narzędzi z tego okna do umieszczenia w nagłówku i stopce rozmaitych obiektów, takich jak menu, tekst, obrazy, animacje, galerie, kod HTML, pole Szukaj oraz linki.

W tym oknie można się zająć zarówno nagłówkiem, stopką, jak i paskiem bocznym wzorca graficznego przeznaczonego na duży ekran, jak i w przypadku witryny responsywnej poszczególnymi widokami wyznaczonymi przez punkty kontrolne.

Przedtem, jeżeli witryna ma być responsywna, należy zaznaczyć pole wyboru Włącz responsywność witryny znajdujące 9 się w oknie [Rozdzielczości](#page-59-0) i [projekt](#page-59-0) [responsywny](#page-59-0).

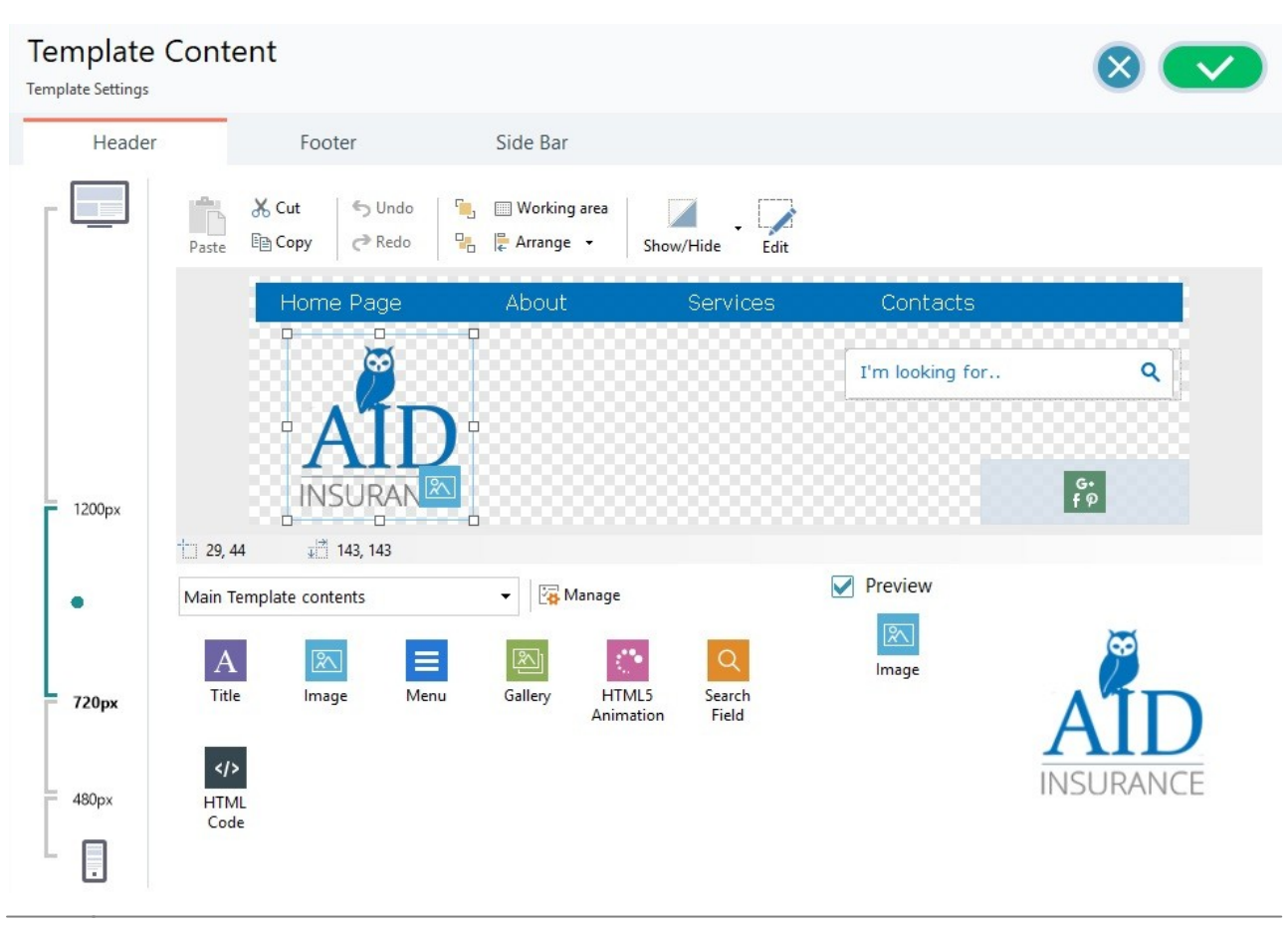

?

Opcje w oknie Zawartość wzorca są rozmieszczone na kartach Nagłówek, Stopka oraz Pasek boczny. Polecenia i opcje na wszystkich trzech kartach są identyczne.

Karta Pasek boczny jest dostępna tylko wtedy, gdy wybrane zostanie ustawienie Nagłówek, stopka i lewy pasek boczny lub Nagłówek, stopka i prawy pasek boczny (opcja [Struktura](#page-63-0) [wzorca](#page-63-0) w oknie Rodzaj struktury ).

### **Zagadnienie: Edytor nagłówka i stopki**

Jeżeli witryna ma być responsywna, to w oknie Zawartość wzorca pojawia się pasek responsywności - analogiczny do tego w oknie [Rozdzielczości](#page-59-0) i [projekt](#page-59-0) [responsywny](#page-59-0).

Na pasku responsywności pokazane są wszystkie zdefiniowane punkty kontrolne oraz wyznaczone przez nie zakresy rozdzielczości. Kliknięcie zakresu powoduje zaznaczenie go i umożliwia zdefiniowanie nagłówka, stopki i paska bocznego odpowiadającego mu widoku.

Poza paskiem responsywności w oknie znajduje się edytor graficzny z paskiem narzędzi, a poniżej pole robocze, a w nim obraz tła nagłówka, stopki lub paska bocznego wybranego wzorca (domyślnego lub własnego). Obraz wyświetlany jest w skali 1:1 i jeśli nie jest widoczny w całości, można go przewijać. Wszystkie modyfikacje wprowadzone w edytorze są od razu widoczne.

Bezpośrednio pod obrazem nagłówka lub stopki widoczny jest pasek podający dwie informacje:

- **Położenie:** Podaje współrzędne X i Y prawego górnego narożnika zaznaczonego obiektu w obszarze zajmowanym odpowiednio przez nagłówek, stopkę lub pasek boczny.
- **Rozmiar:** Szerokość i wysokość zaznaczonego obiektu podana w pikselach.

Poniżej paska stanu widoczna jest lista wszystkich obiektów, których można użyć w nagłówku, stopce lub na pasku bocznym wzorca.

Są to takie same obiekty, jak te, z których komponuje się strony (patrz [Krok](#page-88-0) [4](#page-88-0) - [Strony](#page-88-0)). Dzięki filtrom łatwo je zidentyfikować, a poza tym dla każdego dostępny jest podgląd.

### **Zagadnienie: Lista dostępnych obiektów**

Aby wstawić obiekt w nagłówku, stopce lub na pasku bocznym wzorca, należy zaznaczyć jego ikonę, przeciągnąć ją i upuścić w żądanym miejscu w edytorze.

wyświetlić na przykład wszystkie Main O bjects Page albo wszystkie Main O bjects model.

W celu łatwiejszego odnalezienia właściwego obiektu można zastosować filtr lub narzędzie zarządzania obiektami:

#### All Categories ÷

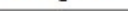

### **Lista filtrów**

√a

### **Pokaż Zarządzanie obiektami**

Otwiera okno [Zarządzanie](#page-97-0) [obiektami](#page-97-0) służące do instalowania, usuwania oraz aktualizowania wszystkich obiektów, które nie zostały uwzględnione w poddstawowej instalacji programu.

Zawiera listę filtrów, pozwalających wyświetlić kategorię obiektu, żeby łatwiej było go znaleźć. Można

Oto obiekty należące do kategorii Main Objects Page oraz Main Objects model:

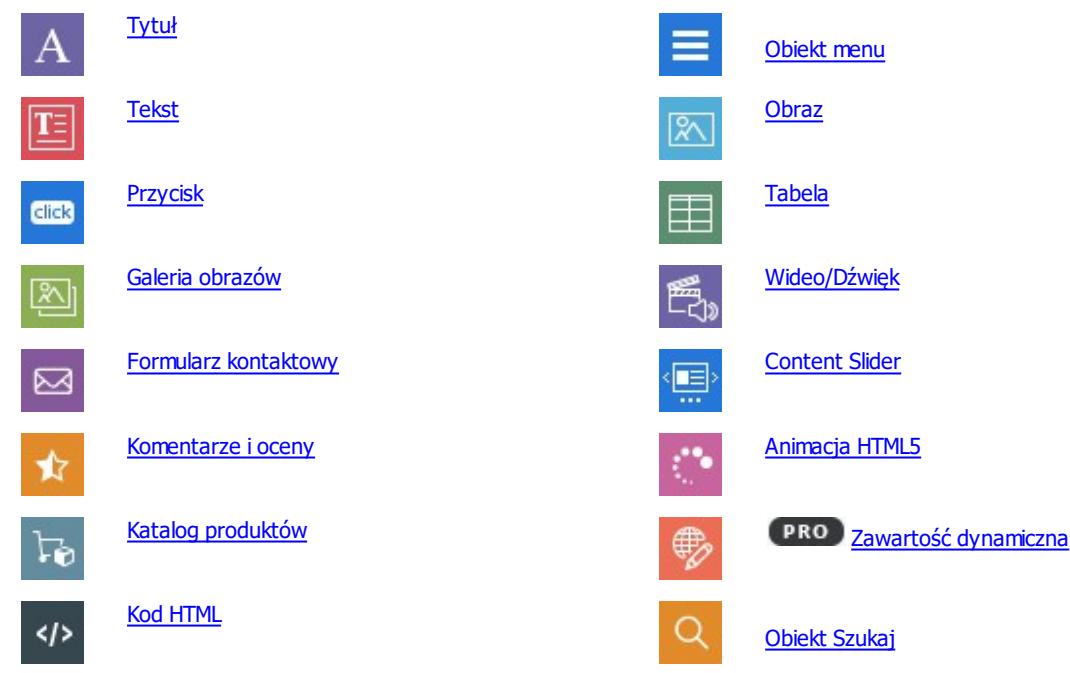

Po umieszczeniu obiektu w nagłówku, stopce lub na pasku bocznym wzorca, należy kliknąć przycisk z Treść (lub dwukrotnie kliknąć obiekt). Zostanie wtedy otwarte okno, gdzie następuje właściwy proces definiowania obiektu.

### **Zagadnienie: Przyciski na pasku narzędzi**

Gdy potrzebne obiekty zostaną już wstawione w obszarze roboczym edytora wzorca, można je zaznaczać i za pomocą opcji dostępnych na pasku narzędzi wykonywać na nich różne operacje.

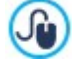

### Można zaznaczyć kilka obiektów.

- Można przytrzymać klawisze CTRL oraz SHIFT i klikać po kolei obiekty do zaznaczenia.
- Można też kliknąć punkt w obszarze roboczym i trzymając wciśnięty lewy klawisz mysz, przeciągnąć wskaźnik wyznaczając prostokąt zawierający wszystkie obiekty, które mają być zaznaczone.

Oto polecenia dostępne na pasku narzędzi:

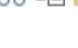

# **Wytnij [CTRL+X] - Kopiuj [CTRL+C] - Wklej [CTRL+V]** Służą do kopiowania, wycinania i wklejania zaznaczonego obiektu.

ちさ

**Cofnąć [CTRL+Z] - Powtórz** Te polecenia służą odpowiednio do anulowania ostatnio wykonanej operacji i ponownego wykonania ostatnio cofniętej operacji.

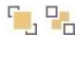

### **Przenieś na wierzch - Przenieś na spód**

Przenosi zaznaczony obiekt na sam wierzch / na spód (nakładając na inne zachodzące na niego obiekty lub chowając za takie obiekty).

#### **Obszar roboczy** E

Otwiera następne okno, gdzie można określić wygląd obszaru roboczego. Oto wybór opcji:

- **Kolor tła:** Pozwala wybrać kolor tła obszaru roboczego (do wyboru są Jasny i Ciemny), tak by wstawione obiekty były lepiej widoczne.
- **Włącz siatkę:** Gdy w obszarze roboczym widoczna jest siatka, łatwiej rozmieszczać obiekty i wyznaczać ich rozmiar. Ustawienie Rozmiar siatki pozwala określić jej gęstość.

#### E **Rozmieszczenie**

Określa rozmieszczenie obiektów w obszarze roboczym. Dostępne opcje położenia i rozmiaru zaznaczonego obiektu. Ustawienie Zachowaj proporcje pozwala zachować oryginale proporcje obiektu, gdy zmieniany jest jego rozmiar.

- **Wyrównanie w poziomie / Wyrównanie w pionie:** Opcje są dostępne, gdy zaznaczone są przynajmniej 2 obiekty. Pozwalają wyrównać obiekty w pionie (do lewej, do prawej, wyśrodkowanie) lub w poziomie (do góry, do dołu, wyśrodkowanie).
- **Rozproszenie:** Opcje są dostępne, gdy zaznaczone są przynajmniej 3 obiekty. Powoduje takie rozmieszczenie obiektów, by odstępy międzyu nimi w pionie lub w poziomie były równe.

#### Z **Zarządzanie obiektami ukrytymi**

Ta opcja jest dostępna podczas budowania witryny responsywnej. Można zdecydować, czy zaznaczony obiekt powinien być widoczny, czy nie, w aktywnym w danej chwili widoku (tym który jest zaznaczony na pasku responsywności).

Kliknięcie trójkąta przy przycisku rozwija podmenu z następującymi elementami:

- Ukryj dla tego widoku: Zaznaczony obiekt będzie niewidoczny w bieżącym widoku.
- Ukryj dla tego i następnych widoków: Zaznaczony obiekt bedzie niewidoczny w bieżącym widoku oraz we wszystkich widokach dla mniejszych rozdzielczości.
- Zarządzanie obiektami ukrytymi dla tego widoku: Otwiera okno podające listę wszystkich obiektów, które w bieżącym widoku mają być ukryte. Dla każdego widoku dostępny jest podgląd, gdzie także można zmienić widoczność obiektu.

#### $\overline{\mathscr{L}}$ **Wstaw zawartość wybranego obiektu**

Ten przycisk otwiera okno, where you can create the object selected from those w nagłówku lub stopce. Zawartość okna jest uzależniona od rodzaju edytowanego obiektu (tekst, obraz itd).

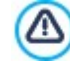

Niektóre obiekty w nagłówku i stopce, na przykład animacje lub HTML będą widoczne w witrynie dopiero, gdy ta zostanie otwarta w przeglądarce.

# <span id="page-68-0"></span>**5.4 Styl tekstu**

Polecenia na tej karcie służą definiowania stylu dostępnego dla elementów tekstowych w witrynie.

Styl na ogół definiuje się jako zbiór ustawień formatujących tekst i grafikę stosowanych do elementów, których wygląd zmienia. Stosując dany styl można w pojedynczej operacji zastosować kilka różnych formatowań.

Najpierw trzeba wybrać **Element strony**, którego styl chce się zdefiniować. Wyboru należy dokonać z menu rozwijanego albo kliknąć żądany element na podglądzie.

Oto elementy strony, dla których można zdefiniować styl:

- **Tytuł strony:** To jest tytuł strony witryny. Tytuły stron są nazwami stron nadanymi im podczas budowania mapy witryny **Ahe** w oknie [Tworzenie](#page-75-0) [mapy](#page-75-0) [witry](#page-75-0)ny albo jest to, jeśli został określony, Rozszerzony tytuł strony tworzony w oknie W[łaściwości](#page-77-0) [strony](#page-77-0).
- **Ścieżka dostępu do strony:** Odnosi się do tekstu, który pojawia się bezpośrednio pod tytułem strony i podaje ścieżkę Paths dostępu, jaką ma w witrynie dana strona (pomaga gościowi witryny zorientować się, gdzie się znajduje). Pogram tworzy ścieżkę dostępu automatycznie.
- **Nagłówki:** Akapitom i podakapitom na stronie można przypisać styl nagłówkowy. Istnieje możliwość zdefiniowania do 6 įΞ poziomów nagłówków. Gdy w edycji Pro w oknie [SEO](#page-55-0) [|](#page-55-0) [Tag](#page-55-0) zostanie zaznaczone pole wyboru Ustaw tagi H1...H6 dla nagłówków wzorca, wtedy zastosowanie stylu nagłówkowego w tekście powoduje automatyczne zastosowanie tagów **...** $**h6**$ **.**
- **[Tekst](#page-103-0) strony:** To jest tekst poszczególnych akapitów wpisywanych w edytorze Tekst. Określony tutaj styl jest stosowany domyślnie do wszystkich tekstów wpisywanych w edytorze [Tekst](#page-103-0). Gdy styl jest modyfikowany, wszystkie wystąpienia tekstu, do którego został zastosowany ten styl, są automatycznie aktualizowane. Można oczywiście wprowadzać za

pomocą poleceń edytora dalsze zmiany formatu, które w każdej chwili można wyczyścić za pomocą przycisku k Usuń formatowanie.

Styl tekstu strony jest także stosowany do tekstów wstawianych przez program automatycznie, na przykład na stronach strefy użytkownika, w blogu, w wynikach wyświetlanych po kliknięciu pola Szukaj i w mapie witryny.

Czcionka wybrana dla tego elementu służy jako Czcionka domyślna tekstów witryny i pojawia się w menu rozwijanym Czcionka służącym do wyboru kroju czcionki.

- **Link:** Odnoszą się do hiperłączy tekstowych tworzonych w oknie [Tekst](#page-103-0). Link zmienia wygląd w zależności od swojego stanu: 학의 aktywny, pod wskaźnikiem myszy lub odwiedzony. Wizualne rozróżnienie linku aktywnego od już odwiedzonego pomaga gościowi witryny poruszać się po niej, gdyż widzi, których hiperłącza były już używane.
- Pole / Przycisk: To są pola i przyciski wykorzystywane w obiektach [Formularz](#page-120-0) [kontaktowy,](#page-120-0) [Obiekt](#page-134-0) [Szukaj](#page-134-0) lub [sklep](#page-30-0)  $ab$ [internetowy,](#page-30-0) polach zaloguj/wyloguj przy dostępie do obszaru chronionego hasłem itd. Gdy tworzy się nowy Formularz
- kontaktowy, wtedy styl użytych w nim pól i przycisków jest domyślnie zdefiniowany właśnie tutaj. Później styl danego  $XYZ$ formularza można zmienić za pomocą opcji na karcie [Formularz](#page-120-0) [kontaktowy](#page-120-0) [|](#page-120-0) [Sty](#page-120-0) l.
- **Przycisk Przewiń na początek:** To jest przycisk wróć na górę, który umieszczony na dole strony pomaga gościowi ົ witryny szybko przenieść się z powrotem na początek strony bez konieczności przewijania.

Jeżeli zostanie wybrany jakiś Element strony, można użyć następujących opcji w grupie Styl do modyfikacji jego wyglądu:

- **Widoczność:** Pozwala zdecydować, czy wybrany element strony ma być widoczny, czy nie. Ta opcja nie jest dostępna dla elementu Nagłówki, Tekst strony oraz różnych stanów hiperłączy, pól i przycisków formularzy, których nie można ukryć. Ukrycie elementu na stronie nie oznacza usunięcia go z kodu strony. Oznacza tylko tyle, że element nie jest wyświetlany po opublikowaniu kodu strony. Ukryć można na przykład Tytuł strony i w jego miejsce wstawić obraz, zamiast tekstu, ale to nie oznacza, że tag <title> zostanie usunięty z kodu HTML.
- **Element:** Tutaj można zdecydować, który poziom nagłówków (Nagłówek 1 Nagłówek 6) lub rodzaj linku (Link aktywny / Link pod wskaźnikiem myszy / Link już odwiedzony) ma być zdefiniowany jako styl.
- **Kolor tła / Kolor tekstu:** Z palety kolorów można wybrać kolor tła oraz tekstu wybranego elementu strony. Nie można zmienić koloru tła elementu Tekst strony, ponieważ zależy on od wzorca, jaki został wybrany (patrz Wy[bór](#page-17-0) [wzorca](#page-17-0)) oraz ustawień [Sty](#page-91-0)l [obiektu](#page-91-0), jaki określono dla obiektu [Tekst.](#page-103-0) Podobnie, nie da się zdefiniować koloru tła elementu Przycisk Przewiń na początek, ponieważ zależy on od wybranego stylu.
- **Czcionka:** Określa czcionkę, styl i rozmiar zastosowany dla tekstu. Menu rozwijane podaje listę bezpiecznych czcionek, czyli takich, które można znaleźć na każdym urządzeniu i działają we wszystkich przeglądarkach, oraz wszystkich czcionek Google i czcionek sieciowych, które zostały zaimportowane w oknie [Czcionki](#page-135-0) sięci W[eb](#page-135-0) (otwieranym poleceniem Inne typy czcionek).
- **Wyrównanie:** Określa sposób wyrównania elementu strony: do lewej, do środka lub do prawej. To ustawienie nie jest dostępne dla pól i przycisków oraz różnych stanów linków, ponieważ wyrównanie łącza jest zdeterminowane przez [Tekst](#page-103-0), dla którego jest zdefiniowane, niezależnie od stylu tekstu.
- **Styl tekstu:** Ta opcja jest dostępna tylko dla linków w ich różnych stanach (np. odwiedzony) i może mieć wartość normalny lub

podkreślony.

- **Wskaźnik:** Ta opcja jest dostępna tylko dla elementu Link aktywny i jest automatycznie przyjmowana przez dwa pozostałe stany linków. Pozwala wybrać wygląd wskaźnika myszy nad hiperłączem. Kliknii przycisk i wybierz plik .CUR, .ICO lub .ANI.
- **Kolor krawędzi:** Tu można określić kolor krawędzi, jakie będą miały elementy Ty tuł strony, Ścieżka dostępu do strony, Pole i Przy cisk formularza oraz Menu <sup>w</sup> stopce.
- **Grubość**: Tu można wybrać grubość wszystkich lub pojedynczych krawędzi elementów Pole i Przy cisk występujących w formularzu.
- **Zaokrąglone narożniki:** Określa, na ile mają być zaokrąglone narożniki elementów Pole i Przy cisk w formularzu, przy czym można podać inną wartość dla każdego narożnika.
- **Margines:** Tu można ustawić (w pikselach) margines dla tekstu elementów Pole i Przy cisk występujących w formularzu. W tym przypadku zamiast Nagłówki, ustawiany jest odstęp na górze lub na dole.
- **Cień:** Wewnątrz elementu Pole można zrobić efekt cienia, podając kolor, położenie odsunięcie i wielość.
- **Margines poziomy:** Poziomy margines można określić dla elementów Tytuł strony, Ścieżka dostępu do strony i Menu w stopce.
- <span id="page-69-0"></span>**Styl:** Tutaj wybiera się styl graficzny przycisku wróć na górę. By ułatwić gościowi witryny korzystanie z niego, dla tego przycisku efekt pod wskaźnikiem myszy jest stosowany automatycznie.

# **5.5 Wskazówka pod wskaźnikiem myszy**

Polecenia na tej karcie służą do definiowania w oknie [Link](#page-139-0) stylu wskazówek ekranowych przypisanych hiperłączom do tekstów i obrazów, które wstawia się poleceniem . Wskazówka ekranowa jest krótkim tekstem, który pojawia się w chmurce, gdy wskaźnik myszy najedzie na hiperłącze. Powinna wyjaśniać, co się stanie, gdy gość witryny kliknie link.

Wskazówki ekranowe można zacząć definiować od opcji w grupie Ffekt:

- **Pozycja wskazówki ekranowej:** Określa, gdzie względem pola mają się pojawić wskazówki ekranowe po lewej, po prawej, na górze czy na dole.
- **Efekt:** Tu można określić efekt towarzyszący pojawianiu się wskazówek ekranowych.

W grupie <% S2\_STYLES\_IMTSBSTTYLE% <sup>&</sup>gt; znajdują się następujące opcje:

- **<%S2\_STYLES\_IMTTIPSHAPE%>:** Pozwala wybrać kształt wskazówki ekranowej. Z każdym kształtem związane są pewne opcje, zatem do wyboru mogą być:
- **Kolor tła:** Określa kolor tła, kolor tła wskazówek ekranowych.
- **Grubość:** Tu można ustawić grubość krawędzi (każda może być inna).
- **Kolor:** Tu można określić kolor krawędzi (tu także każda krawędź może być inna).
- **Zaokrąglenie krawędzi:** To ustawienie określa zaokrąglenie krawędzi (każdy narożnik może być inny).
- **Cień:** Dla cienia można ustawić kolor, położenie odsunięcie i wielość.
- **Pokaż ogonek:** Określa, czy wskazówki ekranowe mają mieć ogonki wskazujące element, którego dotyczą.

W grupie Tekst znajdują się następujące opcje:

- **Kolor tekstu:** Z palety kolorów można wybrać kolor tekstu wskazówek ekranowych.
- **Czcionka:** Określa czcionkę, styl i rozmiar zastosowany dla tekstu. W menu znajdują się polecenia pozwalające zastosować Czcionka domyślna (zdefiniowane przez styl elementu Tekst strony w oknie [Sty](#page-68-0)l [tekstu](#page-68-0)), listę bezpiecznych czcionek (takich, które są obecne na wszystkich urządzeniach i nie muszą być publikowane) oraz wszystkie czcionki Google i czcionki sieciowe podane w oknie [Dodaj](#page-135-0) [czcionki](#page-135-0) [sieci](#page-135-0) W [eb](#page-135-0) otwieranym poleceniem Inne ty py czcionek.
- **Wyrównanie:** Określa sposób wyrównania tekstu we wskazówce ekranowej: do lewej, do środka lub do prawej strony.

W grupie Krawędź znajdują się następujące opcje:

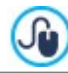

Ustawienia obowiązują w całym projekcie i wszystkie wskazówki ekranowe mają taki sam wygląd. Treść każdej wskazówki ekranowej oraz ewentualny obraz w niej widoczny definiuje się na karcie [Link](#page-139-0) | W[skazówka](#page-139-0) [ekranowa](#page-139-0).

# <span id="page-70-0"></span>**5.6 Układ wiadomości e-mail**

Polecenia na tej karcie służą do definiowania stylu wiadomości e-mail tworzonych w oknie [Formularz](#page-120-0) [kontaktowy](#page-120-0) lub [Sklep](#page-30-0).

Najpierw należy wybrać **Element wiadomości e-mail**, dla którego styl będzie definiowany. Wyboru dokonuje się albo z listy rozwijanej, albo klikając odpowiedni element na podglądzie.

Oto elementy wiadomości e-mail, dla których można określić styl:

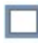

**Układ wiadomości e-mail:** Wszystkie wiadomości utworzone przez program będą miały taki sam układ: zewnętrzne tło wokół centralnego obszaru przeznaczonego na wiadomość. Wokół centralnego pola można zrobić ramkę, żeby wyraźnie rozdzielić tekst wiadomości od tła.

**Obraz/Logo firmy:** W nagłówku wiadomości można umieścić obraz. Na ogół jest to logo firmy lub baner reklamowy

AŠ.

zajmujący całą szerokość wiadomości e-mail.

**Treść wiadomości:** To centralny obszar wiadomości e-mail, gdzie wpisuje się tekst.

**Stopka wiadomości:** To tekst kończący wiadomość e-mail. Jest to na ogół standardowy podpis pisany mniejszą czcionką, nie związany z właściwą treścią.

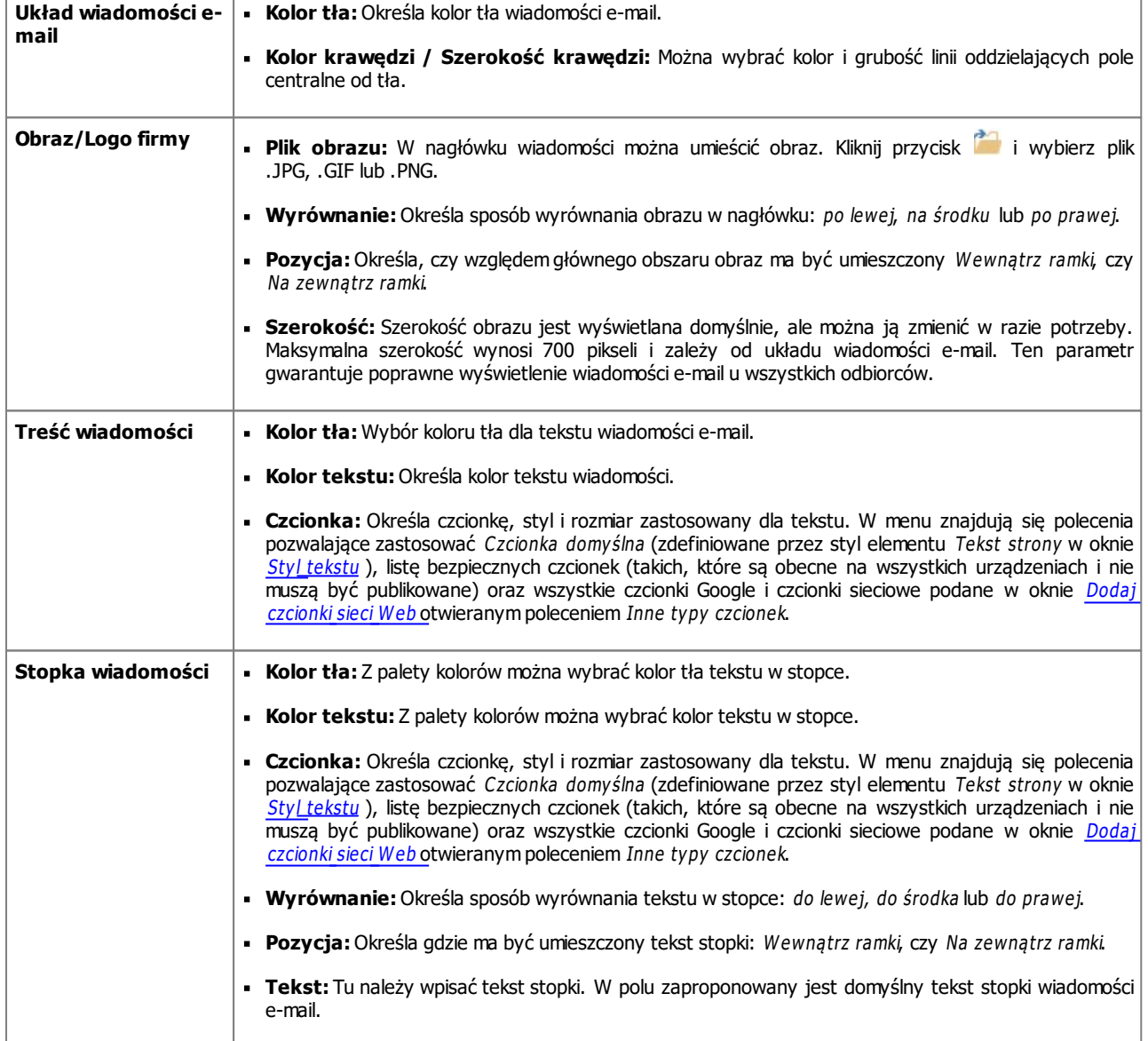

Każdy Element wiadomości e-mail ma odpowiedni zestaw opcji w grupie Styl:

# <span id="page-71-0"></span>**5.7 Okno podręczne Pole pokazu**

Polecenia na tej karcie pozwalają zdefiniować styl pola pokazu wykorzystywanego w galerii (patrz [Galeria](#page-116-0) [obrazów](#page-116-0)), dla linku Galeria w oknie pokazu (patrz [Link](#page-139-0) [|](#page-139-0) [Akcja](#page-139-0)) oraz w obiekcie [Katalog](#page-130-0) [produktów.](#page-130-0) We wszystkich wypadkach otwierane jest pole pokazu, a w nim powiększony obraz, film lub pokaz slajdów. Kiedy gość witryny kliknie link otwierający pole pokazu, okno przeglądarki zostanie przydymione, a na wierzchu pojawi się pole pokazu z wybranym efektem otwarcia.

W grupie Efekt znajdują się następujące opcje:

- **Efekt:** Tu można wybrać efekt towarzyszący wyświetleniu całego okna pokazu. Efekty Powiększenie i Powiększ i ukrvi obraz startowy są bardzo podobne. Różnica polega na tym, że oryginalny obraz albo pozostaje widoczny, albo znika po powiększeniu. Zatem efekt Powieksz i ukryj obraz startowy nadaje się raczej do wyświetlania obrazów, niż tekstu.
- **Przejście:** Służy do wybrania efektu przejścia między poszczególnymi obrazami wyświetlanymi w polu pokazu.
- $W$  grupie Sty/znajdują się następujące opcje:
- **Kolor**: Tu można wybrać kolor tła wewnątrz i na zewnątrz pola pokazu. Tło jest półprzezroczyste (zgodnie z ustawieniem Kry cie) i służy do przydymienia okna przeglądarki.
- **Krycie:** Określa przezroczystość tła zewnętrznego. Im większa wartość, bym mniej widoczne są elementy okna przeglądarki znajdujące się pod spodem.
- **PRO** Styl przycisków: Tu można wybrać formę graficzną przycisków służących do poruszania się między obrazami w oknie pokazu slajdów.

W grupie Ramka zewnętrzna znajdują się następujące opcje:

- **Kolor:** Z palety kolorów można wybrać kolor tła pola pokazu.
- **Grubość:** Tu można ustawić grubość krawędzi (każda może być inna).
- **Kolor:** Tu można określić kolor krawędzi (tu także każda krawędź może być inna).
- **Zaokrąglenie krawędzi:** To ustawienie określa zaokrąglenie krawędzi (każdy narożnik może być inny).
- **Cień:** Dla cienia można ustawić kolor, położenie odsunięcie i wielość.
- W grupie Tekst znajdują się następujące opcje:
- **Kolor:** Z palety kolorów można wybrać kolor tekstu widocznego w polu pokazu.
- **Czcionka:** Określa czcionkę, styl i rozmiar zastosowany dla tekstu. W menu znajdują się polecenia pozwalające zastosować Czcionka domyślna (zdefiniowane przez styl elementu Tekst strony w oknie [Sty](#page-68-0)l [tekstu](#page-68-0)), listę bezpiecznych czcionek (takich, które są obecne na wszystkich urządzeniach i nie muszą być publikowane) oraz wszystkie czcionki Google i czcionki sieciowe podane w oknie [Dodaj](#page-135-0) [czcionki](#page-135-0) [sieci](#page-135-0) W [eb](#page-135-0) otwieranym poleceniem Inne ty py czcionek.
- **Wyrównanie:** Określa sposób wyrównania tekstu w polu pokazu: do lewej, do środka lub do prawej.

Na koniec są jeszcze opcje w grupie Opcje:

- **Pokaż wskaźnik postępu:** Jeżeli wybierze się tę opcję, wtedy w lewym górnym rogu widoczny będzie numer bieżącego obrazu oraz liczba wszystkich obrazów (na przykład 3/8).
- **Włącz widok pełnoekranowy:** Wybranie tej opcji sprawi, że pole pokazu będzie zajmowało całą powierzchnię okna przeglądarki.
- <span id="page-71-1"></span>**Włącz powiększenie:** Wybranie tej opcji da użytkownikowi możliwość korzystania z poleceń powiększania obrazu wyświetlanego w polu pokazu.

# **5.8 Pasek przypięty**

Gdy stronę witryny przewija się w dół, jej nagłówek w pewnym momencie znika. W nagłówku znajdują się zazwyczaj ważne elementy, takie jak logo, tytuł witryny, a pod tym wszystkim menu nawigacyjne. Jeśli nie chcesz, by goście witryny czuli się w niej zagubieni, umieść te elementy na pasku, który cały czas jest widoczny w górnej części okna przeglądarki, gdy strona zostanie przewinięta w dół. Taki pasek nazywa się paskiem przypiętym, ponieważ jest przyszpilony na górze okna. Opcje rozmieszczone na następujących kartach służą do definiowania zarówno zawartości, jak i grafiki:

- **-** O aólne
- Zawartość
Opracowując witryn e responsywną, można dostosować pasek przypięty dla każdego z widoków wyznaczonych przez punkty kontrolne. W takim przypadku w oknie wyświetlony jest pasek responsywności odpowiadający temu, jak znajduje się w oknie [Rozdzielczości](#page-59-0) i [projekt](#page-59-0) [responsywny](#page-59-0). Na pasku responsywności odtworzone są wszystkie punkty kontrolne oraz wyznaczone przez nie zakresy rozdzielczości. Po kliknięciu zakresu, gdy jest on zaznaczony, można definiować ustawienia graficzne i zawartość przypiętego paska w danym widoku.

Jeśli witryna ma być responsywna, należy zaznaczyć pole wyboru Witryna responsywna w oknie [Rozdzielczości](#page-59-0) i [projekt](#page-59-0) [responsywny](#page-59-0).

### **Zagadnienie: Polecenia na karcie Ogólne**

?

Jeśli pasek przypięty ma być cały czas na widoku, mimo że nagłówek nie jest już widoczny, należy zaznaczyć pole wyboru **Wyświetl pasek górny**. Taki pasek zawiera obraz logotypu (jeśli został tam umieszczony) oraz przyciski menu, jeśli tylko jest na nie wystarczająco dużo miejsca, w przeciwnym przypadku zastępowany jest przyciskiem wyzwalacza menu.

Wygląd paska przypiętego modyfikuje się opcjami w grupie Stył:

- **Kolor tła:** Kolor, jaki ma zostać użyty jako tło.
- **Plik obrazu:** Ścieżka dostępu do pliku obrazu (.JPG, .GIF, .PNG.), który ma być wykorzystany jako tło. Obraz można pobrać z [biblioteki](#page-108-0) [online](#page-108-0) otwieranej przyciskiem lub wybrać obraz z folderu lokalnego, używając przycisku Wybór pliku.
- **Powtórzenie:** Określa, czy obraz tła ma być powtarzany. Obraz może być powielany w poziomie, w pionie, w obu kierunkach albo zajmować całe dostępne miejsce. Rozmiar obrazu może zostać dopasowany także tak, by pokrywał cały obszar tła. W tym wypadku nie ma gwarancji zachowania proporcji oryginału.
- **Wyrównanie:** Określa sposób wyrównania obrazu na pasku przypiętym.
- **Wysokość:** Określona w pikselach wysokość paska przypiętego.
- **Krycie:** Tu można ustawić poziom przezroczystości koloru tła paska przypiętego. Wartości bliskie 0 dają tło bardziej przezroczyste, przez które prześwituje treść strony.
- **Rozszerz do szerokości okna przeglądarki:** Zaznaczenie tego pola wyboru powoduje, że pasek przypięty zajmuje całą szerokość okna przeglądarki, a nie tylko szerokość strony.

#### **Zagadnienie: Polecenia na karcie Zawartość**

Po ustaleniu wyglądu paska przypiętego, można zająć się jego zawartością.

Pasek przypięty opracowuje się w takim samym edytorze grafiki, jak wzorzec (w oknie [Zawartość](#page-65-0) [wzorca](#page-65-0)). Edytor ma pasek narzędzi, a poniżej niego obszar roboczy, w którym automatycznie wyświetlony jest obraz tła. Obraz wyświetlany jest w skali 1:1 i jeśli nie jest widoczny w całości, można go przewijać. Wszystkie modyfikacje wprowadzone w edytorze są od razu widoczne.

Bezpośrednio pod nim widoczny jest pasek stanu podający dwie informacje:

- **Położenie:** Współrzędne X i Y lewego górnego narożnika zaznaczonego obiektu w obszarze zajmowanym przez pasek przypięty.
- **Rozmiar:** Szerokość i wysokość zaznaczonego obiektu podana w pikselach.

Poniżej paska stanu widoczna jest lista wszystkich obiektów, których można użyć na pasku przypiętym.

Są to takie same obiekty, jak te, z których komponuje się strony (patrz [Krok](#page-88-0) [4](#page-88-0) - [Strony](#page-88-0)). Dzieki filtrom łatwo je zidentyfikować, a poza tym dla każdego dostępny jest podgląd.

7

Na pasku przypiętym powinny się znaleźć wszystkie główne elementy, które umieszcza się w nagłówku (logo, tytuł witryny oraz menu nawigacyjne).

# **5.9 Zmień wzorzec**

Istnieje możliwość zapisania wszystkich ustawień zdefiniowanych dla modelu w kroku 2 i zastosowania ich później w innym projekcie. Polecenia w tym oknie pozwalają wyeksportować ustawienia modelu do pliku .IWTPL albo zaimportować uprzednio wyeksportowany zbiór ustawień innego Modelu i zastosować go w bieżącym projekcie.

Dwa główne polecenia to:

- **Wyeksportuj ustawienia tego wzorca:** Pozwala wyeksportować ustawienia z bieżącego modelu i zapisać je w pliku .IWTPL.
- **Zaimportuj ustawienia nowego wzorca:** Pozwala zaimportować plik .IWTPL zawierający ustawienia innego modelu i zastosować w bieżącym projekcie.

Kiedy importuje się ustawienia z innego modelu, trzeba określić punkty kontrolne przez wybranie jednej z następujących opcji:

- **Zastąp punkty kontrolne tymi, które są zdefiniowane w wybranym wzorcu.**
- **Zachowaj punkty kontrolne bieżącego wzorca**

Podobnie, ponieważ mogą istnieć istotne różnice między modelem bieżącym a zaimportowanym, dotyczące konfiguracji nagłówka i stopki, należy określić, które obiekty mają być zachowane w tych obszarach. Wy tym przypadku dostępne sa następujące opcje:

- **Zastąp obiekty tymi, które są zdefiniowane w wybranym wzorcu.**
- **Zachowaj obiekty bieżącego wzorca**
- **Dodaj obiekty wybranego wzorca do już istniejących w bieżącym projekcie**

W plikach .IWTPL zapisane są tylko obrazy i ustawienia dotyczące projektu modelu, a określone w kroku 2. Eksport nie ? obejmuje na przykład informacji dotyczących zawartości poszczególnych stron. Aby wyeksportować cały projekt, należy użyć poleceń w oknie w [Krok](#page-144-0) [5](#page-144-0) - [Eksport](#page-144-0).

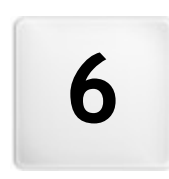

**R o z d z i a ł**

 $\epsilon$ 

**K r o k 3 - M a p a**

<span id="page-75-0"></span>Witryna jest zbiorem stron uporządkowanym w określoną strukturę. Kiedy planuje się witrynę, bardzo ważny jest klarowny plan jej struktury, tak by była logicznie zbudowana i by gość witryny mógł bez trudu się po niej poruszać.

Kiedy poruszasz się po dobrze skonstruowanej witrynie, nie gubisz się i nie tracisz orientacji, gdzie jesteś: żądane informacje muszą być łatwe do odnalezienia. Nieprawidłowo zbudowana witryna jest irytująca i denerwuje użytkownika, a w najgorszym wypadku przekierowuje go do miejsc niepożądanych.

Okno Tworzenie mapy witry ny jest miejscem planowania jej struktury. Tu można wstawić wszystkie strony, pogrupować je w poziomy i podpoziomy. Kiedy już zdefiniuje się strukturę witryny i nada stronom odpowiednie tytuły, można przystąpić do wypełniania poszczególnych stron treścią. Przycisk Dalej otwiera kolejne strony w takiej kolejności, w jakiej zostały wstawione w mapie witryny. Alternatywny dostęp do poszczególnych stron daje mapa witryny. Aby przejść od razu na jakąś stronę, wystarczy dwukrotnie kliknąć tę stronę na mapie witryny albo zaznaczyć ją i kliknąć przycisk Edy tuj.

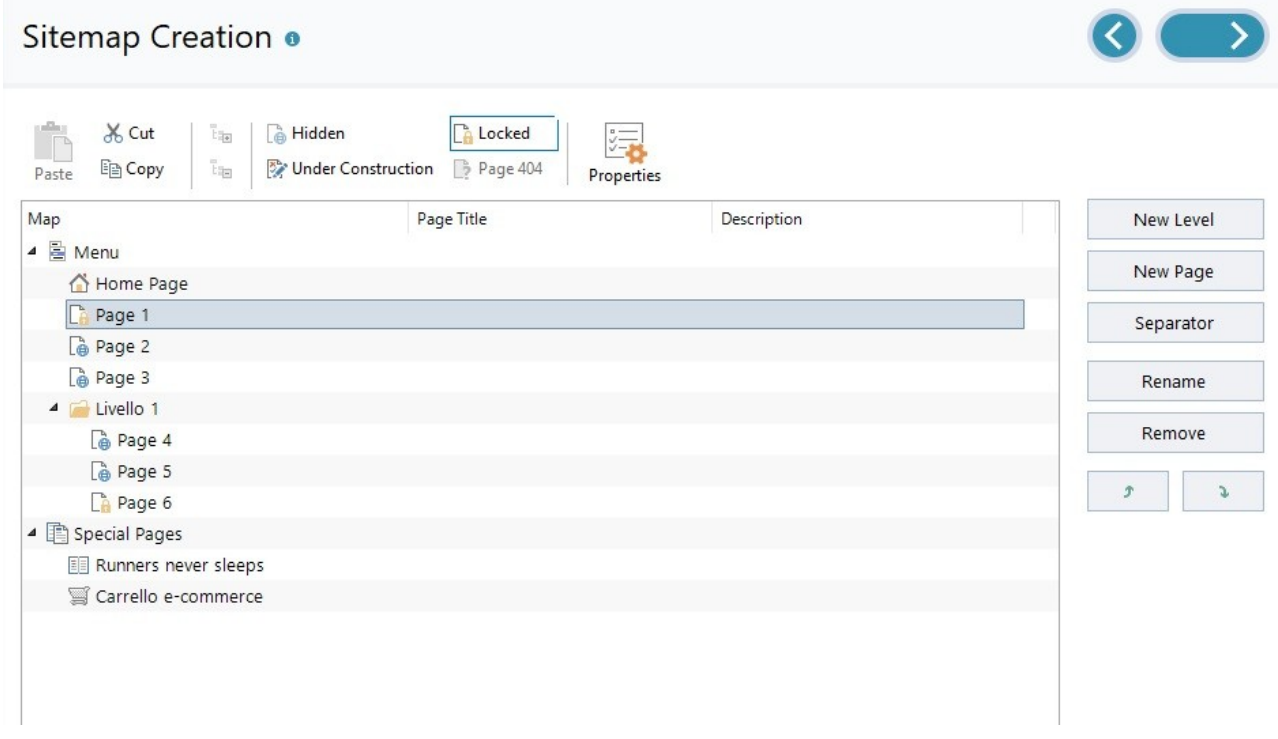

### **Zagadnienie: Mapa witryny**

Najwięcej miejsca w oknie Tworzenie mapy witryny zajmuje drzewo, będące schematyczną reprezentacją mapy witryny.

Domyślnie proponowany jest schemat podstawowy. Składa się on z folderu Menu zawierającego stronę główną i trzy inne strony. Za pomocą dostępnych w oknie narzędzi można wstawiać poziom, strony, separatory, czyli utworzyć mapę witryny.

Gdy do witryny zostanie wstawione pole Szukaj (patrz O[biekt](#page-134-0) [Szukaj](#page-134-0)), [Strona](#page-47-0) [wstępna,](#page-47-0) [Blog,](#page-24-0) [strefa](#page-42-0) [użytkownika](#page-42-0) (przynajmniej jedna ze stron musi być chroniona hasłem) lub [Sklep](#page-30-0), wtedy w mapie witryny zostanie utworzony folder Strony specjalne zawierający następujące elementy: Szukaj, Strona wstępna, Blog, Strona logowania i Sklep.

Poza drzewem mapy witryny w oknie widoczne są inne informacie dotyczące wstawionych stron, na przykład Tytuł strony oraz Tag 'Description'. Informacje te są brane z ustawień wykonanych w oknie dialogowym W[łaściwości](#page-77-0) [strony](#page-77-0), pod warunkiem, że zostały zdefiniowane.

### **Zagadnienie: Polecenia na pasku narzędzi**

Pasek narzędzi powyżej schematu mapy witryny oferuje następujące polecenia:

#### **Wytnij [CTRL+X] - Kopiuj [CTRL+C] - Wklej [CTRL+V]** 孟国市

Te polecenia wycinają, kopiują i wklejają zaznaczone strony w obrębie jednego projektu albo między projektami. Te same polecenia są dostępne w menu podręcznym, które otwiera się kliknięciem mapy witryny prawym przyciskiem myszy.

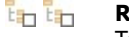

# **Rozwiń - Zwiń**

Te polecenia zwijają i rozwijają zaznaczone poziomy, żeby ukryć chwilowo znajdujące się tam strony.

#### **Ukryta** r.

To polecenie pozwala ukryć na mapie witryny bieżącą stronę lub cały poziom. Jeśli poziom jest ukryty, ukryte są też wszystkie strony w nim zawarte. Strona ukryta może przydać się na przykład jako strona obszernego menu dającego dostęp do szeregu informacji. Żeby ją wyświetlić, należy utworzyć do niej łącze w jakimś innym miejscu witryny. Do strony ukrytej należy stworzyć w witrynie przynajmniej jeden link, w przeciwnym wypadku nie będzie do niej

# dostępu.

#### **Zablokowana** r.

B

78

 $\overline{\mathscr{L}}$ 

To polecenie otwiera okno Strona chroniona, w którym można zablokować stronę, zaznaczając pole wyboru Ustaw stronę jako zablokowaną- chronioną hasłem. Potem trzeba określić użytkownika lub grupę użytkowników, którzy będą mieli dostęp do zablokowanej strony, w tym celu należy kliknąć ich nazwy na liście poniżej. Nadanie prawa dostępu grupie nie jest tym samym, co nadanie prawa dostępu wszystkim użytkownikom grupy. Tylko w jednym przypadku, kiedy to nowi użytkownicy są dodawani do istniejącej grupy, uzyskują oni automatycznie dostęp do tych stron zablokowanych, do których ma ta grupa. Przejść na stronę [Zarządzanie](#page-42-0) [dostępem](#page-42-0) w [Kroku](#page-23-0) [1](#page-23-0) - [Ustawienia](#page-23-0) [witry](#page-23-0)ny [|](#page-23-0) [Zaawansowane](#page-23-0), by utworyżć nowych użytkowników i grupy.

#### $\rightarrow$ **Strona w budowie**

To polecenie pozwala oznaczyć stronę jako "w budowie". Strony "w budowie" są oznaczane na mapie witryny inną ikoną. Ponieważ są to strony jeszcze nie gotowe, można je normalnie oglądać na podglądzie, ale nie są publikowane na serwerze wraz a resztą projektu i nie mają swojej reprezentacji w menu nawigacyjnym.

# **Strona 404**

Wybranie tej opcji dla zaznaczonej strony definiuje ją jako stronę 404. W całej witrynie można mieć tylko jedną stronę 404 i nie może to być strona specjalna, chroniona ani <sup>w</sup> budowie.

> Błąd 404 (albo Nie znaleziono) jest standardowym kodem stanu w protokole HTTP. Oznacza on, że żądanego elementu nie można znaleźć pod określonym adresem URL. Przeglądarka może sama wyświetlić standardową stronę błędu, ale warto mieć utworzoną własną stronę 404, która:

- jest wizualnie zgodna ze stylem całej witryny,
- zawiera objaśnienie, dlaczego wystąpił ten błąd,
- zaprasza gościa do pozostania w witrynie i dalszego jej przeglądania.

WebSite X5 generuje plik .htaccess zawierający instrukcje tworzenia własnej strony 404. Ta funkcja jest dostępna tylko dla serwerów Apache Web Server.

#### **Właściwości**

Pozwala określić ustawienia wybranej strony w oknie dialogowym [Właściwości](#page-77-0) [strony](#page-77-0) lub poziomu w oknie dialogowym [Właściwości](#page-77-1) [poziomu.](#page-77-1)

#### **Edytuj**

Pozwala przejść do budowania strony zaznaczonej w mapie witryny.

Więcej informacji o ustawieniach strefy użytkownika i definiowaniu dostępu do niej przez tworzenie grup użytkowników љ znajdziesz pod hasłem [Jak](#page-163-0) [zarządzać](#page-163-0) identy[fikatorami](#page-163-0) uży[tkowników](#page-163-0) i [tworzy](#page-163-0)ć [strefę](#page-163-0) uży[tkownika](#page-163-0).

Stronę główną także można ukryć, ale tylko wtedy, gdy na innych stronach witryny na przykład w nagłówku istnieją łącza do niej prowadzące.

Jeśli utworzyć własne menu nawigacyjne, możesz ukryć w mapie witryny wszystkie strony i poziomy. Wtedy zamiast zaznaczać każdą stronę, możesz zaznaczyć folder Menu i kliknąć przycisk Ukry ta.

#### **Zagadnienie: Narzędzia do budowania mapy witryny**

Do budowania mapy witryny służą następujące narzędzia:

- **Nowy poziom [CTRL+L]:** Wstawia do menu nowy poziom. Liczba stron na poszczególnych poziomach jest nieograniczona.
- **Nowa strona [CTRL+P]:** Tworzy nową stronę i wstawia ją automatycznie do zaznaczonego poziomu.
- **Separator:** Wstawia separator, który pozwala rozdzielić różne grupy elementów menu. Separator może być odstępem albo etykietą; separatory przydają w wielokolumnowych menu.
- **Usuń [DEL]:** Usuwa zaznaczoną stronę, poziom lub separator.
- **Zmień nazwę [F2]:** Pozwala zmienić nazwę zaznaczonej strony, strony głównej, poziomu lub separatora. Ważne jest rozważne nadawanie nazw stronom i poziomom, ponieważ elementy mapy witryny będą automatycznie wykorzystywane w menu witryny, jako tytuły poszczególnych stron oraz jako nazwy plików HTML zawierających treść strony jako takiej. Nazwy te można zmienić w oknie dialogowym [Właściwości](#page-77-0) [strony](#page-77-0).
- **W górę [CTRL+U] / W dół [CTRL+D]:** Pozwalają zmienić kolejność stron, poziomów i separatorów, przesuwając zaznaczony element o jeden w dół lub w górę.

ဖြ

Kolejność poziomów, stron i separatorów można także zmieniać bezpośrednio na mapie witryny. Wystarczy zaznaczyć element, przeciągnąć go w żądane miejsce i tam upuścić. Chcąc zaznaczyć kilka poziomów, stron lub separatorów, należy przytrzymać klawisze CTRL lub SHIFT.

# <span id="page-77-1"></span>**6.1 Okno Właściwości poziomu**

Okno dialogowe **Właściwości poziomu** otwiera się wtedy, gdy na [mapie](#page-75-0) [witryny](#page-75-0) zaznaczony jest poziom. Kliknięcie przycisku Właściwości daje dostęp do ustawień poziomu zaznaczonego na mapie witryny.

W programie WebSite X5 poziomy w mapie witryny nie zawierają żadnej treści, w przeciwiwieństwie do stron. Są to katalogi służące do organizowania stron w logiczne grupy i stanowią pomoc logistyczną dla gościa witryny przy poruszaniu się po witrynie.

#### **Zagadnienie: Właściwości poziomu**

- **Ukryj menu rozwijane dla tego poziomu:** Zaznaczenie tej opcji powoduje, że menu rozwijane dla tego poziomu nie jest wyświetlane po najechaniu nań wskaźnikiem myszy.
- **Link, który zostanie wykonany po kliknięciu tego elementu:** Ta opcja otwiera okno dialogowe [Link](#page-139-0), gdzie można zdefiniować bezpośredni link do miejsca, które bedzie otwierał ten element menu.

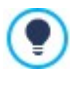

Użycie opcji "Ukryj menu rozwijane dla tego poziomu" i zdefiniowanie linku, który zostanie wykonany po kliknięciu tego elementu przydaje się na przykład wtedy, gdy trzeba utworzyć jako element menu hiperłącze do zewnętrznej witryny, albo jeśli zamiast podmenu z bardzo dużą liczbą elementów chce się wyświetlić stronę zawierającą listę linków do tych elementów, z których każdy prowadzi do odpowiedniej strony.

<span id="page-77-0"></span>**Ikona elementu menu:** można wybrać obraz (w formacie .JPG, .GIF lub .PNG), który będzie wyświetlany w menu witryny jako jego ikona.

# **6.2 Okno Właściwości strony**

Okno Właściwości strony otwiera się wtedy, gdy na [mapie](#page-75-0) [witryny](#page-75-0) zaznaczona jest strona. Kliknięcie przycisku Właściwości otwiera okno, gdzie dostępne są wszelkie opcje umożliwiające określenie właściwości, potrzebne do optymalizacji, wybrania niestandardowej grafiki lub wstawiania dodatkowego kodu.

Opcje w oknie dialogowym znajdują się na trzech kartach:

- $-$  [SEO](#page-77-2)
- [Grafika](#page-78-0)

Δ

[Zaawansowane](#page-78-1)

Okno Właściwości strony można otworzyć dla stron specjalnych, które pojawiają się w [mapie](#page-75-0) [witryny](#page-75-0) automatycznie, gdy w witrynie zostanie wstawiony [Obiekt](#page-134-0) [Szukaj,](#page-134-0) [Strona](#page-47-0) [wstępna](#page-47-0), [Blog](#page-24-0), strefa użytkownika lub [sklep](#page-30-0) [internetowy.](#page-30-0)

### <span id="page-77-2"></span>**6.2.1 Polecenia na karcie SEO**

Opcje na tej karcie służą do definiowania ustawień niezbędnych do poprawnej optymalizacji działania strony:

**Tytuł strony:** Jest to tytuł różny od tego, który widoczny jest w mapie witryny.

Nazwa nadana stronie w mapie witryny jest widoczna w menu nawigacyjnym; natomiast Tytuł strony jest widoczny w nagłówku strony wyświetlanej w przeglądarce.

Na stronie głównej tytuł nie jest wyświetlany, choć nadal można określić Tytuł strony. W menu zawsze wykorzystywany jest tytuł strony, podczas gdy Tytuł strony służy jako wartość tagów <title> w kodzie HTML strony, jeśli tylko nie zostało zaznaczone pole wyboru Tag 'Title'.

**Tag 'Title':** Pole, gdzie należy wpisać tytuł, który w kodzie HTML strony zostanie przypisany jako wartość tagu <title>.

Jeżeli ta opcia jest wyłączona, to tagowi <title> automatycznie przypisywany jest Tytuł strony.

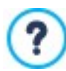

Warto jest zróżnicować tekst wstawiony jako Tytuł strony oraz tekst podany jako Tag 'Title'. Chodzi o to, że pierwszy z nich powinien zapaść w pamięć czytelnika strony, więc powinien być interesujący, podczas gdy drugi redagowany jest z myślą o wykorzystaniu przez wyszukiwarki, które będą analizowały go pod kątem występowania słów kluczowych.

**Tag 'Description':** Pole, gdzie należy wpisać opis, który w kodzie HTML strony zostanie przypisany jako wartość metatagu Description. Ten tekst jest wykorzystywany głównie przez wyszukiwarki internetowe do generowania skrótów w wynikach wyszukiwania stron. Jeśli opis ma działać efektywnie, powinien być zwięzły i konkretny.

- **Tag 'Keywords':** Pole, gdzie należy wpisać słowa kluczowe (oddzielone przecinkami), które w kodzie HTML strony zostaną przypisane jako wartość metatagu Keywords. Wyszukiwarki internetowe będą wykorzystywać je przy indeksowaniu.
- **Nazwa pliku:** tu można wpisać nazwę pliku HTML tej strony.

Jeśli nie zostanie tu podana inna nazwa, domyślną nazwą pliku HTML jest nazwa nadana stronie w mapie witryny. Użyj nazwy krótkiej i dobrze opisującej stronę, żeby adres był prosty i łatwy do zapamiętania. To także pomaga wyszukiwarkom w indeksowaniu. Ta opcja nie jest dostępna dla strony głównej.

# <span id="page-78-0"></span>**6.2.2 Polecenia na karcie Grafika**

Opcje na tej karcie mają wpływ na ważne elementy projektu strony. Pozwalają zmienić oryginalne ustawienia zdefiniowane modelu (patrz W y [bór](#page-17-0) [wzorca](#page-17-0)).

Najpierw należy wybrać z listy rozwijanej element strony, który ma być poddany edycji. Są tu do wyboru:

- Tło strony: jest to obszar za stroną, który staje się widoczny, gdy okno przeglądarki jest większe od obszaru strony określonego dla danej rozdzielczości.
- Tło zawartości strony ,
- Nagłówek,
- Stopka.

Oto opcje dostepne dla ustawienia Tło strony lub Tło zawartości strony, gdy zaznaczone jest pole wyboru Włacz ustawienia niestandardowe:

- **Kolor:** Kolor, jaki ma zostać użyty jako tło.
- **Plik obrazu:** Ścieżka dostępu do pliku obrazu (.JPG, .GIF, .PNG.), który ma być wykorzystany jako tło.
- **Powtórzenie:** Określa, czy obraz tła ma być powtarzany, czy nie. Obraz może być powielany w poziomie, w pionie, w obu kierunkach albo zajmować całe dostępne miejsce. Rozmiar obrazu tła może zostać dopasowany do wielkości dostępnej przestrzeni.
- **Wyrównanie:** Zdecyduj, jak obraz tła witryny będzie wyrównany.
- **Nieruchome tło:** Zaznaczenie tej opcji spowoduje, że tło strony pozostanie nieruchome nawet podczas przewijania strony.
- **[Link](#page-139-0):** Opcja dostępna tylko dla obszaru Tło strony. Otwiera okno dialogowe Link, gdzie można przypisać bezpośrednie łącze dla tła witryny.

Dla obszarów Nagłówek oraz Stopka dostępne są tylko następujące opcje:

**Ukryj dla tej strony:** Jeżeli ta opcja jest aktywna, nagłówek i stopka modelu nie są wyświetlane na stronie.

Ukrycie nagłówka i stopki może być wygodne, gdy dla wierszy strony wybierze się opcję wyświetlania na całej wysokości, która powoduje wyświetlenie strony w postaci ciągłej sekwencji kart. (Patrz [Formaty](#page-93-0) [wierszy](#page-93-0) [|](#page-93-0) [Full](#page-93-0) [Height](#page-93-0)).

I na koniec ogólne ustawienia w grupie Opcje:

- **Ikona elementu menu:** Można wybrać obraz (w formacie .JPG, .GIF lub .PNG), który będzie wyświetlany w menu witryny jako jego ikona obok tytułu.
- **Utwórz stronę bez użycia wzorca:** Jeśli zaznaczy się to pole wyboru, nie zostaną zastosowane na stronie parametry wzorca (ani domyślnego, ani własnego - patrz Wy[bór](#page-17-0) [wzorca](#page-17-0)): strona będzie miała swoją zawartość, ale nie będzie miała ani grafiki, ani menu nawigacyjnego.
- **Szerokość strony:** To ustawienie jest dostępne tylko wtedy, gdy zaznaczone jest pole wyboru Utwórz stronę bez użycia wzorca. Określa szerokość strony podaną w pikselach.

#### <span id="page-78-1"></span>**6.2.3 Polecenia na karcie Zaawansowane**

Na tej karcie można ręcznie edytować kod HTML dla danej strony.

**Format nazwy pliku:** określa format, w jakim strona ma być zapisana. Domyślnie plik ma rozszerzenie .HTML, ale można wybrać .PHP, .ASP, .CFM lub .JSP. Plik strony głównej index.html także może być zapisany w innym formacie. Nie ma natomiast możliwości zmiany formatu plików stron chronionych (patrz La Zablokowana na pasku narzędzi [mapy](#page-75-0) [witryny](#page-75-0)). Muszą zachować rozszerzenie .PHP.

**Kod niestandardowy:** Określa miejsce wstawienia niestandardowego kodu HTML strony: Przed tagiem otwierającym sekcję HTML, Po tagu otwierającym sekcję HEAD, Przed tagiem zamykającym sekcję HEAD, Właściwości tagu BODY (np. style, onload itp.) (to znaczy, jako część tagu <BODY>, na przykład <BODY onload="alert('Witaj!')">), Po tagu otwierającym sekcję BODY, Przed tagiem zamy kającym sekcję BODY. Kiedy już wiadomo, gdzie należy wstawić niestandardowy kod, należy go wpisać lub wkleić w to pole.

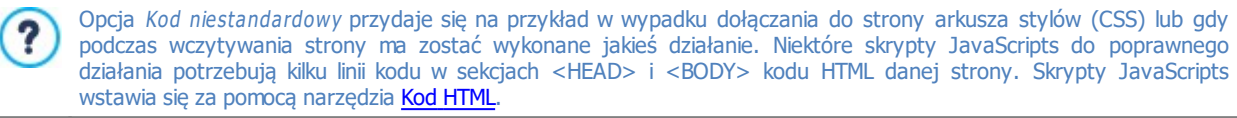

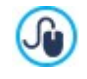

String [CURPAGE] służy do wpisania niestandardowego kodu: program automatycznie zastąpi go nazwą pliku bieżącej strony.

Przydaje się to w szczególności przy wstawianiu tagów odwołań rel="alternate" oraz rel="canonical" (z których Google™ korzysta w przypadku różnych adresów URL wersji witryny na duży ekran i wersji mobilnej) lub tagu odwołania rel="alternate" hreflang="x" (z których Google™ korzysta w przypadku witryny posiadającej różne wersje językowe).

W grupie Ustawienia mapy witryny znajdują się opcje dotyczące działania mapy witryny - [SiteMap](#page-171-0):

- **Dodaj tę stronę do pliku SiteMap:** To pole wyboru jest domyślnie zaznaczone i powoduje, że strona jest uwzględniona w mapie witryny, pliku [SiteMap.](#page-171-0)
- **Priorytet treści:** Przypisuje stronie priorytet, uwzględniając jej pozycję względem innych stron. Ten parametr zostanie zapisany w mapie witryny, w pliku [SiteMap](#page-171-0).
- **Częstotliwość aktualizacji:** Określa, jak często strona będzie aktualizowana. Ten parametr zostanie zapisany w mapie witryny, w pliku [SiteMap.](#page-171-0)

# **6.3 Okno Blogu: Strona główna**

Polecenia na tej karcie służą do określenia wyglądu strony głównej blogu, na której znajduje się lista ostatnio opublikowanych postów oraz krótka informacja podsumowująca o każdym z nich.

Informacja o poście składa się z następujących elementów, z których większość definiuje się na karcie [Zawartość](#page-25-0):

- $\bullet$  Tło
- Okładka
- $\bullet$  Tytuł
- · Opis: Tu powtórzony jest Nagłówek lub, jeśli nie został określony, początkowy fragment z pola Treść
- · Wyświetl szczegóły: Zawierają kategorię, autora i datę.
- Przy cisk: Pozwala przejść do strony zawierającej pełna treść artykułu.

Oczywiście, jeżeli któryś z elementów: okładka, autor lub data, nie zostały określone, nie pojawią się na karcie podsumowania.

Opcje na karcie Ustawienia karty służą do określenia wyglądu karty z informacjami podsumowującymi. Najpierw należy wybrać sposób rozmieszczenia elementów:

**Okładka po lewej, tytuł i treść po prawej**

**Tytuł i treść po lewej, okładka po prawej**

 $\mathbf{F}$ **Okładka na górze, tytuł i treść na dole**

囸 **Tytuł i treść na górze, okładka na dole**

Po wybraniu sposobu rozmieszczenia można przystąpić do ustawienia następujących opcji:

- **Kart w wierszu:** Określa liczbę kart wyświetlanych w jednym wierszu, od 1 do maksimum 6.
- **Wierszy na stronę:** Określa maksymalną liczbę wierszy widocznych na stronie głównej blogu.
- **Wysokość karty:** Określa w pikselach wysokość karty.
- **Margines karty:** Określa w pikselach odległość, jaka ma być zachowana między kartami.

Sty l karty można zdefiniować także przy pomocy następujących opcji:

- **Rozmiar okładki (%):** Określa szerokość obrazu okładki w zależności od pozostałych elementów na karcie, jeśli obraz jest po prawej lub lewej stronie. Albo określa szerokość względem wysokości karty, jeśli obraz umieszczony jest na górze, powyżej lub poniżej tytułu.
- **Margines okładki / Margines treści:** Określa (w pikselach) odstęp między obrazem okładki / zawartością (tytułem i opisem), a krawędzią karty.

Po ustawieniu tych parametrów można przystąpić do szczegółów graficznych poszczególnych elementów na karcie informacyjnej. Po wybraniu jednego z elementów Elementy dostępne są opcje:

- **Widoczność:** Sprawia, że wybrany element jest widoczny na karcie lub niewidoczny. Opcja ta jest niedostępna dla ustawień Tło oraz O kładka.
- **Czcionka:** Określa czcionkę, jej rozmiar oraz styl dla tekstów Tytuł, Opis, Wyświetl szczegóły oraz Przycisk. W menu znajdują się polecenia pozwalające zastosować Czcionka domyślna (zdefiniowane przez styl elementu Tekst strony w oknie [Sty](#page-68-0)l [tekstu](#page-68-0)), listę bezpiecznych czcionek (takich, które są obecne na wszystkich urządzeniach i nie muszą być publikowane) oraz wszystkie czcionki Google i czcionki sieciowe podane w oknie [Dodaj](#page-135-0) [czcionki](#page-135-0) [sieci](#page-135-0) W[eb](#page-135-0) otwieranym poleceniem Inne typy czcionek.
- **Kolor tekstu:** Określa kolor tekstu elementów Ty tuł, O pis, W y świetl szczegóły oraz Przy cisk. Kolor tekstu wygrany dla elementu Wyświetl szczegóły stosowany jest także do linii rozdzielających Opis i kategorie, autora i date.
- **Kolor tła:** Określa kolor znajdujących się na karcie elementów Tło oraz Przycisk.
- **Grubość:** Określa grubość krawędzi elementów Tło oraz Przy cisk.
- **Kolor:** Określa kolor krawędzi elementów Tło oraz Przy cisk.
- **Zaokrąglenie narożników:** Określa zaokrąglenie narożników elementów karty Tło oraz Przycisk.
- **Cień:** Powoduje, że Tło rzuca cień o określonym kolorze, położeniu, dyfuzji i wielkości.
- **Dopasuj do karty:** Zaznaczenie tej opcji powoduje, że obraz okładki wypełnia całą dostępną na karcie przestrzeń wzdłuż i wszerz. Proporcje zostają nienaruszone, obraz jest wyśrodkowany i wykadrowany. Jeżeli ta opcja nie jest zaznaczona, obraz okładki jest dopasowywany albo do dostępnej szerokości, albo wysokości.
- **Efekty pod wskaźnikiem myszy:** Stosuje do okładki efekt po najechaniu wskaźnikiem myszy.
- **Pokaż kategorie / Autor pokazu / Pokaż datę:** Zaznaczenie tych opcji powoduje, że na karcie wyświetlana jest kategoria, autor oraz data publikacji. Szczegóły te są podane w oknie [Ustawienia](#page-25-1) arty[kułów](#page-25-1) [|](#page-25-1) [Zawartość](#page-25-1).
- **Marginesy:** Określa w pikselach wielkość marginesu między tekstem a krawędzią Przy cisk.

W oknie Blog: Strona główna można wybrać, czy mają być widoczne bloki boczne z narzędziami do nawigacji oraz, czy najnowsze artykuły mają zostać wyróżnione na tle innych. W tym celu wystarczy użyć narzędzi z grupy Opcje:

- **Pokaż bloki boczne:** Gdy ta opcja jest zaznaczona, na stronie głównej blogu będzie widoczny pasek bloków bocznych.
- **Wyświetlanie:** Określa czy i w jaki sposób mają być wyróżnione najświeższe posty. Dostępne są następujące opcje:
	- Bez wy różniania arty kułów
	- Najpierw arty kuły wy różnione <sup>z</sup> kartami: Karty informacyjne najnowszych wpisów zajmują całą szerokość strony, podczas gdy karty starszych artykułów nie.
	- Najpierw arty kuły wyróżnione z pokazem slajdów: Obrazy z okładek najnowszych artykułów są wyświetlane na stronie głównej w postaci pokazu slajdów i wypełniają całą jej szerokość. Każdy obraz w tym pokazie slajdów zawiera tytuł oraz link do strony z pełną treścią artykułu. Karty informacyjne wyróżnionych postów są w tym przypadku także wyświetlane.
- **Wyróżnienie artykułów:** Określa liczbę wyróżnionych najświeższych artykułów (ostatnich 5, ostatnich 10 itd).
- **· Wysokość karty:** Określa w pikselach wysokość wyróżnionych kart informacyjnych (gdy wybrana jest opcja Najpierw artykuły wy różnione <sup>z</sup> kartami) lub pokazu slajdów (gdy wybrana jest opcja Najpierw arty kuły wy różnione <sup>z</sup> pokazem slajdów).

# **6.4 Okno Blogu: Strona artykułu**

Blog ma stronę główną oraz tyle stron, ile jest w nim opublikowanych artykułów. Opcje na tej karcie służą do określania struktury stron postów, decydowania, czy tworzyć wersje AMP każdego artykułu, oraz wyświetlania przycisków pozwalających czytelnikowi blogu na pozostawienie komentarza.

Opcje w grupie W idok pozwalają wybrać:

Ty tuł na górze, treść na dole

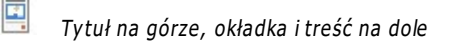

틱 O kładka na górze, ty tuł i treść na dole

Jeśli artykuł ma mieć okładkę, można dla niej określić:

- **Dopasuj do strony:** Zaznaczenie tego pola wyboru spowoduje, że obraz okładki wypełni całą wysokość i szerokość strony. Jeżeli proporcje okładki są inne, obraz zostanie wyśrodkowany i obcięty. W przypadku, gdy to pole wyboru pozostanie puste, obraz okładki będzie dopasowany albo do wysokości, albo do szerokości strony.
- **Maksymalna wysokość**: Tu można podać (w pikselach) maksymalną wysokość obrazu okładki na stronie.

Narzędzia w grupie Opcje pozwalają wyświetlić lub ukryć bloki boczne, a także zaprosić czytelników do udostępniania artykułów:

- **Pokaż bloki boczne:** Gdy ta opcja jest zaznaczona, pasek bloków bocznych będzie widoczny na stronie artykułu blogu
- **Pokaż przycisk 'AddThis' do udostępniania swojej witryny.:** Jeśli zaznaczone zostanie to pole wyboru, do każdego artykułu na blogu automatycznie dodawany będzie przycisk "AddThis". Gdy gość blogu kliknie ten przycisk, pojawi się podmenu z listą najpopularniejszych portali społecznościowych. Jeżeli gość blogu jest członkiem jednego z tych portali, może wybrać go i udostępnić swoim znajomym łącze do artykułu.
	- **Typ przycisku:** Tu można wybrać postać graficzną przycisku "AddThis".
	- **Konto AddThis:** Jeżeli masz konto AddThis, to podaj je tutaj. Posiadanie konta AddThis pozwala śledzić statystykę odwiedzin.

Więcej informacji na temat usługi AddThis i ustawień konta znajdziesz po kliknięciu przycisku **+** na oficjalnej stronie łо, [www.addthis.com.](http://www.addthis.com)

Natomiast w polu Google AMP dostępne są następujące opcje tworzenia wersji AMP postów:

- **Utwórz strony Google AMP zawierające treść blogu:** Zaznaczenie tej opcji powoduje utworzenie artykułu blogu zarówno w wersji standardowej, jak i w wersji strony AMP. Wersja AMP bedzie wykorzystywana przez Google do przyspieszenia procesu wczytywania strony na urządzeniach mobilnych.
- **Obraz nagłówka Google AMP:** Ta opcja pozwala wybrać obraz, który posłuży jako nagłówek strony Google AMP, zamiast nagłówka widocznego w normalnej wersji artykułu.

Projekt Google AMP ma na celu skrócenie czasu wczytywania stron na urządzeniach mobilnych ([https://](https://www.ampproject.org/) [www.ampproject.org/\)](https://www.ampproject.org/).

Strony Google AMP są bardzo podobne i wyświetlają tylko niezbędne elementy. Są obsługiwane przez pamięć podręczną Google i wyposażone w pasek podający nazwę domeny oraz link do pełnej wersji strony artykułu.

AMP ma pewne ograniczenia. Jedno z najważniejszych dotyczy wykorzystania JavaScript. Z tego powodu nie ma możliwości wyświetlania pasków bocznych. Ponadto ewentualne pokazy slajdów będą odtwarzane z użyciem specjalnych elementów, a niektóre linki zastępowane takimi, które przekierują czytelnika do pełnej wersji artykułu.

Aby zapewnić prawidłowe działanie stron AMP i ponieważ są one wczytywane z ich własnego serwera HTTPS, należy upewnić się, że zarówno witryna, jak i dołączone do artykułu blogu zasoby są kodowane w HTTPS.

Polecenia na Komentarze karcie służą do organizowania komentarzy wpisywanych przez czytelników artykułów na blogu.

Żeby czytelnicy mogli komentować artykuły, przede wszystkim należy zaznaczyć pole wyboru **Pozwól czytelnikom dodawać komentarze do Twojego blogu**.

Należy następnie wybrać Sy stem zarządzania komentarzami, jaki ma zostać stosowany. Do wyboru są:

**WebSite X5:** To jest wbudowany w program WebSite X5 system dający dostęp do specjalnego [panelu](#page-155-0) [sterowania](#page-155-0). ж

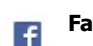

**Facebook:** Wykorzystuje wtyczkę Facebooka do organizowania dyskusji i zarządzania komentarzami.

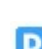

**Disqus:** To jest system oferowany przez Disqus.

### **Zagadnienie: Polecenia służące do zarządzania komentarzami z Panelu sterowania WebSite X5**

W WebSite X5 należy zdefiniować Rodzaj treści, którą goście witryny będą mogli pozostawić. Do wyboru są:

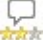

Jù

**Komentarz i ocena:** Goście mogą komentować i oceniać witrynę.

Ω **Komentarz:** Goście mogą komentować, ale nie mogą oceniać witryny.

*Mark* Ocena: Goście mogą oceniać witrynę, ale nie mogą wpisywać komentarzy.

Gdy wybierze się Rodzaj treści, w grupie Ustawienia komentarzy dostępne będą następujące opcje:

- **Sposób wyświetlania:** Można zdecydować, czy komentarze gości mają być publikowane od razu, czy najpierw mają być zaaprobowane za pomocą poleceń dostępnych w zdalnym [panelu](#page-155-0) [sterowania.](#page-155-0)
- **Sposób porządkowania:** Można wybrać kolejność wyświetlania komentarzy, od najnowszych, czy chronologicznie.
- **Komentarzy na stronie:** Można określić maksymalną liczbę komentarzy wyświetlanych na stronie.
- **Pokaż przycisk 'Nadużycie':** Zaznaczenie tego pola wyboru powoduje wstawienie przycisku "Nadużycie", który może posłużyć gościom do zgłaszania obiekcji względem treści.
- **Włącz filtr antyspamowy 'Captcha':** Na końcu formularza można umieścić filtr antyspamowy Captcha.

Za pomocą poleceń dostępnych w oknie [Prywatność](#page-51-0) [i](#page-51-0) [bezpieczeństwo](#page-51-0) [|](#page-51-0) [Bezpieczeństwo](#page-51-0) wybierz, jakiego systemu captcha chcesz używać.

**Styl pola oceny:** To pole pozwala zdefiniować styl kontrolki umożliwiającej gościowi witryny ocenianie (na przykład 5 gwiazdek). Ta opcja jest dostępna tylko wtedy, gdy wybierze się O cena jako Rodzaj treści.

Jeśli zarządzanie komentarzami ma odbywać się przez [Panel](#page-155-0) [sterowania](#page-155-0) WebSite X5, należy w grupie Ustawienia zapisywania danych określić sposób, w jaki dane zgromadzone w komentarzu mają zostać zapisane i obsłużone przez administratora witryny.

W edycji Evo dane zostaną zapisane na serwerze, natomiast użytkownicy edycji Pro moga wybrać zapisanie ich w bazie danych:

ឺ្ឋិ **Wyślij dane do pliku skryptu:** Zgromadzone dane zostaną zapisane w pliku utworzonym w określonym folderze na serwerze.

**Wyślij dane do bazy danych:** Dane zebrane w formularzu są automatycznie wysyłane do bazy danych MySQL SQL za pomocą skryptu PHP.

Następujące parametry są uzależnione od wybranej metody zapisu danych:

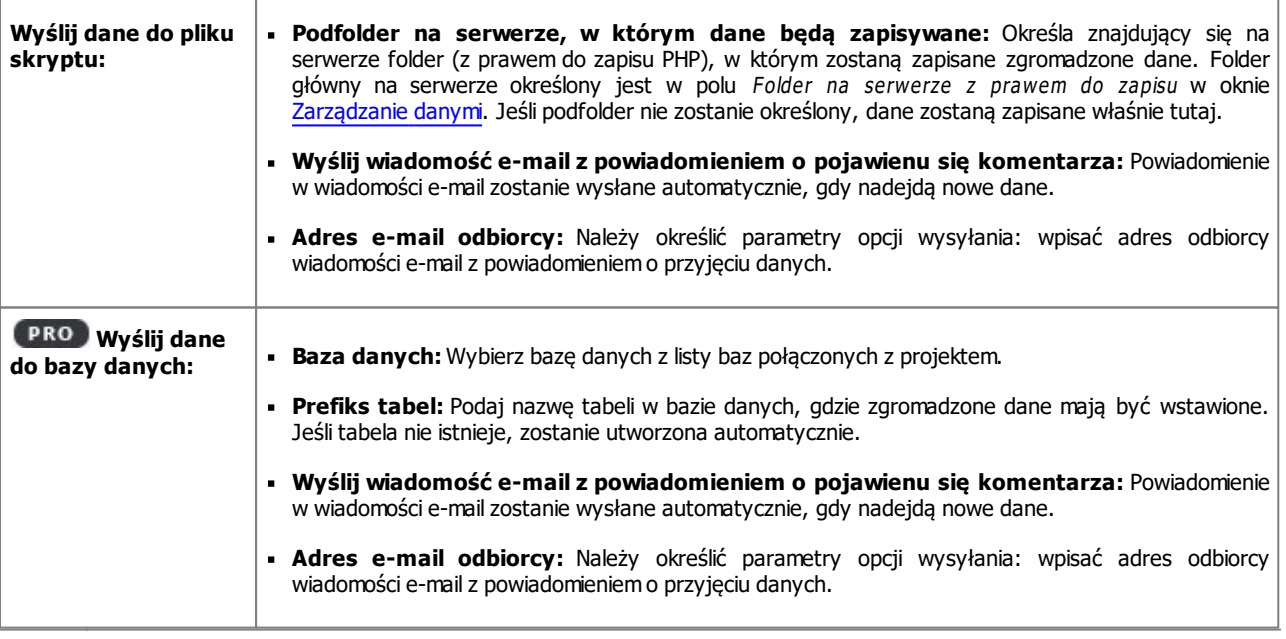

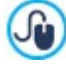

Dostawca przestrzeni na serwerze zazwyczaj nadaje prawo do pisania wszystkim folderom na serwerze. Wtedy nie trzeba podawać ścieżki dostępu do folderu publicznego. Natomiast w przeciwnym wypadku należy zapytać dostawcę przestrzeni dyskowej o pełną ścieżkę dostępu.

Przejdź do sekcji WebSite Test w zdalnym [panelu](#page-208-0) [sterowania,](#page-208-0) żeby sprawdzić, czy folder publiczny z prawem do pisania

naprawdę istnieje i czy wszystkie jego podfoldery też mają prawo do zapisu. Jeśli tak, to znaczy, że możesz w nich przechowywać dane.

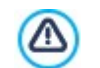

**PRO**Lista baz danych połączonych z projektem musi być już gotowa, opracowana w oknie [Zarządzanie](#page-45-0) [dany](#page-45-0)mi.

Ponownie, jeśli wybrany został wbudowany w WebSite X5 System zarządzania komentarzami, zarządzać komentarzami można ze [Zdalnego](#page-208-0) [panelu](#page-208-0) [sterowania](#page-208-0) albo z aplikacji W[ebSite](#page-208-0) [X5](#page-208-0) [Manager](#page-208-0) działającej w systemach iOS i Android. Polecenia dostępne w oknie W [ebSite](#page-56-0) [X5](#page-56-0) [Manager](#page-56-0) pozwalają zainstalować aplikację i uruchomić wysyłanie powiadomień.

Aplikacja automatycznie wysyła powiadomienia do administratora witryny przy pojawieniu się nowego komentarza do postu na blogu.

#### **Zagadnienie: Polecenia do zarządzania komentarzami z portalu Facebook**

Jeżeli jako System zarządzania komentarzami zostanie wybrany Facebook, należy określić następujące ustawienia:

- **Kolor:** Ustawia jasne lub ciemne kolory elementów pierwszoplanowych, tak by kontrast z tłem był odpowiedni.
- **Widocznych komentarzy**: Określa liczbę postów wyświetlanych w polu komentarzy.

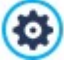

Więcej informacji na temat działania wtyczki portalu społecznościowego Facebook znajdziesz pod adresem [https://](https://developers.facebook.com/docs/plugins/) [developers.facebook.com/docs/plugins/](https://developers.facebook.com/docs/plugins/)

#### **Zagadnienie: Polecenia do zarządzania komentarzami z portalu Disqus**

Jeżeli jako Sy stem zarządzania komentarzami zostanie wybrany Disqus, należy określić następujące ustawienia:

**Skrócona nazwa Disqus:** Tu należy podać krótką nazwę służącą do identyfikacji witryny przez serwis Disqus. Wszystkie komentarze pozostawione w witrynie będą automatycznie kojarzone z tą nazwą, a w konsekwencji będą poprawnie wczytywane i wyświetlane.

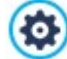

Więcej informacji na temat usługi zarządzania komentarzami oferowanej przez Disqus znajdziesz pod adresem [http://](http://disqus.com/websites/) [disqus.com/websites/](http://disqus.com/websites/)

# **6.5 Okno Sklep: Koszyk i płatność**

Polecenia w tym oknie służą do definiowania ustawień graficznych stron generowanych dla sklepu oraz w procesie płatności.

Polecenia w grupie Ustawienia graficzne tabeli produktów służą do określenia wyglądu tabel z opisem produktów dostępnych w sklepie lub wstawionych do koszyka:

- Tło nagłówka / Tekst nagłówka / Tło komórki / Tekst komórki / Krawędź tabeli / Krawędź wiersza / Krawędź **kolumny:** Określa kolorystykę poszczególnych elementów tabeli produktów.
- **Zaokrąglone narożniki:** Określa zaokrąglenie wszystkich lub pojedynczych narożników w tabeli produktów.
- **Koloruj wiersze naprzemiennie:** Po zaznaczeniu tego pola wyboru tło wierszy tabeli będzie naprzemiennie w dwóch kolorach. Jeden z kolorów jest określony w polu Tło komórki, a drugi jest odcieniem szarości i jest dobierany automatycznie. Zastosowanie naprzemiennych kolorów ułatwia czytanie tabeli, w szczególności długiej.

Polecenia w grupie Obrazy pozwalają wybrać grafiki wykorzystywane w sklepie internetowym:

- **Podgląd niedostępny:** Obraz, który będzie wyświetlany wtedy, gdy określonemu produktowi nie przypisano żadnego obrazu (w oknie [Ustawienia](#page-32-0) [produktu](#page-32-0) [|](#page-32-0) O[braz](#page-32-0)).
- **Dostępność produktu:** Tu można wybrać zbiór ikon, które w opisie produktu będą wskazywały jego dostępność (patrz [Ustawienia](#page-32-0) [produktu](#page-32-0) [|](#page-32-0) [Dostępność](#page-32-0)).

Okno Opcje zawiera następujące elementy:

**Styl paska stanu zamawiania:** Powyżej stron sklepu internetowego można umieścić pasek stanu informujący klienta, na jakim etapie składania zamówienia jest w danej chwili. Styl paska stanu można wybrać z menu.

# **6.6 Okno Sklep: Szukaj**

Opcje w tym oknie służą do określenia filtrów dostępnych na stronie wyszukiwania sklepu internetowego oraz sposobu wyświetlania na nie produktów.

Okno jest podzielone na następujące karty:

- Szukaj
- Ustawienia

### **Reference: Karta Szukaj**

Na tej karcie znajduje się lista dostępnych narzędzi wyszukiwania. Wystarczy kliknąć narzędzie lub filtr, by ten znalazł się na stronie wyszukiwania. Dostępne narzędzia i filtry:

- Pole Szukaj: Służy do wyszukiwania produktów po nazwie i opisie. Użycie we frazie wyszukiwania cudzysłowu pozwala zawęzić poszukiwania. Wpisanie przykładowo "niebieska bluzka" spowoduje odnalezienie produktów zawierających w nazwie lub opisie dokładnie ta dwa słowa w tej kolejności.
- Kategorie: Służy do zawężenia wyszukiwania do jednej lub kilku kategorii.
- Cena: Pozwala wyświetlić wynik wyszukiwania według ceny od najtańszych do najdroższych produktów dostępnych w katalogu.
- Nowy produkt: Pozwala szukać tylko wśród produktów oznaczonych jako "Nowość".
- Produkt przeceniony : Służy do wyszukiwania produktów o obniżonej cenie niezależnie, czy obniżka dotyczy pojedynczej sztuki, czy uzależniona jest od zamówienia większej ilości produktu.
- Dostępność: Pozwala wyszukać tylko produkty aktualnie dostępne.
- Sortuj: Sortuje wyniki wyszukiwania.

### **Reference: Zakładka Ustawienia**

Na stronie wyszukiwania wyświetlane są wszystkie produkty katalogu, które spełniają kryteria wyszukiwania. Każdy produkt widoczny jest w oddzielnej karcie.

Polecenia na tej karcie służą do definiowania stylu kart, w których prezentowane są produkty.

Karta produktu składa się z kilku elementów, których ustawia są zgodne z parametrami określonymi w oknie [Sklep](#page-32-0) L[Ustawienia](#page-32-0) [produktu](#page-32-0):

- Tło;
- · Okładka: Tutaj użyty jest pierwszy obraz produktu ustawiony w grupie Obraz okna [Ustawienia](#page-32-0) [produktu](#page-32-0);
- Nazwa produktu:
- Opis
- Wyświetl szczegóły: Obejmuje kategorię, model produktu, dostępność, cenę, VAT oraz pole ilość;
- Przycisk: Zawiera link, który dodaje produkt do koszyka.

Jeżeli pewne informacje nie zostały określone, na przykład okładka lub model produktu, informacje te nie pojawiają się na karcie.

W edycji Pro edition, na karcie produktu widoczne są jeszcze Przy bliżona ilość oraz liczba wskazująca Dostępna ilość.

Najpierw należy wybrać układ karty produktu, wybierając spośród opcji w grupie Ustawienia kart:

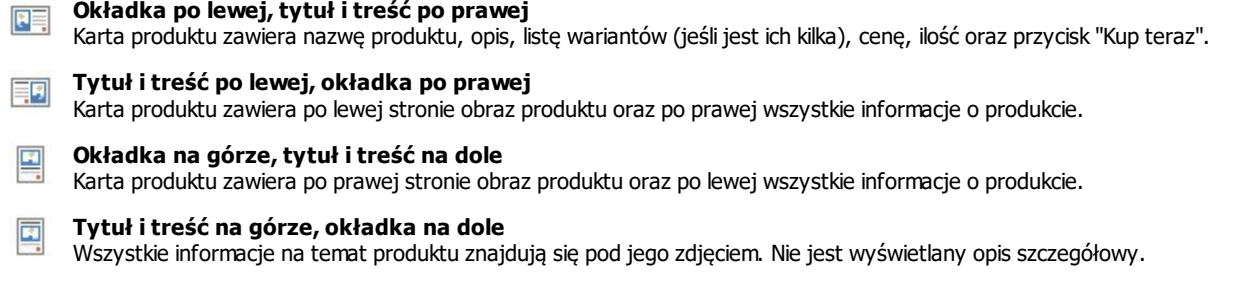

Niezależnie od wyboru opcji, nazwa i obraz znajdujące się na karcie zostaną automatycznie skojarzone z linkiem 7 utworzonym w opcji Link (np. do strony produktu) w oknie [Ustawienia](#page-32-0) [produktu](#page-32-0) [|](#page-32-0) O[gólne](#page-32-0).

Gdy sposób wyświetlania karty zostanie już ustalony, można zająć się następującymi opcjami:

**Kart w wierszu:** Ile kart produktów ma się mieścić w jednym wierszu.

- **Wierszy na stronie:** Określa maksymalną liczbę wierszy wyświetlanych na stronie wyszukiwania.
- **Wysokość karty:** Określa w pikselach wysokość karty produktu. Wielkość zdjęć produktów jest automatycznie dopasowywana do zadanej wysokości. Jeżeli opis produktu jest za długi, żeby zmieścić się na karcie, zostanie wyświetlony pasek przewijania. Jeżeli opis produktu jest za długi, żeby zmieścić się na karcie, zostanie wyświetlony pasek przewijania.
- **Margines karty:** Określa w pikselach odległość, jaka ma być zachowana między kartami.

Styl karty można zdefiniować także przy pomocy następujących opcji:

- **Rozmiar okładki (%):** Określa szerokość obrazu okładki w zależności od pozostałych elementów na karcie, jeśli obraz jest po prawej lub lewej stronie. Albo określa szerokość względem wysokości karty, jeśli obraz umieszczony jest na górze, powyżej lub poniżej nazwy produktu.
- **Margines okładki / Margines treści:** Określa w pikselach, ile miejsca ma pozostać między obrazem okładki albo treścią (nazwą i opisem), a krawędzią karty.

Po ustawieniu powyższych parametrów można przystąpić do szczegółów graficznych poszczególnych elementów na karcie informacyjnej. Po wybraniu elementu, którego ustawienia mają być określone, widać, jakie opcje są dla niego dostępne:

- **Widoczność:** element może być widoczny lub niewidoczny. Opcja ta jest niedostępna dla ustawień Tło oraz O kładka. Jeżeli wybrany jest element Wyświetl szczegóły, można zdecydować, czy mają być widoczne takie informacje, jak kategoria, dostępność i cena, czy mają być ukryte.
- **Czcionka:** Określa czcionkę, rozmiar oraz styl tekstu dla elementów dotyczących produktu: Nazwa, Opis, Wyświetl szczegóły oraz Przycisk. W menu znajdują się polecenia pozwalające zastosować Czcionka domyślna (zdefiniowane przez styl elementu Tekst strony w oknie [Sty](#page-68-0)l [tekstu](#page-68-0)), listę bezpiecznych czcionek (takich, które są obecne na wszystkich urządzeniach i nie muszą być publikowane) oraz wszystkie czcionki Google i czcionki sieciowe podane w oknie [Dodaj](#page-135-0) [czcionki](#page-135-0) [sieci](#page-135-0) W[eb](#page-135-0) otwieranym poleceniem Inne typy czcionek.
- **Kolor tekstu:** Określa kolor elementów tekstowych dotyczących produktu: Nazwa, O pis, W y świetl szczegóły oraz Przy cisk. Jeżeli zaznaczony jest element Wyświetl szczegóły, kolor tekstu stosowany jest także do linii oddzielającej Opis.
- **Kolor tła:** Określa kolor elementów karty Tło oraz Przycisk.
- **Grubość:** Określa grubość krawędzi elementów Tło oraz Przycisk.
- **Kolor:** Określa kolor krawędzi elementów Tło oraz Przycisk.
- **Zaokrąglone narożniki:** Określa zaokrąglenie narożników elementów Tło oraz Przycisk.
- **Rzucanie cienia:** Powoduje, że Tło rzuca cień o określonym kolorze, położeniu, dyfuzji i wielkości.
- **Dopasuj do karty:** Zaznaczenie tej opcji spowoduje, że obraz okładki będzie zajmował całą wysokość i szerokość. Gdy proporcje obrazu nie pasują do ekranu, obraz zostanie wyśrodkowany i przycięty. Jeżeli ta opcja nie jest zaznaczona, obraz okładki jest dopasowywany albo do dostępnej szerokości, albo wysokości.
- **Pokaż kategorie:** Wyświetla kategorię, do której należy produkt. Kategorię przypisuje się w oknie [Sklep](#page-31-0) [|](#page-31-0) [Katalog](#page-31-0) [produktów](#page-31-0).
- **Pokaż pole ilości:** Zaznaczenie tego pola wyboru powoduje wyświetlenie na karcie produktu pola ilości, tak że klient może wybrać, jaką ilość lub ile sztuk produktu chce włożyć do koszyka.
- **PRO Pokaż dostępność:** Wyświetla na karcie produktu zarówno ikonę Przybliżona ilość jak i liczbę będącą wartością zmiennej Dostępna ilość.

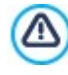

Jeżeli włączysz opcję Pokaż dostępność i istnieje chociaż jeden produkt, dla którego ma być wyświetlana dostępność tego typu, to strona zawierająca Katalog produktów musi mieć rozszerzenie .PHP. Rozszerzenie pliku można zmienić za pomocą opcji Format nazwy pliku w oknie W [łaściwości](#page-77-0) [strony](#page-77-0) [|](#page-77-0) [Zaawansowane](#page-77-0).

- **Pokaż cenę:** Zaznaczenie tego pola wyboru powoduje wyświetlenie na karcie produktu ceny z VAT-em lub bez.
- **Sposób przewijania:** Zdecyduj, czy na przycisku Przy cisk ma widnieć tekst, czy obraz. W pierwszym przypadku można użyć tych opcji do zdefiniowania stylu hiperłącza tekstowego. W drugim przypadku należy użyć odpowiedniego pola w celu zaimportowania pliku obrazu.
- **Marginesy:** Określa w pikselach wielkość marginesu między tekstem a krawędzią Przycisk.

Na koniec, tylko w edycji Pro, można zastosować Opcje filtrowania:

**Typ opcji filtrowania:** Tu można oznaczyć kartę produktu rozetą z hasłem "Nowość" albo "Oferta specjalna".

- **PRO Plik obrazu:** Wybór obrazu rozety. Kliknięcie strzałki w polu pozwala wybrać obraz z biblioteki, a kliknięcie przycisku pozwala zaimportować plik graficzny (w formacie .JPG, .GIF lub .PNG) obrazu, który ma posłużyć jako rozeta.
- **Wyrównanie:** Określa wyrównanie rozety na karcie produktu. ä,
- **Szerokość %:** Określa szerokość rozety jako procent szerokości całej karty produktu. ä,

Na końcu, opcji w grupie Opcje można użyć do zdefiniowania:

- **Dodaj produkt bez pokazywania koszyka:** Kiedy użytkownik kliknie przycisk Kup, produkt zostanie dopisany do zamówienia, ale nie nastąpi automatyczne przekierowanie do koszyka zakupów.
- **Link do powiększenia obrazka:** Ta opcja aktywuje link do powiększonej wersji obrazów na karcie produktu. Powiększone obrazy są wyświetlane w polu pokazu. Jeżeli w oknie *[Ustawienia](#page-32-0) [produktu](#page-32-0) [|](#page-32-0) O[gólne](#page-32-0)* został utworzony link, to zastąpi on ten link.

Styl okna pokazu modyfikuje się za pomocą opcji w Kroku 2. W oknie O[kno](#page-71-0) [podręczne](#page-71-0) [Pole](#page-71-0) [pokazu](#page-71-0) można ustalić kolory, Ĵй cienie, krycie, efekt przejścia itd.

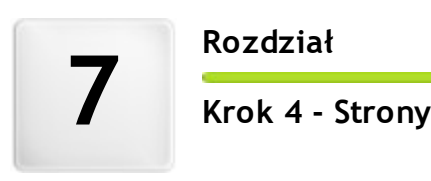

**R o z d z i a ł**

<span id="page-88-0"></span>Kiedy już zdefiniuje się w projekcie mapę witryny, można przystąpić do tworzenia poszczególnych stron wchodzących w skład witryny. Okno Tworzenie strony służy do budowania stron przez zdefiniowanie ich zawartości.

Ścieżka dostępu oraz tytuł strony są podane po etykiecie **Bieżąca strona**.

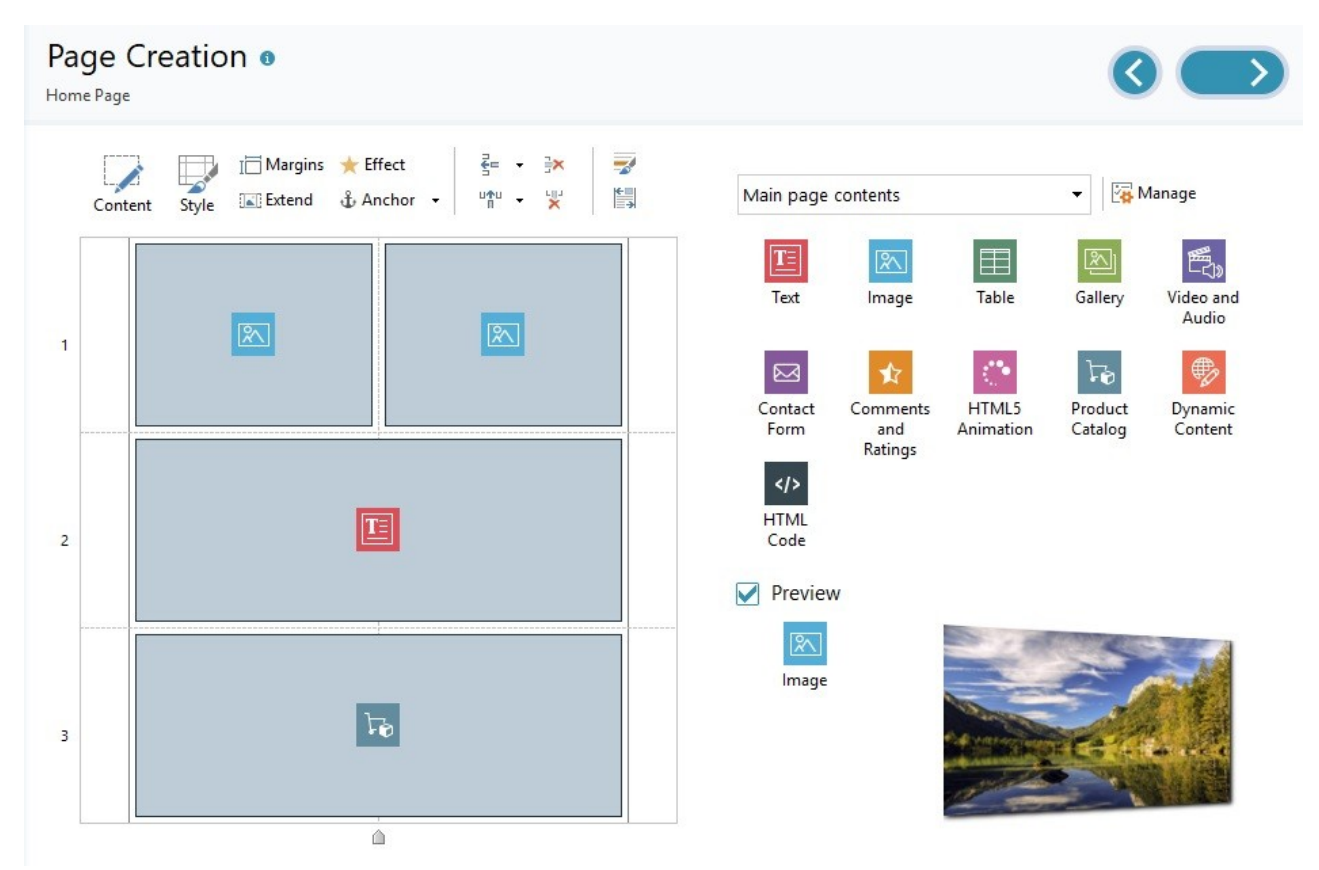

### **Zagadnienie: Tabela układu strony**

WebSite X5 wykorzystuje do zaprezentowania układu strony tabelę. Domyślnie jest to tabela 2 na 2, czyli składa się z 4 komórek. Chcąc stworzyć stronę (wstawić jej zawartość), wystarczy przeciągnąć obiekt z listy dostępnych obiektów i upuścić go w komórce. Jedna komórka może zawierać tylko jeden obiekt.

Do domyślnej tabeli można dodawać kolumny i wiersze, zwiększając dostępną liczbę komórek zawierających obiekty. Można także zmieniać szerokość poszczególnych kolumn. Możność modyfikowania tabeli układu strony i wstawiania obiektów tak, że mogą zajmować kilka komórek w pionie lub w poziomie, daje nieograniczone możliwości uzyskania dowolnie skomplikowanego układu.

Uwaga: Po opublikowaniu witryny w Internecie, tabela układu strony nie jest już widoczna. Zasadniczym zadaniem tabeli układu strony jest pomoc w rozmieszczeniu jej zawartości i uzyskaniu optymalnego efektu. Tabela układu strony nie jest "konwertowana" na tabelę w kodzie HTML strony (z wyjątkiem nielicznych wypadków bardzo skomplikowanego układu).

Jak wspomniano wcześniej jedna komórka tabeli układu strony może zawierać jeden obiekt, ale jeden obiekt może zajmować kilka komórek sąsiadujących w pionie i w poziomie i zajmować większy obszar na stronie.

Sposób wyświetlania komórek tabeli układu strony zależy od ich stanu:

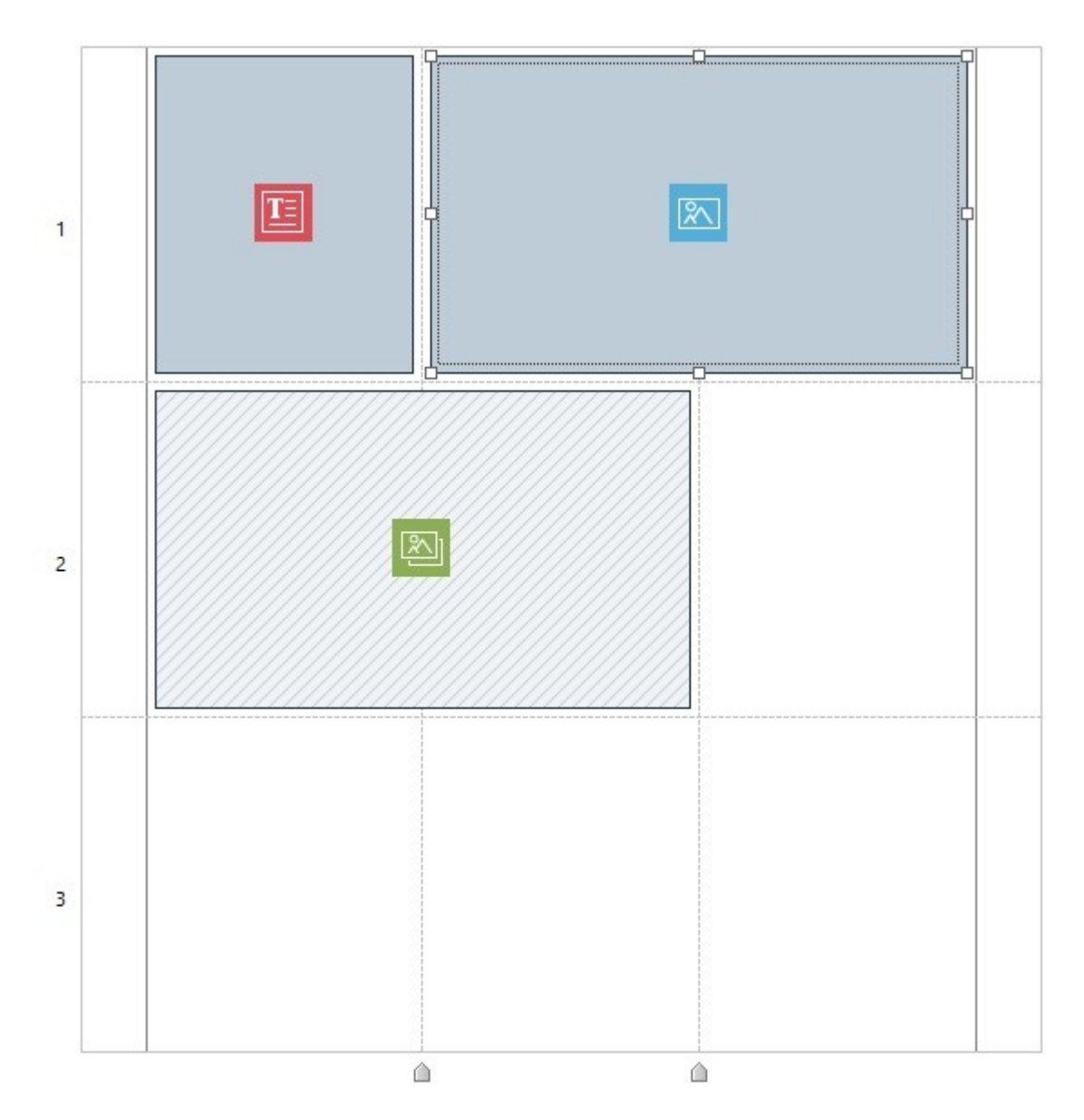

- Jeżeli w komórce znajduje się pusty obiekt, jego ikona jest widoczna na tle szarych ukośnych pasków.
- Jeżeli w komórce znajduje się obiekt coś zawierający, jego ikona jest widoczna na błękitnym tle.
- Jeżeli obiekt w komórce jest zaznaczony, wokół niego widoczne są uchwyty.

Aby ułatwić pracę w tabeli układu strony, wszystkie wiersze są ponumerowane (od lewej), a szerokości kolumn można odczytać po najechaniem wskaźnikiem myszy na dolną krawędź.

### **Zagadnienie: Polecenia na pasku poleceń**

Pasek narzędzi znajduje się bezpośrednio nad tabelą układu strony i zawiera następujące polecenia:

#### $\overline{\mathscr{E}}$ **Treść**

To polecenie otwiera okno, w którym definiuje się obiekt zaznaczony w tabeli układu strony. Jakie okno zostanie otwarte, zależy od rodzaju obiektu (tekst, obra itp.).

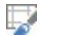

Tym poleceniem otwiera się okno [Sty](#page-91-0)l [obiektu](#page-91-0), w którym definiuje się wygląd obiektu zaznaczonego tabeli układu strony.

#### **Marginesy** 直

**Styl**

Ten przycisk otwiera okno dialogowe Marginesy i wy równanie. Za pomocą dostępnych tu opcji można określić w pikselach szerokość zewnętrznego oraz wewnętrznego marginesu bieżącego obiektu, a także ustalić wyrównanie obiektu w pionie i w poziomie względem komórki obiekt zawierającej. (Patrz, [Model](#page-205-0) [komórki](#page-205-0) [w](#page-205-0) [programie](#page-205-0) W[ebSite](#page-205-0) [X5](#page-205-0)).

#### **Rozszerz KI**

Pozwala zaznaczonemu obiektowi rozszerzyć się na całą szerokość strony (wyznaczonej przez model) i wykorzystać w ten sposób całe miejsce dostępne w oknie przeglądarki.

Przycisk ten jest zawsze dostępny, ale by działanie opcji odniosło efekt, obiekt musi być jedynym wstawionym w danym wierszu. Obiekty, dla których włączono opcję Rozszerz, łatwo zidentyfikować w tabeli układu strony, ponieważ są szersze niż kolumny tworzące stronę. Ponowne kliknięcie przycisku Rozszerz przywraca obiektowi normalny stan, sprawiając, że obiekt będzie dopasowywał się do szerokości strony, a nie do szerokości okna przeglądarki.

**Efekt** ÷

> Tym poleceniem otwiera się okno [Efekt](#page-93-1) wy[łaniania](#page-93-1), w którym określa się przejście, jakie ma być przypisane obiektowi zaznaczonemu w tabeli układu strony.

#### $\mathbf{f}$ **Ustaw kotwicę dla zaznaczonego obiektu**

To polecenie tworzy kotwicę związaną z obiektem zaznaczonym w tabeli układu strony. Kliknięcie strzałki obok przycisku powoduje wyświetlenie następujących opcji: W staw kotwicę..., Edy tuj... i Usuń.

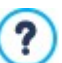

Kotwica jest odwołaniem pomagającym zidentyfikować położenie obiektu na stronie: Ułatwia definiowanie linków bezpośrednio do obiektu.

#### 론= 백 **Wstaw wiersz przed zaznaczoną komórką/Wstaw kolumnę przed zaznaczoną komórką**

Te polecenia wstawiają do tabeli układu strony nowy wiersz lub nową kolumnę. Kliknięcie strzałki obok przycisku pozwala wybrać, czy wiersz lub kolumna maja być wstawione przed, czy po zaznaczonej komórce. Tabela układu strony może zawierać maksymalnie 64 wiersze i 12 kolumn.

#### $\overline{\mathbf{x}}$ **Usuń wybrany wiersz/Usuń wybraną kolumnę**

Te polecenia usuwają z tabeli układu strony zaznaczony wiersz lub kolumnę. Tabela układu strony może mieć najmniej 1 wiersz i 1 kolumnę (jedną komórkę).

### **Formaty wierszy**

Tym poleceniem otwiera się okno [Formaty](#page-93-0) [wierszy](#page-93-0), w którym określa się format wiersza zawierającego obiekty.

#### ŧ, **Responsywna**

×

Tym poleceniem otwiera się okno [Ustawienia](#page-96-0) [responsywności](#page-96-0), gdzie określa się zachowanie każdego obiektu w zależności od rozdzielczości strony.

By móc korzystać z opcji w oknie [Ustawienia](#page-96-0) [responsywności](#page-96-0), należy wcześniej wyrazić chęć budowania witryny ? responsywnej przez zaznaczenie odpowiedniego pola wyboru w oknie [Rozdzielczości](#page-59-0) i [projekt](#page-59-0) [responsywny](#page-59-0) .

### **Zagadnienie: Lista dostępnych obiektów**

Lista dostępnych obiektów znajduje się obok tabeli układu strony. Aby umieścić obiekt na stronie, należy zaznaczyć na liście jego ikonę, przeciągnąć obiekt i upuścić w odpowiedniej komórce tabeli układu strony.

W celu łatwiejszego odnalezienia właściwego obiektu można zastosować filtr lub narzędzie zarządzania obiektami:

#### **Lista filtrów** All Categories  $\ddot{}$

Zawiera listę filtrów, pozwalających wyświetlić kategorię obiektu, żeby łatwiej było go znaleźć. Można wyświetlić na przykład wszystkie Main Objects Page albo wszystkie Main Objects model.

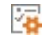

#### **Pokaż Zarządzanie obiektami**

Otwiera okno [Zarządzanie](#page-97-0) [obiektami](#page-97-0) służące do instalowania, usuwania oraz aktualizowania wszystkich obiektów, które nie zostały uwzględnione w poddstawowej instalacji programu.

Oto obiekty należące do kategorii Main Objects Page oraz Main Objects model:

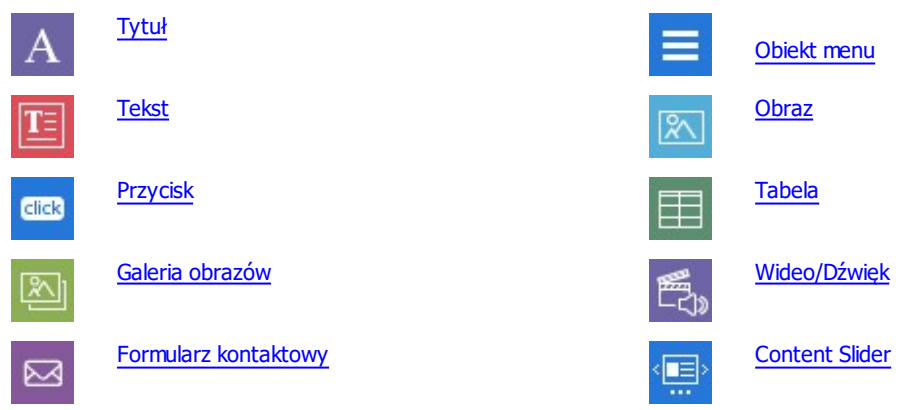

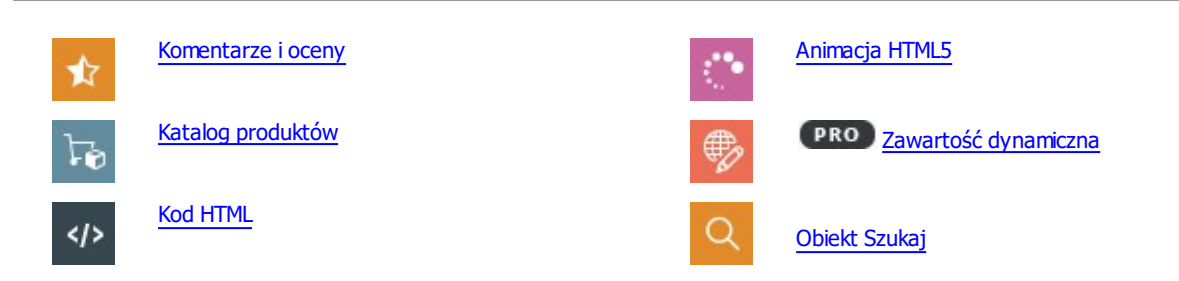

<span id="page-91-0"></span>Gdy obiekt zostanie już wstawiony do tabeli układu strony, można go zaznaczyć i kliknąć przycisk Treść (lub dwukrotnie kliknąć obiekt) w celu otwarcia okna pozwalającego zdefiniować go dokładnie.

# **7.1 Tabela układu strony i Pasek poleceń**

### **7.1.1 Styl obiektu**

WebSite X5 ułatwia rozmieszczenie treści na stronie przez podział jej powierzchni na komórki tworzące [tabelę](#page-88-0) [układu](#page-88-0) [strony](#page-88-0). Liczba komórek zależy od tego ile kolumn i wierszy ma tabela układu strony. Aby umieścić na stronie jakiś element, wystarczy przeciągnąć odpowiedni obiekt i upuścić go w komórce (jeden obiekt w jednej komórce).

Obiekt w każdej komórce. Ustawienia dotyczą marginesów, krawędzi oraz tła. Można, na przykład, podłożyć pod zawartość komórki tło, które będzie wyróżniało ją spośród innych.

Chcąc zdefiniować styl obiektu, zaznacz go i kliknij przycisk w celu otwarcia okna Styl obiektu. Opcje w tym oknie zostały rozmieszczone na kartach:

- $Styl$  $Styl$
- [Tekst](#page-92-0)
- <span id="page-91-1"></span>[Biblioteka](#page-93-2)

# **7.1.1.1 Polecenia na karcie Styl**

Polecenia na tej karcie służą do definiowania stylu obiektu zaznaczonego w [tabeli](#page-88-0) [układu](#page-88-0) [strony.](#page-88-0)

Najpierw należy wybrać Tło, które ma mieć obiekt, a wybór jest następujący:

**Tło kolorowe:** Tło wypełnione jednolitym kolorem.

**Tło gradientowe:** Tło wypełnia cieniowanie dwóch kolorów, przy czym należy określić kolory startowy i końcowy oraz kierunek cieniowania.

**Obraz w tle:** W tle obiektu umieszczony jest obraz. AŠ.

**Kadrowanie i dopasowanie do komórki:** Obraz w tle jest pocięty na bloki i tak poskładany, żeby pasował do rozmiaru 區 obiektu (patrz [Jak](#page-194-0) [wstawić](#page-194-0) [obraz](#page-194-0) [w](#page-194-0) [tle](#page-194-0) [obiektu?](#page-194-0))

Dla każdego rodzaju tła należy wybrać odpowiednie Ustawienia. Oto lista dostępnych opcji:

- **Kolor tła:** Określa kolor wypełniający tło komórki.
- **Kolor startowy / Kolor końcowy:** Określa kolor początkowy i końcowy cieniowania.
- **Dyfuzja:** Wskazuje, czy przeważać ma kolor początkowy, czy końcowy, definiując (w %) obszar przejścia od koloru pierwszego do drugiego.
- **Kierunek:** Ustaw kąt, pod jakim ma padać cień.
- **Plik obrazu:** Ścieżka dostępu do pliku obrazu (.JPG, .GIF, .PNG.), który ma być wykorzystany jako tło. Obraz można wybrać z [biblioteki](#page-108-0) [online](#page-108-0) otwieranej przyciskiem albo z folderu lokalnego po kliknięciu przycisku M w bór pliku.
- **Powtórzenie:** Określa, czy obraz tła ma być powtarzany, czy nie. Obraz może być powielany w poziomie, w pionie, w obu kierunkach albo zajmować całe dostępne miejsce. Rozmiar obrazu tła może zostać dopasowany do wielkości dostępnej przestrzeni.
- **Wyrównanie:** Określa sposób wyrównania obrazu w komórce.
- **Nasycenie kolorem:** Nasycenie koloru obrazu w tle obiektu można zmienić stosując efekt "kolorowania" stosowany do obrazu w taki sposób, że wybrany kolor przeważa w jego kolorystyce.
- **Szerokość bloku / Wysokość bloku:** Określa rozmiar fragmentów, które mają być wycięte z obrazu, definiując tym samym, które kawałki obrazu pozostaną stałe, a które będą powtarzane (patrz [Jak](#page-194-0) [pracować](#page-194-0) [z](#page-194-0) [obiektem](#page-194-0) [Styl](#page-194-0) [obiektu\)](#page-194-0).
- **Krycie:** Ustawia poziom przezroczystości obrazu tła, koloru lub cieniowania. Wartości bliskie 0 dają tło bardziej przezroczyste, przez które prześwituje tło samej strony.

Opcje w grupie Krawędź definiują:

- **Grubość:** Tu można ustawić grubość krawędzi (każda może być inna).
- **Kolor:** Tu można określić kolor krawędzi (tu także każda krawędź może być inna).
- **Zaokrąglenie krawędzi:** To ustawienie określa zaokrąglenie krawędzi (każdy narożnik może być inny).
- <span id="page-92-0"></span>**Cień:** Dla cienia można ustawić kolor, położenie odsunięcie i wielość.

# **7.1.1.2 Polecenia na karcie Tekst**

Polecenia na tej karcie służą wstawiania tekstu i definiowania stylu tekstu będącego uzupełnieniem stylu obiektu zaznaczonego w. [tabeli](#page-88-0) [układu](#page-88-0) [strony](#page-88-0).

Najpierw trzeba wybrać element - tekst lub obraz - który ma być wstawiony i którego dotyczą dalsze działania. Do wyboru jest:

**Tytuł:** Tekst umieszczony w nagłówku bieżącego obiektu.

ΔŜ **Obraz nagłówka:** Obraz, który będzie umieszczony w nagłówku bieżącego obiektu obok elementu Tytuł.

**Opis treści:** Tekst umieszczony na dole bieżącego obiektu, będący jego opisem.

Kiedy te elementy zostaną już zdefiniowane, można je zaznaczać albo klikając bezpośrednio na podglądzie, albo wybierając z listy rozwijanej.

W zależności od tego, jaki element został wybrany, na karcie Ustawienia pojawiają się różne opcje:

Oto ustawienia dla elementów Tytuł oraz Opis treści:

- **Treść:** Tu należy wpisać tytuł lub opis.
- **Kolor tła / Kolor tekstu:** Można określić kolor czcionki oraz kolor tła tekstu, którego ustawienie dotyczy.
- **Czcionka:** Określa czcionkę, styl i rozmiar zastosowany dla tekstu. W menu znajdują się polecenia pozwalające zastosować Czcionka domyślna (zdefiniowane przez styl elementu Tekst strony w oknie [Sty](#page-68-0)l [tekstu](#page-68-0)), listę bezpiecznych czcionek (takich, które są obecne na wszystkich urządzeniach i nie muszą być publikowane) oraz wszystkie czcionki Google i czcionki sieciowe podane w oknie [Dodaj](#page-135-0) [czcionki](#page-135-0) [sieci](#page-135-0) W [eb](#page-135-0) otwieranym poleceniem Inne ty py czcionek.
- **Wyrównanie:** Określa sposób wyrównania tekstu w komórce zawierającej obiekt: Lewa, Środek lub Prawa.
- **Margines zewn / Margines wewn:** Tu można określić w pikselach szerokość marginesów tekstu od krawędzi komórki.

Oto ustawienia dla elementów O braz nagłówka:

- **Plik obrazu:** Ścieżka dostępu do pliku obrazu (.JPG, .GIF, .PNG.), który ma być wykorzystany jako tło.
- **Wyrównanie:** Określa sposób wyrównania obrazu w komórce zawierającej obiekt: Lewa, Środek lub Prawa.
- **Margines:** Określa w pikselach szerokość marginesów obrazu, tak by znajdował się dokładnie w określonej odległości od krawędzi komórki zawierającej obiekt oraz zachował odległość od elementu Tytuł.

Dla elementu Opis treści są dostępne następujące Opcje:

- **Wyświetlanie:** Określa, czy opis ma być zawsze widoczny, czy ma pojawiać się pod wskaźnikiem myszy, a potem znikać.
- **[Link](#page-139-0):** Pozwala wstawić do opisu link. Klikniecie przycisku a otwiera okno Link, gdzie można wybrać opcje i określić działanie, jakie będzie uruchamiał link.

# <span id="page-93-2"></span>**7.1.1.3 Polecenia na karcie Biblioteka**

Na tej karcie można wybrać istniejący już zestaw ustawień i zastosować go do bieżącego obiektu albo zapisać zestaw ustawień bieżącego obiektu jako nowy styl i stosować do innych obiektów.

W bibliotece wymienione są wszystkie Predefiniowane i Niestandardowe style, które dotychczas utworzono. Na karcie dostępne są następujące polecenia:

- **Zastosuj:** Pozwala zastosować wybrane ustawienia stylu do bieżącego obiektu.
- **Dodaj:** Zapisuje ustawienia graficzne bieżącej komórki zdefiniowane na kartach Styli Tekst jako nowy styl i dodaje go do listy stylów Niestandardowe.
- **Usuń:** Można usunąć styl z listy Niestandardowe. Z listy Predefiniowane nie da się usunąć żadnego stylu.
- **Importuj...:** Istnieje możliwość zaimportowania nowego stylu utworzonego wcześniej w programie WebSite X5 i wyeksportowanego odpowiednim poleceniem.
- **Eksport...:** Eksportuje zaznaczony styl do wybranego folderu. Taki styl można następnie udostępnić i zaimportować na innym komputerze.

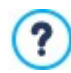

9

Kiedy tworzony jest nowy styl, wszystkie ustawienia bieżącego obiektu są zachowywane, z wyjątkiem zawartości, która dla każdego obiektu jest na ogół inna. Na przykład Kolor tekstu lub Czcionka są zapisywane w ustawieniach nowego stylu, natomiast nie należy do stylu Treść opisana ustawieniami Tytuł oraz Opis treści.

# <span id="page-93-1"></span>**7.1.2 Okno Efekt wyłaniania**

To okno otwiera się kliknięciem przycisku na pasku narzędzi tabeli układu strony w oknie [Tworzenie](#page-88-0) strony. Polecenia w tym oknie służą do określenia zachowania obiektów na stronie w chwili, gdy się na niej pojawiają (patrz [Tworzenie](#page-88-0) strony).

Dostępne tutaj efekty są zapisane w postaci arkuszy CSS i są obsługiwane przez wszystkie popularne przeglądarki.

Poniższe opcje pozwalają wybrać efekt, który bedzie zastosowany:

**Lista efektów:** Na tej liście wymienione są wszystkie efekty, jakie można wybrać. Po zaznaczeniu efektu widoczny jest jego podgląd.

Po zaznaczeniu efektu dla obiektu można wybrać jeszcze następujące Opcje:

- **Czas wyświetlania:** Określa czas trwania efektu (w sekundach).
- **Powtarzanie każdego efektu (sek.):** Ta opcja jest dostępna tylko dla efektów, w których obiekt jest od razu widoczny. Powtarza wybrany efekt po określonej tu pauzie.
- **Włącz oszczędne wczytywanie:** Ta opcja jest dostępna tylko dla niektórych obiektów (na przykład [Obraz\)](#page-107-0). Po jej zaznaczeniu obrazy nie są wczytywane w chwili otwierania strony, a dopiero wtedy, gdy maja być wyświetlone. W takim przypadku obrazy wyłaniają się.

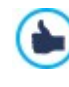

Zaznaczenie opla wyboru Włącz oszczędne wczytywanie sprawia, że obrazy na stronie nie są wczytywane w tym samym czasie, co strona, ale dopiero wtedy, gdy mają zostać wyświetlone. To oznacza szybsze wczytywanie strony, a tym samym sprawniejsze nawigowanie po witrynie.

### <span id="page-93-0"></span>**7.1.3 Okno Formaty wierszy**

To okno otwiera się kliknięciem przycisku **Tomaty wierszy na pasku narzędzi tabeli układu [strony](#page-88-0) w** oknie [Tworzenie](#page-88-0) strony. Polecenia w tym oknie służą do zdefiniowania graficznego formatu wierszy wtedy, gdy pewne obiekty tworzą na stronie poziomą grupę.

Okno ma następującą strukturę:

- **-** Ogólne
- Full Height

#### **Zagadnienie: Polecenia na karcie Ogólne**

Ta karta zawiera:

tabelę układu strony, tak jak została zdefiniowana w oknie [Tworzenie](#page-88-0) [strony](#page-88-0) oraz

listę dostępnych opcji.

Po zaznaczeniu wiersza należy wykorzystując dostępne opcje zdefiniować jego format. Zaznaczony wiersz jest wyświetlany na niebiesko. Numeracja wierszy znajduje się po lewej stronie.

Po prawej stronie każdego wiersza widnieje kropka pełna lub pusta w zależności od tego, czy dla danego wiersza został już zdefiniowany format, czy nie.

Sąsiadujące wiersze można połączyć i przypisać im wspólny format. Możliwe jest także automatyczne połączenie wierszy. Może być ono wynikiem rozkładu obiektów na stronie albo zmiany tego układu w witrynie responsywnej. Więcej informacji na ten temat można znaleźć pod hasłem [Jak](#page-197-0) [zdefiniować](#page-197-0) [format](#page-197-0) [wiersza.](#page-197-0)

Po zaznaczeniu wiesza lub grupy wierszy najpierw należy określić jakiego rodzaju mają mieć Tło. Do wyboru są:

**Kolorowy:** Tło wypełnione jednolitym kolorem.

**Gradient:** Tło wypełnia cieniowanie dwóch kolorów, przy czym należy określić kolory startowy i końcowy oraz kierunek cieniowania.

**Obraz:** W tle wiersza umieszczony jest obraz.

**Lista obrazów:** Tłem wierszy jest pokaz slajdów. Obrazy pojawiają się cyklicznie jeden po drugim.

**Film:** W tle wiersza umieszczony jest film.

x **Mapa:** W tle wiersza umieszczona jest mapa.

Teraz dla każdego rodzaju tła należy wybrać wybrać odpowiednie Ustawienia. Dostępne są następujące opcje:

- **Kolor:** Określa kolor wypełniający tło.
- **Kolor startowy / Kolor końcowy:** Określają kolor początkowy i końcowy cieniowania.
- **Dyfuzja:** Wskazuje, czy przeważać ma kolor początkowy, czy końcowy, definiując (w %) obszar przejścia od koloru pierwszego do drugiego.
- **Kierunek:** Ustaw kąt, pod jakim ma padać cień.
- **Plik lokalny na komputerze:** Ścieżka dostępu do pliku obrazu (.JPG, .GIF, .PNG.), który ma być wykorzystany jako tło. Obraz

można wybrać z [biblioteki](#page-108-0) [online,](#page-108-0) używając do jej otwarcia przycisku albo z lokalnego folderu na komputerze, używając przycisku Wybór pliku.

- **Powtórzenie:** Określa, czy obraz tła ma być powtarzany, czy nie. Obraz może być powielany w poziomie, w pionie, w obu kierunkach albo zajmować całe dostępne miejsce. Rozmiar obrazu tła może zostać dopasowany do wielkości dostępnej przestrzeni.
- **Wyrównanie:** Określa sposób wyrównania obrazu w tle wiersza.
- **Dodaj... / Usuń:** Tworząc w tle wiersza pokaz slajdów, tymi przyciskami można dodawać nowe pliki (w formacie .JPG, .GIF, .PNG) albo usuwać te, które były już wstawione.

Kliknięcie trójkąta widocznego przy przycisku Dodaj... powoduje wyświetlenie podmenu z elementami W staw obraz... oraz Obraz z biblioteki online....

Polecenie O[braz](#page-108-0) [z](#page-108-0) [biblioteki](#page-108-0) [online...](#page-108-0) otwiera okno z biblioteką zdalną, gdzie można wybrać, co chce się zaimportować. Biblioteka zawiera miliony obrazów Premium oraz darmowych zdjęć.

- **W górę / W dół:** Za pomocą tych przycisków zmienia się kolejność obrazów w pokazie slajdów.
- **Widok:** Ta opcja określa, w jaki sposób pokaz slajdów jest wyświetlany w tle wiersza. Do wyboru jest:
	- Zmiana obrazu po stałym czasie: Obrazy będą wyświetlane w sekwencji i będą zanikały po upływie 3 sekund.
	- Przewijanie obrazów: Obraz jest wyświetlany przez jakiś czas bez efektu przejścia. Zmiana następuje przez ręczne przewinięcie.
	- Nakładanie obrazów: Obrazy są widoczne w tym samym czasie jeden na drugim. W tym przypadku najlepszy efekt uzyskuje się używając formatu .PNG z obszarami przezroczystymi i stosując efekt paralaksy.
- **Typ filmu:** Określa pochodzenie filmu wyświetlanego w tle. Czy jest to Plik lokalny na komputerze, Plik internetowy czy Adres URL filmu na YouTube.
- **Plik lokalny na komputerze / Plik internetowy / Adres URL filmu na YouTube:** Jedna z nazw tej opcji będzie widoczna w zależności od wyboru dokonanego z listy Ty p filmu**.** Należy tu wybrać plik lokalny albo podać adres URL, jeśli plik jest już online.
- **Obraz okładki:** To jest stopklatka z filmu lub obraz reprezentujący go. Ponownie, obraz można wybrać z [biblioteki](#page-108-0) [online](#page-108-0), używając do jej otwarcia przycisku albo z lokalnego folderu na komputerze, używając przycisku W w bór pliku.

Obraz stopklatki pojawia się przed rozpoczęciem filmu i znika, gdy rozpoczyna się odtwarzanie. Ustawienie stopklatki ? jest zatem praktycznym posunięciem w przypadku urządzeń mobilnych, na których odtwarzanie filmów nigdy nie rozpoczyna się automatycznie.

- **Adres:** To jest adres, który będzie widoczny na mapie będącej tłem wiersza.
- **Styl:** Określa rodzaj mapy: Mapa drogowa, Satelita, Hybryda lub Teren.
- **Współczynnik powiększenia:** Określa współczynnik powiększenia wyświetlanej mapy.
- **Krycie:** Poziom przezroczystości stanowiącego tło koloru, cienia, obrazu, filmu lub mapy. Wartości bliskie 0 dają tło bardziej przezroczyste, przez które prześwituje tło samej strony.

Zamiast stosować konkretny kolor tła, można zastosować Nakładanie, będące rodzajem filtru, dla którego należy określić następujące parametry:

- **Kolor:** Określa kolor półprzezroczystego tła.
- **Krycie:** Określa stopień przezroczystości kolorowej nakładki. Wartości bliskie 0 dają tło bardziej przezroczyste, przez które prześwituje tło samego wiersza.
- **Włącz przejście barwne:** Zaznaczenie tej opcji daje możliwośc animowania nakładki w tle. Animacja polega na zapętlonej płynnej przemianie: najpierw kolor początkowy, potem **Kolor końcowy,** płynne przechodzący w **Kolor pośredni**, jeśli zostanie określony.

Na koniec można jeszcze wykorzystać Opcje:

- **Rozszerz do szerokości okna przeglądarki:** Formatowanie wiersza jest stosowane na całej szerokości okna przeglądarki, nie tylko na szerokości zawartości strony.
- **Efekt:** Stosuje do zaznaczonego wiersza efekt paralaksy. Paralaksa to technika polegająca na tym, że tło obrazu i sam obraz poruszają się z różnymi prędkościami. Efektem jest iluzja ruchu przewijanej strony w przestrzeni trójwymiarowej, dająca złudzenie głębi obrazu za przewijanymi przez użytkownika elementami. Można wybrać różne rodzaje paralaksy: Paralaksa, Paralaksa odwrócona i Paralaksa stała.

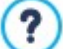

Efekt paralaksy tworzą obrazy poruszające się z różnymi prędkościami, dlatego nie da się go zastosować przy jednolitym kolorowym tle.

### **Zagadnienie: Polecenia na karcie Full Height**

Za pomocą poleceń na tej karcie można spowodować, by wszystkie wiersze (lub grupy wierszy) zawsze zajmowały całą wysokość okna przeglądarki, niezależni od wysokości elementów znajdujących się w komórkach. W efekcie strona wyświetlana jest tak, jakby poszczególne wiersze składały się na pokaz slajdów. W zależności od wybranego efektu przejścia mogą przewijać się jeden po drugim albo nakładać się.

Chcąc, by każdy wiersz zawsze zajmował całą wysokość okna przeglądarki, należy wybrać opcję **Włącz widok pełnej wysokości dla wszystkich wierszy na tej stronie.**.

Po wykonaniu tej czynności można określić, w jaki sposób powinno nastąpić przejście z jednej linii do drugiej:

**Pozwól na automatyczne przewijanie:** Wybranie tej opcji powoduje, że przewijanie strony wyświetla początek następnego wiersza, a potem strona przewija się automatycznie pokazując kolejne zawarte na niej wiersze.

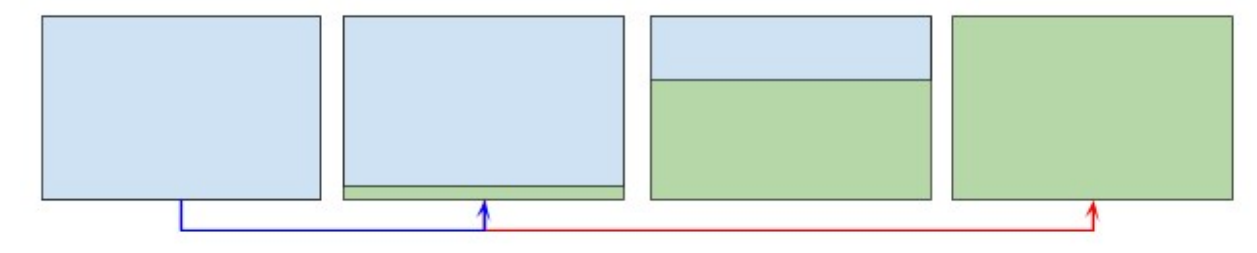

Wreszcie można również przewidzieć Przy ciski nawigacy jne:

- **Pokaż przyciski przewijania:** Wyświetla przycisk umieszczony na wierzchu w dolnej części wiersza, który pozwala na automatyczne przewijanie strony i wyświetlanie następnego wiersza.
- **· Widoczność przycisków:** Dostepna tylko, jeśli wybrana jest opcja *Pokaż przyciski przewijania.* Pozwala zdecydować, czy przyciski mają być zawsze widoczne, czy widoczne pod wskaźnikiem my szy.
- **Styl przycisków:** Dostępna tylko, jeśli wybrana jest opcja Pokaż przy ciski przewijania. Pozwala pobrać obraz, który posłuży do zdefiniowania przycisku, albo wybrać go z biblioteki.
- **Pokaż przyciski nawigacji:** Wyświetla ikonę podającą użytkownikowi liczbą wierszy na wyświetlanej stronie lub położenie. Użytkownik klikając taką ikonę może przewinąć stronę i odszukać interesujący go wiersz.
- **Styl przycisków:** Dostępna tylko, jeśli wybrana jest opcja Pokaż przy ciski nawigacji. Pozwala wybrać zestaw grafik określających wygląd ikony.

<span id="page-96-0"></span>**Wyrównanie:** Dostępna tylko, jeśli wybrana jest opcja Pokaż przy ciski nawigacji. Pozwala wybrać położnie ikony na stronie.

### **7.1.4 Okno Ustawienia responsywności**

Polecenia w tym oknie służą do określenia zachowania każdego obiektu umieszczonego na stronie w zależności od rozdzielczości ekranu. Okno to otwiera się kliknięciem przycisku Responsywna znajdującego się na pasku narzędzi tabeli układu strony w oknie [Tworzenie](#page-88-0) [strony](#page-88-0).

By móc korzystać z opcji w oknie *[Ustawienia](#page-96-0) [responsywności](#page-96-0)*, należy najpierw poinformować program, że budowana ? witryna ma być responsywna. Służące do tego pole wyboru znajduje się w oknie [Rozdzielczości](#page-59-0) i [projekt](#page-59-0) [responsywny](#page-59-0).

W oknie Ustawienia responsywności widoczne są:

- Pasek responsywności, na którym widać wszystkie punkty kontrolne oraz odpowiadające im widoki, jakie zostały zdefiniowane w oknie [Rozdzielczości](#page-59-0) i [projekt](#page-59-0) [responsywny](#page-59-0). Kliknięcie na pasku któregoś obszaru powoduje przejście do odpowiedniego widoku.
- Krótka lista operacji, jakie można wykonać na stronie w zależności od wybranego obszaru widocznego,
- Siatka, w której widać konfigurację strony oraz polecenia niezbędne do określenia zachowania obiektów.

Gdy na pasku responsywności wybierze się widok Duży ekran, wtedy w siatce pojawi się konfiguracja obiektów zdefiniowana w oknie [Tworzenie](#page-88-0) [strony](#page-88-0). W tym miejscu należy określić zmiany w układzie strony, które zostaną na niej wprowadzone, gdy będzie ona wyświetlana na ekranach o mniejszej rozdzielczości odpowiadającej następnemu z kolei widokowi. Należy zatem:

- 1. Określić kolejność wyświetlania obiektów.
- 2. Zdecydować, czy wszystkie obiekty powinny być widoczne, a jeśli nie wszystkie, to które należy ukryć.
- 3. Ustalić podziały wierszy.

Po zakończeniu pracy w siatce, należy zaznaczyć na pasku responsywności następny widok. Konfiguracja obiektów zostanie utworzona na podstawie ustawień poczynionych w widoku Duży ekran i teraz można wprowadzać zmiany układu definiujące wygląd strony wyświetlanej w rozdzielczości leżącej w następnym, niższym przedziale. W ten sposób należy opracować wszystkie kolejne zdefiniowane widoki, aż do ostatniego widoku na ekranie Smartfonu.

Nie ma potrzeby ustawiania kolejności wyświetlania obiektów w pośrednich widokach, ponieważ kolejność jest dziedziczona z ustawień widoku Duży ekran.

W widoku Smartfon nie trzeba już robić niczego, ponieważ wszystkie obiekty, które nie zostały ukryte, będą ustawione w kolumnie jeden pod drugim.

Polecenia służące do przedefiniowania układu strony oraz zachowania obiektów w chwili osiągnięcia nowego punktu kontrolnego znajdują się na pasku narzędzi powyżej siatki:

# $\frac{1}{2}$ **Kolejność**

Tutaj określa się kolejność, w jakiej obiekty pojawiają się na ekranie.

Program automatycznie sugeruje kolejność wyświetlania obiektów w siatce. Numer porządkowy każdego obiektu widoczny jest w prawym dolnym rogu obiektu. Chcąc zmienić domyślną kolejność, należy kliknąć opcję porządkowania kolejności wyświetlania i klikać obiekty w siatce w kolejności, w jakiej mają być poukładane. Kiedy kliknie się któryś obiekt ustalając w ten sposób jego kolejność, program zaznaczy czerwoną obwódką wszystkie obiekty, które mogą być następne w kolejności.

Klikniecie po raz drugi wybranego już obiektu anuluje jesgo ustawienia i proces porządkowania wraca do pozycji poprzedzającej go.

W zależności od położenia obiektów na stronie (liczby zajmowanych komórek i ich położenia względem innych obiektów), mogą się tworzyć bloki obiektów ułożonych w określonej kolejności. W kolejnych widokach blok obiektów jest traktowany jak pojedynczy obiekt. Bloki te są oznaczane w siatce, zatem wiadomo, gdzie się znajdują. Mają też wpływ na wyznaczanie kolejności wyświetlania w dlaszych widokach.

Kliknij trójkąt widoczny przy przycisku Kolejność, a rozwinie się podmenu z elementami:

- Uporządkuj wszy stkie obiekty od nowa: Ta opcja jest domyślnie zaznaczona że pierwszy kliknięty obiekt będzie pierwszym w kolejności wyświetlania na stronie. Następnie należy kliknąć po kolei wszystkie kolejne obiekty, które maja być widoczne.
- Kontynuuj porządkowanie od wybranego obiektu: Trzeba zaznaczyć w siatce obiekt, od którego ma się rozpocząć niestandardowa kolejność wyświetlania. To oznacza, że akceptujesz domyślną kolejność wyświetlania od początku do tego miejsca i chcesz ustalić inną kolejność wyświetlania następnych obiektów. Następnie należy klikać po kolei obiekty

w takiej kolejności, w jakiej mają się pojawiać. Można przy tym korzystać z dawanych przez program wskazówek dotyczących możliwych wyborów.

Ustalanie kolejności wyświetlania kończy się z chwilą zaznaczenia ostatniego obiektu na stronie. Istnieje możliwość wcześniejszego przerwania procesu wyznaczania kolejności za pomocą następujących poleceń:

- Dokończ porządkowanie: To polecenie przerywa procedurę wyznaczania kolejności obiektów i zatwierdza wprowadzone zmiany.
- Anuluj kolejność obiektów: To polecenie przerywa procedurę wyznaczania kolejności obiektów i anuluje wprowadzone zmiany, przywracając poprzednią kolejność wyświetlania.

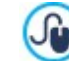

Z

Więcej informacji można znaleźć pod hasłem: [Jak](#page-179-0) [działa](#page-179-0) [mechanizm](#page-179-0) [wyznaczania](#page-179-0) [kolejności](#page-179-0) [wyświetlania](#page-179-0)?

### **Pokaż/Ukryj obiekty**

Te polecenia powodują, że zaznaczony w siatce element jest widoczny lub niewidoczny.

Kliknięcie obiektu sprawi, że będzie niewidoczny na stronie. Jego wygląd w siatce zmienia się, choć numer porządkowy określony wcześniej pozostaje.

Ustalenie, że w danym widoku ekranu obiekt ma być niewidoczny na stronie powoduje, że w niższych rozdzielczościach także się nie pojawi. Wszystkie obiekty widoczne zostaną uporządkowane na nowy, tak jakby obiekty niewidoczne nie istniały.

Obiekt niewidoczny w danym widoku (dla określonego punktu kontrolnego) nie pojawi się w siatce dla widoku o niższej rozdzielczości.

Po wybraniu obiektów niewidocznych dla danego punktu kontrolnego należy ponownie kliknąć przycisk Pokaż/Ukryj obiekty w celu zatwierdzenia wprowadzonych zmian.

### **Podział wiersza**

Za pomocą tego polecenia można wymusić przeniesienie obiektu lub bloku obiektów do nowego wiersza, gdy witryna będzie wyświetlana w rozdzielczości niższej, niż ta dla danego punktu kontrolnego.

W miejscach, gdzie możliwe jest wstawienie podziału wiersza, program wyświetla w siatce szare linie przerywane. Wystarczy kliknąć którąś z nich, żeby zatwierdzić podział. Wtedy linia przybiera czerwony kolor. Kliknięcie jej po raz drugi anuluje podział.

Kiedy skończysz, kliknij ponownie przycisk Podział wiersza, żeby wyjść z trybu ustalania podziału i zatwierdzić zmiany.

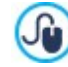

Więcej informacji można znaleźć pod hasłem: [Jak](#page-182-0) [wstawiać](#page-182-0) [podziały](#page-182-0) [i](#page-182-0) [do](#page-182-0) [czego](#page-182-0) [są](#page-182-0) [potrzebne](#page-182-0)?

# <span id="page-97-0"></span>**7.1.5 Okno Zarządzanie obiektami**

To okno otwiera się kliknięciem przycisku **Za** na górze listy obiektów albo w oknie [Zawartość](#page-65-0) [wzorca](#page-65-0), albo w oknie [Tworzenie](#page-88-0) [strony](#page-88-0). Polecenia w tym oknie pozwalają wyświetlić i instalować wszystkie obiekty opcjonalne oraz obiekty główne zainstalowane domyślnie.

Do grupy obiektów głównych należą te, których najczęściej używa się podczas budowania stron, projektowania nagłówka i stopki wzorca, a należą do nich tekst, obraz, galeria, tytuł, pole szukaj itp. Obiekty główne są instalowane wraz z programem i nie da się ich odinstalować lub ukryć.

Obiekty opcjonalne natomiast mają węższe zastosowanie, ale możliwość ich użycia zwiększa możliwości oferowane przez program. Większość obiektów opcjonalnych jest darmowa, jednak za niektóre z nich trzeba zapłacić. Organizację środowiska roboczego programu można zmieniać instalując lub odinstalowując obiekty opcjonalne albo wyświetlając je lub ukrywając. W ten sposób obiekty na prawdę potrzebne w danym projekcie są zawsze pod ręka.

Podgląd obiektów opcjonalnych można uzyskać w oknie programu WebSite X5. Aby szybciej odszukać potrzebny obiekt, wystarczy użyć filtru Wyświetl, oferującego następujące opcje:

- Najciekawsze: Wyświetla tylko obiekty najczęściej używane oraz niedawno opublikowane.
- Uży te <sup>w</sup> projekcie: Pokazuje tylko obiekty wykorzystane już w bieżącym projekcie.
- Na sprzedaż: Pokazuje wszystkie obiekty dostepne odpłatnie na stronie WebSite X5 [Marketplace](https://market.websitex5.com/).
- Kupione: Wyświetla tylko obiekty zakupione w WebSite X5 [Marketplace](https://market.websitex5.com/).

W y magana aktualizacja: Wyświetla tylko obiekty, które zostały w ostatnim czasie zaktualizowane i zaleca się ich odświeżenie.

Pozostałe filtry pozwalają wybrać obiekty różnych kategorii: Wszystkie kategorie, animacje, przyciski, wizualizacja danych itp.

Poza filtrami dostępne są też przyciski poleceń:

- **Sortuj według kategorii - Sortuj alfabetycznie** EL AL
	- Pozwalają wybrać sposób uporządkowania obiektów: według kategorii lub alfabetycznie (według nazwy).
- **Wyświetl duże ikony - Wyświetl listę** BB H Określa wielkość miniatur w wybranej kategorii.
	- G **Aktualizuj Bibliotekę**

Kliknięcie tego przycisku powoduje odświeżenie listy dostępnych obiektów opcjonalnych (polecenie wymaga połączenia z Internetem).

Kliknięcie przycisku otwiera podmenu z poleceniami aktualizacji wszystkich obiektów lub tylko wybranych.

#### **Szukaj**

Tu należy podać nazwę obiektu, który ma zostać znaleziony.

Gdy na liście zaznaczy się obiekt opcjonalny, pojawia się jego podgląd z krótkim opisem. Jeśli wybrany obiekt jest płatny, opis zawarta cenę oraz przycisk Kup. Aby dokonać zakupu, należy posiadać wystarczający kredyt i mieć połączenie z Internetem.

Jeśli zostanie wybrany obiekt opcjonalny, który nie jest jeszcze zainstalowany, poniżej podglądu pojawi się przycisk Instaluj.

Jeśli zostanie zaznaczony obiekt opcjonalny, którey jest już zainstalowany, widoczny będzie przycisk Odinstaluj.

- Połączenie z Internetem jest niezbędne do: Λ
	- Wyświetlenia podglądu wszystkich obiektów opcjonalnych. Pracując offline, można zobaczyć tylko podgląd obiektów już zainstalowanych.
		- Zainstalowania nowego bezpłatnego obiektu opcjonalnego.
		- Zakupu i instalacji nowego płatnego obiektu opcjonalnego.

# <span id="page-98-0"></span>**7.2 Tytuł**

Jak sama nazwa wskazuje, obiekt Tytuł jest przeznaczony specjalnie do tworzenia tytułu umieszczanego zarówno w nagłówku wzorca, jak i treści stron. W przeciwieństwie do obiektu [Tekst](#page-103-0), budowanie obiektu Tytuł nie odbywa się w edytorze tekstów, ale w oknie wyposażonym we wszystkie narzędzia potrzebne do wpisania krótkiego tekstu, sformatowania i zdefiniowania stylu.

Główną zaletą używania obiektu Tytuł jest uproszczenie wykorzystania tagów nagłówkowych (od <h1> do <h6>), a co za tym idzie, poprawa struktury strony oraz w konsekwencji wyższy poziom optymalizacji dla wyszukiwarek internetowych.

#### **Zagadnienie: Ustawienia obiektu Tytuł**

Po wstawieniu obiektu Tytuł należy ustawić następujące W łaściwości:

- **Treść:** W tym polu należy wpisać lub wstawić treść.
- **Czcionka:** Określa czcionkę, styl i rozmiar zastosowany dla tekstu. W menu znajdują się polecenia pozwalające zastosować Czcionka domyślna (zdefiniowane przez styl elementu Tekst strony w oknie [Sty](#page-68-0)l [tekstu](#page-68-0)), liste bezpiecznych czcionek (takich, które są obecne na wszystkich urządzeniach i nie muszą być publikowane) oraz wszystkie czcionki Google i czcionki sieciowe podane w oknie [Dodaj](#page-135-0) [czcionki](#page-135-0) [sieci](#page-135-0) W [eb](#page-135-0) otwieranym poleceniem Inne ty py czcionek.
- **Kolor tekstu / Kolor tła:** Pozwalają określić kolor tekstu oraz jego tła.
- **Wyrównanie:** Pozwalają wybrać wyrównanie tekstu Lewa, Środek lub Prawa.

Dla tekstu tytułu można wybrać Styli ustawić jego parametry:

- **Styl:** Jeśli tekst ma rzucać cień, to z tej listy należy wybrać jego rodzaj.
- **Kolor:** Określa kolor rzucanego cienia.
- **Dyfuzja:** Określa dyfuzję ciecia.
- **Współrzędna X / Współrzędna Y:** W tych polach podane są odległości tekstu od jego cienia w poziomie i w pionie. Wartości dodatnie rzucają cień w dół i na prawo, ujemne w górę i na lewo.

Do tekstu można dodatkowo zastosować Efekt. Oto wybór dostępnych efektów oraz ich parametrów:

?

- **Efekt:** Z tej listy wybiera się rodzaj stosowanego efektu.
- **Kąt / Kąt X / Kąt Y:** Określają odpowiednio kąt obrotu tekstu, współrzędne wyznaczające kąt perspektywy, oraz kąt pochylenia tekstu.

Na koniec, można uzupełnić ustawienia o następujące opcje:

**Tag tytułowy:** Jeśli tytuł ma być wstawiony do tagów nagłówkowych kodu HTML strony, to tu należy wybrać do których.

W języku HTML nagłówki (lub tytuły) umieszcza się między tagami od <h1></h1> do <h6></h6>. Tag <h1> jest przeznaczony na nagłówki najwyższego poziomu, a pozostałe tagi <h2>, <h3> ... <h6>, służą do oznaczania kolejnych, niższych poziomów tytułów sekcji i podsekcji. Należy skrupulatnie trzymać się poziomów w tej hierarchii i nie przeskakiwać poziomów.

- **Link:** Pozwala powiązać tytuł z linkiem. Rodzaj linku definiuje się w oknie [Link](#page-139-0) otwieranym ikona w prawym krańcu pola.
- **Dostosuj rozmiar czcionki do wysokości obiektu:** Zaznaczenie tego pola wyboru spowoduje, że rozmiar czcionki będzie dopasowywał się do dostępnego miejsca. Oznacza to, że gdy buduje się witrynę responsywną, tytuł maleje wraz ze zmniejszaniem się rozdzielczości. Jeśli pole wyboru nie jest zaznaczone, rozmiar tytułu pozostaje niezmienny i może się zdarzyć, że będzie wyświetlany w kilku liniach, jeśli w jednej się nie mieści.

# <span id="page-99-0"></span>**7.3 Obiekt menu**

Obiekt Menu służy do umieszczania w witrynie menu nawigacyjnego.

Menu można wstawić we wzorcu, pracując w edytorze [Zawartość](#page-65-0) [wzorca](#page-65-0) albo na stronie w [Kroku](#page-88-0) [4](#page-88-0) - [Tworzenie](#page-88-0) [strony](#page-88-0).

Menu jest tworzone i aktualizowane automatycznie przez program zgodnie z mapą witryny zdefiniowaną w [Kroku](#page-75-0) [3](#page-75-0) [-](#page-75-0) [Mapa](#page-75-0). Istnieją następujące rodzaje menu:

- **Główne:** To jest główne menu nawigacyjne witryny. Jego elementy odpowiadają elementom najwyższego poziomu mapy witryny.
- **Poziom menu:** Menu poziomu wyświetlane jest, gdy wskaźnik myszy najedzie na element menu głównego będący poziomem. Zawiera ono elementy należące go gałęzi menu głównego.
- **Wyzwalacz menu:** To menu pojawia się, gdy zostanie kliknięty przycisk wyzwalacza menu tzw Hamburger. Wyzwalacz menu zastępuje menu i pojawia się wtedy, gdy nie ma na ekranie wystarczająco dużo miejsca na całem menu.

Opcje służące do określania wyglądu menu zostały rozmieszczone na kartach:

- [Główne](#page-99-1)
- [Poziom](#page-100-0) [menu](#page-100-0)
- <span id="page-99-1"></span>**Wy[zwalacz](#page-101-0) [menu](#page-101-0)**

### **7.3.1 Polecenia na karcie Główne**

Te polecenia służą do określenia ogólnych ustawień menu głównego.

Przede wszystkim należy wskazać, który poziom ma zostać użyty do stworzenia menu: należy przejść do mapy witryny i wybrać odpowiedni poziom. Elementy należąca do tego poziomu zostaną wykorzystane w menu. Gdy to jest już zrobione, można przystąpić do określenia parametrów w grupie W idok:

**Wyrównanie menu głównego / Wyrównanie przycisku wyzwalacza menu:** Te dwie opcje określają w obszarze dostępnym dla menu wyrównanie odpowiednio menu oraz wyzwalacza menu (do lewej, wy środkowane lub do prawej). Gdy obiekt Menu został wstawiony w edytorze wzorca, wtedy dostępne w menu miejsce zależy od rozmiaru tego obiektu. Jeśli natomiast obiekt Menu został wstawiony na stronie, to dostępne dla tego obiektu miejsce jest zdeterminowane rozmiarem komórki w tabeli układu strony, do której został umieszczony.

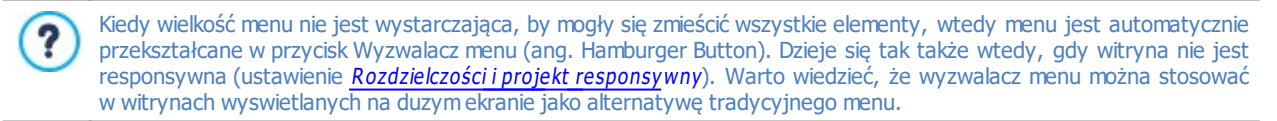

**Wyświetlanie:** Zaznaczenie tego pola wyboru powoduje, że przycisk wyzwalacza (tzw. hamburger) będzie zawsze wyświetlany zamiast menu nawigacyjnego, niezależnie od tego, czy jest dostatecznie dużo miejsca, by pomieścić wszystkie jego elementy.

W grupie Styl przycisku znajdują się następujące opcje:

- **Szerokość:** Szerokość przycisków menu wyrażona w pikselach.
- **Margines:**Określa w pikselach wielkość pionowego i poziomego marginesu (pustej przestrzeni między krawędzią przycisku, a jego tekstem).
- **Odstępy**: Określa margines zewnętrzny (przestrzeń między krawędziami przycisków).

Określając szerokość przycisków, należy brać pod uwagę ilość miejsca dostępnego dla menu. Tego parametru nie da sie modyfikować dla wzorca domyślnego (patrz [Struktura](#page-63-0) [wzorca](#page-63-0)).

**Styl krawędzi:** Ta opcja służy do określenia grubości krawędzi oraz zaokrąglenia narożników przycisków. Każdy przycisk może być traktowany indywidualnie.

W grupie Tekst przy cisku znajdują się następujące opcje:

- **Czcionka :** Określa czcionkę, styl i rozmiar zastosowany dla tekstu.
- **Wyrównanie :**Określa sposób wyrównania tekstu na przycisku: do lewej, do środka lub do prawej strony.

Teraz można zdefiniować wygląd pojedynczych elementów menu głównego. Najpierw należy wybrać **Element menu**, którego wygląd chcesz zmienić: Tło, Element menu, Element pod wskaźnikiem my szy, Element bieżącej strony, Separator.

W zależności od tego, który element został wybrany, w grupie Styl dostępne są następujące opcje:

- **Kolor tła / Kolor tekstu:** Określają kolory pierwszoplanowy oraz tła różnych stanów menu, separatora i przycisku wyzwalacza.
- **Krycie:** Tu można ustawić poziom przezroczystości koloru tła menu. Wartości bliskie 0 dają tło bardziej przezroczyste, przez które prześwituje tło samej strony.
- **Styl krawędzi:** Tu określa się kolor, grubość oraz zaokrąglenie narożników krawędzi tła (wszystkich albo każdego osobno). Opracowując wygląd elementów menu w ich różnych stanach, wystarczy tylko zdefiniować kolor krawędzi, ponieważ ich grubość oraz zaokrąglenie narożników są brane z parametrów podanych w Sty l przy cisku.
- **Margines:** Tu ustawia się (w pikselach) wielkość zewnętrznego poziomego i pionowego marginesu przycisków. Margines determinuje ilość widocznego tła menu.
- **· Obraz tła:** Można wybrać obraz, który będzie tłem przycisku. Kliknij przycisk , żeby przeszukać dostępne pliki (w formacie .JPG, .GIF lub .PNG) i wybrać jeden z nich. Albo kliknij strzałkę obok pola, żeby otworzyć bibliotekę przycisków i stamtąd wybrać żądany obraz.
- **Użyj takich samych ustawień, co w stanie pod wskaźnikiem myszy / Użyj takich samych ustawień, co w** Element menu: Są dostępne odpowiednio dla elementów Element bieżącej strony oraz Przycisku wyzwalacza menu. Pozwalają użyć identycznych ustawień, jakie zostały zdefiniowane dla Element pod wskaźnikiem myszy lub Element menu. W przeciwnym przypadku elementy te mogą mieć różne ustawienia.
- **Użyj takich samych ustawień, co w stanie pod wskaźnikiem myszy:** Ta opcja jest dostępna tylko dla ustawienia Element bieżącej strony. Gdy pole wyboru zostanie zaznaczone, użyte zostaną parametry podane dla Element pod wskaźnikiem myszy. W przeciwnym przypadku oba te stany mogą mieć odmienne ustawienia.
- **Efekt:** Ta opcja jest dostępna tylko dla ustawienia Element pod wskaźnikiem my szy : Określa ona efekt wyświetlany po najechaniu wskaźnikiem myszy.
- **Tekst przycisku:** Ta opcja pozwala wybrać styl tekstu, który będzie zastosowany do wybranego elementu menu albo separatora. Normalny, Pogrubiony, Pochylonylub Podkreślony. Styl ten stosowany jest dodatkowo do definicji podanej w ustawieniu Tekst przy cisku.

#### <span id="page-100-0"></span>**7.3.2 Polecenia na karcie Poziom menu**

Polecenia na tej karcie pozwalają nadać wartości ogólnym ustawieniom menu poziomu.

Najpierw trzeba określić **Typ menu**, a do wyboru jest:

**Rozmieść w jednej kolumnie:** elementy menu poziomu pojawiają się w pojedynczej kolumnie jeden pod drugim.

**Rozmieść w kilku kolumnach:** elementy menu poziomu pojawiają się w kilku sąsiadujących kolumnach. Nowa kolumna m. pojawia się wtedy, gdy

- liczba elementów menu osiągnie lub przekroczy wartość Maks. elem. <sup>w</sup> kolumnie;
- lista stron dzielona jest separatorem (patrz [Tworzenie](#page-75-0) [mapy](#page-75-0) [witry](#page-75-0)ny).

Podobnie jak Typ menu, także Widok zawiera następujące opcje:

- **Maks. elem. w kolumnie:** jest dostępna tylko dla menu Rozmieść <sup>w</sup> kilku kolumnach. Określa maksymalną liczbę elementów w jednej kolumnie menu rozwianego.
- **Otwieranie:** Ta opcja określa, po której stronie menu głównego ma się pojawić menu poziomu.
- **Efekt:** Określa efekt towarzyszący pojawieniu się menu.

Gdy zostanie wybrany Typ menu, można przystąpić do określenia parametrów w grupie Styl przycisku:

- **Szerokość:** Szerokość przycisków menu wyrażona w pikselach.
- **Margines:** Określa w pikselach wielkość pionowego i poziomego marginesu (pustej przestrzeni między krawędzią przycisku, a jego tekstem).
- **Odstępy:** Określa (w pikselach) szerokość marginasu między sąsiadującymi przyciskami.

Określając szerokość przycisków, należy brać pod uwagę całkowitą przestrzeń przeznaczoną na menu. Ten parametr ? można zmienić pod warunkiem nie stosowania domyślnego wzorca graficznego (patrz [Struktura](#page-63-0) [wzorca](#page-63-0)).

W grupie Tekst przy cisku znajdują się następujące opcje:

- **Czcionka:** Określa czcionkę, styl i rozmiar zastosowany dla tekstu.
- **Wyrównanie:** Określa sposób wyrównania tekstu na przycisku: do lewej, do środka lub do prawej strony.

Definiuje wygląd pojedynczych elementów menu poziomu. Najpierw należy wybrać **Element menu**, którego wygląd chcesz zmienić: Tło, Element menu, Element pod wskaźnikiem myszy, Element bieżącej strony, Separator or Separator liniowy.

W zależności od dokonanego wyboru, w Styl dostępne są następujące opcje:

- **Kolor tła / Kolor tekstu:** Definiuje kolor tła oraz tekstu poszczególnych elementów w różnych stanach, separatora menu oraz elementu Separator liniowy.
- **Krycie:** Tu można ustawić poziom przezroczystości koloru tła. Wartości bliskie 0 dają tło bardziej przezroczyste, przez które prześwituje tło samej strony.
- **Styl krawędzi:** Ta opcja służy do określenia koloru, grubości, zaokrąglenia narożników oraz cienia krawędzi tła. Warto wiedzieć, że każdy element można definiować oddzielnie.
- **Tekst przycisku:** Stosuje styl tekstu (Normalny, Pogrubiony, Pochylony, Podkreślony) do Element pod wskaźnikiem myszy lub Separator. Styl ten stosowany jest dodatkowo do definicji podanej w ustawieniu Tekst przy cisku.
- **Obraz tła:** Ta opcja jest dostępna tylko dla elementów Element menu, Element pod wskaźnikiem myszy i Separator oraz Można wybrać obraz, który będzie tłem przycisku. Kliknij przycisk , żeby przeszukać dostępne pliki (w formacie .JPG, .GIF lub .PNG) i wybrać jeden z nich. Albo kliknij strzałkę obok pola, żeby otworzyć bibliotekę przycisków i stamtąd wybrać żądany obraz.
- **Użyj takich samych ustawień, co w stanie pod wskaźnikiem myszy:** Opcja dostępna tylko dla elementu Element bieżącej strony. Pozwala użyć identycznych ustawień, jakie zostały zdefiniowane dla Element pod wskaźnikiem myszy. W przeciwnym przypadku stany te mogą mieć różne ustawienia.
- **Szerokość:** Ta opcja jest dostępna tylko dla elementu Separator liniowy. Określa szerokość jako procent całkowitej szerokości menu rozwijanego.
- **Styl:** Ta opcja jest dostępna tylko dla elementu Separator liniowy. Określa rodzaj linii: Ciągła, Przerywana, Kropkowana, Rowkowana lub Prążkowana.

### <span id="page-101-0"></span>**7.3.3 Polecenia na karcie Wyzwalacz menu**

Kiedy wielkość menu nie jest wystarczająca, by mogły się zmieścić wszystkie elementy, wtedy menu głównego, jest automatycznie przekształcane w przycisk Wyzwalacz menu (ang. Hamburger Button). To samo dzieje się, gdy budowana witryna nie ma być responsywna (patrz [Rozdzielczości](#page-59-0) i [projekt](#page-59-0) [responsywny](#page-59-0)).

Gdy obiekt Menu został wstawiony w edytorze wzorca, wtedy dostępne dla menu miejsce zależy od rozmiaru tego ? obiektu. Jeśli natomiast obiekt Menu został wstawiony na stronie, to dostępne dla tego obiektu miejsce jest zdeterminowane rozmiarem komórki w tabeli układu strony.

Istnieje możliwość wyświetlania zawsze przycisku wyzwalacza menu (tzw hamburgera), niezależnie od tego, ile miejsca jest na menu. W tym celu należy w grupie [Główne](#page-99-1) zaznaczyć pole wyboru Wyświetlanie.

Przycisk wyzwalacza menu jest kwadratowy, a jego wysokość oraz styl definiuje się za pomocą opcji w grupie [Główne](#page-99-1).

Kliknięcie tego przycisku otwiera menu rozwijane, w którym znajdują się elementy pierwszego poziomu menu głównego.

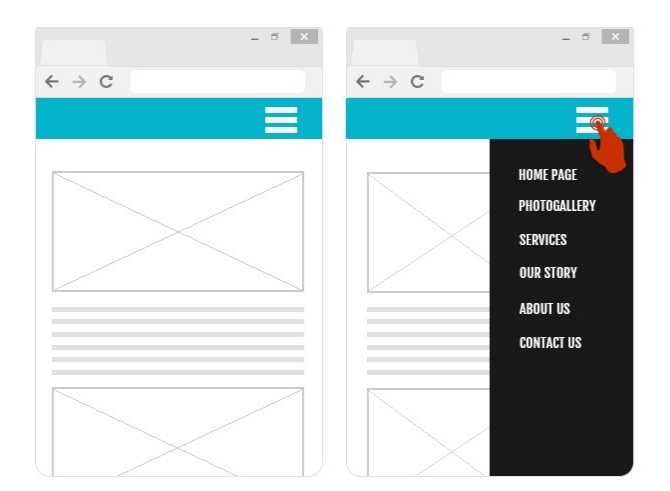

Opcje na karcie W idok służą do określenia stylu wyzwalacza menu:

- **Otwieranie:** Określa, czy menu rozwija się po prawej, czy po lewej stronie wyswalacza menu, gdy ten zostanie kliknięty.
- **Efekt:** Określa efekt towarzyszący rozwianiu menu.
- **Czas:** Określa szybkość rozwijania menu po kliknięciu przycisku wyzwalacza.

Wyzwalacz menu jest wyświetlany na górze strony. Można zdefiniować dla niego kilka opcji Styl nakładania zawartości:

- **Kolor tła:** Określa kolor tła wyzwalacza menu. Kolor ten jest półprzezroczysty (wartość jest brana z ustawienia Krycie). Służy on do przydymienia strony, który przesłania jak filtr.
- **Krycie:** Tu można ustawić poziom przezroczystości koloru tła wyzwalacza menu. Wartości bliskie 0 dają tło bardziej przezroczyste, przez które prześwituje treść strony.

W grupie Styl przycisku dostępne sa następujące opcje:

- **Szerokość:** Szerokość przycisków menu wyrażona w pikselach.
- **Margines:** Określa w pikselach wielkość pionowego i poziomego marginesu (pustej przestrzeni między krawędzią przycisku, a jego tekstem).
- **Odstępy:** Tu ustawia się (w pikselach) margines między poszczególnymi przyciskami (margines zewnętrzny).

Określając szerokość przycisków, należy brać pod uwagę całkowitą przestrzeń przeznaczoną na menu. Ten parametr można zmienić pod warunkiem nie stosowania domyślnego wzorca graficznego (patrz [Struktura](#page-63-0) [wzorca](#page-63-0)).

W grupie Tekst przy cisku znajdują się następujące opcje:

?

- **Czcionka:** Określa czcionkę, styl i rozmiar zastosowany dla tekstu.
- **Wyrównanie:** Określa sposób wyrównania tekstu na przycisku: do lewej, do środka lub do prawej strony.

Definiuje wygląd pojedynczych elementów wyzwalacza menu. Najpierw należy wybrać **Element menu**, którego wygląd chcesz zmienić: Tło, Element menu, Element pod wskaźnikiem myszy, Separator oraz Separator liniowy.

Opcje w grupie Styl zależą do tego, który element został wybrany. Dostępne są następujące opcie:

- **Kolor tła / Kolor tekstu:** Definiuje kolor tła oraz tekstu poszczególnych elementów w różnych stanach, separatora menu oraz elementu Separator liniowy.
- **Styl krawędzi:** Tu określa się kolor, grubość oraz cień krawędzi tła (wszystkich albo każdego osobno).
- **Tekst przycisku:** Stosuje styl tekstu (Normalny, Pogrubiony, Pochylony, Podkreślony) do Element pod wskaźnikiem myszy lub Separator. Styl ten stosowany jest dodatkowo do definicji podanej w grupie Tekst przy cisku.
- **Szerokość:** Ta opcja jest dostępna tylko dla elementu Separator liniowy . Określa szerokość linii jako procent całkowitej szerokości

#### <span id="page-103-0"></span>menu rozwijanego.

# **7.4 Tekst**

Tekst jest bardzo ważnym elementem treści strony internetowej. Poza obrazami, filmami, animacjami, większość treści stron stanowi tekst.

Pisanie tekstu do publikacji w sieci różni się od pisania do druku: Internet ma inną specyfikę, sposób wyświetlania tekstu (na ekranie komputera lub urządzenia przenośnego) determinuje sposób czytania (bardziej przypominający przeglądanie, niż uważne studiowanie tekstu) i potencjalnie istnieje nieograniczona liczba alternatyw (pomyśl tylko, ile witryn dotyczy tego samego tematu).

Aby przyciągnąć uwagę gościa witryny i zachęcić go do czytania, należy go przekonać, że ma się mu coś ważnego do zaoferowania tekst musi być dedykowany publikacji elektronicznej. To, co piszesz musi być interesujące i na temat. Dziel tekst na krótkie zdania i akapity, żeby łatwiej go było czytać i objąć wzrokiem. Zwróć szczególną uwagę na formatowanie: używaj pogrubienia, kursywy, tytułów i podtytułów ostrożnie i z umiarem.

Goście chętniej odwiedzają witryny, które są schludnie wykończone: Nic tak nie zniechęca czytelnika do dalszego przeglądania witryny lub odwiedzenia jej ponownie, jak błędy w pisowni, nieciekawy układ graficzny, czy skomplikowany tekst.

W myśl tych krótkich acz ważnych rozważaniach na temat pisania <sup>w</sup> sieci WebSite X5 pomaga twórcy witryny w redagowaniu tekstów dając do dyspozycji wbudowany edytor, oferujący wszystkie potrzebne narzędzia formatujące. Teksty napisane w innych programach można wstawić metodą kopiowania i wklejania.

Ponad to w programie WebSite X5 tekst można rozdzielić i wyświetlać na kartach z zakładkami: to praktyczny sposób zmieszczenia na małym obszarze strony długiej informacji podzielonej na fragmenty.

Polecenia dotyczące tworzenia obiektu tekstowego są rozmieszczone na kartach:

- Treść (karta istnieje tylko w edycji Pro i odpowiada edytorowi tekstowemu w edycji Evo.)
- $FRO$  Styl zakładek

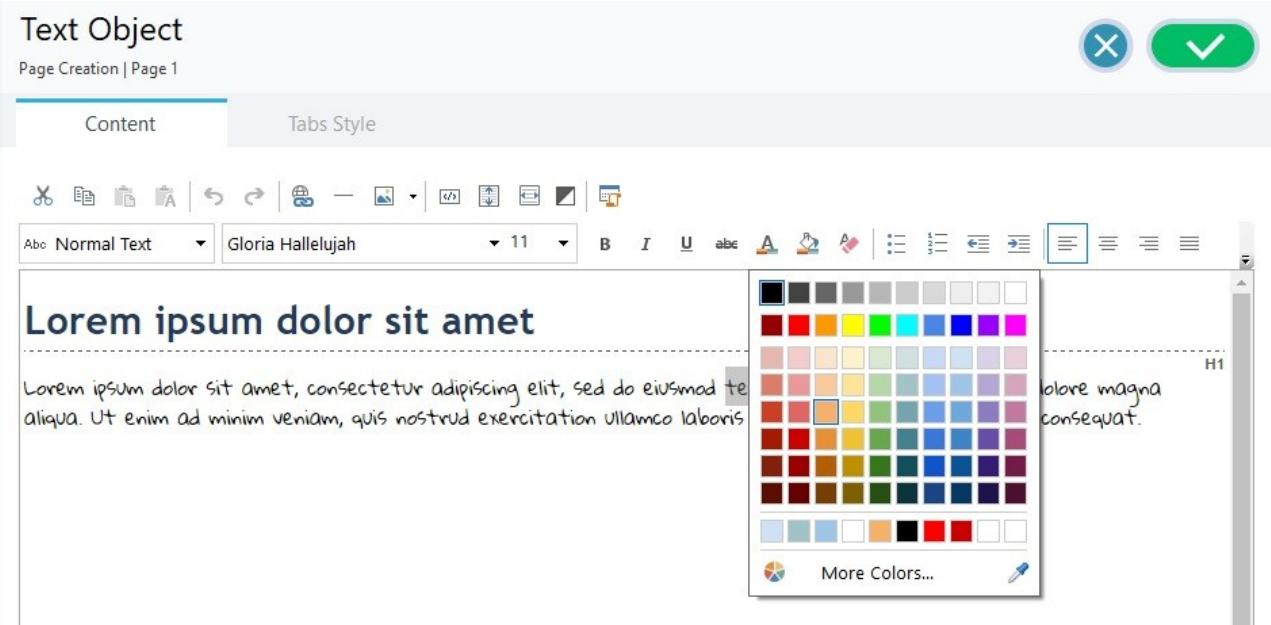

Jeżeli fragment tekstu na stronie ma zawierać tytuł, to zamiast formatować w jednym obiekcie [Tekst](#page-103-0) obie rzeczy, lepiej jest rozdzielić je, wstawiając specialny obiekt [Tytuł.](#page-98-0)

Główna zaletą używania obiektu [Tytuł](#page-98-0) jest uproszczenie zarządzania tagami nagłówkowymi (od <h1> do <h6>), co poprawia strukturę, a konsekwencji optymalizację strony.

# **7.4.1 Polecenia na karcie Treść**

Edytor na tej karcie służy do wpisywania i formatowania tekstu. Składa się z paska narzędzi na górze oraz obszaru roboczego, na którego dole w edycji Pro widoczne są zakładki kart, na których tekst może być podzielony na fragmenty.

Na pasku narzędzi znajdują się następujące polecenia:

#### **Wytnij [CTRL+X] - Kopiuj [CTRL+C] - Wklej [CTRL+V]** 孟国市

Te polecenia służą do wycinania, kopiowania i wklejania zaznaczonego tekstu. Polecenia Wytnij, Kopiuj i Wklej mogą służyć do wycinania, kopiowania i wklejania fragmentów tekstu utworzonych w innym edytorze.

**Wklej specjalnie [CTRL+SHIFT+V]** 國

Wklejony tekst traci wszelkie formatowanie (pogrubienie, kursywę itd.), które było zastosowane w oryginalnym dokumencie i przyjmuje równoważne ustawienia formatowania w tym edytorze.

#### らけ **Cofnąć [CTRL+Z] - Powtórz**

Te polecenia służą odpowiednio do anulowania ostatnio wykonanej operacji i ponownego wykonania ostatnio cofniętej operacji.

#### 鲁 **[Wstaw](#page-139-0) [link](#page-139-0) [CTRL+L]**

To polecenie tworzy łącze hipertekstowe do zaznaczonego wyrazu lub wyrazów. Właściwości łącza definiuje się w oknie [Link](#page-139-0).

### **Wstaw separator**

To polecenie służy do umieszczania w tekście linii separującej. Linia automatycznie przyjmuje domyślny kolor tekstu, określony w ustawieniu Tekst strony w oknie [Sty](#page-68-0)l [tekstu](#page-68-0).

#### ÁŠ. **Wstaw obraz**

To polecenie wstawia w tekście obraz (w formacie .JPG, .GIF, .PNG lub .BMP). Kliknij trójkąt widoczny przy przycisku W staw obraz, a rozwinie się podmenu z elementami: Obraz z pliku... i Obraz z biblioteki online... Polecenie O[braz](#page-108-0) [z](#page-108-0) [biblioteki](#page-108-0) [online...](#page-108-0) otwiera okno z biblioteką zdalną, gdzie można wybrać, co chce się zaimportować. Biblioteka zawiera miliony obrazów Premium oraz darmowych zdjęć.

Jeśli obraz wstawiany w tekście jest za duży jest automatycznie zmniejszany z uwzględnieniem wielkości komórki w [tabeli](#page-88-0) [układu](#page-88-0) [strony](#page-88-0). Rozmiar obrazu można także zmienić ręcznie, przeciągając jego uchwyty. W wielu sytuacjach, zamiast umieszczać obraz bezpośrednio w tekście, lepiej wstawić obiekt Obraz w oknie [Obraz](#page-107-0).

Gdy najedzie się wskaźnikiem myszy na wstawiony obraz, kliknięcie prawego przycisku myszy otwiera menu kontekstowe z poleceniami wycinania, kopiowania, wklejania oraz poleceniem otwierającym okno W[łaściwości](#page-106-0) [obrazu](#page-106-0).

#### **Włącz kod HTML**  $\overline{3}$

To polecenie wstawia kod HTML bezpośrednio w tekście strony. Kiedy pracuje się w trybie HTML, znaki < i > nie są interpretowane jako symbole "większy nią" oraz 'większy niż" - każdy tekst ujęty w nawiasy kątowe traktowany jest jako tag kodu HTML.

靀 **[Ustawienia](#page-106-1) [przewijania](#page-106-1)**

To polecenie pozwala na przewijanie tekstu pola. Ustawienia przewijania definiuje się w oknie [Przewijanie](#page-106-1).

### **Dopasuj zawartość do szerokości komórki**

Użycie tej opcji powoduje, że edytor wyświetla tekst tak, jakby był w komórce [tabeli](#page-88-0) [układu](#page-88-0) [strony](#page-88-0) o docelowej wielkości.

#### И **Tło jasne lub ciemne**

Ta opcja zmienia tło edytora na ciemne lub jasne: to może się przydać, gdy tekst docelowo ma być wyświetlany jasną czcionką na ciemnym tle.

#### **Style nagłówków**

Zastosuj styl nagłówka do zaznaczonego akapitu.

Do definiowania stylów nagłówków służa funkcie dostepne w oknie [Sty](#page-68-0)l [tekstu](#page-68-0).

**PRO** Gdy zaznaczy się pole wyboru Ustaw tagi H1...H6 dla nagłówków wzorca, dostępne w oknie [SEO](#page-55-0) [|](#page-55-0) [Tag](#page-55-0), wtedy zastosowanie stylu nagłówkowego w tekście powoduje automatyczne zastosowanie tagów <h1>...<h6>. W edytorze, aby wskazać przypisanie akapitu do nagłówka <h1>..<h6>, akapit z zastosowanym stylem jest wyróżniany kropkowaną linią, która zniknie po opublkowaniu online.

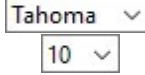

 $\overline{\mathbf{C}}$ 

#### **Czcionka - Rozmiar czcionki**

Tu możesz wybrać z listy rodzaj czcionki oraz określić rozmiar liter.

W menu znajdują się polecenia pozwalające zastosować Czcionka domyślna (zdefiniowane przez styl elementu Tekst strony w oknie [Sty](#page-68-0)l [tekstu](#page-68-0)). Jiste bezpiecznych czcionek (takich, które są obecne na wszystkich urządzeniach i nie muszą być publikowane) oraz wszystkie czcionki Google i czcionki sieciowe podane w oknie [Dodaj](#page-135-0) [czcionki](#page-135-0) [sieci](#page-135-0) W [eb](#page-135-0) otwieranym poleceniem Inne ty py czcionek.

Rodzaj czcionki łatwo rozpoznać po ikonie wyświetlanej obok nazwy:

- Czcionki Google: Czcionki dodane w oknie [Dodaj](#page-135-1) [czcionki](#page-135-1) [sieci](#page-135-1) W[eb](#page-135-1) programu WebSite X5, pobierane z 1e serwera Google.
- Czcionki sieciowe online: Czcionki dodane w oknie [Dodaj](#page-135-1) [czcionki](#page-135-1) [sieci](#page-135-1) W[eb](#page-135-1) programu WebSite X5, połączone z serwerem usługi oferującej te czcionki.
- Czcionki sieciowe offline: Czcionki dodane w oknie [Dodaj](#page-135-1) [czcionki](#page-135-1) [sieci](#page-135-1) W[eb](#page-135-1) programu WebSite X5, publikowane na serwerze internetowym wraz z witryną.

#### $B$   $I$ **Pogrubienie [CTRL+B] - Kursywa [CTRL+I] - Podkreślenie [CTRL+U] - Przekreślenie [CTRL+T]**

Te opcje powodują odpowiednio pogrubienie, pochylenie, podkreślenie lub przekreślenie zaznaczonego tekstu.  $U$  abe

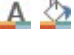

#### **Kolor tekstu - Kolor tła tekstu**

Te ustawienia pozwalają wybrać odpowiednio kolor zaznaczonego tekstu i kolor jego tła.

#### Ąф **Usuń formatowanie**

Kliknięcie tego przycisku powoduje anulowanie wszelkich poleceń formatujących, jakie zostały zastosowane do zaznaczonego tekstu - tekst wraca do stanu zgodnego z definicją stylu. [Sty](#page-68-0)l [tekstu](#page-68-0).

詰目 **Lista punktowana - Lista numerowana**

Listę można wyposażyć w punktory lub numerację. Za pomocą klawisza TAB można uzyskać większe lub mniejsze wcięcie elementów listy, by uzyskać jej podpoziomy.

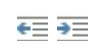

怎

#### **Zmniejsz wcięcie / Zwiększ wcięcie**

Te opcje odpowiednio zmniejszają i zwiększają wcięcie zaznaczonego akapitu.

### **Interlinia**

Podaje wartość interlinii, czyli odległości między poszczególnymi wierszami w akapicie. Na liście poleceń znajdują się także takie, służące do wstawienia lub usunięcia odstępu przed i po wybranym akapicie.

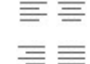

### **Wyrównaj do lewej - Wyśrodkuj - Wyrównaj do prawej - Justuj**

Zaznaczony akapit można wyrównać do lewej, wyśrodkować, do prawej albo wyjustować.

# <u>a a a</u>

# **Tekst po prawej - Predefiniowane - Tekst po lewej**

Te opcje są aktywne wtedy, gdy w tekście zaznaczony jest obraz. Definiują one sposób oblewania obrazu tekstem. Obraz może być po lewej stronie tekstu, może otaczać tekst lub być po jego prawej stronie.

Kliknięcie prawym przyciskiem myszy otwiera menu kontekstowe zawierające następujące polecenia: Cofnąć, Wytnij, Kopiuj, Wklej, W klej specjalnie i W y bierz wszy stko.

Jeśli menu kontekstowe zostanie otwarte przez kliknięcie prawym przyciskiem myszy obrazu wstawionego w tekście, będzie zawierało dodatkowo polecenie W[łaściwości](#page-106-0) [obrazu](#page-106-0), które służy do otwierania okna Właściwości obrazu.

Zakładki różnych wpisanych fragmentów tekstu są widoczne na dole obszaru roboczego.

Domyślnie jest tam jedna zakładka zatytułowana "Zakładka 1". Nowe zakładki powstają w miarę wstawiania nowych fragmentów tekstu. Aby wstawić i otworzyć nowy fragment tekstu, kliknij przycisk znajdujący się po prawej stronie zakładek, albo kliknij jedną z zakładek prawym przyciskiem myszy, by wyświetlić menu kontekstowe:

- **Dodaj zakładkę:** Tym przyciskiem wstawia się nową zakładkę (i uaktywnia tekst znajdujący się na odpowiadającej jej karcie), a w otwartym oknie można nadać jej nazwę.
- **Zmień nazwę aktywnej zakładki...:** Otwiera okno, w którym można zmienić nazwę istniejącej karty.

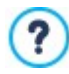

Nazwy kart należy dobierać rozważnie, ponieważ będą one automatycznie wykorzystywane na zakładach służących do poruszania się miedzy poszczególnymi kartami. Układ kart określają ustawienia Zakładki - poziomo lub Zakładki - pionowo w grupie Tryb wyświetlania.

- **Usuń aktywną zakładkę:** To polecenie usuwa bieżąca kartę.
- **Przesuń aktywną zakładkę w lewo / Przesuń aktywna zakładkę w prawo:** Te polecenia zmieniają kolejność kart przesuwając je w prawo lub w lewo. Chcąc uzyskać pożądana kolejność fragmentów tekstu, zakładki można także po prostu

<span id="page-106-1"></span>przeciągnąć i upuścić.

# **7.4.1.1 Okno Przewijanie**

To okno otwiera się przyciskiem dostępnym w edytorach [Tekst](#page-103-0) oraz [Tabela](#page-112-0) i można w nim określić ustawienia efektu przewijania tekstu.

### **Zagadnienie: Ustawienia przewijania**

Najpierw trzeba zaznaczyć pole wyboru **Włącz przewijanie** i określić Sposób przewijania tekstu:

**Przewijanie:** Z listy można wybrać jeden z czterech możliwych kierunków przewijania tekstu. Może to być:

- Brak pokaż pasek przewijania: Tekst nie jest przewijany, ale ponieważ wysokość komórki jest stała (patrz wartość Wysokość), gdy tylko okaże się, że nie jest ona wystarczająca do wyświetlenia całego tekstu, automatycznie pojawi się pasek przewijania.
- Jeden raz: Tekst przewijany jest w określonym kierunku aż do końca i zatrzymuje się.
- Przewijaj ciągle: Tekst przewijany jest w określonym kierunku aż do końca, a potem przeskakuje na początek i znów jest przewijany.
- Przewijaj <sup>w</sup> tę i <sup>z</sup> powrotem: Tekst przewijany jest w określonym kierunku aż do końca, a potem wraca w przeciwnym kierunku.
- Przewijaj po kawałku: Tekst jest (wirtualnie) podzielony na kawałki wyznaczone przez Wysokość. Przewijanie zaczyna się od pierwszego kawałka i po jakimś czasie, pojawia się następny kawałek. Takie przewijanie trwa aż do końca tekstu, a potem zaczyna się od początku. Ten efekt działa najlepiej, gdy tekst jest odpowiednio sformatowany i daje się podzielić na fragmenty równej długości określonej przez wartość W y sokość.
- **Kierunek:** Pozwala określić kierunek przewijania: do góry , dołu, prawej lub do lewej.

W grupie Opcje znajdują się następujące ustawienia:

- **Efekt:** Do wyboru jest Liniowy, Z cofaniem oraz Huśtawka dla wszystkich sposobów przewijania z wyjątkiem Przewijaj ciągle.
- **Wysokość:** Tu można określić wysokość komórki zawierającej tekst.
- **Czas (sek.):** Tu należy określić czas trwania efektu. Jeśli wybierzesz sposób przewijania Jeden raz, Przewijaj ciągle lub Przewijaj <sup>w</sup> tę i <sup>z</sup> powrotem, czas dotyczy wykonania całego efektu, zanim rozpocznie się on od nowa. Natomiast w wypadku ustawienia Przewijaj po kawałku, czas określa wyświetlanie jednego kawałka, zanim zostanie wyświetlony następny.
- **Zatrzymaj po najechaniu myszą:** Przewijanie zostanie zatrzymane, po najechaniu na tekst wskaźnikiem myszy.

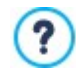

Ustawienie Wysokość jest dostępne tylko wtedy, gdy wybrany jest jeden z pionowych kierunków przewijania. Jeśli tekst przewijany jest w poziomie, w prawo lub w lewo, efekt wygląda lepiej, jeśli tekst wyświetlany jest na całej szerokości [tabeli](#page-88-0) [układu](#page-88-0) [strony](#page-88-0).

### <span id="page-106-0"></span>**7.4.1.2 Okno Właściwości obrazu**

To okno otwiera się poleceniem Właściwości obrazu z menu kontekstowego obrazu. Menu to wyświetla się przez kliknięcie prawym przyciskiem myszy obrazu. W tym wypadku dotyczy obrazów wstawionych w obiekcie [Tekst](#page-103-0) lub w komórce obiektu [Tabela](#page-112-0). Polecenia w tym oknie dialogowym służą do bardziej precyzyjnego określenia właściwości obrazu.

#### **Zagadnienie: Właściwości obrazu**

Podobnie jak w przypadku obrazów wstawianych jako obiekt [Obraz](#page-107-0) istnieje możliwość określenia następujących Właściwości dla obrazu wstawionego bezpośrednio w tekście:

- **Tytuł:** Jest to tytuł obrazu, który zostanie wstawiony to atrybutu title tagu <img> kodu HTML strony.
- **Tekst alternatywny:** Jest to tekst, który zostanie wyświetlony, gdy z jakiegoś powodu nie można będzie wyświetlić obrazu. Tekst alternatywny w kodzie HTML strony umieszczany jest w atrybucie alt tagu <img> strony.

2

Atrybuty Ty tuł i Tekst alternatywny należy dobierać z rozwagą, ponieważ są one istotne dla dostępności strony i optymalizacji.

Poniższe opcje są także dostępne w oknie Rozmiar:

**Szerokość / Wysokość:** Służą do określania szerokości i wysokości obrazu z dokładnością do piksela, co pozwala bardzo precyzyjnie ustawić jego rozmiar. Aby zachować proporcje między wysokością i szerokością obrazu, należy zostawić zaznaczoną opcję Zachowaj proporcje.

# **7.4.2 Polecenia na karcie Styl zakładek**

Z chwilą wstawienia drugiej zakładki, stają się dostępne polecenia na kolejnej karcie służące do definiowania grafiki i sposobu wyświetlania tekstu podzielonego na fragmenty.

Najpierw trzeba wybrać Tryb wyświetlania pliku tekstowego, a do wyboru są:

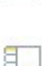

**Zakładki - poziomo:** Ta opcja daje układ klasyczny: treść wyświetlanych plików można przełączać za pomocą przycisków zakładek rozmieszczonych na górze lub na dole.

**Zakładki - pionowo:** Ta opcja daje układ słownikowy, gdzie zawartość plików przełącza się za pomocą zakładek ułożonych w kolumnę po prawej lub po lewej stronie.

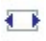

**Pokaz slajdów:** Ta opcja daje coś w rodzaju pokazu slajdów, w którym tekst można przewijać za pomocą strzałek, ale nie ma żadnych przycisków z nazwami plików.

Dostępne opcje zależą od tego, jaki został ustawiony Tryb wyświetlania

Dla Zakładki - poziomo i Zakładki - pionowo można zdefiniować Przyciski nawigacji za pomocą następujących opcji:

- **Położenie:** Ta opcja informuje, gdzie będą znajdowały się przyciski nawigacyjne służące do przechodzenia między plikami tekstowymi: Na górze lub na dole dla ustawienia Zakładki - poziomo, albo po lewej lub po prawej dla ustawienia Zakładki pionowo.
- **Styl:** Określa styl przycisków nawigacji.
- **Czcionka:** Określa czcionkę, styl i rozmiar zastosowany dla tekstu.
- **Rozmiar:** Określa w pikselach szerokość i wysokość przycisków. Aby zachować proporcje między wysokością i szerokością obrazu, należy zostawić zaznaczoną opcję Zachowaj proporcje.

W grupie Kolor znajdują się opcje dla obu ustawień Zakładki - poziomo oraz Zakładki - pionowo:

- **Tekst/Tło/Kolor krawędzi:** Te opcje określają odpowiednio kolor tekstu, tła oraz krawędzi przycisków zakładek pozwalających przechodzić między plikami tekstowymi.
- **Aktywny tekst/ Aktywne tło:** Te opcje definiują kolor tekstu oraz tła przycisków po najechaniu wskaźnikiem myszy.

W wypadku ustawienia Pokaz slajdów Przy ciski nawigacji mają dostępne następujące ustawienia dotyczące wyglądu:

- **Wyświetlanie:** Określa, czy przyciski nawigacyjne mają być zawsze widoczne, niewidoczne czy widoczne pod wskaźnikiem my szy.
- **Styl:** Tę opcję należy wybrać, żeby grafikę przycisku wybrać spośród dostępnych obrazów.

Oto opcje dostępne w grupie Ogólne dla wszystkich trybów wyświetlania:

**Wysokość karty:** Zaznaczenie tej opcji pozwala ustawić wysokość tekstu wyrażoną w pikselach.

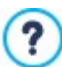

Obiekt automatycznie przyjmuje wysokość najdłuższego tekstu: kiedy zaznaczy się pole wyboru Wysokość karty, wtedy dla wszystkich tekstów dłuższych i nie mieszczących się w tej wysokości pojawiają się paski przewijania.

- **Autoodtwarzanie [sek.]:** Jeśli zaznaczy się to pole wyboru pozwala określić w sekundach, jak długo wyświetlany jest dany tekst, zanim pojawi się następny.
- **Margines wewn:** określa w pikselach wielkość marginesu (pustej przestrzeni między krawędzią a zawartością).
- <span id="page-107-0"></span>**Efekt:** Ta opcja określa, jak pliki tekstowe są wstawiane w okno.

# **7.5 Obraz**

Obrazy są chyba najczęściej wstawianymi elementami na stronach internetowych. Stosowane są do przekazu jakiegoś pomysłu, zareklamowana produktu, przekazania informacji albo po prostu, żeby pokazać coś ładnego. Niezależnie od pobudek umieszczania obrazów, są one ważne, bo pomagają tworzyć ogólne wrażenie i przyciągają uwagę, są zatem istotne w profesjonalnej witrynie.

WebSite X5 pozwala wstawiać obrazy we wszystkich głównych znanych formatach, jest też do dyspozycji wbudowany [Edytor](#page-136-0) [obrazów,](#page-136-0) w którym możesz poddać zdjęcia ostatecznej obróbce: kadrować, obracać, robić korektę, ustawiać maski, filtry i ramki. Możesz też ze swoich obrazów robić niezwykłe panoramy i zbliżenia.

WebSite X5, a dokładniej jego twórcy, doskonale zdają sobie sprawę z problemu nieautoryzowanego kopiowania obrazów w
Internecie. Dlatego wbudowany system pozwala chronić obrazy przed kopiowaniem oryginalnych plików, umożliwia oznaczenie ich znakiem wodnym i copyrightem.

Polecenia służące do tworzenia obiektu obrazu zostały rozmieszczone na kartach:

- O [gólne](#page-108-0)
- W y [świetlanie](#page-109-0)
- <span id="page-108-0"></span> $-$  [SEO](#page-111-0)

#### **7.5.1 Polecenia na karcie Ogólne**

Polecenia na tej karcie służą do wstawiania pliku graficznego i edycji obrazu.

WebSite X5 obsługuje wszystkie główne formaty graficzne (.JPG, .GIF, .PNG, .PSD, .BMP, .TIF, .DIB, .PCX, .RLE, .TGA, .WMF). Wstawiany obraz wybiera się spośród plików zapisanych w pamięci komputera albo bezpośrednio z Internetu. Poniższe przyciski służą do określenia, jaki Plik lokalny na komputerze ma zostać zaimportowany:

- Otwiera okno O[braz](#page-108-1) [z](#page-108-1) [biblioteki](#page-108-1) [online...](#page-108-1) dającego dostęp do zdalnej biblioteki oferującej do wyboru miliony obrazów Premium oraz darmowych zdjęć.
- Ten przycisk otwiera okno Wybór pliku, gdzie można wybrać obraz zapisany w pamięci komputera.

Podgląd wstawianego obrazu jest widoczny w polu Podgląd. Kliknięcie przycisku Edytuj... znajdującego się poniżej podglądu otwiera wbudowany [Edytor](#page-136-0) [obrazów,](#page-136-0) w którym można poddać obraz obróbce.

Obrazy mogą mieć dodatkowo W łaściwości:

- **Tytuł:** Jest to tytuł obrazu, który zostanie wstawiony to atrybutu title tagu <img> kodu HTML strony.
- **Tekst alternatywny:** Jest to tekst, który zostanie wyświetlony, gdy z jakiegoś powodu nie można będzie wyświetlić obrazu. Tekst alternatywny w kodzie HTML strony umieszczany jest w atrybucie alt tagu <img> strony.

Atrybuty Tytuł i Tekst alternatywny należy dobierać z rozwagą, ponieważ są one istotne dla dostępności strony i ? optymalizacji.

**[Link](#page-139-0):** Pozwala utworzyć link do obrazu. Kliknięcie przycisku **za** otwiera okno dialogowe Link, gdzie można zdefiniować ustawienia łacza.

#### <span id="page-108-1"></span>**7.5.1.1 Okno Obraz z biblioteki online...**

Polecenia w tym oknie są dostępne poprzez przycisk | lub polecenie Obraz z biblioteki online... wtedy, gdy obraz może być zaimportowany po wybraniu Plik lokalny na komputerze. Służą one do siegania do biblioteki zdalnej oferującej obrazy Premium i darmowe zdjęcia bez opuszczania programu WebSite X5.

#### **Reference: Wyszukiwanie i pobieranie obrazów Premium**

Dzięki współpracy z portalem Depositphotos, O brazy Premium dają dostęp do biblioteki z milionami profesjonalnych obrazów wysokiej jakości.

W celu przeszukania obrazów Premium, wystarczy:

- Wpisać w pole wewnętrznej wyszukiwarki jedno lub kilka słów kluczowych.
- Użyć jednego lub kilku filtrów dostępnych na pasku bocznym.

Po znalezieniu pożadanego obrazu wystarczy kliknąć przycisk OK, a szkic obrazu zostanie pobrany i umieszczony w projekcie.

Szkice są zabezpieczone znakami wodnymi. Można dalej pracować z ich wykorzystaniem aż do chwili, gdy projekt będzie gotowy do publikacji. Po przejściu do Kroku 5 - Eksport nastąpi sprawdzenie obrazów Premium i, jeśli trzeba, zostanie wyświetlona sugestia zakupienia oryginalnego obrazu.

Obrazy Premium można kupić za punkty bez opuszczania programu WebSite X5. Po opłaceniu obrazy Premium są automatycznie wstawiane do projektu w miejsce szkiców.

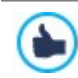

Usługa ta jest oferowana dzięki współpracy z portalem [Depositphotos.](http://depositphotos.com/?ref=14629492) Więcej informacji znajdziesz w Depositphotos [License](https://it.depositphotos.com/license.html?ref=14629492) [Agreement.](https://it.depositphotos.com/license.html?ref=14629492)

#### **Zagadnienie: Wyszukiwanie i pobieranie darmowych obrazów**

Dzięki współpracy z portalem Pixabay, Darmowe obrazy dają dostęp do biblioteki z ponad milionem darmowych obrazów.

Poniższe pola widoczne w oknie pomagają w przeszukiwaniu bibliotekę online. W polach można wyspecyfikować:

- jedno lub więcej słów kluczowych,
- kategorię,
- rodzaj zdjęcia, a do wyboru są zdjęcia, cliparty lub ry sunki wektorowe.

Po podaniu tych informacji należy kliknąć przycisk Szukaj: zawartość okna zostanie odświeżona i pojawią się w nim miniatury obrazów spełniających podane kryteria.

Po wybraniu najlepiej odpowiadającego zdjęcia można kliknąć przycisk OK: obraz zostanie zapisany w pamięci komputera i zaimportowany do projektu.

Wszystkie obrazy pobrane z biblioteki online są automatycznie zapisywane w folderze Documents/Incomedia/O nlineImages.

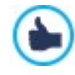

Usługa jest oferowana we współpracy z [Pixabay.](http://pixabay.com/) Pixabay jest zbiorem darmowych obrazów. Wszystkie obrazy są publikowane pod licencją [Creative](http://creativecommons.org/publicdomain/zero/1.0/) [Commons](http://creativecommons.org/publicdomain/zero/1.0/) [CC0](http://creativecommons.org/publicdomain/zero/1.0/) i mogą być wykorzystywane bezpłatnie w formie elektronicznej lub drukowanej do użytku prywatnego oraz komercyjnego bez konieczności podawania autora oryginału. Więcej informacji można znaleźć w opublikowanym przez Pixabay [Terms](http://pixabay.com/it/service/terms/) [and](http://pixabay.com/it/service/terms/) [Conditions](http://pixabay.com/it/service/terms/) [of](http://pixabay.com/it/service/terms/) [Use.](http://pixabay.com/it/service/terms/)

<span id="page-109-0"></span>**7.5.2 Polecenia na karcie Wyświetlanie**

Polecenia na tej karcie pozwalają określić sposób wyświetlania wstawionego obrazu. Program WebSite X5 pozwala panoramować obrazy i robić zbliżenia.

Można wybrać Tryb wyświetlania:

**Automatycznie zmień rozmiar obrazu:** Ta opcja jest domyślnie aktywna. Rozmiar obrazu jest automatycznie dostosowywany do wielkości komórki w [tabeli](#page-88-0) [układu](#page-88-0) [strony,](#page-88-0) do której obraz został wstawiony.

**Powiększony obraz przesuwaj ręcznie:** Ta opcja pozwala kliknięciami powiększać obraz aż do jego maksymalnego zbliżenia. Powiększony obraz możesz przesuwać tak, by widoczny był interesujący fragment. Wystarczy kliknąć obraz i przesunąć, odsłaniając żądany fragment. Aby uzyskać ten efekt, obraz jest najpierw zmniejszany do rozmiaru komórki [tabeli](#page-88-0) [układu](#page-88-0) [strony](#page-88-0), a następnie powiększany

zgodnie z podanym współczynnikiem Max Zoom (jeśli jako Rodzaj przesuwania został wybrany Ruch dowolny) lub proporcjonalnie do ustawienia Wysokość (jeśli jako Rodzaj przesuwania zostały wybrane Panorama pozioma lub Panorama pionowa). Wynikowy obraz będzie większy niż obszar wyświetlania i będzie można go przesuwać uwidaczniając poszczególne fragmenty.

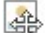

**Powiększony obraz przesuwaj automatycznie:** To jest to prawie taka sama opcja, jak poprzednia, z wyjątkiem sposobu przesuwania obrazu - tu wystarczy najechać wskaźnikiem mysz na krawędź obrazu.

Jeśli jako Tryb wyświetlania zostanie wybrana opcja Automatycznie zmień rozmiar obrazu, można określić Ustawienia:

**Jakość:** Tu można wybrać jakość obrazu, jaka zostanie zachowana, gdy obraz będzie zapisany w formacie .JPG. Wszystkie importowane obrazy są automatycznie konwertowane na format .JPG albo, jeśli włączona jest przezroczystość, na format .PNG. Gdy obraz jest zapisany w formacie .JPG, im większa kompresja, tym gorsza jakość obrazu.

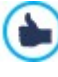

Pliki graficzne najlepiej wstawiać w formatach .GIF lub .JPG. Wszystkie obrazy w formacie innym niż .JPG, .GIF lub .PNG są automatycznie konwertowane na .JPG zgodnie z podanym współczynnikiem kompresji. Wszystkie pliki obrazu większe niż komórka [tabeli](#page-88-0) [układu](#page-88-0) [strony](#page-88-0) oraz te, których zostały poddane obróbce w oknie [Edytor](#page-136-0) [obrazów](#page-136-0) są konwertowane na format .JPG (lub .PNG, jeśli włączona jest przeźroczystość dla obrazu). W pozostałych wypadkach obraz jest kopiowany bez kompresji do pliku .GIF w celu zachowania przezroczystości.

- **Metoda interpolacji:** Ta opcja określa, jak będzie redukowany rozmiar obrazu (wysokość i szerokość). Do wyboru jest:
	- **Dwuliniowa (szybka):** To najszybsza metoda próbkowania, dla daje obraz gorszej jakości niż pozostałe.
	- **Dziesiątkowanie:** Ta metoda jest dość szybka i daje stosunkowo dobrą jakość obrazu.
	- **Dwusześcienna (najlepsza, ale wolna):** Ta metoda jest najwolniejsza, ale wynikowy obraz jest najlepszej możliwej jakości.

Jeśli jako Tryb wyświetlania zostanie wybrana opcja Powiększony obraz przesuwaj ręcznie lub Powiększony obraz przesuwaj automaty cznie, można określić następujące Ustawienia:

**Rodzaj przesuwania:** Tu można określić, w jakim kierunku obraz bedzie przesuwany recznie lub automatycznie. Może to być:

Ruch dowolny : Obraz można przesuwać zarówno w pionie, jak i w poziomie. Należy określić Maks. powiększenie. Na przykład współczynnik 200% spowoduje wyświetlenie obrazu dwa razy większego niż w oryginale.

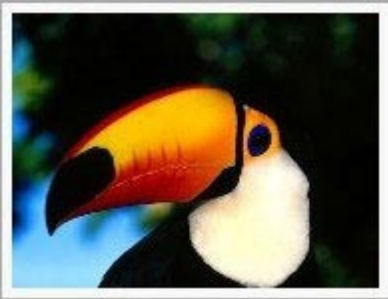

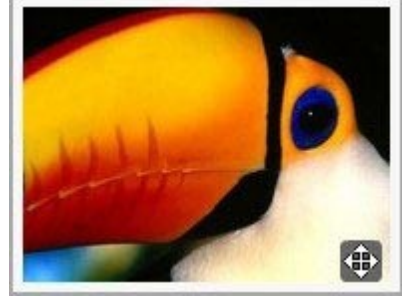

Oryginalny obraz **Obraz po zastosowaniu efektu** 

Panorama pozioma: Obraz można przesuwać tylko w poziomie. Ten efekt działa najlepiej dla obrazów, które mają większą szerokość niż wysokość. Podaj w pikselach Wysokość pola.

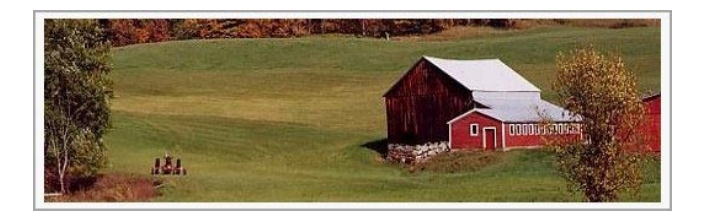

# æ

Oryginalny obraz Obraz po zastosowaniu efektu

Panorama pionowa: Obraz można przesuwać tylko w pionie. Ten efekt działa najlepiej dla obrazów, które mają większą wysokość niż szerokość. Wartość Wysokość pola określa wyrażoną w pikselach wysokość, jaka ma zostać zachowana dla komórki [tabeli](#page-88-0) [układu](#page-88-0) [strony](#page-88-0).

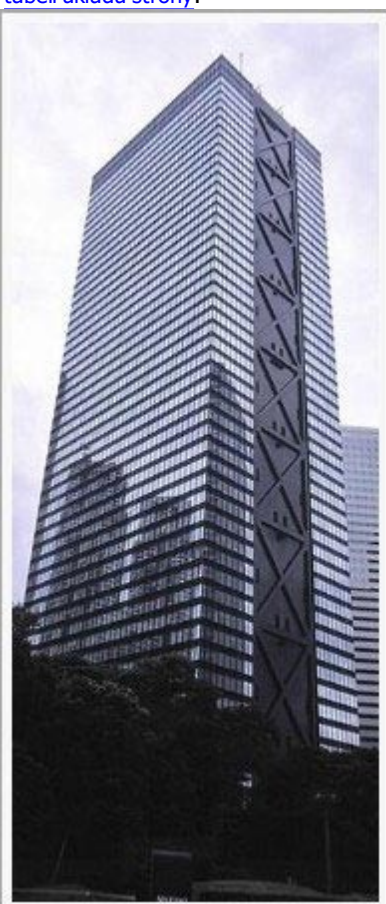

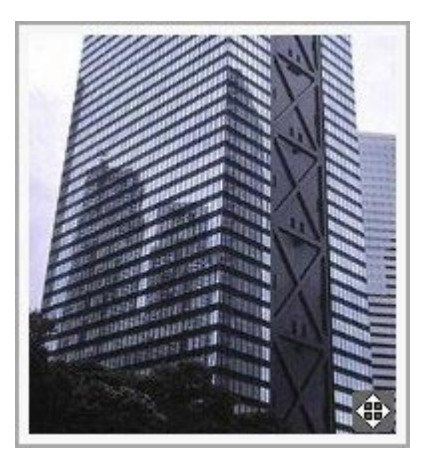

Oryginalny obraz **Obraz po zastosowaniu efektu** 

- **Maks. powiększenie:** Ta opcja jest dostępna tylko dla rodzaju przesuwania Ruch dowolny. Możesz ustawić takie powiększenie obrazu, żeby był większy od dostępnego obszaru. Jeśli obraz nie będzie powiększony, nie będzie potrzeby przesuwania go.
- **Wysokość:** Ta opcja jest dostępna tylko dla rodzajów przesuwania Panorama pozioma i Panorama pionowa. W pierwszym wypadku możesz określić wysokość obrazu (w pikselach), a w drugim wysokość komórki [tabeli](#page-88-0) [układu](#page-88-0) [strony](#page-88-0), w której obraz jest wyświetlany.
- **Włącz powiększenie obrazu:** Ta opcja jest domyślnie aktywna. Obraz można kliknięciem powiększyć lub zmniejszyć. Zaraz po otwarciu strony obraz jest wyświetlany w swoim oryginalnym rozmiarze, a ikona w jego prawym dolnym rogu sugeruje, że można go powiększyć. Obraz będzie powiększany i zmniejszany w miarę poruszania kółkiem myszy aż do osiągnięcia rozmiaru określonego w ustawieniu Maks. powiększenie.
- **Pokaż pasek powiększenia:** Ta opcja jest dostępna tylko wtedy, gdy zaznaczone jest pole wyboru W łącz powiększenie obrazu. Obraz jest powiększany i zmniejszany wraz z przesuwaniem suwaka na pasku.
- **Pokaż okienko nawigatora:** Ta opcja powoduje wyświetlenie wewnątrz obrazu małego okna z miniaturą całości obrazu. Nawigator służy do zaznaczenia fragmentu obrazu. Gość witryny może przeciągać nawigator po obrazie, by wyświetlać różne jego fragmenty. Nawigator znika po przesunięciu wskaźnika myszy poza obszar obrazu.
- **Włącz automatyczne przesunięcie ciągłe:** Jeśli zaznaczy się tę opcję, obraz będzie przesuwany w oknie wyświetlania w sposób ciągły. Może to być sposób na zasugerowanie gościowi witryny, że obraz może zostać powiększony. Automatyczny ruch jest wstrzymywany, gdy gość witryny pokręci kółkiem myszy lub poruszy wskaźnikiem na pasku powiększenia.

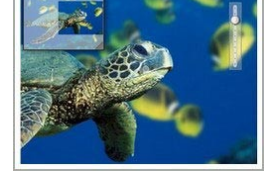

Jeśli jako Tryb wyświetlania dla obrazu zostanie wybrana opcja Automatycznie zmień rozmiar obrazu, można określić Efekty po najechaniu wskaźnikiem my szy:

- **Efekty po najechaniu wskaźnikiem myszy:** Tu można zdecydować, jaki efekt będzie towarzyszył najechaniu na obraz wskaźnikiem myszy.
- **· Ustawienia:** Mogą być różne w zależności od tego, jaki jest wybrany Efekty po najechaniu wskaźnikiem myszy. Podane tu są parametry definiujące efekt (na przykład kolor i grubość kolorowej ramki).

Można też zastosować ustawienie O chrona, które chroni obraz przed kopiowaniem:

**Chroń obraz przed skopiowaniem:** To ustawienie uniemożliwia skopiowanie obrazu za pomocą takich poleceń jak Zapisz jako, gdyż blokuje je w menu przeglądarki.

#### <span id="page-111-0"></span>**7.5.3 Polecenia na karcie SEO**

Polecenia tej sekcji pozwalają określić niektóre dodatkowe informacje dotyczące obrazu, przydatne do uzupełnienia mapy witryny, która jest automatycznie tworzona przez WebSite X5 (patrz Automatycznie twórz plik mapy witryny sitemap w oknie [SEO](#page-54-0) [|](#page-54-0) O[gólne](#page-54-0)).

W szczególności, parametry, które można ustawić są następujące:

- **Tytuł:**(parametr opcjonalny) Można nadać obrazowi tytuł.
- **Nagłówek:**(parametr opcjonalny) Można opatrzyć obraz nagłówkiem lub krótkim opisem.
- **Położenie geograficzne (np. adres, miasto itp.):**(parametr opcjonalny) Można podać informacje identyfikujące obraz, takie jak adres, miasto, kraj.
- **Adres URL licencji:** (parametr opcjonalny) Można podać adres URL, gdzie można znaleźć plik zawierający licencję dotyczącą obrazu.

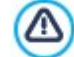

Obrazy zabezpieczone przed nieuprawnionym kopiowaniem nie mogą być dodawane do pliku SiteMap (patrz Chroń obraz przed skopiowaniem w poprzedniej sekcji, W y świetlanie).

# **7.6 Przycisk**

Obiekt Przycisk służy do wstawiania na stronie przycisku pozwalającego gościowi witryny wykonać działanie, takie jak otwarcie nowej strony, zalogowanie się, wyświetlenie filmu, pobranie zasobu itp.

Przygotowanie przycisku jest bardzo proste. Oto główne etapy:

- Definiowanie wyglądu przez wybór czcionki, kolorów, marginesów oraz krawędzi.
- Wybranie działania spośród wszystkich opcji dostepnych w oknie Link.

# **7.7 Tabela**

Tabele doskonale nadają się do prezentowania zorganizowanych danych.

Dane w tabeli są łatwiejsze do odczytania niż dane podane w długim nudnym tekście. Jeśli na przykład chcesz podać listę cen pokoi hotelowych i zestawić ich koszt w poszczególnych porach rodu, ujęcie ich w tabeli jest o wiele czytelniejsze niż w ciągłym tekście podającym takie same informacje.

W tabelach można umieszczać elementy graficzne przełamujące monotonię długiego tekstu, dzięki którym strona jest bardziej atrakcyjna.

Jeśli postanowisz zaprezentować swoje dane w tabeli, zastanów się, czy jej struktura nie będzie zbyt skomplikowana - dane muszą być czytelne i logiczne, a tabela łatwa do odczytania i ciekawa.

WebSite X5 zawiera edytor tworzenia tabel bardzo podobny do edytora obiektu [Tekst](#page-103-0). Domyślnie edytor tworzy tabelę o 2 wierszach i 3 kolumnach, które wypełniają całą komórkę [tabeli](#page-88-0) [układu](#page-88-0) [strony,](#page-88-0) do której tabela jest wstawiana. Można wstawić dowolną liczbę wierszy i kolumn, zmieniać ich rozmiar oraz w miarę potrzeb scalać i rozdzielać komórki.

W programie WebSite X5 możesz wyświetlać kilka tabel jednocześnie - każda na innej karcie dostępnej przez jej zakładkę: To doskonały sposób na podanie dużej ilości informacji na relatywnie małym obszarze, takim jak strona witryny.

Polecenia dotyczące tworzenia tabeli zostały rozmieszczone na kartach:

- Treść (karta istnieje tylko w edycji Pro i odpowiada edytorowi w edycji Evo.)
- $FRO$  Styl zakładek

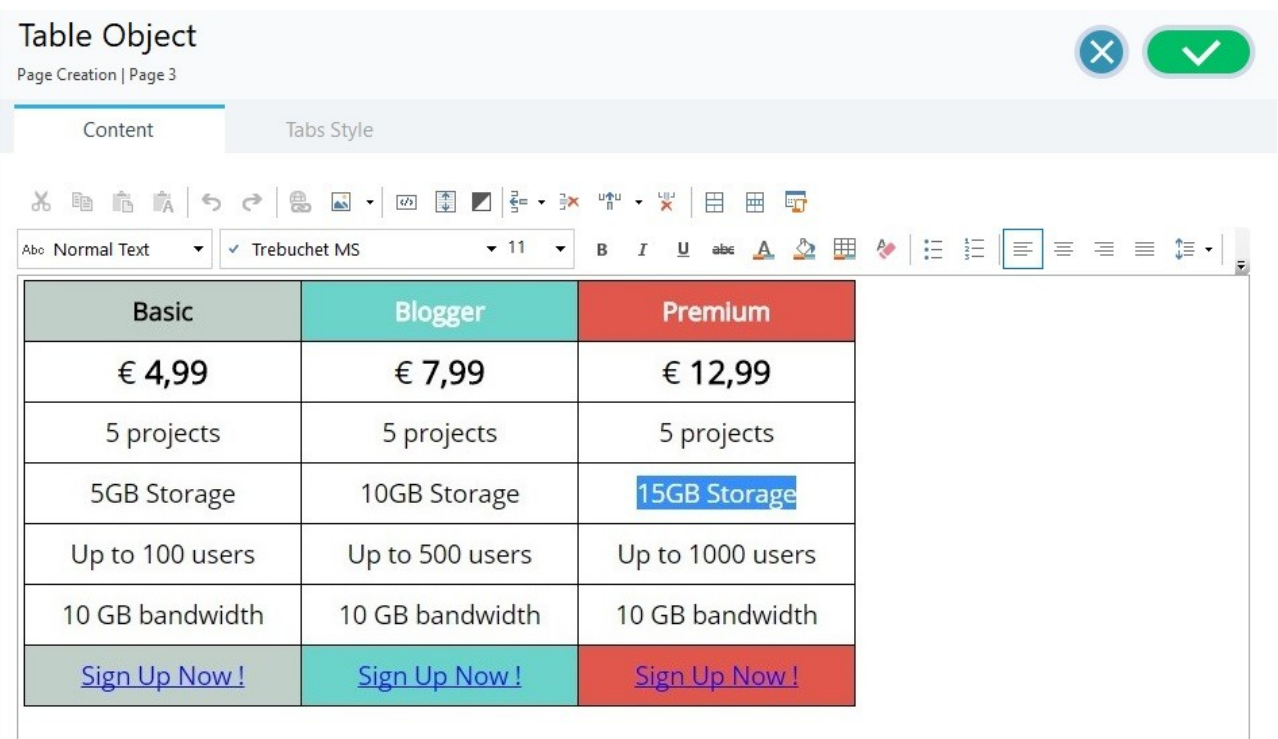

#### **Porady praktyczne:**

[Jak](#page-152-0) [korzystać](#page-152-0) [z](#page-152-0) [czcionek](#page-152-0) [sieci](#page-152-0) [Web?](#page-152-0)

#### **Informacje dodatkowe:**

- [Czcionki](#page-204-0) [bezpieczne](#page-204-0) [kontra](#page-204-0) [czcionki](#page-204-0) [sieci](#page-204-0) [Web](#page-204-0)

國

## **7.7.1 Polecenia na karcie Treść**

Na tej karcie znajduje się edytor służący do tworzenia tabel. Składa się z paska narzędzi na górze oraz obszaru roboczego projektowania tabeli i jej zawartości, na którego dole w edycji Pro widoczne są zakładki kart, na których tabela może być podzielona na fragmenty.

Na pasku narzędzi edytora tabel znajdują się następujące polecenia:

#### 36 胆良 **Wytnij [CTRL+X] - Kopiuj [CTRL+C] - Wklej [CTRL+V]**

Te polecenia służą do wycinania, kopiowania i wklejania zaznaczonego tekstu.

#### **Wklej specjalnie [CTRL+SHIFT+V]**

Wklejony tekst traci wszelkie formatowanie (pogrubienie, kursywę itd.), które było zastosowane w oryginalnym dokumencie i przyjmuje równoważne ustawienia formatowania w tym edytorze.

#### らさ **Cofnąć [CTRL+Z] - Powtórz**

Te polecenia służą odpowiednio do anulowania ostatnio wykonanej operacji i ponownego wykonania ostatnio cofniętej operacji.

#### 急 **[Wstaw](#page-139-0) [link](#page-139-0) [CTRL+L]**

To polecenie tworzy łącze hipertekstowe do zaznaczonego wyrazu lub wyrazów. Właściwości łącza definiuje się w oknie [Link](#page-139-0).

#### **Wstaw obraz** ÄŠ.

To polecenie wstawia w komórce tabeli obraz (w formacie .JPG, .GIF, .PNG lub .BMP). Kliknij trójkąt widoczny przy przycisku W staw obraz, a rozwinie się podmenu z elementami: Obraz z pliku... i Obraz z biblioteki online... Polecenie O[braz](#page-108-1) [z](#page-108-1) [biblioteki](#page-108-1) [online...](#page-108-1) otwiera okno z biblioteką zdalną, gdzie można wybrać, co chce się zaimportować. Biblioteka zawiera miliony obrazów Premium oraz darmowych zdjęć.

Rozmiar obrazów można zmieniać, przeciągając uchwyty za pomocą myszy.

Gdy najedzie się wskaźnikiem myszy na wstawiony obraz, kliknięcie prawego przycisku myszy otwiera menu kontekstowe z poleceniami wycinania, kopiowania, wklejania oraz poleceniem otwierającym okno W[łaściwości](#page-106-0) [obrazu](#page-106-0).

#### **Włącz kod HTML**  $\overline{3}$

To polecenie wstawia kod HTML bezpośrednio w komórce tabeli. Kiedy pracuje się w trybie HTML, znaki < i > nie są interpretowane jako symbole "większy nią" oraz 'większy niż" - każdy tekst ujęty w nawiasy kątowe traktowany jest jako tag kodu HTML.

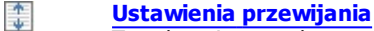

To polecenie pozwala na przewijanie tekstu pola. Ustawienia przewijania definiuje się w oknie [Przewijanie](#page-106-1).

#### **Tło jasne lub ciemne**

Ta opcja zmienia tło edytora na ciemne lub jasne: to może się przydać, gdy tekst docelowo ma być wyświetlany jasną czcionką na ciemnym tle.

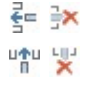

И

#### **Wstaw wiersz / Usuń wiersz / Wstaw kolumnę / Usuń kolumnę**

Te polecenia odpowiednio wstawiają wiersz lub kolumnę bezpośrednio po tej zawierającej kursor i usuwają wiersz lub kolumnę zawierającą kursor.

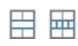

#### **Scal komórki - Podziel komórki**

Sąsiadujące komórki tabeli można scalić w jedną, albo rozdzielić komórkę w pionie uzyskując dwie sąsiadujące w poziomie.

#### **Style nagłówków**

Zastosuj styl nagłówka do zaznaczonego akapitu.

Do definiowania stylów nagłówków służą funkcje dostępne w oknie [Sty](#page-68-0)l [tekstu](#page-68-0).

**PRO** Gdy zaznaczy się pole wyboru Ustaw tagi H1...H6 dla nagłówków wzorca, dostępne w oknie [SEO](#page-55-0) [|](#page-55-0) [Tag](#page-55-0), wtedy zastosowanie stylu nagłówkowego w tekście powoduje automatyczne zastosowanie tagów <h1>..<h6>. W edytorze, aby wskazać przypisanie akapitu do nagłówka <h1>..<h6>, akapit z zastosowanym stylem jest wyróżniany kropkowaną linią, która zniknie po opublkowaniu online.

#### **Czcionka - Rozmiar czcionki**  $\checkmark$

Tahoma  $10$ 

Tu możesz wybrać z listy rodzaj czcionki oraz określić rozmiar liter.

W menu znajdują się polecenia pozwalające zastosować Czcionka domyślna (zdefiniowane przez styl elementu Tekst strony w oknie [Sty](#page-68-0)l [tekstu](#page-68-0) ), listę bezpiecznych czcionek (takich, które są obecne na wszystkich urządzeniach i nie muszą być publikowane) oraz wszystkie czcionki Google i czcionki sieciowe podane w oknie [Dodaj](#page-135-0) [czcionki](#page-135-0) [sieci](#page-135-0) W [eb](#page-135-0) otwieranym poleceniem Inne ty py czcionek.

#### Rodzaj czcionki łatwo rozpoznać po ikonie wyświetlanej obok nazwy:

Czcionki Google: Czcionki dodane w oknie [Dodaj](#page-135-1) [czcionki](#page-135-1) [sieci](#page-135-1) W[eb](#page-135-1) programu WebSite X5, pobierane z 1e serwera Google.

- Czcionki sieciowe online: Czcionki dodane w oknie [Dodaj](#page-135-1) [czcionki](#page-135-1) [sieci](#page-135-1) W[eb](#page-135-1) programu WebSite X5, połączone z serwerem usługi oferującej te czcionki.
- Czcionki sieciowe offline: Czcionki dodane w oknie [Dodaj](#page-135-1) [czcionki](#page-135-1) [sieci](#page-135-1) W[eb](#page-135-1) programu WebSite X5, 7 I N publikowane na serwerze internetowym wraz z witryną.
- B I **Pogrubienie [CTRL+B] - Kursywa [CTRL+I] - Podkreślenie [CTRL+U] - Przekreślenie [CTRL+T]**
- Te opcje powodują odpowiednio pogrubienie, pochylenie, podkreślenie lub przekreślenie zaznaczonego tekstu.  $U$  abe
- $A \nleq$ **Kolor tekstu - Kolor tła**

Te opcje pozwalają określić kolor tekstu i kolor tła komórki zawierającej tekst.

#### **Styl krawędzi**

Ta opcja służy do określania stylu krawędzi komórki tabeli. Można wybrać kolor i grubość linii dzielących poszczególne kolumny i wiersze tabeli.

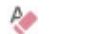

#### **Usuń formatowanie**

Kliknięcie tego przycisku powoduje anulowanie wszelkich poleceń formatujących, jakie zostały zastosowane do zaznaczonego tekstu - tekst wraca do stanu zgodnego z definicją stylu. [Sty](#page-68-0)l [tekstu](#page-68-0).

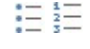

怎

井

#### **Lista punktowana - Lista numerowana**

Listę można wyposażyć w punktory lub numerację. Za pomocą klawisza TAB można uzyskać większe lub mniejsze wcięcie elementów listy, by uzyskać jej podpoziomy.

#### **Interlinia**

Podaje wartość interlinii, czyli odległości między poszczególnymi wierszami w akapicie. Na liście poleceń znajdują się także takie, służące do wstawienia lub usunięcia odstępu przed i po wybranym akapicie.

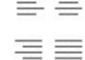

#### **Wyrównaj do lewej - Wyśrodkuj - Wyrównaj do prawej - Justuj**

Zaznaczony akapit można wyrównać do lewej, wyśrodkować, do prawej albo wyjustować.

#### **Tekst po prawej - Domyślnie - Tekst po lewej** <u>u v u</u>

Te opcje są aktywne wtedy zaznaczony jest obraz wstawiony bezpośrednio w tekście komórki. Służą do określenia położenia obrazu względem tekstu - czy tekst ma być po prawej, po lewej, czy obraz ma być w środku tekstu.

 $\equiv \equiv \equiv$ 

#### **Wyrównaj do góry - Wyrównaj do środka - Wyrównaj do dołu**

Te opcje pozwalają wybrać wyrównanie treści komórki w pionie - do góry, na środku lub do dołu.

Klikniecie prawym przyciskiem myszy wyświetla menu kontekstowe, w którym dostepne są polecenia Cofnij, Wytnij, Kopiuj, Wklej, W klej specjalnie i Zaznacz wszy stko oraz:

#### **Wysokość wiersza**

Jest to wyrażona w pikselach wysokość wybranego wiersza. Jeśli zostanie podana wartość 0, to wiersze będą automatycznie przyjmowały przynajmniej taką wysokość, by zmieścić zawartość komórek.

#### **Szerokość kolumny**

Jest to wyrażona w pikselach szerokość wybranych kolumn.

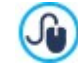

Rozmiar wierszy i kolumn oraz pojedynczej komórki można zmieniać, przeciągając krawędzie za pomocą myszy (przy wciśniętym jej lewym klawiszu). Jeśli zaznaczysz komórkę i przeciągniesz jej krawędź w prawo lub w lewo, zmieniony zostanie rozmiar tylko tej komórki.

Jeśli menu kontekstowe zostanie otwarte przez kliknięcie prawym przyciskiem myszy obrazu wstawionego w tekście, będzie zawierało dodatkowo polecenie W łaściwości obrazu, które służy do otwierania okna W [łaściwości](#page-106-0) [obrazu](#page-106-0).

Zakładki różnych wpisanych fragmentów tekstu są widoczne na dole obszaru roboczego.

Domyślnie jest tam jedna zakładka zatytułowana "Zakładka 1". Nowe zakładki powstają w miarę wstawiania nowych fragmentów tekstu. Aby wstawić i otworzyć nowy fragment tekstu, kliknij przycisk znajdujący się po prawej stronie zakładek, albo kliknij jedną z zakładek prawym przyciskiem myszy, by wyświetlić menu kontekstowe:

- **Dodaj zakładkę:** Tym przyciskiem wstawia się nową zakładkę (i uaktywnia tekst znajdujący się na odpowiadającej jej karcie), a w otwartym oknie można nadać jej nazwę.
- **Zmień nazwę aktywnej zakładki...:** Otwiera okno, w którym można zmienić nazwę istniejącej karty.

Nazwy kart należy dobierać rozważnie, ponieważ będą one automatycznie wykorzystywane na zakładach służących do ? poruszania się miedzy poszczególnymi kartami. Układ kart określają ustawienia Zakładki - poziomo lub Zakładki - pionowo w grupie Tryb wyświetlania.

- **Usuń aktywną zakładkę:** To polecenie usuwa bieżąca kartę.
- **Przesuń aktywną zakładkę w lewo / Przesuń aktywna zakładkę w prawo:** Te polecenia zmieniają kolejność kart przesuwając je w prawo lub w lewo. Chcąc uzyskać pożądana kolejność fragmentów tekstu, zakładki można także po prostu przeciągnąć i upuścić.

#### **7.7.2 Polecenia na karcie Styl zakładek**

Z chwilą wstawienia drugiej zakładki, stają się dostępne polecenia na kolejnej karcie służące do definiowania grafiki i sposobu wyświetlania tekstu podzielonego na fragmenty.

Najpierw trzeba wybrać Tryb wyświetlania pliku tekstowego, a do wyboru są:

**Zakładki - poziomo:** Ta opcja daje układ klasyczny: treść wyświetlanych plików można przełączać za pomocą przycisków zakładek rozmieszczonych na górze lub na dole.

**Zakładki - pionowo:** Ta opcja daje układ słownikowy, gdzie zawartość plików przełącza się za pomocą zakładek 80 ułożonych w kolumnę po prawej lub po lewej stronie.

**Pokaz slajdów:** Ta opcja daje coś w rodzaju pokazu slajdów, w którym tekst można przewijać za pomocą strzałek, ale nie € ma żadnych przycisków z nazwami plików.

Dostępne opcje zależą od tego, jaki został ustawiony Tryb wyświetlania

Dla Zakładki - poziomo i Zakładki - pionowo można zdefiniować Przy ciski nawigacji za pomocą następujących opcji:

- **Położenie:** Ta opcja informuje, gdzie będą znajdowały się przyciski nawigacyjne służące do przechodzenia między plikami tekstowymi: Na górze lub na dole dla ustawienia Zakładki - poziomo, albo po lewej lub po prawej dla ustawienia Zakładki pionowo.
- **Styl:** Określa styl przycisków nawigacji.
- **Czcionka:** Określa czcionkę, styl i rozmiar zastosowany dla tekstu.
- **Rozmiar:** Określa w pikselach szerokość i wysokość przycisków. Aby zachować proporcje między wysokością i szerokością obrazu, należy zostawić zaznaczoną opcję Zachowaj proporcje.

W grupie Kolor znajdują się opcje dla obu ustawień Zakładki - poziomo oraz Zakładki - pionowo:

- **Tekst/Tło/Kolor krawędzi:** Te opcje określają odpowiednio kolor tekstu, tła oraz krawędzi przycisków zakładek pozwalających przechodzić między plikami tekstowymi.
- **Aktywny tekst/ Aktywne tło:** Te opcje definiują kolor tekstu oraz tła przycisków po najechaniu wskaźnikiem myszy.

W wypadku ustawienia Pokaz slajdów Przy ciski nawigacji mają dostępne następujące ustawienia dotyczące wyglądu:

- **Wyświetlanie:** Określa, czy przyciski nawigacyjne mają być zawsze widoczne, niewidoczne czy widoczne pod wskaźnikiem my szy.
- **Styl:** Tę opcję należy wybrać, żeby grafikę przycisku wybrać spośród dostępnych obrazów.

Oto opcje dostępne w grupie O gólne dla wszystkich trybów wyświetlania:

**Wysokość karty:** Zaznaczenie tej opcji pozwala ustawić wysokość tekstu wyrażoną w pikselach.

Obiekt automatycznie przyjmuje wysokość najdłuższego tekstu: kiedy zaznaczy się pole wyboru W y sokość karty , wtedy ? dla wszystkich tekstów dłuższych i nie mieszczących się w tej wysokości pojawiają się paski przewijania.

- **Autoodtwarzanie [sek.]:** Jeśli zaznaczy się to pole wyboru pozwala określić w sekundach, jak długo wyświetlany jest dany tekst, zanim pojawi się następny.
- **Margines wewn:** określa w pikselach wielkość marginesu (pustej przestrzeni między krawędzią a zawartością).
- **Efekt:** Ta opcja określa, jak pliki tekstowe są wstawiane w okno.

# <span id="page-116-1"></span>**7.8 Galeria obrazów**

Aparaty cyfrowe i serwisy internetowe są dziś rzeczą tak powszechną, że opublikowanie własnej kolekcji zdjęć jest dziś dziecinnie łatwe. Możesz opublikować swój album rodzinny i cieszyć się nim z rodziną i znajomymi mieszkającymi nawet bardzo daleko. Możesz też stworzyć album lub katalog o swoim hobby lub pracy.

WebSite X5 daje możliwość stworzenia niesamowitej galerii prezentującej nie tylko **fotografie**, ale także własne **filmy**. Każda galeria ma inne efekty, sposób nawigacji i wyświetlania: może mieć, na przykład, przyciski nawigacji lub miniatury, a sposób ich prezentacji też może być rozmaity. Wszystkie galerie wykorzystują do definiowania efektów wyświetlania skrypty JavaScript oraz kodowanie HTML5 i arkusze stylów CSS3.

Niektóre dostępne galerie oferują miniatury i **pole pokazu**, gdzie wyświetlana jest powiększona wersja obrazów z miniatur. Gość witryny tylko klika miniaturę, a cały obraz lub film wyświetlany jest w oknie pokazu nakładanym na widok strony. Najechanie wskaźnikiem myszy na pole pokazu powoduje pojawienie się przycisków służących do przechodzenia między poszczególnymi obrazami lub filmami z galerii bez konieczności powrotu do widoku miniatur.

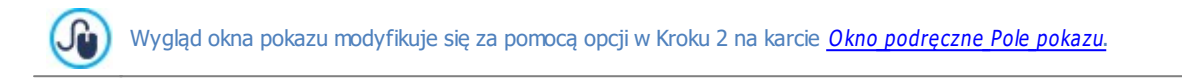

Polecenia dotyczące tworzenia obiektu Galeria obrazów są rozmieszczone na kartach:

- [Lista](#page-116-0)
- $Styl$  $Styl$
- [Miniatury](#page-118-0)

Galerie można uruchamiać łączami umieszczonymi się na stronach: więcej informacji znajdziesz pod hasłem [Link](#page-139-0).

Poza domyślnie instalowanymi rodzajami galerii istnieje jeszcze wiele innych typów galerii i pokazów slajdów (patrz [Zarządzanie](#page-97-0) [obiektami](#page-97-0)).

#### <span id="page-116-0"></span>**7.8.1 Polecenia na karcie Lista**

Polecenia na tej karcie służą do definiowania listy obrazów i filmów, które mają znaleźć się w galerii.

Wszystkie wstawione już do galerii pliki znajdują się na liście Nazwa pliku obrazu. Zaznacz plik na liście, żeby zobaczyć jego podgląd.

Na liście Nazwa pliku obrazu podane są ścieżki dostępu do poszczególnych obrazów lub filmów, efekt przejścia przypisany do każdego z nich (jeśli jest), fajką oznaczone są obrazy, którym przypisano hiperłącze, a w ostatniej kolumnie znajduje się opis.

Do tworzenia galerii służą następujące polecenia:

**Dodaj... / Usuń:** Odpowiednio dodaje nowy plik do listy lub usuwa zaznaczony na liście plik wcześniej tam wstawiony. Wstawiać można pliki graficzne w formacie .JPG, .GIF, .PNG, .PSD, .BMP, .TIF, .DIB, .PCX, .RLE, .TGA lub .WMF. Natomiast filmy powinny mieć format lub .MP4.

Kliknięcie strzałki po prawej stronie przycisku Dodaj... powoduje wyświetlenie podmenu z następującymi opcjami: W staw obraz..., Obraz z biblioteki online..., W staw film... oraz W staw film YouTube/Vimeo....

Polecenie O [braz](#page-108-1) [z](#page-108-1) [biblioteki](#page-108-1) [online...](#page-108-1) otwiera okno z biblioteką zdalną, gdzie można wybrać, co chce się zaimportować. Biblioteka zawiera miliony obrazów Premium oraz darmowych zdjęć.

W oknie wyświetlanym poleceniem Wstaw film YouTube/Vimeo... należy podać adres URL filmu dostępnego na portalu takim jak YouTube™ lub Vimeo.

- **W górę / W dół:** Te przyciski pozwalają przesuwać elementy na liście Nazwa pliku obrazu.
- **Edytuj...:** Ten przycisk otwiera wbudowany [Edytor](#page-136-0) [obrazów,](#page-136-0) w którym można poddać obróbce obraz zaznaczony na liście Nazwa pliku obrazu.

W zależności od rodzaju galerii, dostepne są różne Opcie dla każdego wstawionego obrazu lub filmu.

- **[Link](#page-139-0):** tworzy link do obrazu lub filmu zaznaczonego na liście. Kliknięcie przycisku **cz**o otwiera okno dialogowe Link, gdzie można zdefiniować ustawienia łącza. Jeśli galeria wyświetla miniatury, utworzony link zastąpi ten, który wyświetla powiększony obraz, nawet jeśli aktywna jest opcja Po kliknięciu wyświetl powiekszony obraz w oknie pokazu.
- **Efekt:** Kliknięcie przycisku **otwiera okno dialogowe** W[łaściwości](#page-141-0) [efektu](#page-141-0), gdzie wybiera się efekt pojawienia się, przesunięcia i powiększenia obrazu lub filmu zaznaczonego na liście Nazwa pliku obrazu.

Jeśli dana wersja przeglądarki nie obsługuje HTML5 i CSS3, galeria HTML5 będzie wyświetlana poprawnie, ale niektóre ? efekty zastosowane do obrazów mogą nie zostać użyte. W takim wypadku inne efekty są automatycznie zastępowane zanikaniem.

**Opis:** W tym polu można podać opis obrazu lub filmu zaznaczonego na liście Nazwa pliku obrazu. Opis będzie widoczny na dole okna, w którym wyświetlany będzie powiększony obraz lub film.

#### <span id="page-117-0"></span>**7.8.2 Polecenia na karcie Styl**

Polecenia na tej karcie służą do wyboru rodzaju galerii, jaka ma zostać utworzona i określenia ogólnych jej ustawień.

Do wyboru są galerie:

# **AD AD AD**

#### **Klasyczny pokaz slajdów**

W takiej galerii obrazy i filmy są prezentowane jeden po drugim w prostokątnym polu. Sposób wyświetlania obrazów lub filmów zależy od ustawień. Polecenia przejścia do następnego obrazu znajdują się na pasku nawigacji. Na tym pasku widoczne są także miniatury, pozwalające gościowi witryny wyświetlić od razu konkretny obraz bez przeglądania całej sekwencji.

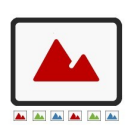

#### **Galeria pozioma**

W takiej galerii wyświetlana jest pozioma seria miniatur powyżej lub poniżej powiększonego obrazu. Przesunięcie wskaźnika myszy nad miniaturami powoduje ich przewijanie w prawo lub w lewo. Kliknięcie miniatury powoduje wyświetlenie powiększonego obrazu lub filmu. Powiększone obrazy pojawiają się na ekranie zgodnie z poczynionymi ustawieniami.

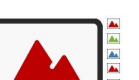

#### **Galeria pionowa**

Ta galeria zachowuje się tak samo, jak opisana powyżej, z tą różnicą, że miniatury wyświetlone są w pionie albo po lewej stronie powiększonego obrazu, albo po prawej.

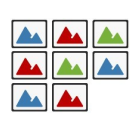

#### **Miniatury**

W takiej galerii widoczne są same miniatury. Kliknięcie miniatury powoduje wyświetlenie pełnego obrazu lub filmu "na wierzchu" ekranu w polu pokazu.

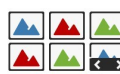

#### **Po kilka miniatur na stronie**

Ten rodzaj galerii jest bardzo podobny do poprzedniego, przy czym jeśli w galerii jest bardzo dużo obrazów, można je podzielić na kilka stron, określając, ile miniatur ma być w wierszu i ile wierszy może się zmieścić na stronie. Przyciski nawigacji pozwalają użytkownikowi przechodzić do następnej grupy miniatur, pozostając jednocześnie na tej samej stronie. Taką galerię warto utworzyć wtedy, gdy ma się do pokazania bardzo dużo obrazów.

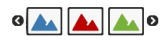

#### **Miniatury poziomo** Tę galerię tworzy poziomy wiersz miniatur. Kliknięcie miniatury powoduje wyświetlenie powiększonego obrazu lub filmu w polu pokazu.

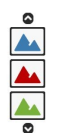

#### **Miniatury pionowo**

Ta galeria jest bardzo podobna do poprzedniej, tylko że miniatury są wyświetlane w pojedynczej pionowej kolumnie.

Poszczególne rodzaje galerii mają różne Ustawienia oraz opcje wyświetlające Przy ciski nawigacy jne.

Oto dostępne Ustawienia:

- **Rozmiar maks:** Określa w pikselach maksymalna szerokość i wysokość obrazów. Aby zachować proporcje między wysokością i szerokością obrazu, należy zostawić zaznaczoną opcję Zachowaj proporcje.
- **Widocznych miniatur:** Określa liczbę miniatur wyświetlanych obok powiększonego obrazu.
- **Położenie miniatur:** Określa położenie miniatur.
- **Czcionka opisu:** Określa czcionkę, styl i rozmiar zastosowany dla tekstu. W menu znajdują się polecenia pozwalające zastosować Czcionka domyślna (zdefiniowane przez styl elementu Tekst strony w oknie [Sty](#page-68-0)l [tekstu](#page-68-0)), listę bezpiecznych czcionek (takich, które są obecne na wszystkich urządzeniach i nie muszą być publikowane) oraz wszystkie czcionki Google i czcionki sieciowe podane w oknie [Dodaj](#page-135-0) [czcionki](#page-135-0) [sieci](#page-135-0) W[eb](#page-135-0) otwieranym poleceniem Inne typy czcionek. To ustawienie dotyczy tekstów, które redaguje się w polu Opis na karcie Lista.
- **· Ścieżka dźwiekowa:** To jest nazwa pliku zawierającego podkład muzyczny (w formacie .MP3) odtwarzany podczas wyświetlania

galerii.

- **Autoodtwarzanie:** To ustawienie powoduje, że zaraz po otwarciu galerii rozpoczyna się jej wyświetlanie w formie pokazu slaidów.
- **Kolejność losowa:** To ustawienie powoduje wyświetlanie obrazów i wideo w losowej kolejności, a nie tej, w jakiej zostały wstawione.
- **Wierszy na stronie** Określa, w ilu wierszach mają być wyświetlane miniatury.
- **Pokaż opis pod wskaźnikiem myszy:** Zaznaczenie tego pola wyboru powoduje, że gdy wskaźnik myszy znajdzie się nad miniaturą, zostanie wyświetlona wskazówka ekranowa z opisem (zredagowanym na karcie Lista). Dotyczy zarówno miniatur obrazów, jak i filmów. Styl wskazówki ekranowej definiuje się na okna W [skazówka](#page-69-0) [pod](#page-69-0) [wskaźnikiem](#page-69-0) my[szy](#page-69-0).
- **Po kliknięciu wyświetl powiększony obraz w oknie pokazu:** Tworzy link do miniatur, dzięki czemu odpowiedni obraz lub film wyświetlany jest w polu pokazu.
- **Rozmiar maks:** Ta opcja jest dostępna tylko wtedy, gdy zaznaczone jest pole wyboru Po kliknięciu wyświetl powiększony obraz <sup>w</sup> oknie pokazu. Określa w pikselach maksymalną szerokość i wysokość pola pokazu. Aby zachować proporcje między wysokością i szerokością obrazu, należy zostawić zaznaczoną opcję Zachowaj proporcje.
- **Pokaż miniatury w oknie pokazu:** Ta opcja jest domyślnie aktywna. Wstawia do okna pokazu slajdów listę miniatur obrazów i filmów. Osoba oglądająca pokaz slajdów może sama wybrać, któremu chce się przyjrzeć, bez konieczności przechodzenia przez wszystkie po kolei.
- **Styl przycisków:** Po zaznaczeniu tego pola wyboru można określić wygląd przycisków, które będą widoczne po bokach obrazu powiększonego w galerii.

Oto opcje dostępne w grupie Przy ciski nawigacy jne:

- **Widoczność przycisków:** To ustawienie określa, czy i jak mają być wyświetlane przyciski służące do przechodzenia między elementami galerii. Do wyboru są: Nigdy nie pokazuj, Nie pokazuj lub Pokaż pod wskaźnikiem my szy.
- **Styl przycisków:** Określa wygląd przycisków nawigacji widocznych obok powiększonego obrazu.
- **Pokaż pasek nawigacji:** Ta opcja jest domyślnie aktywna. Pasek nawigacji pojawia się po najechaniu wskaźnikiem myszy i

wyświetla przyciski służące do przechodzenia między elementami galerii. Lista podstawowych kontrolek obejmuje  $\blacksquare$ Rozpocznij pokaz slajdów,  $\leq$  Poprzedni obraz i  $\geq$  Nastepny obraz.

- **Kolor:** Określa kolor tła paska nawigacji.
- **Włącz podgląd pełnoekranowy:** Dodaje do paska nawigacji przycisk <sup>(Pa</sup> (pasek pojawia się po najechaniu wskaźnikiem myszy). Kiedy gość witryny kliknie ten przycisk, galeria jest wyświetlana na całym ekranie, zakrywając okno przeglądarki.
- **Pokaż miniatury na pasku nawigacji:** Ta opcja jest domyślnie aktywna. Umieszcza na pasku nawigacji miniatury obrazów z galerii, a te przesuwają się po najechaniu wskaźnikiem myszy. Gość witryny nie musi oglądać całego pokazu slajdów, wystarczy że wybierze obraz lub film, który chce zobaczyć.
- **Pokaż przyciski nawigacji:** Zaznaczenie tej opcji powoduje pojawienie się na obiekcie galerii paska wskazującego użytkownikowi liczbę slajdów w pokazie oraz pozycję obrazu wyświetlanego.
- **Styl przycisków:** Ta opcja jest dostepna, gdy zostanie zaznaczone pole wyboru Pokaż przyciski nawigacji. Pozwala wybrać wygląd wskaźnika.
- **· Wyrównanie:** Ta opcja jest dostepna, gdy zostanie zaznaczone pole wyboru Pokaż przyciski nawigacji. Służy do określenia położenia wskaźnika w obiekcie Galeria.

#### <span id="page-118-0"></span>**7.8.3 Polecenia na karcie Miniatury**

Polecenia na tej karcie służą do definiowania wyglądu miniatur tych galerii, które mają miniatury.

Miniatura jest pomniejszoną wersją dużego obrazu lub stopklatką filmu umieszczonego w galerii i jest przez program generowana automatycznie. Miniatury są wyświetlane w ramkach, które nadają im wygląd slajdów albo kliszy.

Poniższe polecenia definiują wygląd miniatur:

- **Obraz domyślny:** Można wybrać gotową ramkę dla miniatur.
- **Obraz niestandardowy:** Istnieje możliwość wczytania pliku graficznego niestandardowej ramki (w formacie .JPG, .GIF, .PNG, .BMP, .PSD, .TIF, .DIB, .PCX, .RLE, .TGA lub .WPG).

ဖြ

Chcąc utworzyć stosowną ramkę, należy przygotować plik graficzny i zapisać go w odpowiednim formacie. Ramki powinny być prostokątne i jeśli mają zachować przezroczystość, należy zapisać je w pliku w formacie .PNG.

Dla miniatur dostępne są też następujące Opcje:

- **Miniatur na marginesie zewnętrznym:** Tu można określić margines między dwoma kolejnymi miniaturami.
- **Margines zewnętrzny (%):** Tu można określić procentowo grubość ramki, czyli margines między obrazkiem miniatury a krawędzią zewnętrzną ramki.
- **Włącz nasycenie obrazu kolorem:** Tu można określić nasycenie kolorem ramki miniatury. Efekt "kolorowania" jest stosowany do obrazu w ramce w taki sposób, że wybrany kolor przeważa w jego kolorystyce.

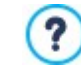

Nasycenie kolorem nie ma wpływu na ramki białe i czarne.

# **7.9 Wideo/Dźwięk**

W programie WebSite X5 można wprowadzić do swojej witryny ruchomy obraz i dźwięk.

Dla filmów jest teraz istne Eldorado: prawie każdy może nagrać film, skopiować do komputera, poddać obróbce i opublikować w Internecie.

Dzięki programowi WebSite X5 udostępnienie filmików gościom swojej witryny jest bardzo łatwe. WebSite X5 obsługuje wszystkie najbardziej powszechne formaty i ma wbudowany odtwarzacz plików MP4. Filmy można załadować ze swojego lokalnego komputera albo pobrać z takich portali jak YouTube™ czy Vimeo.

Polecenia dotyczące tworzenia obiektu Wideo/Dźwięk są rozmieszczone na kartach:

- <u>• O[gólne](#page-119-0) </u>
- <span id="page-119-0"></span> $-$  [SEO](#page-120-0)

#### **7.9.1 Polecenia na karcie Ogólne**

Za pomocą narzędzi na tej karcie można wybrać plik, który posłuży do utworzenia obiektu Wideo/Dźwięk i określić, jak ma być odtwarzany.

Obiekt Wideo/Dźwięk można wstawić na wiele sposobów w zależności od tego, skąd pochodzi importowany plik:

- **Plik lokalny na komputerze:** Jeśli wybierzesz tę opcję, kliknij przycisk **i znajdź plik na swoim komputerze. Musi być zapisany** w jednym z następujących formatów: .MP4, .WEBM, .OGG, .AVI, .WMV, .MPG, .MOV, .MP3, .WMA, .WAV, .MID, .AIF lub .M4A.
- **Plik internetowy:** Jeśli wybierzesz tę opcję, podaj adres URL, gdzie plik wideo lub dźwiękowy dostępny jest online.
- **Adres URL wideo na YouTube Video lub Vimeo:** Jeśli wybierzesz tę opcję, podaj adres URL, gdzie plik wideo lub dźwiękowy dostępny jest na portalu YouTube™ lub Vimeo.

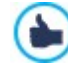

Jeśli wstawisz wideo z portalu YouTube™ w opisany wyżej sposób, wielkość okienka odtwarzania zostanie dostosowana do ustawień programu WebSite X5. Jeśli chcesz uzyskać oryginalny rozmiar, musisz zaimportować plik YouTube™ jako obiekt [Kod](#page-133-0) [HTML](#page-133-0), zamiast Wideo/Dźwięk.

Do odtwarzania różnych formatów audio i wideo służą różne odtwarzacze. Jeśli przeglądarka obsługuje tag video kodu HTML5 i kodek pliku, to do odtworzenia pliku w formacie .MP4, .WEBM lub .OGG zostanie użyty WebSite X5 Media Player. Wszystkie inne formaty są obsługiwane tak, jak podano w poniższej tabeli:

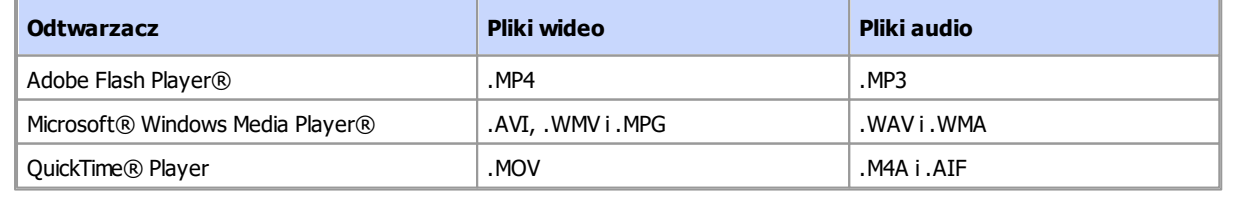

Najlepsza zgodność daje format .MP4.

Niezależnie od tego, który odtwarzacz zostanie użyty, należy określić następujące W łaściwości:

- **Rozmiar:** To podana w pikselach szerokość paska nawigacji wideo lub audio. Maksymalna dopuszczalna szerokość jest podana w nawiasach i zależy od ustawień [tabeli](#page-88-0) [układu](#page-88-0) [strony.](#page-88-0) Największą dopuszczalną wartością dla paska nawigacji audio jest, jak podano w nawiasie, 35 pikseli. Najmniejszą 15 pikseli. Aby zachować proporcje między wysokością i szerokością obrazu, należy zostawić zaznaczoną opcję Zachowaj proporcje.
- **Tryb odtwarzania:** Określa, jak rozpocznie się odtwarzanie pliku filmowego lub dźwięku. Do wyboru są następ0ujące opcje:
	- Ręczne rozpoczęcie odtwarzania: Gość witryny musi ręcznie rozpocząć odtwarzanie.
	- Autoodtwarzanie: Odtwarzanie filmu lub dźwięku rozpoczyna się z chwilą wczytania strony.
	- Autoodtwarzanie ty lko, gdy widoczny: Odtwarzanie filmu lub dźwięku rozpoczyna się z chwilą wczytania strony pod warunkiem, że widoczny jest pasek przycisków. Ta opcja dostępna jest tylko wtedy, gdy film lub dźwięk zostały wstawione za pomocą opcji Adres URL wideo na YouTube Video lub Vimeo.

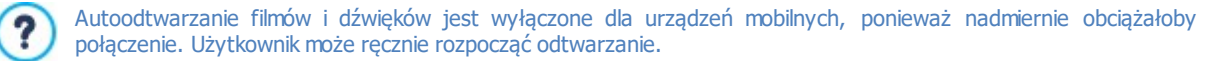

Można także ustawić Opcje:

**Tekst alternatywny:** To jest tekst, który będzie wyświetlony, jeśli z jakiś powodów film lub dźwięk nie będzie mógł być odtworzony.

#### <span id="page-120-0"></span>**7.9.2 Polecenia na karcie SEO**

Polecenia tej sekcji pozwalają określić niektóre dodatkowe informacje dotyczące nagrania video. Informacje te będą przetwarzane w dwóch celach:

- · aby uzupełnić mapę witryny, która jest automatycznie tworzona przez WebSite X5 (patrz, Automatycznie twórz plik mapy witryny sitemap w oknie [SEO](#page-54-0) [|](#page-54-0) O[gólne](#page-54-0));
- aby wprowadzić do kodu witryny dane ustrukturyzowane dotyczące nagrania video.

Informacje dotyczące nagrania video, które można wprowadzić, są następujące:

- **Tytuł:**(parametr obligatoryjny) Określa tytuł, jaki zostanie nadany filmowi. Google™ w tytule akceptuje do 100 znaków.
- **Nagłówek:**(parametr obligatoryjny) Krótki opis filmu. Google™ dopuszcza opis do 2048 znaków, dłuższe opisy są obcinane.
- **Kategoria:** (parametr opcjonalny) Kategoria filmu zależy od jego treści. Google™ pozwala przydzielić film tylko do jednej kategorii, której nazwa nie może przekroczyć 256 znaków.
- **Słowa kluczowe:**(parametr opcjonalny) Tu można podać listę tagów, czyli krótkich haseł opisujących najważniejsze cechy filmu. Google™ dopuszcza maksimum 32 tagi dla każdego filmu.
- **Stopklatka filmu:**(parametr obligatoryjny) To jest stopklatka z filmu lub obraz reprezentujący go. Google™ zaleca miniatury o rozmiarze 120x90 w formacie .JPG, .PNG lub .GIF.
- **Data publikacji:**(parametr opcjonalny) To jest data publikacji filmu.
- **Czas (sek.):** (parametr opcjonalny) Czas trwania filmu w sekundach. Google™ zaleca podanie tej informacji, przy czym czas trwania musi mieścić się w przedziale od do 28800 sekund (8 godzin).
- **Treść odpowiednia dla każdego:**(parametr opcjonalny) Ten parametr służy do wskazania, czy treść filmu może być oglądana przez dzieci. Google™ ostrzega, że jeśli film nie zostanie oznaczony jako odpowiedni dla młodzieży, będą go mogli zobaczyć tylko użytkownicy, którzy mają wyłączony filtr SafeSearch. Google™ SafeSearch filtruje witryny z treściami pornograficznymi i usuwa je z wyników wyszukiwania.

# <span id="page-120-1"></span>**7.10 Formularz kontaktowy**

Kiedy surfuje się po Internecie, często spotyka się strony, na których gość proszony jest o wypełnienie formularza i podanie danych osobowych. Może to być formularz kontaktowy, rejestracyjny, formularz dostępu do strefy użytkownika albo po prostu badanie rynkowe.

Program WebSite X5 upraszcza budowanie formularza kontaktowego niezależnie od jego przeznaczenia. Należy zdecydować, jakie pola mają się znaleźć w formularzu, określić układ graficzny jego pól i co najważniejsze, wybrać sposób wysyłania i gromadzenia danych oraz do kogo mają być wysyłane.

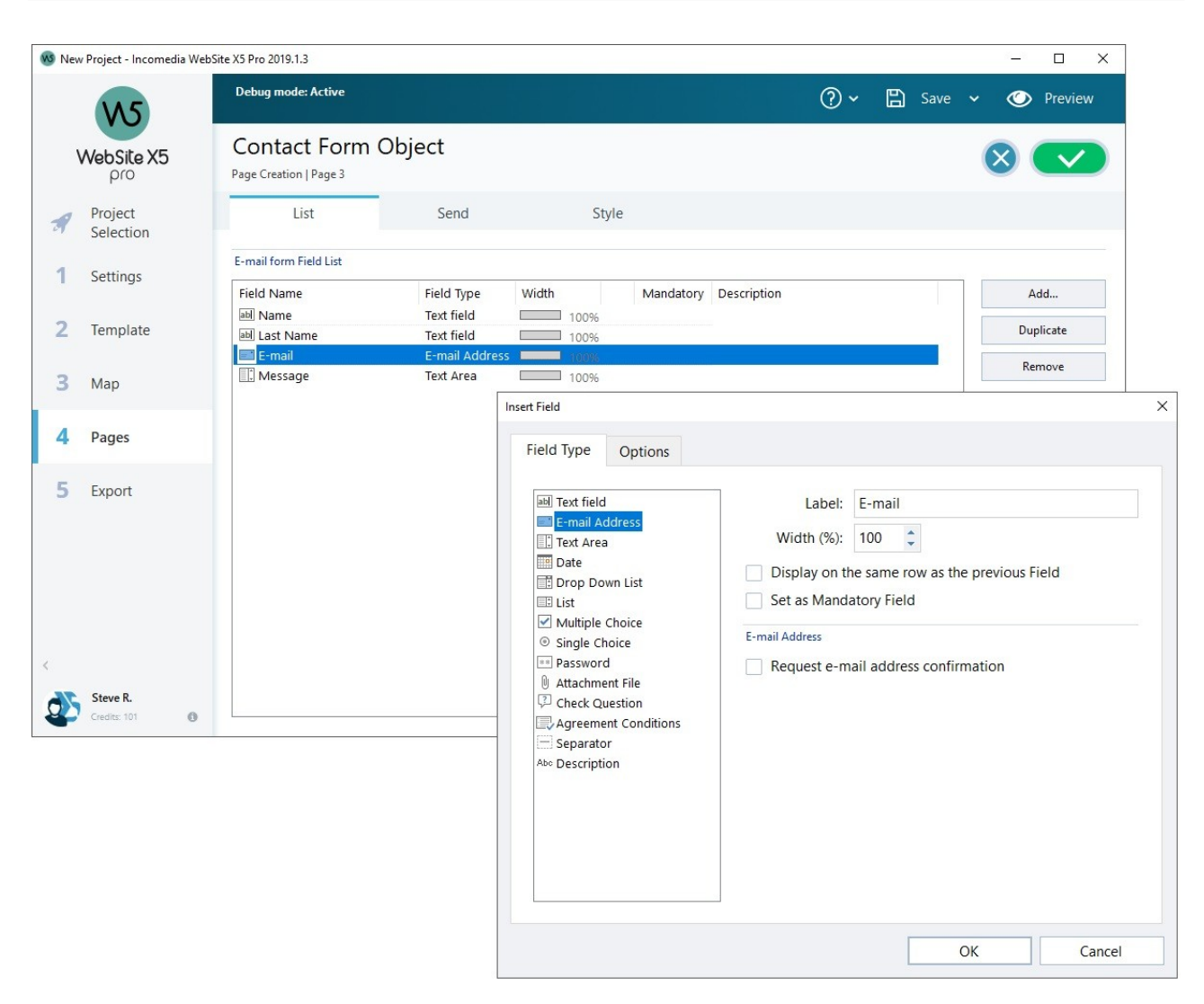

Polecenia projektowania formularza kontaktowego zostały rozmieszczone nakartach:

- [Lista](#page-121-0)
- **Wysy[łanie](#page-124-0)**
- **[Sty](#page-126-0)l**

 $\Delta$ 

⚠

Wiadomości e-mail wysłane przez formularz online są tworzone automatycznie przez program. Opcje na karcie [Ustawienia](#page-70-0) [wzorca](#page-70-0) służą do definiowania wyglądu takich wiadomości e-mail.

Formularze kontaktowe działają poprawnie tylko na serwerach obsługujących język PHP i gdy aktywne jest polecenie MAIL. Takie informacje można uzyskać wybierając polecenie WebSite test w [panelu](#page-208-0) [sterowania.](#page-208-0)

 $\mathbf{G}$ 

Jeśli podczas wysyłania wiadomości z formularza e-mail pojawią się problemy, może się okazać, że serwer ma niestandardową konfigurację. Spróbuj wtedy zmienić ustawienia skryptu i ustawienia wysyłania wiadomości e-mail w oknie [Ustawienia](#page-45-0) [witry](#page-45-0)ny [|](#page-45-0) [Zaawansowane](#page-45-0) | [Zarządzanie](#page-45-0) [dany](#page-45-0)mi. Więcej informacji uzyskasz u swojego dostawcy przestrzeni dyskowej na serwerze.

#### <span id="page-121-0"></span>**7.10.1 Polecenia na karcie Lista**

Polecenia na tej karcie służą do definiowania listy pól, jakie mają wchodzić w skład formularza.

Wszystkie istniejące pola pojawiają się w tabeli wraz z informacją o każdym z nich: Nazwa pola, Typ pola, Szerokość, czy pole jest Obowiązkowe oraz Opis. Parametry te określa się podczas definiowania poszczególnych pól w oknie W [staw](#page-122-0) [pole](#page-122-0).

Podsumowująca lista pól nie tylko wymienia je po kolei, ale także pozwala wykonywać na polach pewne operacje:

- Dwukrotne kliknięcie pola otwiera okno W[staw](#page-122-0) [pole](#page-122-0), gdzie można zmienić uprzednio wprowadzone wartości;
- Kliknięcie drugi raz zaznaczonego pola pozwala zmienić jego nazwę (można też zrobić to w oknie W [staw](#page-122-0) [pole](#page-122-0), zmieniając tekst wpisany jako etykieta.
- Zaznaczanie pola i tworzenie jego kopii za pomocą poleceń wykonywanych przez przyciski, usuwanie pola, przesuwanie go w górę lub w dół i zmiana ustawień.

Znaczniki na liście pól pozwalają odgadnąć układ pól na stronie. Przerywane linie informują ile wierszy mieści się na stronie. Jeśli jakieś pole umieszczone będzie w jednym wierszu z polem następnym, za wartością szerokości pojawia się ikona . Jeżeli szerokość wszystkim pól w jednym wierszu przekracza jego całkowitą szerokość, ikona szanalizuje błąd. Jeśli nie skoryguje się szerokości pól, by poprawić błąd, pola niemieszczące się w wierszu będą wyświetlane w wierszu następnym.

Obok tabeli znajdują się polecenia służące do tworzenia listy pól:

- **Dodaj...:** Ten przycisk otwiera okno W[staw](#page-122-0) [pole](#page-122-0) służące do wstawienia do formularza nowego pola.
- **Duplikuj:** Pozwala utworzyć kopię zaznaczonego pola.
- **Usuń:** Usuwa z formularza zaznaczone pole.
- **W górę / W dół:** Pozwalają zmienić kolejność pól formularza przez przesunięcie zaznaczonego pola na liście o jedno miejsce w górę lub dół.
- **Edytuj...:** Ten przycisk otwiera okno *W[staw](#page-122-0) [pole](#page-122-0)*, gdzie można zmienić ustawienia zaznaczonego na liście pola.

Przyciski Wyślij i Wyczyść (służące odpowiednio do wysyłania wypełnionego formularza i czyszczenia wpisanych informacji) 2 są wstawiane automatycznie przez program na dole formularza.

#### <span id="page-122-0"></span>**7.10.1.1 Okno Wstaw pole**

Okno W staw pole otwiera się, gdy w oknie [Formularz](#page-120-1) [kontaktowy](#page-120-1) zostanie kliknięty przycisk Dodaj... albo Edytuj.... Tutaj definiuje się pola wchodzące w skład formularza kontaktowego.

Polecenia w oknie zostały rozmieszczone na kartach Typ pola oraz Opcje.

#### **Zagadnienie: Polecenia na karcie Typ pola**

Polecenia na tej karcie służą do definiowania pól tworzących formularz kontaktowy.

Dostępne są następujące narzędzia:

- **Pole tekstowe:** Pojedynczy wiersz tekstu widoczny jako puste pole, w które użytkownik wpisuje stosowną informację, na ab przykład imię, numer telefonu.
- **Adres e-mail:** Pojedynczy wiersz tekstu przeznaczony na adres e-mail. Automatyczny filtr sprawdza format adresu.  $=$ Prawidłowy adres e-mail zawiera znaki "@" i "." (kropkę).
- **Pole tekstowe wielowierszowe:** Pole tekstowe o kilku wierszach, do którego gość może wpisać komentarz lub EN zapytanie.
- 脚 **Data:** Pole tekstowe, gdzie użytkownik ma podać datę. Data może zostać wpisana lub wybrana z kalendarza.
- **Lista rozwijalna:** Gość wybra odpowiedź z listy rozwijanej. 邼
- 目印 **Lista:** Gość wybra odpowiedź z listy.
- **Pole wyboru wielokrotnego:** Gość może wybrać jedną lub kilka odpowiedzi z listy.  $\overline{\mathbf{v}}$
- **Pole wyboru pojedynczego:** Gość może wybrać jedną odpowiedź z listy.  $\odot$
- **Hasło:** Pole tekstowe, w którym wpisywane znaki są zastępowane kropkami lub gwiazdkami (zależnie od systemu  $|**|$ operacyjnego komputera). Ma to na celu zachowanie poufności hasła wpisywanego przez użytkownika w celu zalogowania się do serwisu.
- **Dołączony plik:** Pole tekstowe przeznaczone do podania przez użytkownika nazwy pliku, który będzie dołączony do Oı. wiadomości e-mail; przycisk służy do przeglądania dostępnych plików.
	- W kwestii poprawnej obsługi plików dołączonych do wiadomości skontaktuj się z dostawcą przestrzeni dyskowej.
- **Pytanie kontrolne:** Jednowierszowe pole tekstowe, gdzie użytkownik wpisuje odpowiedź na pytanie. Zadaniem tego pola jest odróżnienie rzeczywistych użytkowników od programów rozsyłających spam.
- **Warunki akceptacji:** Pole tekstowe zawierające warunki, które użytkownik musi zaakceptować, żeby móc wysłać formularz. Pole służy na przykład do wyświetlenia formuły zgody na przetwarzanie danych osobowych nadesłanych w formularzu.
- **Separator:** To jest separator, a nie pole. Służy do podzielenia pól dłuższego formularza na grupy łatwiejsze do wypełnienia.
- **Opis:** To pole może się przydać do wstawiania w formularzu tekstu. Można je wykorzystać do umieszczenia krótkiej Abc. instrukcji wypełniania poszczególnych części formularza albo udzielenia wyjaśnień osobie wypełniającej.

W zależności od rodzaju pola dostępne są różne dodatkowe opcje. Oto opcje dostępne dla wszystkich pól:

- **Etykieta:** Tutaj należy wpisać opis pola. Tent tekst jest wyświetlany powyżej, przed lub wewnątrz pola, którego dotyczy, a jego zadaniem jest wyjaśnienie gościowi, czego się od niego oczekuje lub zadanie mu pytania, na które ma odpowiedzieć. Ety kieta, którą podaje się jako Opis nie jest wyświetlana w formularzu, pojawia się tylko w tabeli podsumowującej w oknie [Formularz](#page-120-1) [kontaktowy](#page-120-1) [|](#page-120-1) [Lista](#page-120-1).
- **Szerokość %:** Szerokość pola można zdefiniować jako procent dostępnego miejsca (od 5% do 100%)
- **Wyświetl w tym samym wierszu co poprzednie pole:** Zaznaczenie tego pola wyboru powoduje wyświetlenie pola w tym samym wierszy, co poprzednie. Dwa pola mogą być wyświetlone w tym samym wierszu tylko wtedy, gdy suma ich szerokości nie przekracza szerokości wiersza.
- **Ustaw jako pole wymagane:** Zaznaczenie tego pola wyboru spowoduje, że wypełnienie tego pola formularza będzie konieczne. Opcja ta nie jest dostępna dla pól Pole wyboru wielokrotnego, natomiast jest aktywna domyślnie dla pól Pytanie kontrolne.

Poniższe opcje są charakterystyczne dla określonych pól:

#### **Pole tekstowe:**

- **Maksymalna liczba znaków:** Zaznaczenie tego pola wyboru pozwala określić maksymalną liczbę wpisywanych w pole znaków. Na przykład można ograniczyć liczbę znaków w polu do 11, jeśli gość ma w nim wpisać numer PESEL.
- **Filtr wprowadzanego tekstu:** Dane wpisane przez gościa w polu zostaną sprawdzone pod względem poprawności. Można wybrać następujące filtry:
	- **Żaden (znaki i liczby):** Dozwolone są zarówno litery, jak i cyfry oraz znaki interpunkcyjne.
	- **Liczby (tylko cyfry):** W tym polu są akceptowane tylko ciągi cyfr.
	- **Telefon/faks (cyfry i znaki '-' oraz ' '):** W tym polu są akceptowane tylko ciągi cyfr, znaki minus "-" oraz spacje.
	- **Data (cyfry i znaki '/' oraz '. '):** W tym polu akceptowane są cyfry oraz ukośnik "/".

#### **Adres e-mail:**

**Żądaj potwierdzenia adresu e-mail:** Zaznaczenie tej opcji powoduje wstawienie drugiego pola, w którym użytkownik musi powtórzyć adres. Zależność między tymi dwoma polami jest sprawdzana automatycznie: jeśli zostanie wykryta jakakolwiek różnica, wyświetlane jest ostrzeżenie.

#### **Pole tekstowe wielowierszowe:**

- **Maksymalna liczba znaków:** Zaznaczenie tego pola wyboru pozwala określić maksymalną liczbę wpisywanych w pole znaków.
- **Liczba wierszy:** Określa wysokość pola wyrażoną w liczbie wyświetlanych wierszy (max. 30).

#### **Data:**

- **Format daty:** Z tej listy możesz wybrać format używany do wpisywania daty, podane przykłady obejmują najpopularniejsze formaty dat w narodowych formatach.
- **Wyświetl ikonę kalendarza:** Po zaznaczeniu tego pola wyboru obok pola Data wyświetlana jest ikona kalendarza. Kiedy gość kliknie ikonę, wyświetlany jest kalendarz, z którego można wybrać odpowiednią datę bez konieczności wpisywania jej.

#### **Lista:**

**Liczba wierszy:** Określa wysokość pola wyrażoną w liczbie wyświetlanych wierszy (max. 30).

#### **Pole wyboru wielokrotnego/Pole wyboru pojedynczego:**

**Liczba kolumn:** Tu można określić, w ilu kolumnach wyświetlane będą opcje do wyboru.

#### **Hasło:**

**Żądaj potwierdzenia hasła:** Zaznaczenie tego pola wyboru dodaje drugie pole, w którym gość musi powtórzyć swoje hasło. Zależność między tymi dwoma polami jest sprawdzana automatycznie: jeśli zostanie wykryta jakakolwiek różnica, wyświetlane jest ostrzeżenie.

#### **Pytanie kontrolne:**

**Poprawna odpowiedź:** Tu można podać prawidłową odpowiedź, która zostanie skonfrontowana z odpowiedzią gościa witryny.

#### **Warunki akceptacji:**

**Treść warunków:** Tu należy określić warunki, które użytkownik musi zaakceptować, jeśli chce wysłać formularz.

#### **Separator**

- **Wyświetl dane w nowej ramce:** Pola po separatorze nie są wyświetlane od razu, ale w następnej ramce, do której gość przechodzi klikając przycisk Dalej, który jest automatycznie umieszczany na dole formularza.
- **Kolor tekstu:** Określa kolor tekstu.
- **Kolor linii:** Określa kolor linii separatora. Jeśli wybierze się kolor Przezroczysty, linia separatora będzie niewidoczna, pozostanie widoczny tylko tekst ety kiety.

#### **Opis:**

- **Liczba wierszy:** Określa wysokość pola wyrażoną w liczbie wyświetlanych wierszy (max. 30).
- **Czcionka:** Określa czcionkę, styl i rozmiar zastosowany dla tekstu.
- **Kolor tekstu:** Określa kolor tekstu.
- **Wyrównanie:** Określa sposób wyrównania tekstu. Może to być do lewej, wy środkowanie lub do prawej.
- **Margines zewn / Margines wewn:** Istnieje możliwość ustawienia wewnętrznego i zewnętrznego marginesu wokół pola. Wartości podaje się w pikselach.

Za pomocą opisanych niżej narzędzi można zdefiniować ustawienia pól Lista rozwijalna, Lista, Pole wy boru wielokrotnego oraz Pole wy boru pojedy nczego:

- **Dodaj / Usuń:** Te przyciski odpowiednio dodają nowy element listy albo usuwają zaznaczony.
- **W górę / W dół:** Tymi przyciskami zmienia się kolejność elementów listy, przesuwając zaznaczony element w górę lub w dół.
- **Edytuj:** Pozwala edytować zaznaczony element. Jeśli element jest już zaznaczony, ponowne kliknięcie go, pozwala na edycję.
- **Zagadnienie: Polecenia na karcie Opcje**

Polecenia na tej karcie pozwalają określić pewne zaawansowane ustawienia pól formularza kontaktowego.

Oto wybór opcji:

- **Opis pola:** Tutaj można wpisać tekst objaśniający, na przykład, jakie informacje są wymagane w danym polu i w jaki sposób je wypełnić. Gdy korzysta się z tej opcji, obok pola pojawia się ikona, której jej wygląd można dostosować. Po najechaniu na tę ikonę wskaźnikiem myszy, wyświetlana jest wskazówka ekranowa.
- **Atrybut <name>:** Gdy to pole wyboru jest zaznaczone, wtedy podczas generowania formularza kontaktowego w kodzie HTML atrybutowi <name> pola przypisywana jest wartość. Ta opcja przydaje się na przykład wtedy, gdy Przesyłanie danych jest ustawione na Wyślij dane do pliku skryptu (patrz [Formularz](#page-120-1) [kontaktowy](#page-120-1) [|](#page-120-1) Wysy[łanie](#page-120-1)).
- **Nazwa pola w bazie danych:** Podaje nazwę pola, tak by zgromadzone dane mogły być prawidłowo rozpoznane i wstawione do bazy danych. Ta opcja przydaje się na przykład wtedy, gdy Przesyłanie danych jest ustawione na Wyślij dane do bazy danych (patrz [Formularz](#page-120-1) [kontaktowy](#page-120-1) [|](#page-120-1) W y sy [łanie](#page-120-1)).

#### <span id="page-124-0"></span>**7.10.2 Polecenia na karcie Wysyłanie**

Polecenia na tej karcie służą do określenia, co ma się dziać z danymi zgromadzonymi w formularzu kontaktowym.

W polu Przesyłanie danych należy określić, w jakiej postaci administrator witryny ma otrzymywać dane. Do wyboru są:

**Wyślij dane w wiadomości e-mail:** Ta opcja jest domyślna. Dane zgromadzone w formularzu są automatycznie

wysyłane w wiadomości e-mail za pomocą skryptu PHP.

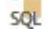

**Wyślij dane do bazy danych:** Dane zebrane w formularzu są automatycznie wysyłane do bazy danych MySQL za pomocą skryptu PHP.

**Wyślij dane do pliku skryptu:** Dane zebrane w formularzu są umieszczane w specjalnym skrypcie zapisanym w formacie (.PHP, .ASP, itd.). Ta opcja przydaje się wtedy, gdy ktoś chce wykorzystać własny skrypt (na przykład, gdy PHP nie jest dostępne na serwerze) albo jeśli ktoś chce uruchomić jakieś procedury lub zaimplementować określoną procedurę przetwarzania danych.

Dla każdej opcji wysyłania należy określić kilka parametrów:

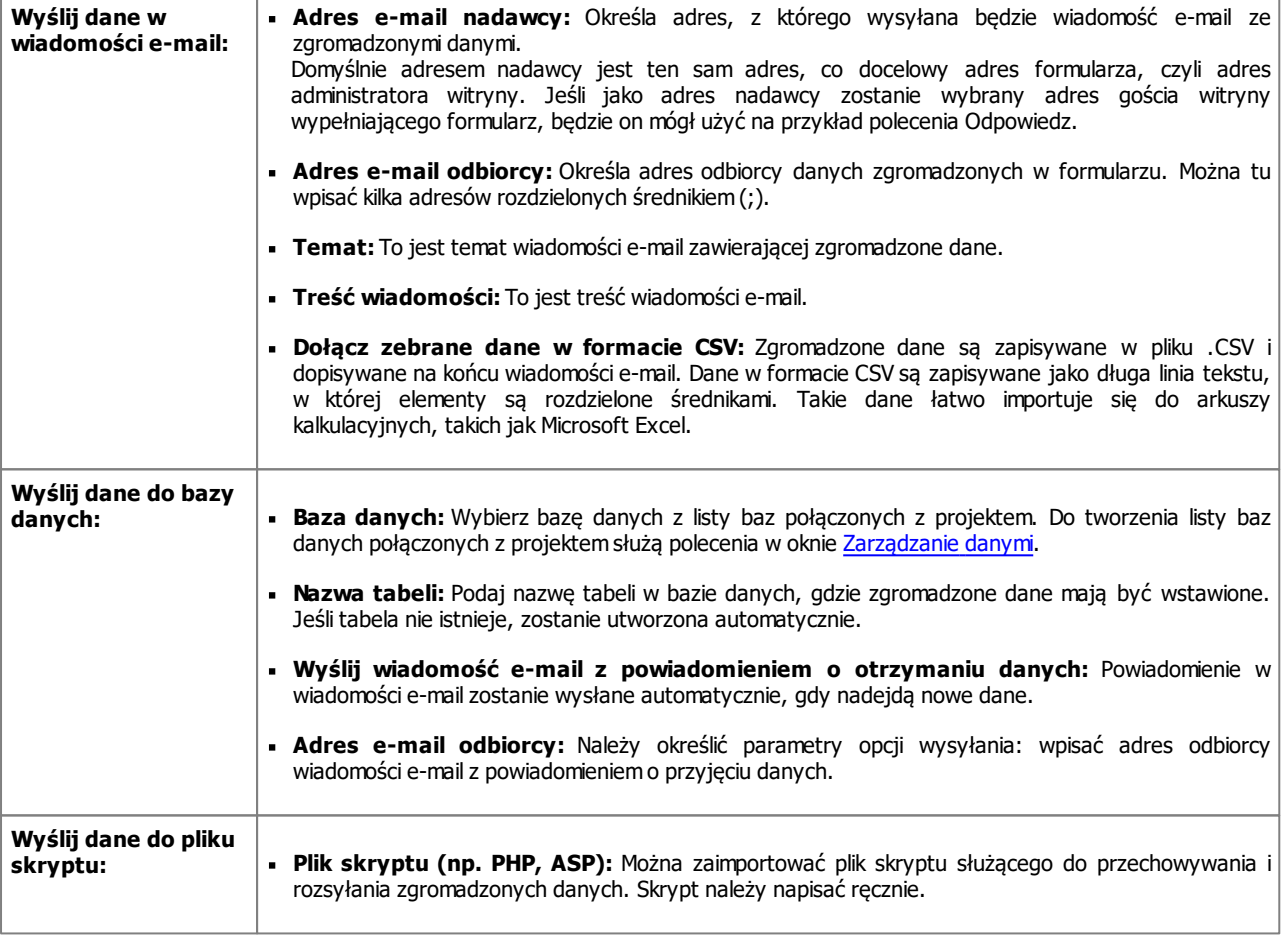

Jeśli zostanie wybrane inne Przesyłanie danych niż Wyślij dane do pliku skryptu, to w grupie E-mail potwierdzający dla użytkownika dostępne będą następujące opcje:

- **Wyślij użytkownikowi potwierdzenie otrzymania:** Zaznacz to pole wyboru, jeśli gość po wysłaniu formularza ma otrzymać wiadomością e-mail automatycznie potwierdzenie.
- **Adres e-mail nadawcy:** Tu należy podać poprawny i aktywny adres e-mail, który pojawi się jako adres nadawcy potwierdzenia.

Domyślnie adres nadawcy potwierdzenia jest tym samym, co adres administratora witryny użyty w polu Adres e-mail odbiorcy w grupie Przesyłanie danych. Podaj inny Adres e-mail nadawcy, jeśli chcesz, żeby potwierdzenie było wysyłane z innego adresu niż adres, na który wysyłane są dane formularza. Taka sytuacja może się zdarzyć, gdy kontaktujesz się z gośćmi witryny spod jakiegoś ogólnego adresu (na przykład info@mojafirma.com lub bezodpowiedzi@mojafirma.com), zamiast spod adresu osobistego [\(imie.nazwisko@mojafirma.com\).](mailto:imie.nazwisko@mojafirma.com))

- **Adres e-mail odbiorcy:** Możesz wybrać, które pole formularza e-mail zawiera pole z adresem osoby wypełniającej formularz.
- **Temat:** Temat wiadomości e-mail będącej potwierdzeniem.
- **Treść wiadomości:** Treść wiadomości e-mail będącej potwierdzeniem.
- **Dołącz zebrane dane:** Zaznaczenie tego pola wyboru oznacza dołączenie danych zebranych w formularzu na końcu potwierdzenia.

I na koniec ogólne ustawienia w grupie Opcie:

**Włącz filtr antyspamowy 'Captcha':** Na końcu formularza kontaktowego można umieścić filtr antyspamowy Captcha.

Za pomocą poleceń dostępnych w oknie [Prywatność](#page-51-0) [i](#page-51-0) [bezpieczeństwo](#page-51-0) [|](#page-51-0) [Bezpieczeństwo](#page-51-0) wybierz, jakiego systemu Jù captcha chcesz używać.

**Strona potwierdzająca wysłanie danych:** Ta opcja otwiera mapę witryny, skąd możesz wybrać stronę, która zostanie wyświetlona gościowi witryny po zakończeniu wysyłania formularza e-mail. Dobrym pomysłem jest utworzenie specjalnej strony z podziękowaniem za wysłanie danych, zamiast przechodzić na stronę główną witryny bez słowa wyjaśnienia. Dla takiej strony należy użyć polecenia Ukryta znajdującego się w oknie [Krok](#page-75-0) [3](#page-75-0) - [Mapa](#page-75-0).

Wygląd automatycznie wysyłanej wiadomości definiuje się za pomocą opcji na karcie [Układ](#page-70-0) [wiadomości](#page-70-0) [e-mail](#page-70-0).

#### <span id="page-126-0"></span>**7.10.3 Polecenia na karcie Styl**

Jù

Polecenia na tej karcie służą do definiowania stylu graficznego tworzonego formularza kontaktowego.

Najpierw należy wybrać Element formularza, którego wygląd chce się zmienić. Wyboru dokonuje się z listy rozwijanej lub kliknięciem elementu na podglądzie.

Modyfikować można następujące elementy:

- **Etykiety:** Jest to tekst opisujący pole, wyjaśnia jak je wypełnić, albo zawiera pytanie.
- **Pola:** To miejsce, gdzie użytkownik wpisuje potrzebne informacje.
- **Przycisk 'Wyślij':** Te przyciski są umieszczane automatycznie na dole formularza kontaktowego. Służą odpowiednio do  $XYZ$ wysyłania formularza albo czyszczenia jego pól.
- **Opis pola i sprawdzenie poprawności:** Są to komunikaty, które są wyświetlane w formularzu podczas wypełniania শ্য pola. Podają one dodatkowe informacje na temat poprawności wpisywania danych lub proszą gościa witryny o wypełnienie pól obowiązkowych.

Oto opcje dostępne dla tych elementów w grupie Styloraz te, które są widoczne w zależności od wybranego elementu.

W grupie **Etykiety** dostępne są następujące opcje:

- **Czcionka:** Określa czcionkę, styl i rozmiar zastosowany dla tekstu. W menu znajdują się polecenia pozwalające zastosować Czcionka domyślna (zdefiniowane przez styl elementu Tekst strony w oknie [Sty](#page-68-0)l [tekstu](#page-68-0)), listę bezpiecznych czcionek (takich, które są obecne na wszystkich urządzeniach i nie muszą być publikowane) oraz wszystkie czcionki Google i czcionki sieciowe podane w oknie [Dodaj](#page-135-0) [czcionki](#page-135-0) [sieci](#page-135-0) W[eb](#page-135-0) otwieranym poleceniem Inne typy czcionek.
- **Kolor:** Określa kolor tekstu.
- **Powtórzenie:** Można wskazać, gdzie mają być wyświetlane etykiety pól formularza. Do wyboru są 3 położenia: Wyświetl etykiety powyżej pól, Wyświetl etykiety wewnątrz pól oraz Wyświetl etykiety po lewej stronie pól. Jeśli wybierze się wyświetlanie etykiet po lewej stronie pola, można określić Szerokość % jako procentową wartość szerokości wiersza oraz W y równanie etykiet.

W grupie **Pola** dostępne są następujące opcje:

- **Krawędź:** Określa grubość krawędzi oraz zaokrąglenie wszystkich lub pojedynczych narożników.
- **Margines:** Określa dla danego pola formularza wewnętrzny margines (w pikselach) wokół tekstu.
- **Cień:** Zaznaczenie tego pola wyboru powoduje zastosowania efektu cienia wewnątrz pól, co sprawia wrażenie głębi.
- **Kolory:** Definiuje kolory tła, tekstu oraz krawędzi pola w poszczególnych stanach (wypełnione, zaznaczone, błędnie wy pełnione).

W grupie **Przycisk 'Wyślij'** dostępne są następujące opcje:

- **Treść:** Określa tekst przycisku O K, czyli pozwala zmienić tekst domyślny.
- **Czcionka:** Określa czcionkę, styl i rozmiar zastosowany dla tekstu. W menu znajdują się polecenia pozwalające zastosować Czcionka domyślna (zdefiniowane przez styl elementu Tekst strony w oknie [Sty](#page-68-0)l [tekstu](#page-68-0)), listę bezpiecznych czcionek (takich, które są obecne na wszystkich urządzeniach i nie muszą być publikowane) oraz wszystkie czcionki Google i czcionki sieciowe podane w oknie [Dodaj](#page-135-0) [czcionki](#page-135-0) [sieci](#page-135-0) W [eb](#page-135-0) otwieranym poleceniem Inne ty py czcionek.
- **Kolor tekstu / Kolor tła:** Określa kolory tekstu przycisków i ich tła.
- **Krawędź:** Określa grubość krawędzi przycisków oraz ich zaokrąglenie.
- **Margines:** Określa (w pikselach) wewnętrzny margines wokół tekstu przycisku.
- **Obraz tła:** Ścieżka dostępu do pliku obrazu (.JPG, .GIF, .PNG.), który ma być wykorzystany jako tło.
- **Wyrównanie:** Określa sposób wyrównania przycisków. Do wyboru są położenia do lewej, wyśrodkowane i do prawej.

Na końcu w grupie **Opis pola i sprawdzenie poprawności** dostępne są następujące opcje:

- **Plik ikony opisu pola:** Można wybrać plik graficzny (w formacie .JPG, .GIF lub .PNG), który w postaci ikony będzie sugerował gościowi witryny, że dostępne są dodatkowe informacje.
- **Pokaż opis, gdy pole ma fokus:** Zaznaczenie tej opcji powoduje automatyczne wyświetlenie dodatkowych informacji, gdy poje stanie się aktywne.
- **Jeżeli podczas sprawdzania poprawności danych wystąpi błąd:** Można zdecydować, jak będzie wyświetlony domyślny komunikat o błędzie, jeśli pole zostanie wypełnione nieprawidłowo lub pole obowiązkowe nie zostanie wcale wypełnione. Do wyboru jest Wyświetl okno dialogowe przeglądarki, Wyświetl wewnętrzne okno podręczne lub Pokaż podpowiedź obok pola z błędem.

#### **7.11 Content Slider**

Obiekt Przewijanie treści pozwala wstawić na stronie galerię, której slajdy zawierają nie tylko obrazy. Można je wzbogacić tytułami, opisami oraz przyciskami.

Przed użyciem obiektu Przewijanie treści, należy określić wygląd każdego slajdu, a następnie wstawić je wszystkie i uzupełnić o treści, które będą z nimi prezentowane. Dostępne polecenia znajdują się na kolejnych kartach:

- Zawartość
- $Styl$

# **7.12 Komentarze i oceny**

Komentarze i oceny pozwala osobom odwiedzającym witrynę postawić podpis i komentarz lub ocenę. Składa się z krótkich wpisów gości wstawianych w formularzu oraz listy komentarzy pozostawionych przez innych gosci witryny.

WebSite X5 pozwala dostosować wygląd formularza i zarządzać publikacją komentarzy przez specjalny zdalny [panel](#page-155-0) [sterowania](#page-155-0) oraz, w edycji Pro, także za pomocą aplikacji W[ebSite](#page-208-0) [X5](#page-208-0) [Manager](#page-208-0).

W edycji Pro istnieje też możliwość zarządzania komentarzami przez serwisy, takie jak Facebook oraz Disqus.

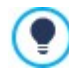

Komentarze i oceny doskonale nadaje się do zbierania opinii gości na temat usług i produktów prezentowanych w witrynine albo oferowanych w sklepie intermetowym.

#### **Zagadnienie: Ustawienia Komentarze i oceny**

W ramach przygotowania Komentarze i oceny wymaga określenia, jaki System zarządzania komentarzami goście będą mieli dodyspozycji, a do wyboru są:

**WebSite X5:** To jest wbudowany w program WebSite X5 system dający dostęp do specjalnego [panelu](#page-155-0) [sterowania](#page-155-0). Х

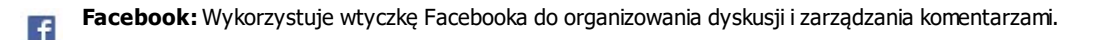

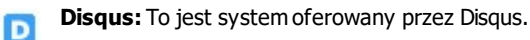

Jeżeli w obiekcie Komentarze i oceny preferujesz wbudowany w WebSite X5 System zarządzania komentarzami, to musisz zdefiniować Rodzaj treści, jaką goście witryny będą mogli pozostawiać. Do wyboru są:

**Komentarz i ocena:** Goście mogą komentować i oceniać witrynę.**Libr** 

- **Komentarz:** Goście mogą komentować, ale nie mogą oceniać witryny.
- *Mark* Ocena: Goście mogą oceniać witrynę, ale nie mogą wpisywać komentarzy.

Można wybrać opcje Ustawienia komentarzy w zależności od tego, jaki Rodzaj treści został wybrany:

- **Sposób wyświetlania:** Można zdecydować, czy komentarze gości mają być publikowane od razu, czy najpierw mają być zaaprobowane za pomocą poleceń dostępnych w zdalnym [panelu](#page-155-0) [sterowania.](#page-155-0)
- **Sposób porządkowania:** Można wybrać kolejność wyświetlania komentarzy, od najnowszych, czy chronologicznie.
- **Komentarzy na stronie:** Można określić maksymalną liczbę komentarzy wyświetlanych na stronie.
- **Pokaż przycisk 'Nadużycie':** Zaznaczenie tego pola wyboru powoduje wstawienie przycisku "Nadużycie", który może posłużyć gościom do zgłaszania obiekcji względem treści.
- **Włącz filtr antyspamowy 'Captcha':** Na końcu formularza można umieścić filtr antyspamowy Captcha.

Za pomocą poleceń dostępnych w oknie [Prywatność](#page-51-0) [i](#page-51-0) [bezpieczeństwo](#page-51-0) [|](#page-51-0) [Bezpieczeństwo](#page-51-0) wybierz, jakiego systemu JЪ captcha chcesz używać.

**Styl pola oceny:** To pole pozwala zdefiniować styl kontrolki umożliwiającej gościowi witryny ocenianie (na przykład 5 gwiazdek). Ta opcja jest dostępna tylko wtedy, gdy wybierze się O cena jako Rodzaj treści.

Jeżeli jako System zarządzania komentarzami został wybrany Facebook, należy określić następujące Ustawienia komentarzy:

- **Kolor:** Ustawia jasne lub ciemne kolory elementów pierwszoplanowych, tak by odpowiedni był kontrast z tłem.
- **Widocznych komentarzy:** Określa liczbę postów wyświetlanych w polu komentarzy.

O.

Więcej informacji na temat działania wtyczki Facebook znajdziesz pod adresem [https://developers.facebook.com/docs/](https://developers.facebook.com/docs/plugins/) [plugins/](https://developers.facebook.com/docs/plugins/)

Jeżeli jako System zarządzania komentarzami został wybrany Disqus, można określić następujące Ustawienia komentarzy:

**Skrócona nazwa Disqus:** To jest nazwa identyfikująca witrynę, gdzie znajduje się usługa Disqus. Wszystkie komentarze pozostawione na stronie witryny będą automatycznie kojarzone z podaną tu nazwą, dzięki czemu będzie je można poprawnie pobrać i wyświetlić.

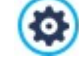

÷

Więcej informacji na temat dyskusji i zarządzania komentarzami znajdziesz na stronie <http://disqus.com/websites/>

Można określić nastepujące Właściwości dotyczące wyświetlania komentarzy:

- **Wysokość:** Określa w pikselach wysokość elementu Komentarze i oceny. Za każdym razem, gdy użytkownik pozostawia komentarz, a ten zostanie opublikowany, komentarz jest dodawany do listy już istniejących. Wysokość obiektu należy ustawić tak, by po opoublikowaniu pewnej liczby komentarzy listę trzeba było przewinąć, żeby obejrzeć resztę.
- **Włącz automatyczną wysokość:** Zaznaczenie tego pola wyboru powoduje automatycznie obliczenie wysokości obiektu, tak by cała treść obiektu mogła być wyświetlona bez konieczności użycia pasków przewijania. Ta opcja może działać efektywnie tylko wtedy, gdy obiekt zostanie umieszczony w linii [tabeli](#page-88-0) [układu](#page-88-0) [strony](#page-88-0) niezawierającej żadnych innych obiektów.

#### **Zagadnienie: Wysyłanie danych dotyczących**

Jeśli zarządzanie komentarzami ma odbywać się przez [Panel](#page-155-0) [sterowania](#page-155-0) WebSite X5, należy w grupie Ustawienia zapisywania danych określić sposób, w jaki dane zgromadzone w komentarzu mają zostać zapisane i obsłużone przez administratora witryny.

W edycji Evo dane zostaną zapisane na serwerze, natomiast użytkownicy edycji Pro moga wybrać zapisanie ich w bazie danych:

ħ **Wyślij dane do pliku skryptu:** Zgromadzone dane zostaną zapisane w pliku utworzonym w określonym folderze na serwerze.

**Wyślij dane do bazy danych:** Dane zebrane w formularzu są automatycznie wysyłane do bazy danych MySQL SQL za pomocą skryptu PHP.

Następujące parametry są uzależnione od wybranej metody zapisu danych:

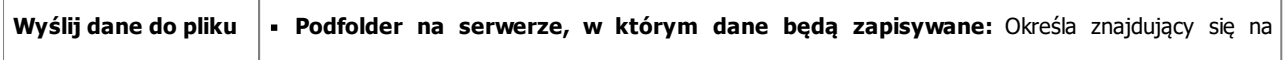

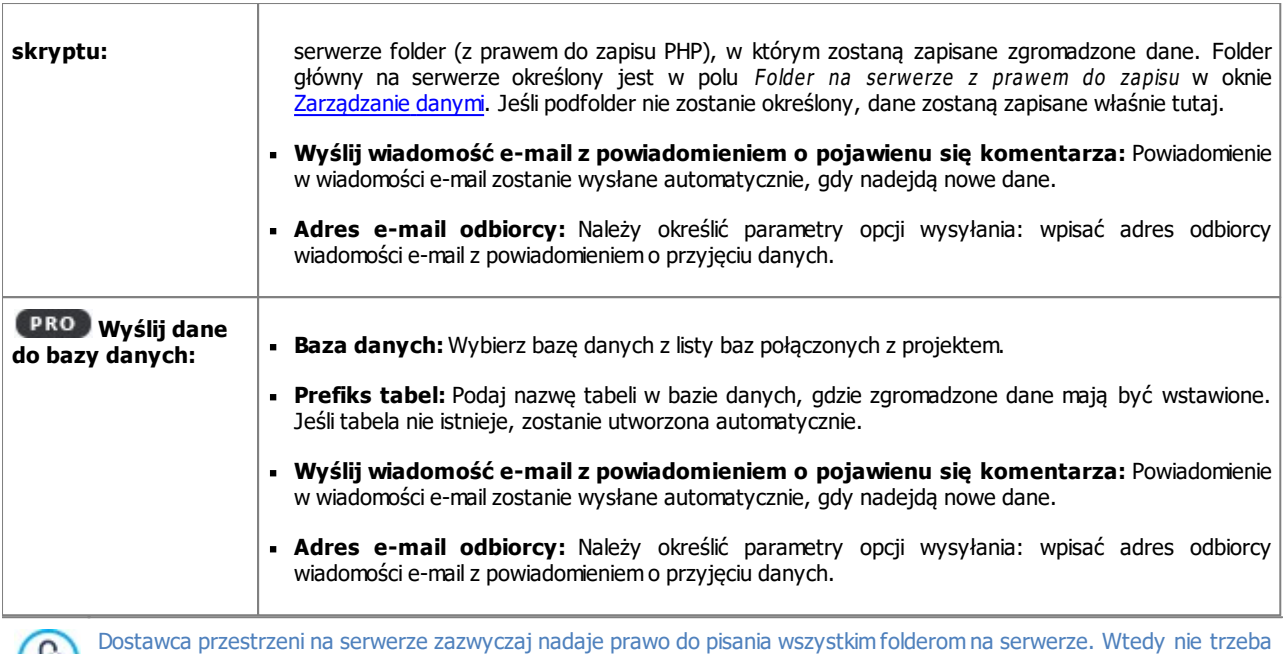

podawać ścieżki dostępu do folderu publicznego. Natomiast w przeciwnym wypadku należy zapytać dostawcę przestrzeni dyskowej o pełną ścieżkę dostępu. Przejdź do sekcji WebSite Test w zdalnym [panelu](#page-208-0) [sterowania,](#page-208-0) żeby sprawdzić, czy folder publiczny z prawem do pisania naprawdę istnieje i czy wszystkie jego podfoldery też mają prawo do zapisu. Jeśli tak, to znaczy, że możesz w nich

przechowywać dane.

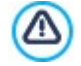

**PRO**Lista baz danych połączonych z projektem musi być już gotowa, opracowana w oknie [Zarządzanie](#page-45-0) [dany](#page-45-0)mi.

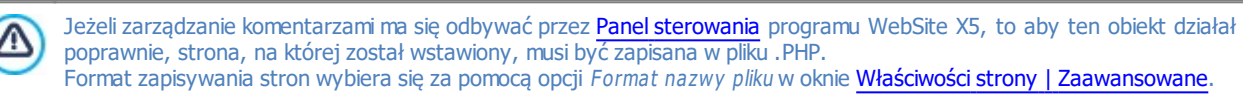

System zarządzania komentarzami programu WebSite X5 oraz [zdalny](#page-208-0) [Panel](#page-208-0) [sterowania,](#page-208-0) nie wykluczają korzystania z aplikacji W[ebSite](#page-208-0) [X5](#page-208-0) [Manager](#page-208-0) działającej w systemach iOS i Android. Polecenia w oknie [Panel](#page-56-0) [sterowania](#page-56-0) pozwalają zainstalować aplikację i uruchomić wysyłanie powiadomień.

Aplikacje można ustawić tak, by administrator witryny automatycznie otrzymywał powiadomienia o każdym nowym komentarzu.

# **7.13 Animacja HTML5**

WebSite X5 pozwala wstawiać każdy rodzaj animacji HTML5, które tworzy się w programie WebAnimator (format .WAX5), od prostych banerów z tekstem i obrazami do skomplikowanych interaktywnych klipów wideo. Animacje HTML5 mają pewną zaletę, mianowicie działają poprawnie we wszystkich nowoczesnych przeglądarkach na wszystkich urządzeniach: zarówno komputerach stajonarych, jak i na tabletach lub telefonach.

Aby móc użyć obiektu Animacja HTML5, należy zdefiniować:

**Plik lokalny na komputerze:** Po kliknięciu przycisku **do** należy w dostępnych zasobach znaleźć plik .WAX5 i zaimportować go.

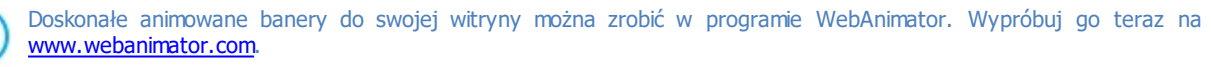

Format .WAX5 został wprowadzony po to, by ułatwić integrację programów WebAnimator oraz WebSite X5. Oto, co należy zrobić:

- Stworzyć animację w programie WebAnimator
- Zapisać animację w formacje .WAX5.
- Zaimportować plik do programu WebSite X5.

# <span id="page-130-2"></span>**7.14 Katalog produktów**

Jedną z najatrakcyjniejszych funkcji programu WebSite X5 jest [sklep](#page-30-0) [internetowy](#page-30-0): Możesz stworzyć sklep internetowy, zaprezentować produkty w oknie wirtualnej wystawy i sprzedawać je przez Internet na całym świecie.

W programie WebSite X5 możesz wstawiać produkty i zarządzać koszykiem zakupów, a za pomocą obiektu Katalog produktów tworzyć elektroniczne katalogi. Katalog produktów jest sercem sklepu internetowego, bo tutaj potencjalni klienci oglądają, czytają opisy każdego artykułu i kupują te, którymi są zainteresowani.

Polecenia dotyczące tworzenia katalogu produktów zostały rozmieszczone na kartach:

- [Lista](#page-130-0)
- [Ustawienia](#page-130-1)

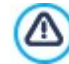

Aby obiekt Katalog produktów działał poprawnie, należy wcześniej zdefiniować produkty dostępne w sklepie internetowym. Służą do tego polecenia w sekcji [Sklep](#page-30-0) w [Kroku](#page-23-0) [1](#page-23-0) [-](#page-23-0) [Ustawienia](#page-23-0) [witry](#page-23-0)ny [|](#page-23-0) [Zaawansowane](#page-23-0).

# <span id="page-130-0"></span>**7.14.1 Polecenia na karcie Lista**

Polecenia na tej karcie służą do określenia, jakie produkty mają pojawić się w katalogu produktów.

Lista produktów i kategorii widoczna w polu po lewej stronie okna podaje wartości zdefiniowane dla obiektu [Sklep](#page-30-0) utworzonego w [Kroku](#page-23-0) [1](#page-23-0) - [Ustawienia](#page-23-0) [witry](#page-23-0) ny [|](#page-23-0) [Zaawansowane](#page-23-0).

Obok każdej kategorii i każdego produktu widoczne jest pole wyboru. Kliknięcie i zaznaczenie pola powoduje dodanie kategorii lub produktu do tworzonego katalogu produktów. Wszystkie zaznaczone produkty są widoczne w kolumnie po prawej stronie okna.

Zaznaczenie kategorii nie oznacza tego samego, co zaznaczenie wszystkich produktów z danej kategorii. Tylko w ? pierwszym wypadku, jeśli później do tej kategorii zostaną dodane nowe produkty, automatycznie zostaną uwzględnione w katalogu produktów.

Sposób uporządkowania produktów w polu po prawej stronie można określić, klikając przycisk **Sortuj** i wybierając Sty l personalizowany, Imię, Kategoria, Cena, Uporządkowanie rosnące lub Uporządkowanie malejące.

Jeśli zostanie wybrany Sty l personalizowany, można za pomocą przycisków **W górę/W dół** uporządkować produkty w żądanej kolejności.

#### <span id="page-130-1"></span>**7.14.2 Polecenia na karcie Ustawienia**

Polecenia na tej karcie służą do definiowania stylu kart, w których prezentowane są produkty.

Karta produktu składa się z kilku elementów, których ustawia są zgodne z parametrami określonymi w oknie [Sklep](#page-32-0) L[Ustawienia](#page-32-0) [produktu](#page-32-0):

- Tło;
- · Okładka: Tutaj użyty jest pierwszy obraz produktu ustawiony w grupie Obraz okna [Ustawienia](#page-32-0) [produktu](#page-32-0);
- Nazwa produktu;
- Opis

 $\overline{\mathbf{E}}$ 

目

- Wyświetl szczegóły: Obejmuje kategorię, model produktu, dostępność, cenę, VAT oraz pole ilość;
- Przycisk: Zawiera link, który dodaje produkt do koszyka.

Jeżeli pewne informacje nie zostały określone, na przykład okładka lub model produktu, informacje te nie pojawiają się na karcie.

W edycji Pro edition, na karcie produktu widoczne są jeszcze Przy bliżona ilość oraz liczba wskazująca Dostępna ilość.

Najpierw należy wybrać układ karty produktu, wybierając spośród opcji w grupie Ustawienia kart:

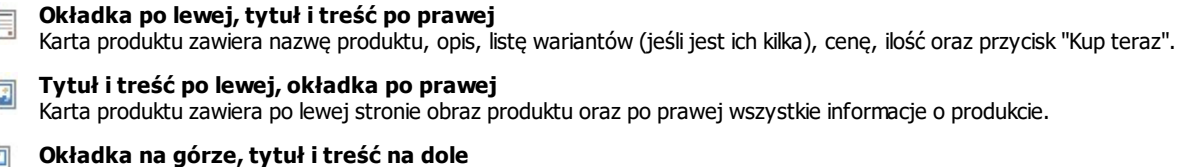

쁙 Karta produktu zawiera po prawej stronie obraz produktu oraz po lewej wszystkie informacje o produkcie.

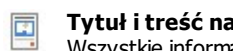

**Tytuł i treść na górze, okładka na dole**

Wszystkie informacje na temat produktu znajdują się pod jego zdjęciem. Nie jest wyświetlany opis szczegółowy.

t,

Niezależnie od wyboru opcji, nazwa i obraz znajdujące się na karcie zostaną automatycznie skojarzone z linkiem utworzonym w opcji Link (np. do strony produktu) w oknie [Ustawienia](#page-32-0) [produktu](#page-32-0) [|](#page-32-0) O[gólne](#page-32-0).

Gdy sposób wyświetlania karty zostanie już ustalony, można zająć się następującymi opcjami:

- **Kart w wierszu:** Ile kart produktów ma się mieścić w jednym wierszu.
- **Wysokość karty:** Określa w pikselach wysokość karty produktu. Wielkość zdjęć produktów jest automatycznie dopasowywana do zadanej wysokości. Jeżeli opis produktu jest za długi, żeby zmieścić się na karcie, zostanie wyświetlony pasek przewijania. Jeżeli opis produktu jest za długi, żeby zmieścić się na karcie, zostanie wyświetlony pasek przewijania.
- **Margines karty:** Określa w pikselach odległość, jaka ma być zachowana między kartami.

Styl karty można zdefiniować także przy pomocy następujących opcji:

- **Rozmiar okładki (%):** Określa szerokość obrazu okładki w zależności od pozostałych elementów na karcie, jeśli obraz jest po prawej lub lewej stronie. Albo określa szerokość względem wysokości karty, jeśli obraz umieszczony jest na górze, powyżej lub poniżej nazwy produktu.
- **Margines okładki / Margines treści:** Określa w pikselach, ile miejsca ma pozostać między obrazem okładki albo treścią (nazwą i opisem), a krawędzią karty.

Po ustawieniu powyższych parametrów można przystąpić do szczegółów graficznych poszczególnych elementów na karcie informacyjnej. Po wybraniu elementu, którego ustawienia mają być określone, widać, jakie opcje są dla niego dostępne:

- **Widoczność:** element może być widoczny lub niewidoczny. Opcja ta jest niedostępna dla ustawień Tło oraz O kładka. Jeżeli wybrany jest element Wyświetl szczegóły, można zdecydować, czy mają być widoczne takie informacje, jak kategoria, dostępność i cena, czy mają być ukryte.
- **Czcionka:** Określa czcionkę, rozmiar oraz styl tekstu dla elementów dotyczących produktu: Nazwa, Opis, Wyświetl szczegóły oraz Przycisk. W menu znajdują się polecenia pozwalające zastosować Czcionka domyślna (zdefiniowane przez styl elementu Tekst strony w oknie [Sty](#page-68-0)l [tekstu](#page-68-0)), listę bezpiecznych czcionek (takich, które są obecne na wszystkich urządzeniach i nie muszą być publikowane) oraz wszystkie czcionki Google i czcionki sieciowe podane w oknie [Dodaj](#page-135-0) [czcionki](#page-135-0) [sieci](#page-135-0) W[eb](#page-135-0) otwieranym poleceniem Inne typy czcionek.
- **Kolor tekstu:** Określa kolor elementów tekstowych dotyczących produktu: Nazwa, O pis, W y świetl szczegóły oraz Przy cisk. Jeżeli zaznaczony jest element Wyświetl szczegóły, kolor tekstu stosowany jest także do linii oddzielającej Opis.
- **Kolor tła:** Określa kolor elementów karty Tło oraz Przycisk.
- **Grubość:** Określa grubość krawędzi elementów Tło oraz Przycisk.
- **Kolor:** Określa kolor krawędzi elementów Tło oraz Przycisk.
- **Zaokrąglone narożniki:** Określa zaokrąglenie narożników elementów Tło oraz Przycisk.
- **Rzucanie cienia:** Powoduje, że Tło rzuca cień o określonym kolorze, położeniu, dyfuzji i wielkości.
- **Dopasuj do karty:** Zaznaczenie tej opcji spowoduje, że obraz okładki będzie zajmował całą wysokość i szerokość. Gdy proporcje obrazu nie pasują do ekranu, obraz zostanie wyśrodkowany i przycięty. Jeżeli ta opcja nie jest zaznaczona, obraz okładki jest dopasowywany albo do dostępnej szerokości, albo wysokości.
- **Pokaż kategorie:** Wyświetla kategorię, do której należy produkt. Kategorię przypisuje się w oknie [Sklep](#page-31-0) [|](#page-31-0) [Katalog](#page-31-0) [produktów](#page-31-0).
- **Pokaż pole ilości:** Zaznaczenie tego pola wyboru powoduje wyświetlenie na karcie produktu pola ilości, tak że klient może wybrać, jaką ilość lub ile sztuk produktu chce włożyć do koszyka.
- **PRO Pokaż dostępność:** Wyświetla na karcie produktu zarówno ikonę Przybliżona ilość jak i liczbę będącą wartością zmiennej Dostepna ilość.

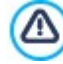

Jeżeli włączysz opcję Pokaż dostępność i istnieje chociaż jeden produkt, dla którego ma być wyświetlana dostępność tego typu, to strona zawierająca Katalog produktów musi mieć rozszerzenie .PHP. Rozszerzenie pliku można zmienić za pomocą opcji Format nazwy pliku w oknie W [łaściwości](#page-77-0) [strony](#page-77-0) [|](#page-77-0) [Zaawansowane](#page-77-0).

- **Pokaż cenę:** Zaznaczenie tego pola wyboru powoduje wyświetlenie na karcie produktu ceny z VAT-em lub bez.
- **Sposób przewijania:** Zdecyduj, czy na przycisku Przy cisk ma widnieć tekst, czy obraz. W pierwszym przypadku można użyć tych opcji do zdefiniowania stylu hiperłącza tekstowego. W drugim przypadku należy użyć odpowiedniego pola w celu zaimportowania pliku obrazu.
- **Marginesy:** Określa w pikselach wielkość marginesu między tekstem a krawędzią Przycisk.

Na koniec, tylko w edycji Pro, można zastosować Opcje filtrowania:

- **Typ opcji filtrowania:** Tu można oznaczyć kartę produktu rozetą z hasłem "Nowość" albo "Oferta specjalna".
- **PRO Plik obrazu:** Wybór obrazu rozety. Kliknięcie strzałki w polu pozwala wybrać obraz z biblioteki, a kliknięcie przycisku pozwala zaimportować plik graficzny (w formacie .JPG, .GIF lub .PNG) obrazu, który ma posłużyć jako rozeta.
- **Wyrównanie:** Określa wyrównanie rozety na karcie produktu.
- **Szerokość %:** Określa szerokość rozety jako procent szerokości całej karty produktu.

Na końcu, opcji w grupie Opcje można użyć do zdefiniowania:

- **Dodaj produkt bez pokazywania koszyka:** Kiedy użytkownik kliknie przycisk Kup, produkt zostanie dopisany do zamówienia, ale nie nastąpi automatyczne przekierowanie do koszyka zakupów.
- **Link do powiększenia obrazka:** Ta opcja aktywuje link do powiększonej wersji obrazów na karcie produktu. Powiększone obrazy są wyświetlane w polu pokazu. Jeżeli w oknie [Ustawienia](#page-32-0) [produktu](#page-32-0) [|](#page-32-0) O[gólne](#page-32-0) został utworzony link, to zastąpi on ten link.

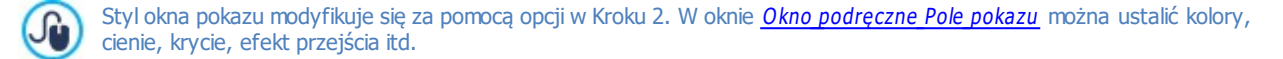

#### **7.15 Zawartość dynamiczna**

Kiedy witryna jest już opublikowana w Internecie, zdarzają się sytuacje, gdy ktoś inny poza autorem potrzebuje zaktualizować niektóre jej fragmenty. Może to być klient, dla którego witryna została utworzona albo członkowie społeczności chcący na bieżąco uzupełniać witrynę o nowinki i wiadomości o zbliżających się wydarzeniach. Zweryfikowani użytkownicy powinni być w stanie aktualizować online określone fragmenty witryny bez konieczności posiadania kopii oprogramowania i pliku projektu oraz bez możliwości wprowadzania zmian w pozostałych częściach witryny i zmieniania jej układu graficznego.

WebSite X5 umożliwia takie operacje za pomocą obiektu Zawartość dynamiczna. Autor witryny może wykorzystywać obiekt Zawartość dynamiczna do autoryzacji użytkowników uprawnionych do wprowadzania zmian w określonych obszarach, przy zachowaniu sterowania nad całością projektu. Takie rozwiązanie ma dwie podstawowe zalety:

- autor oszczędza czas godząc się na wykonanie części aktualizacji przez inne osoby;
- witryna jest na bieżąco aktualizowana.

#### **Zagadnienie: Ustawienia obiektu Zawartość dynamiczna**

Zanim określi się ustawienia obiektu Zawartość dynamiczna, należy najpierw zdefiniować użytkowników lub grupy użytkowników, które będą miały uprawnienia do modyfikowania zawartości obiektów.

Istniejące już grupy oraz indywidualni użytkownicy wymienieni są na liście **Grupy/użytkownicy**. Kliknięcie grupy lub użytkownika, który ma uzyskać możliwość modyfikowania obiektu Zawartość dynamiczna powoduje pojawienie się zaznaczenia obok nazwy. Należy przy tym pamiętać, że nadanie uprawnienia grupie nie jest tym samym, co nadanie uprawnienia wszystkim członkom grupy! Tylko w pierwszym wypadku, czyli przy nadaniu uprawnień grupie, nowo dodani do tej grupy członkowie automatycznie będą mieli uprawnianie do modyfikowania obiektu dynamicznej zawartości.

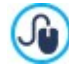

Chcąc utworzyć nowych użytkowników lub nowe grupy, otwórz okno [Zarządzanie](#page-42-0) [dostępem](#page-42-0) w [Kroku](#page-23-0) [1](#page-23-0) - [Ustawienia](#page-23-0) [witry](#page-23-0)ny [|](#page-23-0) [Zaawansowane](#page-23-0).

#### Obiekt Zawartość dynamiczna ma następujące W łaściwości:

- **Wysokość:** określa w pikselach wysokość obiektu Zawartość dynamiczna Gdy ustawi się jakąś maksymalną wysokość obiektu i jego zawartość osiągnie tę wysokość, wtedy po bokach okna pojawią się paski przewijania, a ogólny układ strony zostanie zachowany.
- **Włącz automatyczną wysokość:** Zaznaczenie tego pola wyboru powoduje automatycznie obliczenie wysokości obiektu, tak by cała treść obiektu mogła być wyświetlona bez konieczności użycia pasków przewijania. Ta opcja może działać efektywnie tylko wtedy, gdy obiekt zostanie umieszczony w linii tabeli [układu](#page-88-0) strony niezawierającej żadnych innych obiektów.

#### **Zagadnienie: Jak zapisywane są zmiany obiektu o dynamicznej zawartości?**

W grupie Tryb zapisywania danych można wybrać sposób, w jaki zmiany wprowadzane przez uprawnionych użytkowników obiektu Zawartość dynamiczna są zapisywane:

**Wyślij dane do pliku skryptu:** Treść jest zapisana w pliku utworzonym w określonym folderze na serwerze.

**SQL** 

**Wyślij dane do bazy danych:** Za pomocą określonego skryptu PHP treść jest automatycznie wysyłana do określonej bazy danych MySQL.

W zależności od wybranej metody wysyłania i zapisywania danych należy podać kilka parametrów:

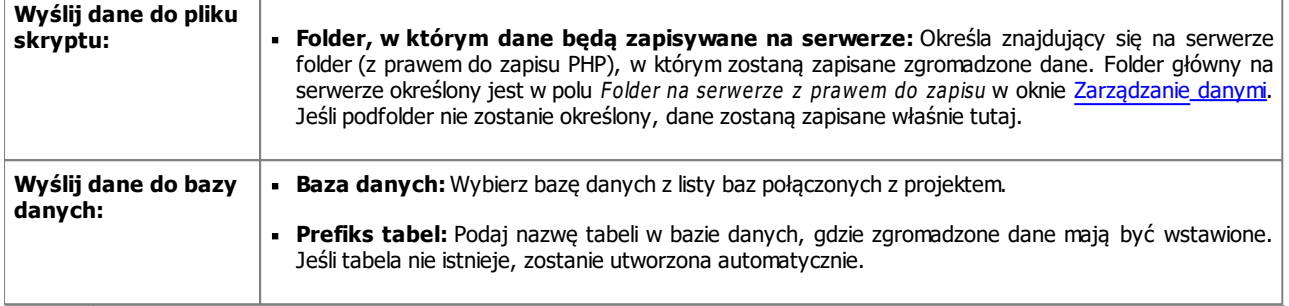

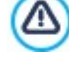

Lista baz danych połączonych z projektem musi być już gotowa, opracowana w oknie [Zarządzanie](#page-45-0) [dany](#page-45-0)mi.

Kiedy już powyższe parametry konfigurujące obiekt Zawartość dynamiczna zostaną podane, należy kliknąć przycisk Podgląd i wyświetlić podgląd witryny we wbudowanej przeglądarce. Na stronie, która się otworzy w miejscu obiektu Zawartość dynamiczna będzie widniało zaproszenie do wprowadzenia własnego tekstu. Kiedy najedzie się wskaźnikiem myszy na obszar zajmowany przez obiekt, zostanie on obramowany kropkowaną linią. Kliknięcie wewnątrz tego obszaru spowoduje wyświetlenie edytora tekstowego, w którym można wpisać treść obiektu dynamicznego (widoczny tekst domyślny można zmienić).

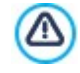

Jeżeli zarządzanie komentarzami ma się odbywać przez [Panel](#page-155-0) [sterowania](#page-155-0) programu WebSite X5, to aby ten obiekt działał poprawnie, strona, na której został wstawiony, musi być zapisana w pliku .PHP.

Format zapisywania stron wybiera się za pomocą opcji Format nazwy pliku w oknie [Właściwości](#page-77-0) [strony](#page-77-0) [|](#page-77-0) [Zaawansowane](#page-77-0).

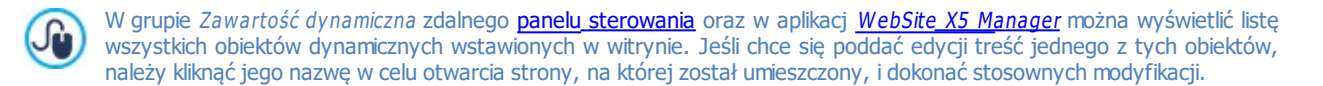

# <span id="page-133-0"></span>**7.16 Kod HTML**

WebSite X5 oferuje pewien szczególny obiekt, który może zawierać w zasadzie wszystko, co chce się umieścić na stronie: tekst, obrazy, animacje, formularze e-mail, itd. Obiekt Kod HTML nieograniczone możliwości. Za pomocą tego obiektu kod HTML wstawia się bezpośrednio na stronie, co pozwala określić takie ustawienia, które w innym wypadku byłyby niemożliwe.

Szczególnie przydatne są gadżety. Są to krótkie gotowe do użycia programy spełniające określone funkcje. Dobrym przykładem gadżetu jest Google News™. Wystarczy ustawić kilka parametrów i wstawić pole wyświetlające stale aktualizowane najświeższe wiadomości.

Polecenia dotyczące tworzenia obiektu Kod HTML są rozmieszczone na kartach:

- [Kod](#page-133-1) [HTML](#page-133-1)
- <span id="page-133-1"></span>[Zaawansowane](#page-134-0)

#### **7.16.1 Polecenia na karcie Kod HTML**

Na tej karcie znajduje się edytor kodu HTML, w którym wpisuje się kod przeznaczony do umieszczenia na stronie. Kod ten można albo wpisać ręcznie, albo dwukrotnie kliknąć jeden z dostępnych gadżetów.

Edytor kodu HTML oferuje następujące narzędzia:

#### **Wytnij [CTRL+X] - Kopiuj [CTRL+C] - Wklej [CTRL+V]** 盖丽市

Te polecenia służą do wycinania, kopiowania i wklejania zaznaczonego tekstu.

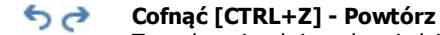

Te polecenia służą odpowiednio do anulowania ostatnio wykonanej operacji i ponownego wykonania ostatnio cofniętej operacji.

Edytor HTML wyposażony jest w funkcje ułatwiające czytanie i pisanie kodu:

#### **Automatyczna numeracja** linii kodu;

**Kolorowa składnia**. Dzięki tej funkcji poszczególne elementy składni kodu są rozpoznawane i wyświetlane we właściwych dla siebie kolorach, co oczywiście nie zmienia znaczenia wyróżnianego na kolorowo tekstu.

Nie sposób przecenić tych funkcji - ułatwiają czytanie kodu, pomagają zachować przejrzystą strukturę i wspomagają osobę piszącą kod, chroniąc przed popełnieniem błędów.

#### <span id="page-134-0"></span>**7.16.2 Polecenia na karcie Zaawansowane**

Polecenia na tej karcie służą do tworzenia arkuszy stylów (.CSS) lub podania listy plików dołączonych do obiektu Kod HTML.

Edytor Kod CSS pozwala wpisać kod arkusza stylów (jest identyczny z edytorem kodu HTML). Zadaniem arkusza stylów jest zdefiniowanie wyglądu strony HTML, do której jest dołączony.

W polu Pliki związane <sup>z</sup> kodem HTML podaje się nazwy wszystkich plików oraz Ścieżka dostępu na serwerze.

Za pomocą poniższych poleceń tworzy się listę plików dołączonych do kodu HTML:

- **Dodaj...:** Pozwala w oknie dialogowym [Ładowanie](#page-142-0) [dołączonego](#page-142-0) [pliku](#page-142-0) dodać do listy nowy plik.
- **Edytuj...:** To polecenie otwiera okno dialogowe [Ładowanie](#page-142-0) [dołączonego](#page-142-0) [pliku](#page-142-0), gdzie można zmienić ustawienia pliku zaznaczonego w tabeli.
- **Usuń:** Usuwa plik zaznaczony w tabeli.

# **7.17 Obiekt Szukaj**

Powszechną praktyką jest umieszczanie w dużych witrynach oraz sklepach internetowych z mnogością produktów pola wyszukiwania, dzięki któremu goście witryny mogą szybgo znaleźć to, czego szukają.

Program WebSite X5 oferuje obiekt Obiekt Szukaj, który można wstawić albo w nagłówku witryny, albo bezpośrednio w treści stron. Obiekt ten wykorzystuje mechanizm wyszukiwania, przeszukujący strony, obrazy, filmy, produkty sklepu internetowego oraz blogi. Wyniki wyszukiwania są uporządkowane według trafności i wyświetlane na stronie automatycznie utworzonej przez program.

#### **Zagadnienie: Ustawienia definiujące pole Szukaj**

Przed wstawieniem pola do witryny, należy zdecydować jakiego ma być typu, czyli wybrać Tryb wyświetlania. Do wyboru są:

**Pole Szukaj i jego przycisk:** Składa się z pola tekstowego, gdzie wpisuje się ciąg znaków do wyszukania oraz przycisku Szukaj, który należy kliknąć, by rozpocząć proces. Oba te elementy ułożone są obok siebie.

**Tylko pole Szukaj:** Ta opcja wstawia samo pole tekstowe. Po wpisaniu ciągu znaków należy nacisnąć klawisz Start, by rozpocząć proces wyszukiwania.

**Przycisk i pole Szukaj widoczne dopiero po kliknięciu:** Ta opcja wstawia sam przycisk Search. Po kliknięciu go **COL** pojawia się pole tekstowe. Należy wpisać weń ciąg znaków i ponownie kliknąć przycisk Szukaj, by rozpocząć wyszukiwanie.

W zależności od wyboru dokonanego z listy Tryb wyświetlania dostepne są różne opcje Grafika:

- **Powtórzenie:** Wybór, czy pole tekstowe ma być po lewej, czy po prawej stronie przycisku.
- **Czcionka:** Określa czcionkę, styl i rozmiar zastosowany dla tekstu.
- **Marginesy:** Tu można określić w pikselach szerokość marginesów tekstu, czyli dokładnej odległości tekstu od krawędzi pola wyszukiwania.
- **Odległość:** Określa w pikselach odległość między polem tekstowym a przyciskiem.

Poniższe opcje służą do definiowania stylu elementów Pole Szukaj oraz Przycisk:

- **Etykieta:** Tu podaje się domyślny tekst, jaki będzie wyświetlany w polu wyszukiwania albo na przycisku.
- **Tekst / Kolor tła:** Można określić kolor czcionki oraz kolor tła tekstu, którego ustawienie dotyczy.
- **Kolor:** Określa kolor krawędzi (każda krawędź może być inna).
- **· Zaokraglenie krawedzi:** To ustawienie określa zaokraglenie krawedzi (każdy narożnik może ustawiony inaczej).

Na koniec, po zaznaczeniu pola wyboru **Pokaż ikonę** można wybrać ikonę, która będzie wyświetlana w polu wyszukiwania. Dla ikony

?

?

w polu wyszukiwania dostępne są następujące opcje:

- **Styl:** Format ikony można wybrać z listy dostępnych stylów:
- **Położenie:** Określa, czy ikona ma być wyświetlana wewnątrz pola wyszyukiwania, czy na przycisku.
- **Wyrównanie:** Określa wyrównanie ikony do lewej lub do prawej strony pola wyszukiwania lub przycisku.

- Kiedy obiekt Obiekt Szukaj wstawiany jest do wzorca witryny (w obszarach Nagłówek / Stopka) albo bezpośrednio w treści strony, automatycznie tworzona jest specjalna strona. Widoczna jest w [Mapie](#page-75-0) [witryny](#page-75-0) pod nazwą "Szukaj". Po zaznaczeniu strony można otworzyć okno W[łaściwości](#page-77-0) [strony](#page-77-0) i zdefiniować jej właściwości.

Wyniki wyszukiwania wewnątrz witryny sa wyświetlane na stronach generowanych automatycznie przez program. Wygląd stron można zdefiniować na karcie [Sty](#page-68-0)l [tekstu](#page-68-0) w [Kroku](#page-58-0) [2-](#page-58-0) [Ustawienia](#page-58-0) [wzorca](#page-58-0)).

## <span id="page-135-0"></span>**7.18 Najczęściej używane narzędzia**

#### **7.18.1 Okno Czcionki sieci Web**

WebSite X5 pozwala zdefiniować styl tekstu pojawiającego się we wszystkich miejscach, w których można wpisać tekst (opisy, nagłówki, przyciski, etykiety itp). Do definicji stylu należy czcionka, jej rozmiar, kolor, atrybuty (pogrubienie, pochylenie itd).

Czcionkę wybiera się z listy rozwijanej zawierającej:

- Polecenie Czcionka domyślna: czcionki wykorzystywane przez Tekst strony, a wybrane w oknie [Sty](#page-68-0)l [tekstu](#page-68-0).
- Listę bezpiecznych czcionek zainstalowanych w systemie.
- Polecenie Inne typy czcionek: To polecenie przenosi do okna Czcionki sieci Web, gdzie wybiera się czcionki, które mają być dołączone do projektu i dodaje do listy dostępnych czcionki Google oraz czcionki sieciowe.

Więcej informacji na temat czcionek bezpiecznych, czcionek Google oraz sieciowych można znaleźć pod hasłem [Czcionki](#page-204-0) [bezpieczne](#page-204-0) [kontra](#page-204-0) [czcionki](#page-204-0) [sieci](#page-204-0) [Web.](#page-204-0)

Polecenia w oknie Czcionki sieci Web służą do opracowania listy czcionek, które mogą być wykorzystywane w projektach. Oto one:

- **[Dodaj](#page-135-1):** otwiera okno Dodaj [czcionki](#page-135-1) [sieci](#page-135-1) W[eb](#page-135-1), gdzie można dodać do listy nową czcionkę Google lub czcionkę sieciową.
- **Usuń:** usuwa zaznaczoną na liście czcionkę Google font / sieci Web. Gdy usunie się czcionkę sieciową, która wciąż jest wykorzystywana w projekcie, a następnie zaznaczy tekst używający tej czcionki, obok nazwy czcionki na liście Font Ty pe pojawi się ikona sygnalizująca błąd. Gdyby spojrzeć na podgląd tekstu wykorzystującego taką czcionkę, będzie widać, że została ona zastąpiona domyślną czcionką projektu.
- **Edytuj...:** To polecenie jest dostępne tylko wtedy, gdy wybrana jest czcionka sieciowa (czcionki Google nie posiadają ustawień, które można by zmienić). Otwiera stronę okno [Dodaj](#page-135-1) [czcionki](#page-135-1) [sieci](#page-135-1) W[eb](#page-135-1), w którym można zmienić ustawienia.

Rodzaj czcionki łatwo rozpoznać po ikonie wyświetlanej obok nazwy:

- Czcionki Google: Czcionki dodane w oknie [Dodaj](#page-135-1) [czcionki](#page-135-1) [sieci](#page-135-1) W[eb](#page-135-1) programu WebSite X5, pobierane z serwera Google. 1e
- Czcionki sieciowe online: Czcionki dodane w oknie [Dodaj](#page-135-1) [czcionki](#page-135-1) [sieci](#page-135-1) W[eb](#page-135-1) programu WebSite X5, połączone z serwerem ĨГ usługi oferującej te czcionki.
- Czcionki sieciowe offline: Czcionki dodane w oknie [Dodaj](#page-135-1) [czcionki](#page-135-1) [sieci](#page-135-1) W[eb](#page-135-1) programu WebSite X5, publikowane na serwerze ν internetowym wraz z witryną.

Wszystkie czcionki sieciowe wykorzystywane w projekcie są automatycznie eksportowane wraz znim (w pliku .IWZIP).

#### <span id="page-135-1"></span>**7.18.1.1 Okno Dodaj czcionki sieci Web**

Okno dialogowe **Dodaj czcionki sieci Web** otwiera się kliknięciem przycisku Dodaj znajdującego się w oknie [Czcionki](#page-135-0) [sieci](#page-135-0) W [eb](#page-135-0). Zawiera ono polecenia dodawania nowych czcionek sieci Web do listy czcionek, którye można wykorzystać w projekcie.

To okno ma dwie karty:

Czcionka Google

?

Czcionki sieci W eb

#### **Zagadnienie: Polecenia na karcie Czcionka Google**

Gdy zdecydujesz się dodać do projektu czcionkę Google, możesz wykorzystać:

Pole do wyszukania czcionki po nazwie.

?

- Polecenia zamówienia czcionek zgodnie z określonymi kryteriami, takimi jak popularność, data wstawienia albo liczba dostępnych stylów.
- Opcje określające kategorię, co której czcionka należy: Serif, Sans Serif, Display, Handwriting, Monospace.
- Jaki i jakiej wielkości tekst ma być wykorzystany do wyświetlenia podglądu czcionki.

Kiedy używane są czcionki Google, pliki czcionek rezydują na serwerach Google, a witryna odwołuje się do arkuszy stylów. WebSite X5 automatycznie pobiera pliki TTF rozmaitych czcionek Google. Są one zintegrowane z projektami i dlatego mogą być wyświetlane offline.

#### **Zagadnienie: Polecenia na karcie Czcionki sieci Web**

Najpierw należy zdecydować, w jaki sposób czcionki będą zintegrowane z projektem:

- **Czcionki sieciowe online:** Wybranie tej opcji spowoduje wczytywanie czcionek z serwera dostawcy czcionki, w którym to przypadku odwołania do czcionek zapisane będą w arkuszach stylów CSS poszczególnych stron witryny.
- **Czcionki sieciowe offline:** Wybranie tej opcji oznacza, że pliki czcionek znajdują się na lokalnym komputerze i będą publikowane serwerze wraz z witryną.

Niezależnie od tego, czy postanowisz użyć czcionki sieciowej online, czy zintegrować z projektem, czcionkę sieciową offline, należy zaimportować plik:

**Plik TTF do wyświetlania offline:** To jest plik w formacie TrueType (TTF) potrzebny do wyświetlania czcionek na lokalnym komputerze. Dzięki temu plikowi WebSite X5 może korzystać z czcionki tak, jak gdyby była zainstalowana w systemie operacyjnym komputera i zaoferować jej wybór w edytorze tekstów oraz innych miejscach, gdzie możliwe jest wskazanie czcionki użytej w tekście.

Przy wyborze czcionek sieciowych online należy podać jeszcze:

**Kod @import:** Jest to kod dostarczany przez dostawcę czcionki, który zawiera odwołanie do czcionki znajdujące się w arkuszach stylów CSS stron witryny.

Przy wyborze czcionki sieciowej offline, należy także zaimportować:

- **Plik WOFF (zalecany):** Jest to plik czcionki w formacie WOFF. Format ten jest obsługiwany przez Internet Explorer, Mozilla Firefox oraz Google Chrome.
- **Plik SVG (iPhone/iPad):** Jest to plik czcionki w formacie SVG. Format ten jest obsługiwany przez Mozilla Firefox, Safari, Google Chrome oraz Opera.
- **Plik EOT (tylko IE):** Jest to plik czcionki w formacie EOT. Format ten jest obsługiwany tylko przez Internet Explorer.

Pliki czcionek sieciowych offline znajdują się na lokalnym komputerze i będą publikowane na serwerze wraz z witryną.

Ponieważ poszczególne najczęściej używane przeglądarki obsługują czcionki sieciowe w nieco inny sposób, dlatego dla czcionek, które chce się wykorzystywać, oprócz zaimportowania pliku TTF (obligatoryjnie), najlepiej jest zaimportować także pliki WOFF, SVG i EOT.

#### <span id="page-136-0"></span>**7.18.2 Edytor obrazów**

Poza dobrą optymalizacją importowanych obrazów WebSite X5 oferuje także wbudowany edytor grafiki, pozwalający nadać obrazom ostateczny szlif.

Edytor obrazów otwiera się przyciskiem Edytuj..., który pojawia się w tych oknach, w których mamy do czynienia z plikami graficznymi, czyli [Obraz,](#page-107-0) Galeria [obrazów](#page-116-1) oraz [Sklep.](#page-30-0)

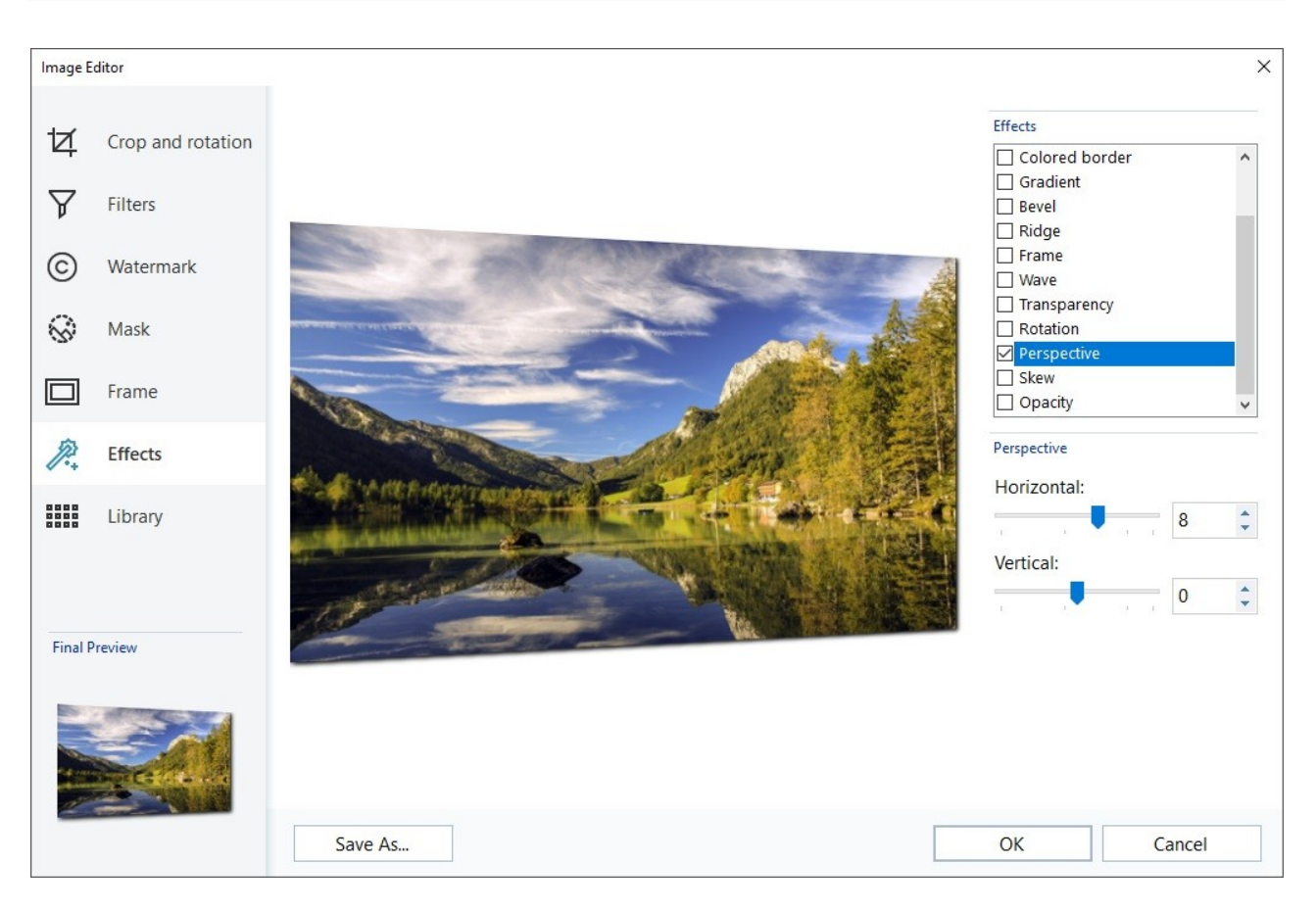

Opcje w oknie Edytor obrazów są rozmieszczone na następujących kartach:

- [Kadrowanie](#page-137-0) [i](#page-137-0) [obrót](#page-137-0)
- [Filtry](#page-138-0)
- [Znak](#page-138-1) [wodny](#page-138-1)
- [Maska](#page-138-2)  $\blacksquare$
- [Ramka](#page-139-1) ×.
- [Efekty](#page-139-2) ä
- [Biblioteka](#page-139-3) ×,

W oknie Edytor obrazów znajdują się następujące przyciski:

- **OK:** Kliknięcie tego przycisku powoduje zamknięcie okna dialogowego Edytor obrazów i powrót do okna głównego programu z jednoczesnym zapisaniem wszystkich prowadzonych modyfikacji.
- **Anuluj:** Kliknięcie tego przycisku powoduje zamknięcie okna dialogowego Edytor obrazów i powrót do okna głównego programu bez zapisywania ewentualnych modyfikacji.
- <span id="page-137-0"></span>**Zapisz jako...:** Kliknięcie tego przycisku powoduje zapisanie kopii oryginalnego obrazu w formacie .PNG.

#### **7.18.2.1 Polecenia na karcie Kadrowanie i obrót**

Polecenia na tej karcie pozwalają określić, jaki fragment obrazu ma zostać wyświetlony, a jaki pominięty.

Fragment obrazu, który ma być widoczny zaznacza się bezpośrednio w okienku podglądu obrazu, następnie można go zmienić za pomocą uchwytów ramki kadrowania. Ramkę kadrowania można przesuwać, tak by obejmowała odpowiedni detal. W tym celu należy kliknąć ramkę kadrowania lewym przyciskiem myszy i przeciągnąć ją.

Po wykonaniu kadrowania obszar poza nią (przyciemniony) nie będzie widoczny na obrazie. Jeśli zmienisz zdanie, możesz cofnąć kadrowanie - wystarczy kliknąć obraz poza ramką kadrowania, a sama ramka zniknie.

Obok obrazu w oknie widoczne są następujące polecenia:

**Kadrowanie:** W tej grupie podane są w pikselach W spółrzędna X i W spółrzędna Y lewego górnego rogu wykadrowanego fragmentu. Podana jest też Szerokość i Wysokość obszaru. Rozmiar i położenie ramki kadrowania można zmienić wpisując w te pola odpowiednie wartości (jest to bardziej precyzyjna metoda, alternatywna do przeciągania ramki i jej uchwytów).

Dzięki opcji Kąt można także wyznaczyć obszar kadrowania o odpowiedniej proporcji wysokości do szerokości.

- **Lustrzane odbicie:** Obraz można odbić symetrycznie w poziomie lub w pionie.
- <span id="page-138-0"></span>**Obrócenie:** Obraz można obrócić zgodnie z kierunkiem ruchu wskazówek zegara o0°, 90°, 180° lub 270°.

#### **7.18.2.2 Polecenia na karcie Filtry**

Opcje na tej karcie pozwalają wykonać korekcję koloru i zastosować filtry do wstawionego obrazu.

W celu zastosowania filtru, należy wybrać go z listy, zaznaczyć jego pole wyboru i zdefiniować ustawienia. Zmiany spowodowane zastosowaniem filtru na obrazie są widoczne od razu na podglądzie.

- Bitry: Tutaj widoczna jest lista dostępnych filtrów. Znajdują się wśród nich Jasność i kontrast, RGB, HSL, Ostrość, Rozmycie, Czarno-biały, Sepia, Mozaika, Ziarnisty, Dyfuzja, Obraz olejny, Płótno, Szum, Marmur. Żeby zastosować filtr, kliknij go w celu zaznaczenia, a następnie zaznacz jego pole wyboru.
- <span id="page-138-1"></span>**Ustawienia:** Ustawienia wybranego filtru można zmieniać.

#### **7.18.2.3 Polecenia na karcie Znak wodny**

Polecenia na tej karcie pozwalają zastopować do zaimportowanego obrazu znak wodny, stanowiący ochronę przed nieuprawnionym kopiowaniem. Znak wodny zmienia obraz, można wstawić znak Copyright, co zniechęca użytkowników Internetu do kopiowania go i wykorzystywania w nieuprawniony sposób.

- **Znak wodny:** Jest to lista rozmaitych gotowych znaków wodnych, które można nałożyć na obraz. Możesz też stworzyć własny znak wodny: zaznacz na liście drugą pozycję (Niestandardowy ...) i zaimportuj plik graficzny znaku wodnego.
- **Ustawienia:** Znak wodny można obrócić o 90°, 180° lub 270° albo odbić symetrycznie w pionie lub poziomie.

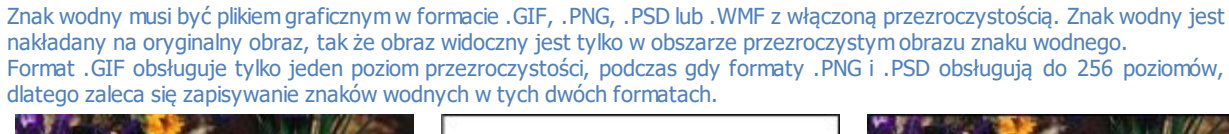

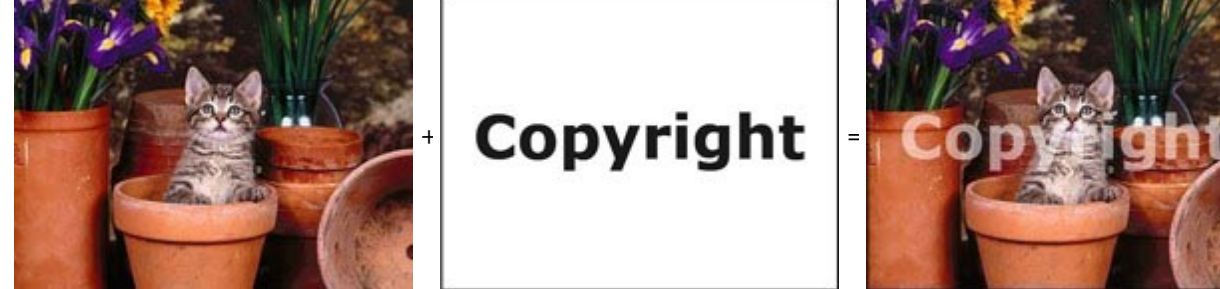

#### <span id="page-138-2"></span>**7.18.2.4 Polecenia na karcie Maska**

Polecenia na tej karcie pozwalają do zaimportowanego obrazu zastosować maskę, zmieniająca jego wygląd.

- **Maska:** To jest lista rozmaitych gotowych masek, które można nałożyć na obraz. Możesz też stworzyć własną maskę: zaznacz na liście drugą pozycję Niestandardowy ... i zaimportuj przygotowany uprzednio plik graficzny.
- **Ustawienia:** Zastosowaną maskę można obrócić o 90°, 180° lub 270° albo odbić symetrycznie w pionie lub poziomie.

Maska jest na ogół obrazem w 256 odcieniach szarości. Maksa jest nakładana na oryginalny obraz, tak że obszary pokryte kolorem czarnym są niewidoczne, a fragmenty pokryte kolorem białym widać.

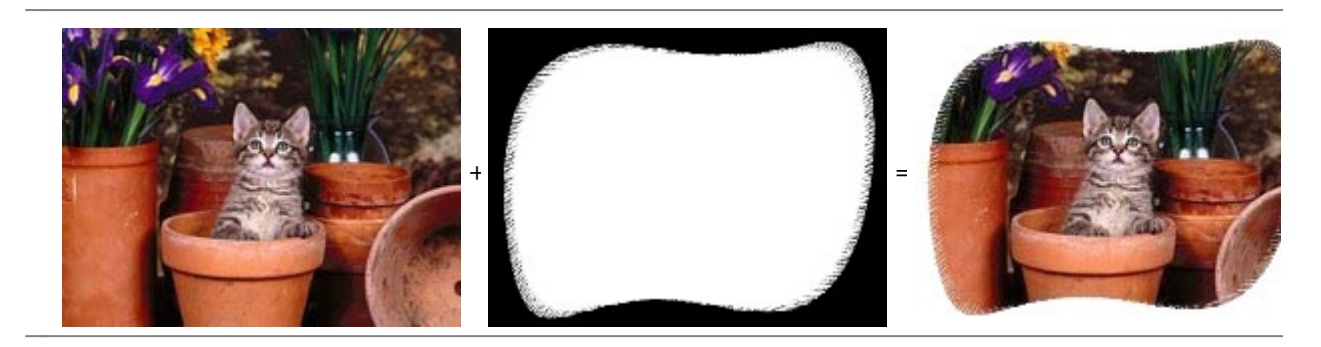

#### <span id="page-139-1"></span>**7.18.2.5 Polecenia na karcie Ramka**

Polecenia na tej karcie pozwalają umieścić zaimportowany obraz w ramce.

- **Ramka:** Jest to lista rozmaitych gotowych ramek, w które można oprawić obraz. Możesz też zrobić własną ramkę: Zaznacz na liście drugą pozycję (Niestandardowy ...) i zaimportuj plik graficzny spreparowanej uprzednio niestandardowej ramki.
- **Ustawienia:** Ramkę można obrócić o 90°, 180° lub 270° albo odbić symetrycznie w pionie lub poziomie.

Ramka musi być plikiem graficznym w formacie .GIF, .PNG, .PSD lub .WMF z włączoną przezroczystością. Ramka jest nakładana na oryginalny obraz, tak że obraz widoczny jest tylko w obszarze przezroczystym ramki. Format .GIF obsługuje tylko jeden poziom przezroczystości, podczas gdy formaty .PNG i .PSD obsługują do 256 poziomów, dlatego zaleca się zapisywanie ramek w tych dwóch formatach.

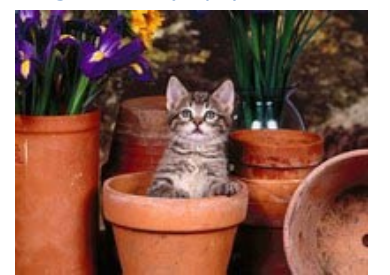

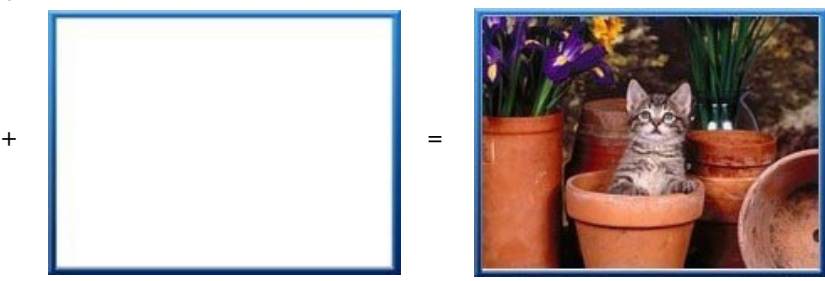

#### <span id="page-139-2"></span>**7.18.2.6 Polecenia na karcie Efekty**

Polecenia na tej karcie pozwalają zastosować do zaimportowanego obrazu specjalne efekty graficzne.

- **Efekty:** To jest lista rozmaitych efektów, które można zastosować do obrazu. Są wśród nich Cień, Lustro, Poświata, Kolorowa krawędź, Gradient, Wypukłość, Grzbiet, Ramka, Obrócenie, Perspektywa, Przekrzywienie i Krycie. Aby zastosować efekt, kliknij go (to powinno zaznaczyć jego pole wyboru).
- <span id="page-139-3"></span>**Ustawienia:** Ustawienia wybranego efektu można zmieniać.

#### **7.18.2.7 Polecenia na karcie Biblioteka**

Polecenia na tej karcie pozwalają zastopować do zaimportowanego obrazu wybrany styl albo zapisać ustawienia dla bieżącego obrazu jako nowy styl, który będzie można stosować do innych obrazów.

- **Zastosuj:** To polecenie stosuje wybrany styl do bieżącego obrazu.
- **Dodaj:** To polecenie zapisuje ustawienia wykonane w oknie dialogowym Edytor obrazów w stosunku do bieżącego obrazu i na ich podstawie tworzy nowy styl. Nowy styl jest dodawany do listy Niestandardowe.
- <span id="page-139-0"></span>**Usuń:** To polecenie usuwa z listy Niestandardowe zaznaczony styl. Style Predefiniowane nie dadzą się usunąć z listy.

#### **7.18.3 Okno Link**

Menu nawigacyjne tworzone automatycznie na podstawie [mapy](#page-75-0) [witryny](#page-75-0) działa na zasadzie linków, czyli hiperłączy. W programie WebSite X5 można tworzyć jeszcze inne hiperłącza do tekstu, obrazów i innych elementów. Te hiperłącza otwierają wewnętrzne lub zewnętrzne strony, pliki, wyświetlają obrazy, elementy sklepu internetowego itd.

Kiedy definiujesz link, musisz określić działanie, jakie spowoduje jego kliknięcie i ewentualnie zdefiniować dla niego wskazówkę ekranową. Wskazówka ekranowa w skrócie objaśnia, co się stanie, gdy gość witryny kliknie hiperłącze.

Opcje i ustawienia definiujące link są rozmieszczone na kartach:

- Akcia

#### <span id="page-140-0"></span>W [skazówka](#page-141-1) [ekranowa](#page-141-1)

#### **7.18.3.1 Polecenia na karcie Akcja**

Polecenia na tej karcie określają działanie związane z hiperłączem.

#### **Strona witryny Pa**

Łącze może prowadzić do innej strony witryny. Klikniecie przycisku  $\Box$  pozwala przejrzeć mapę witryny i wybrać odpowiednią stronę witryny. Innym elementem, który można wybrać, jest <sup>W</sup> ewnętrzna kotwica strony. Należy zdecydować, czy strona, do której prowadzi hiperłącze ma być otwierana w nowym oknie przeglądarki, w tym samym lub w polu pokazu, czy woknie podręcznym. Rozmiar pola pokazu albo okna podręcznego można w okreść. W przypadku pola pokazu można dodatkowo podać Nagłówek, który będzie wyświetlany w jego dolnej części.

Na koniec, można jeszcze zdecydować, czy potrzebny jest Atrybut <rel> i który wybrać.

Jù

Kotwice muszą być wcześniej przypisane do jakiś obiektów, zanim pojawią się na liście Wewnętrzna kotwica strony. Żeby przypisać kotwicę do obiektu, należy kliknąć przycisk  $\mathring{\mathbf{t}}$ w oknie [Step](#page-88-0) [4](#page-88-0) - [Tworzenie](#page-88-0) [strony](#page-88-0).

W języku HTML rel jest atrybutem tagu <a>, który służy do definiowania łączy. Atrybut rel określa zależność między bieżącym dokumentem a tym, do którego łącze prowadzi. Wyszukiwarki internetowe wykorzystują go uzyskania dodatkowych informacji o łączu. Natomiast nie korzystają z niego przeglądarki.

Wszystkie możliwe wartości atrybutu rel można znaleźć w dokumentacji [w3schools](http://www.w3schools.com/tags/att_a_rel.asp) [reference.](http://www.w3schools.com/tags/att_a_rel.asp)

#### **Plik lub adres URL**  $\mathbb{R}$

Linki można tworzyć do zasobów zewnętrznych, plików lub stron HTML zapisanych na komputerze albo dostępnych w

Internecie. Aby określić plik, do którego link prowadzi, należy wybrać opcję Plik lokalny na komputerze i kliknąć przycisk  $\Box$ żeby znaleźć ten plik, albo wybrać opcję Plik internetowy i wpisać adres URL, pod którym plik znajduje sie w Internecie. Podobnie jak w przypadku łączy, których celem jest *Strona witryny*, można zdecydować, czy zasób ma być otwierany w tym samym oknie, w nowym oknie przeglądarki, czy w oknie podręcznym lub polu pokazu, w którym to przypadku dodatkowo można podać Szerokość i W y sokość okna. Ponadto wskazać, czy link ma mieć Atry but <rel> i z jaką wartością.

Podobnie jak w przypadku okna podręcznego, pole pokazu otwierane jest na wierzchu, a oryinalna strona witryny staje się jego tłem, jest przydymiona, ciemniejsza i mniej widoczna.

Link do pola pokazu jest przeznaczony w szczególności do prezentowania obrazów, ale można w nim wyświetlać także inne zasoby, takie jak na przykład dokumenty PDF.

#### **Galeria w oknie pokazu**

Pole pokazu można wyrzystać do wyświetlania galerii obrazów albo filmów. W celu przygotowania listy obrazów należy użyć poleceń *Dodaj...*, *Usuń*, *W górę* oraz *W dół*. Należy określić rozmiar (*Szerokość* i *Wysokość*) oraz można użyć opcji *Pokaż miniatury w oknie pokazu*, jeśli w polu pokazu mająa być widoczne miniatury obrazów lub filmów.

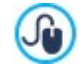

Styl okna pokazu modyfikuje się za pomocą opcji w Kroku 2. W oknie O[kno](#page-71-0) [podręczne](#page-71-0) [Pole](#page-71-0) [pokazu](#page-71-0) można ustalić kolory, cienie, krycie, efekt przejścia itd.

# **Adres e-mail**

Po wybraniu tej opcji tworzy się łącze uruchamiające domyślny program pocztowy, z którego użytkownik witryny będzie mógł wysłać wiadomość e-mail. Aby utworzyć hiperłącze tego rodzaju, należy podać adres e-mail oraz temat wiadomości, a także opcjonalnie jej treść.

Jeśli zaznaczysz pole wyboru Włacz ochrone adresu e-mail, podany adres e-mail bedzie zaszyfrowany w kodzie HTML strony, dzięki czemu nie będzie możliwy do rozpoznania przez programy wyławiające adresy do rozsyłania spamu.

#### **Rozmowa/Wiadomość**

Wstawienie tego linku pozwoli nawiązać rozmowe lub wysłać wiadomość za pomocą komunikatora Skype, WhatsApp, Facebook Messenger lub Telegram. W zależności od wskazanego komunikatora można następnie określić, z czym Rodzaj działania ma być wykonana i, jeśli będzie to potrzebne, podać odpowiednie parametry.

#### **Dźwięk**  $-10$

Link może zostać utworzony do pliku audio. Aby określić plik, do którego link prowadzi, należy wybrać opcję Plik lokalny na komputerze i kliknać przycisk **index**, żeby znaleźć ten plik, albo wybrać opcję Plik internetowy i wpisać adres URL, pod którym

plik znajduje sie w Internecie. Łącza można tworzyć do plików .MP3.

Kiedy gość witryny kliknie link, pojawi się wskazówka ekranowa z przyciskiem Odtwarzaj/Pauza, służącym do rozpoczęcia odtwarzania albo zatrzymania. Kiedy wskaźnik myszy zejdzie z obszaru wskazówki ekranowej, okno podręczne znika i muzyka ustaje.

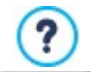

Wskazówka ekranowa dla linku audio jest tworzona automatycznie przez program. Jej wygląd zależy od ustawień, jakie zostaną podane w oknie W[skazówka](#page-69-0) [pod](#page-69-0) [wskaźnikiem](#page-69-0) my[szy](#page-69-0) w [Kroku](#page-58-0) [2](#page-58-0) - [Ustawienia](#page-58-0) [wzorca](#page-58-0).

#### **Drukuj stronę** ÷

Istnieje możliwość utworzenia linku drukującego wyświetlaną stronę.

#### **Komunikat**

Ta opcja tworzy łącze do komunikatu z ostrzeżeniem. Aby utworzyć link tego typu, należy wpisać Tekst komunikatu. Jeśli zaznaczy się pole wyboru Pokarz w oknie podręcznym, komunikat zostanie wyświetlony w oknie w stylu Windows.

#### **Kanał RSS**

Można wyświetlić kanał RSS witryny: Ten link będzie działał tylko pod warunkiem, że wcześniej w [Kroku](#page-23-0) [1](#page-23-0) - [Ustawienia](#page-23-0) [witry](#page-23-0)ny [|](#page-23-0) [Zaawansowane](#page-23-0) został utworzony [kanał](#page-29-0) [RSS.](#page-29-0)

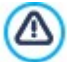

Podczas testowania witryny i wyświetlania podglądu pojawi się komunikat przypominający, że kanał RSS będzie wyświetlany dopiero po opublikowaniu witryny w Internecie.

#### 睴 **Blog**

Możesz utworzyć link prowadzący do [Blog](#page-24-0)u należącego do Twojej witryny. Blog musi być wcześniej utworzony w [Kroku](#page-23-0) [1](#page-23-0) [-](#page-23-0) [Ustawienia](#page-23-0) [witry](#page-23-0)ny [|](#page-23-0) [Zaawansowane](#page-23-0).

Za pomocą dostępnych opcji należy określić, czy blog ma się otworzyć w tym samym oknie, czy w nowym oknie przeglądarki.

#### **Pokaż koszyk zakupów**

Ta opcja pozwala utworzyć łącze wyświetlające stronę koszyka zakupów z listą wszystkich dotychczas zamówionych produktów.

#### **Dodaj do koszyka**

Wstaw link, który pozwoli klientowi dodać produkt do koszyka, a następnie dokonać jego zakupu. Aby kontynuować, wybierz produkt przeznaczony na sprzedaż za pomocą karty oferującej cały katalog produktów. Można też określić Rodzaj i Ilość produktu wkładanego do koszyka. **PRO** Jeśli zaznaczona bedzie opcja Dodaj produkt bez pokazywania koszyka, gość witryny może dodać produkt i nie będzie przekierowany do koszyka.

#### **Szukaj produktu**

Umieść w koszyku link do strony wyszukiwania produktu. W tym celu najpierw należy zdecydować, czy na stronie wyszukiwania mają się pojawić wszystkie produkty, czy tylko te z wybranej kategorii. Można także zaznaczyć, że będą to tylko produkty oznaczone jako "Nowość", tylko produkty przecenione albo tylko aktualnie dostępne.

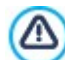

Linki Pokaż koszyk zakupów, Dodaj do koszyka i Szukaj produktu działają pod warunkiem utworzenia wcześniej katalogu produktów sklepu internetowego w sekcji [Sklep](#page-30-0) w [Kroku](#page-23-0) [1](#page-23-0) [-](#page-23-0) [Ustawienia](#page-23-0) [witry](#page-23-0)ny [|](#page-23-0) [Zaawansowane](#page-23-0).

#### <span id="page-141-1"></span>**7.18.3.2 Polecenia na karcie Wskazówka ekranowa**

Opcje na tej karcie służą do wprowadzenia opisu hiperłącza. Opis ten jest objaśnieniem wyświetlanym we wskazówce ekranowej. Wskazówka ekranowa pojawia się obok wskaźnika myszy, gdy ten najedzie na link, i powinna objaśniać, co się stanie, gdy gość witryny kliknie link: "Zostaniesz przeniesiony do strony...", "Nastąpi przekierowanie do witryny...", "Zostanie pobrany plik", itd.

Oto polecenia na karcie O gólne służące do redagowania wskazówki ekranowej:

- **Tekst:** Tu należy wpisać tekst opisu linku.
- **Szerokość wskazówki ekranowej:** Określa w pikselach szerokość wskazówki ekranowej.

Na karcie O braz znajdują się następujące polecenia:

- **Plik obrazu:** Do wskazówki ekranowej można wstawić tylko obraz albo obraz obok tekstu.
- **Szerokość obrazu (%):** Określa wielkość grafiki jako procent szerokości całej wskazówki ekranowej.
- **Położenie obrazu:** Określa położenie obrazu względem jej tekstu we wskazówce ekranowej.

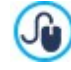

Tekst, Plik obrazu i Szerokość wskazówki ekranowej są różne dla poszczególnych linków, więc trzeba je definiować od nowa dla każdego z nich. Inne ustawienia dotyczące wyglądu wskazówki ekranowej dotyczą całego projektu i definiuje się je w oknie W[skazówka](#page-69-0) [pod](#page-69-0) [wskaźnikiem](#page-69-0) my[szy](#page-69-0) w [Kroku](#page-58-0) [2](#page-58-0) - [Ustawienia](#page-58-0) [wzorca](#page-58-0).

#### <span id="page-141-0"></span>**7.18.4 Okno Właściwości efektu**

W tym oknie definiuje się efekt towarzyszący wyświetlaniu obrazów obiekcie Galeria [obrazów](#page-116-1) oraz obrazów w pokazie slajdów listy produktów (patrz Katalog [produktów](#page-130-2)).

Polecenia w tym oknie rozmieszczone są na kartach:

- [Rodzaj](#page-142-1) [efektu](#page-142-1)
- [Powiększenie](#page-142-2) [i](#page-142-2) [położenie](#page-142-2)

#### <span id="page-142-1"></span>**7.18.4.1 Polecenia na karcie Rodzaj efektu**

Polecenia na tej karcie służą do wyboru efektu, który będzie zastosowany do obrazu:

- **Lista efektów:** Lista wszystkich dostępnych efektów. Jeśli wybierzesz "1 Losowo", efekty przejścia w pokazie slajdów będą stosowane w kolejności losowej. Podczs wybierania efektu przejścia, jest on widoczny na podglądzie.
- **Czas wyświetlania:** Określa czas wyświetlania każdego obrazu.

#### <span id="page-142-2"></span>**7.18.4.2 Polecenia na karcie Powiększenie i położenie**

Na tej karcie określa się powiększenie oraz panoramowanie obrazu.

- **Położenie początkowe:** Tu należy podać współczynnik powiększenia oraz współrzędne X i Y, od których obraz ma się zacząć przesuwać.
- **Położenie końcowe:** Tu należy podać współczynnik powiększenia oraz współrzędne X i Y, gdzie panoramowanie ma się zatrzymać.

W obu wypadkach, zamiast wpisywać współrzędne X i Y, wystarczy przesunąć obraz na podglądzie i tak zdefiniować w ten sposób punkt początkowy i końcowy panoramowania.

Efekt przejścia i panoramowania można zastosować do tego samego obrazu. Najpierw stosowany jest efekt przejścia, a obraz jest wyświetlany zgodnie z wartościami początkowymi położenia. Następnie obraz jest przesuwany i zmieniana jest w razie potrzeby jego wielkość, aż osiągnie współrzędne i rozmiar określone jako końcowe.

#### <span id="page-142-0"></span>**7.18.5 Okno Ładowanie dołączonego pliku**

To okno otwiera się po kliknięciu przycisku Dodaj... i dotyczy listy plików dołączonych do kodu HTML (patrz [Kod](#page-133-0) [HTML](#page-133-0) [|](#page-133-0) [Zaawansowane](#page-133-0)), albo do [Staty](#page-53-0)sty[ki](#page-53-0) i [kod](#page-53-0) [|](#page-53-0) [Kod](#page-53-0)).

Dostępne są tu następujące narzędzia:

- **Dołączony plik do wysłania na serwer:** Tu można wybrać plik do zaimportowania, ponieważ jest on dołączony do obiektu, z którym pracujesz.
- **Ścieżka dostępu na serwerze:** Tu wpisuje się ścieżkę dostępu do folderu na serwerze, gdzie ma zostać umieszczony zaimportowany plik dołączony do animacji Flash.
- **Dołącz plik (tylko pliki .js i .css):** Jeśli importowany plik jest skryptem JavaScript (w formacie .js) lub arkuszem stylów (w formacie .css), by działał poprawnie, musi zostać dołączony w konie. Kiedy zaznaczysz to pole wyboru, odpowiedni kod zostanie automatycznie wstawiony do tagu <HEAD> kodu HTML strony.

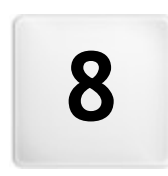

**R o z d z i a ł**

**K r o k 5 - E k s p o r t**
<span id="page-144-1"></span>Na zakończenie sesji roboczej lub pod koniec procesu budowania witryny przychodzi czas na 5 krok, w którym WebSite X5 daje wybór sposobów wyeksportowanie projektu.

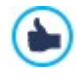

Jeżeli w projekcie za pośrednictwem zdalnej biblioteki zostały wykorzystane obrazy Premium, pojawi się komunikat przypominający o obecności obrazów Premium i sugerujący ich zakup przed opublikowaniem witryny. Obrazy Premium zostaną wstawione do projektu w miejsce szkiców wykorzystywanych podczas projektowania dopiero po ich zakupieniu.

PRO W edycji Pro przed wyeksportowaniem projektu warto przeprowadzić analizę witryny i poszukać błędów, które mogą negatywnie wpływać na nawigowanie po niej lub indeksowanie przez wyszukiwarki internetowe.

Kiedy projekt jest już gotowy do opublikowania, można wysłać pliki projektu bezpośrednio na serwer za pomocą wbudowanego mechanizmu FTP, który wykorzystuje bezpieczne połączenia szyfrowane oraz połączenia równoległe. By oszczędzić czas, przy ponownej publikacji aktualizowane są tylko te fragmenty witryny, które uległy modyfikacji. Alternatywą jest zapisanie wszystkich plików na twardym dysku komputera, tak by zachować kopię projektu opublikowanego na serwerze. Wreszcie wszystkie pliki projektu można zapisać w jednym folderze, który da się skopiować do innego komputera, na którym można kontynuować pracę.

Oto opcje eksportu projektu:

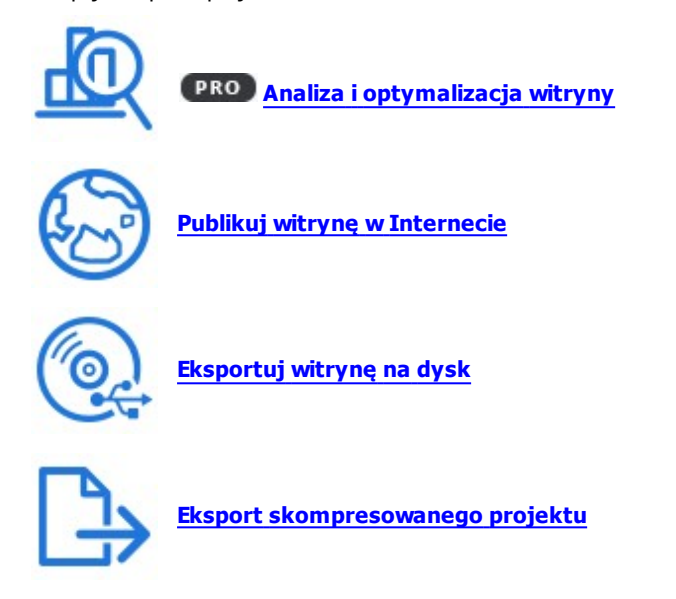

# <span id="page-144-0"></span>**8.1 Analityka projektu**

W tym oknie wykonywana jest analiza projektu lub jej aktualizacja w celu oszacowania poziomu optymalizacji pod kątem działania wyszukiwarek internetowych. W procesie analizy generowane są komunikaty o błędach i ostrzeżenia. Jeśli autor witryny uwzględni sugerowane korekty lub zmiany, może poprawić projekt zwiększając efektywność pozycjonowania witryny przez wyszukiwarki internetowe (rezultaty wyszukiwania SERP).

#### **Zagadnienie: Wyświetlanie statystyki**

Gdy projekt został zapisany choć raz, automatycznie podlega analizie przy pierwszym otwarciu okna Analityka projektu. Później, w celu aktualizacji wyników, należy rozpocząć analizę projektu kliknięciem przycisku Start. Wyniki analizy zostaną wyświetlone w kolumnie po lewej stronie okna.

- **Optymalizacja witryny:** Podaje procentowy poziom optymalizacji projektu.
- **Rozmiar projektu:** Podaje wielkość pliku projektu (pliku .iwzip).
- **Rozmiar witryny:** Podaje rozmiar witryny (całkowity rozmiar wszystkich plików opublikowanych na serwerze).
- **Liczba stron:** Podaje liczbę stron zawartych w projekcie.
- **Liczba produktów:** Podaje liczbę produktów dostępnych w katalogu sklepu internetowego należącego do tego projektu.

#### **Zagadnienie: Błędy, ostrzeżenia i informacje ogólne**

Na zakończenie analizy projektu na środku okna wyświetlane są dwie tabele informacyjne:

Lista elementów projektu, w których wykryto prawdopodobne nieprawidłowości.

Oto jakie elementy projektu mogą się pojawić po wykonaniu analizy:

Ustawienia

- o Projekt
- o Blog
- o Prywatność i bezpieczeństwo
- o SEO
- Wzorzec
	- o Nagłówek
	- o Stopka
	- o Pasek boczny
	- o Pasek przypięty
	- o Styl tekstu
	- o Pole pokazu
	- $\circ$  F-mail
	- o Wskazówka ekranowa
- Mapa witryny
	- o Strony i poziomy
- Lista błędów, ostrzeżeń i informacji ogólnych wy krytych dla danego elementu wymienionego w pierwszej tabeli.

Błędy mogą mieć wpływ na prawidłowe działanie witryny oraz optymalizację. Zdecydowanie zaleca się poprawienie błędów przed opublikowaniem witryny online. Najczęstszymi błędami są literówki w ręcznie wpisywanym kodzie HTML, brak czcionek oraz linki do nieistniejących elementów.

O strzeżenia odnoszą się do elementów, które mogłyby być później optymalizowane. Na ogół odnoszą się do tytułów i ich długości, opisów stron, tekstu na stronie oraz teksów alternatywnych dla obrazów.

Informacje ogólne podają sugestie dotyczące ewentualnych poprawek, które można wprowadzić: dołączenie plików sitemap.xml oraz robots.txt, rozmiaru stron oraz obrazów itp.

Każdy błąd, ostrzeżenie oraz informacja ogólna są zaopatrzone w opis oraz położenie (jeśli jest dostępne).

Pasek narzędzi powyżej tych dwóch tabel oferuje następujące polecenia:

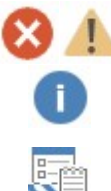

#### **Błędy / Ostrzeżenia / Informacja**

Pozwalają na wyświetlanie lub ukrycie w tabelach błędów, ostrzeżeń albo informacji ogólnych.

#### **Eksport**

Wyniki analizy projektu można zapisać w raporcie. Raport można zachować albo udostępnić.

**Edytuj**

To polecenie otwiera nowe okno, w którym można skorygować zaznaczony błąd, ostrzeżenie lub informację ogólną. Ten sam efekt uzyskuje się dwukrotnym kliknięciem opisu jakiegoś elementu w tabeli.

Zanim przystąpi się do analizy projektu, należy go przynajmniej raz zapisać. Λ Po wprowadzeniu sugerowanych modyfikacji, należy zaktualizować wyniki analizy ponownym kliknięciem przycisku Start.

# <span id="page-145-0"></span>**8.2 Folder docelowy**

W tym oknie możesz opublikować swoją witrynę w Internecie.

Program WebSite X5 zawiera wbudowany mechanizm FTP, dzięki któremu witrynę można wysłać bezpośrednio na serwer. Wszystkie pliki niezbędne do prawidłowego wyświetlania witryny w Internecie są zapisane na twoim komputerze. Jeśli chcesz, żeby inni mogli obejrzeć twoją witrynę, musisz skopiować pliki projektu na serwer, czyli na komputer, który jest cały czas połączony z Internetem.

#### **Zagadnienie: Uzyskiwanie połączenia z serwerem**

Przed opublikowaniem wszystkich plików witryny, najpierw należy wypełnić pole **Adres URL witryny** , wpisując adres URL (na przykład, http//www.mojastrona.pl) , pod którym witryna będzie publikowana. Ta informacja jest niezbędna między innymi do prawidłowego działania kanałów RSS, sklepu internetowego, czy mapy witryny, do których łącza generowane są automatycznie.

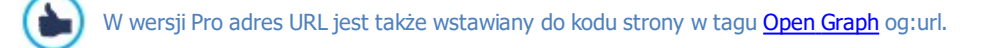

Po wypełnieniu pola, należy podać następujące informacje Profil sesji(dane uzyskane od dostawcy usług):

- **Typ serwera:** Określa, jakie połączenie będzie używane do publikowania plików witryny na serwerze. Wybierz jeden z poniższych wykorzystywanych przez serwer:
	- **FTP - Protokół transferu plików FTP:** Jest to opcja domyślna. FTP File Transfer Protocol jest najstarszym protokołem transmisji plików nadal w powszechnym użytku. Dane przesyłane między klientem a serwerem nie są szyfrowane, zgodnie z oryginalną specyfikacją FTP.
	- **SFTP - Protokół transferu plików SSH:** Jest to protokół gwarantujący bezpieczny transfer dzięki zdalnej szyfrowanej sesji.
	- **FTPS - FTP przez jawny TLS/SSL:** W celu zwiększenia bezpieczeństwa ten protokół ten nakłada na protokół FTP szyfrowaną warstwę SSL/TLS i dodatkowo serie kodów komend i odpowiedzi.
- **Adres FTP:** W tym polu należy wpisać adres serwera FTP. Przykładowo "ftp.websitex5.com", gdzie "websitex5.com" jest nazwą domeny.
- **Nazwa użytkownika / Hasło:** W tych polach wpisuje się nazwę użytkownika i hasło.
- **Zapamiętaj hasło:** Jeśli to pole wyboru zostanie zaznaczone, hasło zostanie zapamiętane i nie będzie trzeba go ponownie wpisywać za każdym razem.

Są jeszcze Parametry opcjonalne, których nie trzeba podawać, żeby uzyskać połączenie, ale można:

**Katalog docelowy:** W tym polu należy wpisać katalog docelowy przydzielony przez dostawcę usługi serwerowej. Nazwę katalogu docelowego można wpisać ręcznie albo kliknąć przycisk albo twierający okno Folder docelowy gdzie wyświetlone zostaną wszystkie katalogi znajdujące się na serwerze, i kliknąć ten, który ma tyć użyty.

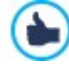

Katalog, w którym ma być opublikowana witryna, musi zawierać plik index.html. Jeżeli ktoś nie jest pewien, w którym katalogu powinna zostać opublikowana witryna, powinien skontaktować się z dostawcą usługi serwerowej i poprosić o podanie lokalizacji. Nie wszystkie katalogi na serwerze mogą być wykorzystane do publikowania witryn.

- **Port:** Tu można podać nazwę bramy na serwerze, przez którą ma być zrealizowane połączenie (tę informację można uzyskać od dostawcy przestrzeni dyskowej na serwerze). Na ogół nie ma potrzeby zmiany domyślnej wartości.
- **Transfery jednoczesne:** Tu można podać podać liczbę połączeń z serwerem, które FTP potrzebuje otworzyć jednocześnie w celu opublikowania plików witryny. Liczba połączeń jest równa maksymalnej liczbie plików jednocześnie eksportowanych.

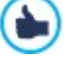

Serwer musi obsługiwać Transfery jednoczesne. Choć obsługa połączeń jednoczesnych może być zapewniona, jedynie określona liczba jednoczesnych transferów może być wykonywana efektywnie. Spróbuj zacząć od 3 i stopniowo zwiększaj tę liczbę, aż znajdziesz najlepszą wartość, jaką serwer jest w stanie obsłużyć. Generalnie, nie zaleca się wymagania więcej niż 10 jednoczesnych połączeń.

- **Użyj pasywnego FTP:** To pole wyboru jest domyślnie zaznaczone i oznacza, że podczas eksportu projektu używane jest pasywne FTP. Zapewnia to lepszą zgodność połączenia z serwerem.
- **Włącz kompresję gzip:** Ta opcja jest domyślnie zaznaczona i oznacza, że pliki projektu są kompresowane w procesie eksportu w celu przyspieszenia transferu.

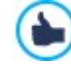

Nie wszystkie serwery obsługują kompresję gzip. Jeśli ta opcja zostanie zaznaczona, a serwer nie obsługuje kompresji gzip, pliki nie będą kompresowane, ale projekt zostanie opublikowany. Kompresja gzip działa doskonale w wypadku dużych plików (na przykład zawierających dużo obrazów lub filmów), ale nie jest zalecana dla małych plików.

Kiedy wszystkie parametry połączenia z serwerem zostaną już podane, można określić Opcje eksportu (co i jak ma być opublikowane):

- **Publikuj wszystkie pliki witryny w Internecie:** Wysyła na serwer wszystkie pliki projektu witryny. Tę opcję należy wybrać, gdy witryna jest publikowana za pierwszym razem, albo gdy zmieniło się wiele plików.
- **Eksportuj tylko pliki zmodyfikowane od ostatniego eksportu :** Jeśli wybierze się tę opcję, na serwer zostaną wysłane tylko pliki zmodyfikowane od czasu ostatniej publikacji. Zaleca się ten tryb eksportu w wypadku witryn regularnie aktualizowanych, ponieważ operacja trwa krócej w porównaniu z eksportem całej witryny.

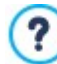

Data publikacji jest zapisywana w pliku projektu, więc warto zapisywać projekt zaraz po publikacji. Nawet jeśli wybierze się eksport tylko plików zmodyfikowanych, strony HTML i pliki źródłowe (z podfolderu RES) także zostaną zaktualizowane, ponieważ istnieje duże prawdopodobieństwo, że zostały uaktualnione.

**Eksportuj wyłącznie blog i kanał RSS:** Jeśli wy[bie](#page-23-0)rze się tę opcję, wyeksportowane zostaną tylko pliki .PHP i .XML dotyczące a. [blogu](#page-24-0) i pliki .XML dotyczące [kanału](#page-29-0) [RSS](#page-29-0) (patrz [Krok](#page-23-0) [1](#page-23-0) - [Ustawienia](#page-23-0) [witry](#page-23-0)ny [|](#page-23-0) [Zaawansowane](#page-23-0)). Opcję tę można wybrać tylko wtedy, gdy blog lub kanał RSS zostały już raz opublikowane w całości z witryną. Ten tryb eksportu przydaje się do publikowania nowych artykułów na blogu, oraz nowinek w kanale RSS, gdy żadne inne zmiany nie były wykonywane w witrynie.

Po określeniu wymaganych parametrów, wystarczy kliknąć przycisk Dalej w celu nawiązania połączenia z serwerem i rozpoczęcia procesu publikowania witryny online.

W procesie eksportowania WebSite X5 kopiuje na serwer wszystkie pliki i foldery witryny. Jeśli folder na serwerze zawiera ? już pliki o tych samych nazwach, co publikowane, starsze pliki zostaną nadpisane. WebSite X5 nigdy nie usuwa automatycznie plików znajdujących się na serwerze. W razie potrzeby, należy usunąć zbędne pliki ręcznie.

### **Zagadnienie: Polecenia wykonujące działania na serwerze**

W oknie Folder docelowy, które otwiera się przyciskiem **wo** , dostępnym w *Katalog docelowy*, poza listą folderów dostępnych na serwerze można znaleźć szereg poleceń służących do zarządzania nimi:

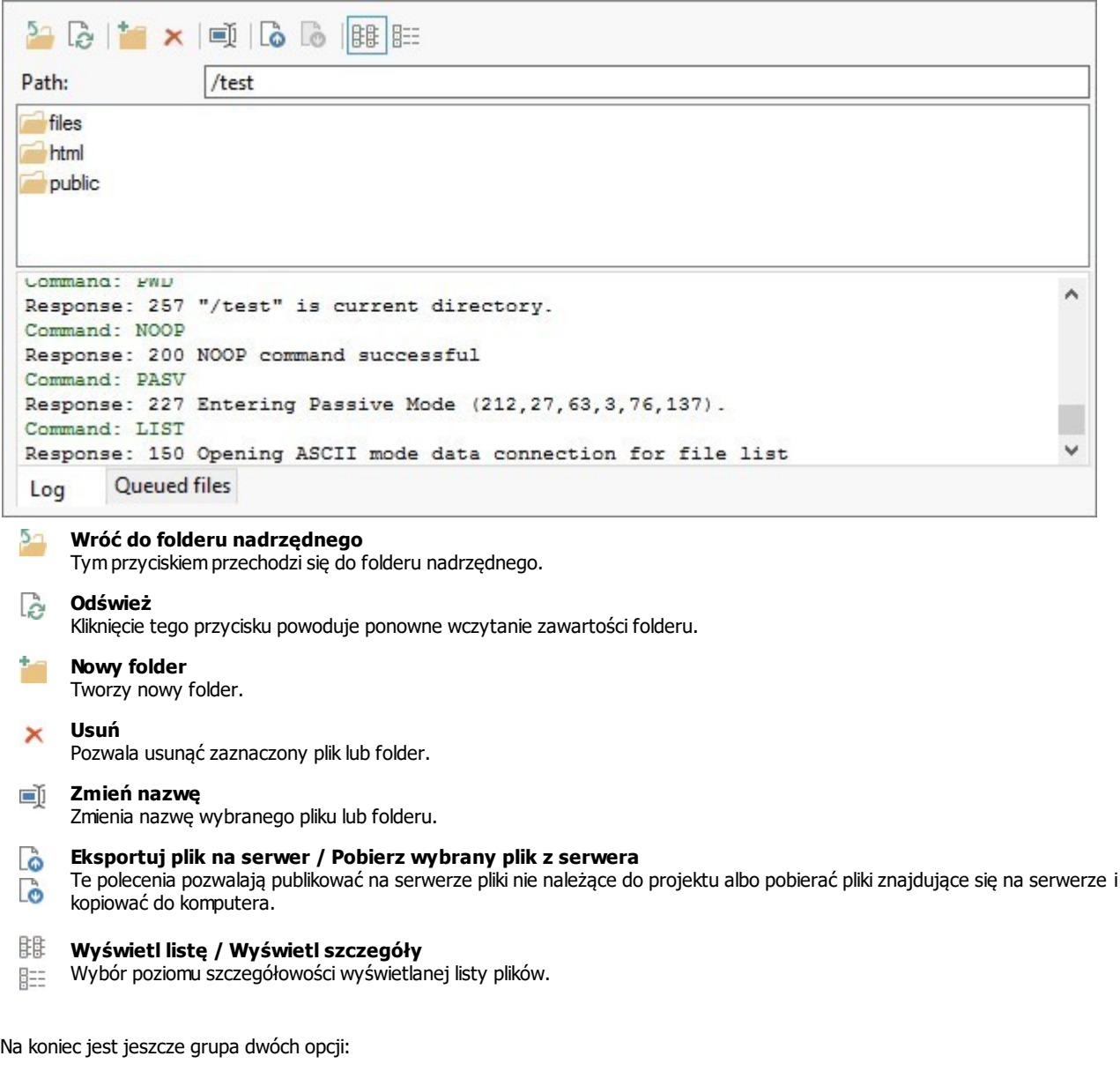

- **Dziennik:** Kliknięcie tej zakładki powoduje przejście na kartę pozwalającą wyświetlać dziennik komunikatów i ewentualnych błędów podczas połączenia z serwerem.
- **Pliki w kolejce:** Kliknięcie tej zakładki powoduje przejście na kartę wyświetlającą stan kolejki plików transferowanych na serwer (liczba plików zależy od ustawienia liczby jednoczesnych transferów). Na pasku stanu widoczny jest postęp transferu każdego pliku. Po zakończeniu transferu plik jest usuwany z kolejki.

#### **8.2.1 Eksport został zakończony**

Kiedy witryna zostanie pomyślnie opublikowana (patrz [Folder](#page-145-0) [docelowy](#page-145-0)), w tym oknie można znaleźć sugestie, jak powiadomić użytkowników Internetu o jej istnieniu. WebSite X5 sugeruje Galerę programu WebSite X5, Google™, Facebook i Twitter.

Oto wybór opcji:

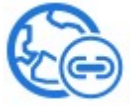

#### **Twoja witryna jest dostępna w sieci!**

Możesz uruchomić domyślną przeglądarkę i otworzyć witrynę online, żeby sprawdzić, czy wszystko działa poprawnie.

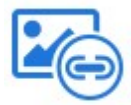

#### **WebSite X5 Gallery**

Daje dostęp do WebSite X5 [Help](http://helpcenter.websitex5.com/) [Center](http://helpcenter.websitex5.com/) Gallery, do której możesz wysyłać swoją nową witrynę. Galeria jest zbiorem witryn utworzonych w programie WebSite X5 i nadesłanych przez ich autorów.

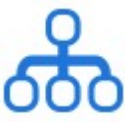

#### **Aktualizuj plik mapy witryny w Google** Można poinformować Google™ o tym, że dostępny jest plik [mapy](#page-171-0) [witryny](#page-171-0) [-](#page-171-0) [sitemap.xml](#page-171-0) nowo opublikowanej witryny, dzięki czemu wyszukiwarki mogą zacząć ją indeksować.

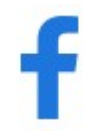

#### **Ogłoś publikację na Facebooku** Można umieścić wiadomość na Facebooku, by poinformować znajomych o opublikowaniu witryny.

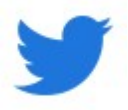

# **Ogłoś publikację na Twitterze**

Można przejść na Twitter i podać informację o publikacji witryny.

# <span id="page-148-0"></span>**8.3 Eksport witryny na dysk**

W tym oknie możesz wyeksportować witrynę na inny dysk lub do innego komputera.

Ta opcja przydaje się do zachowania lokalnej kopii plików, które są publikowane na serwerze, tak że można je skopiować na inny nośnik (CD, DVD lub USB) albo dokonać zmian w kodzie HTML stron, zanim zaakceptuje się ich publikację w Internecie.

Aby wyeksportować wszystkie pliki projektu, należy podać:

**Katalog docelowy:** Tu należy wpisać nazwę folderu, do którego mają być skopiowane pliki projektu. Jeśli folder nie istnieje, zostanie utworzony automatycznie.

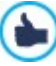

Celem polecenia Eksport witryny na dysk nie jest tworzenie kopii zapasowej projektu, ponieważ eksportowane są pliki służące do publikacji witryny, a nie pliki projektu, który można byłoby edytować.

Jeśli potrzebne jest kopia zapasowa projektu, pozwalająca odzyskać poprzednie wersje, należy użyć polecenia Kopia zapasowa z menu Zapisz.

Aby utworzyć kopię zapasową witryny, należy wybrać opcję **[Eksport](#page-149-0) [skompresowanego](#page-149-0) [projektu](#page-149-0)**, która pozwala wykonać kopię zapasową oryginalnych plików projektu.

Jeżeli zajdzie potrzeba wyeksportowania projektu na dysk w celu dokonania ręcznych zmian w kodzie stron, następnie użycia zewnętrznego mechanizmu FTP do opublikowania witryny, wtedy należy w polu **Adres URL witryny** wpisać adres URL (na przykład, http//www.mojastrona.pl), pod którym witryna będzie zapisana.

Użycie zewnętrznego mechanizmu FTP uniemożliwia programowi WebSite X5 automatyczną aktualizację pewnych zaawansowanych funkcji. Przykładowo, ani dostępność produktów, ani lista zarejestrowanych użytkowników witryny, nie będą aktualizowane. Dlatego, jeżeli Twoja witryna wykorzystuje takie funkcje, zalecamy wykorzystywanie wewnętrznego narzędzia Publikui [witry](#page-145-0)nę [w](#page-145-0) [Internecie](#page-145-0).

# <span id="page-149-0"></span>**8.4 Eksport skompresowanego projektu**

To okno służy do zgrupowania wszystkich plików należących do jednego projektu w jednym skompresowanym pliku, który można łatwo przenieść na inny komputer lub potraktować go jak kopię zapasową.

Należy podać:

**Ścieżka docelowa:** Tu należy podać nazwę eksportowanego projektu oraz folder, gdzie ma zostać zapisany. Jeśli folder nie istnieje, zostanie utworzony automatycznie.

Po zakończeniu eksportu skompresowany plik w formacie IWZIP tworzony jest w podanej lokalizacji albo pod wybraną nazwą albo z nazwą taką samą, jak nazwa projektu. Czyli, jeśli nie poda się innej nazwy, projekt "MójProjekt" zostanie skompresowany do MójProjekt.iwzip. W skompresowanym pliku znajdują się zarówno plik projektu (.IWP), jak i wszystkie pliki w nim wykorzystywane (obrazy, filmy, czy animacje).

Przed wyeksportowaniem projektu można rozważyć wykorzystanie opcji:

- **Dołącz kopię plików podglądu witryny:** Do skompresowanego pliku .IWZIP można dołączyć pliki podglądu generowane podczas wyświetlania podglądu witryny lokalnie na komputerze. Rozmiar pliku .IWZIP wprawdzie wzrośnie, ale nie będzie trzeba później na drugim komputerze ponownie tworzyć plików podglądu.
- **Dołącz kopie zapasowe:** Wszelkie kopie zapasowe wykonane podczas pracy nad projektem także można dołączyć do pliku .IWZIP. Rozmiar pliku .IWZIP wprawdzie wzrośnie, ale będzie można wykorzystać kopie zapasowe, jeśli zajdzie potrzeba zrekonstruowania projektu na komputerze, na który projekt będzie przeniesiony.
- **Zmniejsz rozdzielczość większych obrazów:** Zmniejsza rozdzielczość, a tym samym rozmiar, większych obrazów znajdujących się w projekcie. Tę opcję najlepiej zastosować, gdy projekt jest prawie gotowy i wielkość obrazów przypuszczanie nie będzie już zmieniana. Celem zastosowania opcji jest zredukowanie całkowitego rozmiaru pliku projektu, a tym samym przyspieszenie generowania pliku podglądu.

Skompresowany plik .IWZIP można przenieść do innego komputera i otworzyć go w programie za pomocą opcji Importuj... w oknie W y [bór](#page-16-0) [projektu](#page-16-0).

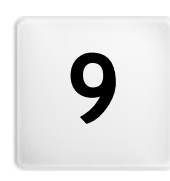

**R o z d z i a ł**

**Porady praktyczne** 

# **9.1 Ustawienia ogólne**

#### **9.1.1 Jak wykonać kopie zapasowe projektu?**

Podstawą bezpieczeństwa organizacji projektu jest zabezpieczenie jego kopii zapasowych.

Utworzenie kopii zapasowej projektu oznacza wykonanie bezpiecznej kopii, która będzie przechowywana na komputerze albo innym urządzeniu na wypadek utraty danych oryginału.

Posiadanie kopii zapasowej projektu zabezpiecza na wypadek:

- **Utraty projektu w skutek nieszczęśliwego wypadku** Pozwala odzyskać projekt po błędzie spowodowanym takimi okolicznościami jak, uszkodzenie komputera lub nieumyślne wykasowanie danych.
- **Konieczności zrekonstruowania wersji** Pozwala utworzyć kopię różnych wersji projektu, więc jeśli, na przykład, usunie się część projektu w ramach jego modyfikacji, można odtworzyć z kopii zapasowej jego wersję sprzed modyfikacji.

Aby kopie zapasowe były na prawdę przydatne, należy wykonywać je metodycznie i systematycznie.

Wykonywanie kopii zapasowych projektów i zarządzanie nimi w programie WebSite X5 jest bardzo łatwe. Dostępne są polecenia pozwalające automatycznie generować kopie zapasowe i odzyskiwać projekty z poprzednich kopii. Alternatywą jest ręczne tworzenie kopii zapasowych i korzystanie z listy poprzednich kopii. Jeżeli program wykryje pewną liczbę treści określonego typu (obiekty na stronach, produkty w katalogu sklepu internetowego, artykuły na blogu), to podczas otwierania projektu wyświetli okno z przypomnieniem, że warto sporządzić kpię zapasową i zapisać ją w pliku .IWZIP najlepiej na urządzeniu zewnętrznym. W tym samym oknie możesz określić, czy i jak często takie okno przypominające ma być wyświetlane.

#### **Odzyskiwanie wersji projektu - Jak automatyczne tworzyć kopie zapasowe?**

Aby automatycznie tworzyć kopie zapasowe, należy:

- **Otworzyć projekt,**
- w menu Zapisz zaznaczyć opcję Utwórz kopię zapasową przy pierwszy <sup>m</sup> zapisywaniu projektu,
- ewentualnie zaznaczenie w menu Zapisz opcji Każdorazowo podczas aktualizacji twórz kopię zapasową.

Jeżeli zaznaczy się opcję Utwórz kopię zapasową przy pierwszym zapisywaniu projektu, kopia zapasowa projektu zostanie wykonana przy pierwszym zapisaniu projektu, podczas gdy zaznaczenie opcji Każdorazowo podczas aktualizacji twórz kopię zapasową oznacza wykonanie kopii zapasowej w chwili publikowania witryny w Internecie.

Wszystkie utworzone kopie zapasowe są wymienione w polu Lista kopii zapasowy ch w oknie [Zarządzanie](#page-18-0) [kopiami](#page-18-0) [zapasowy](#page-18-0) mi.

#### **Odzyskiwanie wersji projektu - Jak ręcznie tworzyć kopie zapasowe?**

Jak wspomniano, istnieje możliwość ręcznego tworzenia kopii zapasowych projektu. W tym celu należy:

- Otworzyć projekt i wykonać w nim wszelkie potrzebne zmiany,
- wybrać polecenie Nowa kopia zapasowa w oknie Zapisz, upewniając się, ze kopia zapasowa ma nadaną stosowną nazwę, która pozwoli ją łatwo zidentyfikować w przyszłości.

Wszystkie utworzone kopie zapasowe są wymienione w polu Lista kopii zapasowy ch w oknie [Zarządzanie](#page-18-0) [kopiami](#page-18-0) [zapasowy](#page-18-0) mi.

#### **Odzyskiwanie wersji - Jak odzyskać projekt z kopii zapasowej?**

Aby odzyskać projekt z kopii zapasowej, należy:

- W oknie Wy[bór](#page-16-0) [projektu](#page-16-0) zaznaczyć projekt, którego operacja dotyczy;
- Kliknąć polecenie Kopia zapasowa..., żeby otworzyć okno [Zarządzanie](#page-18-0) [kopiami](#page-18-0) [zapasowy](#page-18-0)mi;
- W polu Lista kopii zapasowy ch wybrać kopię zapasową, z której projekt ma być odzyskany i kliknąć przycisk Przywróć.

Program odzyska projekt z kopii zapasowej i otworzy okno Wy[bór](#page-16-0) [projektu](#page-16-0) gdzie można otworzyć odzyskaną kopie i kontynuować pracę.

#### **Odzyskiwanie wersji projektu - Jak ustawić automatyczne usuwanie kopii zapasowych?**

Gdy projekt rozrośnie się za bardzo, jego otwieranie zajmuje więcej czasu. Aby uniknąć tej niedogodności, należy sprawdzić, czy wszystkie kopie zapasowe zostały usunięte automatycznie.

· Otwórz okno Wy[bór](#page-16-0) [projektu](#page-16-0) i po zaznaczeniu odpowiedniego projektu kliknij polecenie Kopia zapasowa..., które otworzy okno

#### [Zarządzanie](#page-18-0) [kopiami](#page-18-0) [zapasowy](#page-18-0) mi.

**-** Zaznacz pole wyboru Usuń kopię zapasową automatycznie po (dniach) i określ Minimalna liczba przechowywanych kopii zapasowy ch, by mieć pewność, że nie wszystkie kopie zapasowe będą usuwane.

#### **Utrata projektu - Jak utworzyć kopię zapasową projektu?**

Jeżeli ma być utworzona kopia zapasowa projektu na urządzeniu zewnętrznym na wypadek utraty danych, należy:

- Wybrać [Eksport](#page-144-1) [skompresowanego](#page-149-0) [projektu](#page-149-0) w [Kroku](#page-144-1) [5](#page-144-1) Eksport, żeby wyeksportować wszystkie pliki związane z projektem do jednego skompresowanego pliku (.IWZIP);
- Skopiować plik .IWZIP na zewnętrzne urządzenie, gdzie ma być przechowywana kopia zapasowa.

#### **Utrata projektu - Jak odzyskać projekt z kopii zapasowej?**

Jeżeli projekt ma być odzyskany z kopii zapasowej zapisanej na urządzeniu zewnętrznym na wypadek utraty danych, należy:

- Kliknąć przycisk Importuj... w oknie Wy[bór](#page-16-0) [projektu](#page-16-0) i zaznaczyć skompresowany plik .IWZIP zawierający odzyskiwany projekt;
- Zaznaczyć odzyskiwany projekt, żeby go otworzyć i kontynuować pracę.

#### **9.1.2 Czcionki sieciowe**

#### **9.1.2.1 Jak korzystać z czcionek sieci Web**

Program WebSite X5 pozwala używać nie tylko standardowych czcionek, ułatwia także korzystanie z czcionek sieci Web dostępnych na

- portalach internetowych, takich jak [Google](https://www.google.com/fonts#) [Fonts™](https://www.google.com/fonts#) (darmowe). Oferują gotowe do użycia czcionki sieciowe wymagające jedynie połączenia przez arkusze stylów CSS stron witryny.
- portalach internetowych, takich jak [Fontsquirrel.](http://www.fontsquirrel.com) Umożliwiają pobranie nowych czcionek na komputer. Czcionki takie są eksportowane na serwer witryny podczas jej publikacji.

Czcionki sieci Web dają możliwość odmiennego formatowania tekstu w sposób niedostępny dla czcionek bezpiecznych, a jednocześnie dają pewność, że strony będą wyświetlane poprawnie bez konieczności zastępowania jednych czcionek innymi.

#### **Jak dodać czcionkę z Google Fonts?**

Czcionki Google można wybierać i instalować bezpośrednio w oknie programu WebSite X5. Dzięki temu cała operacja jest szybka i prosta.

- Jeżeli używana czcionka nie jest stała i chcesz ją zmienić, rozwiń menu wyboru czcionki i kliknij opcję Inne typy czcionek, by otworzyć okno [Czcionki](#page-135-0) [sieci](#page-135-0) W [eb](#page-135-0). Następnie kliknij przycisk Dodaj.
- W oknie [Dodaj](#page-135-1) [czcionki](#page-135-1) [sieci](#page-135-1) W [eb](#page-135-1), które zostanie otwarte, znajdź i dodaj odpowiednią czcionkę, korzystając z narzędzi do szukania, zamawiania i wyświetlania podglądu w grupie Czcionka Google.
- Kliknięciem przycisku OK potwierdź.

Kiedy zakończysz tę nieskomplikowaną procedurę, nowa czcionka będzie automatycznie dostępna w programie WebSite X5 wszędzie tam, gdzie możliwe jest wybranie czcionki tekstu. Czcionki Google łatwo rozpoznać, ponieważ są oznaczone ikona  $\sqrt{2}$ obok nazwy.

#### **Jak dodać czcionkę sieciową offline?**

Zakładamy, że została już pobrana nowa czcionka z plikami niezbędnymi do używania jej na komputerze lub w Internecie (patrz [Jak](#page-153-0) [pobrać](#page-153-0) [czcionkę](#page-153-0) [z](#page-153-0) [Fontsquirrel](#page-153-0)). Wykorzystanie jej w programie WebSite X5 jest bardzo łatwe:

- Jeżeli używana czcionka nie jest stała i chcesz ja zmienić, rozwiń menu wyboru czcionki i kliknij opcje *Inne typy czcionek*, by otworzyć okno [Czcionki](#page-135-0) sięci W[eb](#page-135-0). Następnie kliknij przycisk Dodaj.
- W oknie [Dodaj](#page-135-1) [czcionki](#page-135-1) [sieci](#page-135-1) W[eb](#page-135-1), które zostanie otwarte, przejdź do sekcji Czcionki sieci Web, wybierz czcionkę offline Web Font i zaimportuj Plik TTF do wyświetlania offline.
- Choć nie ma takiego obowiązku, czcionka będzie lepiej obsługiwana przez rozmaite przeglądarki, gdy zostaną zaimportowane także pliki WOFF, SVG oraz EOT (jeśli są dostępne).
- Kliknięciem przycisku OK potwierdź.

Po zaimportowaniu nowej czcionki sieci Web pojawi się ona automatycznie we wszystkich menu pozwalających na wybór czcionki tekstu. Czcionki sieciowe offline można łatwo rozpoznać, ponieważ są oznaczone ikoną II obok nazwy.

# <span id="page-153-0"></span>**9.1.2.2 Jak pobrać czcionkę z Fontsquirrel**

Istnieje wile portali, z których można pobierać czcionki do wykorzystania w swoich projektach. Jednym z najbardziej znanych z różnorodności oraz jakości jest [Fontsquirrel.](http://www.fontsquirrel.com)

Aby móc skorzystać z czcionek [Fontsquirrel](http://www.fontsquirrel.com) w projekcie WebSite X5, należy:

- Przejść bezpośrednio na stronę [Fontsquirrel](http://www.fontsquirrel.com) i za pomocą filtrów znaleźć odpowiednie czcionki. Warto sprawdzić, czy wybrana czcionka jest dostępna zarówno w wersji na komputer, jak i do użycia w Sieci. Można to rozpoznać po ikonach wyświetlanych obok nazw czcionek wskazujących uprawnienia do wykorzystania:
	- Q Commercial Desktop Use - Komercyjne wykorzystanie do tworzenia grafiki i dokumentów.
	- $\oplus$ @font-face Embedding - Osadza czcionkę w arkuszu stylów CSS witryny.
	- Ω Ebooks and PDFs - Osadza czcionki w e-bookach i e-dokumentach.
	- $\Box$ Applications - Osadza czcionki w aplikacjach i programach komputerowych.

# Amble AaBbCcDdEeFfGgHhIiJjKkLl

DOWNLOAD TTF

 $Q \oplus Q$ Amble Punchcut 8 Styles

Kliknij czcionkę, którą chcesz pobrać. Gdy zostanie otwarta następna strona, kliknij zakładkę Webfont Kit.

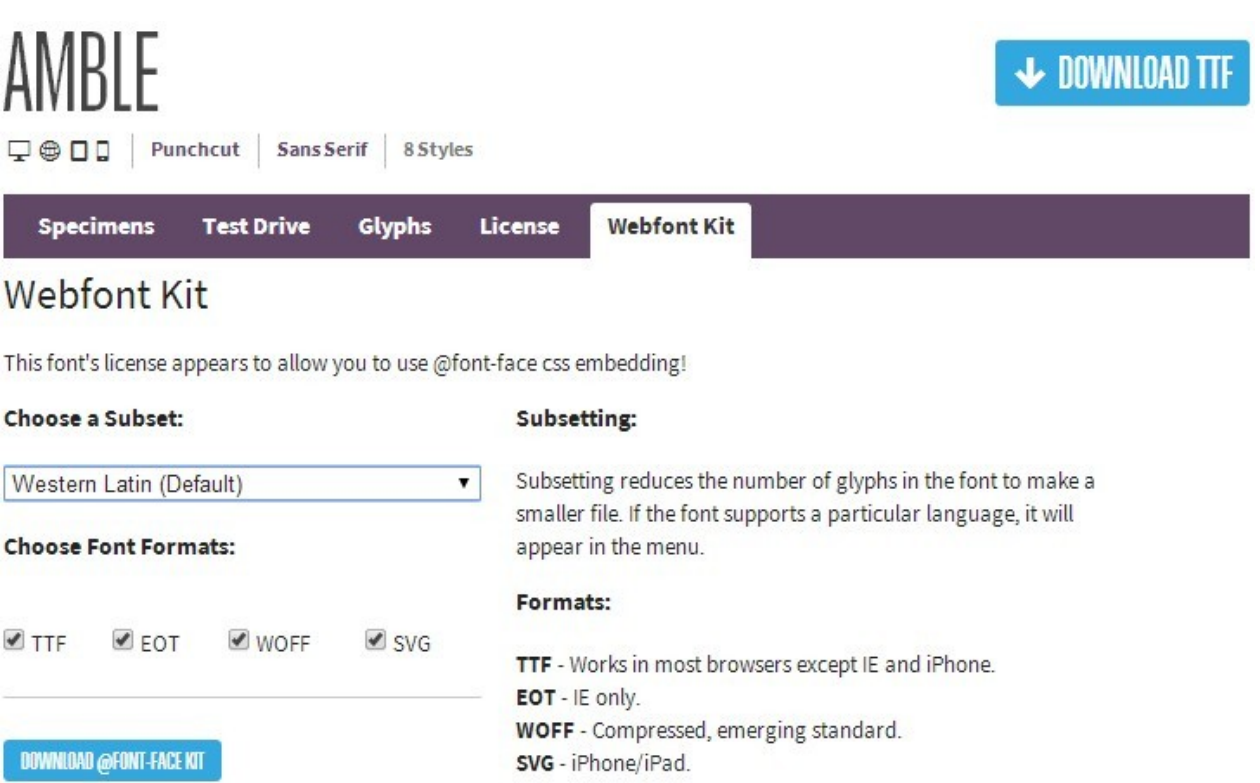

Z listy Choose <sup>a</sup> Subset wybierz podzbiór, którego chcesz używać (np Polish) oraz zaznacz wszystkie dostępne formaty czcionki (TTF, EOT, WOFF, SVG), następnie rozpocznij pobieranie kliknięciem przycisku Download @ font-face kit.

Po zakończeniu pobierania będziesz mieć na komputerze spakowany folder zawierający wszystkie pliki potrzebne programowi WebSite X5 do korzystania z czcionki sieci Web (patrz [Jak](#page-135-1) [korzystać](#page-135-1) [z](#page-135-1) [czcionek](#page-135-1) [sieci](#page-135-1) [Web](#page-135-1)).

# <span id="page-154-0"></span>**9.2 Krok 1 - Ustawienia**

#### **9.2.1 Jak przetłumaczyć tekst, który został wstawiony automatycznie?**

Niektóre elementy na stronach budowanych w programie WebSite X5 są wstawiane automatycznie przez program. Mogą to być na przykład linki i kotwice do innych części witryny, przyciski obiektu [Galeria](#page-116-0) [obrazów,](#page-116-0) etykiety obiektu [Formularz](#page-120-0) [kontaktowy](#page-120-0), etykiety i tekst wykorzystywany w [sklepie](#page-30-0) [internetowym](#page-30-0) albo tekst pojawiający się na [mapie](#page-75-0) [witryny.](#page-75-0)

Oczywiście te elementy muszą być wyświetlane w takim samym języku, w jakim wyświetlana jest witryna. Żeby mieć pewność, że tak będzie, należy wybrać język witryny z listy Język treści w oknie [Ustawienia](#page-21-0) [witry](#page-21-0)ny. Program WebSite X5 oferuje tłumaczenia w kilku językach w tym angielskim, włoskim i niemieckim. Domyślne tłumaczenie poszczególnych elementów można zmienić, a ponadto można dodać lub zaimportować nowy język, ewentualnie usunąć niepotrzebny. W tym celu należy w oknie [Zarządzanie](#page-22-0) [treścią](#page-22-0) [w](#page-22-0) [różny](#page-22-0)ch  $j$ ęzy kach kliknąć przycisk  $\frac{1}{2}$ obok pola Język treści.

**Jak zmienić ustawienia dla istniejącego języka?**

Przykładami tekstu wstawianego przez program automatycznie mogą być nazwy przycisków "Wyślij" i "Wyczyść" na dole formularza kontaktowego.

Wyobraź sobie, że jako język treści witryny wybrany jest "English" i chcesz zmienić etykietę przycisku "Reset" na "Ignore":

- W oknie [Zarządzanie](#page-22-0) [treścią](#page-22-0) [w](#page-22-0) [różny](#page-22-0)ch [języ](#page-22-0)kach kliknij "EN English", żeby wyświetlić elementy tekstowe znajdujące się w tabeli tłumaczenia po angielsku.
- W pierwszej kolumnie tabeli znajdź identyfikator "form reset", którego wartość jest etykietą przycisku, która ma być zmieniona. Przejdź w tym samym wierszu do komórki w kolumnie English. Dwukrotnie kliknij komórkę, tak by pojawił się kursor. Usuń słowo "Reset", a wpisz "Ignore".
- Zamknij okno. Zmiany zostaną zapisane automatycznie.

#### **Jak dodać nowy język?**

Jeśli chcesz stworzyć witrynę w języku nie wymienionym na liście (na przykład, portugalskim), a nie chcesz, żeby tekst automatycznie wstawiany był po angielsku (język domyślny), musisz dodać nowy język do listy języków. Musisz także przetłumaczyć wszystkie frazy tekstów wstawianych automatycznie na portugalski, dlatego przygotuj zawczasu przetłumaczone hasła. Kiedy ma się już tłumaczenia, dodanie nowego języka jest proste:

- W oknie [Zarządzanie](#page-22-0) [treścią](#page-22-0) [w](#page-22-0) [różny](#page-22-0)ch [języ](#page-22-0)kach kliknij przycisk Dodaj nowy język i w otwartym oknie dialogowym wpisz "PT -Portugues". Nowa pozycja pojawi się na dole listy dostępnych języków.
- Kliknij pole wyboru "PT Portugues", żeby wyświetlić w tabeli kolumnę tłumaczenia na portugalski.
- Wpisz tłumaczenie każdego elementu, a jak skończysz, zamknij okno. To spowoduje automatyczne zapisanie tłumaczenia.
- Ustaw "PT Portugues" jako Język treści w oknie [Ustawienia](#page-21-0) [witry](#page-21-0)ny.

#### **Jak wyeksportować lub zaimportować język?**

Jeśli pracujesz nad witrynami na dwóch różnych komputerach w językach nie przetłumaczonych w programie, możesz wyeksportować nowy język dodany na jednym komputerze i zaimportować go do drugiego komputera.

- Pracując na pierwszym komputerze kliknij przycisk Dodaj nowy język, żeby otworzyć okno [Zarządzanie](#page-22-0) [treścią](#page-22-0) [w](#page-22-0) [różny](#page-22-0)ch [języ](#page-22-0)kach i wpisz tłumaczenia haseł na nowy język.
- **Zaznacz nowy język na liście dostępnych języków i kliknij przycisk**  $\| \cdot \|$ **, Eksportuj wybrany język. W wybranym folderze zostanie** zapisany plik .XML z tłumaczeniem haseł na nowy język.
- Przenieś plik .XML do drugiego komputera.
- Otwórz program i przejdź do okna [Zarządzanie](#page-22-0) [treścią](#page-22-0) [w](#page-22-0) [różny](#page-22-0)ch [języ](#page-22-0)kach. Kliknij przycisk **in**, Importuj nowy język, żeby zaimportować plik .XML.

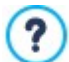

Jeśli importowany język jest już na liście języków, nie zostanie zdublowany, tylko do istniejącego języka zostaną dodane nowe elementy, a inne zmodyfikowane.

## <span id="page-155-0"></span>**9.2.2 Polecenia na karcie Zaawansowane**

#### **9.2.2.1 Jak obsługiwać komentarze z panelu sterowania?**

Blog jest czymś w rodzaju elektronicznego pamiętnika, gdzie publikuje się artykuły różnego rodzaju, a goście mają możliwość komentowania ich. Jeśli czytelnicy Twoich artykułów są aktywizowani nowymi publikacjami, może z tego powstać interesująca dyskusja.

#### **Jak skonfigurować zarządzanie komentarzami w programie WebSite X5?**

Aby dać czytelnikom możliwość komentowania swoich wpisów, należy skonfigurować blog za pomocą opcji w oknie [Blog](#page-24-0) [Strona](#page-24-0) [arty](#page-24-0) kułu:

- Zaznacz opcję Pozwól czy telnikom dodawać komentarze do Twojego blogu.
- Określ, jaki Sy stem zarządzania komentarzami chcesz stosować.
- Jeżeli korzystasz z systemu wbudowanego w program WebSite X5 określ dozwolony Rodzaj treści: Komentarz i ocena, tylko Komentarz lub tylko Ocena.
- Należy skonfigurować ustawienia określające Rodzaj treści: na przykład można zdecydować, że komentarze muszą być uprzednio zaaprobowane w [panelu](#page-208-0) [sterowania](#page-208-0) zanim zostaną opublikowane na blogu albo określić kolejność wyświetlania komentarzy lub wstawić filtr antyspamowy "Captcha".
- **PRO** Określ miejsce przechowywania treści otrzymanych w komentarzach: w pliku lub w bazie danych.
- Jeżeli wybierzesz opcję zapisywania danych w pliku (w edycji Evo jedyną dostępną), określ Folder, w którym dane będą zapisywane na serwerze, czyli taki, gdzie można zapisywać pliki PHP.
- Zdecyduj, czy po wstawieniu każdego komentarza automatycznie ma być wysłane powiadomienie e-mail, a jeśli tak, to podaj Adres e-mail odbiorcy.
- Jeśli jednak do zarządzania komentarzami zdecydujesz się na korzystanie z usługi Facebook lub Disqus, podaj niezbędne parametry konfiguracyjne.

Kiedy już to zrobisz, możesz publikować swoje artykuły na blogu. Formularz wysyłania komentarzy jest automatycznie umieszczany poniżej artykułu, gdzie goście mogą wpisać treść komentarza i wysłać go. Gość jest w formularzu proszony o imię, adres e-mail, nazwę witryny i treść komentarza. Wszystkie pola poza nazwą witryny są obowiązkowe.

#### **Jak zarządzać komentarzami ze zdalnego panelu sterowania?**

Kiedy skonfigurujesz sposób obsługiwania komentarzy do blogu, a czytelnik pozostawi swój komentarz, wtedy na adres e-mail automatycznie wysyłane jest powiadomienie (zazwyczaj na adres administratora witryny). Jeżeli zaznaczysz opcję Pokazuj komentarze po akceptacji administratora, komentarze będą musiały przed publikacją uzyskać aprobatę administratora, a WebSite X5 udostępnia stosowne polecenia w zdalnym panelu sterowania.

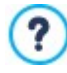

[Panel](#page-208-0) [sterowania](#page-208-0) można znaleźć pod adresem http//www.mojastrona.pl/admin, gdzie http//www.mojastrona.pl jest adresem witryny, na której działa blog, i jest dostępny dla wszyst[kic](#page-23-0)h użytkowników z grupy administratorów witryny, którzy zostali zdefiniowani w sekcji [Zarządzanie](#page-42-0) [dostępem](#page-42-0) w [Kroku](#page-23-0) [1](#page-23-0) - [Ustawienia](#page-23-0) [witry](#page-23-0)ny [|](#page-23-0) [Zaawansowane](#page-23-0).

W sekcji Blog panelu sterowania są dwa rozwijane menu z listami kategorii i należących do nich artykułów. Stąd można wybrać post, do którego komentarz chce się wyświetlić. Na liście komentarzy podane są nazwy ich autorów, ich adresy e-mail, treści komentarzy i daty ich wpisania. Jeżeli do nazwy autora przypisana jest witryna, automatycznie uaktywniane jest łącze do niej.

Obsłużenie komentarzy wymaga następujących czynności:

- **Przejście do zdalnego panelu sterowania, zalogowania się i przejścia do sekcji Blog.**
- Odszukanie (w rozwijanych menu zawierających kategorie i należące do nich artykuły) postu, do którego komentarze chcesz obejrzeć.
- Przewinięcie listy komentarzy i wybranie tych, którymi chcesz się zająć:
	- Usuń: Usuwa komentarz. Nie zostanie on opublikowany na blogu, zostanie trwale usunięty z listy komentarzy w panelu sterowania.
	- Zatwierdź/Ukry i komentarz: Odpowiednio aprobuje publikacie komentarza na blogu lub nie aprobuje publikacji komentarza, tak że jest on usuwany z listy postów na blogu. Komentarz niezaakceptowany nie jest usuwany z listy komentarzy w panelu sterowania.

Zarządzanie komentarzami wyświetlanymi na blogu jest niezbędne do uniknięcia spamu i modelowania toczącej się dyskusji, usuwania komentarzy wulgarnych lub niestosownych.

Zarządzanie komentarzami do artykułów na blogu odbywa się tak samo, jak wpisami w obiekcie Komentarze i oceny. W panelu sterowania przejdź na kartę Komentarze i oceny.

#### **Jak zarządzać komentarzami za pomocą aplikacji WebSite X5 Manager?**

Jeżeli chodzi o wbudowany w program WebSite X5 System zarządzania komentarzami, komentarze w blogu mogą być zarządzane przez [zdalny](#page-208-0) [panel](#page-208-0) [sterowania](#page-208-0) lub przez aplikację W[ebSite](#page-208-0) [X5](#page-208-0) [Manager](#page-208-0).

W ebSite X5 Manager działa zarówno w systemie iOS, jak i Android. Można ją zainstalować za pomocą przycisku w sklepie App Store lub w Google Play, albo użyć kodu QR wyświetlonego w oknie [Panel](#page-56-0) [sterowania](#page-56-0) lub w sekcji WebSite X5 Manager w [zdalnym](#page-208-0) [Panelu](#page-208-0) [sterowania.](#page-208-0)

Po zainstalowaniu aplikacji, w celu rozpoczęcia zarządzania komentarzami należy:

- Otworzyć aplikację i dodać witrynę do listy tych, którymi zarządza się w tej aplikacji, jeśli nie zostało to jeszcze zrobione.
- Wpisać nazwę witryny, by przejść do niej na pulpicie i przejść do zakładki Blog.
- Za pomocą menu z listą kategorii i artykułów wybrać ten post, pod którym dyskusję chcemy moderować.
- Przewinąć listę komentarzy pod wybranym artykułem i używając dostępnych poleceń zaaprobować, odrzucić lub usunąć każdy komentarz.

Aplikacja może wysyłać powiadomienia za każdym razem, gdy pojawi się nowy komentarz na blogu.

- W oknie [Panel](#page-56-0) [sterowania](#page-56-0) zaznacz pole wyboru Włacz wysyłanie powiadomień.
- Opublikuj zaktualizowaną witrynę.

7

• Na ekranie Ustawienia witryny sprawdź, czy włączona jest funkcja otrzymywania powiadomień o nowych komentarzach na blogu.

Jak już zostało powiedziane, komentarzami do artyjułów na blogu zarządza się dokładnie w taki sam sposób, jak wpisami ? na stronie Komentarze i oceny. Zarówno [zdalny](#page-208-0) [Panel](#page-208-0) [sterowania](#page-208-0) jak i aplikacja W[ebSite](#page-208-0) [X5](#page-208-0) [Manager](#page-208-0) mają zakładkę poświęconą zarządzaniu komentarzami i ocenami. Opcję umożliwiającą wysyłanie powiadomień o nowych komentarzach pojawiających się w można znaleźć na ekranie Ustawienia witryny.

#### **9.2.2.2 Sklep internetowy**

#### **9.2.2.2.1 Jak napisać wiadomość e-mail z powiadomieniem?**

Dla klienta bardzo ważne jest otrzymanie wiadomości potwierdzającej zamówienie, która pomoże jednocześnie prawidłowo zakończyć proces zakupu. Dlatego istnieje funkcja automatycznego wysyłania serii powiadomień e-mail o spersonalizowanej treści. W zależności od wersji programu WebSite X5 , wybranego sposobu gromadzenia informacji (przez e-mail lub w bazie danych) oraz rodzaju sprzedawanych produktów (fizyczne lub cyfrowe), istnieją następujące rodzaje wiadomości e-mail do automatycznego

rozesłania ze sklepu internetowego:

- W iadomość potwierdzająca zamówienie <sup>z</sup> prośbą <sup>o</sup> dokonanie płatności,
- W iadomość potwierdzająca zamówienie <sup>z</sup> informacją <sup>o</sup> dokonaniu płatności.
- W iadomość <sup>z</sup> powiadomieniem <sup>o</sup> nadaniu przesy łki <sup>z</sup> zamówiony <sup>m</sup> produktem fizy czny m,
- W iadomość <sup>o</sup> możliwości pobrania zamówionego produktu cy frowego.

Zatem w zależności od ustawień w oknie [Sklep](#page-30-0) [|](#page-30-0) Wysy[łanie](#page-30-0) [zamówienia](#page-30-0), , potwierdzenie zamówienia może być wysłane przed lub po dokonaniu płatności przez klienta. Jeżeli została wybrana opcja wysłania wiadomości e-mail przed dokonaniem płatności, wtedy natychmiast po złożeniu zamówienia zostanie wysłana W iadomość potwierdzająca zamówienie <sup>z</sup> prośbą <sup>o</sup> dokonanie płatności. Jeżeli natomiast wiadomość ma być wysłana po dokonaniu płatności, wtedy możliwe są dwie różne sytuacje:

- Gdy transakcja została zakończona pomyślnie, wysyłana jest W iadomość potwierdzająca zamówienie <sup>z</sup> informacją <sup>o</sup> dokonaniu płatności.
- Gdy transakcja nie została jeszcze zakończona, wysyłana jest W iadomość potwierdzająca zamówienie <sup>z</sup> prośbą <sup>o</sup> dokonanie płatności.

Potwierdzająca wiadomość e-mail skonstruowana jest w następujący sposób:

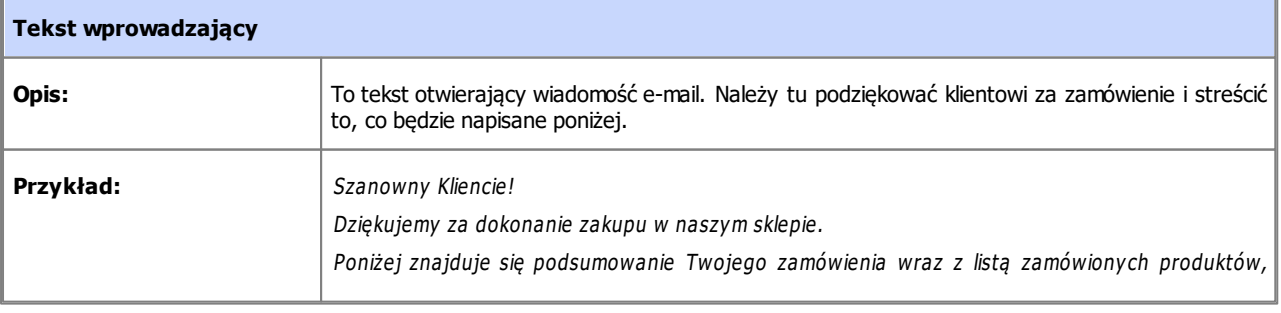

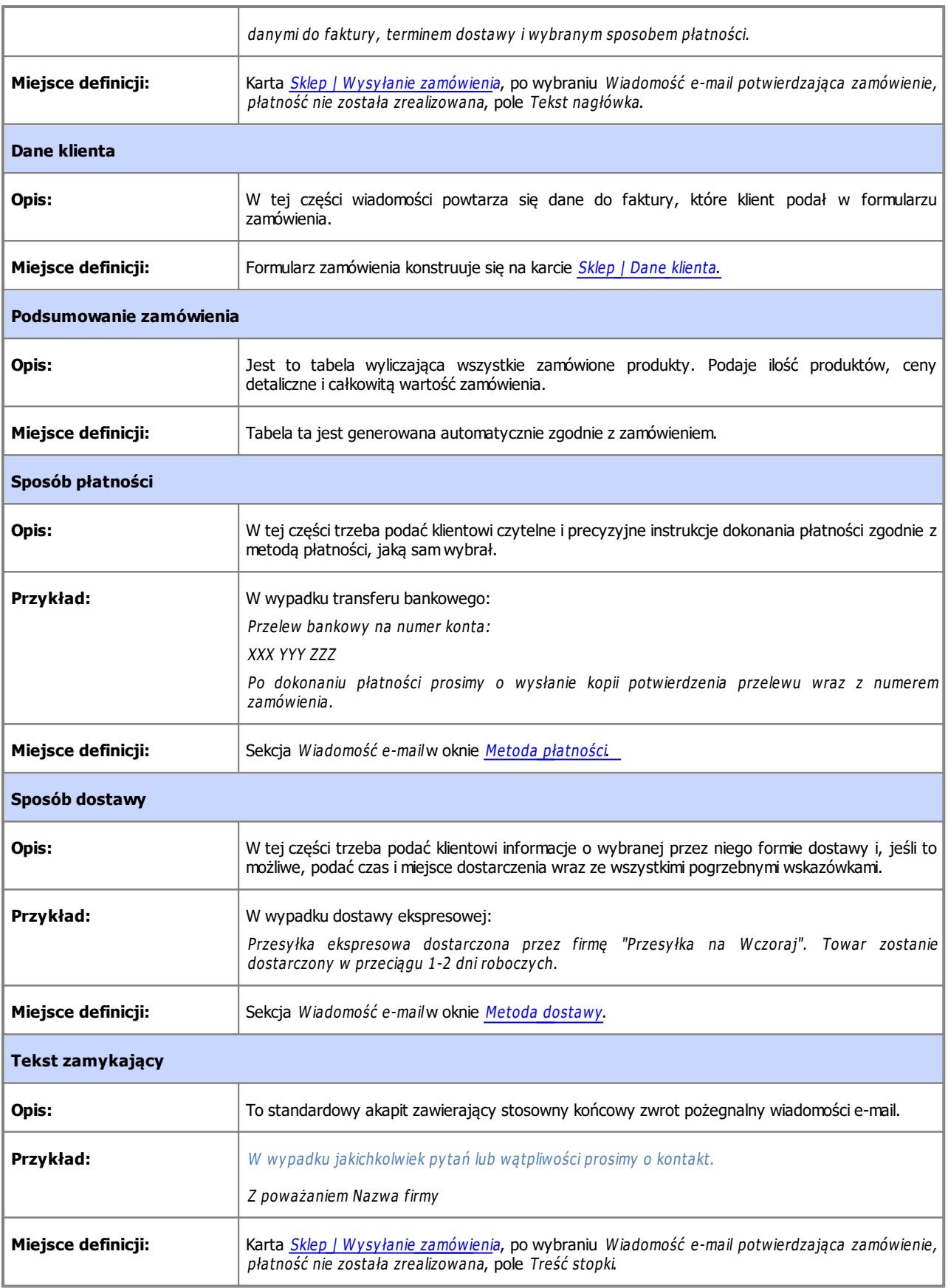

Wiadomość e-mail potwierdzająca wysyłkę ma podobną konstrukcję. Zawiera jedynie informacje potrzebne w takiej wiadomości.

Wiadomość e-mail z powiadomieniem o wysłaniu produktów cyfrowych jest skonstruowana nieco inaczej:

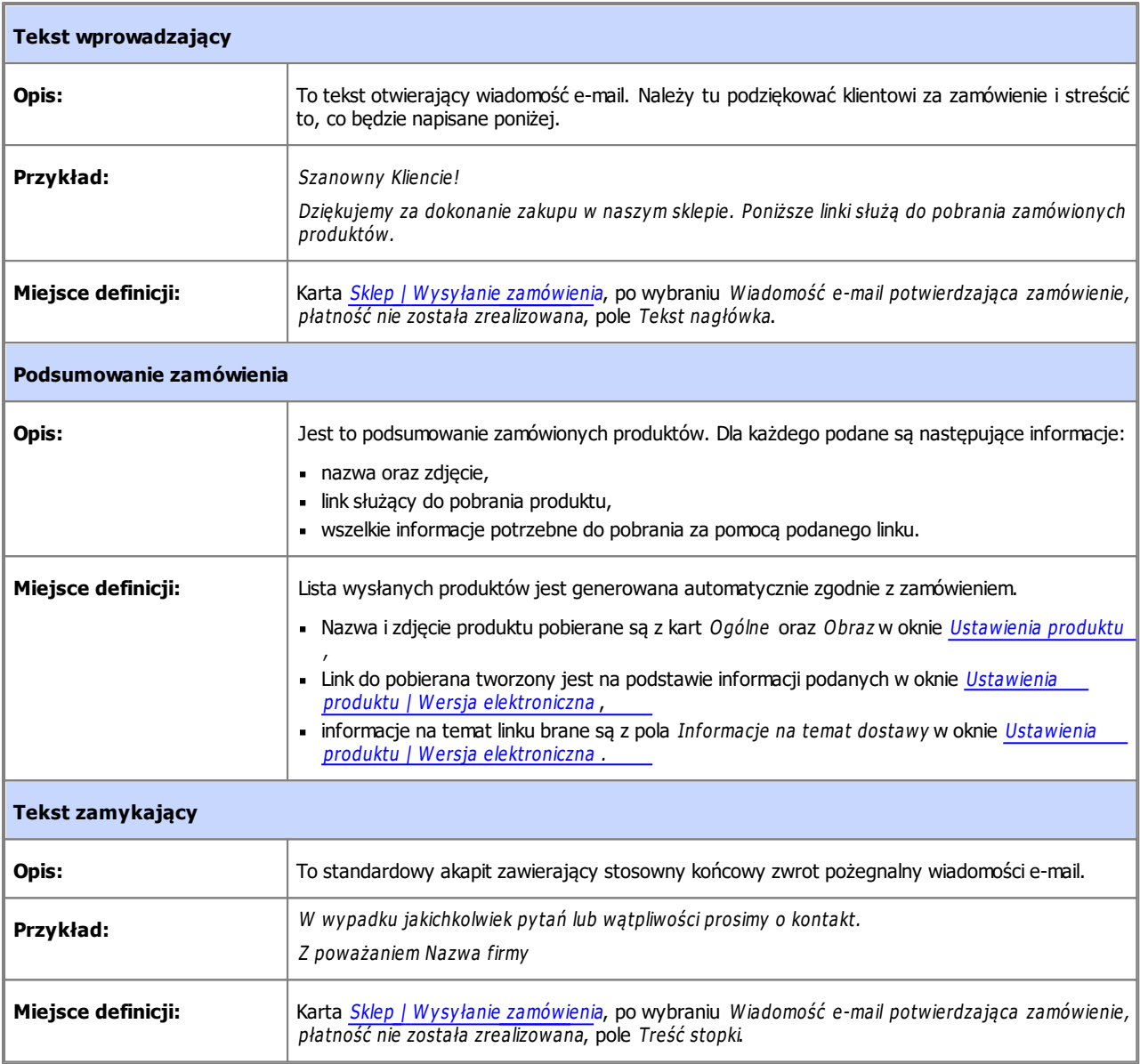

Podobnie jak wszystkie wiadomości e-mail generowane przez program i wysyłane automatycznie, także potwierdzenie zamówienia oraz powiadomienie o jego wysłaniu mają styl graficzny zdefiniowany w [Układ](#page-70-0) [wiadomości](#page-70-0) [e-mail](#page-70-0).

Wiadomości e-mail z potwierdzeniem zamówienia oraz powiadomieniem o jego wysłaniu są także wysyłane w formacie tekstowym.

#### **9.2.2.2.2 Jak importować i eksportować produkty zdefiniowane w sklepie?**

Kiedy zdefiniuje się już produkty dostępne w sklepie, może zajść potrzeba wyeksportowania katalogu produktów do innego projektu lub wykorzystania w innym programie, na przykład w bazie danych magazynu. Czasem warto zaimportować istniejący katalog produktów, żeby nie tworzyć go zupełnie od początku.

W programie WebSite X5 istnieje możliwość importu i eksportu katalogu produktów za pomocą narzędzi dostępnych na pasku narzędzi w oknie [Sklep](#page-30-0) [|](#page-30-0) [Katalog](#page-30-0) [produktów](#page-30-0). Katalog produktów eksportowany jest do pliku w formacie .TXT lub .CSV i można go otwierać w zwykłym edytorze tekstowym (na przykład Notatniku Windows) albo w programie Microsoft Excel.

Jeśli chcesz ręcznie edytować plik będący wynikiem eksportu katalogu produktów lub utworzyć nowy plik przeznaczony do zaimportowania do programu, musisz przestrzegać pewnych zasad:

Pierwszy wiersz musi zawierać prawidłowe nagłówki będące nazwami pól, czyli:

ID;Category ;Name/Code;Description;Price;Enable VAT;VAT Value;W eight;Images;O ptions;Enable Discounts;Discounts

- Jeśli usuniesz pole nagłówkowe, usuniesz tym samym dane tego pola dla wszystkich produktów. Pól obowiązkowych (Category, Name/Code, Description and Price) nie da się usunąć.
- Każdy wiersz po nagłówkowym odpowiada jednemu produktowi.
- Wartości poszczególnych pól oddziela się średnikami ";".
- Dla każdego produktu muszą być podane następujące informacje: nazwa kategorii, nazwa produktu, opis produktu i cena produktu. Wszystkie pozostałe pola są opcjonalne i można je ominąć (nie wpisując niczego między średnikami rozdzielającymi sąsiednie pola ";").
- Identyfikator produktu, ID, jest generowany przez program automatycznie. Jeśli wpisujesz ręcznie nowy produkt, musisz zostawić pole ID puste.
- Wszystkie spacje w pliku zostaną zignorowane podczas importu.

Oto parametry pliku .TXT lub .CSV:

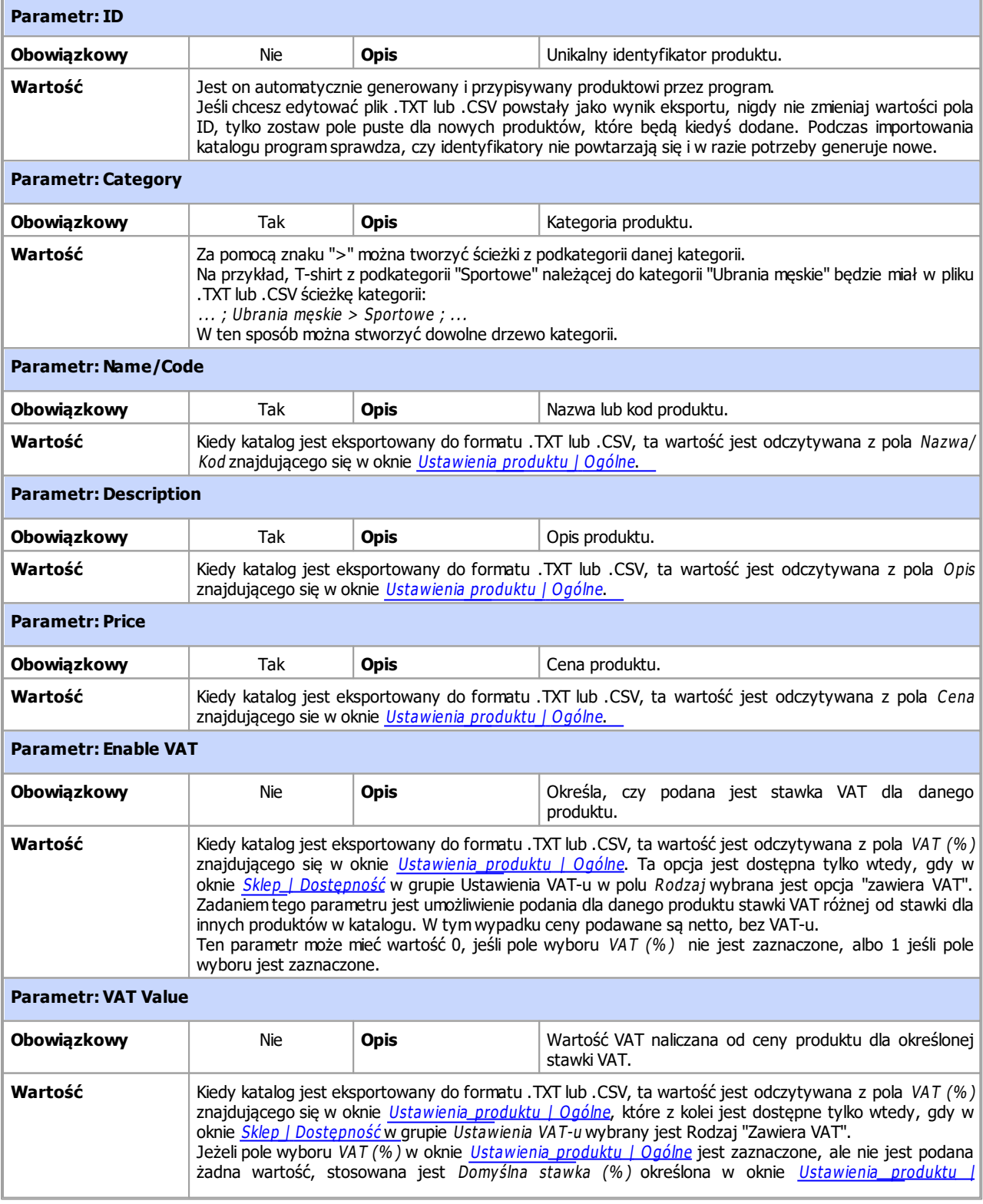

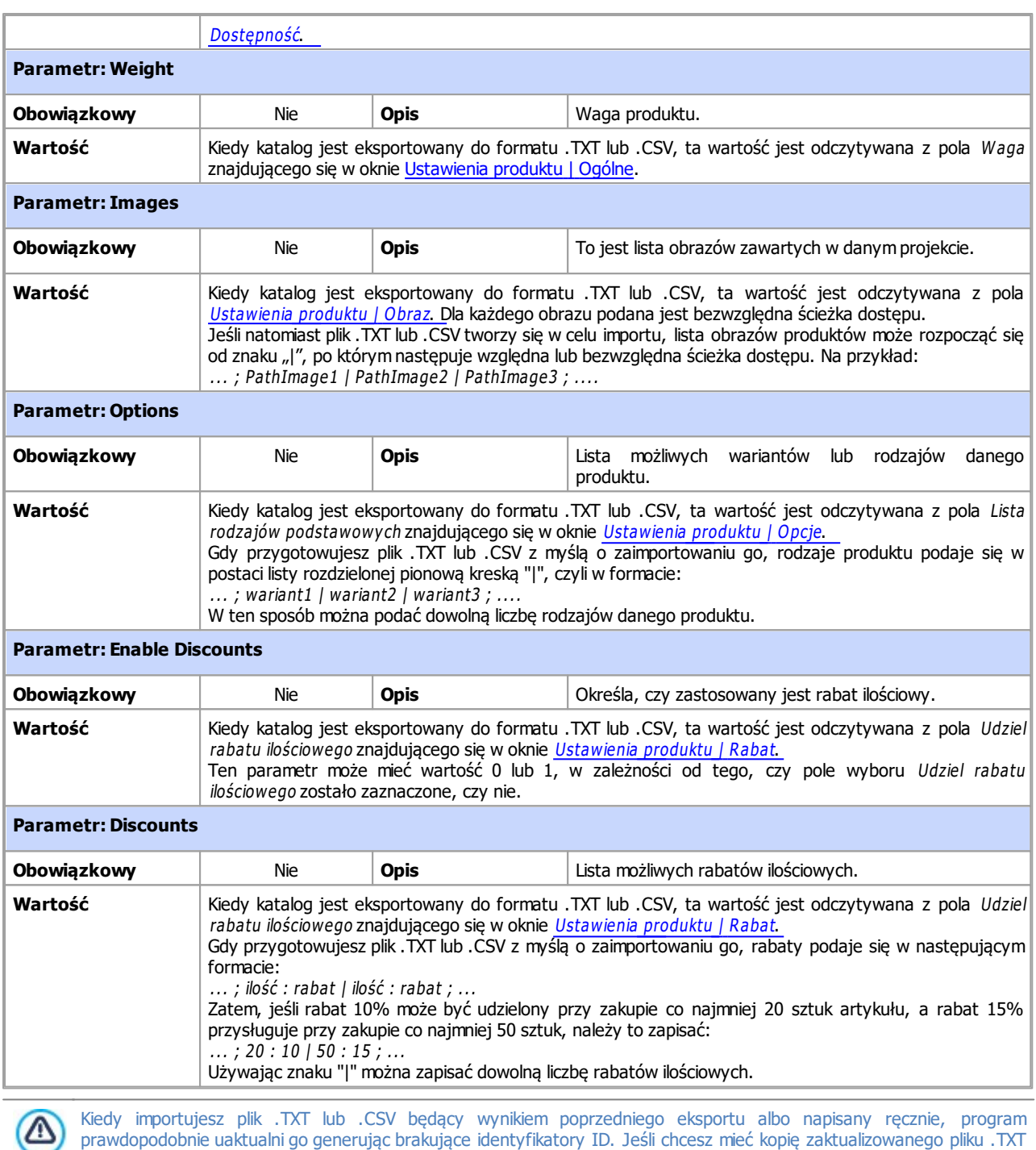

lub .CSV, musisz wykonać ponowny eksport zaktualizowanego katalogu produktów.

# <span id="page-160-0"></span>**9.2.2.2.3 Jak obsługiwać zamówienia i dostępność produktów w magazynie?**

Edycja Pro programu WebSite X5 oprócz, możliwości przygotowania katalogu produktów oraz przystosowania witryny do potrzeb sklepu internetowego, oferuje także funkcjonalny [panel](#page-208-0) [sterowania](#page-208-0) oraz aplikację W[ebSite](#page-208-0) [X5](#page-208-0) [Manager](#page-208-0). Dzięki nim administrator witryny może monitorować zamówienia oraz, co z tym związane, dostępność produktów w magazynie.

#### **Jak przesyłać dane do bazy danych?**

By móc obsługiwać sklep internetowy za pośrednictwem [zdalnego](#page-208-0) [panelu](#page-208-0) [sterowania](#page-208-0) lub aplikacji W[ebSite](#page-208-0) [X5](#page-208-0) [Manager](#page-208-0)[,](#page-208-0) najpierw należy zdefiniować sposób ich przyjmowania przez bazę danych.

Zatem pierwszą czynnością powinno być podanie parametrów bazy danych, która ma być wykorzystana do tego celu.

- W oknie [Zarządzanie](#page-45-0) [dostępem](#page-45-0) kliknij przycisk Dodaj....
- Wszystkie dane potrzebne do identyfikacji bazy danych podaj w oknie [Ustawienia](#page-46-0) [bazy](#page-46-0) [dany](#page-46-0)ch i zatwierdź.

Mechanizm sklepu internetowego może rozpocząć korzystanie z bazy danych natychmiast po jej zdefiniowaniu.

- W oknie [Sklep](#page-30-0) [|](#page-30-0) Wysy[łanie](#page-30-0) [zamówienia](#page-30-0) wybierz opcję Wyślij dane do bazy danych i z listy Baza danych wybierz odpowiednią.
- Jeśli zachodzi potrzeba, możesz określić Prefiks tabel, gdzie dane będą zapisywane.
- Jeśli życzysz sobie, żeby po każdym zarejestrowaniu nowego zamówienia w bazie danych administrator otrzymywał powiadomienie e-mail, zaznacz pole wyboru Wyślij wiadomość e-mail z powiadomieniem o otrzymaniu danych i podaj Adres e-mail Administratora. W każdym przypadku należy podać Adres e-mail Administratora, ponieważ będzie on także wykorzystywany jako adres nadawcy wiadomości e-mail z potwierdzeniem zamówienia.
- Wprowadź Tekst nagłówka oraz Treść stopki, które posłużą do zredagowania wiadomości E-mail potwierdzający zamówienie.

#### **Jak zdefiniować dostępność produktu?**

Kiedy baza danych przyjmująca zamówienia jest już zdefiniowana, można przystąpić do przygotowania katalogu produktów. Wstawianie do katalogu nowych produktów jest dziecinnie łatwe:

- Wybierz kategorię produktu w oknie [Sklep](#page-30-0) [|](#page-30-0) [Katalog](#page-30-0) [produktów](#page-30-0) i kliknij przycisk Nowy produkt.
- Wszystkie potrzebne informacje podaj w oknie [Ustawienia](#page-32-0) [produktu](#page-32-0) i zatwierdź.

Definiując produkt, poza takimi szczegółami, jak nazwa, cena i rabat, możesz podać potencjalnemu klientowi informację o ilości produktu w magazynie.

- W oknie [Ustawienia](#page-32-0) [produktu](#page-32-0) przejdź na kartę Dostępność, gdzie możesz wybrać opcję Przybliżona ilość, a następnie wybrać najbardziej pasujące dla danego produktu jej określenie: W magazy nie, Dostępność ograniczona lub Brak <sup>w</sup> magazy nie.
- Albo wybierz opcję Dostępna ilość. W tym przypadku:
	- Sprawdź Ilość aktualnie w magazynie: jest to pole tylko do odczytu, które program aktualizuje automatycznie. Gdy definiuje się nowy produkt, wartość tego pola wynosi "0"; potem jest aktualizowana w zależności od wartości Ilość do dodania/usunięcia (po opublikowaniu projektu online) oraz napływających zamówień (masz do dyspozycji przycisk Aktualizacja znajdujący się w oknie [Sklep](#page-30-0) [|](#page-30-0) [Katalog](#page-30-0) [produktów](#page-30-0)).
	- Podaj Ilość do dodania/usunięcia. Definiując nowy produkt, podaj liczbę artykułów znajdujących się w magazynie. W przeciwnym przypadku, podaj liczbę artykułów, jaką chcesz dodać lub odjąć od wartości Ilość aktualnie w magazynie w celu zmiany wartości widocznej w polu.
	- Podaj wartość opcji O strzegaj, jeśli ilość spadnie poniżej: produkty, dla których stan magazynowy spadnie poniżej podanej tu wartości, zostaną podświetlone w tabeli podsumowania w oknie [Sklep](#page-30-0) [|](#page-30-0) [Katalog](#page-30-0) [produktów](#page-30-0) oraz wstawione do sekcji Dostępność w [zdalnym](#page-208-0) [panelu](#page-208-0) [sterowania](#page-208-0) oraz aplikacji W[ebSite](#page-208-0) [X5](#page-208-0) [Manager](#page-208-0).

Kiedy już Dostępna ilość zostanie określona dla wszystkich produktów w katalogu, należy podjąć decyzję, jak produkty będą zliczane:

Przejdź na kartę Opcje okna [Sklep](#page-30-0) i zaznacz pole wyboru Aktualizuj dostępną ilość po otrzymaniu zamówienia: zamówiona ilość produktu jest odejmowana od ilości dostępnej dopiero wtedy, gdy zamówienia zostaną uznane za "przetworzone", w przeciwnym przypadku stanie się to, gdy zamówienia otrzymają status "gotowy do przetworzenia".

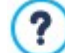

**Uwagi na temat sposobu obliczania dostępności produktu**

- Jeśli wyświetlisz Dostępna ilość produktów (w oknie [Ustawienia](#page-32-0) [produktu](#page-32-0) [|](#page-32-0) [Dostępność](#page-32-0)), ilość artykułu może być mniejsza od rzeczywistej ilości w przypadku, gdy napłynęło zamówienie (które będzie widoczne w sekcji Gotowe do przetwarzania w [zdalnym](#page-208-0) [panelu](#page-208-0) [sterowania](#page-208-0) lub aplikacji W[ebSite](#page-208-0) [X5](#page-208-0) [Manager](#page-208-0)) lub gdy zamówienie zostało już przetworzone (a zatem widoczne w sekcji Przetworzone w [zdalnym](#page-208-0) [panelu](#page-208-0) [sterowania](#page-208-0) lub aplikacji W[ebSite](#page-208-0) [X5](#page-208-0) [Manager](#page-208-0)). W celu określenia preferowanej metody obliczania wybierz wartość opcji Aktualizuj dostępną ilość po otrzy maniu zamówienia w oknie [Sklep](#page-30-0) [|](#page-30-0) O[pcje](#page-30-0).
- Jeżeli pole wyboru Aktualizuj dostępną ilość po otrzy maniu zamówienia jest niezaznaczone, to z chwilą wpłynięcia nowego zamówienia całkowita ilość dostępnych sztuk produktu jest natychmiast stosownie zmniejszana. Jeśli zamówienie zostanie przeniesione z sekcji Gotowe do przetwarzania do sekcji W strzy mane, to odjęta przedtem liczba zostanie z powrotem dodana, a tym samym zrekonstruowana poprzednia całkowita liczba dostępnych produktów.
- W każdym przypadku usunięcie zamówienia powoduje dodanie liczby podanych w nim produktów i odtworzenie poprzedniej całkowitej liczby dostępnych produktów.

Kiedy Dostępna ilość zostanie zdefiniowana, można zdecydować, czy informacja na ten temat ma być wyświetlana na kartach produktów (które definiuje się w obiekcie [Katalog](#page-130-0) [produktów](#page-130-0)). Jeżeli pole wyboru Pokaż dostępność w oknie Katalog produktów [|](#page-130-0) [Ustawienia](#page-130-0) nie zostanie zaznaczone, to rzeczywista ilość dostępnych produktów będzie widoczna dla administratora (w tabeli podsumowania w oknie [Sklep](#page-30-0) [|](#page-30-0) [Katalog](#page-30-0) [produktów](#page-30-0) oraz na karcie Niski stan w sekcji Sklep internetowy [zdalnego](#page-208-0) [panelu](#page-208-0) [sterowania](#page-208-0) lub aplikacji W[ebSite](#page-208-0) [X5](#page-208-0) [Manager](#page-208-0)) ale nie będą jej widzieli klienci sklepu.

#### **Jak obsługiwać zamówienia poprzez panel sterowania?**

Kiedy już sklep internetowy zostanie otwarty, a projekt opublikowany, pozostaje już tylko czekać na zamówienia klientów. Jeżeli opisany powyżej proces zostanie przeprowadzony poprawnie, administrator witryny będzie otrzymywał powiadomienia e-mail o każdym złożonym zamówieniu i będzie mógł obsługiwać zamówienia i monitorować stan magazynu korzystając ze zdalnego [control](#page-208-0) [panel.](#page-208-0)

Zdalny [panel](#page-208-0) [sterowania](#page-208-0) znajduje się pod adresem URL http//www.mojastrona.pl/admin, gdzie http//www.mojastrona.pl jest adresem URL witryny, w ramach której opublikowany jest sklep internetowy. Dostęp do panelu sterowania mają wszyscy członkowie grupy administratorów (grupę tę definiuje się w oknie [Zarządzanie](#page-42-0) [dostępem](#page-42-0) w [Kroku](#page-23-0) [1](#page-23-0) - [Ustawienia](#page-23-0) [witry](#page-23-0)ny [|](#page-23-0) [Zaawansowane](#page-23-0)).

Gdy administrator wejdzie w panelu sterowania do sekcji sklepu internetowego, może:

- Przeglądać listę nowych zamówień na karcie Gotowe do przetwarzania.
- $\blacksquare$  Otworzyć zamówienie kliknięciem jego numeru lub znajdującego się obok przycisku  $\blacktriangleleft$ .
- Jeżeli zamówienie zostało już przetworzone, kliknąć przycisk i przejść w ten sposób na kartę Przetworzone.
- Jeżeli z jakiegoś powodu zamówienie nie może być przetworzone natychmiast, (na przykład w oczekiwaniu na płatność lub problem

z danymi do faktury lub dostawy), kliknąć przycisk <sup>1</sup> w celu przeniesienia zamówienia na kartę W strzy mane.

- Deżeli zamówienie jest z jakiegoś powodu nie aktualne, kliknąć przycisk  $\bullet$ , żeby usunąć je z bazy danych.
- Wyświetlić kartę Przetworzone i sprawdzić prognozę sprzedaży.
- Przejść na kartę W strzy mane i przetworzyć lub usunąć zamówienia, które czekają na dodatkowe informacje. Zanim uzupełnione zamówienie będzie można przetworzyć, należy przenieść je z karty W strzy mane na kartę Gotowe do przetworzenia; służy do tego przycisk .
- Przejść na kartę Dostępność i przejrzeć listę produktów, których stan magazynowy zszedł poniżej określonej ilości.
- Przejrzeć informacje na karcie Wykresy i sprawdzić poziom sprzedaży oraz przewidywane trendy.

#### **Jak zarządzać zamówieniami za pomocą aplikacji WebSite X5 Manager?**

Administrator witryny może zarządzać zamówieniami zdalnie za pomocą aplikacji W[ebSite](#page-208-0) [X5](#page-208-0) [Manager](#page-208-0) dokładnie w taki sam sposób, jak robi się to w zdalnym panelu sterowania.

W[ebSite](#page-208-0) [X5](#page-208-0) [Manager](#page-208-0) działa zarówno w systemie iOS, jak i Android. Żeby zainstalować aplikacje, wystarczy użyć odpowiednich przycisków w witrynie App Store lub Google Play albo zeskanować kod QR widoczny w oknie [Panel](#page-56-0) [sterowania](#page-56-0) lub w sekcji WebSite X5 Manager w [zdalnym](#page-208-0) [Panelu](#page-208-0) [sterowania.](#page-208-0)

Po zainstalowaniu aplikacji, w celu rozpoczęcia zarządzania zamówieniami należy:

- Otworzyć aplikację i, jeśli nie zostało to zrobione wcześniej, dodać witrynę do listy tych, które są zarządzane tą drogą.
- Wpisać nazwę witryny, by przejść do niej na pulpicie i przejść do zakładki Sklep.
- Dalej można pracować tak, jak zostało to opisane dla zdalnego panelu sterowania.

W aplikacji można ustawić automatyczne powiadomienia o każdym nowym zamówieniu złożonym w sklepie internetowym i o spadku poziomu stanu magazynowego produktu poniżej dopuszczalnego.

- W oknie [Panel](#page-56-0) [sterowania](#page-56-0) zaznacz pole wyboru Włącz wysyłanie powiadomień.
- Opublikuj zaktualizowaną witrynę.
- W aplikacji na karcie Ustawienia witryny sprawdź, czy właczona została opcja wysyłania powiadomień o nowych zamówieniach lub niskim stanie produków w magazynie.

#### **Jak aktualizować projekt po przetworzeniu zamówień?**

Po skończeniu przetwarzania zamówień w [panelu](#page-208-0) [sterowania](#page-208-0) lub aplikacji W[ebSite](#page-208-0) [X5](#page-208-0) [Manager](#page-208-0) należy wrócić do programu i zaktualizować projekt, tak by skorygować bieżące stany magazynowe oraz dostępność i móc w razie potrzeby uzupełnić magazyn.

- Otwórz okno [Sklep](#page-30-0) [|](#page-30-0) [Katalog](#page-30-0) [produktów](#page-30-0) i kliknij przycisk Aktualizacja: informacje na temat dostępności zostaną zaktualizowane w tabeli podsumowującej zgodnie z otrzymanymi zamówieniami (na karcie Gotowe do przetworzenia w sekcji Sklep internetowy zdalnego <u>[panelu](#page-208-0) [sterowania](#page-208-0)</u> oraz aplikacji <u>W[ebSite](#page-208-0) [X5](#page-208-0) [Manager](#page-208-0)</u>) lub przetworzone (na karcie *Przetworzone* w sekcji *Sklep* internetowy [panelu](#page-208-0) [sterowania](#page-208-0) oraz aplikacji *W[ebSite](#page-208-0)<u> [X5](#page-208-0) [Manager](#page-208-0)</u>)*. Należy pamiętać, że stan magazynu jest obliczany zgodnie z ustawieniem opcji Aktualizuj dostępną ilość po otrzymaniu zamówienia w oknie [Sklep](#page-30-0) [|](#page-30-0) O[pcje](#page-30-0).
- **-** Jeśli dostepna ilość jakiegoś produktu spadnie poniżej poziomu minimalnego, kliknij przycisk Edytuj....
- Przejdź na kartę Dostępność okna [Ustawienia](#page-32-0) [produktu](#page-32-0) i podaj stosowną wartość w polu Ilość do dodania/usunięcia.
- <span id="page-163-0"></span>Wykonaj inne niezbędne modyfikacje, a następnie opublikuj ponownie projekt.

#### **9.2.2.3 Jak zarządzać identyfikatorami użytkowników i tworzyć strefę użytkownika**

Dość często spotyka się witryny, w których pewne obszary nie są dostępne dla wszystkich gości. By móc wyświetlić treść niektórych stron takich witryn, należy zarejestrować się i uzyskać dane autoryzacyjne pozwalające na dostęp do stron należących do strefy użytkownika.

Klasycznym przykładem może tu być witryna firmowa, gdzie dostęp do obszaru użytkownika jest zastrzeżony dla sprzedawców oraz partnerów i tylko oni mogą wyświetlać dokumenty i cenniki. Innym przykładem są portale pozwalające pobierać dane tylko pod warunkiem zarejestrowania się.

WebSite X5 daje możliwość utworzenia w witrynie strefy użytkownika składającej się ze stron chronionych hasłem, do których dostęp mają administratorzy oraz określone grupy użytkowników.

Rozważmy dla przykładu witrynę fundacji społecznej realizującej różne projekty kierowane przez Centralny Zespół Koordynacyjny oraz kilka Podzespołów. Część informacyjna witryny jest dostępna publiczne. Witryna zawiera jednak strony dotyczące poszczególnych projektów, do których dostęp powinni mieć członkowie podzespołów prowadzących określone projekty oraz Centralny Zespół Koordynacyjny. Przyjmijmy, że organizacja zrzesza 9 wolontariuszy:

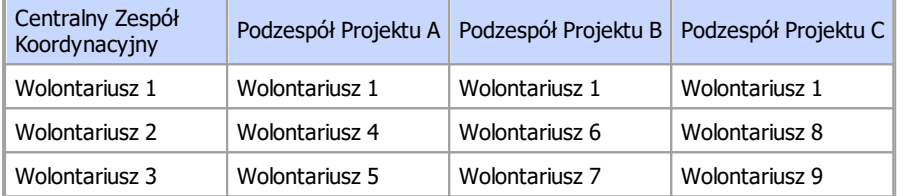

Jak widać Wolontariusz 1 jest członkiem Centralnego Zespołu Koordynacyjnego i należy do każdego z Podzespołów prowadzących projekty.

Załóżmy jeszcze, że poza sekcjami dotyczącymi poszczególnych projektów witryna zawiera także kilka stron z materiałami dla gości witryny, które udostępniane są wyłącznie po zarejestrowaniu się.

PRO Kiedy korzysta się z edycji Pro programu WebSite X5, wtedy dla takiej witryny najlepiej będzie, gdy jej autor ręcznie utworzy użytkowników należących do Centralnego Zespołu Koordynacyjnego oraz Podzespołów (ponieważ są to konkretne osoby i ich liczba jest znana) oraz równocześnie pozwoli zainteresowanym gościom witryny zarejestrować się samodzielnie online.

Najpierw należy utworzyć mapę witryny i wstawić zawartość poszczególnych stron, a następ0nie zdefiniować strefę użytkownika i profile użytkowników, którzy będą mieli dostęp do stron chronionych.

#### **Jak zdefiniować grupy oraz użytkowników posiadających dostęp do stron chronionych?**

Zgodnie ze strukturą osobową naszej przykładowej fundacji przedstawioną w powyższej tabeli należy ręcznie utworzyć profile 9 użytkowników, nadać im prawa dostępu i podzielić ich na grupy.

- W [Kroku](#page-23-0) [1](#page-23-0) [-](#page-23-0) [Ustawienia](#page-23-0) [witry](#page-23-0)ny [|](#page-23-0) [Zaawansowane](#page-23-0) kliknij [Zarządzanie](#page-42-0) [dostępem](#page-42-0).
- W tabeli Grupy i użytkownicy, którzy mają dostep priorytetowy istnieje już grupa Administratorzy z jednym domyślnym użytkownikiem Admin oraz grupa uży tkowników z jednym członkiem NowyUzy tkownik. Zaznacz grupę uży tkowników i poleceniem Nowa grupa utwórz grupy o nazwach "Centralny Zespół Koordynacyjny", "Podzespół Projektu A", "Podzespół Projektu B" oraz "Podzespół Projektu C".
- Zaznacz grupę "Centralny Zespół Koordynacyjny" i kliknij przycisk *[Nowy](#page-43-0) uży[tkownik](#page-43-0), ż*eby otworzyć okno *Now<u>y użytkownik</u>,* gdzie można zdefiniować użytkownika "Wolontariusz 1". W odpowiednie pola wpisz nazwisko, imię i adres e-mail oraz Hasło.
- Powtórz opisane czynności, definiując wszystkich wolontariuszy i umieszczając ich w odpowiednich grupach.
- "Wolontariusz 1" powinien należeć do wszystkich grup. Dlatego zaznacz go i kliknij 3 razy przycisk Utwórz alias, żeby utworzyć 3 kopie profilu tego użytkownika. Po utworzeniu każdego aliasu zaznacz go i przeciągnij do odpowiedniej grupy.

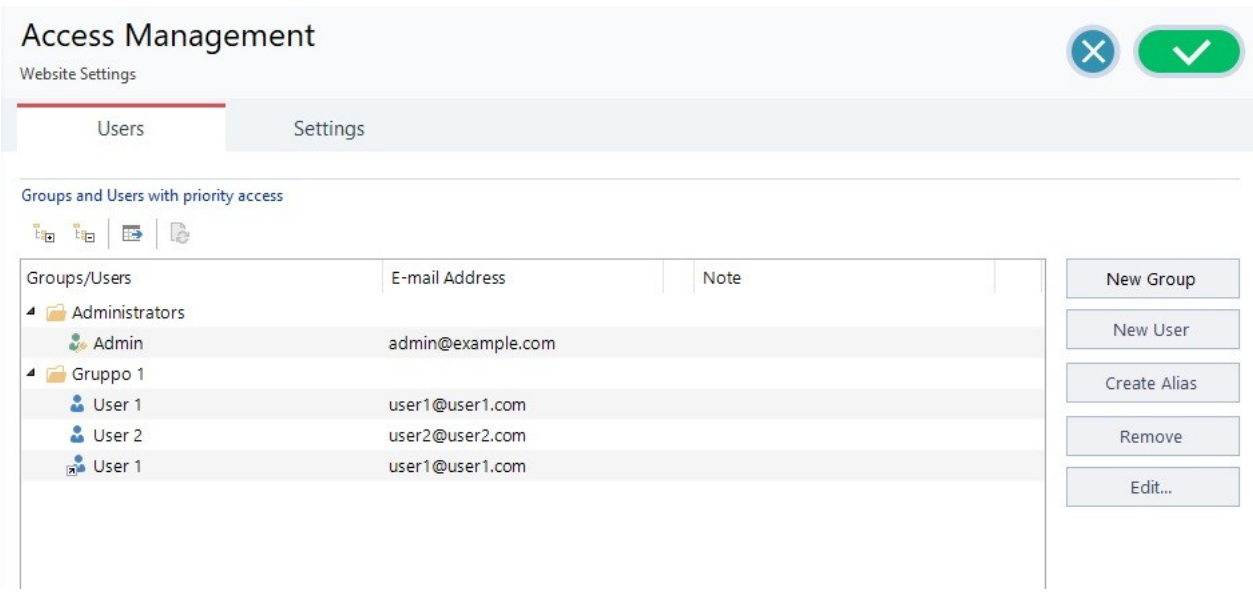

#### **Jak umożliwić użytkownikom rejestrację automatyczną?**

W edycji Pro programu WebSite X5 jeśli chce się umożliwić automatyczną rejestrację użytkowników, którą samodzielnie przeprowadzają przez Internet i natychmiast otrzymują dane autoryzacyjne, należy najpierw przygotować bazę danych, w której dane rejestracyjne będą przechowywane.

- W [Kroku](#page-23-0) [1](#page-23-0) [-](#page-23-0) [Ustawienia](#page-23-0) [witry](#page-23-0)ny [|](#page-23-0) [Zaawansowane](#page-23-0) kliknij [Zarządzanie](#page-45-0) [dany](#page-45-0)mi.
- Kliknij przycisk Dodaj..., żeby otworzyć okno [Ustawienia](#page-46-0) [bazy](#page-46-0) [dany](#page-46-0)ch i podać informacje potrzebne do ustawienia bazy danych, która będzie wykorzystywana do zarządzania dostępem.

Po wykonaniu ustawień bazy danych można umożliwić automatyczną rejestrację użytkowników.

- W oknie [Zarządzanie](#page-42-0) [dostępem](#page-42-0) przejdź na kartę Ustawienia.
- Jako Tryb rejestracji wybierz Automatyczna rejestracja.
- W grupie Ustawienia wybierz, która Baza danych ma zostać użyta i podaj Nazwa tabeli, gdzie mają być zapisywane dane. Trzeba jeszcze podać aktywny Adres e-mail Administratora. Tutaj będą przychodziły wiadomości od użytkowników, którzy zapomnieli swojego hasła, albo chcą zmienić dane uwierzytelniające.
- Istnieje możliwość uaktywnienia stosownych opcji, dzięki którym administrator witryny będzie otrzymywał wiadomości e-mail z informacją o zarejestrowaniu się nowych użytkowników (W y ślij do nowy ch uży tkowników wiadomość e-mail <sup>z</sup> powiadomieniem <sup>o</sup> subskrypcji), na końcu każdego formularza rejestracyjnego zostanie umieszczony filtr antyspamowy "Captcha" (Włącz filtr anty spamowy 'Captcha') albo wymagana będzie weryfikacja adresu e-mail (W łącz wery fikowanie adresów e-mail).

#### **Jak przygotować strony chronione hasłem?**

Kiedy już lista uprawnionych użytkowników jest gotowa, należy określić, które strony witryny mają być chronione hasłem i kto będzie miał do nich dostęp.

- W [Kroku](#page-75-0) [3](#page-75-0) [-](#page-75-0) [Mapa](#page-75-0) zaznacz pierwszą ze stron chronionych hasłem i kliknij przycisk  $\Box$ , żeby otworzyć okno Strona chroniona.
- Zaznacza opcję Ustaw stronę jako zablokowaną- chronioną hasłem i zaznacz na liście tych użytkowników, którzy mają mieć dostęp do tej strony. Strony chronione hasłem są oznaczone na mapie witryny ikoną  $\Box$ . Strony chronione hasłem mogą być wyświetlane w menu albo nie, to zależy od tego, czy zostanie kliknięty przycisk Ukry ta.
- Powtórz opisaną procedurę dla wszystkich stron, które chcesz chronić hasłem, nadając poszczególnym użytkownikom uprawnienia do dostępu do określonych stron.

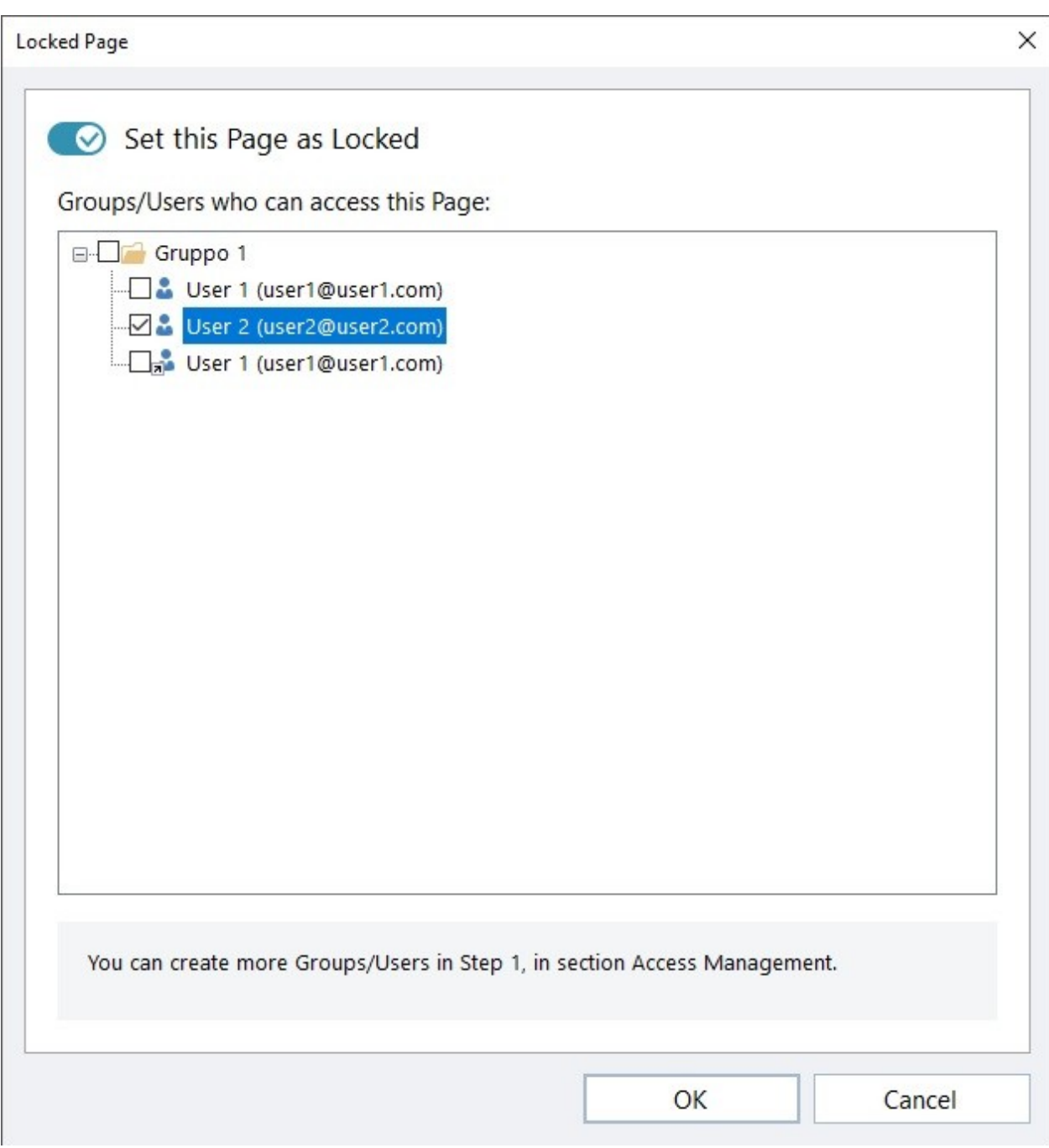

#### **Jak skonfigurować prawa dostępu dla administratora?**

WebSite X5 pozwala zarządzać nie tylko profilami użytkowników, ale także administratorów. Domyślnie grupa Administratorzy istnieje i ma jednego użytkownika o identyfikatorze Admin.

- Chcąc zmienić nazwę i dane dostępowe użytkownika Admin, zaznacz go na liście Grupy i użytkownicy, którzy mają dostęp priory tetowy i kliknij przycisk Edytuj..., żeby otworzyć okno [Ustawienia](#page-43-0) uży[tkownika](#page-43-0).
- Aby zdefiniować nowych administratorów, zaznacz grupę Administratorzy i kliknij przycisk Nowy uży tkownik, żeby otworzyć okno [Ustawienia](#page-43-0) uży [tkownika](#page-43-0) i wpisać w nim odpowiednie dane.

W przeciwieństwie do zwykłych użytkowników administratorzy mają dostęp do wszystkich stron witryny chronionych hasłem. Używając tych samych danych uwierzytelniających mogą uzyskiwać zdalny dostęp do zdalnego [panelu](#page-155-0) [sterowania](#page-155-0) oraz, w edycji Pro także w aplikacji W[ebSite](#page-208-0) [X5](#page-208-0) [Manager](#page-208-0)[.](#page-208-0) Administratorzy używją zdalnego [panelu](#page-155-0) [sterowania](#page-155-0) lub aplikacji do zarządzania rozmaitymi aspektami witryny, w zależności od tego, jakie pełni ona funkcje. Może to być statystyka odwiedzin, komentarze pozostawione na [blogu,](#page-24-0) wpisy pozostawiane na stronie [Komentarze](#page-127-0) [i](#page-127-0) [oceny,](#page-127-0) rejestracja klientów, przetwarzanie zamówień lub kontrola magazynu.

#### **Jak zarządzać użytkownikami rejestrującymi się automatycznie?**

W edycji Pro programu WebSite X5, przy ustawieniu opcji Automatyczna rejestracja is na Tryb rejestracji, wszystkie dane nowo

rejestrujących się użytkowników są przechowywane w odpowiedniej części zdalnego [panelu](#page-208-0) [sterowania](#page-208-0) oraz aplikacji W[ebSite](#page-208-0) [X5](#page-208-0) [Manager](#page-208-0).

Chcąc utrzymywać listę użytkowników zarejestrowanych w witrynie utworzonej w WebSite X5 stale aktualną, należy wykonać następujące czynności:

- Otwórz okno [Zarządzanie](#page-42-0) [dostępem](#page-42-0) w [Kroku](#page-23-0) [1](#page-23-0) [-](#page-23-0) [Ustawienia](#page-23-0) [witry](#page-23-0)ny [|](#page-23-0) [Zaawansowane](#page-23-0).
- Na karcie Użytkownicy kliknij przycisk Uaktualnij listę klientów, którzy zarejestrowali się online. Dane użytkowników, którzy zarejestrowali się samodzielnie przez Internet zostaną pobrane i dopisane do grupy użytkowników zarejestrowanych automaty cznie.

Użytkownicy z grupy zarejestrowanych automatycznie mogą zostać przeniesieni do każdej innej grupy. Po przeniesieniu do innej grupy użytkowników tych można traktować tak, jak tych zdefiniowanych ręcznie. Ich dane można edytować w oknie [Ustawienia](#page-43-0) uży [tkownika](#page-43-0) i tworzyć dla nich aliasy.

Podczas aktualizacji automatycznie zarejestrowanych użytkowników można zaobserwować kilka faktów:

- Użytkownik nie zweryfikował swojego adresu e-mail (jeśli weryfikacja jest wymagana). Wtedy obok jego nazwy pojawia się żółta kropka. Jeżeli administrator uważa, że podany adres jest poprawny, może potwierdzić jego prawidłowość kliknięciem przycisku W ery fikacja w oknie [Ustawienia](#page-43-0) uży[tkownika](#page-43-0) albo zdalnie w [panelu](#page-155-0) [sterowania](#page-155-0) i w aplikacji W[ebSite](#page-208-0) [X5](#page-208-0) [Manager](#page-208-0).
- Użytkownik zaproponował dla siebie adres e-mail, który jest już wykorzystany przez inną osobę. Obok nazwy takiego użytkownika pojawia się czerwona kropka. Jeden z tych adresów e-mail musi zostać zmieniony.

Kiedy lista użytkowników zostanie uaktualniona poleceniem Uaktualnij listę klientów, którzy zarejestrowali się online, Λ operacje wykonywane na profilach użytkowników zostaną wykonane dopiero po ponownym opublikowaniu witryny. Oznacza to między innymi, że pobrana lista użytkowników nie zostanie usunięta ze zdalnego [Panelu](#page-155-0) [sterowania](#page-155-0) lub aplikacji W[ebSite](#page-208-0) [X5](#page-208-0) [Manager](#page-208-0), dopóki witryna nie zostanie ponownie opublikowana.

Po opublikowaniu witryny w Internecie, zawsze gdy goście witryny będą próbowali wyświetlić stronę chronioną hasłem, będą proszeni o podanie adresu e-mail oraz hasła. Jeżeli dane uwierzytelniające zostaną podane prawidłowo, strona zostanie wyświetlona.

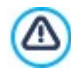

Kiedy witryna testowana jest offline, pojawia się ostrzeżenie informujące, że strony chronione będą wyświetlane bez żądania potwierdzenia prawa dostępu. Strefa użytkownika zacznie działać w pełni dopiero po opublikowaniu witryny na serwerze.

#### **9.2.2.4 Jak utworzyć witrynę wielojęzyczną?**

Internet przekracza wszystkie granice państw i narodowości, więc jeśli uważasz, że Twoją witrynę mogą odwiedzać goście z innych krajów, rozważ zaoferowanie im witryny w ich języku.

Wprawdzie zarządzanie witryną wielojęzyczną komplikuje obsługę projektu, ale dzięki funkcjom dostępnym w programie WebSite X5, jeśli tylko dysponujesz dobrym tłumaczeniem, efekt będzie wart zachodu.

Przede wszystkim warto wiedzieć, że WebSite X5 generuje wszystkie pliki HTML stron witryny w kodzie **UTF-8** (Unicode Transformation Format, 8 bitowym), co daje pełną obsługę wszystkich języków włącznie z tymi, które używają alfabetów niełacińskich, na przykład greki, cyrylicy, koptyjskiego, armeńskiego, hebrajskiego, arabskiego, chińskiego, japońskiego i koreańskiego. Nie tylko cała witryna może być dostępna w innym języku, ale istnieje też możliwość wstawiania fragmentów tekstu w różnych językach i wszystkie znaki będą wyświetlane poprawnie. Można na przykład podąć cytat po rosyjsku i obok podać polskie tłumaczenie.

Kiedy buduje się witrynę, WebSite X5 pyta, jaki język ma być przypisany do projektu (opcja Język treści w oknie [Ustawienia](#page-21-0) [witry](#page-21-0)ny): To ważne dla prawidłowości zarządzania tekstem wstawianym przez program automatycznie. Domyślnie dostępnych jest kilka

języków i można dodać jeszcze inne. Wystarczy w oknie [Zarządzanie](#page-22-0) [treścią](#page-22-0) [w](#page-22-0) [różny](#page-22-0)ch [języ](#page-22-0)kach kliknąć przycisk  $\boxed{1}$  i utworzyć lub zaimportować język, albo zmienić terminy już zaproponowane (patrz [Jak](#page-154-0) [przetłumaczy](#page-154-0)ć [tekst,](#page-154-0) [który](#page-154-0) [został](#page-154-0) [wstawiony](#page-154-0) [automaty](#page-154-0) cznie).

W programie WebSite X5 można budować witryny wielojęzyczne i dać gościowi wybór, w jakim języku chce ją przeglądać, a edycja Pro daje nawet możliwość automatycznego rozpoznawania wersji, która najbardziej odpowiada gościowi witryny. Wystarczy tylko utworzyć projekt witryny dla każdego języka, jaki chcesz zaoferować, i połączyć je razem tak, by stanowiły części tej samej witryny. Istnieją zasadniczo dwa sposoby połączenia kilku projektów różniących się językiem, w jakim są napisane. Do pierwszego potrzebna jest Strona wstępna, natomiast drugi polega na wstawieniu lików wyboru języka bezpośrednio w nagłówku wzorca witryny. W edycji Pro istnieje jeszcze trzeci sposób, polegający na możliwości wykrywania języka przeglądarki, w której otwierana jest witryna, i automatycznego przekierowania do odpowiedniej wersji językowej.

#### **Jak utworzyć witrynę wielojęzyczną wykorzystując stronę wstępną?**

Wyobraź sobie, że chcesz zbudować witryne w trzech językach: angielskim, włoskim i portugalskim. Możesz wykorzystać okno [Strona](#page-47-0) [wstępna](#page-47-0) i wstawić na niej przyciski reprezentujące języki, które gość będzie klikał wybierając preferowany język.

- Najpierw zbuduj witrynę w języku angielskim, zdefiniuj jej strukturę, wstaw treść i w oknie [Ustawienia](#page-21-0) [witry](#page-21-0)ny ustaw "EN = English" jako Język treści.
- W [kroku](#page-23-0) [1](#page-23-0) [-](#page-23-0) [Ustawienia](#page-23-0) [witry](#page-23-0)ny [|](#page-23-0) [Zaawansowane](#page-23-0) kliknij przycisk [Strona](#page-47-0) [wstępna](#page-47-0) i w otwartym oknie zaznacz opcję Pokaż stronę wstępną, następnie wybierz Pokaż stronę wstępną i zapytaj o preferowany język, wybierz obraz lub animację, która będzie służyć jako Tło strony, a potem określ wszystkie parametry żądanego stylu.
- Zaznacz pole wyboru Pokaż hiperłącza do inny ch do języ ków, żeby utworzyć przyciski wyboru języka.
- Za pomocą dostępnych poleceń zdefiniuj zawartość pola Lista języ ków. Zaznacz "Deutsch", "Espanol" oraz "Français" i kliknij przycisk Usuń, ponieważ te języki nie mają byc dostępne. Następnie kliknij przycisk Dodaj..., żeby otworzyć okno [Ustawienia](#page-49-0) [języ](#page-49-0)ka i dodać język portugalski. Wpisz "Portugues" jako Wyświetlana nazwa języka i zaimportuj plik obrazu reprezentującego ten język (na ogól umieszcza się flagę danego kraju).
- Zaznacz "English" oraz "Italiano" i kliknij przycisk Edytuj..., żeby otworzyć okno [Ustawienia](#page-49-0) [języ](#page-49-0)ka i wybrać obrazy flag reprezentujących te języki.
- Ponieważ bieżący projekt jest po angielsku, (jedyny język przypisany do strony wstępnej), wybierz "English" z Lista języ ków i kliknij przycisk Bieżący.
- Używając przycisków W górę / W dół rozmieść języki w odpowiedniej kolejności.

Kiedy obrazy flag są już wybrane, należy przypisać im linki prowadzące do odpowiednich języków. Witryny w poszczególnych językach tworzy się i publikuje osobno, więc łącza do poszczególnych języków są adresami URL:

- W oknie Lista języków zaznacz "Italiano" i kliknij przycisk Edytuj..., żeby otworzyć okno [Ustawienia](#page-49-0) [języ](#page-49-0)ka.
- Kliknij przycisk  $\bigotimes$  obok pola Ścieżka dostepu do tego języka (tzn. treści witryny w tym języku), a potem w oknie [Link](#page-139-0) wybierz opcję Plik lub adres URL i wpisz adres URL witryny po włosku: na przykład http//www.mojastrona.pl/it/index.html, zakładając, że witryna po włosku będzie zapisana w folderze "it" głównego katalogu na serwerze.
- Powtórz opisane operacje dla witryny w języku portugalskim, podając odpowiedni adres URL: na przykład http// www.mojastrona.pl/pt/index.html, zakładając, że witryna po portugalsku będzie zapisana w folderze "pt" głównego katalogu na serwerze.

Teraz witryna ma już opcje wyboru języka, ale nadal nie ma treści po włosku i po portugalsku.

- Wykonaj kopię witryny w wersji angielskiej, co przyspieszy jej budowanie po włosku. W pierwszym oknie Wy[bór](#page-16-0) [projektu](#page-16-0) wybierz anglojęzyczny projekt witryny i kliknij przycisk Duplikuj. Następnie kliknij przycisk Zmień nazwę, żeby zmienić nazwę nowego projektu, który będzie po włosku.
- Otwórz tę kopię projektu i w oknie [Ustawienia](#page-21-0) [witry](#page-21-0)ny wybierz "IT Italian" jako Język treści. Przetłumacz tekst i inne elementy na włoski.
- W [kroku](#page-23-0) [1](#page-23-0) [-](#page-23-0) [Ustawienia](#page-23-0) [witry](#page-23-0)ny [|](#page-23-0) [Zaawansowane](#page-23-0) przejdź do okna [Strona](#page-47-0) [wstępna](#page-47-0) i usuń zaznaczenie pola wyboru Pokaż stronę wstepną.
- Kiedy skończysz opracowywanie włoskojęzycznego projektu, tak samo zbuduj witrynę w języku portugalskim.

Aby opublikować witryny na serwerze, wykonaj następujące czynności:

Opublikuj witrynę po angielsku: witryna anglojęzyczna jako jedyna ma stronę wstępną i jest witryną "domyślną". Podczas publikowania witryny tworzony jest i zapisywany w folderze publikacji plik index.html, który odpowiada stronie wstępnej. Należy utworzyć na serwerze podfoldery "it" oraz "pt", żeby adresy URL tych witryn działały poprawnie.

Po zakończeniu tego etapu anglojęzyczna wersja witryny będzie już dostępna w Internecie, a linki do innych języków na stronie wstępnej będą aktywne, choć na tę chwilę prowadzą jeszcze do nikąd.

- Opublikuj witrynę po włosku: Link na stronie wstępnej anglojęzycznej witryny będzie działał poprawnie tylko pod warunkiem, że w podfolderze "it" zostanie umieszczona witryna po włosku.
- Opublikuj witrynę po portugalsku: Link na stronie wstępnej anglojęzycznej witryny będzie działał poprawnie tylko pod warunkiem, że w podfolderze "pt" zostanie umieszczona witryna po portugalsku.

Kiedy wszystkie trzy witryny będą opublikowane w odpowiednich podfolderach, przyciski na stronie wstępnej będą działały poprawnie, a goście będą mogli wybrać język wyświetlania witryny.

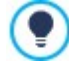

Opcia Ścieżka dostępu do tego języka (tzn. treści witryny w tym języku) w oknie [Ustawienia](#page-49-0) [języ](#page-49-0)ka służy do przypisania dowolnego rodzaju działania obrazowi reprezentującemu któryś z języków (na ogół jest to flaga narodowa). To znaczy, że zamiast utworzyć link do całej witryny, tak jak pokazano w tym przykładzie, równie dobrze można na utworzyć link do jednej strony albo do komunikatu informującego o tym, że witryna nie jest jeszcze dostępna w tym języku, ale niebawem

#### będzie, albo do dokumentu PDF z informacjami, które mają być wyświetlone w danym języku.

#### **Jak utworzyć witrynę wielojęzyczną wykorzystując przyciski w nagłówku strony?**

Załóżmy, że witryna ma być dostepna w językach angielskim, włoskim i portugalskim. [Strona](#page-47-0) [wstępna](#page-47-0) jest jednym z możliwych miejsc umieszczenia opcji wyboru języka. Alternatywnym rozwiązaniem jest wstawienie przycisków wyboru języka w nagłówku witryny. Rozwiązanie to ma tę zaletę, że gość witryny może zmienić język jej wyświetlania w każdym momencie, będąc na dowolnej stronie.

- Najpierw zbuduj witrynę w języku angielskim, zdefiniuj jej strukturę, wstaw treść, a w oknie [Ustawienia](#page-21-0) [witry](#page-21-0)ny wybierz z listy Język treści "EN - English".
- Przejdź do okna [Zawartość](#page-65-0) [wzorca](#page-65-0), żeby w nagłówku wstawić przyciski, którymi gość witryny będzie mógł dokonać wyboru języka.
- Użyj obiektu [Obraz](#page-107-0) i zaimportuj grafikę Union Jack. Jeśli ikona ma reagować na najechanie myszą, wybierz Efekty po najechaniu wskaźnikiem myszy i zaimportuj obraz nieznacznie różniący się od pierwszego.
- Powtórz tę operację dla przycisków z rysunkami flag włoskiej i portugalskiej.
- **Zaznacz przycisk z flagą włoską i kliknij polecenie**  $\mathbb{R}$  **[Link](#page-139-0). W oknie dialogowym Link wybierz Plik lub adres URL, a następnie** zaznacz opcję Plik internetowy. W pole wpisz adres URL strony głównej włoskojęzycznej wersji witryny, pod którym będzie ona opublikowana. (Na przykład http//www.mojastrona.pl/it/index.html).
- Powtórz tę samą operację dla przycisku z flagą portugalską, przypisując jej odpowiedni adres URL (na przykład http// www.mojastrona.pl/pt/index.html).

W projekcie anglojęzycznym nie trzeba przypisywać żadnego linku fladze brytyjskiej.

- Skopiuj całą witrynę anglojęzyczną, żeby usprawnić budowanie wersji włoskojęzycznej. Najpierw w oknie Wy[bór](#page-16-0) [projektu](#page-16-0) zaznacz projekt anglojęzyczny i kliknij przycisk Duplikuj. Następnie kliknij przycisk Zmień nazwę, żeby zmienić nazwę nowego projektu, który będzie po włosku.
- Otwórz tę kopię projektu i w oknie [Ustawienia](#page-21-0) [witry](#page-21-0)ny wybierz "IT Italian" jako Język treści. Przetłumacz cały tekst i inne elementy zależne od języka.
- Przejdź do okna [Zawartość](#page-65-0) [wzorca](#page-65-0) i zajmij się przyciskami wyboru języka. Przypisz fladze angielskiej odpowiedni adres URL strony głównej (na przykład http://http//www.mojastrona.pl/index.html), a usuń link przypisany fladze włoskiej.
- Kiedy skończysz to robić w witrynie włoskojęzycznej, powtórz tę samą procedurę w witrynie portugalskojęzycznej. Pamiętaj, żeby przypisać odpowiednie adresy fladze brytyjskiej i włoskiej, a usunąć link przypisany fladze portugalskiej.

Aby wybór języków działał poprawnie, wszystkie trzy witryny musza być opublikowane na serwerze.

- Utwórz na serwerze w głównym folderze publikacji dwa podfoldery i nazwij je "it" oraz "pt".
- Opublikuj projekt anglojęzyczny (witryna w języku domyślnym) w głównym folderze na serwerze, a projekty włosko- i portugalskojęzyczny odpowiednio w podfolderach "it" oraz"pt".

#### **Jak utworzyć witrynę wielojęzyczną z przekierowaniem do wersji językowej zgodnej z ustawieniami**

#### **przeglądarki gościa witryny?**

Weźmy przykład witryny z trzema wersjami językowymi: włoskim, angielskim oraz portugalskim. W edycji Pro programu WebSite X5. Można tak zrobić, żeby gość witryny nie musiał sam wybierać, wersji językowej, zamiast tego wyświetli się wersja witryny, która prawdopodobnie najbardziej mu odpowiada. Program potrafi wykryć język ustawiony w przeglądarce gościa witryny i automatycznie przekierować go do odpowiedniej wersji językowej witryny. Oczywiście nie da się przygotować witryny we wszystkich możliwych językach, dlatego trzeba podjąć decyzję, jaki język wybrać zastępczo, gdyby okazało się, że witryna nie jest przetłumaczona na język wykryty w ustawieniach przeglądarki.

W naszym przykładzie, jezykiem alternatywnym bedzie angielski. Ten zostanie użyty wtedy, gdy przeglądarka nie używa ani włoskiego, ani portugalskiego. Zatem podstawową wersją witryny będzie wersja angielska, natomiast wersje włoska i portugalska będą opublikowane w podfolderach folderu głównego na serwerze.

- Najpierw zbuduj witrynę w języku angielskim, zdefiniuj jej strukturę, wstaw treść i w oknie [Ustawienia](#page-21-0) [witry](#page-21-0)ny ustaw "EN = English" jako Jezyk treści.
- W [kroku](#page-23-0) [1](#page-23-0) [-](#page-23-0) [Ustawienia](#page-23-0) [witry](#page-23-0)ny I [Zaawansowane](#page-23-0) kliknij przycisk [Strona](#page-47-0) [wstępna](#page-47-0) i w otwartym oknie zaznacz opcje Pokaż stronę wstępną, a następnie wybierz Automatycznie wykryj język.
- Za pomocą dostępnych poleceń zdefiniuj zawartość pola Lista języków. Zaznacz "Deutsch", "Espanol" oraz "Français" i kliknij przycisk Usuń, ponieważ te języki nie mają byc dostępne. Następnie kliknij przycisk Dodaj..., żeby otworzyć okno [Ustawienia](#page-49-0) [języ](#page-49-0)ka i dodać język portugalski. Wpisz "Portugues" jako *Wyświetlana nazwa języka* i zajmportuj plik obrazu reprezentującego ten

język (na ogól umieszcza się flagę danego kraju).

- Zaznacz "English" oraz "Italiano" i kliknij przycisk Edytuj..., żeby otworzyć okno [Ustawienia](#page-49-0) [języ](#page-49-0)ką oraz sprawdź przypisany kod odwołania.
- Ponieważ bieżący projekt jest po angielsku, (jedyny język przypisany do strony wstępnej), wybierz "English" z Lista języ ków i kliknij przycisk Bieżący.

Witryny w poszczególnych językach tworzy się i publikuje osobno, więc łącza do poszczególnych języków są adresami URL:

- W oknie Lista języ ków zaznacz "Italiano" i kliknij przycisk Edy tuj..., żeby otworzyć okno [Ustawienia](#page-49-0) [języ](#page-49-0) ka.
- W pole Adres URL dla tego języ ka wpisz adres URL swojej witryny w języku włoskim:na przykład http//www.mojastrona.pl/it/, zakładając, że witryna po włosku będzie zapisana w folderze "it" głównego katalogu na serwerze.
- Powtórz opisane operacje dla witryny w języku portugalskim, podając odpowiedni adres URL: na przykład http// www.mojastrona.pl/pt/, zakładając, że witryna po portugalsku będzie zapisana w folderze "pt" głównego katalogu na serwerze.

Teraz witryna jest gotowa do przekierowania zgodnie z wykrytym językiem, ale nadal nie ma treści po włosku i po portugalsku.

- Wykonaj kopię witryny w wersji angielskiej, co przyspieszy jej budowanie po włosku. W pierwszym oknie Wy[bór](#page-16-0) [projektu](#page-16-0) wybierz anglojęzyczny projekt witryny i kliknij przycisk Duplikuj. Następnie kliknij przycisk Zmień nazwę, żeby zmienić nazwę nowego projektu, który będzie po włosku.
- Otwórz tę kopię projektu i w oknie [Ustawienia](#page-21-0) [witry](#page-21-0)ny wybierz "IT Italian" jako Język treści. Przetłumacz tekst i inne elementy na włoski.
- W [kroku](#page-23-0) [1](#page-23-0) [-](#page-23-0) [Ustawienia](#page-23-0) [witry](#page-23-0) ny [|](#page-23-0) [Zaawansowane](#page-23-0) przejdź do okna [Strona](#page-47-0) [wstępna](#page-47-0) i usuń zaznaczenie pola wyboru Pokaż stronę wstępną.
- Kiedy skończysz opracowywanie włoskojęzycznego projektu, tak samo zbuduj witrynę w języku portugalskim.

Aby opublikować witryny na serwerze, wykonaj następujące czynności:

Opublikuj witrynę po angielsku: witryna anglojęzyczna jako jedyna ma stronę wstępną i jest witryną "domyślną". Podczas publikowania witryny tworzony jest i zapisywany w folderze publikacji plik index.html, który odpowiada stronie wstępnej. Należy utworzyć na serwerze podfoldery "it" oraz "pt", żeby adresy URL tych witryn działały poprawnie.

Na tym etapie pracy angielska wersja witryny jest już opublikowana i działa kod wykrywający język oraz kod przekierowujący, którego używa Strona wstępna.

- Opublikuj witrynę po włosku: Kod przekierowania na stronie wstępnej anglojęzycznej witryny będzie działał poprawnie tylko pod warunkiem, że w podfolderze "it" zostanie umieszczona witryna po włosku.
- Opublikuj witrynę po portugalsku: Kod przekierowania na stronie wstępnej anglojęzycznej witryny będzie działał poprawnie tylko pod warunkiem, że w podfolderze "pt" zostanie umieszczona witryna po portugalsku.

#### **9.2.2.5 Współpraca z Google**

#### **9.2.2.5.1 Jak korzystać z narzędzi dla webmasterów Google™?**

[Google](http://www.google.com/webmasters/) [Search](http://www.google.com/webmasters/) [Console™](http://www.google.com/webmasters/) to bezpłatny serwis Google, który pomaga administratorom witryn korzystać z narzędzi analitycznych Google. Narzędzia te pomagają rozwiązywać problemy z witrynami i jeśli są właściwie używane, mogą poprawić pozycję witryny w wynikach wyszukiwania.

Aby móc korzystać z Google Search Console™, należy najpierw uzyskać konto w Google i udowodnić, że jest się właścicielem witryny, która będzie analizowana. Jednym ze sposobów udowodnienia, że jest się właścicielem witryny jest skopiowanie metatagu dostarczonego przez Google™ do tagu <head> strony głównej witryny, przed tagiem <br/> <br/> <br/> dy>.

A robi się to tak:

- Otwórz konto w Google™.
- Przejdź na strone główna [Google](http://www.google.com/webmasters/) [Search](http://www.google.com/webmasters/) [Console™](http://www.google.com/webmasters/) i zaloguj się.
- Na stronie głównej kliknij Dodaj witrynę i wpisz pełny adres URL witryny, którą chcesz poddać analizie. Kliknij przycisk Dalej.
- Na stronie Weryfikacja dla wybierz metodę weryfikacji własności witryny. Jeśli chcesz, możesz przejść do Metod alternatywnych i wybrać opcje Tag HTML.
- Skopiuj podany przez Google™ metatag i wklej go w pole Kod metatagu dla Google Search Console w oknie [SEO](#page-55-0) [|](#page-55-0) [Tag](#page-55-0). WebSite X5 wstawi metatag w odpowiednie miejsce kodu HTML strony głównej witryny.

Kod weryfikacyjny Google™ wygląda mniej więcej tak:

```
<meta name="google-site-verification"
content="oVhOk3LIDq1zI9MObZZRXpAgp_mZQGHDhfrZZ1iGoTU" />
```
■ Kiedy opublikujesz witrynę, przejdź na stronę weryfikacji witryny w [Google](http://www.google.com/webmasters/) [Search](http://www.google.com/webmasters/) [Console™](http://www.google.com/webmasters/) i kliknij przycisk Weryfikuj, żeby zakończyć procedurę.

#### **9.2.2.5.2 Jak monitorować wydajność za pomocą takich narzędzi, jak Google Analytics™?**

W Internecie jest dostępnych wiele narzędzi statystycznych. Jednym z najpopularniejszych jest [Google](http://www.google.com/analytics/) [Analytics](http://www.google.com/analytics/)™. To bezpłatne narzędzie generuje różne raporty służące do monitorowania i analizowania odwiedzin twojej witryny. Google Analytics™ można wykorzystać do prostej analizy, na przykład zliczania liczby odwiedzin, aż do złożonych zadań, takich jak sondowanie efektywności reklam zamieszczanych przez poszczególne firmy - tym ostatnim zajmuje się narzędzie Google AdSense™.

Aby korzystać z Google Analytics™, musisz poinformować Google, którą witrynę ma analizować i które strony śledzić. W tym celu trzeba na stronach witryny umieścić specjalny kod śledzący określone działania.

A robi się to tak:

- Otwórz konto w Google™.
- Przejdź na stronę główną [Google](http://www.google.com/analytics/) [Analytics](http://www.google.com/analytics/)™ i zaloguj się, przejdź do sekcji Administracja. Na stronie Administracja widoczne są trzy kolumny: Konto, Usługa oraz W idok.
- Jeżeli po raz pierwszy korzystasz z tej usługi, z listy Konto wybierz polecenie Utwórz nowe konto, podaj żądane informacje i kliknij przycisk Pobierz identy fikator śledzenia.
- Jeśli masz już konto dla witryny, nad którą pracujesz, wybierz jej Konto oraz Usługę. W kolumnie Usługa zostanie wyświetlonych kilka łączy, kliknij Informacje <sup>o</sup> śledzeniu | Kod śledzenia.
- Po wykonaniu obu czynności, zostanie wyświetlona strona, na której Google™ podaje identyfikator śledzenia oraz kod śledzenia dla w[i](#page-53-0)tryny. Skopiuj [kod](#page-53-0) ze strony Google™, otwórz okno *[Staty](#page-53-0)styki i kod [|](#page-53-0) Statystyki* programu WebSite X5 i wklej kod w pole Kod metatagu dla usługi Univ ersal Analy tics Google.

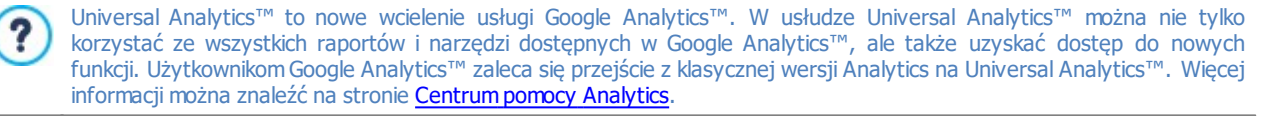

#### **9.2.2.5.3 Jak napisać i wykorzystywać plik robots.txt?**

WebSite X5 generuje plik robots.txt i wstawia go do katalogu głównego witryny, dzięki czemu wyszukiwarki internetowe wiedzą, które strony mają pominąć w indeksowaniu.

Roboty to programy, które automatycznie skanują witrynę z różnych powodów: na przykład wyszukiwarki, takie jak Google™, wykorzystują je do indeksowania zawartości witryny; z drugiej jednak strony programy rozpowszechniające spam wykorzystują je do uzyskania adresów e-mail bez autoryzacji.

Administratorzy witryn korzystają z pliku robots.txt, by poinformować roboty, czego oczekują względem swojej witryny: roboty (przynajmniej te godne zaufania) sprawdzają istnienie pliku robots.txt i wykonują zapisane w nim instrukcje, a dopiero potem sięgają do witryny.

Plik robots.txt jest prostym plikiem tekstowym z listą instrukcji określających:

- 1. rodzaj robotów, dla których przeznaczone są instrukcje
- 2. adresy URL stron, które są chronione, więc wykluczone z przeszukiwania

WebSite X5 proponuje domyślny plik robots.txt zawierający instrukcje, które informują roboty, do których folderów nie należy zaglądać, na przykład do folderów admin i res:

```
User-agent: *
Disallow: /admin
Disallow: /captcha
Disallow: /menu
Disallow: /imemail
```
Podstawowe instrukcje te można zmienić stosownie do własnych potrzeb.

Chcąc poddać edycji plik robots.txt, wykonaj następujące czynności:

- Otwórz okno [SEO](#page-54-0) [|](#page-54-0) O[gólne](#page-54-0) i zaznacz pole wyboru Utwórz plik robots.txt.
- W polu poniżej ręcznie zmień treść instrukcji, które mają znaleźć się w pliku robots.txt.

o

Więcej informacji na temat robotów i tworzenia pliku robots.txt znajdziesz na oficjalnej stronie <http://www.robotstxt.org> lub w Narzędziach dla webmasterów Google™ ([Blokowanie](https://support.google.com/webmasters/answer/156449?hl=pl) [lub](https://support.google.com/webmasters/answer/156449?hl=pl) [usuwanie](https://support.google.com/webmasters/answer/156449?hl=pl) [stron](https://support.google.com/webmasters/answer/156449?hl=pl) [przy](https://support.google.com/webmasters/answer/156449?hl=pl) [użyciu](https://support.google.com/webmasters/answer/156449?hl=pl) [pliku](https://support.google.com/webmasters/answer/156449?hl=pl) [robots.txt\)](https://support.google.com/webmasters/answer/156449?hl=pl).

### <span id="page-171-0"></span>**9.2.2.5.4 Jak utworzyć link do pliku sitemap witryny?**

#### WebSite X5 generuje dla witryny plik **XML SiteMap**.

SiteMap jest plikiem XML i zawiera listę wszystkich stron witryny. Został on wprowadzony przez Google™ (i dziś wykorzystywany także przez Yahoo! i MSN) w celu szybkiego i efektywnego skanowania witryn. Utworzenie i wysłanie pliku SiteMap, na przykład do Google, daje wyszukiwarce Google informację o zawartości witryny i wszystkich jej stronach, włącznie z tymi, których normalnie nie widać.

Mapa witryny w pliku SiteMap może także ukierunkować działanie wyszukiwarek na znajdowanie określonych treści, takich jak filmy, obrazy, nowości itd. Plik SiteMap może zawierać dodatkowe informacje o tym, jak często strony są aktualizowane, kiedy były ostatni raz edytowane, na ile są ważne w całej witrynie (ten parametr nie ma wpływu na pozycję strony w wynikach wyszukiwania).

#### **Jak uaktywnić plik mapy witryny?**

Aby wygenerować plik SiteMap dla witryny, wystarczy w oknie [SEO](#page-54-0) [|](#page-54-0) O[gólne](#page-54-0) pozostawić domyślnie włączone ustawienie Automaty cznie twórz plik mapy witryny sitemap.

Wtedy można wstawić do pliku SiteMap dodatkowe informacje o każdej stronie:

- $W$  [Kroku](#page-75-0) [3](#page-75-0) [-](#page-75-0) [Mapa](#page-75-0) wybierz stronę, której dotyczy ta operacja.
- Kliknij przycisk W[łaściwości](#page-77-0), żeby otworzyć okno dialogowe Właściwości [strony](#page-77-0) i przejdź na kartę Zaawansowane.
- Pozostaw zaznaczone pole wyboru Dodaj tę stronę do pliku SiteMap i określ Priory tet treści oraz Częstotliwość aktualizacji.
- Powtórz te czynności dla wszystkich stron w witrynie.

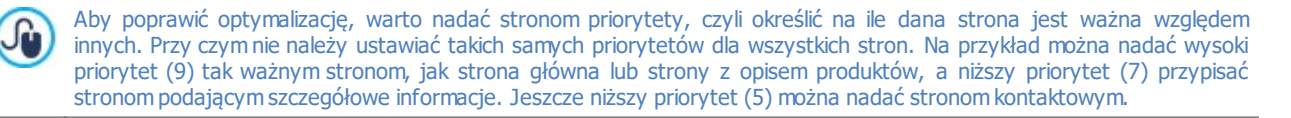

#### **Jak uwzględnić obrazy w pliku SiteMap?**

Plik SiteMap można wykorzystać do podawania wyszukiwarce Google™ dodatkowych informacji na temat obrazów wstawionych w witrynie. To pomaga wyszukiwarkom znaleźć ten obraz i zidentyfikować go jako ważniejszy od innych, w przeciwnym wypadku mogłyby go przeoczyć (na przykład obrazy zawarte w modułach JavaScript). Przykładowo, nie umieszczając w pliku SiteMap obrazów stanowiących cześć składową graficznego wzorca witryny albo elementów dekoracyjnych, dajesz Google™ do zrozumienia, że są one mniej ważne od innych.

Zgodnie ze specyfikacją Google możesz umieścić w pliku SiteMap do 1000 obrazów na stronę i masz gwarancję, że wszystkie one zostaną zindeksowane i będą brane pod uwagę wszystkie pozostałe informacje.

Dodawanie informacji do pliku SiteMap jest bardzo proste:

- Dwukrotnie kliknij obiekt O[braz](#page-107-0) o którym informacje chcesz zamieścić. To spowoduje otwarcie okna Obraz.
- Przejdź na kartę SEO i zaznacz pole wyboru Dodaj obraz do pliku mapy witryny.
- Wypełnienie pól Ty tuł, Nagłówek, Położenie geograficzne (np. adres, miasto itp.) oraz Adres URL licencji jest opcjonalne.
- Powtórz te czynności dla wszystkich ważnych obrazów w witrynie.

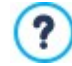

Więcej informacji znajdziesz pod hasłem O[braz](#page-107-0) [|](#page-107-0) [SEO](#page-107-0).

#### **Jak uwzględnić filmy w pliku SiteMap?**

Plik SiteMap można także wykorzystać do poinformowania Google™ o umieszczonym w witrynie filmie. Tak samo tutaj, Google™ nie daje gwarancji, ale jeśli umieścisz informacje o filmie w pliku SiteMap, zwiększasz prawdopodobieństwo odszukania go przez wyszukiwarki i podania w wynikach Google Video™.

Możesz użyć pliku SiteMap do podania dodatkowych informacji o filmie, takich jak tytuł, opis i czas trwania, co może ułatwić wyszukiwanie. Te oraz inne informacje są umieszczane w wynikach wyszukiwania Search Engine Results Pages (SERP). Jednakże Google™ może podać w wynikach wyszukiwania SERP tekst znaleziony na stronie zawierającej film, zamiast tekstu zamieszczonego w pliku SiteMap, jeśli różnią się treścią.

Umieszczenie informacji o filmie w pliku SiteMap jest łatwe:

- Dwukrotnie kliknij obiekt W[ideo/Dźwięk](#page-119-0), o którym informacje chcesz zamieścić. To spowoduje otwarcie okna Wideo/Dźwięk.
- Przejdź na kartę SEO i zaznacz pole wyboru Dodaj wideo do pliku mapy witryny.
- Podaj informacje wymagane w pliku SiteMap: Tytuł, Nagłówek oraz Stopklatka filmu.
- Następujące informacje mogą być podane, ale nie muszą: Kategoria, Słowa kluczowe, Data publikacji, Czas (sek.) oraz Treść odpowiednia dla każdego.
- Powtórz te czynności dla każdego filmu, o którym informacje mają się znaleźć w pliku SiteMap.

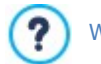

Więcej informacji znajdziesz pod hasłem W[ideo/Dźwięk](#page-119-0) [|](#page-119-0) [SEO](#page-119-0).

#### **Jak usunąć stronę z pliku SiteMap?**

Kiedy tworzony jest plik SiteMap, domyślnie wszystkie strony witryny są w nim wymienione. Jeśli nie chcesz, żeby wyszukiwarki internetowe znajdowały jakąś stronę, wystarczy usunąć ją z pliku mapy witryny:

- W oknie [Krok](#page-75-0)  $3 M$  $3 M$ apa zaznacz stronę, którą chcesz usunąć z pliku SiteMap.
- Kliknij przycisk W[łaściwości](#page-77-0), żeby otworzyć okno Właściwości [strony](#page-77-0) i przejdź na karte Zaawansowane.
- Usuń zaznaczenie opcji Dodaj tę stronę do pliku SiteMap.
- Potwierdź i zapisz.

#### **9.2.2.6 Jak zarządzać witryną za pomocą aplikacji WebSite X5 Manager?**

Aplikacja mobilna jest przeznaczona dla smartfonów, tabletów i wszelkich innych urządzeń przenośnych. W edycji Pro programu WebSite X5 możliwe jest zarządzanie witryną za pomocą aplikacji WebSite X5 Manager, działającej w systemach iOS oraz Android. Aplikację jest do pobrania bezpłatnie na stronach App Store oraz Google Play. Przyciski oraz kod QR dające dostęp do sklepów i umożliwiające instalację aplikacji można znaleźć w Kroku 1 w oknie [WebSite](#page-56-1) [X5](#page-56-1) [Manager](#page-56-1) oraz w sekcji WebSite X5 Manager [zdalnego](#page-208-0) [panelu](#page-208-0) [sterowania](#page-208-0).

#### **Jak dodać witrynę?**

Po zainstalowaniu i uruchomieniu aplikacji należy utworzyć listę witryn, które mają być zarządzane za jej pomocą. Istnieją 2 sposoby umieszczenia witryny na liście:

**Dodanie witryny ręcznie** 

Jeżeli wybierze się tę opcję, należy wypełnić formularz i podać adres URL witryny, dane uwierzytelniające administratora, czyli nazwę użytkownika i hasło (przypisane w oknie [Zarządzanie](#page-42-0) [dostępem](#page-42-0) ).

Dodanie witryny za pomocą kodu QR

Jeżeli wybierze się te opcję, należy zeskanować kod QR, który znajduje się w panelu sterowania na karcie WebSite X5 Manager. Kod QR zawiera już wszystkie potrzebne informacje.

Aplikacja może być używana do zarządzania wyłącznie witrynami utworzonymi w edycji Pro programu WebSite X5 od  $\Lambda$ wersji 13.

#### Dla każdej witryny na liście podane są następujące informacje:

- Przypisane witrynie logo (podane w polu Logotyp strony logowania w oknie [Panel](#page-56-0) [sterowania](#page-56-0)).
- Tytuł witryny (podany w polu Tytuł witryny w oknie [Ustawienia](#page-21-0) [witry](#page-21-0)ny).
- Adres URL witryny (podany w polu Adres URL witryny w oknie [Ustawienia](#page-21-0) [witry](#page-21-0)ny).
- Przycisk dający dostęp do ekranu Ustawienia witry ny stanowiącego część aplikacji.

Kiedy lista jest gotowa, by przejść do pulpitu, wystarczy wybrać witrynę, z którą chce się pracować.

#### **Jak ustawić powiadomienia?**

Jedną z najciekawszych funkcji aplikacji WebSite X5 Manager jest możliwość otrzymywania powiadomień o nowych wydarzeniach w witrynie, co zdecydowanie ułatwia stały nad nią nadzór.

Oto, co trzeba zrobić, żeby uaktywnić wysyłanie powiadomień:

- Należy przejść do okna W[ebSite](#page-56-1) [X5](#page-56-1) WebSite X5 [Manager](#page-56-1) i zaznaczyć pole wyboru Włącz wysyłanie powiadomień.
- Opublikować zaktualizowaną witrynę.
- Uruchomić aplikację WebSite X5 Manager i kliknąć przycisk Ustawienia witryny dla tej witryny, której operacja dotyczy.
- Na ekranie Ustawienia witryny trzeba włączyć wysyłanie powiadomień.

Jeżeli powiadomienia nie zostały od razu włączone w programie WebSite X5, ale później, aby zainicjować ich wysyłanie, należy: Zaznaczyć pole wyboru W łącz wy sy łanie powiadomień.

- Opublikować zaktualizowaną witrynę.
- Przejść w aplikacji do ekranu Ustawienia witryny, gdzie wszystkie powiadomienia bedą wyłączone. Włączyć to, które mają być wysyłane.

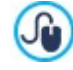

Dopóki w programie WebSite X5nie zostanie zaznaczona opcja Włącz wysyłanie powiadomień, nie da się w aplikacji włączyć powiadomień na ekranie Ustawienia witryny. Po zaznaczeniu pola wyboru, można w aplikacji włączać i wyłączać wysyłanie powiadomień.

Powiadomienia mogą być wysyłane przez aplikację w następujących sytuacjach:

- Przyszło nowe zamówienie ze sklepu internetowego,
- Ilość produktu w magazynie spadła poniżej określonej ilości minimalnej,
- Na stronie Komentarze i oceny lub na blogu pojawił się nowy komentarz,
- W witrynie zarejestrował się nowy klient.

Kliknięcie powiadomienia daje dostęp do sekcji aplikacji WebSite X5 Manager związanej z danym wydarzeniem. Jeśli na przykład przyszło powiadomienie o nowym zamówieniu, należy przejść na ekran Sklep internetowy tej witryny, do której sklep należy. W tym miejscu można obsłużyc zamówienie.

#### **Jak zarządzać aplikacją WebSite X5 Manager?**

W aplikacji W ebSite X5 Manager znajduje się lista wszystkich witryn, które są przez nią obsługiwane. Naciśnięcie nazwy witryny powoduje przejście do pulpitu z przeglądem informacji na jej temat. Jest tam także menu z linkami do poszczególnych sekcji. Po przejściu do sekcji można użyć znajdujących się tam poleceń do przetwarzania zamówień, zatwierdzania komentarzy, akceptowania nowych użytkowników itd.

Pulpit może zawierać następujące sekcje, w zależności od funkcji, jakie pełni dana witryna:

- Statystyki
- Blog: Więcej informacji można znaleźć pod hasłem [Jak](#page-155-0) [obsługiwać](#page-155-0) [komentarze](#page-155-0) [z](#page-155-0) [panelu](#page-155-0) [sterowania?](#page-155-0)
- Komentarze i oceny: Więcej informacji można znaleźć pod hasłem [Jak](#page-155-0) [obsługiwać](#page-155-0) [komentarze](#page-155-0) [z](#page-155-0) [panelu](#page-155-0) [sterowania?](#page-155-0)
- Strefa użytkownika: Więcej informacji można znaleźć pod hasłem [Jak](#page-163-0) [zarządzać](#page-163-0) [identyfikatorami](#page-163-0) [użytkowników](#page-163-0) [i](#page-163-0) [tworzyć](#page-163-0) [strefę](#page-163-0) [użytkownika?](#page-163-0)
- Sklep internetowy: Więcej informacji można znaleźć pod hasłem [Jak](#page-160-0) [obsługiwać](#page-160-0) [zamówienia](#page-160-0) [i](#page-160-0) [dostępność](#page-160-0) [produktów](#page-160-0) [w](#page-160-0) [magazynie?](#page-160-0)
- Obiekty dynamiczne: Więcej informacji można znaleźć pod hasłem [Jak](#page-191-0) [pracować](#page-191-0) [z](#page-191-0) [obiektem](#page-191-0) [Zawartość](#page-191-0) [dynamiczna?](#page-191-0)
- Test witryny

# **9.3 Krok 2 - Wzorzec graficzny**

#### **9.3.1 Jak utworzyć witrynę "Mobile-Friendly"?**

Określenie "mobile-friendly" zostało wprowadzone przez Google w listopadzie 2014 roku do oznaczania w wynikach wyszukiwania tych hiperłączy, które prowadzą do stron zgodnych z urządzeniami przenośnymi. Wprowadzając zmiany w systemie rankingu w kwietniu 2015 roku Google poszedł krok dalej, umieszczając witryny zgodne z urządzeniami mobilnymi na wyższych miejscach w wynikach, jeśli wyszukiwanie było przeprowadzone na urządzeniu mobilnym.

Przedstawiciele Google wyjaśnili w oficjalnym komunikacie, że bycie "mobile-friendly" jest jednym z 200 czynników branych pod uwagę podczas ustalania porządku wyników wyszukiwania. Zaznaczono przy tym, że witryny nie będące "mobile-friendly" nie znikną z wyników wyszukiwania wykonanego na urządzeniach przenośnych, a mogą nawet zająć wyższe miejsca, jeśli tylko ich zawartość lepiej odpowiada kryteriom wyszukiwania.

Fakt pozostaje faktem, że witryny zgodne z urządzeniami przenośnymi zdają się być coraz ważniejsze zarówno dla gości, którzy chcieliby mieć wygodną nawigację, jak i dla autorów witryn, którym zależy na lepszych miejscach w rankingach wyszukiwania i niższym współczynniku odrzuceń.

Jeśli witryna ma być "mobile-friendly", musi spełniać pewne warunki:

- Nie powinna korzystać z przestarzałych programów, takich jak Flash
- Tekst powinien być czytelny bez konieczności powiększania
- Treść powinna być tak dopasowana wielkością, żeby gość witryny nie był zmuszony do przewijania tekstu w poziomie albo manipulowania powiększaniem i zmniejszaniem
- Linki powinny być takiej wielkości, żeby dało się w nie bez pudła trafić palcem

Google oferuje bardzo przydatne działające online narzędzie do sprawdzania, czy witryna spełnia warunki zgodności z urządzeniami przenośnymi, na stronie [https://www.google.com/webmasters/tools/mobile-friendly/.](https://www.google.com/webmasters/tools/mobile-friendly/)

Wiele przydatnych informacji można także znaleźć w Przewodniku dla webmasterów witryn mobilnych pod adresem [https://](https://developers.google.com/webmasters/mobile-sites/) [developers.google.com/webmasters/mobile-sites/.](https://developers.google.com/webmasters/mobile-sites/)

Zgodnie z przewodnikiem Google istnieje wiele różnych konfiguracji witryn przeznaczonych na urządzenia przenośne, między innymi:

**Projekt witryny responsywnej** - Ten sam kod HTML oraz ten sam adres URL nie zależnie od urządzenia gościa witryny (komputer stacjonarny, tablet, telefon, przeglądarka niewizualna) dopasowuje wyświetlanie do wielkości ekranu. Takie projekty są rekomendowane przez Google.

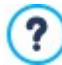

Więcej informacji na temat projektowania witryn responsywnych w programie WebSite X5 można znaleźć pod hasłem: [Jak](#page-174-0) [utworzyć](#page-174-0) [witrynę](#page-174-0) [responsywną?](#page-174-0)

**PRO Oddzielne adresy URL** - Dla każdego urządzenia jest inny kod dostępny pod oddzielnym adresem URL. Przy takiej konfiguracji witryna próbuje rozpoznać urządzenie gościa i przekierować do odpowiednio przygotowanej wersji witryny.

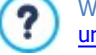

Więcej informacji na temat tej konfiguracji można znaleźć pod hasłem: [Jak](#page-184-0) [utworzyć](#page-184-0) [wersje](#page-184-0) [witryny](#page-184-0) [na](#page-184-0) [duży](#page-184-0) [ekran](#page-184-0) [i](#page-184-0) na [urządzenia](#page-184-0) [mobilne?](#page-184-0)

#### <span id="page-174-0"></span>**9.3.1.1 Jak utworzyć witrynę responsywną?**

Witryna responsywna dopasowuje się układem prezentowanych treści do urządzenia użytkownika, zależnie od wielkości ekranu urządzenia, platformy programistycznej oraz orientacji ekranu. Dla użytkownika oznacza to tyle, że gdy zamiast przeglądać witrynę na dużym ekranie komputera stacionarnego, wyświetli ją na tablecie albo smartfonie, witryna automatycznie dopasuje się do nowej rozdzielczości (zależnej od wielkości ekranu), oferując najlepszy możliwy sposób interakcji i wyświetlając zawartość w odpowiednio dopasowanym widoku (oknie zawierającym stronę witryny).

Najistotniejsze w projektowaniu witryny responsywnej jest to, że nie ma konieczności budowania drugiej wersji tej samej witryny. Witryna sama adaptuje się do wciąż rosnącej rozmajtości urządzeń, na których mogłaby być wyświetlana.

Aby było to możliwe, projekt witryny responsywnej wykorzystuje mieszaninę siatek, układów, elastycznych obrazów oraz funkcji media queries kaskadowych arkuszy stylów CSS. Abstrahując od fachowej terminologii, aby móc projektować witryny responsywne, warto rozumieć, po co takie projekty się tworzy i w jaki ma to wpływ organizację i zarządzanie zawartością witryny.

Celem nadrzędnym projektowania witryn responsywnych jest zaoferowanie gościowi witryny przyjaznej obsługi w każdych możliwych okolicznościach. Natomiast zadaniami na drodze do tego celu są:

- Dopasować układ strony do największej możliwej liczby używanych ekranów (od maleńkiego ekranu w telefonie do ogromnego ekranu komputera stacjonarnego).
- Dopasować wielkość obrazów (i w ogóle wszystkich elementów o zmiennej szerokości) do rozdzielczości i rozmiaru ekranu, na których są wyświetlane.
- Uprościć układ strony tak, by dobrze wyświetlała się na małych ekranach.
- Ukryć elementy mniej istotne przy wyświetlaniu na małych ekranach.
- Zaoferować interfejs użytkownika z obsługą technologii dotykowej na urządzeniach z ekranem dotykowym.

Realizacja powyższych zadań gwarantuje uzyskanie nadrzędnego celu zapewnienia gościowi witryny komfortu nawigacji i czytelności treści niezależnie od używanego przez niego urządzenia. Program WebSite X5 umożliwia budowanie witryn responsywnych, upraszcza zarządzanie treścią i oferuje generowanie kodu niezbędnego do tworzenia takich właśnie stron.

#### **Jak definiować punkty kontrolne?**

Jednym z zagadnień, które należy rozważyć podczas projektowania witryny responsywnej jest ustalenie punktów kontrolnych.

Punkt kontrolny jest punktem na osi rozdzielczości, wyznaczającym wartość rozdzielczości, przy której układ strony witryny powinien zmieć się, by jak najlepiej wyświetlać się na ekranie o określonej rozdzielczości. (Należy wyjaśnić, że rozdzielczość lub rozmiar ekranu podaje się w pikselach i jest to liczba pikseli, które mogą być wyświetlone pionowo i poziomo. W przypadku witryn responsywnych interesuje nas poziomy rozmiar - szerokość wyrażona w pikselach. Czyli, jak szeroki jest dostępny obszar wyświetlania).

Poniższy diagram może ułatwić zrozumienie tego mechanizmu. Poniższy przykład schematycznie zobrazuje zachowanie witryny mającej 3 punkty kontrolne: pierwszy o wartości 960 pks, drugi o wartości 720 pks i trzeci o wartości 480 pks. Poszczególne kolory reprezentują w tym przykładzie różne układy wzorca, czyli widoki.

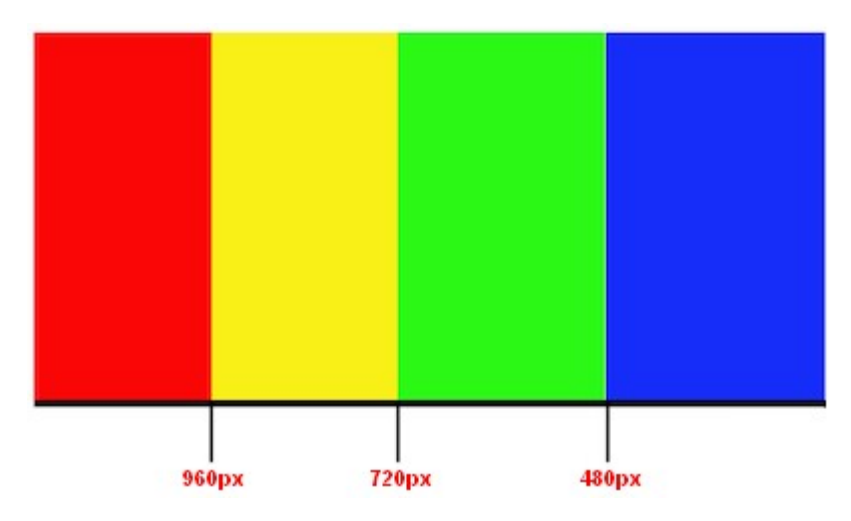

3 punkty kontrolne tworzą 4 widoki. Każdemu widokowi na schemacie przypisano inny kolor. Sposób wyświetlania witryny na ekranie zmienia się w każdym punkcie kontrolnym. Dla wszystkich rozdzielczości między dwoma kolejnymi punktami kontrolnymi sposób wyświetlania witryny pozostaje taki sam. Zmiana koloru na diagramie symbolizuje zmianę układu strony przy przejściu do nowego widoku. Przy rozdzielczości mniejszej od 480 pks witryna ma niebieskie tło. Kiedy szerokość ekranu urządzenia przekracza 480 pks, tło staje się zielone. Pozostaje zielone aż do rozdzielczości 720 pks, kiedy to robi się żółte. Kiedy szerokość ekranu przekroczy 960 pks, tło stanie się czerwone.

Ilu potrzebujesz punktów kontrolnych? Odpowiedź brzmi: liczba punktów kontrolnych zależy od charakteru witryny, jej układu oraz grupy odbiorców, do których jest adresowana. Najlepiej zdefiniować tyle punktów kontrolnych, ile jest różnych rozmiarów ekranów urządzeń używanych przez gości Twojej witryny. (Od wielkich ekranów komputerów stacjonarnych, przez małe i duże tablety oraz większe i mniejsze smartfony. Nie należy zapominać o możliwości ustawienia ekranu pionowo lub poziomo).

Na ogół punkty kontrolne wyznacza się na podstawie różnych wielkości ekranów oferowanych przez popularne firmy. WebSite X5 robi tak samo i proponuje rozmieszczenie na osi rozdzielczości następujących puktów kontrolnych:

- 960 pks: Duży ekran
- 720 pks: Tablet ustawiony poziomo
- 600 pks: Tablet ustawiony pionowo
- 480 pks: Smartfon ustawiony poziomo

Mniej niż 480 pks: Smartfon ustawiony pionowo

Celem przyświecającym tworzeniu takich punktów kontrolnych jest zdefiniowanie makro kategorii. Nie sposób zrobić punktu kontrolnego dla każdego istniejącego urządzenia - jest ich po prostu za dużo. Edycja Evo programu WebSite X5 obsługuje 3 punkty kontrolne, podczas gdy edycja Pro może ich obsłużyć aż do 10 wliczając te, które wyznaczają widok na Duży ekran oraz Smartfon.

Kiedy już wiadomo, jaki będzie zestaw punktów kontrolnych, procedura budowania witryny responsywnej w programie WebSite X5 jest następująca:

- W kroku 2 otwórz okno [Rozdzielczości](#page-59-0) i [projekt](#page-59-0) [responsywny](#page-59-0) i zaznacz pole wyboru W łącz wy sy łanie powiadomień.
- Pozostań w oknie [Rozdzielczości](#page-59-0) i [projekt](#page-59-0) [responsywny](#page-59-0) i za pomocą dostępnych narzędzi zdefiniuj zestaw punktów kontrolnych dla tej witryny.

Ustalając punkty kontrolne, warto wiedzieć, że:

- Domyślnie wszystkie punkty kontrolne są ustawione na takie wartości, jakie zdefiniowane we wzorcu graficznym wybranym dla projektu.
- Wszystkie punkty kontrolne, poza punktem Smartfon, który automatycznie staje się punktem o najniższej rozdzielczości, można modyfikować, po kliknięciu przycisku Edytuj....
- Edycja Evo programu nie przewiduje usuwania ani dodawania punktów kontrolnych.
- W edycji Pro nie można usunąć tylko punktu Smartfon, ale można usuwać wszystkie punkty pośrednie (za pomocą przycisku Usuń). Punkt Duży ekran można wprawdzie usunąć, ale wtedy następny punkt kontrolny o najwyższej rozdzielczości automatycznie staje się nowym punktem Duży ekran. Muszą istnieć co najmniej 2 punkty kontrolne: Smartfon oraz Duży ekran.
- W edycji Pro istnieje możliwość zdefiniowania do 8 nowych punktów kontrolnych (przycisk Dodaj), co razem z punktami Duży ekran i Smartfon daje 10.
- Punkt Smartfon definiuje najniższą rozdzielczość, poniżej której witryna jest zawsze wyświetlana kolumnowo. Wtedy wszystkie obiekty są umieszczone w jednej kolumnie jeden pod drugim (w kolejności i z uwzględnieniem widoczności określonej w oknie [Ustawienia](#page-96-0) [responsywności](#page-96-0). Przy czym szerokość strony zajmuje 100% dostępnej szerokości przeglądarki.

Lista wszystkich punktów kontrolnych jest podsumowana w tabeli umieszczonej w oknie [Ustawienia](#page-96-0) [responsywności](#page-96-0).

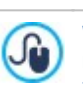

W wersji Evo programu należy zdefiniować tylko punkt kontrolny dla widoku Smartfon, natomiast w wersji Pro programu można określić do 10 punktów kontrolnych wliczając w to Duży ekran oraz Smartfon. Jeżeli projekt utworzony w wersji Evo zostanie otwarty w wersji Pro programu, to punkt kontrolny Smartfon zostanie zachowany i będzie można utworzyć nowe punkty kontrolne.

#### **Jak zdefiniować wzorzec?**

Jeśli by zastanowić się, jak witryna jest wyświetlana na różnych urządzeniach, to okazuje się, że jeśli ma się dobrze wyświetlać na każdym z nich, wzorzec graficzny witryny powinien mieć dwa wcielenia. W miarę wyświetlania na ekranach o coraz niższej rozdzielczości zaczyna brakować miejsca na pokazanie niektórych elementów wzorca graficznego, dlatego należy zdecydować, które są mniej istotne.

Program WebSite X5 pozwala zdefiniować zmiany zachowania wzorca przy różnych rozdzielczościach ekranu, czyli w widokach między poszczególnymi punktami kontrolnymi.

- Po podjęciu decyzji, czy użyć wzorca domyślnego, czy może stworzyć własny od nowa, należy przejść do okna [Rozdzielczości](#page-59-0) [projekt](#page-59-0) [responsywny](#page-59-0), zaznaczyć pole opcji W itry na responsywna i ustawić wszystkie potrzebne punkty kontrolne.
- Pozostając nadal w kroku 2, należy przejść do okna [Struktura](#page-63-0) [wzorca](#page-63-0).
- Na Pasku responsywności zaznaczyć widok Duży ekran i za pomocą dostępnych opcji zdefiniować wygląd wzorca graficznego w tym widoku, a tym samym dla tego przedziału rozdzielczości.
- Na Paku responsywności widoczne są wszystkie przedziały, których krańcami punkty kontrolne są zdefiniowane wcześniej w oknie [Rozdzielczości](#page-59-0) i [projekt](#page-59-0) [responsywny](#page-59-0) . Po zdefiniowaniu wyglądu wzorca dla widoku Duży ekran, należy zaznaczyć na Pasku rozdzielczości następny przedział i wprowadzić we wzorcu stosowne modyfikacje, definiujące kolejny widok.
- Tę samą procedurę należy powtórzyć dla wszystkich przedziałów na Pasku rozdzielczości, wprowadzając stosowne zmiany w każdym widoku.

Po zakończeniu prac nad układem wzorca, można przejść do przygotowania nagłówka i stopki. Te elementy także mogą się zmieniać w zależności od rozdzielczości, w jakiej wyświetlana jest witryna.

Pozostając nadal w kroku 2, należy przejść do okna [Zawartość](#page-65-0) [wzorca.](#page-65-0) Ponieważ budowana jest witryna responsywna, w tym oknie także widoczny jest Pasek responsywności.

- Na Pasku responsywności zaznacz zakres Duży ekran i przygotuj w tym widoku niego nagłówek i stopkę.
- Zaznaczaj na Pasku responsywności po kolei wszystkie zakresy i wprowadzaj zmiany nagłówka i stopki w poszczególnych widokach.

W każdym widoku można

- Wstawiać nowe obiekty. Nowy obiekt będzie widoczny w bieżącym oraz następnych widokach, ale nie będzie widoczny w poprzednich (tam będzie automatycznie ukrywany).
- Ukrywać obiekty. Aby ukryć obiekt, należy go zaznaczyć, kliknąć przycisk Pokaż/Ukry j i wybrać, czy obiekt ma by, czy obiekt ma być ukryty tylko w bieżącym widoku, czy także we wszystkich następnych.
- · Ponownie wyświetlić ukryte poprzednio obiekty. W tym celu należy kliknąć przycisk Pokaż/Ukryj, żeby rozwinąć menu, i wybrać polecenie Zarządzanie obiektami ukry ty mi dla tego widoku. Zostanie otwarte okno, w którym można zaznaczyć na liście obiekty i zmienić ich widoczność.
- Zmienić położenie oraz rozmiar obiektów. Właściwości obiektów we wszystkich pozostałych widokach zostaną niezmienione.

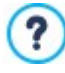

Może się zdarzyć, że niektóre obiekty w pewnych widokach będą widoczne nie w całości. Położenie tych obiektów zostało zmienione automatycznie, ale rozmiar nie. Może się okazać, ze niektóre obiekty zachodzą na siebie. Należy wyświetlić podgląd i sprawdzić, jak obiekty zachowują się na nagłówku i stopce w poszczególnych widokach.

Warto pamiętać, że wszystkie domyślne wzorce w programie WebSite X5 są przygotowane do budowania witryn responsywnych. Oznacza to, że jest w nich zdefiniowany określony zbiór punktów kontrolnych, które stają się aktywne z chwilą zaznaczenia pola wyboru Witryna responsywna w oknie [Rozdzielczości](#page-59-0) i [projekt](#page-59-0) [responsywny](#page-59-0). Ten domyślny zestaw punktów kontrolnych można w miarę potrzeby zmodyfikować.

Ustawienia odpowiadające za zachowanie wzorca witryny responsywnej są zapisane w pliku wzorca, nie w pliku projektu. Gdy zmieni się wzorzec witryny i spośród wzorców domyślnych wybierze inny, wtedy pojawi się okno z pytaniem, jak przeprowadzić zmianę ze starego wzorca na nowy.

Na okno to ostrzega, że style zostaną zastąpione i pyta:

- czy punkty kontrolne poprzedniego wzorca mają zostać zachowane, czy należy je zastąpić punktami kontrolnymi z nowego wzorca,
- co zrobić z obiektami wstawionymi w nagłówku i stopce, czy zachować tylko obiekty starego wzorca, czy tylko nowego, czy połączyć je i zachować oba zestawy.

#### **Jak zarządzać treścią?**

W projekcie responsywnym, niezależnie od stopnia skomplikowania witryny, rzeczą fundamentalną jest wymyślenie dobrej strategii zarządzania treścią, dotyczącej nie tylko zawartych treści, ale także sposobu ich prezentacji.

- Jakie treści mają być zawarte w witrynie?
- Czy wersja mobilna ma zachować wszystkie treści zawarte w wersji na duży ekran?
- Jeśli nie, to które elementy ukryć w wersji mobilnej?
- W jakiej kolejności powinny być prezentowane treści?
- I tak dalej...

Dobrą strategią jest zrobienie listy wszystkich elementów umieszczonych na stronie i przydzielenie im priorytetów od najwyższego do najniższego. To pomoże wyłonić najważniejsze treści, które muszą być widoczne w każdym przypadku, i uporządkować resztę zgodnie i ich przydatnością, tak by stopniowo ukrywać je w miarę obniżania rozdzielczości. Takiej analizie należy poddać każdą stronę witryny.

Dla lepszego zrozumienia tego mechanizmu, weźmy przykład witryny pewnej restauracji. Kiedy witryna jest wyświetlana na dużym ekranie komputera stacjonarnego, można w pełni wykorzystać wszelkiego rodzaju obrazy i animacje, które pozwolą tak zaprezentować dania z menu, żeby klientom ciekła ślinka. Jednakże, gdy witryna jest oglądana na telefonie, klienta prawdopodobnie bardziej zainteresuje skrót menu, rezerwacje lub kontakt, niż wielkie zdjęcia dania na talerzu w wysokiej rozdzielczości. Dlatego należy wyciąć zdjęcia i skoncentrować się na najważniejszych informacjach, które mogą zainteresować potencjalnego klienta, który właśnie znalazł tę restaurację na swoim smartfonie, ma kiepski zasięg, a chce szybko znaleźć najważniejsze informacje, bo jest głodny.

W programie WebSite X5 jak tylko skończy się budowanie strony w widoku przeznaczonym na duży ekran (patrz [Jak](#page-189-0) [utworzyć](#page-189-0) [stronę](#page-189-0) [w](#page-189-0) [tabeli](#page-189-0) [układu](#page-189-0) [strony?](#page-189-0)), można zaraz przystąpić do ustalania zmian potrzebnych w każdym punkcie kontrolnym. A robi się to tak:

W [Kroku](#page-88-0) [4](#page-88-0) - [Strony](#page-88-0) w tabeli układu strony wypełnij stronę obiektami, a obiekty treściami. Strona utworzona w ten sposób będzie wyświetlana w widoku duży ekran (czyli tak jak na urządzeniach o rozdzielczości większej niż punkt kontrolny Duży ekran).

- **Na zakończenie kliknij przycisk**  $\frac{1}{n}$ **, Responsywna, żeby otworzyć okno [Ustawienia](#page-96-0) [responsywności](#page-96-0). W oknie znajduje się pasek** rozdzielczości, więc można zająć się wszystkimi widokami wyznaczonymi przez punkty kontrolne zdefiniowane w witrynie (w oknie [Rozdzielczości](#page-59-0) i [projekt](#page-59-0) [responsywny](#page-59-0)). W tym oknie warto pracować nad poszczególnymi widokami po kolei od Duży ekran, potem zaznaczając kolejne widoki na pasku responsywności aż do ostatniego widoku Smartfon.
- Gdy wybierze na liście widok Duży ekran, wtedy na diagramie przypominającym tabelę układu strony pojawi się konfiguracja

zdefiniowana w oknie [Tworzenie](#page-88-0) [strony](#page-88-0). Kliknięcie przycisku Kolejność rozpoczyna proces ustalania kolejności wyświetlania<br>Kolejność rozpoczyna proces ustalania kolejności wyświetlania kolejność rozpoczyna proces ustalania obiektów na stronie. Program sam automatycznie przypisuje poszczególnym obiektom numery porządkowe.

- W razie potrzeby można zmienić uporządkowanie obiektów w zależności od priorytetu ich zawartości i miejscu, w którym mają pojawić się na stornie. Można to zrobić na kilka sposobów:
	- Po wybraniu opcji Kolejność | Uporządkuj wszy stkie obiekty od nowa, należy kliknąć obiekt, który ma się pojawić jako pierwszy, a następnie klikać obiekty w takiej kolejności, w jakiej mają być wyświetlane.
	- Po wybraniu opcji Kolejność | Kontynuuj porządkowanie od wybranego obiektu, kliknij obiekt, dla którego chcesz ręcznie ustawić kolejność wyświetlania. Wszystkie obiekty o niższych numerach porządkowych zachowają kolejność przypisaną im przez program, ale każdy następny obiekt należy kliknąć, by określić jego kolejność wyświetlania.

Proces porządkowania kończy się z chwilą:

Kliknięcia ostatniego obiektu na stronie.

௸

7

- Kliknięcia polecenia Kolejność | Dokończ porządkowanie, co kończy procedurę ręcznego wyznaczania kolejności i zatwierdza zmiany.
- Kliknięcia polecenia Kolejność | Anuluj kolejność obiektów, co przerywa proces, anuluje wprowadzone zmiany i przywraca poprzednią kolejność wyświetlania.

WebSite X5 pomaga wyznaczyć kolejność wyświetlania obiektów. Kiedy wybierze się obiekt, wokół pozostałych obiektów o nie przypisanej jeszcze kolejności pojawia się czerwona obwódka. Łatwiej się dzięki temu zorientować, które obiekty można kliknąć, a których nie. Kolejność wyświetlania obiektów zdefiniowana w widoku Duży ekran zostanie zachowana dla wszystkich następnych widoków.

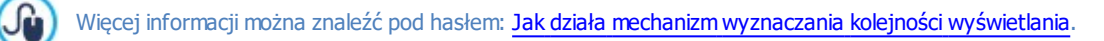

- Kliknij przycisk Pokaż/Ukryj obiekty w celu wyznaczenia obiektów, które należy pominąć przy wyświetlaniu następnego widoku. Kliknięciem zaznacz obiekty, które mają zostać ukryte, gdy witryna będzie wyświetlana w następnej, niższej rozdzielczości. Ponowne kliknięcie przycisku *Pokaż/Ukry i obiekty* zatwierdza wprowadzone zmiany i kończy proces wyboru.
- **PRO** Kliknięcie przycisku <sup>11</sup> rozpoczyna proces definiowania podziału wierszy, które zostaną zastosowane w widoku o niższej rozdzielczości niż Duży ekran. Program pomaga wyznaczyć podziały, wyświetlając szare linie tam, gdzie podział można

wstawić. Kliknięcie linii zmienia jej kolor na czerwony i definiuje nowy podział. Ponowne kliknięcie przycisku <sup>JI</sup> Podział wiersza zatwierdza wprowadzone zmiany i kończy procedurę.

Więcej informacji można znaleźć pod hasłem: [Jak](#page-182-0) [wstawiać](#page-182-0) [podziały](#page-182-0) [i](#page-182-0) [do](#page-182-0) [czego](#page-182-0) [są](#page-182-0) [potrzebne?](#page-182-0)

- W edycji Pro można zdefiniować maksymalnie 10 punktów kontrolnych. Jeżeli istnieją widoki pośrednie, należy zaznaczyć na pasku responsywności odpowiedni zakres i przejść do następnego widoku poniżej Duży ekran. Układ strony zostanie zmieniony zgodnie z nowymi ustawieniami poczynionymi w widoku Duży ekran. Teraz można ukryć te obiekty, które nie są potrzebne w tym widoku oraz wstawić niezbędne linie podziału. Ten sam proces należy powtórzyć dla każdego widoku zdefiniowanego w witrynie.
- Po dojściu do widoku Smartfon nie trzeba już robić niczego, ponieważ wszystkie obiekty, które pozostawiono widoczne (to znaczy nie zostały ukryte w poprzednich widokach) zostaną umieszczone w kolumnie jeden pod drugim w kolejności zdefiniowanej jeszcze w widoku Duży ekran.

Z zaprezentowanego opisu wynika, że każdy układ strony odzwierciedla jej strukturę w danym widoku. Wszystkie zmiany wprowadzone w danym widoku określają strukturę strony w następnym widoku.

Wstawiając nową stronę do witryny, która ma być responsywna, należy pamiętać, że żadna komórka w tabeli układu strony nie może pozostać pusta. Program traktuje puste puste komórki, jak gdyby zawierały puste obiekty i nadaje każdej z nich numer porządkowy. Nie ma możliwości usunięcia numeru, ale można zmienić kolejność wyświetlania obiektów (choć nadal będzie to puste miejsce). Aby uzyskać większą kontrolę nad kolejnością wyświetlania obiektów, najlepiej jest unikać

pustych komórek. Jeśli na stronie potrzebne jest puste miejsce, lepiej umieścić tam obiekt, ale nie wypełniać go żadną treścią. Obiekt wstawiony ręcznie nie wpływa na układ strony i można ręcznie nadać mu numer porządkowy.

#### **Jak sprawdzić wygląd witryny responsywnej na podglądzie?**

Chcąc sprawdzić działanie witryny responsywnej przed jej opublikowaniem, wystarczy obejrzeć ją na podglądzie offline. Pogląd oferuje wszelkie narzędzia potrzebne do symulacji zachowania strony w różnych rozdzielczościach.

- W [Kroku](#page-88-0) [4](#page-88-0) [Strony](#page-88-0) po zbudowaniu witryny i określeniu odpowiednich ustawień czyniących ją responsywną, należy kliknąć przycisk Podgląd w celu wyświetlenia podglądu we [wbudowanej](#page-203-0) [przeglądarce.](#page-203-0)
- W oknie wbudowanej przeglądarki znajduje się pasek rozdzielczości, na którym widnieją wszystkie punkty kontrolne ustawione w projekcie. Kliknięcie któregoś z punktów kontrolnych powoduje automatyczną zmianę wyglądu okna przeglądarki tak, by odpowiadała rozdzielczości, w której strona ma być wyświetlana. Ewentualnie można ręcznie zmienić wielkość okna przeglądarki i przy odpowiedniej jego szerokości sprawdzić wygląd układu strony.
- Jeśli strona nie wygląda zgodnie z oczekiwaniami, należy kliknąć przycisk Pokaż numerację. Na podglądzie pojawią się<br>Pokaż numerację. Na podglądzie pojawią się w powstanie pojawią się z powsze znależnie podglądzie pojawić obwódki poszczególnych obiektów i numery porządkowe każdego z nich. To pomaga znaleźć miejsce, gdzie należy poprawić błąd.

Żeby mieć pewność, że witryna działa poprawnie, zaleca się przed jej opublikowaniem sprawdzanie podglądu każdej strony w każdym punkcie kontrolnym.

#### <span id="page-179-0"></span>**9.3.1.1.1 Jak działa mechanizm wyznaczania kolejności wyświetlania?**

Kiedy projektuje się witrynę responsywną, ważne jest ustalenie hierarchii ważności poszczególnych elementów na każdej stronie, tak by łatwo było zidentyfikować ważniejsze treści, które muszą na stronie pozostać widoczne. Nie bez znaczenia jest rozkład tych elementów na stronie, gdy wyświetlana jest na urządzeniach o mniejszej rozdzielczości.

W programie WebSite X5 informacje o tym jak wygląd strony będzie się zmieniał w zależności od zdefiniowanych punktów kontrolnych można znaleźć w oknie [Ustawienia](#page-96-0) [responsywności](#page-96-0).

W oknie widoczny jest pasek responsywności z widokami wyznaczonymi przez aktywne punkty kontrolne oraz tabela z informacjami o konfiguracji strony dla każdego wybranego punktu widoku. Pierwszą rzeczą, jaka należy zrobić jest ustalenie kolejności, w jakiej obiekty będą pojawiały się na stronie.

Definicja kolejności wyświetlania polega na ustaleniu, w jakiej kolejności obiekty będą pojawiały się na ekranie wtedy, gdy szerokość okna przeglądarki nie pozwoli na wyświetlenie wszystkiego, co zostało umieszczone w widoku przeznaczonym na duży ekran.

Każdy obiekt w tabeli wyposażony jest w ikonę podającą jego rodzaj oraz numer porządkowy określający położenie w kolejności wyświetlania.

Obiekty są początkowo numerowane przez program automatycznie, ale kolejność ta nie musi przypaść do gustu autorowi. Może on w razie potrzeby zmienić kolejność pojawiania się obiektów.

Aby rozpocząć ustalanie prawidłowej kolejności wyświetlania obiektów, należy przejść do widoku Duży ekran i kliknąć przycisk kby rozpocząć ustalanie prawidłowej kolejności wyświetlania obiektów, należy przejść do widoku *Duży ekran* i kliknąć przycisk<br>Kolejność. Obiekty stana się półprzeźroczyste, a wokół niektórych pojawia się czerwone obwódki, kliknąć, żeby ustalić kolejność.

Celem definiowania kolejności wyświetlania jest takie ustawienie obiektów na stronie, by można je było wyświetlać jeden pod drugim. Program za każdym razem przelicza możliwości uporządkowania obiektów i za pomocą czerwonej obwódki zaznacza te, które mogłyby być następne w kolejności bez przerywania ciągłości, co mogłoby utrudnić prawidłowe ustawienie obiektów w kolumnie jeden pod drugim.

Teraz spośród obiektów obwiedzionych na czerwono można wybrać ten, który ma pojawić się jako pierwszy. Obiekt kliknięty staje się traci półprzezroczystość, a w rogu pojawia się jego numer porządkowy. Wszystkie pozostałe obiekty są półprzezroczyste i w razie potrzeby ich numery są aktualizowane.

Za każdym razem zmienia się wybór obiektów do wyboru (obwiedzionych na czerwono) w zależności od tego, który obiekt został kliknięty i jak obiekt ten był oryginalnie położony w tabeli układu strony.

Poniższe rysunki powinny ułatwić zrozumienie teho mechanizmu.

?
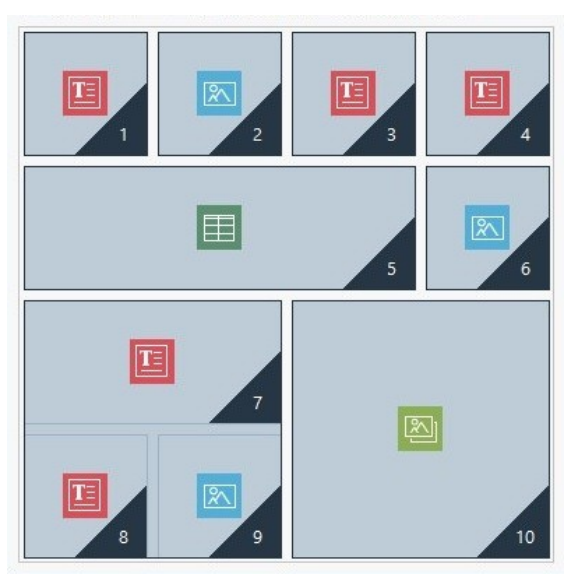

Rysunek 1. Układ początkowy

Przy takim rozmieszczeniu elementów na stronie w chwili rozpoczęcia numerowania obiektów program zaznaczył czerwonymi obwódkami elementy w pierwszym wierszu, ponieważ pierwszy obiekt w kolejności wyświetlania musi być wybrany spośród tych czterech.

Jeżeli obiekt nr 1 ma być pierwszy na liście, to jego kliknięcie zmieni sytuację na następującą:

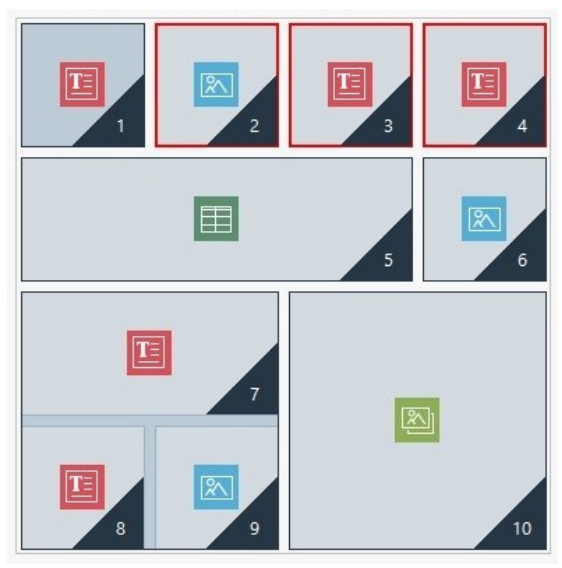

Rysunek 2. Kliknięty 1: do wyboru są 2, 3 lub 4

Jak widać, kliknięcie obiektu nr 1 ustawia go na pierwszym miejscu kolejności wyświetlania, a program informuje (czerwonymi obwódkami), że drugi obiekt można wybrać spośród 2, 3 lub 4.

To tylko jedna z wielu możliwych propozycji kolejności wyświetlania. Gdyby został kliknięty na przykład obiekt numer 3, oferowane możliwości byłyby inne.

Wróćmy do naszego przykładu. Na kolejnym rysunku obiekty o numerach 1, 2 i 3 zostały zatwierdzone na swoich pierwotnych miejscach. Teraz program daje do wyboru obiekt numer 4 lub 5.

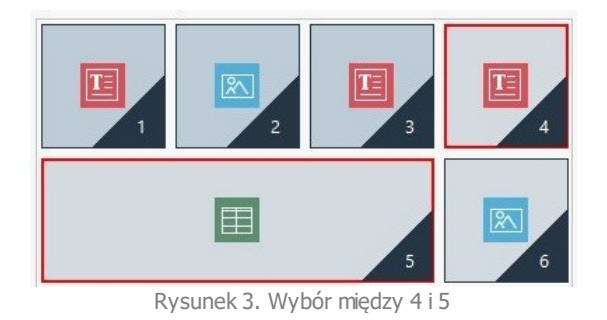

Wybór dokonany w tym momencie będzie miał wpływ na zmianę układu strony. Jeśli zostanie kliknięty obiekt numer 4, zostanie utworzony układ o dwóch wierszach, podczas gdy kliknięcie obiektu numer 5 spowoduje utworzenie układu o dwóch kolumnach.

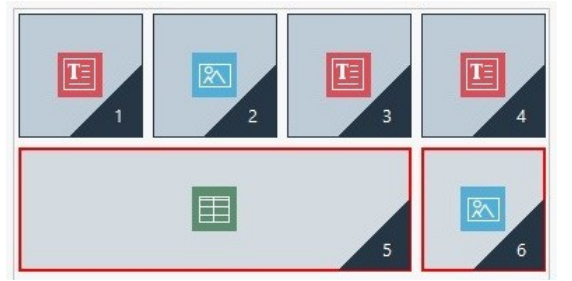

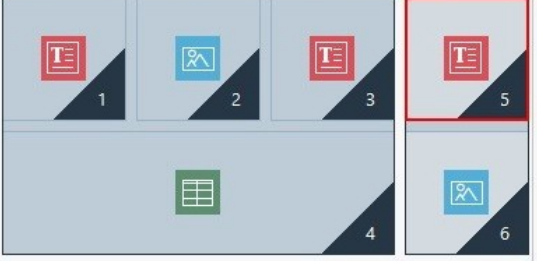

Rysunek 4. Kliknięcie obiektu 4: układ o dwóch wierszach Rysunek 5. Kliknięcie obiektu 5: układ o dwóch kolumnach

Czasem podczas wybierania kolejności obiektów tworzą się w układzie strony **bloki obiektów**. Przykładowo na rysunku 5. obiekty 1, 2, 3 i 4 tworzą jeden blok, a obiekty 5 i 6 drugi. Blok obiektów zachowuje się tak, jak pojedynczy obiekt. Żeby wiadomo było, gdzie znajdują się bloki, są one zaznaczane zaraz po ich sformowaniu.

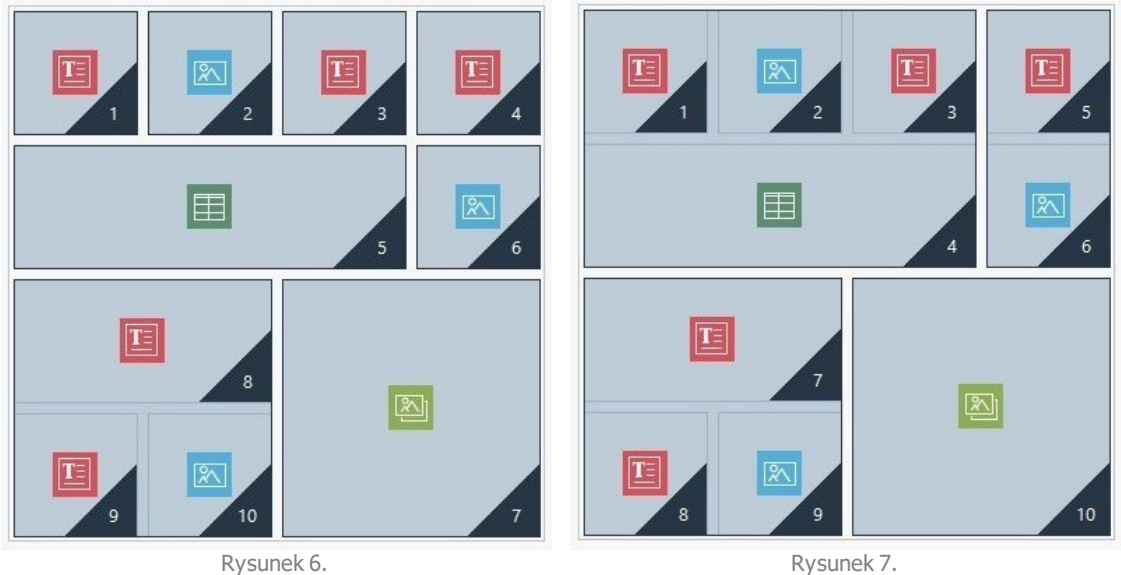

Blok obiektów nie musi pozostać blokiem w następnych widokach.

Na rysunkach 6 i 7 widać jak różna kolejność wyświetlania wpłynęła na sformowanie różnych bloków obiektów, determinujących różny układ strony.

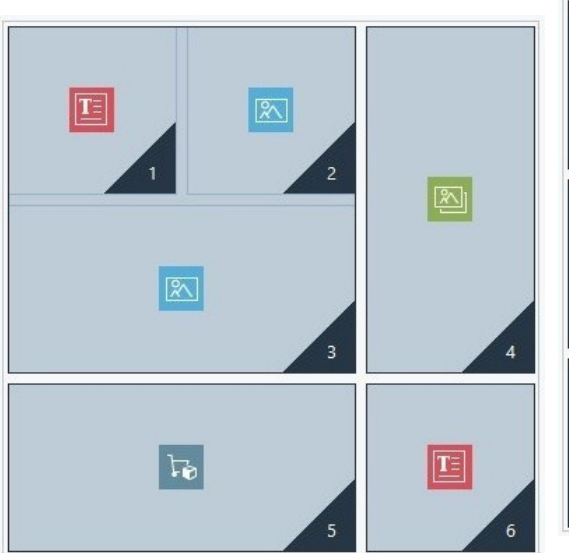

 $\boxed{\mathbf{T}}$ 风  $\overline{3}$  $\overline{\mathbf{r}}$ 

Rysunek 8. Blok obiektów w widoku na dużym ekranie

Rysunek 9. Po ukryciu obiektu 4 blok nie został zrekonstruowany w następnym widoku

Na przykład na rysunku 8 obiekty 1, 2 i 3 utworzyły blok, ponieważ sąsiadują z obiektem 4 zajmującym oba wiersze. Jak widać na rysunku 9, jeśli wstawi się linię podziału między blokiem a obiektem 4 (jest to możliwe w edycji Pro), lub jeśli obiekt 4 zostanie ukryty, to obiekty 1, 2 i 3, nie mając już sąsiada obok, w następnym widoku nie będą blokiem.

Blok obiektów pozostający blokiem we wszystkich widokach (poza widokiem smartfon, gdzie wszystkie obiekty ustawiane są jeden pod drugim) bez możliwości rozbicia go nazywa się **blokiem nierozdzielnym**. Takie bloki także sa widoczne w tabeli, ale zaznaczone są innym kolorem niz pozostałe.

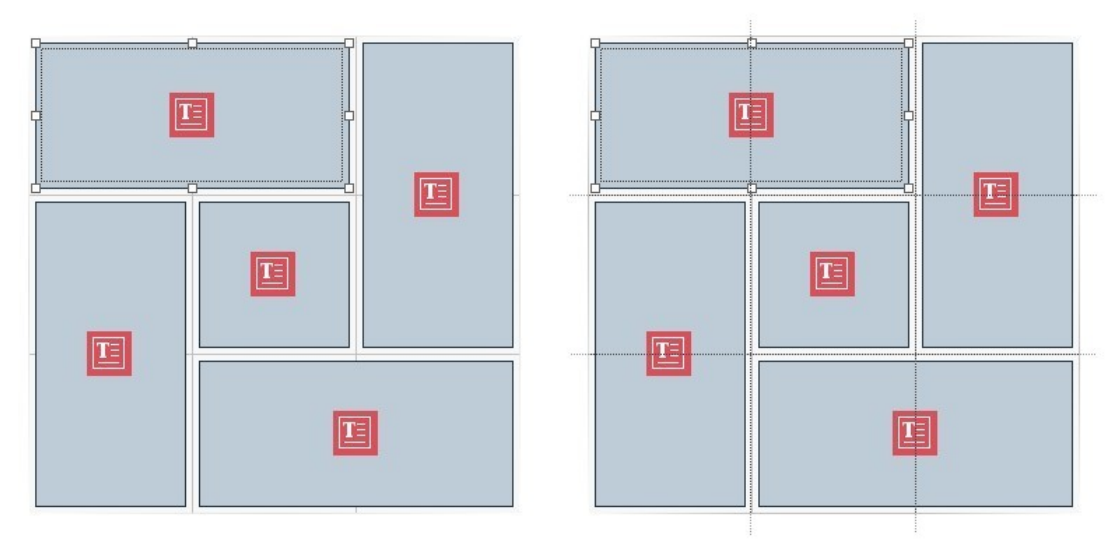

Rysunek 10. Przykład bloku nierozdzielnego

Na rysunku 10 pokazano przykład bloku nierozdzielnego. Jak widać układ "kwiatka" powoduje, że nie można wyodrębnić wierszy ani kolumn. Taki układ zdecydowanie redukuje możliwości wyboru kolejności. W tym przypadku między obiektami nawet nie da się przeprowadzić linii podziału (dzielenie wierszy jest dostępne w edycji Pro). Nie da się tu nawet ukryć jednego obiektu bez automatycznego ukrycia pozostałych z grupy. W przypadku pojawienia się bloku nierozdzielnego, zdecydowanie zalecane jest uproszczenie układu obiektów, co da szansę uzyskania większej swobody w określaniu kolejności wyświetlania.

Reasumując, nie da się powiedzieć, że jeden porządek jest lepszy od drugiego. Wszystko zależy od zawartości strony i efektu, jaki chce się uzyskać. Porządkując obiekty, warto pamiętać o częstym sprawdzaniu efektów swojej pracy na podglądzie. Warto widzieć, jak strony będą wyglądały w różnych rozdzielczościach. Jeżeli zawartość witryny ma spójny układ z możliwością ustalenia logicznej funkcjonalności, nie trzeba będzie prawdopodobnie niczego w niej zmieniać.

# **9.3.1.1.2 Jak wstawiać podziały i do czego są potrzebne?**

Polecenia w oknie [Ustawienia](#page-96-0) [responsywności](#page-96-0) służą do takiego konfigurowania stron witryny, by adaptowały się do wyświetlania na różnych urządzeniach, oraz do definiowania zachowania stron w chwili aktywizacji punktów kontrolnych.

Kiedy kolejność wyświetlania obiektów na stronie jest już ustalona i wiadomo, które obiekty będą ukrywane w jakim widoku, w tym oknie w edycji Pro można wstawić linie podziału dla poszczególnych punktów kontrolnych.

Linia podziału przenosi obiekt lub blok obiektów do nowego wiersza wtedy, gdy strona wyświetlana jest w rozdzielczości niższej niż bieżąca.

Kliknięcie przycisku Podział wiersza rozpoczyna proces wstawiania linii podziału. W tabeli układu strony widoczne są szare linie przerywane wszędzie tam, gdzie można wstawić podział. Kliknięcie którejś z nich powoduje wstawienie linii podziału. Szarą linię przerywaną zastępuje czerwona. Drugie kliknięcie linii podziału (teraz czerwonej) powoduje usunięcie podziału. Kliknięcie przycisku Podział wiersza po raz drugi zatwierdza wprowadzone zmiany i kończy procedurę ustalania podziałów.

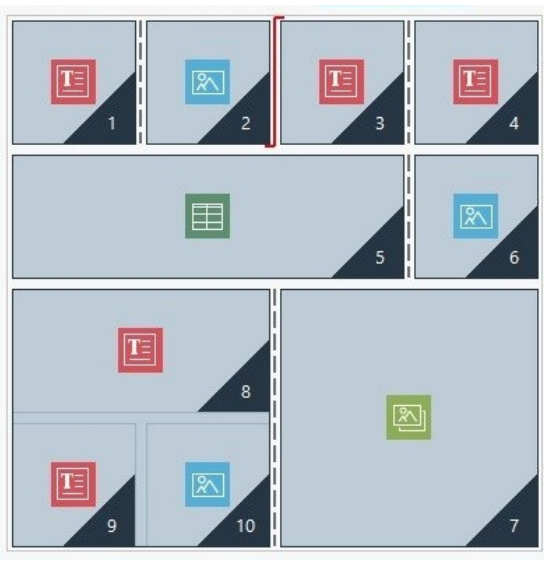

Rysunek 1. Wstawianie linii podziału w tabeli układu strony

Poniższy przykład powinien pomóc zrozumieć mechanizm wstawiania podziału wiersza. Linie podziału zostały wstawione w widoku Duży ekran przed obiektem 3 oraz po obiekcie 7.

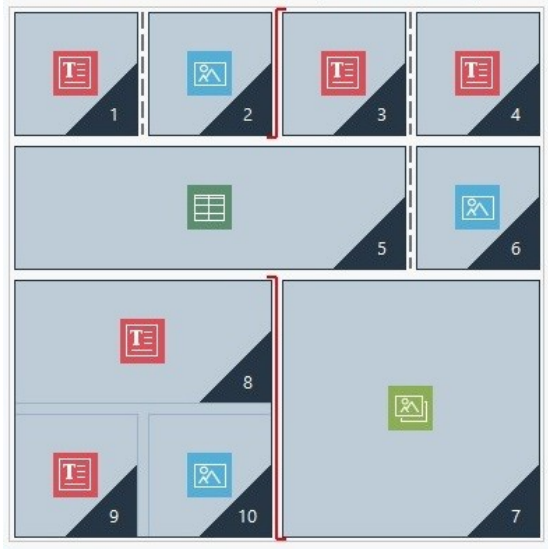

Rysunek 2. Układ strony w punkcie kontrolnym Duży ekran

Jak widać, kształt symbolu podziału współgra z kolejnością wyświetlania. Przyjrzyjmy się symbolowi podziału przed obiektem numer 7. Obiekt ten zostanie umieszczony powyżej bloku utworzonego z obiektów 8, 9 i 10, ponieważ zgodnie z kolejnością tutaj obiekty będą wyświetlone od prawej do lewej.

Po uwzględnieniu kolejności wyświetlania, wstawionych właśnie linii podziału wierszy oraz faktu ukrycia obiektu numer 2 układ strony w widoku następującym po punkcie kontrolnym Duży ekran będzie taki, jak na rysunku.

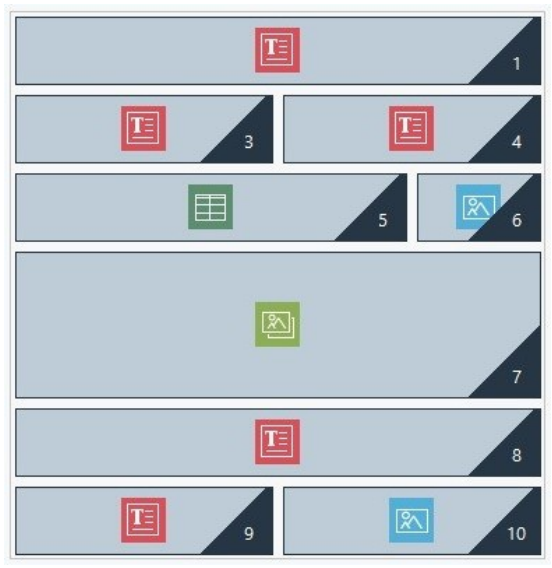

Rysunek 3. Układ strony dla widoku następującego po punkcie kontrolnym Duży ekran

Jak widać, obiekt numer 2 został ukryty i nie jest już widoczny, ale pozostałe obiekty zachowały swoje numery porządkowe. Linia podziału wiersza przesunęła obiekty 3 i 4 do następnego wiersza. Cały pierwszy wiersz wypełnia obiekt numer 1. Gdyby nie wstawiony podział, obiekty 1, 3 i 4 zostałyby wyświetlone obok siebie w pierwszym wierszu i zajmowały po jednej trzeciej części jego szerokości.

Drugi podział wiersza separuje blok obiektów 8, 9 i 10, umieszczając go w następnym wierszu poniżej obiektu numer 7.

Warto zauważyć, że obiekt zajmujący kilka kolumn zachowuje swoje proporcje w następnym widoku po punkcie kontrolnym. Na przykład na rysunku 1, obiekt numer 5 zajmuje 3 z 4 dostępnych kolumn, co stanowi 75% dostępnej szerokości wiersza w widoku Duży ekran. W widoku następującym po punkcie kontrolnym (rysunek 3) proporcja ta jest zachowana, mimo że obiekty w winnych wierszach mają inny układ.

# **9.3.1.2 Jak utworzyć wersje witryny na duży ekran i na urządzenia mobilne?**

Istnieje kilka sposobów zapewnienia użytkownikowi optymalnych warunków nawigacji po witrynie niezależnie od użytego urządzenia. Jednym z nich jest zbudowanie [projekt](#page-174-0) [u](#page-174-0) [witryny](#page-174-0) [responsywnej](#page-174-0), czyli stworzenie takiej pojedynczej witryny, która automatycznie adaptuje się do różnych urządzeń. Innym sposobem jest zbudowanie oddzielnych wersji tej samej witryny, opublikowanie każdej pod innym adresem i zapewnienie, by każda jedna wyświetlała się dobrze na urządzeniu, dla którego jest dedykowana.

Pomysł z różnymi adresami URL w porównaniu z projektem witryny responsywnej jest mniej skomplikowany, bo każda wersja jest przeznaczona na konkretny typ urządzenia. Jednak niedogodność stanowi proces aktualizacji witryny, gdyż każdą modyfikację trzeba powtórzyć w projekcie każdej wersji.

#### **Jak skonfigurować przekierowanie na podstawie wykrytej rozdzielczości urządzenia?**

Wyobraźmy sobie, witrynę, której poszczególne wersje są przeznaczone odpowiednio na duży ekran, na tablet oraz smartfon. Korzystając z możliwości, jakie daje [Strona](#page-47-0) [wstępna](#page-47-0) można ustawić automatyczne przedkierowanie na podstawie wykrytych informacji o rozdzielczości przeglądarki urządzenia.

- Najpierw trzeba mieć zbudowaną wersję witryny na duży ekran, zdefiniować jej strukturę oraz wstawić zawartość.
- W [Kroku](#page-23-0) [1](#page-23-0) [-](#page-23-0) [Ustawienia](#page-23-0) [witry](#page-23-0)ny [|](#page-23-0) [Zaawansowane](#page-23-0) kliknij przycisk [Strona](#page-47-0) [wstępna](#page-47-0) i w oknie, które się pojawi, zaznacz pole wyboru Pokaż stronę wstępną, następnie wybierz opcję Automatycznie wykryj rozdzielczość.
- Używając dostępnych opcji zdefiniuj Punkty kontrolne. Kliknij przycisk Dodaj... i poza istniejącymi już punktami kontrolnymi zdefiniuj nowy dla rozdzielczości 480 pks.

Teraz istnieją 2 punkty kontrolne definiujące 3 różne zakresy rozdzielczości: pierwszy przedział zawiera wszystkie rozdzielczości wyższe od tej dla bieżącego wzorca; drugi zawiera rozdzielczości między tym, a nowym punktem kontrolnym, który właśnie został zdefiniowany w tym wzorcu; i wreszcie trzeci przedział zawiera wszystkie rozdzielczości niższe od wyznaczonej przez nowy punkt kontrolny.

Bieżący projekt jest przeznaczony do wyświetlania w widoku "duży ekran", czyli odpowiada pierwszemu przedziałowi i z nim nie trzeba już nic robić. Natomiast dla pozostałych widoków należy zdefiniować linki do odpowiednich wersji witryny.

- Wybierz "Widok 1", który odpowiada drugiemu przedziałowi na liście Punkty kontrolne i kliknij przycisk Edytuj... w celu otwarcia okna [Ustawienia](#page-49-0) [punktu](#page-49-0) [kontrolnego](#page-49-0).
- W pole Adres URL dla tego punktu kontrolnego wpisz adres URL wersji przeznaczonej na tablet. Na przykład http//

www.mojastrona.pl/tablet/, zakładając, że wersja ta będzie opublikowana w podkatalogu tablet głównego katalogu na serwerze.

Powtórz tę operację dla widoku "Smartfon", który odpowiada trzeciemu przedziałowi, a następnie przypisz mu odpowiedni adres URL, na przykład http//www.mojastrona.pl/smartfon/, zakładając, że wersja witryny na smartfony ma być opublikowana w podkatalogu "smartfon" głównego katalogu na serwerze.

Witryna jest teraz przygotowana do wykonania przedkierowania na podstawie wykrytej rozdzielczości urządzenia użytego do przeglądania witryny. Nadal jednak nie mamy wersji witryny ani na tablet ani na smartfon.

- Najszybszym sposobem utworzenia wersji witryny na tablet jest skopiowanie jej projektu. W oknie Wy[bór](#page-16-0) [projektu](#page-16-0), wybierz projekt zrobionej witryny przeznaczonej na duży ekran. Kliknij przycisk Duplikuj. Następnie kliknij przycisk Zmień nazwę, żeby zmienić nazwę projektu.
- Otwórz kopię projektu i wprowadź wymagane zmiany we wzorcu, układzie i treści.
- W [Kroku](#page-23-0) [1](#page-23-0) [Ustawienia](#page-23-0) [witry](#page-23-0)ny [|](#page-23-0) [Zaawansowane](#page-23-0) otwórz okno [Strona](#page-47-0) [wstępna](#page-47-0) i usuń zaznaczenie pola wyboru Pokaż stronę wstępną.
- Po zakończeniu procedury dla wersji witryny na tablet należy ją powtórzyć dla wersji na smartfon.

Teraz można już opublikować witrynę na serwerze.

Publikowanie wersji witryny na duży ekran: Jest to ta wersja, dla której aktywna jest Strona wstępna. Podczas publikowania witryny na serwerze tworzony jest plik index.html, w którym zapisana jest Strona wstępna. Plik ten zapisany jest w folderze, z którego witryna jest dostępna online. Należy utworzyć podfoldery "tablet" oraz "smartfon". Adresy URL dla tych wersji muszą istnieć na serwerze.

Po wykonaniu tych czynności wersja na duży ekran jest już dostępna online i działa kod wykrywania rozdzielczości oraz przekierowania do odpowiednich wersji witryny. Kod ten zawiera Strona wstępna.

- Publikowanie wersji witryny na tablet: Ten projekt należy opublikować na serwerze we właśnie utworzonym podfolderze "tablet". Wtedy przedkieroanie, jakie ma zdefiniowane Strona wstępna będzie działać.
- Publikowanie wersji witryny na smartfon: Ten projekt należy opublikować na serwerze we właśnie utworzonym podfolderze "smartfon". Wtedy przedkieroanie, jakie ma zdefiniowane Strona wstępna będzie działać.

#### **Jak poprawnie określić w kodzie strony adresy URL dla wersji na duży ekran i dla wersji mobilnej?**

Google doskonale akceptuje konfigurację oddzielnych adresów URL wersji witryny na duży ekran i wersji mobilnej, ale zaleca używanie określonych tagów, które pozwolą algorytmom Google prawidłowo zinterpretować je.

- Na stronie przeznaczonej na duży ekran wstaw tag link z atrybutem rel="alternate" i z adresem odpowiadającym wersji mobilnej.
- Na stronie przeznaczonej na urządzenie przenośne wstaw tag link z atrybutem rel="canonical" i z adresem odpowiadającym wersji na duży ekran.

Taka para tagów poinformuje algorytmy Google, że dwa adresy URL zawierają równoważną treść i należy je traktować jak jeden, a nie jak dwa oddzielne. To ważne, ponieważ gdyby wersje na duży ekran i mobilna były traktowane jak dwie różne, obie pojawiałyby się w wynikach wyszukiwania. Co gorsze, obie strony spadłyby w rankingach, ponieważ zostałyby ukarane za duplikowanie treści.

Zanim umieścisz na stronach tagi, sprawdź czy:

- Zachowana jest zależność 1:1 stron wersji na duży ekran i mobilnej. W szczególności unikaj wstawiania tagów do większej liczby stron wersji na duży ekran niż wersji mobilnej (i na odwrót).
- Upewnij się, że przekierowania dotyczą par odpowiednich stron.

Kiedy robi się to w programie WebSite X5, najłatwiej jest zachować te zasady, tworząc wersję mobilną z kopii wersji na duży ekran. To daje gwarancję, że obie wersje mają dokładnie takie same strony (nazwy plików stron są identyczne) i wtedy łatwo zachować jest między nimi relację 1:1.

Załóżmy teraz, że chcemy wstawić tagi Google do 3 wersji witryny: na duży ekran, na tablet i na smartfon. W tym celu należy:

- Otworzyć projekt witryny dla wersji na duży ekran w [Kroku](#page-23-0) [1](#page-23-0) [Ustawienia](#page-23-0) [witry](#page-23-0)ny [|](#page-23-0) [Zaawansowane](#page-23-0), otworzyć okno [Staty](#page-52-0)styk[i](#page-52-0) i [kod](#page-52-0) i przejść na kartę Kod.
- Teraz w polu Kod niestandardowy wybrać opcje Przed tagiem zamy kającym sekcję HEAD i wpisać:

```
<link rel="alternate" media="only screen and (max-width: 480px)" href="http//
www.mojastrona.pl/smartfon/[CURPAGE]">
```

```
<link rel="alternate" media="only screen and (min-width: 481px) and (max-width:
1024px)" href="http//www.mojastrona.pl/tablet/[CURPAGE]">
```
Zapisać zmiany, a następnie rozpocząć pracę nad wersją witryny przeznaczoną na tablet.

- Otworzyć projekt witryny dla wersji tablet i, tak jak poprzednio, przejść do [Kroku](#page-23-0) [1](#page-23-0) [Ustawienia](#page-23-0) [witry](#page-23-0)ny [|](#page-23-0) [Zaawansowane](#page-23-0), otworzyć okno [Staty](#page-52-0)styk[i](#page-52-0) i [kod](#page-52-0) i przejść na kartę Kod.
- Ponownie, w polu Kod niestandardowy wybrać opcję Przed tagiem zamy kającym sekcję HEAD i tym razem wpisać:

<link rel="canonical" href="http//www.mojastrona.pl/[CURPAGE]">

Tę samą procedurę należy powtórzyć dla wersji na smartfon. Tag link będzie taki sam.

Aby lepiej zrozumieć, jak to działa, warto wiedzieć, że:

- Kiedy wstawia się tagi w oknie [Staty](#page-52-0)sty[ki](#page-52-0) i [kod](#page-52-0), są one automatycznie wstawiane w kodzie każdej strony witryny.
- Kiedy wpisuje się tagi, należy jako atrybut href podać adres URL strony, z którą się pracuje: ustawienie [CURPAGE] identyfikuje nazwę pliku strony i jest automatycznie wstawiany przez program.
- Na stronach wersji na duży ekran należy użyć tagu link z atrybutem rel="alternate", tak by zadeklarować wszystkie możliwe alternatywy. W tym wypadku powtórzony jest dwa razy, żeby podać adresy obu wersji na tablet i na smartfon.
- Gdy wstawia się tag link z atrybutem rel="alternate", należy też zadeklarować, czy przekierowanie ma być do wersji na tablet, czy na smartfon, nie zaś do wersji na duży ekran. W kodzie powyższego przykładu atrybut media wskazuje, że Google ma przekierować na adres URL wersji na smartfon przy rozdzielczości mniejszej od 480 pks, a do wersji na tablet przy rozdzielczości między 481 a 1024 pks.

Jeżeli zdarzy się tak, że wersje witryny na duży ekran, tablet i smartfon nie zawierają dokładnie takich samych storn albo nazwy niektórych z nich się różnią, należy zaingerować w kod i ręcznie zmienić kod każdej strony i wprowadzić potrzebne modyfikacje tagów.

- Otwórz wersję witryny na duży ekran. W [Kroku](#page-75-0) [3](#page-75-0) [Mapa](#page-75-0) wybierz stronę, którą chcesz zmodyfikować i kliknij przycisk Właściwości.
- Otwórz okno W[łaściwości](#page-77-0) [strony](#page-77-0), przejdź na kartę Zaawansowane i umieść kursor w polu Kod niestandardowy.
- Wybierz opcję Przed tagiem zamy kający <sup>m</sup> sekcję HEAD i wpisz następujące tagi:

```
<link rel="alternate" media="only screen and (max-width: 480px)" href="http//
www.mojastrona.pl/smartfon/strona-1.html">
<link rel="alternate" media="only screen and (min-width: 481px) and (max-width:
```
1024px)" href="http//www.mojastrona.pl/tablet/strona-1.html">

gdzie http//www.mojastrona.pl/smartfon/strona-1.html i http//www.mojastrona.pl/tablet/strona-1.html są odpowiednio adresami URL wersji strony na smartfon i na tablet odpowiadającymi stronie na duży ekran, którą modyfikujesz.

Ostatnią czynność należy powtórzyć dla wszystkich stron witryny i powstawiać tagi z adresami URL odpowiadających sobie stron na w wersjach na tablet i smartfon.

Całą procedurę trzeba przeprowadzić dla poszczególnych stron w wersjach na tablet i na smartfon. Tym razem należy wstawić tagi:

<link rel="canonical" href="http//www.mojastrona.pl/desktop/strona-1.html">

gdzie http//www.mojastrona.pl/desktop/strona-1.html jest adresem URL strony w wersji na duży ekran odpowiadającej stronie na tablet lub na smartfon, która jest modyfikowana.

# **9.3.2 Wzorce graficzne**

# **9.3.2.1 Jak korzystać ze wzorca?**

W programie WebSite X5 korzystanie ze wzorców graficznych jest bardzo proste, ponieważ są elastyczne i łatwe w użyciu - stanowią coś w rodzaju kręgosłupa witryny. Mając do dyspozycji obszerny zestaw gotowych wzorców, które można w rozmaity sposób modyfikować, a także na ich podstawie tworzyć własne wzorce, masz gwarancję możliwości uzyskania dowolnego wymyślonego wyglądu witryny.

Wzorce można także importować i eksportować (wyodrębniając je z projektów dla których oryginalnie powstały), dzięki czemu dzielenie się dobrymi pomysłami jest nadzwyczaj łatwe.

# **Jak korzystać ze wzorca domyślnego?**

WebSite X5 oferuje galerię ponad 100 wzorców domyślnych, do których dostęp można uzyskać pobierając więcej wzorców (darmowych lub płatnych). Wybór odpowiedniego wzorca jest prosty:

- Uruchom nowy projekt i otwórz okno  $W$ y[bór](#page-17-0) [wzorca](#page-17-0).
- Za pomocą rozmaitych filtrów i kategorii można zawęzić poszukiwania i wyświetlić tylko te wzorce, które mogą być przydatne w danym projekcie.
- Przejrzyj miniatury wzorców i wybierz ten, który Ci się podoba.
- Zaznacz wzorzec, którego chcesz użyć, i ewentualnie kup go lub zainstaluj.
- $\blacksquare$  Kliknij przycisk OK.

# **Jak utworzyć nowy wzorzec z wzorca pustego?**

Układ graficzny utworzony w zewnętrznym edytorze grafiki można zastosować w projekcie programu WebSite X5 zaczynając od pustego wzorca:

- Uruchom nowy projekt i otwórz okno Wy[bór](#page-17-0) [wzorca](#page-17-0), a następnie kliknij opcję Puste.
- Wybierz wzorzec, który najlepiej odpowiada Twoim potrzebom, przełącz na [Ustawienia](#page-58-0) [wzorca](#page-58-0) i kliknij [Struktura](#page-63-0) [wzorca](#page-63-0).
- Za pomoca opcji dostępnych w oknie [Struktura](#page-63-0) [wzorca](#page-63-0) zdefiniuj strukturę, zaimportuj potrzebne elementy wchodzące w skład układu graficznego oraz określ marginesy i wyrównanie.
- Wróć do okna [Ustawienia](#page-58-0) [wzorca](#page-58-0). Stad możesz przejść do innych okien w celu zdefiniowania stylu różnych elementów.

# **9.3.2.2 Gdzie szukać nowych wzorców dla programu WebSite X5?**

Punktem wyjścia do poszukiwania nowych wzorców dla programu WebSite X5 jest sekcja WebSite X5 Templates oficjalnej witryny Marketplace, którą można znaleźć pod adresem <http://market.websitex5.com/>.

Na stronie WebSite X5 Templates wciąż dodawane są nowe wzorce graficzne. Jedne są opracowywane niektóre są darmowe, inne płatne. I wszystkie są gotowe do użycia w Twoich nowych projektach.

Aby lista wzorców oferowanych przez WebSite X5 była zawsze aktualna, są one na bieżąco aktualizowane automatycznie w miarę pojawiania się nowych w zbiorze WebSite X5 Templates. Chcąc znaleźć nowe wzorce wystarczy przejrzeć podglądy. Te które muszą być instalowane od płatnych można odróżnić po ikonach określających ich typ. Wszystko dzieje się w obrębie programu i wszystkie wzorce są zawsze dostępne.

# **9.4 Krok 3 - Mapa**

# **9.4.1 Jak utworzyć i wykorzystać mapę witryny?**

W programie WebSite X5 mapa witryny ma trzy typowe elementy struktury: rozpoczyna się od strony głównej, rozgałęzia na różne poziomy, a te z kolei zawierają wszystkie strony. Każda mapa witryny ma stronę główną i różną liczbę stron, do których dostęp daje menu. Dodając strony, grupuje się je w poziomy menu.

Pamiętaj, że poziomy w programie WebSite X5 są katalogami, a nie rzeczywistymi stronami zawierającymi treść. Poziomy zawierają strony.

Separatory także nie zawierają żadnej treści. Przydają się do wizualnego podziału elementów menu nawigacyjnego.

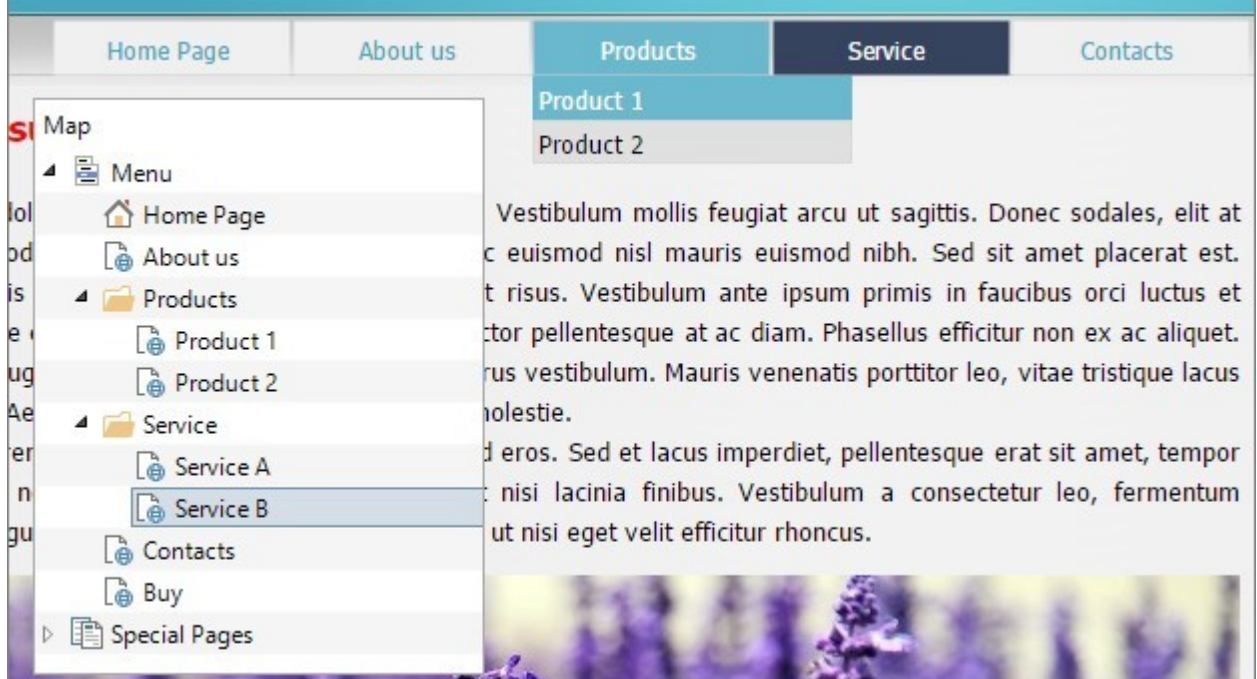

Twoim zadaniem podczas budowania mapy witryny jest stworzenie logicznej struktury dla swojej witryny, tak by jej goście mogli łatwo znajdować poszukiwane informacje.

## **Jak utworzyć mapę witryny?**

Projektowanie mapy witryny w programie WebSite X5 jest bardzo proste:

- W oknie [Krok](#page-75-0) [3](#page-75-0) [Tworzenie](#page-75-0) [mapy](#page-75-0) [witry](#page-75-0)ny za pomocą przycisków Nowy poziom, Nowa strona i Separator wstaw do mapy witryny nowe poziomy, strony i separatory.
- Uważnie nadawaj nazwy elementom mapy witryny. Te nazwy będą pojawiały się w menu nawigacyjnym oraz będą nazwami plików. Jeśli chcesz zmienić nazwę, kliknij ją dwa razy albo użyj przycisku Zmień nazwę.
- W każdej chwili można poddać mapę witryny edycji, przesuwając w inne miejsca strony, poziomy i separatory. Wystarczy zaznaczyć element you, który ma być przeniesiony i przeciągnąć go w nowe miejsce albo użyć przycisków W górę / W dół.

#### **Polecenia i skróty w pracy z mapą witryny**

Istnieje kilka skrótów i udogodnień przyspieszających pracę z mapą witryny:

- Kliknij drugi raz zaznaczony poziom, stronę (poza stroną główną) albo separator (zamiast używać przycisku Zmień nazwę). Można także zmienić nazwy aliasów stron specjalnych (aliasy umieszcza się w folderze Menu), ale nie można przemianować samych stron specjalnych.
- Po zaznaczeniu strony kliknij w kolumnie Tytuł strony lub Opis, żeby wpisać tam odpowiedni tekst (inaczej trzeba by było ponownie otwierać okno W[łaściwości](#page-77-0) [strony](#page-77-0) i tam edytować tekst).
- Kliknij dwukrotnie poziom, żeby go rozwinąć i zobaczyć zawarte w nim strony, a potem znów kliknij poziom dwukrotnie, żeby go zwinąć (to szybsze od użycia przycisków Rozwiń i Zwiń). Innym sposobem rozwijania i zwijania poziomów jest kliknięcie strzałki znajdującej się po lewej stronie nazwy.
- **-** Dwukrotnie kliknij stronę, żeby otworzyć okno [Tworzenie](#page-88-0) [strony](#page-88-0), gdzie możesz pracować nad jej treścią.
- Dwukrotnie kliknij stronę specjalną, żeby otworzyć okno [Krok](#page-23-0) [1](#page-23-0) [-](#page-23-0) [Ustawienia](#page-23-0) [witry](#page-23-0)ny [|](#page-23-0) [Zaawansowane](#page-23-0), gdzie możesz ją edytować.
- Zaznacz poziom i przeciągnij go w inne miejsce, przenosząc jednocześnie wszystkie zawarte w nim strony (alternatywą jest użycie przycisków W górę i W dół).
- Zaznacz stronę lub kilka stron i przeciągnij je w inne miejsce (alternatywą jest użycie przyciskówW górę i W dół). Chcąc zaznaczyć kilka elementów, trzymaj podczas klikania wciśnięty klawisz CTRL lub SHIFT. Zaznaczanie wielu elementów dotyczy także stron ukrytych i chronionych.
- Zaznacz folder Menu i ukryj menu nawigacyjne, klikając przycisk Ukry ta.
- Zaznacz stronę specjalną i przeciągnij ją do folderu Menu, żeby utworzyć poziom działający jak alias strony specjalnej (wtedy ten

alias będzie uwzględniony w menu nawigacyjnym, tak jak inne poziomy i strony). Poziom ten będzie miał taką samą nazwę, jak strona specjalna i będzie łączem do niej. W ten sposób możesz w menu nawigacyjnym utworzyć bezpośrednie łącze do wyników wyszukiwania, strony wstępnej, blogu, Strony logowania i rejestrowania lub sklepu internetowego.

Zaznacz jedną lub kilka stron, skopiuj je i wklej w inne miejsce projektu, albo wręcz do innego projektu otwartego w innym oknie programu. W tym celu możesz użyć albo poleceń z paska narzędzi, albo z menu kontekstowego (wyświetlanego prawym przyciskiem myszy), albo kombinacji klawiszy CTRL+C oraz CTRL+V. Pamiętaj jednak, że nie można kopiować i wklejać stron specjalnych.

# **9.5 Krok 4 - Strony**

# **9.5.1 Jak zbudować stronę w tabeli układu strony?**

WebSite X5 wykorzystuje unikatową tabelę układu, dzięki której twórca witryny podczas pracy dokładnie wie, jak strony będą wyglądały.

Strona jest przedstawiona w postaci tabeli o zmiennej liczbie wierszy i kolumn, które tworzą komórki zawierające treść.

Do poszczególnych komórek przeciąga się i upuszcza różne obiekty.

## **Zagadnienie: Jak ustawić tabelę układu strony?**

Domyślnie tabela zawiera 2 wiersze i 2 kolumny, ale można wstawić więcej wierszy i kolumn, tak by uzyskać wystarczającą liczbę komórek, a następnie umieścić w nich odpowiednie obiekty.

Przyciski  $\frac{2}{3}$  unu służą do wstawiania wierszy i kolumn. Tabela układu strony może zawierać do 64 wierszy i 12 kolumn.

Domyślnie wszystkie wiersze i komórki w tabeli układu strony mają tę samą szerokość i wysokość.

Szerokość kolumn w tabeli układu strony jest początkowo obliczana przez podzielenie całej szerokości strony (zdeterminowanej przez wzorzec) na liczbę kolumn na stronie. Jednak istnieje możliwość zmiany szerokości kolumny ręcznie. Wystarczy przeciągnąć znaczniki znajdujące się między kolumnami na dole tabeli:

Kliknij i przeciągnij znacznik, żeby przesunąć krawędź kolumny. Przesunięcie następuje o dziesiątą część dostępnej odległości. Większą dokładność można uzyskać przytrzymując wciśnięty klawisz CTRL - wtedy przesunięcie następuje o piksel.

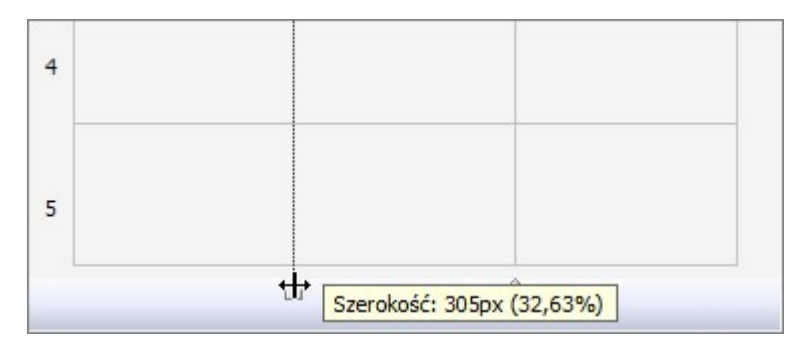

Kliknij prawym przyciskiem myszy i z menu kontekstowego wybierz polecenie Ustaw szerokość kolumny, a następnie wpisz dokładną szerokość w pikselach.

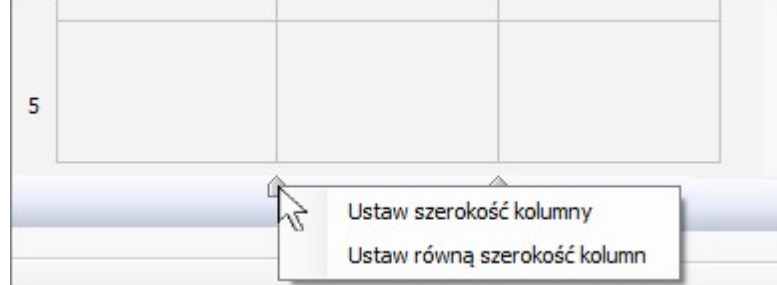

Kliknij prawym przyciskiem myszy i z menu kontekstowego wybierz polecenie Ustaw równą szerokość kolumn - to polecenie zadziała na wszystkie kolumny.

Wysokość wiersza zależy od obiektów wstawionych w danym wierszu i tej wartości nie da się zmienić ręcznie.

Grafikę wiersza można zmienić za pomocą ustawień w oknie [Formaty](#page-93-0) [wierszy](#page-93-0) które otwiera się kliknięciem przycisku . Korzystając z

opcji dostępnych w tym oknie, można także sprawić, by wiersze miały tę samą szerokość lub wysokość co okno przeglądarki gościa witryny.

#### **Zagadnienie: Jak wstawić zawartość do tabeli układu strony?**

Kiedy już zdefiniuje się wielkości komórek w [tabeli](#page-88-0) [układu](#page-88-0) [strony](#page-88-0), można rozpocząć wstawianie na stronie obiektów do poszczególnych komórek. Aby wstawić obiekt, należy wybrać ikonę reprezentującą go, przeciągnąć ją i upuścić w odpowiedniej komórce.

Jedna komórka może zawierać tylko jeden obiekt, ale jeden obiekt może zajmować kilka komórek. Jeśli obiekt zostanie upuszczony na krawędź między komórkami, będzie zajmował dwie komórki po obu stronach krawędzi. Uchwyty obiektu w komórce pozwalają przeciągnąć go tak, by zajmował także sąsiednie komórki.

Obiekty można przenosić między komórkami w tabeli układu strony, nawet wtedy, gdy zajmują kilka komórek, pod warunkiem, że w miejscu docelowym jest na nie dostatecznie dużo miejsca. Do przenoszenia obiektów między komórkami można także wykorzystać klawisze strzałek:

- **Klawisze strzałek:** Przenoszą zaznaczony obiekt z jednej komórki tabeli do drugiej.
- **CTRL + klawisze strzałek:** Ta kombinacja klawiszy przenosi zaznaczony obiekt do innego miejsca w tabeli układu strony z zachowaniem jego rozmiaru.
- **SHIFT + klawisze strzałek:** Ta kombinacja klawiszy przesuwa zaznaczony obiekt w inne miejsce tabeli układu strony, ale zmienia jego rozmiar na większy (w porównaniu z innymi obiektami) albo na mniejszy (zajmujący mniej komórek).

Kliknięcie ikony obiektu prawym przyciskiem myszy powoduje rozwinięcie menu z poleceniami dotyczącymi zachowania obiektu w komórce: Wytnij, Kopiuj, Wklej, Usuń, Styl obiektu, Efekt.

Za pomocą tych poleceń można na przykład skopiować obiekt i wkleić go do innej komórki, albo usunąć obiekt. Usunąć obiekt można także przeciągając go poza tabelę układu strony lub zaznaczając i naciskając klawisz DEL. Należy pamiętać, że wstawienie obiektu do komórki zajmowanej już przez inny obiekt powoduje usunięcie tego ostatniego i zajęcie komórki przez nowy obiekt. Jednakże, jeśli przeciągnie się jeden obiekt z jakiejś komórki do innej zajmowanej przez drugi obiekt, to obiekty po prostu zamienią się miejscami.

Polecenia podmenu Styl obiektu | Kopiuj oraz Styl obiektu | W klej rozwijanego z elementu menu Styl obiektu służą do kopiowania ustawień zdefiniowanych w oknie [Sty](#page-91-0)l [obiektu](#page-91-0) dotyczących jednego obiektu i stosowania ich do obiektu w innej komórce.

Podobnie, polecenia podmenu Efekt | Kopiuj oraz Efekt | W klej pozwalają skopiować efekt towarzyszący wyświetlaniu jednego obiektu i zastosować go do obiektu znajdującego się w innej komórce.

Wreszcie polecenia [Sty](#page-91-0)l [obiektu](#page-91-0) | Edytuj... oraz [Efekt](#page-93-1) | Edytuj... otwierają odpowiednio okna Styl obiektu oraz Efekt wy[łaniania](#page-93-1).

Kiedy obiekt jest już wstawiony do komórki, należy otworzyć okno, w którym zdefiniuje się właściwą jego zawartość. W tym celu można dwukrotnie kliknąć obiekt w komórce albo zaznaczyć obiekt i kliknąć przycisk Zawartość.

- Nie wszystkie komórki tabeli układu strony muszą być wypełnione. Warto jednak pamiętać, że:
- Puste komórki oznaczają puste miejsce na opublikowanej stronie,
- Nie można zdefiniować grafiki dla pustego wiersza,
- Puste komórki i wiersze ograniczają możliwość ustawienia określonej kolejności wyswietlania obiektów w witrynie responsywnej.

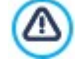

Λ

Tabele układu strony można modyfikować w dowolnej chwili.

Wprowadzając zmiany zawartości strony w witrynie responsywnej (gdy zaznaczone jest pole wyboru Witryna responsywna w oknie [Rozdzielczości](#page-59-0) i [projekt](#page-59-0) [responsywny](#page-59-0)), należy mieć na uwadze zmianę wyglądu witryny w różnych widokach wyznaczonych przez poszczególne punkty kontrolne.

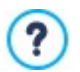

Aby optymalnie zaprojektować układ strony, warto pamiętać o pewnych prawach rządzących programem:

- Szerokość strony jest zdeterminowana we wzorcu.
- Szerokość kolumny w tabeli układu strony jest obliczana przez podzielenie szerokości strony na zadaną liczbę kolumn. Domyślnie wszystkie kolumny mają tę samą szerokość, ale można to zmienić.
- Wszystkie komórki w jednym wierszu siatki układu strony mają tę samą wysokość. Domyślnie jest to wysokość najwyższego obiektu spośród wstawionych w tym wierszu.
- Obiekty wstawione do komórek mają rozmiary automatycznie dopasowywane do rozmiarów komórek tabeli.

# <span id="page-191-0"></span>**9.5.2 Jak pracować z obiektem Zawartość dynamiczna?**

Dwukrotnie kliknij obiekt Zawartość dynamiczna znajdujący się w [Tabeli](#page-88-0) [układu](#page-88-0) [strony](#page-88-0) albo zaznacz go i kliknij przycisk w celu otwarcia okna [Zawartość](#page-132-0) dy [namiczna](#page-132-0). Tutaj możesz podać treść, którą użytkownicy będą mogli edytować bezpośrednio online.

## **Jak umożliwić użytkownikom edytowanie treści witryny online?**

Kiedy witryna zostanie opublikowana w Internecie, treść obiektu Zawartość dynamiczna może być edytowana przez uprawnionych użytkowników, którzy wcześniej muszą podać swój identyfikator oraz hasło.

- W [Kroku](#page-23-0) [1](#page-23-0) [-](#page-23-0) [Ustawienia](#page-23-0) [witry](#page-23-0) ny [|](#page-23-0) [Zaawansowane](#page-23-0) otwórz [Zarządzanie](#page-42-0) [dostępem](#page-42-0) i utwórz listę grup lub użytkowników albo uzupełnij listę już istniejącą, nadając użytkownikom uprawnienia do edycji określonych fragmentów witryny.
- Wróć do [Kroku](#page-75-0) [3](#page-75-0) [Mapa](#page-75-0) i dwukrotnie kliknij wstawiony uprzednio obiekt [Zawartość](#page-132-0) dynamiczna w celu otwarcia okna Zawartość dy [namiczna](#page-132-0).
- Na liście Grupy/użytkownicy widoczne są wszystkie grupy zarejestrowanych użytkowników. Można tu wykonać dwa rodzaje operacji:
	- Kliknąć każdego użytkownika, któremu chce się nadać uprawnienia (obok ich nazwy pojawi się zaznaczenie).
	- Kliknąć grupę, aby nadać uprawnienia wszystkim jej członkom. Jeśli do takiej grupy później zostaną dodani nowi użytkownicy, automatycznie uzyskają oni prawo edytowania określonego fragmentu witryny.

#### **Jak wstawić domyślną treść?**

Kiedy nada się już uprawnienia kilku użytkownikom i określi sposób zapisywania danych, należy zdefiniować treść którą obiekt Zawartość dynamiczna będzie wyświetlał domyślnie.

- Najpierw kliknięciem przycisku Podgląd, żeby wyświetl witrynę we wbudowanej przeglądarce. Na otwartej stronie zamiast obiektu Zawartość dynamiczna będzie widoczne zaproszenie do wpisania tekstu, a po najechaniu wskaźnikiem myszy obszar zajmowany przez obiekt zostanie otoczony linią przerywaną.
- Kliknięcie wewnątrz obramowanego obszaru spowoduje pojawienie się edytora tekstowego.
- Wpisz i sformatuj żądaną treść.

?

Kliknij przycisk Zapisz, żeby zatwierdzić wpisaną treść, albo przycisk Usuń, żeby wykasować wszystko, co zostało wpisane.

Domyśla treść będzie wyświetlana dopóty, dopóki ktoś z uprawnionych użytkowników nie zmieni jej na inną. Ta nowa treść będzie wyświetlana dopóki ktoś inny znów jej nie zmieni. Gdy treść zostanie usunięta bez zastępowania ją nową, wyświetlany będzie tekst domyślny.

# **Jak wykorzystywać obiekt Zawartość dynamiczna? (dla uprawnionych użytkowników)**

Użytkownicy uprawnieni mogą edytować treść określonych obiektów dynamicznych przez Internet i nie jest do tego potrzebna ani kopia oprogramowania ani oryginalne pliki projektu.

- Uprawnieni użytkownicy podają swój identyfikator oraz hasło podczas logowania. Kiedy wskaźnik myszy znajdzie się nad obiektem Zawartość dynamiczna, do którego prawo edycji ma dany użytkownik, zmienia on kształt, a obszar zajmowany przez ten obiekt dynamiczny otaczany jest przerywaną linią.
- Kliknięcie obiektu Zawartość dynamiczna uruchamia wbudowany edytor tekstowy.
- Można w nim wpisać tekst i sformatować go.
- Kliknięcie przycisku Zapisz, zatwierdza wpisaną treść, a przycisk Usuń kasuje nowo wpisaną treść.
	- Aby uprawnieni użytkownicy mieli możliwość zalogowania się, należy pamiętać o umieszczeniu w witrynie odpowiednich pól. Można w tym celu wykorzystać obiekt opcjonalny "Login/Logout". Przypomnijmy, że obiekty opcjonalne dostępne są w oknie [Zarządzanie](#page-97-0) [obiektami](#page-97-0).
		- Dopóki uprawniony użytkownik nie zaloguje się, treść obiektu Zawartość dynamiczna jest traktowana jak normalny tekst witryny i nie jest możliwe otwarcie edytora online poprzez kliknięcie obiektu.
	- Gdy uprawniony użytkownik usunie treść obiektu Zawartość dynamiczna bez wpisywania nowego, rekonstruowana jest domyślna treść obiektu. tak że obiekt nigdy nie pozostaje pusty.

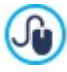

7

Listę wszystkich obiektów dynamicznych, które znajdują się w witrynie, administrator witryny może wyświetlić w sekcji Zawartość dynamiczna zdalnego [panelu](#page-208-0) [sterowania](#page-208-0) oraz aplikacja W[ebSite](#page-208-0) [X5](#page-208-0) [Manager](#page-208-0). Kliknięcie obiektu otwiera stronę witryny, gdzie został on wstawiony i można go wtedy poddać edycji.

# **9.5.3 Jak działa wewnętrzny mechanizm wyszukiwania w programie WebSite X5?**

Obiekt [Obiekt](#page-134-0) [Szukaj](#page-134-0) w programie WebSite X5 daje możliwość umieszczenia wewnętrznego mechanizmu przeszukiwania witryny we wzorcu witryny w obszarach Nagłówek / Stopka albo na stronie wśród innej zawartości. Dzieki temu goście witryny mogą szybciej znaleźć to, czego szukają. Szukanie obejmuje strony, obrazy, filmy, produkty sklepu internetowego oraz blog. Wyniki wyszukiwania są porządkowane według trafności i wyświetlane na specjalnej stronie automatycznie generowanej przez program.

## **Jak działa pole Szukaj?**

Aby uzyskać najwięcej korzyści z pola Szukaj w programie WebSite X5, warto wiedzieć, że:

#### **Strony**

Elementami, na które zwraca uwagę mechanizm przeszukujący są tytuły, opisy, słowa kluczowe (patrz okno W[łaściwości](#page-77-0) [strony](#page-77-0) [|](#page-77-0) [SEO](#page-77-0)) oraz tekst treści stron.

#### **Obrazy i filmy**

Mechanizm przeszukiwania znajduje tylko te o[braz](#page-107-0)y i filmy, które zostały dodane do mapy witryny (patrz Obraz [|](#page-107-0) [SEO](#page-107-0) lub W[ideo/](#page-119-0) [Dźwięk](#page-119-0) [|](#page-119-0) [SEO](#page-119-0)) i analizuje wszystkie podane informacje: w wypadku obrazów Tytuł, Nagłówek i Położenie geograficzne (np. adres, miasto itp.); a w wypadku filmów Ty tuł, Nagłówek, Kategoria, Słowa kluczowe i Data publikacji.

#### **Produkty w sklepie internetowym**

Mechanizm przeszukiwania rozszerza swoje działanie o wszystkie produkty wstawione do sklepu internetowego, analizując Nazwa/ Kod oraz Opis (patrz [Ustawienia](#page-32-0) [produktu](#page-32-0) [|](#page-32-0) O[gólne](#page-32-0)).

#### **Blog**

Przeszukiwaniem są objęte wszystkie strony blogu. Mechanizm wyszukujący analizuje dla każdego postu Ty tuł, Autor, Kategoria, Tag, Nagłówek i Treść.

#### **Strefa użytkownika**

Strony należące do [strefy](#page-42-0) [użytkownika,](#page-42-0) czyli chronione hasłem, nie są analizowane przez mechanizm wyszukujący, chyba że użytkownik szukający jest zalogowany.

#### **Ukryte strony**

Strony, które są ukryte w menu nawigacyjnym są traktowane jako zwykłe strony i podlegają przeszukaniu.

#### **Aby wykluczyć stronę z wyszukiwania**

Jeśli jakaś strona ma być wyłączona z wyszukiwania, należy zaznaczyć ją na [mapie](#page-75-0) [witryny](#page-75-0), otworzyć okno W[łaściwości](#page-77-0) [strony](#page-77-0) i na karcie Zaawansowane usunąć zaznaczenie pola wyboru Dodaj tę stronę do pliku SiteMap.

#### **Wielkie i małe litery**

Mechanizm wyszukujący nie rozróżnia wielkości liter. Dlatego nie ma znaczenia jakimi literami wpisana jest szukana fraza.

Poszczególne parametry, które bierze pod uwagę mechanizm wyzyskujący nadają różne priorytety. Na przykład częstotliwość występowania frazy w tytułach uważana jest za ważną. Częstotliwość występowania niektórych parametrów jest automatycznie mnożona przez współczynnik korekty przed połączeniem z innymi częstotliwościami. Priorytet frazy jest obliczany w zależności od częstotliwości występowania i na tej podstawie ustalana jest pozycja w wynikach wyszukiwania.

#### **Strony wyników wyszukiwania**

Strony wyników wyszukiwania są tworzone automatycznie przez program i zawierają:

- Pole Szukaj widoczne w nagłówku lub stopce albo jako cześć zawartości strony;
- Menu boczne, gdzie można wybrać, czy wyświetlić wyniki dla stron witryny, blogu, sklepu internetowego, obrazów lub filmów. Obok każdego elementu w tym menu w nawiasach podana jest liczba wyników. Jeśli dla jakiejś kategorii nie znaleziono frazy, kategoria ta jest pomijana w menu bocznym;
- Lista wyników wyszukiwania jest uporządkowana zgodnie z ich priorytetem.

Warto pamiętać, że strony wyników wyszukiwania obrazów i filmów wyświetlają te elementy i można je kliknąć na stronie wyników, żeby przejść do strony, gdzie zostały wstawione.

Pole szukaj szczególnie przydaje się w tych witrynach, które mają rozbudowana ofertą produktów sklepu internetowego. Na stronach wyników pojawia się nie tylko pełny opis produktów, ale także przycisk "Kup teraz", także gość witryny może od razu zamówić, wyszukany produkt.

Strony wyników wyszukiwania są tworzone automatycznie przez program. Styl tych stron definiuje się w [kroku](#page-58-0) [1](#page-58-0) [-](#page-58-0) [Ustawienia](#page-58-0) [wzorca](#page-58-0), w oknie [Sty](#page-68-0)l [tekstu](#page-68-0).

# **9.5.4 Jak tworzyć kotwice i korzystać z nich?**

Kotwice są odwołaniami kierującymi do lokalizacji obiektów na stronie. Służą do definiowania linków bezpośrednio do obiektów znajdujących się w różnych miejscach witryny.

Nie istnieją ograniczenia liczby kotwic wstawianych na stronie. Teoretycznie powinna być jedna kotwica do jednego obiektu. Jednak, żeby nie komplikować cobie zanadto pracy, zaleca się tworzenie kotwicy do obiektu tylko wtedy, gdy jest ona rzeczywiście potrzebna i nadanie jej nazwy jednoznacznie ją identyfikującej.

## **Jak definiować wewnętrzne linki do stron za pomocą kotwic?**

Częstą praktyką jest wstawianie linków podkreślających znaczenie określonych elementów, które są dobrze widoczne podczas przewijania strony. Można też utworzyć na górze strony spis treści ważnych zagadnień zbudowany z linków, których kliknięcie przenosi gościa witryny do stosownego akapitu.

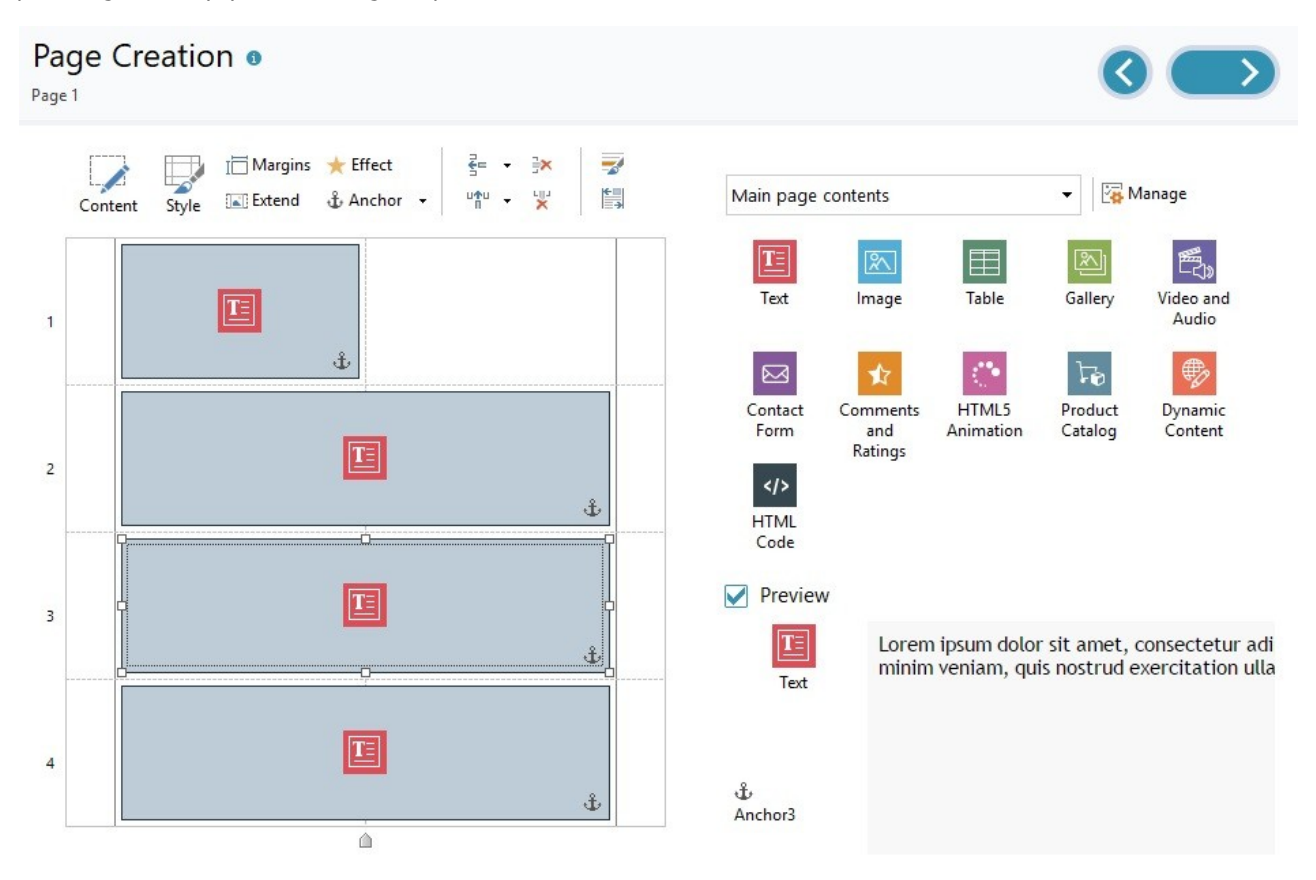

- W [Kroku](#page-88-0) [4](#page-88-0) [Strony](#page-88-0) zbuduj stronę, wstawiając wszystkie obiekty stanowiące jej zawartość. Najpierw wstaw na początku strony obiekt tekstowy zawierający swoisty spis treści, następnie powstawiaj obiekty tekstowe dla każdego akapitu, dla którego ma być utworzony odnośnik w spisie treści.
- W tabeli układu strony zaznacz obiekt Tekst pierwszego akapitu zawierającego treść i kliknij przycisk  $\mathring{\mathbb{t}}$ w celu zdefiniowania kotwicy. Nazwę kotwicy nadaje się w oknie, które zostanie otwarte.
- To samo zrób dla wszystkich obiektów Tekst wstawionych na stronie. Zwróć szczególną uwagę na czytelność nadawanych nazw.
- Dwukrotnie kliknij znajdujący się na początku strony obiekt Tekst przeznaczony na spis treści, żeby otworzyć edytor.
- Zaznacz pierwsze hasło spisu treści i kliknij przycisk **Da**, by otworzyć okno [Link](#page-139-0) Zaznacz opcję Strona witryny, kliknięciem przycisku  $\Box$  wyświetl mapę witryn i wybierz stronę, na której znajduje się stosowny akapit tekstu. Kliknij pole Wewnętrzna kotwica strony, by wyświetlić listę wszystkich dostępnych kotwic. Zaznacz tę, która identyfikuje akapit odpowiadający wybranemu hasłu z indeksu.
- Powtórz opisane czynności dla wszystkich haseł ze spisu treści, dla których chcesz utworzyć odnośniki.

W celu ułatwienia gościom witryny nawigacji, można po każdym akapicie umieścić link prowadzący z powrotem na początek strony.

Kliknii przycisk  $\mathring{\mathbb{t}}$  i dodaj kotwicę do obiektu Tekst zawierającego wewnętrzny spis treści.

- Otwórz w edytorze obiekt Tekst pierwszego akapitu treści strony i na jego końcu dopisz na przykład "Wróć na początek".
- $\blacksquare$  Zaznacz fragment "Wróć na początek" i kliknij przycisk  $\bigoplus$ , by utworzyć link do kotwicy odpowiadającej spisowi treści na początku strony.
- Powtórz opisane czynności, dopisując na końcu każdego akapitu "Wróć na początek" i kojarząc go z kotwicą spisu treści.

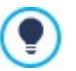

Zamiast tekstu "Wróć na początek", można w edytorze Tekst wstawić obrazek lub użyć obiektu Obraz (w tym wypadku można zastosować efekt zmiany wyglądu pod wskaźnikiem myszy). Niezależnie od wybranego sposobu, cel jest ten sam: utworzyć link do kotwicy przenoszący gościa witryny na początek strony.

# **Jak ręcznie tworzyć kotwice i zarządzać nimi?**

Gdy zachodzi potrzeba utworzenia kotwicy wewnątrz obiektu Tekst, nie koniecznie na początku akapitu, a dajmy na to na jego końcu, wtedy można to wykonać na dwa sposoby:

- 1. Można podzielić oryginalny obiekt Tekst na dwa oddzielne obiekty tekstowe i przypisać kotwicę do drugiego z nich.
- 2. Można ręcznie wstawić kotwicę wewnątrz obiektu Tekst.
	- Otwórz Tekst w edytorze i kliknij przycisk  $\frac{|\langle x \rangle|}{|\langle x \rangle|}$ , by przejść do trybu rozpoznawania kodu HTML.
	- Przesuń kursor w miejsce, gdzie ma być umieszczona kotwica i wpisz <A NAME="nazwa kotwicy">  $\kappa$ nbsp; </A>

Oczywiście "nazwa\_kotwicy" powinna zostać zastąpiona jakąś więcej mówiącą nazwą kotwicy. Ciąg znaków " " użyty w tym przykładzie wstawia po tagu <nazwa\_kotwicy> spację nierozdzielającą, dzięki której nazwa jest bardziej czytelna w kodzie.

Kiedy tworzy się link do kotwicy, należy wiedzieć, że nazwa kotwicy utworzonej jest ręcznie nie będzie widoczna na liście wyświetlanej po wybraniu opcji Wewnętrzna kotwica strony. Dlatego należy postąpić w następujący sposób:

- W oknie [Link](#page-139-0) wybierz opcję Plik lub adres URL.
- W pole Plik internetowy wpisz #nazwa kotwicy, gdzie nazwa kotwicy jest rzeczywistą nazwą nadaną tej kotwicy.

### **9.5.5 Jak korzystać z ustawień Styl obiektu**

W oknie [Tworzenie](#page-88-0) [strony](#page-88-0) po przeciągnięciu obiektu do komórki w [tabeli](#page-139-0) [układu](#page-139-0) [strony,](#page-139-0) można po kliknięci przycisku zdefiniować styl komórki zawierającej obiekt za pomocą opcji znajdujących się w oknie [Sty](#page-91-0)l [obiektu](#page-91-0).

## **Jak wstawić w tle obraz wypełniający komórkę?**

Styl obiektu można zdefiniować na rozmaite sposoby. Jednym z nich jest zaimportowanie obrazu (pliku w formacie .JPG, .GIF lub .PNG) i wykorzystanie go jako tła obiektu. W zależności od tego, jaki obraz został zaimportowany dla uzyskania najlepszego efektu należy najpierw wybrać opcję Obraz w tle dla niej określić ustawienia Powtórzenie oraz Wyrównanie albo wybrać opcję Kadrowanie i dopasowanie do komórki.

# **Przykład 1**

Importowany obraz ma taki sam rozmiar, jak komórka zawierająca obiekt.

Tło: O braz <sup>w</sup> tle

Powtórzenie: Bez powtarzania

Wyrównanie: Góra - lewa

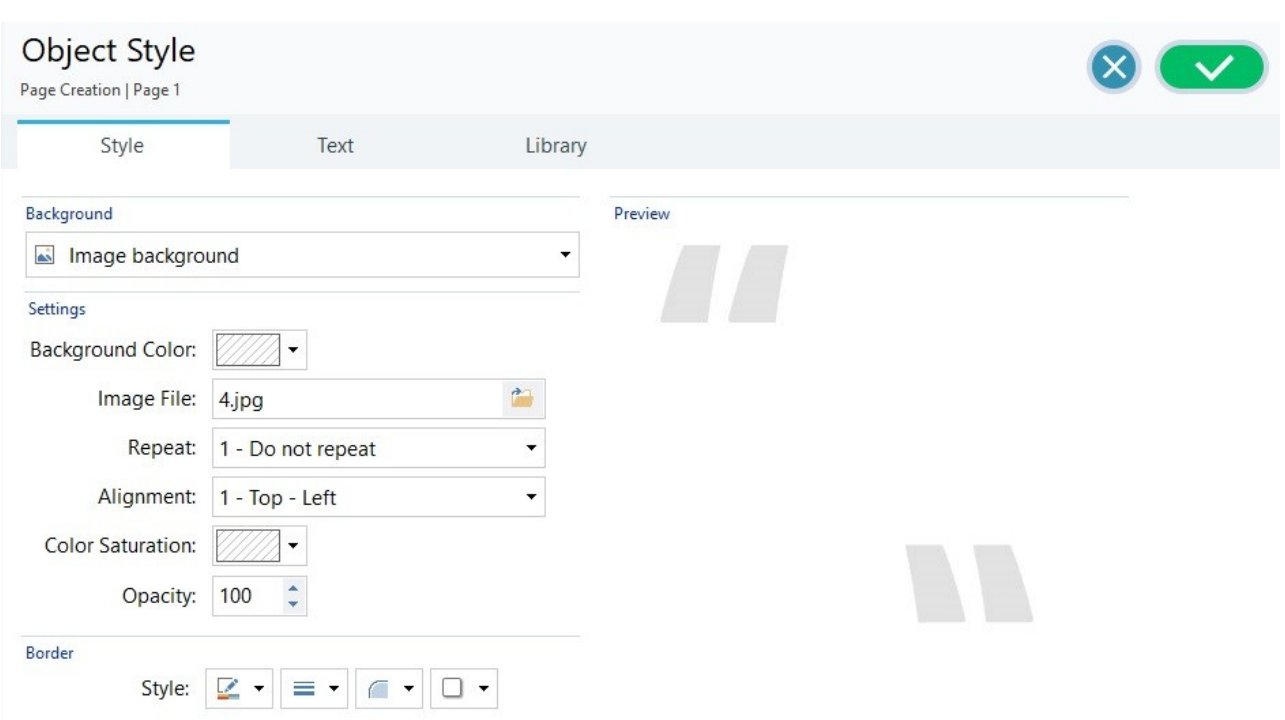

# **Przykład 2**

Zaimportowany obraz jest jeszcze wzorkiem: kiedy dwa elementy na krawędziach znajdą sie obok siebie, nie widać granicy obszaru.

Tło: Obraz w tle

Powtórzenie: Powtórz sąsiadująco

Wyrównanie: Góra - lewa

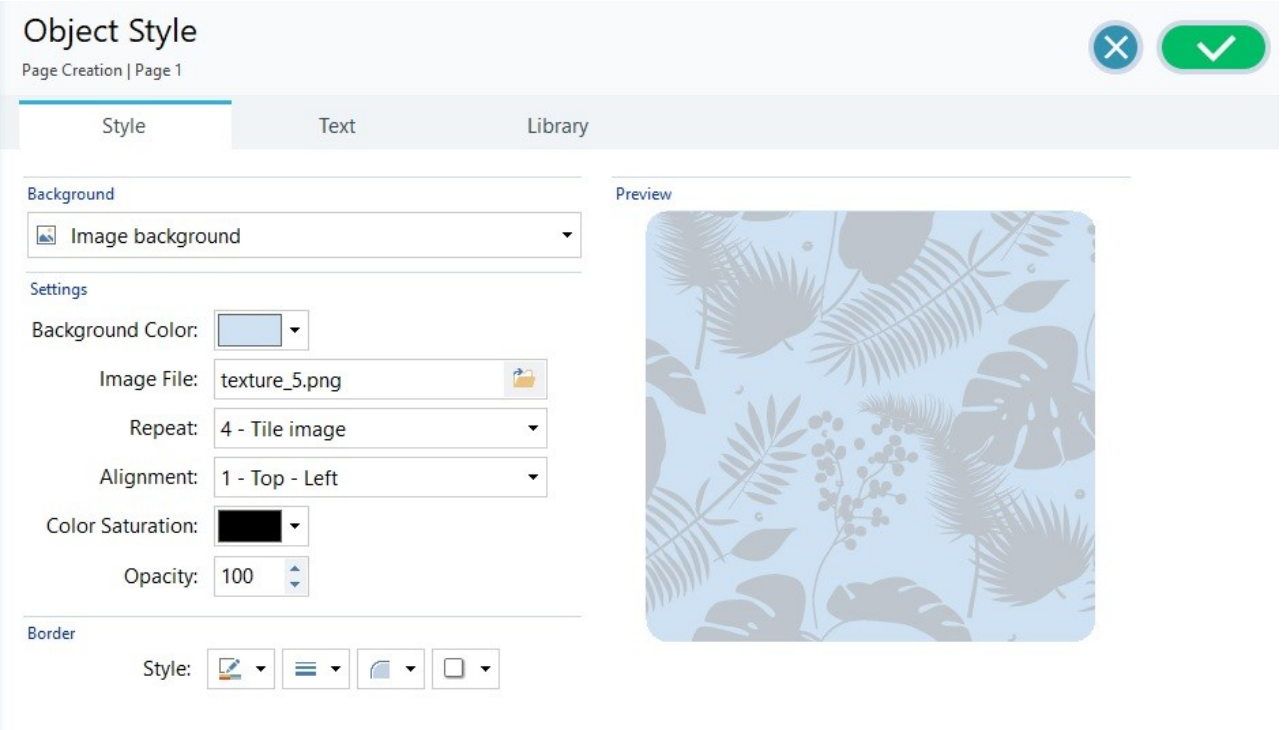

# **Przykład 3**

Zaimportowany obraz jest ramką, którą można dopasować do komórki różnej wielkości.

Tło: Kadrowanie i dopasowanie do komórki

Szerokość bloku / Wysokość bloku: Tu należy wybrać optymalny podział obrazu na bloki.

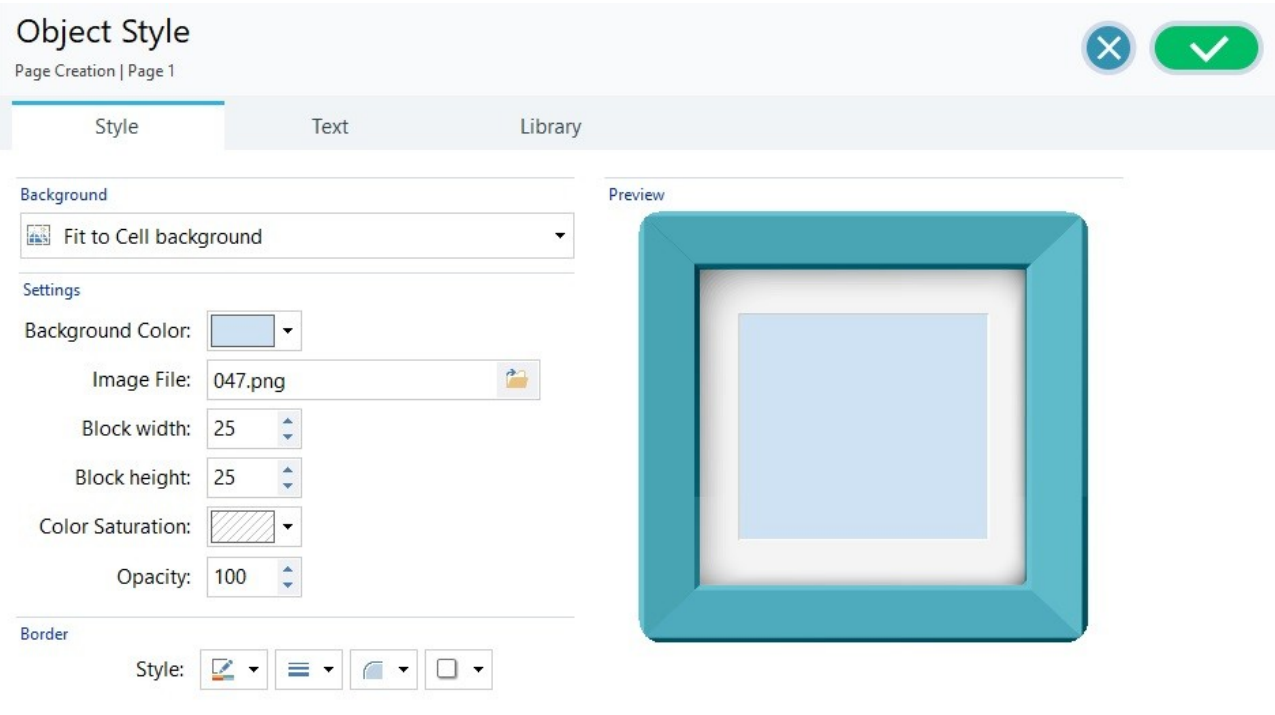

Żeby lepiej zrozumieć, jak działa opcja Kadrowanie i dopasowanie do komórki, czym są bloki i jak prawidłowo określić ich rozmiar, rozważ poniższy przykład:

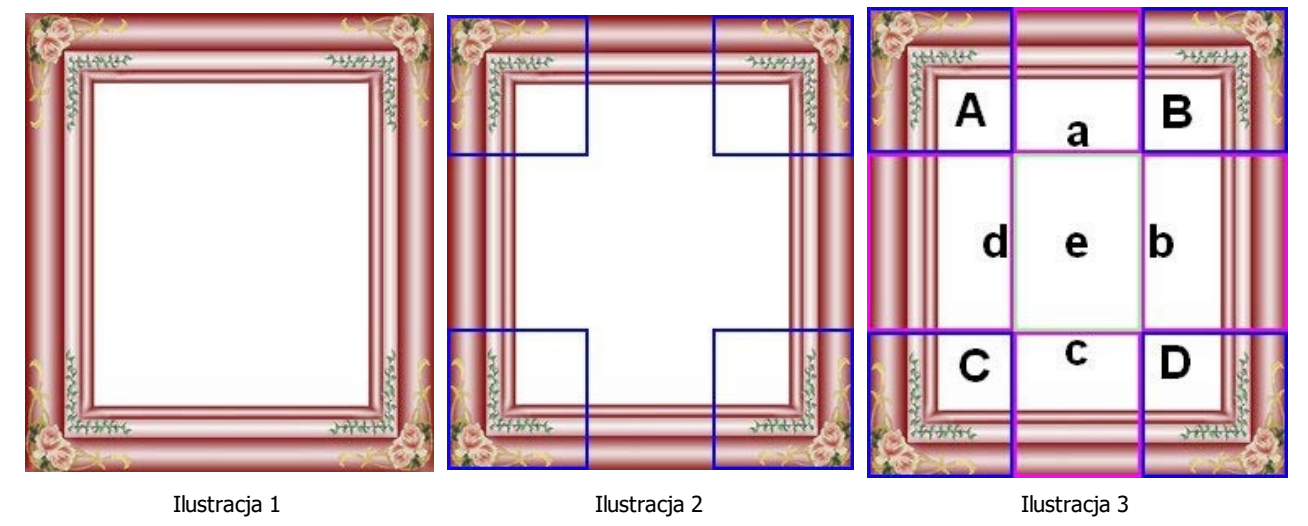

Oryginał (ilustracja 1) jest ozdobną ramą, którą łatwo podzielić na bloki i dopasować do komórki dowolnej wielkości. Ornamenty w narożnikach są takiej samej wielkości, a brzegi można powielić bez niebezpieczeństwa utraty ciągłości koloru.

Na ilustracji 2 widoczne są bloki, których rozmiar określa się w polach Szerokość bloku i Wysokość bloku. Szerokość i wysokość jest taka sama dla wszystkich bloków i określa się ją jako procentową wartość oryginalnego obrazu. Dozwolony jest zakres od 5% do 45%. Kadrowanie w tym przykładzie wynosi 35% dla szerokości i wysokości. Taka wartość zapewnia, że każdy z narożnych bloków mieści cały narożnik ramy.

Ilustracja 3 pokazuje jak z zadanych bloków A, B, C i D uzyskuje się pozostałe 5 bloków a, b, c, d i e. Na takie bloki program dzieli obraz, żeby otrzymać wszystkie fragmenty potrzebne do złożenia tła komórki. Bloki A, B, C i D są zachowywane bez zmian na swoich miejscach w narożnikach komórki, natomiast pozostałe bloki, a, b,c, d i e, są powtarzane tak, by wypełniły pozostałą przestrzeń.

Zatem opcja Wykadruj w blokach i dopasuj do komórki doskonale nadaje się do zaadoptowania tego samego obrazu do komórek

#### różnej wielkości.

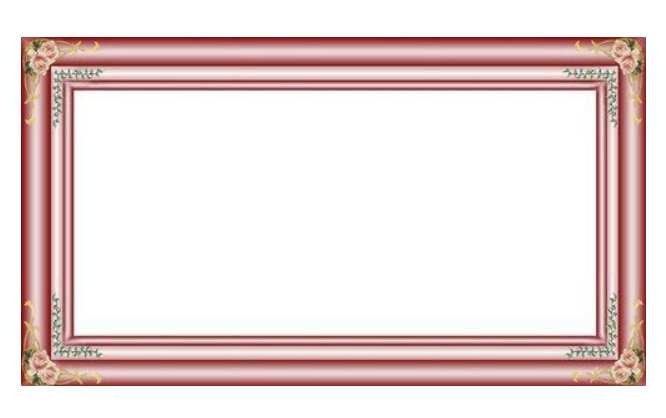

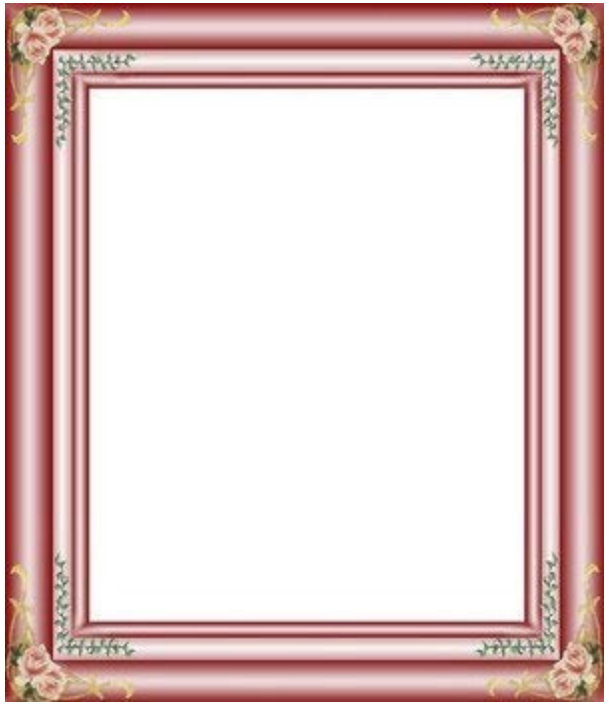

## **Jak korzystać z biblioteki stylów?**

Biblioteka stylów może znacznie oszczędzić czas. Jeśli można zastosować ten sam styl do wielu obiektów, warto zdefiniować go dla jednego, zapisać jako styl, a potem zastosować do innych obiektów.

Aby utworzyć nowy styl:

- W [tabeli](#page-139-0) [układu](#page-139-0) [strony](#page-139-0) zaznacz obiekt i kliknij przycisk  $\Box$ , by otworzyć okno [Sty](#page-91-0)l [obiektu](#page-91-0).
- Korzystając z opcji dostępnych na kartach Styli Tekst zdefiniuj pożądany wygląd komórki.
- Przejdź na kartę Biblioteka i kliknij przycisk Dodaj. Nowy styl zostanie utworzony na podstawie ustawień komórki. Miniatura podglądu utworzonego stylu zostanie dodana do listy Niestandardowe.

## Aby zastosować styl do komórki:

- W [tabeli](#page-139-0) [układu](#page-139-0) [strony](#page-139-0) zaznacz obiekt i kliknij przycisk  $\sim$ , by otworzyć okno *[Sty](#page-91-0)l [obiektu](#page-91-0).*
- Przejdź na kartę Biblioteka i wybierz z listy Predefiniowane lub Niestandardowe miniaturę stylu, który chcesz zastosować.
- Kliknij przycisk Zastosuj.

## **9.5.6 Jak korzystać z ustawień Formaty wierszy?**

W oknie [Tworzenie](#page-88-0) [strony](#page-88-0) po przeciągnięciu przynajmniej jednego obiektu do komórki w [tabeli](#page-139-0) [układu](#page-139-0) [strony,](#page-139-0) można sformatować wiersz zawierający tę komórkę. Wystarczy kliknąć przycisk , a otworzy się okno [Formaty](#page-93-0) [wierszy](#page-93-0).

#### **Jak połączyć wiersze i nadać im taki sam format?**

Wiersz jest poziomym ciągiem komórek w poprzek strony. Szerokość wiersza determinuje szerokość strony (która z kolei zależy od wzorca) lub szerokość okna przeglądarki. Wysokość wiersza uzależniona jest od wysokości najwyższego obiektu znajdującego się w komórce tego wiersza.

Istniej możliwość połączenia sąsiadujących wierszy tak, by wybrany format był automatycznie stosowany do wszystkich wierszy w tej grupie.

- Otwórz okno [Tworzenie](#page-88-0) [strony](#page-88-0) i w miare potrzeby powstawiaj obiekty w tabeli układu strony.
- Kliknij przycisk w celu otwarcia okna [Formaty](#page-93-0) [wierszy](#page-93-0). W widocznej teraz tabeli układu strony wszystkie wiersze maja po prawej stronie kropkę. Może ona być pełna lub pusta. To zależy do tego, czy format wiersza został już zdefiniowany, czy nie.

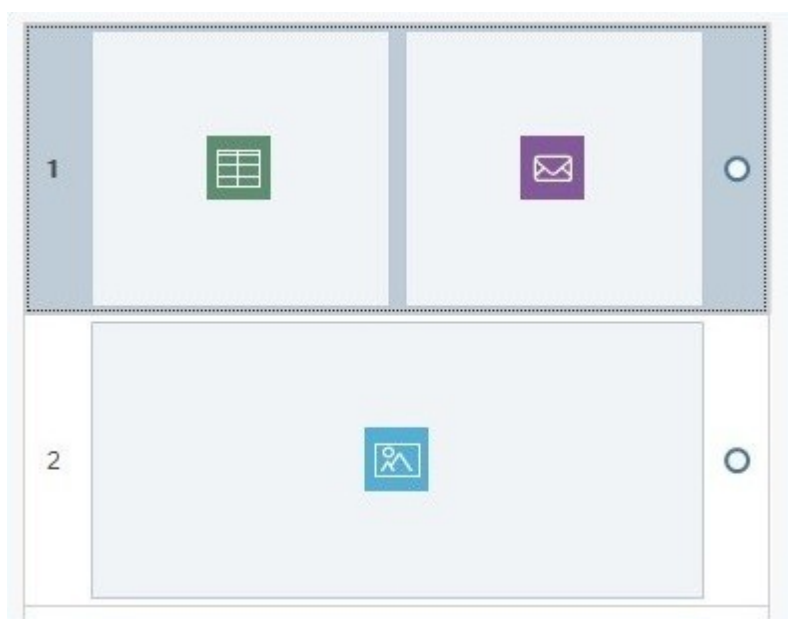

Stan przed połączeniem

Przesuń wskaźnik myszy tak, by znalazł się w połowie drogi między dwoma kropkami wierszy, które mają zostać połączone. Pojawi się ikona zamkniętej kłódki.

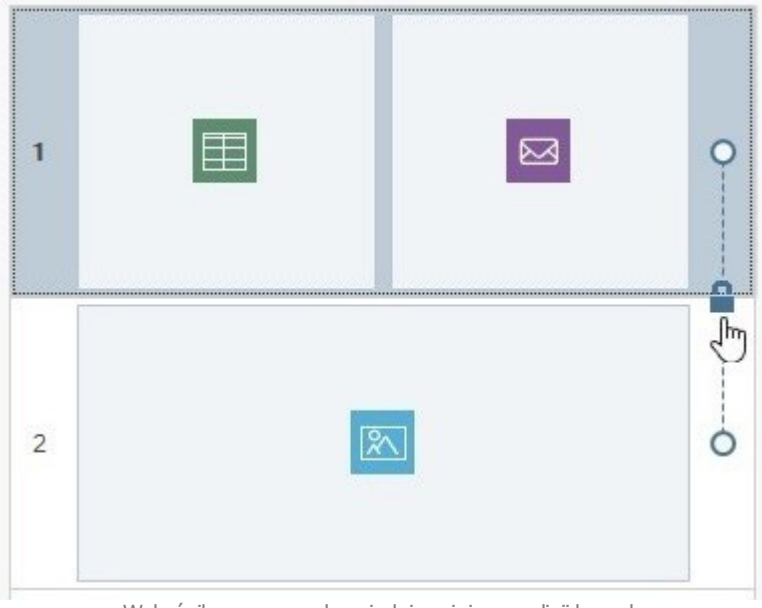

Wskaźnik myszy w odpowiednim miejscu na linii kropek

Kliknij kłódkę. Dwa wiersze zostaną połączone, a kłódka zmieni wygląd.

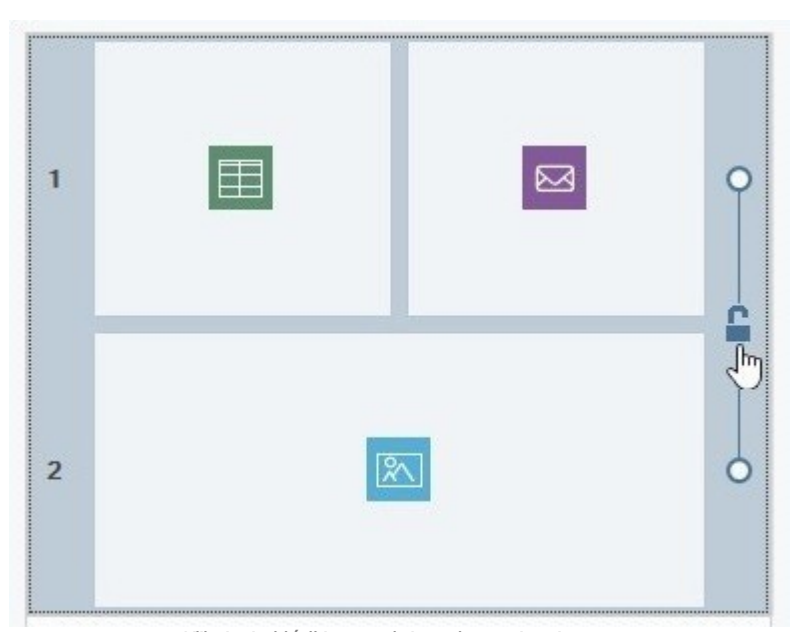

Kliknięcie kłódki powoduje połączenie wierszy

Pojawi się linia między kropkami, oznaczająca, że wiersze zostały połączone. Wszelkie formatowanie pierwszego wiersza zostanie automatycznie zastosowane do drugiego.

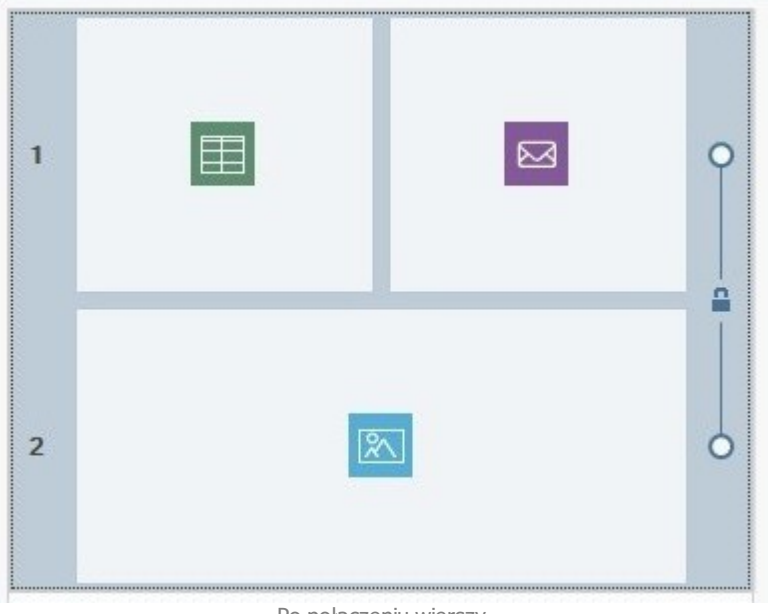

Po połączeniu wierszy

Operację można powtórzyć dla tylu wierszy, ile trzeba.

# **Jak rozdzielić połączone wiersze?**

Rozdzielenie wierszy jest równie łatwe, jak ich połączenie.

- Najedź wskaźnikiem myszy na kłódkę między kropkami.
- Kliknij kłódkę, żeby rozdzielić wiersze.

Kiedy dwa wiersze były połączone i miały ten sam format, wtedy po rozdzieleniu pierwszy wiersz zachowuje format, a drugi wraca do poprzedniego stylu.

Jeśli połączonych jest więcej wierszy, to rozdzielić je można w miejsach, gdzie są widoczne kłódki. Jeśli na przykład połączone są wiersze 1, 2, 3 i 4 i kliknie się kłódkę między 2 a 3, to pozostaną dwie pary połączonych wierszy: 1 z 2 oraz 3 z 4.

# **Kiedy nie można rozdzielić połączonych wierszy?**

Czasami wiersze są łączone automatycznie. Może to być spowodowane rozkładem obiektów w tabeli układu strony albo uporządkowaniem obiektów w poszczególnych widokach witryny responsywnej. Dlatego nie zawsze wiersze można rozłączyć.

## **Przypadek 1. Tabela układu strony**

Gdy obiekt w tabeli układu strony zajmuje więcej niż jedną komórkę w kilku wierszach, wtedy wszystkie te wiersze są automatycznie łączone. Kłódka widoczna na linii między kropkami jest wtedy nie niebieska, ale szara, co oznacza, że nie można jej usunąć. Jedynym sposobem zmiany sytuacji jest zmiana aranżacji obieków w tabeli układu strony.

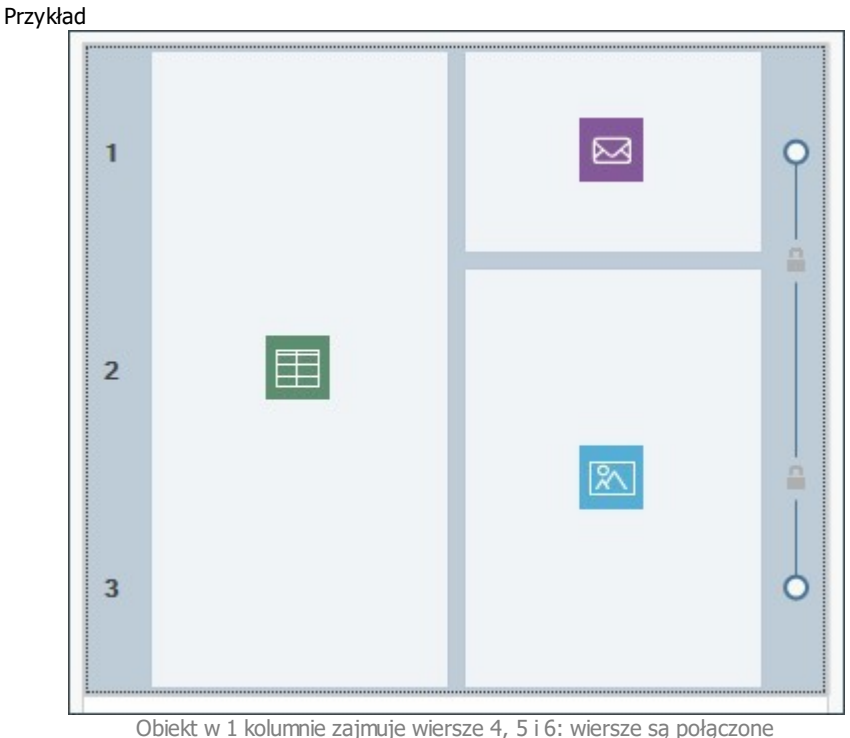

automatycznie i nie można ich rozdzielić

Nawet jeśli wierszom 1 i 2 dada się różne formaty, a następnie wstawi obiekt wysoki na oba, to wiersze te zostaną automatycznie połączone i przyjmą format pierwszego z nich. Nie da się ich rozdzielić bez zmiany położenia obiektu.

# **Przypadek 2. Witryna responsywna**

Kiedy w witrynie responsywnej ustala się kolejność wyświetlania obiektów w poszczególnych widokach, pewne konfiguracje mogą spowodować automatyczne połączenie dwóch lub więcej wierszy. Ma to zazwyczaj miejsce w sytuacji podobnej do pokazanej w poniższym przykładzie. Obiekt jest poprzedzony innym, który nie znajduje się po jego prawej stronie (w tym samym wierszu), ale jest po nim (w innym wierszu). To powoduje automatyczne utwozenie grupy obieków znajdujących się w róznych wierszach.

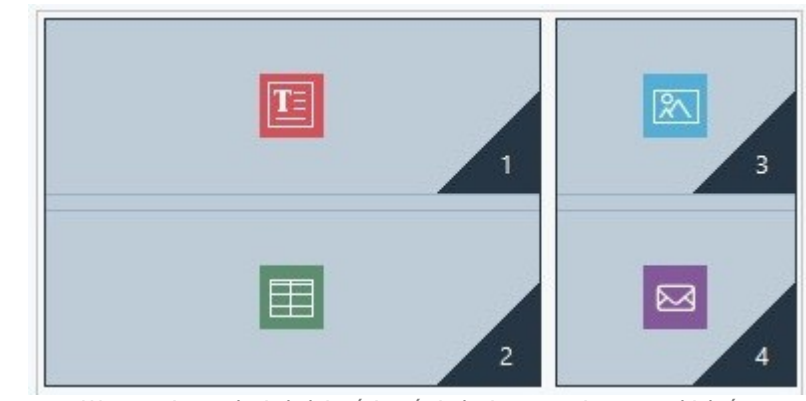

W procesie ustalania kolejności wyświetlania powstaje grupa obiektów położonych w różnych wierszach

Krok 2.

Krok 1.

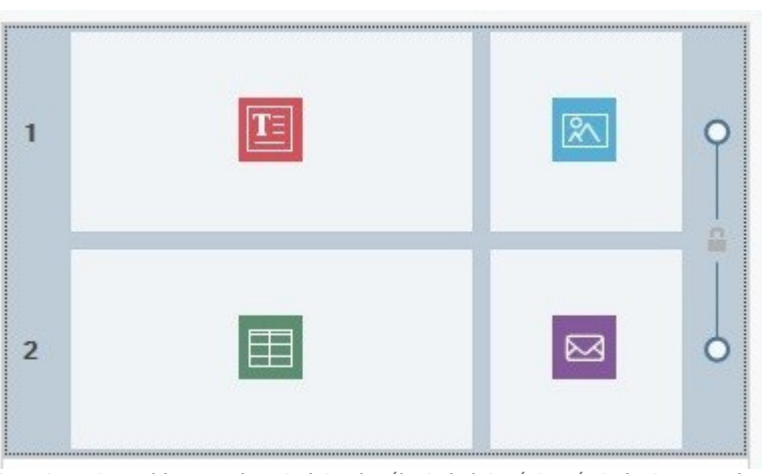

Rozwiązanie problemu: odpowiednie określenie kolejności wyświetlania pozwala rozdzielić wiersze 1 i 2

# **Jak sformatować wiersz?**

Formatowanie wiersza jest proste.

- Otwórz okno [Formaty](#page-93-0) [wierszy](#page-93-0) i zaznacz wiersz lub grupę wierszy.
- Za pomocą dostępnych opcji zdefiniuj format.

Określając format wiersza, należy pamiętać, że:

- W tabeli układu strony w oknie [Formaty](#page-93-0) [wierszy](#page-93-0) wiersze niesformatowane mają białe tło i pustą kropke,
- W tabeli układu strony w oknie [Formaty](#page-93-0) [wierszy](#page-93-0) wiersze sformatowane mają niebieskie tło i wypełnioną kropkę.
- Kliknięcie wiersza prawym przyciskiem myszy powoduje wyświetlenie menu podręcznego z poleceniami kopiowania i wklejania  $\blacksquare$ formatu.

# **Jak zrobić kolorowy pas na całą szerokość okna przeglądarki?**

Jeśli wiersz ma się rozciągnąć w postaci kolorowego pasa na całą szerokość okna przeglądarki, a nie tylko na szerokość strony, należy wykonać następujące czynności:

- Otwórz okno [Formaty](#page-93-0) [wierszy](#page-93-0) i zaznacz wiersz lub grupę wierszy.
- Wybierz rodzaj tła Kolorowy z listy Tło i za pomocą dostępnych opcji ustaw kolor i krycie.
- Zaznacz pole wyboru Rozszerz do szerokości okna przeglądarki i sprawdź podgląd, żeby zobaczyć jak wygląda utworzony pas.

Postępując w podobny sposób i zmieniając tylko ustawienie Tło, można umieścić jako tło obszar cieniowany, pokaz slajdów, mapę, film albo obraz.

## **Jak przygotować w witrynie efekt paralaksy?**

Efekt paralaksy służy do nadania stronie głębi, co możne być bardzo atrakcyjne dla jej gości. Podczas przewijania strony obraz pierwszoplanowy tła przesuwa się z inną prędkością niż obraz pod spodem, a to daje efekt trzeciego trójwymiarowy.

Chcąc zrobić na stronie efekt paralaksy, wykonaj następujące czynności:

- Otwórz okno [Formaty](#page-93-0) [wierszy](#page-93-0) i zaznacz wiersz lub grupę wierszy.
- Wybierz rodzaj tła Obraz z listy Tło i za pomocą dostępnych opcji wybierz plik graficzny, ustaw wyrównanie, powtarzenie itd.
- Zaznacz pole wyboru Efekt i wybierz efekt paralaksy, jaki ma zostać zastosowany. Sprawdź na podglądzie jak wygląda efekt.
- Jeśli trzeba, możesz rozszerzyć efekt paralaksy, zaznaczając pole wyboru Rozszerz do szerokości okna przeglądarki.

Do efektu paralaksy można wybrać z listy Tło gradient, pokaz slajdów, mapę, obraz albo film, ale nie jednolite kolorowe tło.

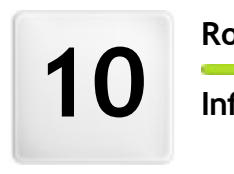

**R o z d z i a ł**

**f o r m a c j e d o d a t k o w e**

# **10.1 Przeglądarki internetowe a przeglądarka WebSite X5**

Przeglądarka jest programem pozwalającym użytkownikowi interaktywnie wyświetlać informacje (tekst, obrazy itp.) zawarte na stronach witryn. Najbardziej rozpowszechnionymi przeglądarkami są Microsoft Explorer®, Firefox®, Safari® oraz Google Chrome™.

Do wyświetlania zawartości witryn przeglądarki wykorzystują mechanizm renderowania. Mechanizm renderowania wczytuje zawartość (na przykład kod HTML strony) oraz informacje o formatowaniu (na przykład arkusze stylów CSS) i wyświetla sformatowaną zawartość na ekranie. Przeglądarki wykorzystują wiele różnych mechanizmów renderowania różniących się jakością renderingu, zachowaniem standardów i szybkością. Zatem strony mogą różnić się wyglądem w zależności od tego, która przeglądarka je wyświetla. Jednakże, dopóki strona nie jest drukowana, jakiś margines różnic jest dopuszczalny, jeśli nie cierpi na tym gość witryny.

Najlepszą drogą do uzyskania stron kompatybilnych z różnymi najpopularniejszymi przeglądarkami i różnymi ich wersjami jest utworzenie czytelnego kodu zgodnego z obowiązującymi standardami.

WebSite X5 automatycznie generuje kod HTML5 wraz z arkuszami stylów CSS 2.1 lub 3 i gwarantuje pełną zgodność ze wszystkimi najczęściej używanymi przeglądarkami oraz urządzeniami mobilnymi, takimi jak telefony, tablety i smartphony.

# **Wbudowana przeglądarka programu WebSite X5'**

Opracowując projekt, dobrze jest wiedzieć, jak będzie wyglądał produkt finalny i jak witryna będzie wyświetlana po jej opublikowaniu. W tym celu WebSite X5 oferuje przycisk Podgląd, który jest zawsze dostępny (patrz [Środowisko](#page-12-0) [robocze](#page-12-0)) i pozwala zobaczyć na swoim komputerze, jak witryna będzie wyglądała. Podgląd jest stale aktualizowany (patrz Stale aktualizuj podgląd podczas pracy nad projektem w oknie [Preferencje](#page-14-0)).

Do wyświetlania podglądu WebSite X5 wykorzystuje wbudowaną przeglądarkę bazującą na Chromium [\(http://www.chromium.org/](http://www.chromium.org/)), silniku na licencji "open source", od którego nazwę przyjęła przeglądarka Google Chrome™. W oknie przeglądarki znajdują się następujące przyciski:

Wraca do ostatnio wyświetlanej strony.

Przechodzi do następnej spośród poprzednio wyświetlanych stron.

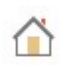

# **Strona główna**

**Pasek adresu**

**Wstecz**

**Dalej**

Przechodzi do strony głównej projektu.

# D:\WebSite

Tu widoczna jest ścieżka dostępu do strony na komputerze i tutaj można wpisać ścieżkę dostępu strony, która ma być wyświetlona. Wystarczy, że klikniesz przycisk WYŚLIJ, żeby potwierdzić podany adres.

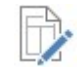

# **Edytuj tę stronę**

Kliknięcie tego przycisku powoduje powrót do programu i otwarcie strony wyświetlonej uprzednio w przeglądarce w oknie [Tworzenie](#page-88-0) [strony](#page-88-0), gdzie można ją dalej edytować. Jeżeli strona należy do [blogu](#page-24-0), [strefy](#page-42-0) [klienta](#page-42-0) albo obiektu [Sklep,](#page-30-0) ten przycisk powoduje przeniesienie do odpowiedniego okna [kroku](#page-23-0)  $\overline{1}$  $\overline{1}$  $\overline{1}$  [Ustawienia](#page-23-0) [witry](#page-23-0)ny [|](#page-23-0) [Zaawansowane](#page-23-0).

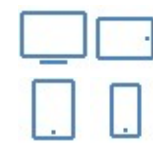

# **Przyciski urządzenia**

Przyciski urządzenia są dostępne tylko wtedy, gdy włączona jest opcja Witryna responsywna. Wyświetlane są w zależności od liczby punktów kontrolnych zdefiniowanych w projekcie. Jeśli zostały, na przykład, ustawione 4 punkty kontrolne lub więcej, widoczne będą przyciski Duży ekran, Smartfon i Tablet, następnie dostępne są w podmenu dla wszystkich pośrednich punktów kontrolnych.

Kliknięcie na Przycisk urządzenia spowoduje otwarcie okna z zawartością strony, którego rozmiar jest automatycznie dopasowywany do odpowiedniej rozdzielczości. W ustawieniach domyślnych aktywny jest przycisk Duży ekran, a zawartość strony dopasowywana jest do szerokości okna podglądu wykorzystującego całą dostępna powierzchnię.

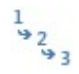

# **Pokaż kolejność wyświetlania obiektów**

Ta funkcja jest dostępna tylko wtedy, gdy włączona jest opcja Witryna responsywna. Numer przypisany obiektowi w ustawieniu Kolejność wyświetlania jest uwzględniany w zawartości strony.

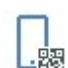

# **Podgląd na urządzeniu mobilnym**

Otwiera okno wyświetlające kod QR oraz adres URL. Po podłączeniu urządzenia mobilnego do PC można albo zeskanować dok QR, albo przejść do adresu URL i tak wyświetlić podgląd witryny oraz sprawdzić jej zachowanie.

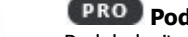

# **Podgląd witryny w innej przeglądarce**

Podgląd witryny można wyświetlać na jednej z przeglądarek zainstalowanych na komputerze. Kliknięciem strzałki po prawej stronie przycisku rozwija się menu, podające listę znalezionych przeglądarek i z tej listy można jedną wybrać. W efekcie wybrana przeglądarka jest zapamiętywana na przyszłość i będzie służyła jako domyślna, dopóki wybór nie zostanie zmieniony.

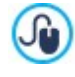

Witryne responsywną aktywuje się opcją Witryna responsywna dostępną w oknie [Rozdzielczości](#page-59-0) i [projekt](#page-59-0) [responsywny](#page-59-0). Gdy aktywna jest opcja Witryna responsywna, we wbudowanej przeglądarce WebSite X5 pojawia się Pasek rozdzielczości. Na pasku tym widoczne są punkty kontrolne zdefiniowane w projekcie..

Gdy okno przeglądarki jest otwarte i wyświetla podgląd projektu, wygląd wyświetlanej strony zmienia się automatycznie wraz z wprowadzanymi zmianami.

Posiadanie wbudowanej przeglądarki do wyświetlania podglądu witryny ma swoje zalety:

- Podgląd witryny nie zastępuje aktualnie wyświetlonej strony w oknie przeglądarki internetowej;
- Podgląd witryny jest stale aktualizowany w oknie wbudowanej przeglądarki i nie ma potrzeby otwierania dodatkowych okien domyślnej przeglądarki.

# **10.2 Czcionki bezpieczne kontra czcionki sieci Web**

Dobór odpowiedniej czcionki jest bardzo ważny i ma istotny wpływ na jakość wyświetlania tekstu na stronach witryny. Ponad 90% informacji w Internecie kryje się w tekście, zatem wybór odpowiedniej czcionki jest niezmiernie ważny. Czcionka musi być nie tylko atrakcyjna, ale także czytelna i poprawnie wyświetlana na urządzeniu gościa witryny niezależnie od używanej przez niego przeglądarki.

## **Czytelność czcionki**

Na czytelność czcionki ma wpływ kilka czynników takich jak rodzina, do której należy, wysokość litery x i całkowity rozmiar.

- **Rodzina** Do najbardziej czytelnych w Internecie należą czcionki do rodziny bezszery fowy ch (np Arial lub Helvetica), podczas gdy czcionki szery fowe (nap Times New Roman, Georgia lub Palatino) bardziej nadają się do dokumentów drukowanych. Czcionki ozdobne (takie jak Arabic) oraz sy mbole (na Symbolix) rzadko obsługiwane są przez przeglądarki. Czcionki monospace (takie jak Courier) męczą oczy przy czytaniu dłuższych dokumentów, więc zazwyczaj używa się ich tylko do pisania kodu albo skryptów.
- **Wysokość litery x** Jest to wielkość określająca wysokość małej litery "x". Średni poziom czytelności na ekranie komputera czcionek takich jak Times New Roman wynika z faktu, że mają umiarkowaną wysokość litery "x". Natomiast takie czcionki jak Verdana są zaprojektowane specjalnie do czytania na ekranie komputera, więc mają bardzo wysoką literę "x" w szczególności, gdy porówna się ją z innymi rodzajami znaków o tym samym rozmiarze w pikselach.

#### **Safe fonts or safe web fonts**

Jeszcze przed wprowadzeniem w życie dyrektyw CSS3 inny czynnik miał niezmiernie istotny wpływ na wybór czcionek dla witryn, a mianowicie które czcionki są obsługiwane i poprawnie wyświetlane przez większość przeglądarek. Praktycznie obligatoryjne było korzystanie z bezpiecznych czcionek, czyli czcionek powszechnie używanych i obecnych na niemalże każdym komputerze.

Kiedy serwer wysyła stronę do komputera klienta, pyta klienta (tu klientem jest przeglądarka), których czcionek będzie używał do wyświetlania tekstu. Klient sprawdza, czy ma zainstalowaną proponowaną czcionkę i jeśli tak, postępuje według instrukcji, a jeśli nie, używa czcionki domyślnej jako zamiennika.

To w zasadzie oznaczało, że wszyscy zawsze musieli używać tych samych czcionek (Arial, Verdana, Georgia i kilku innych), jeśli nie chcieli ryzykować utraty wyglądu i układu strony. Zjawisko to w znacznym stopniu ograniczało kreatywność autorów witryn.

#### **Czcionki "nie"-bezpieczne, czyli czcionki sieci Web**

Arkusze stylów CSS3 otworzyły możliwości wykorzystywania czcionek innych niż bezpieczne: polecenie @ font-face pozwala wysłać do komputera klienta plik odpowiadający konkretnej czcionce (w zależności od przeglądarki w formacie TTF, EOT, WOFF lub SVG). Plik ten zawiera zbiór znaków do użycia na danej stronie.

Oznacza to, że komputer klienta nie musi już sprawdzać, czy ma zainstalowane sugerowane czcionki, czy nie. Po prostu używa zbioru znaków określonego w arkuszu stylów SCC strony witryny.

Zatem dzięki CSS3 możliwe stało się wykorzystanie na stronie zupełnie dowolnej czcionki, ponieważ gość witryny może pobrać potrzebny zbiór znaków.

Zasadniczo istnieją dwie techniki korzystania z czcionek sieci Web:

- wykorzystanie czcionek zainstalowanych na komputerze i publikowanie plików czcionek (w różnych formatach) na serwerze witryny:
- **-** korzystanie z zewnętrznej usługi, takiej jak [Google](https://www.google.com/fonts#) [Fonts™](https://www.google.com/fonts#) (bezpłatnie) lub [Adobe](http://www.typekit.com) [Typekit](http://www.typekit.com) (odpłatnie), która oferuje gotowe do użycia czcionki i wymaga jedynie połączenie z arkuszem stylów CSS strony witryny.

Jedyną niedogodnością tego rozwiązania jest konieczność pobrania przez użytkownika czcionki sieciowej, a to może niekorzystnie wpłytnąć na czas ładowania strony. Zaletą jest natomiast zdecydowanie większa swoboda formatowania tekstu i układu strony. Ponadto czcionki Google są przechowywane na serwerach Google i nie zajmują miejsca na serwerze witryny.

## **Sugestie**

Dzięki czcionkom sieciowym autor może teraz wykazać się w budowie witryny kreatywnością nie mniejszą niż na komputerze stacjonarnym, jednak jak we wszystkim warto zachować umiar. Oto kilka sugestii dotyczących korzystania z czcionek sieciowych:

- Używaj małych czcionek i raczej niewielu strona będzie bardziej czytelna i będzie wyglądała schludniej.
- Dobieraj czcionki planowo, a nie przypadkowo stosuj konsekwentnie te same style i rodzaje czcionek na wszystkich stronach, aby witryna dawała wrażenie spójności.
- Dodawaj wyłącznie te czcionki sieciowe (wraz ze stylami), których na prawdę używasz gość witryny musi ostatecznie pobrać wszystkie pliki czcionek sieciowych, a to ma wpływ na czas ładowania strony. Zatem za dużo może oznaczać za wolno.
- Zawsze sprawdzaj warunki korzystania z czcionki w jej licencji wiele czcionek można dowolnie wykorzystywać w Internecie, ale niektóre z nich są obwarowane ograniczeniami, na przykład tylko do materiałów drukowanych.

#### **Korzystanie z czcionek sieciowych w programie WebSite X5**

W programie WebSite X5 jest wiele miejsc, gdzie można wybrać, jakiej chce się użyć czcionki: w edytorze tekstów, w edytorze nagłówka i stopki wzorca i we wszystkich innych oknach, gdzie wstawia się tekst (treść, elementy menu, etykiety przycisków itp.).

Wszędzie, gdzie wpisuje się tekst pojawia się menu ze wszystkimi czcionkami dostępnymi na komputerze. Listę dostępnych czcionek można rozszerzyć o czcionki sieciowe bez konieczności instalowania ich na komputerze, wystarczy dodać je przez Internet (patrz [Jak](#page-152-0) [korzystać](#page-152-0) [z](#page-152-0) [czcionek](#page-152-0) [sieci](#page-152-0) [Web\)](#page-152-0).

Czcionki na liście wymienione są w kolejności alfabetycznej, a czcionki sieciowe są wyróżnione specjalna ikoną obok nazwy, więc łatwo je rozpoznać.

Rodzaj czcionki łatwo rozpoznać po ikonie wyświetlanej obok nazwy:

- Czcionki Google: Czcionki dodane w oknie [Dodaj](#page-135-0) [czcionki](#page-135-0) [sieci](#page-135-0) W[eb](#page-135-0) programu WebSite X5, pobierane z serwera Google. 1e
- Czcionki sieciowe online: Czcionki dodane w oknie [Dodaj](#page-135-0) [czcionki](#page-135-0) [sieci](#page-135-0) W[eb](#page-135-0) programu WebSite X5, połączone z serwerem Ŧ usługi oferującej te czcionki.
- Czcionki sieciowe offline: Czcionki dodane w oknie [Dodaj](#page-135-0) [czcionki](#page-135-0) [sieci](#page-135-0) W[eb](#page-135-0) programu WebSite X5, publikowane na serwerze internetowym wraz z witryną.

# **10.3 Model komórki w programie WebSite X5**

W programie WebSite X5 strony komponuje się używając [tabeli](#page-88-0) układu strony. Położenie elementów można doprecyzować zmieniając marginesy obiektów wstawionych w komórkach tabeli. Modyfikacje te wykonuje się za pomocą opcji dostępnych w oknie Marginesy i wy równanie. Otwiera się je przyciskiem Marginesy na pasku narzędzi w [Kroku](#page-88-0) [4](#page-88-0) [-](#page-88-0) [Tworzenie](#page-88-0) [strony](#page-88-0).

Aby dobrze zrozumieć pojęcie marginesów i prawidłowo określić ich wartości, należy wiedzieć jak wygląda model komórki.

W kodzie strony wszystkie elementy HTML są zagnieżdżonymi prostokątami, których ustawienia definiują wygląd elementu. Każdy prostokąt składa się z kilku składników - marginesy zewnętrzne, krawędzie, marginesy wewnętrzne i właściwa treść - z których każdy można modyfikować we właściwościach CSS.

Poniższy diagram ilustruje poszczególne składniki modelu komórki:

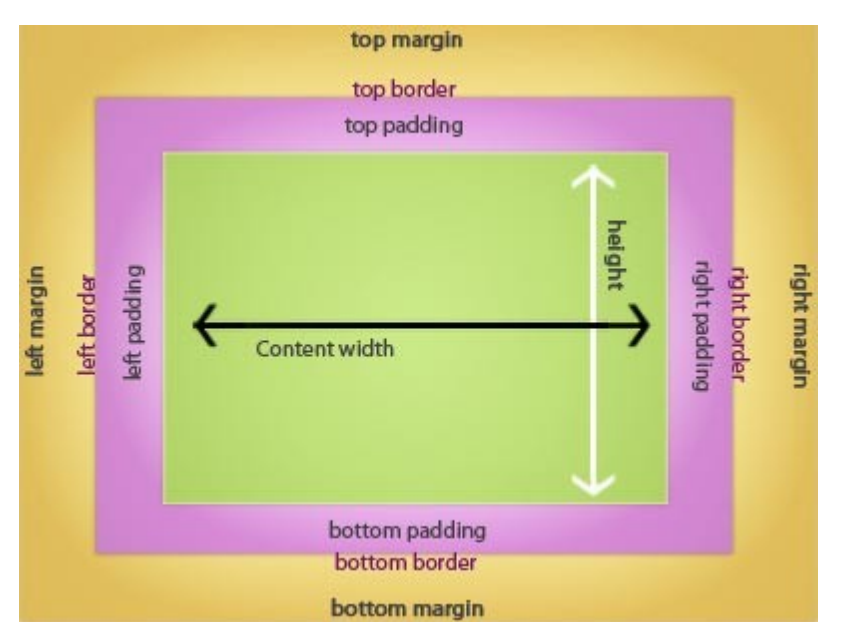

W programie WebSite X5 domyślna tabela układu strony ma kilka komórek, do których wstawia się obiekty. A dokładniej, każdy obiekt jest umieszczony w czymś w rodzaju pudełka, które z kolei wstawia się do komórki tabeli układu strony. Każda komórka ma taką budowę, jak pokazano powyżej.

Elementami składowymi komórki są:

- Zawartość (zielona): Zawartość wstawia się do komórki przez przeciągnięcie obiektu z palety dostępnych obiektów.
- Margines wewnętrzny (różowy): To jest przestrzeń między obiektem a krawędzią wspomnianego pudełka.
- [Sty](#page-91-0)l krawędzi: Krawędź pudełka [obiektu](#page-91-0). Wygląd krawędzi definiuje się w oknie Styl obiektu.
- Margines zewnętrzny (żółty): To jest przestrzeń między krawędzią pudelka obiektu a krawędzią komórki w [tabeli](#page-88-0) [układu](#page-88-0) [strony](#page-88-0).

Zgodnie z tymi definicjami odległość między dwoma obiektami (w pionie lub poziomie) jest równa sumie marginesów zdefiniowanych dla komórek, w których obiekt jest umieszczony.

# **10.4 Aplikacje mobilne App: definicje i użytkowanie**

Aplikacja mobilna (mobile App) to oprogramowanie przeznaczone specjalnie dla smartfonów, tabletów i wszelkich innych urządzeń przenośnych.

Przeznaczeniem aplikacji mobilnych jest rozszerzenie możliwości urządzeń przenośnych, na których są zainstalowane, dzięki czemu ich użytkownicy mogą korzystać z nowych usług i narzędzi. Aplikacje mobilne pierwotnie oferowały usługi kierowane do odbiorców prywatnych i firmowych, takie jak poczta e-mail, kalendarz, system zarządzania relacjami z klientami (narzędzia CRM i bazy danych). Rynek urządzeń przenośnych raptownie rozwija się i stale rośnie zainteresowanie aplikacjami mobilnymi, dlatego jak grzyby po deszczu wyrastają nowe rozwiązania w tej dziedzinie. Dostępne są obecnie setki tysięcy aplikacji mobilnych służących już praktycznie do wszystkiego: do grania w gry, czytania magazynów i gazet online, znajdowania numerów telefonów i adresów, kupowania biletów, ubrań, usług i czego dusza zapragnie.

#### **Rodzaje aplikacji na urządzenia przenośne**

Poza aplikaciami mobilnymi istnieją jeszcze dwa inne rodzaje aplikacji na urządzenia przenośne:

- **Aplikacje internetowe (Web Apps):** W przeciwieństwie do aplikacji mobilnych, które są instalowane bezpośrednio na urządzeniu użytkownika, aplikacje internetowe pracują za pośrednictwem linku do aplikacji zdalnej. By móc z nich korzystać, potrzebne jest połączenie z Internetem, a jakość zależy od szybkości połączenia.
- **Native App:** Te aplikacje są tworzone dla konkretnych systemów operacyjnych i wykorzystują API (application programming interface) dostarczany przez określonego producenta systemu operacyjnego.

#### **Dystrybucja aplikacji mobilnych**

Aplikacje mobilne są zazwyczaj pisane z myślą o konkretnym systemie operacyjnym, więc nie każda z nich jest zawsze kompatybilna ze wszystkimi systemami operacyjnymi.

Każdy dystrybutor oprogramowania na urządzenia przenośne jest związany z jakimś określonym systemem operacyjnym.

Oto główne systemy operacyjne na urządzenia przenośne oraz ich dystrybutorzy:

- **Android:** Jego oficjalnym dystrybutorem jest [Google](https://play.google.com/store) [Play](https://play.google.com/store), ale jest także dystrybuowany przez [App-Shop](http://www.amazon.it/mobile-apps/b/ref=amb_link_175394927_3?ie=UTF8&node=1661660031&pf_rd_m=A11IL2PNWYJU7H&pf_rd_s=center-1&pf_rd_r=10XC20RPX7PVYFHPR40Q&pf_rd_t=1401&pf_rd_p=404202307&pf_rd_i=1000660753) firmy Amazon.
- **BlackBerry OS:** Jego oficjalnym dystrybutorem jest [BlackBerry](http://appworld.blackberry.com/webstore/?) [App](http://appworld.blackberry.com/webstore/?) [World](http://appworld.blackberry.com/webstore/?) firmy Apple.
- **iOS:** Jego oficjalnym dystrybutorem jest [App](https://itunes.apple.com/en/genre/ios/id36?mt=8) [Store](https://itunes.apple.com/en/genre/ios/id36?mt=8) firmy Apple.
- **Windows Phone:** Jego oficjalnym dystrybutorem jest [Windows](http://www.windowsphone.com/en-us/store) [Phone](http://www.windowsphone.com/en-us/store) [Store](http://www.windowsphone.com/en-us/store).

## **WebSite X5 Manager - aplikacja mobilna programu WebSite X5**

[WebSite](#page-56-0) [X5](#page-56-0) [Manager](#page-56-0) jest aplikacją przeznaczoną dla administratorów witryn, dzięki której mogą nimi zarządzać nawet wtedy, gdy nie są w domu lub biurze, a mają ze sobą tylko tablet lub smartfon.

W ebSite X5 Manager jest dostępny zarówno dla system iOS, jak i Android. Można go bezpłatnie pobrać ze sklepów App Store lub Google Play. Po zainstalowaniu administrator może bez problemu zalogować się używając danych uwierzytelniających nadanych mu w oknie [Zarządzanie](#page-42-0) [dostępem](#page-42-0) i uzyskać dostęp do pulpitu podającego na poszczególnych kartach przegląd wszelkich informacji o witrynie.

Na pulpicie i korzystając z menu administrator ma możliwość wykonywania rozmaitych operacji w zależności od tego, jakie funkcje pełni witryna. Może zatem:

- wyświetlać statystykę odwiedzin witryny,
- zarządzać komentarzami pozostawionymi na stronach Blog oraz Komentarze i oceny
- zarządzać rejestracją klientów
- zarządzać zamówieniami i dostępnością produktów w magazynie
- wyświetlać listę obiektów dynamicznych
- korzystać z narzędzi diagnostycznych.

By być na bieżąco i wiedzieć, co się dzieje w witrynie, można ustawić aplikację tak, by wysyłała powiadomienia za każdym razem, gdy pojawi się nowy komentarz, następne zamówienie, gdy zbyt niski jest stan produktu w magazynie itp.

W ebSite X5 Manager pozwala zarządzać jednocześnie wieloma witrynami i szybko przechodzić między nimi. Należy jednakże pamiętać, że W ebSite X5 Manager współpracuje tylko z witrynami zbudowanymi w programie WebSite X5 w edycji Pro od wersji 13.

# **10.5 Protokół Open Graph**

Protokół Open Graph został wprowadzony w 2010 roku przez portal Facebook. Pozwala wstawiać na stronach dane o określonej strukturze, co daje większą kontrolę nad treścią w sytuacji jej udostępniania.

Kiedy robi się wpis na Facebooku, można ręcznie zmienić obraz, tytuł oraz opis. Zmiany te dotyczą jednak tylko pojedynczego udostępnienia, ponieważ sam link nie ulega modyfikacji. Dlatego, gdy inni użytkownicy udostępniają ten sam post (kopiując adres URL lub za pomocą przycisku Udostępnij), tytuł, opis i podgląd obrazu nadal wyświetlane są tak, były automatycznie wczytane przez Facebook. Protokół Open Graph daje możliwość modyfikacji adresu URL, tak że użytkownik ma wpływ na to, jak wpis będzie prezentowany, gdy zostanie udostępniony.

Każda strona internetowa może należeć do społeczności Social Graph korzystającej a protokółu Open Graph, czy jak kto woli, stać się obiektem wchodzącym w interakcje z portalami społecznościowymi.

Protokół Open Graph jest rozpoznawany przez inne portale społecznościowe, takie jak Twitter, Google+ oraz LinkedIn.

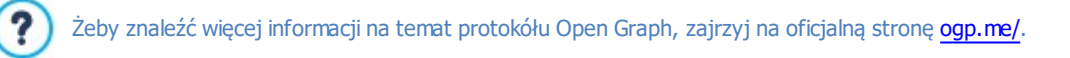

#### **Implementacja Open Graph**

Protokół Open Graph wykorzystuje serie tagów, których wartości odpowiednio modyfikowane określają, jakie fragmenty strony oraz kiedy mają być wyświetlane podczas udostępniania jej na Facebooku. Te informacje są wstawiane w tagu <head> strony, dlatego użytkownik nie widzi ich, dopóki nie zechce udostępnić strony.

Oto podstawowe tagi Open Graph:

- **og:title** Tytuł, jaki ma zostać nadany treści.
- **og:description** Opis treści.
- **og:type** Rodzaj treści, na przykład, czy jest to artykuł, czy film.
- **og:image** Adres URL obrazu, który ma być udostępniony.
- **og:url** Kanoniczny adres URL (czyli taki bez parametrów lub zmiennych), który będzie użyty jako identyfikator przypisany stronie, na której będą pojawiały się udostępnienia użytkownika.

Istnieje jeszcze wiele opcjonalnych tagów, które służą do definiowania właściwości zawartości, na przykład:

- **og:audio** Adres URL pliku dźwiękowego przypisanego do obiektu (strony).
- **og:locale** Język treści, na przykład pl\_PL.
- **og:site\_name** Nazwa witryny bez przyrostka www lub TLD (top level domain witryny nadrzędnej).
- **og:video** Adres URL pliku wideo przypisanego do strony.

Jest jeszcze wiele innych tagów, których stosowanie zależy od rodzaju udostępnianej treści.

Istnieje możliwość wykorzystania narzędzia [Facebook](https://developers.facebook.com/tools/debug/) [Debugger](https://developers.facebook.com/tools/debug/) w celu sprawdzenia poprawności implementacji tagów ௸ Open Graph. Narzędzia tego można też użyć do odświeżenia informacji w zmodyfikowanych tagach.

#### **W programie WebSite X5:**

WebSite X5 używa protokółu Open Graph w generowanym kodzie stron. Warto wiedzieć, że:

- Wartość nadawana tagowi og: image jest adresem URL Obraz witryny zdefiniowanego w oknie [Ustawienia](#page-21-0) [witry](#page-21-0)ny [|](#page-21-0) O[gólne](#page-21-0).
- Obraz witryny jest wykorzystywany przy udostępnianiu wszystkich stron witryny z wyjątkiem stron blogu zawierających pokaz slajdów. W tym przypadku obraz reprezentujący witrynę jest zastępowany pierwszym obrazem pokazu slajdów.
- <span id="page-208-0"></span>**PRO** Wartości pozostałych tagów wstawiane są przez program automatycznie.

# **10.6 Zdalny panel sterowania oraz aplikacja WebSite X5 Manager App**

WebSite X5 automatycznie tworzy zdalny panel sterowania dla każdej witryny zbudowanej w programie. Służy on administratorowi witryny do wyświetlania statystyki odwiedzin witryny, obsługi wpisów na blogu i komentarzy zostawianych na stronie Komentarze i oceny, a w edycji Pro także do wyświetlania zawartości dynamicznej, przeglądania użytkowników, którzy zarejestrowali się w witrynie, obsługiwania zamówień napływających do sklepu internetowego oraz sprawdzania dostępności produktów w magazynie.

**PRO** W edycji Pro, poza zdalnym panelem sterowania, program oferuje aplikację WebSite X5 Manager. Działa ona na ௸ platformach iOS oraz Android. Można ją zainstalować z okna [WebSite](#page-56-0) [X5](#page-56-0) [Manager](#page-56-0). Daje dostęp do tych samych funkcji, co zdalny panel sterowania, przy czym pozwala administratorowi witryn zarządzać z nimi na smartfonie lub tablecie. Aplikacja umożliwia także wysyłanie powiadomień o pewnych wydarzeniach w witrynie, takich jak złożenie nowego zamówienia, rejestracja nowego użytkownika albo niski poziom produktu w magazynie.

Dostęp do zdalnego panelu ste[ro](#page-23-0)wania mają użytkownicy z grupy Administratorzy zdefiniowani w sekcji [Zarządzanie](#page-42-0) [dostępem](#page-42-0) [Zarządzanie](#page-42-0) [dostępem](#page-42-0) w [kroku](#page-23-0) [1](#page-23-0) - [Ustawienia](#page-23-0) [witry](#page-23-0) ny [|](#page-23-0) [Zaawansowane](#page-23-0).

Aby uzyskać dostęp do panelu sterowania:

- W przeglądarce przejdź do adresu **http//www.mojastrona.pl/admin**, gdzie http//www.mojastrona.pl jest adresem URL witryny.
- Podaj swoje dane dostępowe i zaloguj się.

Po zalogowaniu się zdalny panel sterowania otwiera pulpit z menu, dający przegląd wszystkich informacji dostępnych na temat witryny.

Liczba elementów menu oraz sekcji pulpitu jest uzależniona od funkcji pełnionych przez witrynę. Mogą to być: Statystyka, Blog, Komentarze i oceny, Strefa użytkownika, Sklep internetowy, Zawartość dynamiczna, WebSite X5 Manager, Test witryny.

**Edycja Pro pozwala za pomocą poleceń w oknie [Panel](#page-56-1) [sterowania](#page-56-1) dostosować wygląd panelu sterowania, wstawić** logo firmy i wybrać kolorystykę.

#### **Zagadnienie: Polecenia sekcji Statystyka**

Na tym ekranie wyświetlana jest statystyka odwiedzin witryny. Informacje te będą dostępne pod warunkiem, że opcja WebSite X5 Analytics zostanie wybrana w oknie [Statystyki](#page-53-0) [i](#page-53-0) [kod](#page-53-0) [|](#page-53-0) [Statystyki](#page-53-0). Mechanizm analityczny monitoruje liczbę odwiedzin w witrynie.

Istnieje możliwość określenia, jak często informacje mają być aktualizowane, można wyświetlić liczbę odwiedzających, najchętniej odwiedzane strony, język przeglądarki itp.

#### **Zagadnienie: Polecenia na karcie Blog**

Na tej karcie można zająć się komentarzami, które nadesłali czytelnicy odwiedzający [Blog](#page-24-0) należący do witryny, jeżeli System zarządzania komentarzami ustawiony został na "WebSite X5".

Na górze znajdują się dwa menu wyświetlające listę kategorii oraz listę artykułów publikowanych w każdej z nich. Ułatwia to identyfikację postów, które nas interesują. Na pasku podana jest także liczba komentarzy oraz średnia ocena (jeśli opcja oceniania jest aktywna).

Następnie widoczna jest lista komentarzy do wybranego artykułu. Przy każdym komentarzu podana jest nazwa oraz adres e-mail jego autora, dokładna data publikacji z czasem, wystawiona ocena (jeśli była), treść komentarza i wreszcie polecenia do zaakceptowania lub odrzucenia go (zgodnie z polityką blogu). Jeśli autor podał adres swojej witryny, hiperłącze do niej jest automatycznie dodawane do jego nazwy.

Więcej informacji można znaleźć pod hasłem [Jak](#page-155-0) [ze](#page-155-0) [zdalnego](#page-155-0) [panelu](#page-155-0) [sterowania](#page-155-0) [zarządzać](#page-155-0) [komentarzami](#page-155-0) [pozostawionymi](#page-155-0) ௸ [na](#page-155-0) [stronach](#page-155-0) [Blog](#page-155-0) [oraz](#page-155-0) [Komentarze](#page-155-0) [i](#page-155-0) [oceny?](#page-155-0)

#### **Zagadnienie: Polecenia na karcie Komentarze i oceny**

Na tej karcie można zająć się wpisami pozostawionymi przez odwiedzających witrynę na stronie [Komentarze](#page-127-0) [i](#page-127-0) [oceny](#page-127-0), jeżeli System zarządzania komentarzami ustawiony został na "W ebSite X5".

Gdy do witryny zostało wstawionych więcej obiektów [Komentarze](#page-127-0) [i](#page-127-0) [oceny,](#page-127-0) wtedy na początku sekcji widoczne będzie menu, z którego można wybrać, którym modułem będziemy się zajmować.

Kiedy już moduł jest wybrany, pojawia się liczba wstawionych komentarzy oraz średnia ocena wystawiona przez gości (jeżeli wystawianie ocen jest możliwe): po czym następuje lista wpisów. Przy każdym wpisie podana jest nazwa oraz adres e-mail jego autora, dokładna data publikacji z czasem, wystawiona ocena (jeśli była), treść wpisu i wreszcie polecenia do zaakceptowania lub odrzucenia wpisu (zgodnie z polityką księgi gości). Jeśli autor podał adres swojej witryny, hiperłącze do niej jest automatycznie dodawane do jego nazwy.

Więcej informacji znjdziesz pod hasłem [Jak](#page-155-0) [ze](#page-155-0) [zdalnego](#page-155-0) [panelu](#page-155-0) [sterowania](#page-155-0) [zarządzać](#page-155-0) [komentarzami](#page-155-0) [pozostawionymi](#page-155-0) [na](#page-155-0) [stronach](#page-155-0) [Blog](#page-155-0) [oraz](#page-155-0) [Komentarze](#page-155-0) [i](#page-155-0) [oceny?](#page-155-0)

## **Zagadnienie: Polecenia na karcie Zarządzanie dostępem**

Na tej karcie widać tabelę zawierającą nazwy wszystkich użytkowników, którzy zarejestrowali się automatycznie, by uzyskać dostęp do stron witryny chronionych hasłem, czyli stanowiących [Strefę](#page-42-0) [użytkownika](#page-42-0).

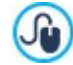

Automatyczna rejestracja jest możliwa tylko w edycji Pro programu WebSite X5.

Jeżeli w sklepie internetowym wymagana jest rejestracja podczas pierwszego zakupu (opcja Zezwalaj na rejestrację klientów na karcie [Sklep](#page-38-0) [|](#page-38-0) [Dane](#page-38-0) [klienta\)](#page-38-0), na końcu obok nazwy klienta, który rejestrował się w ramach pierwszeo zakupu widoczna jest ikona koszyka. Dla każdego użytkownika podana jest nazwa, adres e-mail, adres IP oraz data rejestracji. Jeżeli adres e-mail wymaga jeszcze weryfikacji, tabela zawiera tę informację oraz przycisk pozwalający ręcznie potwierdzić poprawność adresu.

Użytkownicy są usuwani z tabeli tylko po aktualizacji listy użytkowników zarejestrowanych podczas pracy w programie i ponownym opublikowaniu witryny.

Więcej informacji można znaleźć pod hasłem [Jak](#page-163-0) [zarządzać](#page-163-0) [identyfikatorami](#page-163-0) [użytkowników](#page-163-0) [i](#page-163-0) [tworzyć](#page-163-0) [strefę](#page-163-0) [użytkownika?](#page-163-0)

#### **Zagadnienie: Polecenia na karcie Sklep internetowy**

Jeżeli na tej karcie ustawienie Wyślij dane do bazy danych ma wartość Wysyłanie zamówienia (patrz [Sklep](#page-30-0) [|](#page-30-0) [Wysyłanie](#page-30-0) [zamówienia](#page-30-0)), administrator ma do dyspozycji panel do obsługi zamówień napływających z obiektu [Sklep](#page-30-0) należącego do witryny.

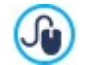

Jù

**PRO** Wysyłanie informacji o zamówieniach do bazy danych jest możliwe tylko w edycji Pro programu WebSite X5.

Ten panel zarządzania zamówieniami jest podzielony na kilka kart:

**Gotowe do przetworzenia:** Jest to lista wszystkich zamówień, które napłynęły, ale nie zostały jeszcze przetworzone. Dla każdego zamówienia podany jest numer, data i czas otrzymania zamówienia, nazwisko, adres korespondencyjny, adres e-mail osoby lub firmy składającej zamówienie, kod promocyjny (jeśli był podany), wybrana metoda dostawy i płatności oraz całkowita wartość zamówienia.

Kliknij numer zamówienia lub ikonę w celu otwarcia zamówienia i wyswietlania informacji podanych przez klienta.

Dla każdego zamówienia dostępne sa następujące polecenia:

- Przenosi wybrane zamówienie na kartę W strzy mane.
- Przenosi wybrane zamówienie na kartę Przetworzone.
- Usuwa wybrane zamówienie z listy zamówień w bazie danych.
- **Przetworzone:** Na tej karcie podana jest lista zamówień przetworzonych i gotowych do wysłania klientowi. Istnieje wprawdzie  $\blacksquare$ możliwość usunięcia zamówienia z tej listy, ale jeśli trzeba, można użyć polecenia:
	- Przenosi zaznaczone zamówienie z powrotem na kartę Gotowe do przetworzenia.
- **Wstrzymane:** Na tej karcie wyświetlona jest lista wszystkich zamówień, które wymagają uzupełnienia, zanim będzie można uznać je za gotowe do wysłania, należą do nich na przykład zamówienia oczekujące na potwierdzenie płatności. Zaznaczone zamówienie można usunąć lub przenieść na kartę Gotowe do przetworzenia.

**Uwagi na temat sposobu obliczania dostępności produktu**

- Jeśli wyświetlisz Dostępna ilość produktów (w oknie [Ustawienia](#page-32-0) [produktu](#page-32-0) [|](#page-32-0) [Dostępność](#page-32-0)), ilość artykułu może być mniejsza od rzeczywistej ilości w przypadku, gdy napłynęło zamówienie (które będzie widoczne w sekcji Gotowe do przetwarzania w [zdalnym](#page-208-0) [panelu](#page-208-0) [sterowania](#page-208-0) lub aplikacji W[ebSite](#page-208-0) [X5](#page-208-0) [Manager](#page-208-0)) lub gdy zamówienie zostało już przetworzone (a zatem widoczne w sekcji Przetworzone w [zdalnym](#page-208-0) [panelu](#page-208-0) [sterowania](#page-208-0) lub aplikacji W[ebSite](#page-208-0) [X5](#page-208-0) [Manager](#page-208-0)). W celu określenia preferowanej metody obliczania wybierz wartość opcji Aktualizuj dostępną ilość po otrzy maniu zamówienia w oknie [Sklep](#page-30-0) [|](#page-30-0) O[pcje](#page-30-0).
- Jeżeli pole wyboru Aktualizuj dostępną ilość po otrzy maniu zamówienia jest niezaznaczone, to z chwilą wpłynięcia nowego zamówienia całkowita ilość dostępnych sztuk produktu jest natychmiast stosownie zmniejszana. Jeśli zamówienie zostanie przeniesione z sekcji Gotowe do przetwarzania do sekcji W strzymane, to odjęta przedtem liczba zostanie z powrotem dodana, a tym samym zrekonstruowana poprzednia całkowita liczba dostępnych produktów.
- W każdym przypadku usunięcie zamówienia powoduje dodanie liczby podanych w nim produktów i odtworzenie poprzedniej całkowitej liczby dostępnych produktów.
- **Dostępność:** Na tej karcie podana jest lista produitów (podzielonych na kategorie), których ilość w magazynie spadła poniżej określonego minimum zdefiniowanego przez opcję Ostrzegaj, jeśli ilość spadnie poniżej w oknie [Ustawienia](#page-32-0) [produktu](#page-32-0) [|](#page-32-0) [Dostępność](#page-32-0). Dla każdego produktu widoczny jest obraz (jeśli został wybrany), nazwa produktu, ikona Przybliżona ilość oraz liczba Dostępna ilość (jeśli była określona).

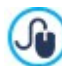

7

Do zmiany dostępnej ilości produktu służy opcja Ilość do dodania/usunięcia w oknie [Ustawienia](#page-32-0) [produktu](#page-32-0) [|](#page-32-0) [Dostępność](#page-32-0).

**Wykresy:** Wyświetla różne wykresy wspomagające monitorowanie trendów sprzedażowych w danym sklepie internetowym, z rozróżnieniem produktów fizycznych i cyfrowych (jeśli takie rozróżnienie istnieje).

Wbudowany mechanizm wyszukiwania pozwala znaleźć potrzebne zamówienie na kartach Wstrzymane, Gotowe do przetworzenia orazPrzetworzone.

Więcej informacji można znaleźć pod hasłem: [Jak](#page-160-0) [obsługiwać](#page-160-0) [zamówienia](#page-160-0) [i](#page-160-0) [dostępność](#page-160-0) [produktów](#page-160-0) [w](#page-160-0) [magazynie?](#page-160-0)

#### **Zagadnienie: Polecenia na karcie Zawartość dynamiczna**

Na tej karcie widać liste wszystkich umieszczonych w witrynie obiektów [Zawartość](#page-132-0) [dynamiczna](#page-132-0). Po kliknieciu obiektu otwiera się strona, na której został umieszczony i można go poddać edycji.

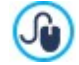

**PRO** [Obiekt](#page-132-0) [Zawartość](#page-132-0) [dynamiczna](#page-132-0) jest dostępna tylko w edycji Pro programu WebSite X5.

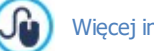

Więcej informacji można znaleźć pod hasłem [Jak](#page-191-0) [pracować](#page-191-0) [z](#page-191-0) objektem [Zawartość](#page-191-0) [dynamiczna?](#page-191-0)

# **Zagadnienie: Aplikacja WebSite X5 Manager**

Poza panelem sterowania witryną utworzoną w edycji Pro programu WebSite X5 można jeszcze zarządzać przez bezpłatną aplikację W ebSite X5 Manager, dostępną dla systemów iOS oraz Android..

W tej sekcji (istniejącej tylko w panelu sterowania, nie zaś w samej aplikacji) znajdują się polecenia potrzebne do zainstalowania aplikacji.

- **Przyciski App Store oraz Google Play:** Te przyciski dają dostęp do odpowiedniego w każdym z tych sklepów ekranu prezentacji aplikacji WebSite X5 Manager.
- **Kod QR:** Skanując kod QR swoim smartfonem uzyskuje się dostęp do strony aplikacji w App Store lub Google Play i możliwość jej instalacji.

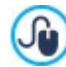

Te same polecania służące do instalacji aplikacji znajdują się w oknie [Panel](#page-56-1) [sterowania](#page-56-1) programu WebSite X5. W tym oknie znajduje się też opcja uruchamiająca wysyłanie powiadomień.

W tej części znajdują się zarówno polecenia służące do zainstalowania aplikacji, jak i kod QR pozwalający dodać witrynę do listy witryn obsługiwanych przez aplikację.

## **Zagadnienie: Polecenia na karcie Test witryny**

Polecenia na tej karcie służą do wyświetlania dynamicznych informacji na temat witryny i serwera, na którym jest opublikowana. Informacje dotyczą:

- Wersji PHP serwer misi obsługiwać język PHP, by poprawnie działały wiadomości e-mail zdefiniowane w obiektach [Formularz](#page-120-0) [kontaktowy](#page-120-0) i [Sklep](#page-30-0), a także by możliwe było logowanie do stron chronionych. Jeżeli język PHP jest obsługiwany, podana będzie jego wersja.
- · Obsługa sesji Oprócz języka język PHP, serwer musi też obsługiwać sesje, żeby uzyskać dostęp do stron chronionych za pomocą danych dostępowych.
- Folder na serwerze Aby móc zapisywać i obsługiwać komentarze do artykułów na [blogu](#page-24-0) i w [księdze](#page-127-0) [gości](#page-127-0), na serwerze musi istnieć folder z prawem do zapisu. Najpierw sprawdzane jest istnieje tego folderu, a potem uprawnienia do zapisu.
- Obsługa MySQL i ustawienia bazy danych Kiedy tworzy się [Formularz](#page-120-0) <u>[kontaktowy](#page-120-0)</u>, [Komentarze](#page-127-0)<u> [i](#page-127-0) [oceny](#page-127-0)</u> lub [Sklep](#page-30-0) można wybrać metodę zapisywania danych "*Wyślij dane do bazy danych*". Należy wtedy podać kilka parametrów potrzebnych do połączenia z bazą danych na serwerze. Najpierw serwer jest sprawdzany pod kątem obsługi MySQL, a następnie określone parametry są weryfikowane pod kątem efektywnego uzyskiwania dostępu do bazy danych.

Te parametry są sprawdzane automatycznie. Można też sprawdzić, czy serwer poprawnie obsługuje skrypty służące do wysyłania wiadomości e-mail. Wybierz skrypt, którego chcesz użyć, podaj niezbędne parametry i wyślij wiadomość testującą. Poprawne wysłanie i otrzymanie wiadomości oznacza, że serwer obsługuje wybrany skrypt i można go bezpiecznie używać.

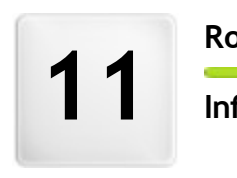

**R o z d z i a ł**

**f o r m a c j e k o ń c o w e**

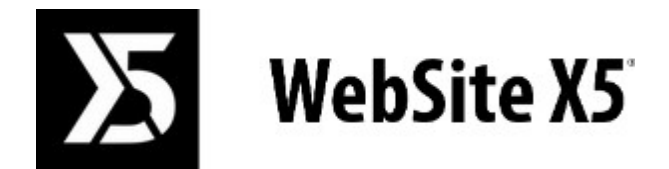

**jest produktem Incomedia [www.websitex5.com](http://www.websitex5.com) [www.incomedia.eu](http://www.incomedia.eu)**

Copyright 2020-2021 Incomedia. Wszelkie prawa zastrzeżone.

Program WebSite X5 korzysta z produktów innych producentów, z których każdy objęty jest Licencją.

Więcej informacji oraz wsparcie techniczne można znaleźć na stronie: <http://helpcenter.websitex5.com/>